# SIEMENS

Vorwort

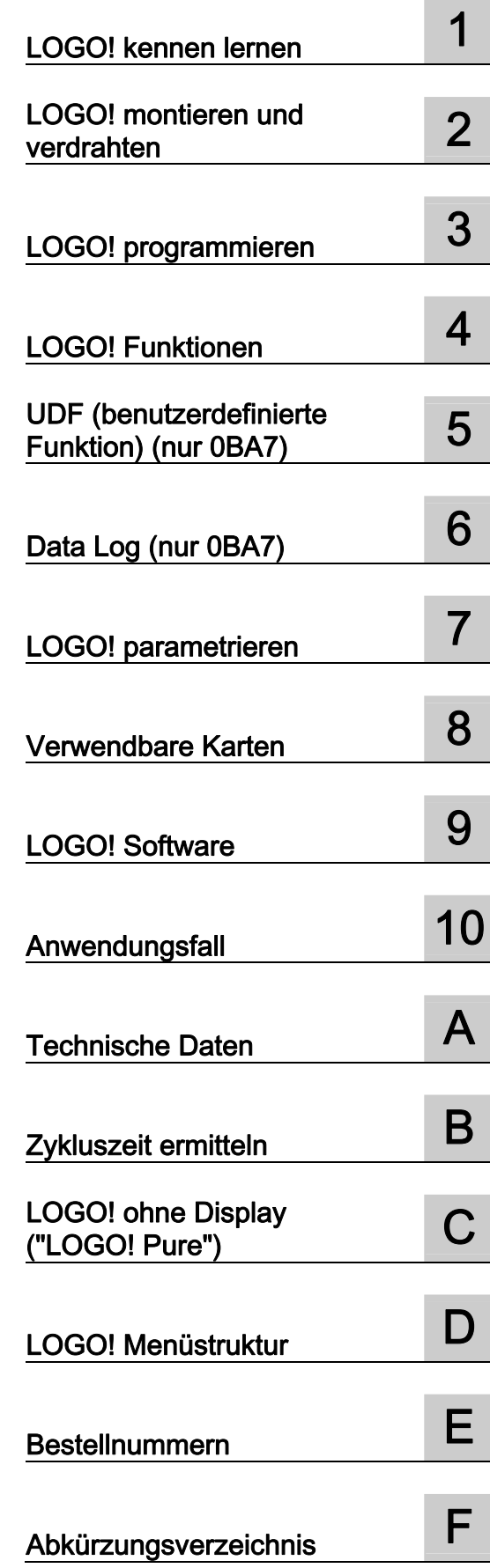

# LOGO!

Gerätehandbuch

6ED1050-1AA00-0AE8

Dieses Handbuch hat die Bestellnummer:

### Rechtliche Hinweise

# Warnhinweiskonzept

Dieses Handbuch enthält Hinweise, die Sie zu Ihrer persönlichen Sicherheit sowie zur Vermeidung von Sachschäden beachten müssen. Die Hinweise zu Ihrer persönlichen Sicherheit sind durch ein Warndreieck hervorgehoben, Hinweise zu alleinigen Sachschäden stehen ohne Warndreieck. Je nach Gefährdungsstufe werden die Warnhinweise in abnehmender Reihenfolge wie folgt dargestellt.

# GEFAHR

bedeutet, dass Tod oder schwere Körperverletzung eintreten wird, wenn die entsprechenden Vorsichtsmaßnahmen nicht getroffen werden.

## WARNUNG

bedeutet, dass Tod oder schwere Körperverletzung eintreten kann, wenn die entsprechenden Vorsichtsmaßnahmen nicht getroffen werden.

# $\bigwedge$ VORSICHT

mit Warndreieck bedeutet, dass eine leichte Körperverletzung eintreten kann, wenn die entsprechenden Vorsichtsmaßnahmen nicht getroffen werden.

## VORSICHT

ohne Warndreieck bedeutet, dass Sachschaden eintreten kann, wenn die entsprechenden Vorsichtsmaßnahmen nicht getroffen werden.

## ACHTUNG

bedeutet, dass ein unerwünschtes Ergebnis oder Zustand eintreten kann, wenn der entsprechende Hinweis nicht beachtet wird.

Beim Auftreten mehrerer Gefährdungsstufen wird immer der Warnhinweis zur jeweils höchsten Stufe verwendet. Wenn in einem Warnhinweis mit dem Warndreieck vor Personenschäden gewarnt wird, dann kann im selben Warnhinweis zusätzlich eine Warnung vor Sachschäden angefügt sein.

#### Qualifiziertes Personal

Das zu dieser Dokumentation zugehörige Produkt/System darf nur von für die jeweilige Aufgabenstellung qualifiziertem Personal gehandhabt werden unter Beachtung der für die jeweilige Aufgabenstellung zugehörigen Dokumentation, insbesondere der darin enthaltenen Sicherheits- und Warnhinweise. Qualifiziertes Personal ist auf Grund seiner Ausbildung und Erfahrung befähigt, im Umgang mit diesen Produkten/Systemen Risiken zu erkennen und mögliche Gefährdungen zu vermeiden.

#### Bestimmungsgemäßer Gebrauch von Siemens-Produkten

Beachten Sie Folgendes:

#### WARNUNG

Siemens-Produkte dürfen nur für die im Katalog und in der zugehörigen technischen Dokumentation vorgesehenen Einsatzfälle verwendet werden. Falls Fremdprodukte und -komponenten zum Einsatz kommen, müssen diese von Siemens empfohlen bzw. zugelassen sein. Der einwandfreie und sichere Betrieb der Produkte setzt sachgemäßen Transport, sachgemäße Lagerung, Aufstellung, Montage, Installation, Inbetriebnahme, Bedienung und Instandhaltung voraus. Die zulässigen Umgebungsbedingungen müssen eingehalten werden. Hinweise in den zugehörigen Dokumentationen müssen beachtet werden.

#### Marken

Alle mit dem Schutzrechtsvermerk ® gekennzeichneten Bezeichnungen sind eingetragene Marken der Siemens AG. Die übrigen Bezeichnungen in dieser Schrift können Marken sein, deren Benutzung durch Dritte für deren Zwecke die Rechte der Inhaber verletzen kann.

# **Haftungsausschluss**

Wir haben den Inhalt der Druckschrift auf Übereinstimmung mit der beschriebenen Hard- und Software geprüft. Dennoch können Abweichungen nicht ausgeschlossen werden, so dass wir für die vollständige Übereinstimmung keine Gewähr übernehmen. Die Angaben in dieser Druckschrift werden regelmäßig überprüft, notwendige Korrekturen sind in den nachfolgenden Auflagen enthalten.

 Siemens AG **Industry Secto** Postfach 48 48 90026 NÜRNBERG DEUTSCHLAND

 A5E03556173-01 Ⓟ 05/2011

# <span id="page-2-0"></span>Vorwort

Wir danken Ihnen für den Kauf von LOGO! und gratulieren Ihnen zu Ihrer Entscheidung. Mit LOGO! haben Sie ein Logikmodul erworben, das den hohen Qualitätsrichtlinien nach ISO 9001 entspricht.

LOGO! ist universell einsetzbar. Durch die hohe Funktionalität und dennoch sehr einfache Bedienung bietet Ihnen LOGO! ein hohes Maß an Wirtschaftlichkeit in nahezu jeder Anwendung.

## Zweck des Handbuchs

Dieses LOGO! Handbuch informiert Sie über die Erstellung von Schaltprogrammen, über den Einbau und die Verwendung von LOGO! 0BA6 Basismodulen, von LOGO! 0BA7 Basismodulen mit erweiterten Funktionen, des LOGO! TD (Textdisplay) und der LOGO! Erweiterungsmodule sowie über deren Kompatibilität mit den Vorgängerversionen 0BA0 bis 0BA5 (dabei sind 0BAx die letzten vier Zeichen der Bestellnummer der Basismodule, mit dem "x" zur Unterscheidung der Geräteserie).

## Einordnung in die Informationslandschaft

Außer im LOGO! Handbuch finden Sie die Verdrahtungsinformationen auch in der Produktinfo zur LOGO!, die jedem Gerät beiliegt. Weiterführende Informationen zur Programmierung der LOGO! über den PC finden Sie in der Online-Hilfe zu LOGO!Soft Comfort.

LOGO!Soft Comfort ist die LOGO! Programmiersoftware für PCs. Sie läuft unter Windows® (auch Windows XP® und Windows 7®), Linux® und Mac OS X®. und hilft Ihnen, LOGO! kennenzulernen, Schaltprogramme unabhängig von LOGO! zu schreiben, zu testen, zu drucken und zu archivieren.

# **Wegweiser**

Das Handbuch ist in die folgenden Kapitel unterteilt:

- LOGO! kennen lernen
- LOGO! montieren und verdrahten
- LOGO! programmieren
- LOGO! Funktionen
- UDF (benutzerdefinierte Funktion)
- Data Log
- LOGO! parametrieren
- Verwendbare Karten
- LOGO! Software
- Anwendungen

Das Handbuch enthält außerdem die Anhänge A bis F, die auf die Kapitel folgen.

#### Hinweis

Einige Kapitel/Abschnitte in diesem Handbuch beziehen sich ausschließlich auf LOGO! 0BA7-Geräte. Für eine schnellere Zuordnung haben diese Kapitel/Abschnitte im Titel den Zusatz "(nur 0BA7)".

## Gültigkeitsbereich des Handbuchs

Das Handbuch gilt für die Geräte der Serien 0BA6 und 0BA7.

## Neue Funktionen der LOGO! 0BA7-Geräteserie

Die folgenden Funktionen sind neu bei den LOGO! 0BA7-Geräten:

#### ● Neue LOGO! Basismodule mit Ethernet-Schnittstelle und SD-Kartensteckplatz

Zwei neue LOGO! Versionen, LOGO! 12/24RCE und LOGO! 230RCE, beide jeweils mit einem RJ45-Anschluss für die Ethernet-Verbindung und einem SD-Kartensteckplatz, sind im Handel erhältlich.

#### ● Unterstützung der Netzwerkkommunikation

LOGO! 0BA7 unterstützt die SIMATIC S7-Kommunikation über TCP/IP-Ethernet mit 10/100 Mbit/s. Eine LOGO! 0BA7 kann bis zu acht S7-Kommunikationsverbindungen mit anderen SIMATIC-Geräten über Ethernet herstellen. Zu diesen SIMATIC-Geräten gehören 0BA7-Geräte, Ethernet-fähige SIMATIC S7-Steuerungen sowie SIMATIC HMI-Systeme, welche die Ethernet-Kommunikation mit vernetzten S7-Steuerungen unterstützen. Zusätzlich unterstützt die LOGO! 0BA7 maximal eine Ethernet-Verbindung mit einem PC, auf dem LOGO!Soft Comfort V7.0 installiert ist.

#### ● Ethernet-Verwendung für die Kommunikation zwischen LOGO! 0BA7 und PC

Die Kommunikation zwischen einer LOGO! 0BA7 und einem PC kann nur über ein Ethernet-Netzwerk stattfinden.

### ● Unterstützung für SD-Karte

Die LOGO! 0BA7 unterstützt Standard-SD (Secure Digital)-Karten, die mit den Dateisystemformaten FAT12, FAT16 oder FAT32 arbeiten. Sie können ein Schaltprogramm mit oder ohne Data-Log-Aufzeichnung von Prozessdaten von einer LOGO! 0BA7 auf einer SD-Karte speichern und mit Kopierschutz versehen oder Sie können ein Schaltprogramm von der Karte in einer LOGO! 0BA7 speichern.

#### Hinweis

LOGO! 0BA7 unterstützt nur SD-Karten mit einer maximalen Speicherkapazität von 8 GB und einer maximalen Datenübertragungsgeschwindigkeit von 48 Mbit/s oder 6 MB/s (Klasse 6).

# ● Neue Menübefehle

LOGO! 0BA7 bietet Ihnen im Hauptmenü zwei neue Menübefehle zur Konfiguration der Netzwerkkommunikation bzw. für die Fehlerdiagnose. Zusätzlich ist bei der LOGO! 0BA7 ein neuer Menübefehl zur Konfiguration des LOGO! Startbilds verfügbar.

# ● Übertragung von E/A-Zustandsinformationen von der LOGO! 0BA7 zum PC

Die LOGO! 0BA7 unterstützt die Übertragung von Informationen über Eingangs- /Ausgangszustände an einen angeschlossenen PC. Diese E/A-Zustandsinformationen können in LOGO!Soft Comfort angezeigt werden. LOGO!Soft Comfort kann die E/A-Zustandsinformationen in einer .CSV -Datei auf Ihrem PC speichern.

# Unterstützung der Konfiguration von Elementen, die mit UDFs (User-Defined Functions, benutzerdefinierten Funktionen) verbunden sind

LOGO!Soft Comfort V7.0 beinhaltet einen neuen Schaltprogrammeditor, den UDF-Editor. Im UDF-Editor erstellte Schaltprogramme können als einzelne Funktionsblöcke gespeichert und als solche in einem vorhandenen oder neuen Schaltprogramm in LOGO!Soft Comfort verwendet werden. Ein UDF-Block ist ein von Ihnen erstelltes vorkonfiguriertes Schaltprogramm. Wenn das Schaltprogramm in der LOGO! 0BA7 einen UDF-Block enthält, können Sie die mit dem UDF-Block verbundenen Elemente bearbeiten.

# ● Unterstützung des Data Logging

Die Data-Log-Funktion kann nur mit LOGO!Soft Comfort V7.0 konfiguriert werden. Die Data-Log-Funktion dient zur Aufzeichnung der Aktualwerte von digitalen und analogen E/A, von digitalen und analogen Merkern und von Funktionsblöcken. Wenn das Schaltprogramm in der LOGO! 0BA7 einen Data-Log-Block enthält, können Sie die mit dem Block verbundenen Elemente auf der LOGO! 0BA7 bearbeiten. Sie haben die Wahl, die Data-Log-Daten entweder in der LOGO! 0BA7 oder auf einer SD-Karte zu speichern. Sie können die Data-Log-Daten auch in einer .CSV -Datei auf dem PC speichern und mit Microsoft Excel oder einem Texteditor öffnen.

# ● Erweiterte Pufferung der Echtzeituhr

Die LOGO! 0BA7 verfügt über eine integrierte Echtzeituhr mit einer Pufferung von 20 Tagen (typisch).

# ● Weitere Anschlüsse und mehr Speicherplatz zur Erstellung des Schaltprogramms

Neu sind bei der LOGO! 0BA7 auch vier weitere Anschlüsse jeweils für digitale Netzwerkeingänge/-ausgänge und analoge Netzwerkeingänge/-ausgänge. Diese Anschlüsse sind verfügbar, wenn sie zuvor mit LOGO!Soft Comfort V7.0 konfiguriert wurden. Außerdem ermöglicht das Schaltprogramm jetzt bis zu 16 analoge Merker, 64 offene Klemmen, 32 Schieberegisterbits und maximal 8400 Byte Programmspeicher für bis zu 400 Funktionsblöcke.

# Neue Funktionsblöcke für Sonderfunktionen

Fünf neue Funktionsblöcke für Sonderfunktionen sind verfügbar: Astronomische Uhr, Stoppuhr, Analoger Filter, Max/Min und Mittelwert.

# Neue Funktionen der LOGO! Geräteserie 0BA6

Die folgenden Funktionen waren neu bei den LOGO! 0BA6-Geräten:

- Ein neues Erweiterungsmodul, das LOGO! AM2 RTD, ist im Handel erhältlich. Das Modul verfügt über zwei Analogeingänge für den Anschluss von PT100- und/oder PT1000- Sensoren mit einem Standard-Temperaturkoeffizienten von α = 0,003850 bei beiden Sensorarten. Das LOGO! Das Erweiterungsmodul AM2 PT100 unterstützt jedoch nur PT100-Sensoren.
- Die LOGO! Das Modul AM2 RTD erkennt den Sensortyp automatisch. Deshalb brauchen Sie hierfür keine Konfiguration oder Einstellung vorzunehmen.
- Zwei neue LOGO! Versionen, LOGO! 24C und LOGO! 24Co (jeweils mit integrierter Echtzeituhr), sind im Handel erhältlich.
- Das LOGO! TD (Textdisplay) ist ein zusätzliches Anzeigegerät für Meldungen. Es umfasst vier Cursortasten und vier Funktionstasten, die im Schaltprogramm verwendet werden können.
- Das LOGO! TD (ab Version ES4) bietet eine zusätzliche Passwortfunktion, die nur aktiviert werden kann, wenn das LOGO! TD zusammen mit einem LOGO! Basismodul (ab Version ES4) eingesetzt wird.
- Die neue LOGO! Batteriekarte und die kombinierte LOGO! Speicher-/Batteriekarte dienen zum Puffern der Echtzeituhr von bis zu zwei Jahren. Die neue LOGO! Speicherkarte und die kombinierte Speicher-/Batteriekarte bieten 32 KB Speicherplatz.
- Einige der LOGO! Basismodule 0BA6 verfügen über zusätzliche optionale Analogeingänge und schnelle Digitaleingänge.
- LOGO! 0BA6 Konfigurationsmenüs können in einer von zehn unterstützten Sprachen angezeigt werden. Sie können die Sprache für die LOGO! Menüs einrichten.
- Neue Anweisungsblöcke: Impulsdauermodulator (PWM), Mathematische Funktionen und Fehlererkennung Mathematische Funktionen.
- Meldetexte können als Ticker über das Display laufen, sie können Balkendiagramme enthalten, in zwei Zeichensätzen dargestellt werden und auf dem integrierten LOGO! Display, dem LOGO! TD oder auf beiden angezeigt werden. In LOGO!Soft Comfort stehen alle Bearbeitungsfunktionen zur Verfügung. Auf dem LOGO! Basic ist nur die Bearbeitung von einfachem Text möglich. Mehr Details dazu erhalten Sie unter ["Kompatibilität](#page-36-0) (Seite [37](#page-36-0))".
- Eine Modemschnittstelle wird zwischen einem PC und einem LOGO! Basismodul 0BA6 unterstützt. Sie kann nur in LOGO!Soft Comfort konfiguriert werden. LOGO! 0BA6 unterstützt die folgenden Modems:
	- INSYS Modem 336 4 1
	- INSYS Modem 56K klein INT 2LEER0

Sie können auch andere Modems mit LOGO! 0BA6 zusammen einsetzen, sofern diese Modems die unter ["Anschließen von Modems \(nur 0BA6\)](#page-61-0) (Seite [62](#page-61-0))" angegebenen Voraussetzungen erfüllen.

- Ein USB-Kabel zwischen einem PC und dem LOGO! Basismodul ist optional erhältlich.
- Ein Modemkabel zwischen einem Modem und dem LOGO! Basismodul ist optional erhältlich.
- Diese Serie unterstützt 0/4–20 mA für die Analogausgänge AM2 AQ.
- Sie können jetzt bis zu 200 Programmblöcke in Ihr Schaltprogramm aufnehmen.

# Weitere Unterschiede gegenüber Vorgängergeräten

# 0BA6 gegenüber Geräteserie 0BA0 bis 0BA5

- Erweiterter Satz Referenzparameter für Funktionsblöcke
- Verbesserte Anweisungsblöcke für Vorwärts-/Rückwärtszähler, Stundenzähler, Jahreszähler und analoge Zeitüberwachung

## 0BA7 gegenüber Geräteserie 0BA0 bis 0BA6

- Erweiterter Satz Referenzparameter für Funktionsblöcke
- Verbesserungen an Blöcken für Meldungstexte und Wochenschaltuhr
- Größere Anzahl Funktionsblöcke für Schieberegister

# LOGO! TD (ab Version ES5) im Vergleich zum LOGO! TD (bis Version ES4)

Ab Version ES5 wird das LOGO! TD mit einer LOGO! TD-Kabelabdeckung ausgeliefert. Mit dieser Abdeckung können Sie den TD-Kabelanschluss an der linken Seite des LOGO! Basismoduls abdecken. Weitere Informationen zur LOGO! TD-Kabelabdeckung finden Sie in der Produktinformation Ihres LOGO! TD.

Ausführliche Informationen zur Kompatibilität zwischen verschiedenen Geräteserien finden Sie unter ["Kompatibilität](#page-36-0) (Seite [37\)](#page-36-0)".

# Unterstützung

Zusätzliche Unterstützung ist auf der Siemens-Website erhältlich:

Siemens LOGO! Website [\(http://www.siemens.com/logo](http://www.siemens.com/logo))

Vorwort

# Inhaltsverzeichnis

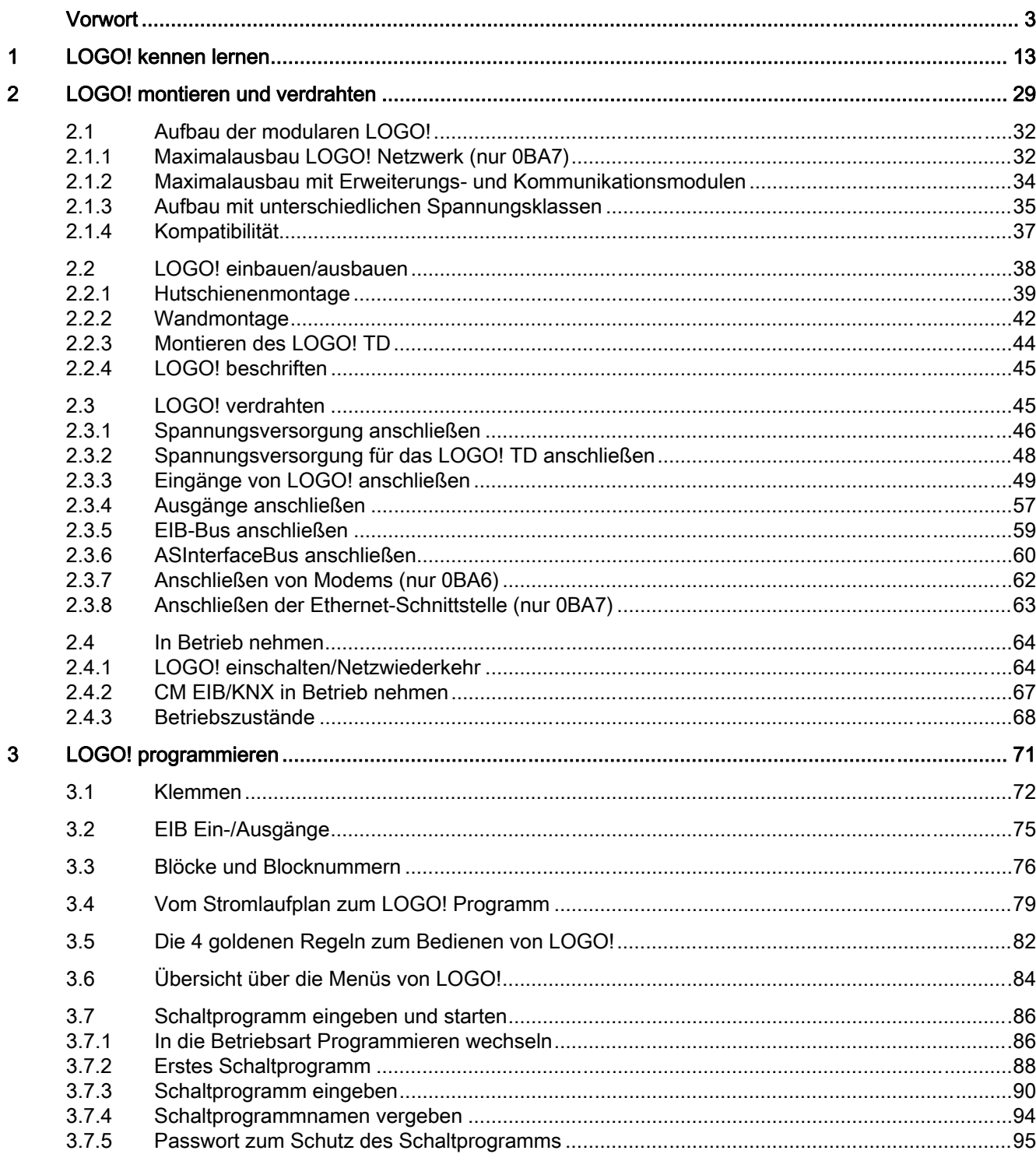

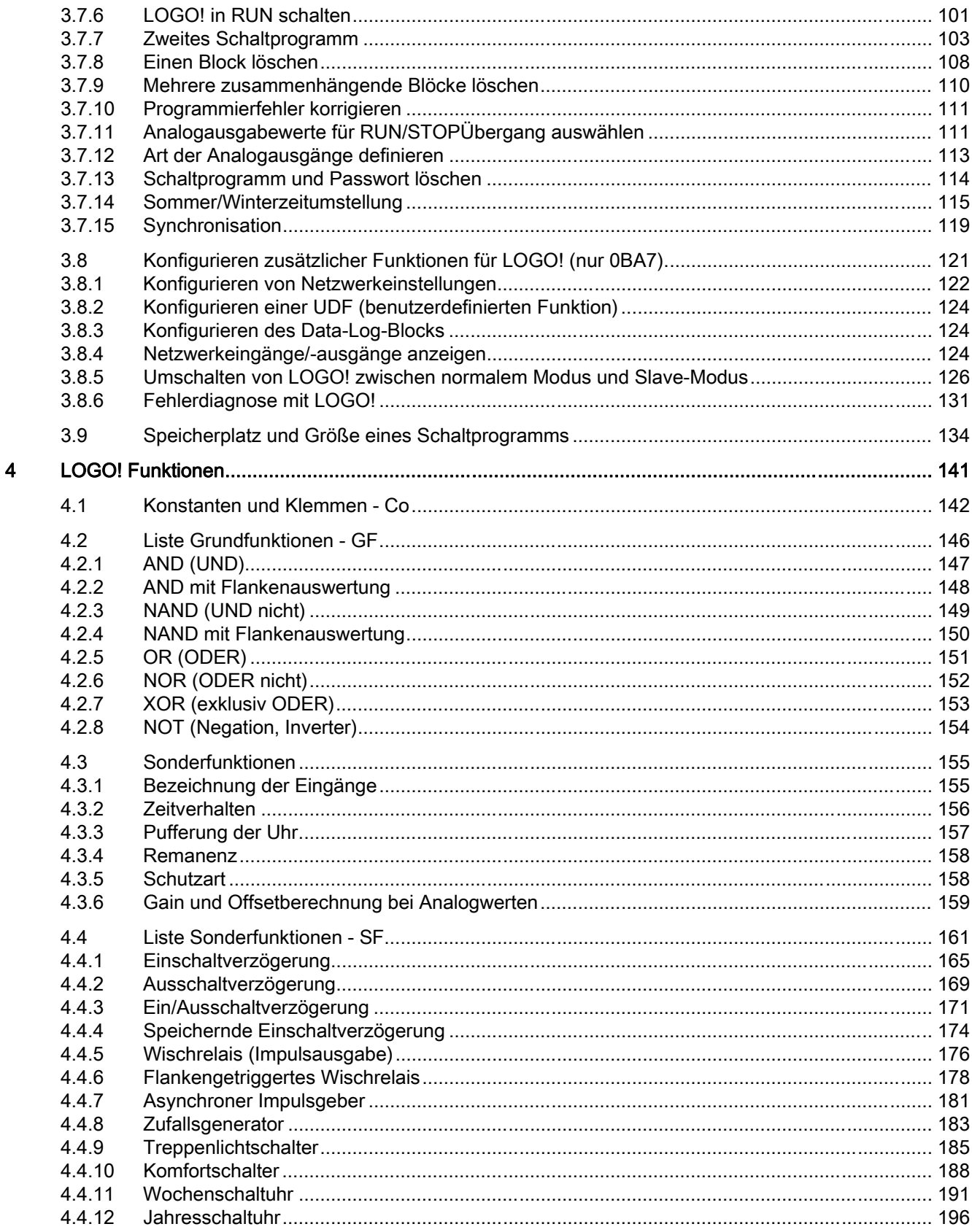

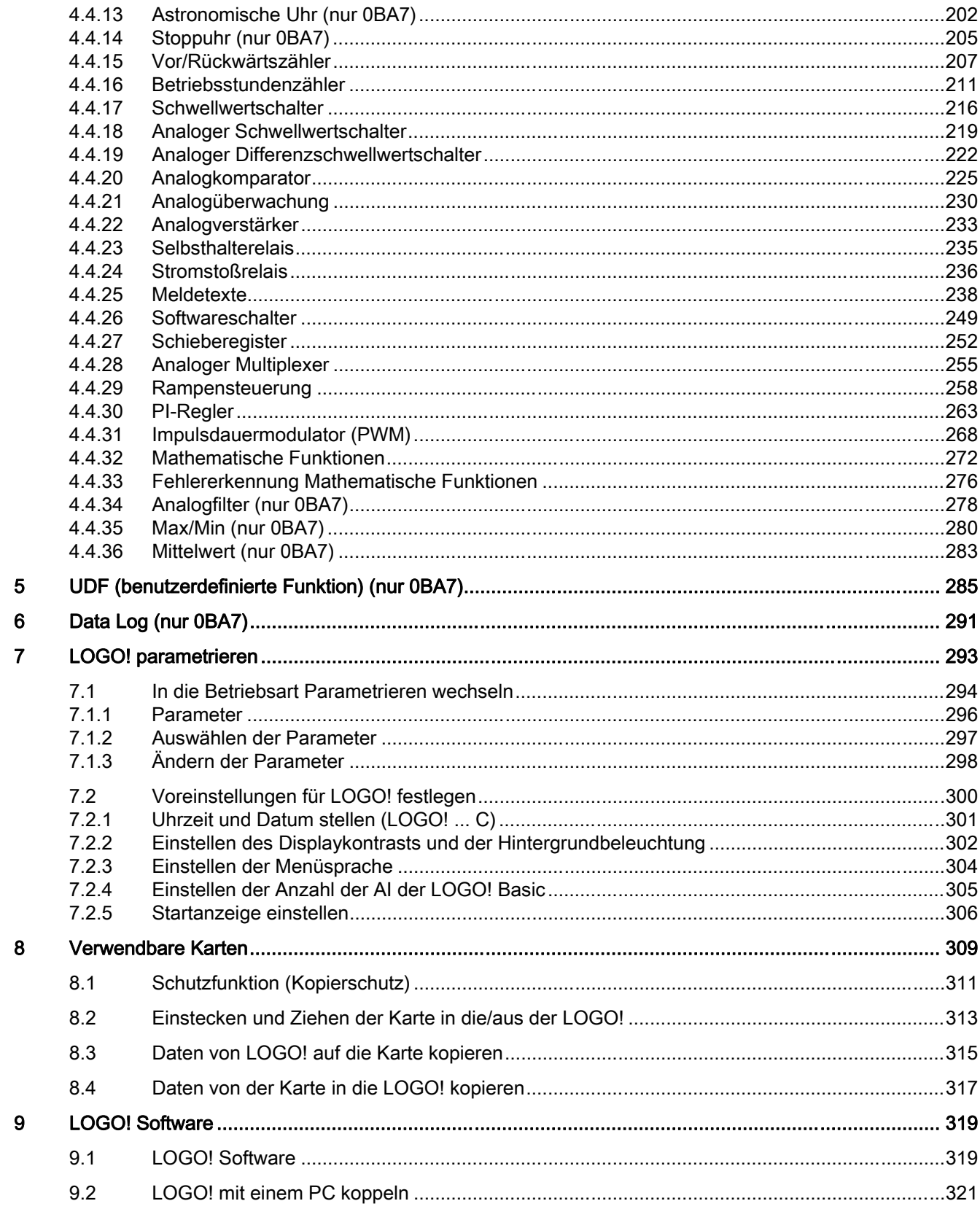

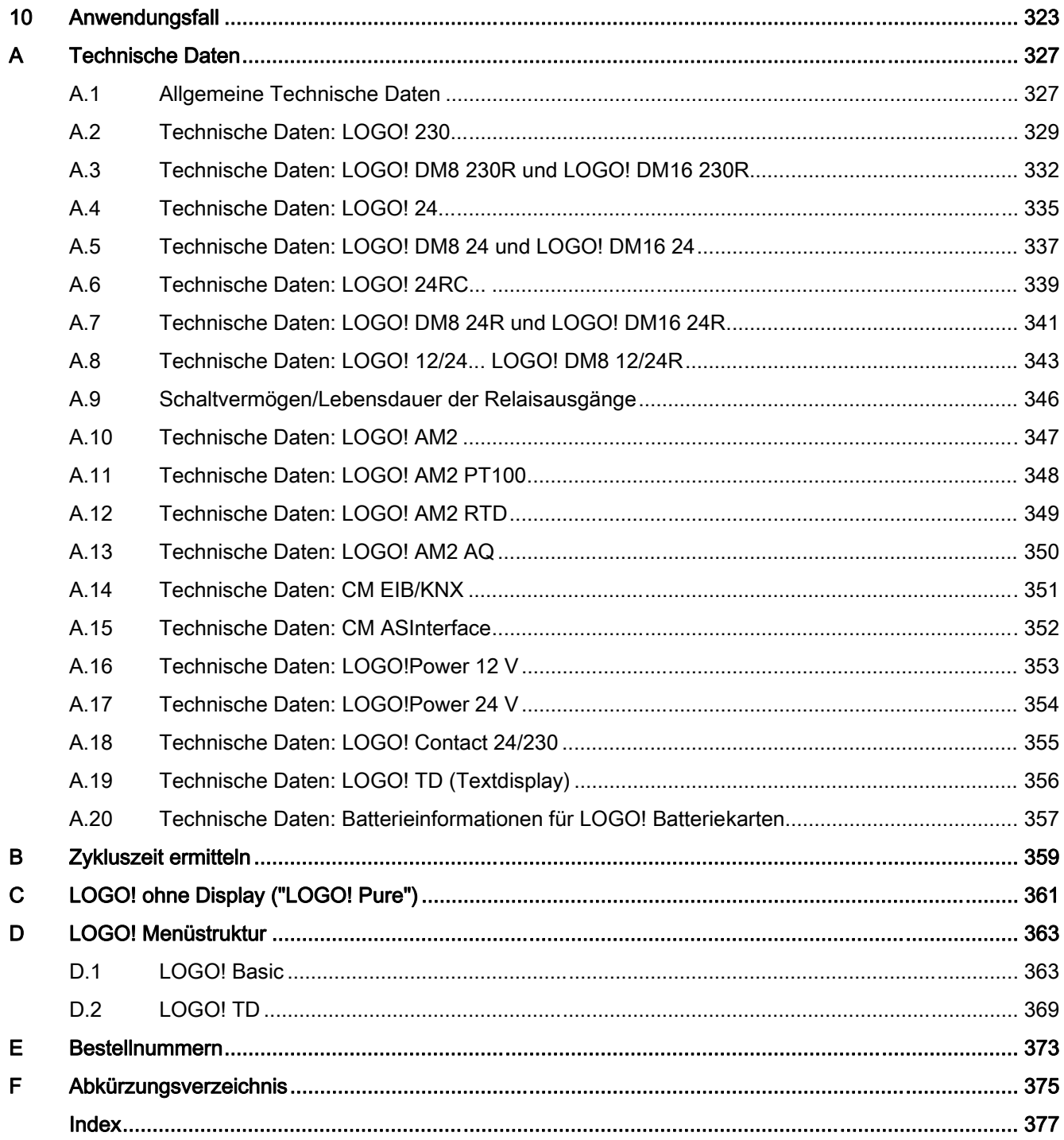

# <span id="page-12-0"></span>LOGO! kennen lernen

# Das ist LOGO!

LOGO! ist das universelle Logikmodul von Siemens. Es integriert:

- Steuerung
- Bedien- und Anzeigeeinheit mit Hintergrundbeleuchtung
- Stromversorgung
- Schnittstelle für Erweiterungsmodule
- Schnittstelle für folgende Karten oder Kabel in Abhängigkeit von der Geräteserie:
	- Bei 0BA6: Schnittstelle für eine Speicherkarte, Batteriekarte, kombinierte Speicher- /Batteriekarte, ein LOGO! PC-Kabel oder USB-PC-Kabel.
	- Bei 0BA7: Schnittstelle für eine SD-Karte
- Schnittstelle für ein optionales Textdisplay (TD-Modul)
- Fertige praxisübliche Basisfunktionen, z.B. für verzögertes Einschalten, verzögertes Ausschalten, Stromstoßrelais und Softwareschalter
- Zeiten
- Digitale und analoge Merker
- Ein- und Ausgänge je nach Gerätetyp

Die LOGO! 0BA7 lässt sich außerdem mit folgenden Komponenten integrieren:

- Schnittstelle für die Ethernet-Kommunikation
- PEKlemme für den Anschluss an Erde
- Zwei LEDs für die Anzeige des Ethernet-Kommunikationsstatus

# Das kann LOGO!

Mit LOGO! lösen Sie Aufgaben in der Haus- und Installationstechnik, z.B. Treppenhausbeleuchtung, Außenlicht, Markisen, Rolladen, Schaufensterbeleuchtung usw., sowie im Schaltschrankbau und im Maschinen- und Apparatebau, z.B. Torsteuerungen, Lüftungsanlagen und Brauchwasserpumpen.

Zudem kann LOGO! für Spezialsteuerungen von Wintergärten oder Gewächshäusern, zur Signalvorverarbeitung für Steuerungen und durch den Anschluss eines Kommunikationsmoduls, z.B. eines AS-i-Moduls, zur dezentralen Vor-Ort-Steuerung von Maschinen und Prozessen eingesetzt werden.

Für Serienanwendungen im Kleinmaschinen- und Apparatebau, im Schaltschrankbau und Installationsbereich gibt es spezielle Varianten ohne Bedien- und Anzeigeeinheit.

# Welche Gerätetypen gibt es?

LOGO! Basismodule gibt es für zwei Spannungsklassen:

- Klasse 1 ≤ 24 V, d.h. 12 V DC, 24 V DC, 24 V AC
- Klasse 2 > 24 V, d.h. 115...240 V AC/DC

LOGO! Basismodule gibt es in zwei Ausführungen:

- LOGO! Basic (Ausführung mit Display): 8 Eingänge und 4 Ausgänge
- LOGO! Pure (Ausführung ohne Display): 8 Eingänge und 4 Ausgänge

Jede Ausführung ist in vier Teilungseinheiten (bei 0BA6) bzw. sechs Teilungseinheiten (bei 0BA7) integriert, besitzt eine Erweiterungsschnittstelle und eine Schnittstelle für das LOGO! TD und stellt Ihnen 39 (0BA6) bzw. 44 (0BA7) vorkonfigurierte Grund- und Sonderfunktionen zum Erstellen des Schaltprogramms zur Verfügung.

## Hinweis

Die derzeit freigegebenen LOGO! Basismodule 0BA7 sind nur für die Variante LOGO! Basic erhältlich.

# Welche Erweiterungsmodule gibt es?

- LOGO! Digitalmodule DM8... gibt es für 12 V DC, 24 V AC/DC und 115...240 V AC/DC mit 4 Eingängen und 4 Ausgängen.
- LOGO! Digitalmodule DM16... gibt es für 24 V DC und 115...240 V AC/DC mit 8 Eingängen und 8 Ausgängen.
- LOGO! Analogmodule gibt es für 24 V DC und einige für 12 V DC, je nach Modul. Jede Ausführung verfügt über zwei Analogeingänge, zwei PT100-Eingänge, zwei PT100/PT1000-Eingänge (entweder PT100 oder PT1000 oder jeweils einer davon) oder zwei Analogausgänge.

Digital- und Analogmodule sind in zwei bzw. vier Teilungseinheiten integriert und besitzen jeweils zwei Erweiterungsschnittstellen, so dass an jedes ein weiteres Modul angeschlossen sein kann.

# Welche Anzeigemodule gibt es?

- LOGO! Basic
- LOGO! TD

# Funktionen des LOGO! TD

Das LOGO! TD ist ab der Serie 0BA6 erhältlich. Es bietet ein zusätzliches Display, das breiter als die LOGO! Basic ist. Es hat vier Funktionstasten, die Sie in Ihrem Schaltprogramm als Eingänge programmieren können. Wie die LOGO! Basic hat es vier Cursortasten, eine ESC-Taste und eine OK-Taste, die Sie ebenfalls in Ihrem Schaltprogramm programmieren und für die Navigation auf dem LOGO! TD nutzen können.

Ein Startbild für das LOGO! TD können Sie in LOGO!Soft Comfort erstellen und von dort herunterladen. Dieses Startbild wird kurz angezeigt, wenn Sie das LOGO! TD einschalten. Sie können das Startbild auch aus dem LOGO! TD in LOGO!Soft Comfort hochladen.

Die Menüs für das LOGO! TD finden Sie im Anhang D.2. Die Einstellungen für das LOGO! TD konfigurieren Sie unabhängig vom LOGO! Basic. Diese Einstellungen können unterschiedlich sein.

# Welche Kommunikationsmodule gibt es?

● LOGO! Kommunikationsmodul (CM) AS-Interface, das in einer eigenen Dokumentation ausführlicher beschrieben wird.

Das Kommunikationsmodul besitzt vier virtuelle Ein- und Ausgänge und dient als Schnittstelle zwischen einem AS-Interface System und einem LOGO! System. Mit dem Modul können Datenbits vom LOGO! Basismodul an das AS-Interface System und umgekehrt übertragen werden.

LOGO! Kommunikationsmodul (CM) EIB/KNX, das in einer eigenen Dokumentation ausführlicher beschrieben wird.

CM EIB/KNX ist ein Kommunikationsmodul (CM) für den Anschluss von LOGO! an EIB.

Das CM EIB/KNX ermöglicht als Schnittstelle zu EIB die Kommunikation mit anderen EIB-Teilnehmern. Dazu wird im CM EIB/KNX eine Projektierung hinterlegt, die angibt, welche Eingänge/Ausgänge der LOGO! zum EIB-Bus hin abzubilden sind. Die entsprechenden Eingänge/Ausgänge können mittels der LOGO! Funktionen verschaltet werden.

# Sie haben die Wahl

Die verschiedenen LOGO! Basismodule, Erweiterungsmodule, das LOGO! TD und die Kommunikationsmodule erlauben Ihnen eine sehr flexible und genaue Anpassung an Ihre spezielle Aufgabenstellung.

Das LOGO! System bietet Ihnen Lösungen von der kleinen Hausinstallation über kleinere Automatisierungsaufgaben bis hin zu umfangreichen Aufgabenstellungen unter Einbindung eines Bussystems (z. B. Kommunikationsmodul AS-Interface).

### Hinweis

Das LOGO! Basismodul kann nur mit Erweiterungsmodulen der gleichen Spannungsklasse erweitert werden. Durch eine mechanische Codierung (Stifte im Gehäuse) wird verhindert, dass Geräte mit unterschiedlicher Spannungsklasse aneinander angeschlossen werden können.

Ausnahme: Die Schnittstelle auf der linken Seite eines Analogmoduls bzw. Kommunikationsmoduls ist potentialgetrennt.

Dadurch können diese Erweiterungsmodule an Geräte [unterschiedlicher Spannungsklassen](#page-34-0) (Seite [35\)](#page-34-0) angeschlossen werden.

Ein LOGO! TD kann nur an genau ein LOGO! Basismodul angeschlossen werden.

Jedes LOGO! Basismodul unterstützt, unabhängig von der Zahl der angeschlossenen Module, folgende Anschlüsse für die Erstellung des Schaltprogramms:

- Digitaleingänge I1 bis I24
- Analogeingänge AI1 bis AI8
- Digitalausgänge Q1 bis Q16
- Analoge Ausgänge AQ1 bis AQ2
- Digitalmerker M1 bis M27:
	- M8: Anlaufmerker
	- M25: Hintergrundbeleuchtungsmerker: LOGO! mit integriertem Display
	- M26: Hintergrundbeleuchtungsmerker: LOGO! TD
	- M27: Merker für Zeichensatz des Meldetexts
- Blöcke für Analogmerker: in Abhängigkeit von der Geräteserie
	- 0BA6: AM1 bis AM6
	- 0BA7: AM1 bis AM16
- Schieberegisterbits: in Abhängigkeit von der Geräteserie
	- 0BA6: S1 bis S8
	- 0BA7: S1.1 bis S4.8 (32 Schieberegisterbits)
- 4 Cursortasten
- Unbeschaltete Ausgänge: in Abhängigkeit von der Geräteserie
	- 0BA6: X1 bis X16
	- 0BA7: X1 bis X64

Die LOGO! 0BA7 unterstützt daneben auch die Anzeige der folgenden digitalen/analogen Netzwerkeingänge und -ausgänge, wenn diese zuvor im Schaltprogramm mit LOGO!Soft Comfort V7.0 konfiguriert wurden und das Programm in das 0BA7-Gerät geladen wurde:

- 64 digitale Netzwerkeingänge: NI1 bis NI64
- 32 analoge Netzwerkeingänge: NAI1 bis NAI32
- 64 digitale Netzwerkausgänge: NQ1 bis NQ64
- 16 analoge Netzwerkausgänge: NAQ1 bis NAQ16

# So ist LOGO! aufgebaut

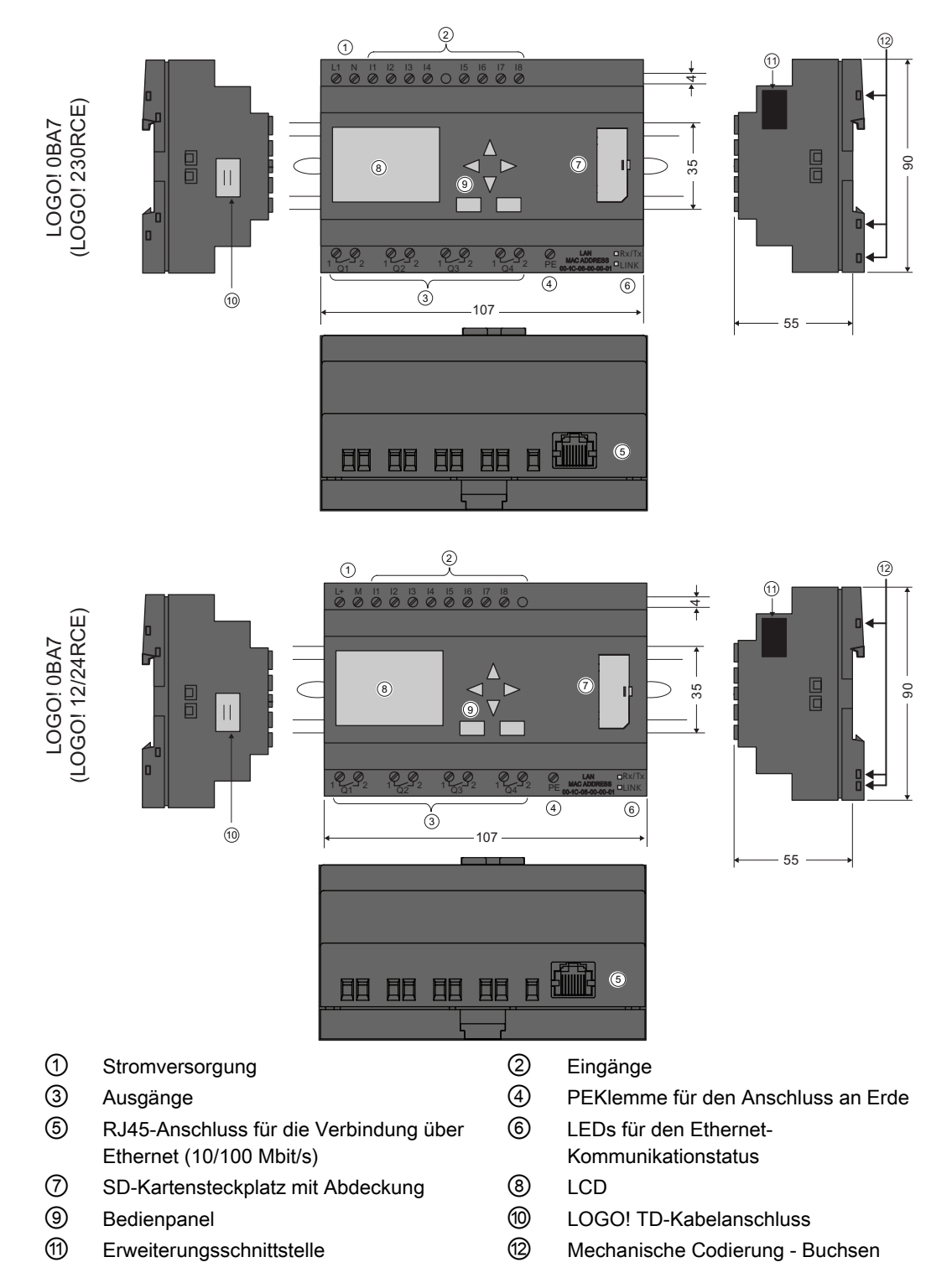

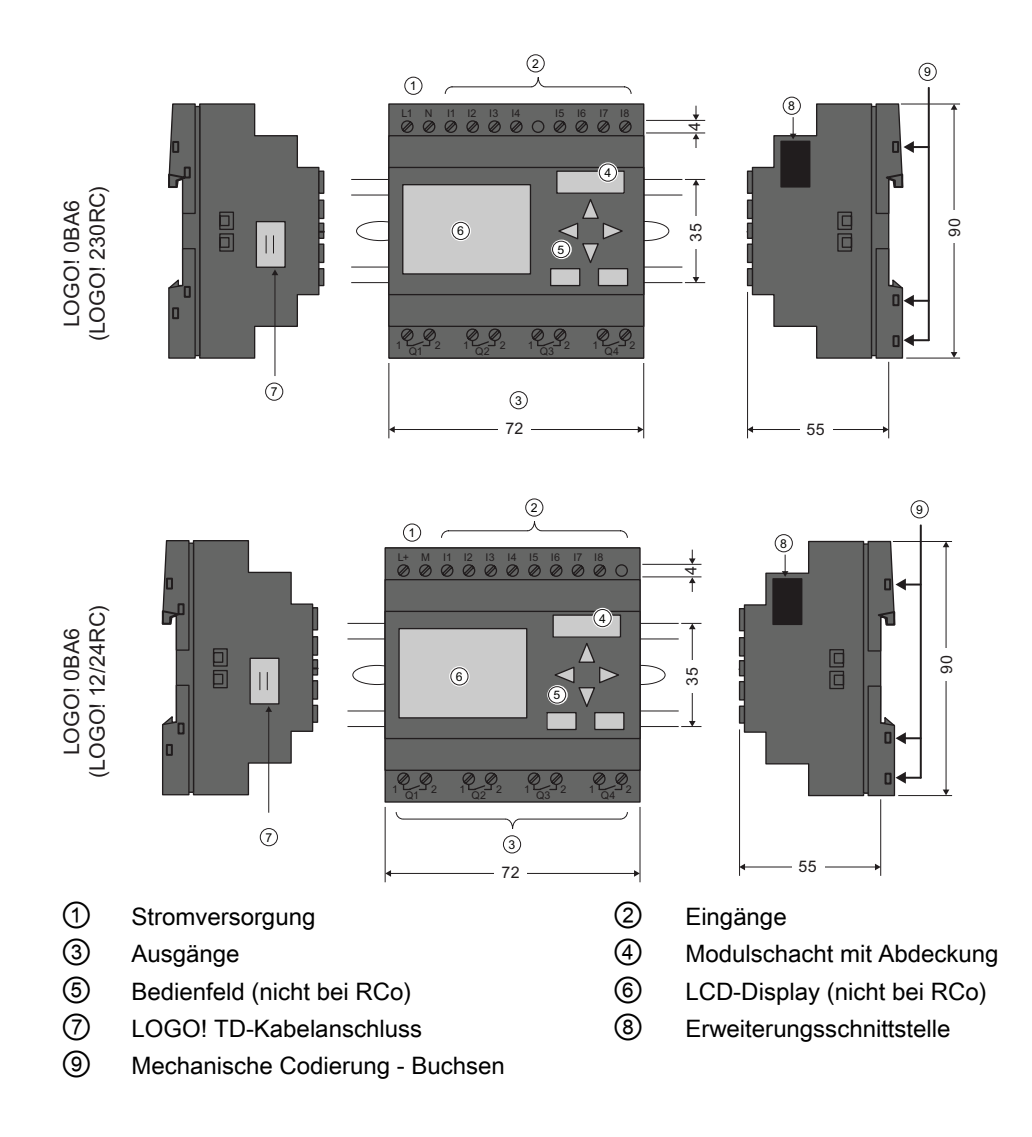

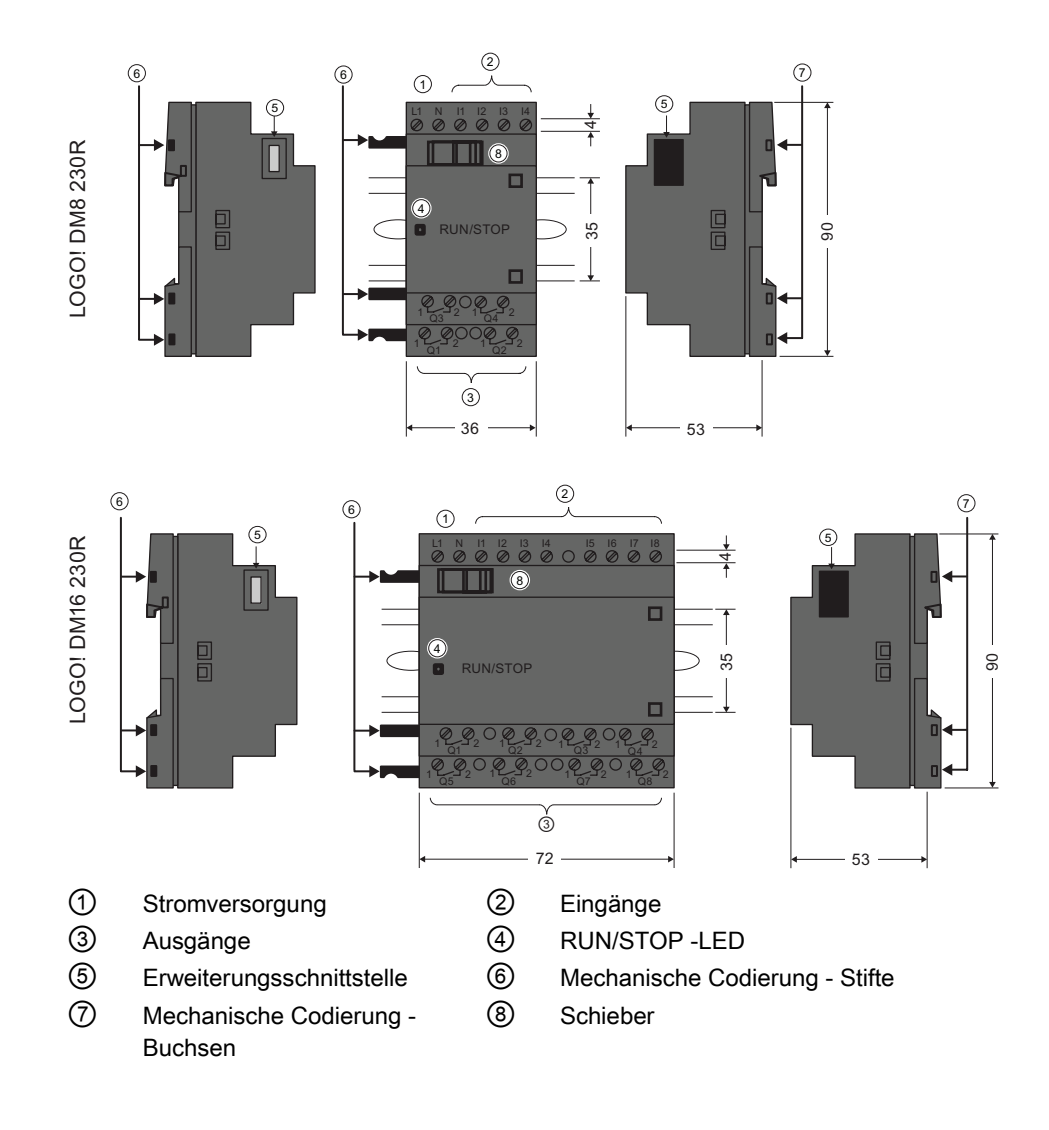

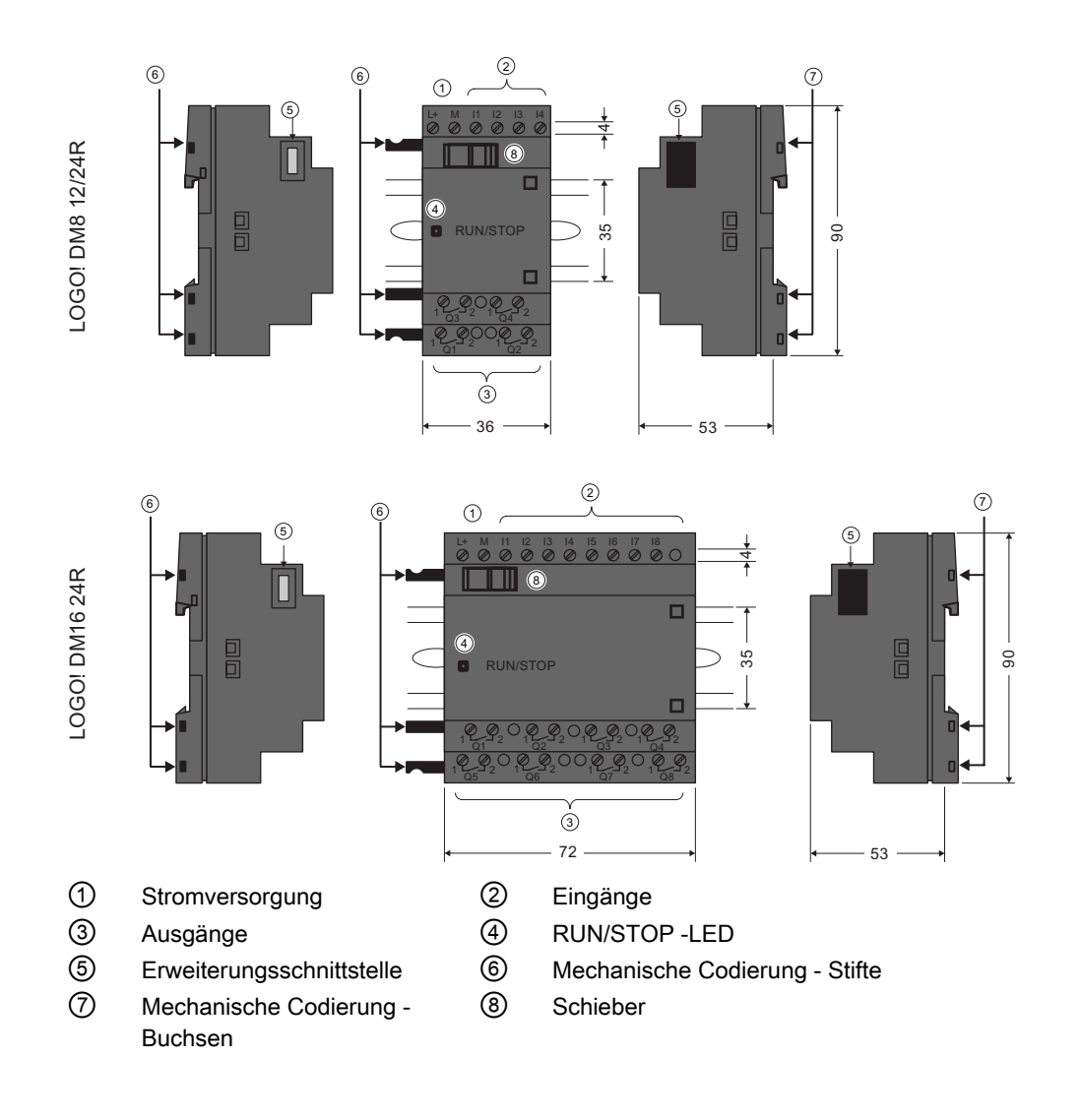

#### LOGO! AM2  $\overline{5}$  (5) and  $\overline{5}$  (6)  $\odot$ 4) <u>ILM LAN</u> (4  $\overset{\mathsf{M}}{\textcircled{\mathsf{D}}} \circ \overset{\mathsf{L}^+}{\textcircled{\mathsf{D}}} \overset{\mathsf{M}}{\textcircled{\mathsf{C}}}$  $\frac{1}{25}$  $\Box$  $\Box$  $\begin{array}{c} \square \\ \square \end{array}$ 回回 3 RUN/STOP  $55$  $\overline{90}$  $\Box$ 8  $\frac{1}{2}$ 11 M1 U1 I2 M2 U2  $\odot$  $36 \longrightarrow$   $\longleftarrow$  53 ① Stromversorgung ② Eingänge ③ RUN/STOP -LED ④ Erweiterungsschnittstelle ⑤ Mechanische Codierung - ⑥ Mechanische Codierung - Buchsen **Stifte** ⑦ Schieber ⑧ PEKlemme zum Anschluss von Erde und Leitungsschirm der analogen Messleitungen

# LOGO! AM2 AQ (0 ... 10 V DC oder 0/4 ... 20 mA)

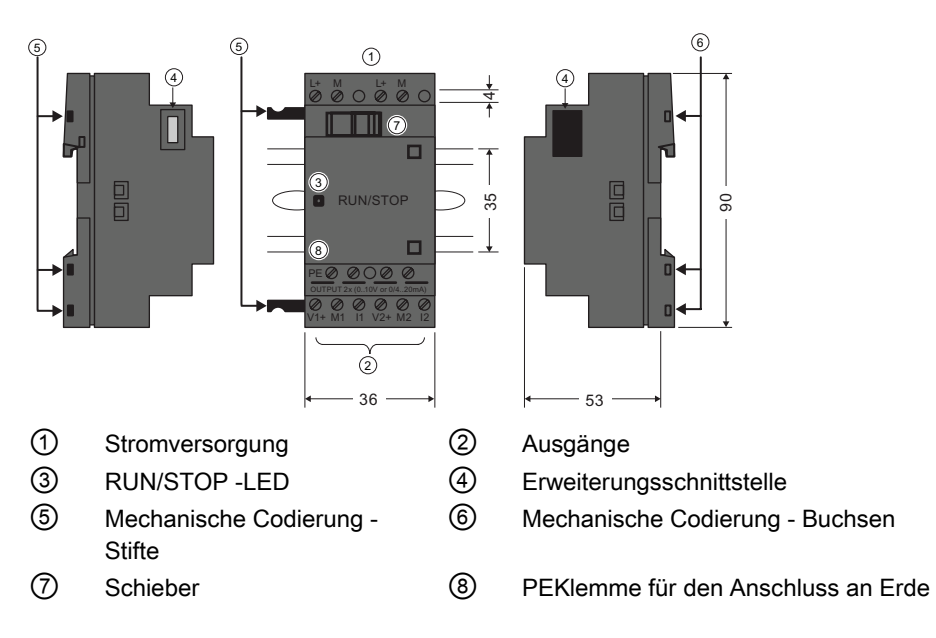

LOGO! CM EIB/KNX

#### $\qquad \qquad \textcircled{\scriptsize{6}}$ 7  $\odot$ 5)  $1 + M$  (5)  $0000$  $\frac{4}{10}$  $\blacksquare\blacksquare\blacksquare$  $\Box$ 3  $\boxed{\Box}$ RUN/STOP 35 8 **BUS**  $\begin{array}{|c|c|c|}\hline \textcircled{\tiny{1}} & \textcircled{\tiny{1}} \\ \hline \textcircled{\tiny{2}} & \textcircled{\tiny{3}} \textcircled{\tiny{3}} \\ \hline \end{array}$  $\Box$  $\begin{array}{c}\n\hline\n\text{1} & \text{1} \\
\hline\n\text{2} & \text{0} \\
\hline\n\end{array}$  $+$   $\overline{c}$  $\ddot{\circ}$  $36 \longrightarrow \longrightarrow$   $\longleftarrow$  53 ① Stromversorgung ② EIB-Busanschluss ③ RUN/STOP -LED ④ LED für Statusanzeige EIB/KNX ⑤ Erweiterungsschnittstelle ⑥ Mechanische Codierung - Stifte ⑦ Mechanische Codierung - ⑧ Schieber Buchsen ⑨ Programmiertaste

# LOGO! TD

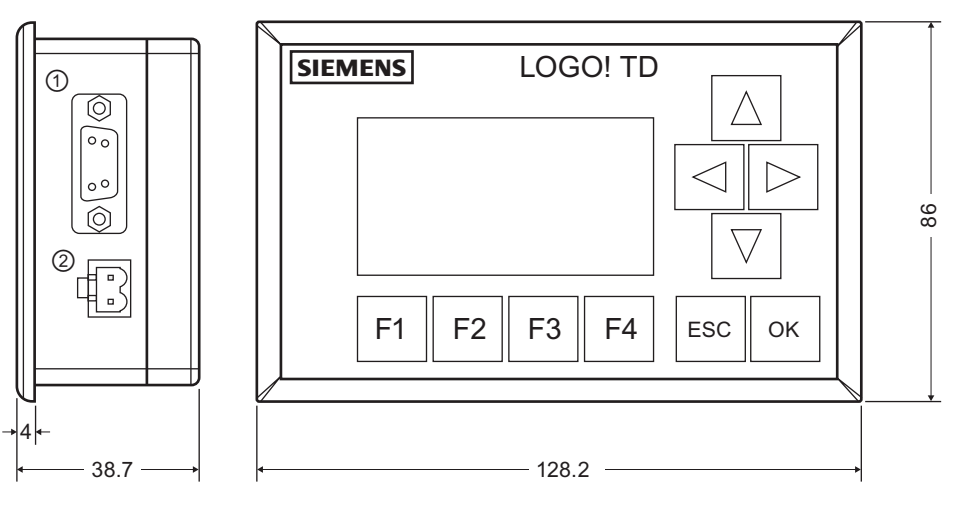

① Kommunikationsschnittstelle

② Stromversorgung

Das LOGO! TD bietet einen breiteren Anzeigebereich als das integrierte LOGO! Display. Es hat vier programmierbare Cursortasten, vier programmierbare Funktionstasten, eine ESCund eine OK-Taste. Mit dem mitgelieferten LOGO! TD-Kabel stellen Sie eine Verbindung zwischen der Kommunikationsschnittstelle an der rechten Seite des LOGO! TD und der entsprechenden Schnittstelle an der linken Seite des LOGO! Basismoduls her.

# So erkennen Sie LOGO!

Die Kennung von LOGO! gibt Auskunft über verschiedene Eigenschaften:

- 12/24: 12/24 V DC-Version
- 230: 115...240 V AC/DC-Version
- R: Relaisausgänge (ohne R: Transistorausgänge)
- C: Integrierte Echtzeituhr
- E: Ethernet-Schnittstelle
- o: Variante ohne Display ("LOGO! Pure")
- DM: Digitalmodul
- AM: Analogmodul
- CM: Kommunikationsmodul (z.B. EIB/KNX-Modul)
- TD: Textdisplay

# Symbole

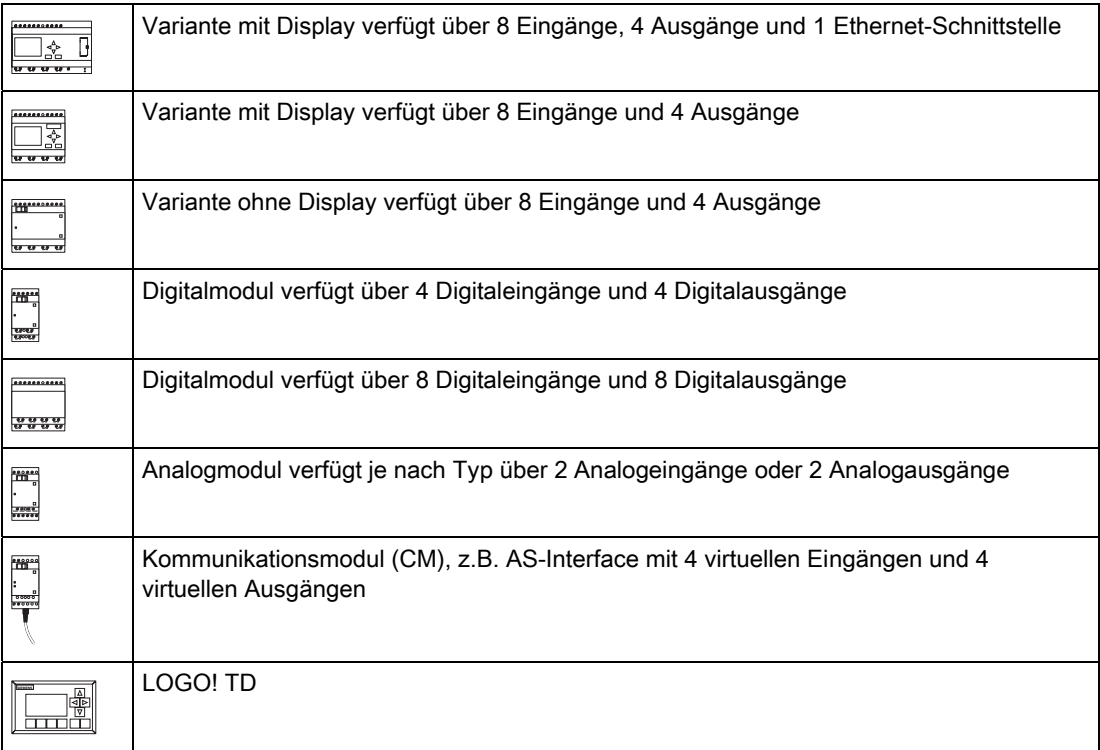

# Varianten

Folgende LOGO! Ausführungen stehen zur Verfügung:

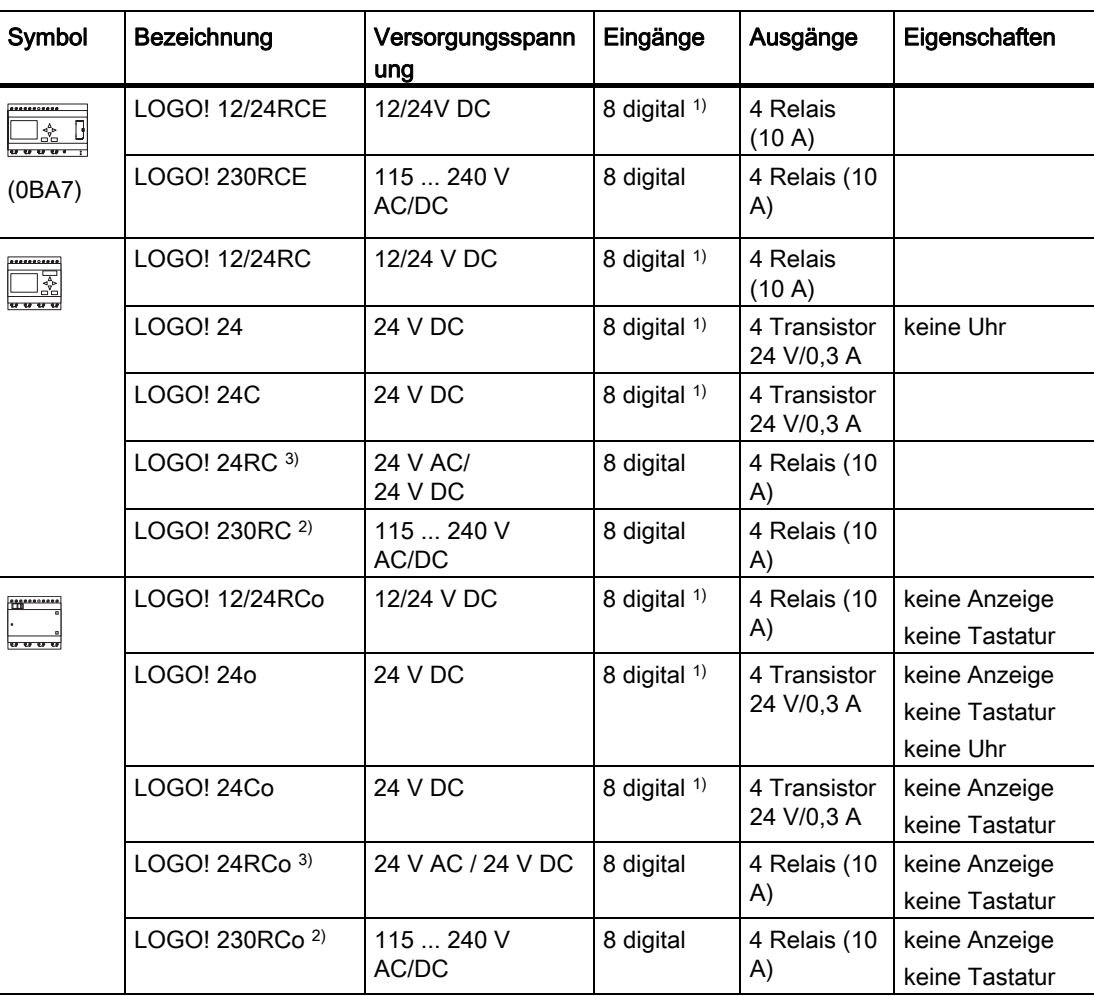

1) Davon sind alternativ nutzbar: 4 Analogeingänge (0 ... 10 V) und 4 schnelle digitale Eingänge.

2) 230-V-AC-Versionen: Eingänge in zwei Gruppen von je 4. Innerhalb einer Gruppe muss an allen Eingängen die gleiche Phase verwendet werden. Zwischen den Gruppen sind verschiedene Phasen möglich.

3) Digitaleingänge können wahlweise Pschaltend oder Nschaltend betrieben werden.

# Erweiterungsmodule

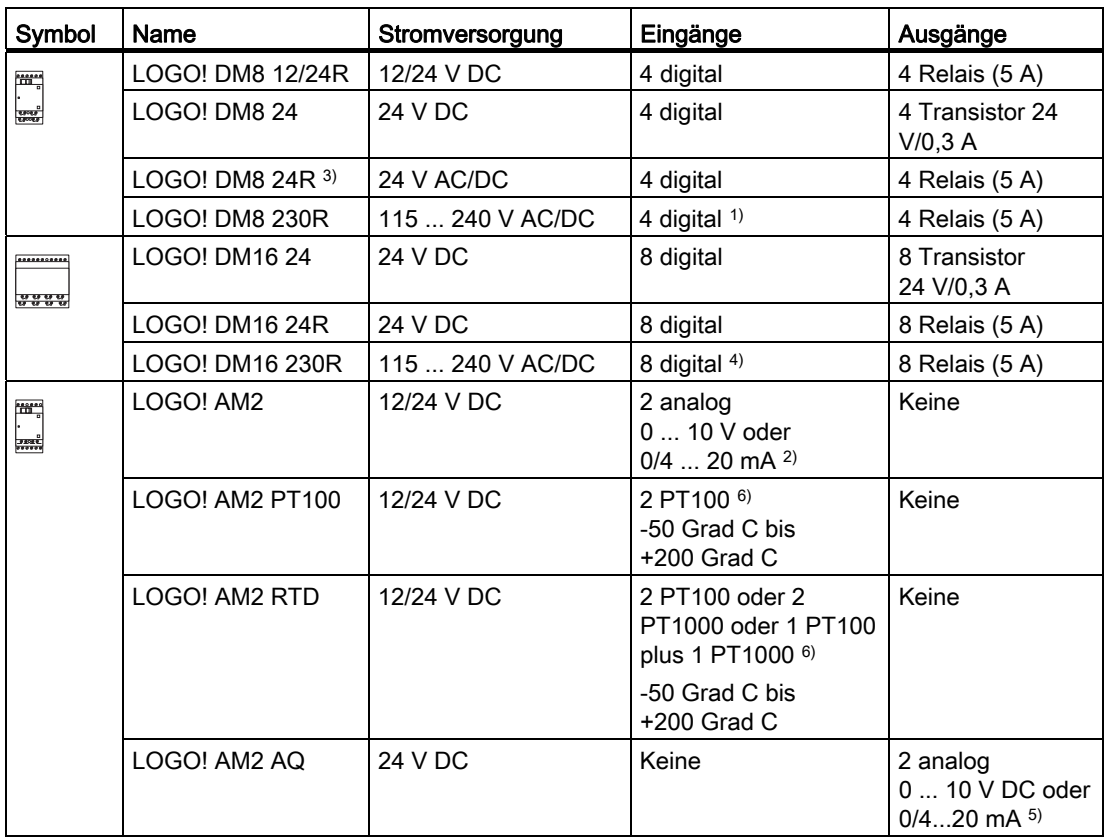

An LOGO! können folgende Erweiterungsmodule angeschlossen werden:

1) Keine unterschiedlichen Phasen innerhalb der Eingänge zulässig.

 $2)$  0 ... 10 V, 0/4 ... 20 mA kann optional angeschlossen werden.

3) Digitaleingänge können wahlweise Pschaltend oder Nschaltend betrieben werden.

- 4) Eingänge in zwei Gruppen von 4. Innerhalb einer Gruppe muss an allen Eingängen die gleiche Phase verwendet werden. Zwischen den Gruppen sind verschiedene Phasen möglich.
- 5) 0 ... 10 V, 0/4 ... 20 mA kann optional angeschlossen werden. Der Stromausgang 0/4 ... 20 mA ist nur beim LOGO! Basismodul 0BA6 möglich.
- <sup>6)</sup> Die vom LOGO! Modul AM2 RTD unterstützten Sensoren sind die PT100- und PT1000-Sensoren mit dem Standard-Temperaturkoeffizienten α = 0,003850.

# Kommunikationsmodule

An LOGO! können folgende Kommunikationsmodule angeschlossen werden:

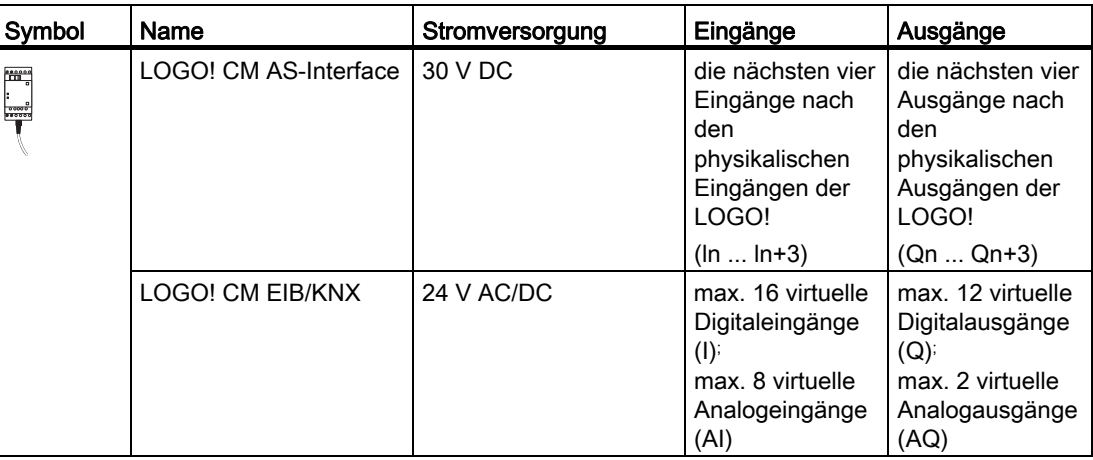

# Textdisplay-Modul

Das folgende LOGO! TD-Modul steht zur Verfügung:

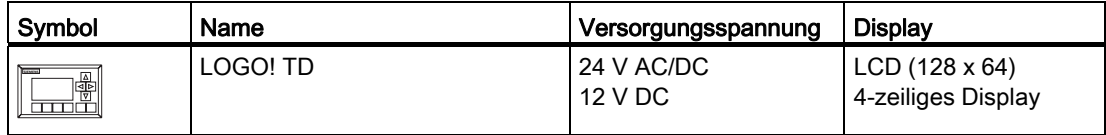

# Zertifizierung und Zulassungen

LOGO! ist zertifiziert nach cULus und FM.

- cULus Haz. Loc. Underwriters Laboratories Inc. (UL) to - UL 508 (Industrial Control Equipment)
	- CSA C22.2 No. 142 (Process Control Equipment)
	- UL 1604 (Hazardous Location)
	- CSA-213 (Hazardous Location)

Zulassung (APPROVED) für den Einsatz in Class I, Division 2, Group A, B, C, D Tx

- Class I, Zone 2, Group IIC Tx
- FM-Zulassung

Factory Mutual Research (FM) nach Approval Standard Class Number 3611, 3600, 3810 APPROVED for use in Class I, Division 2, Group A, B, C, D Tx Class I, Zone 2, Group IIC Tx

## Hinweis

Die aktuell gültigen Zulassungen finden Sie auf dem Typenschild des jeweiligen Moduls.

LOGO! trägt das CE-Kennzeichen, erfüllt die Normen IEC 60730-1 und IEC 61131-2 und ist funkentstört nach EN 55011, Grenzwertklasse B.

Schiffsbauzulassung ist beantragt.

- ABS (American Bureau of Shipping)
- BV (Bureau Veritas)
- DNV (Det Norske Veritas)
- GL (Germanischer Lloyd)
- LRS (Lloyds Register of Shipping)
- Class NK (Nippon Kaiji Kyokai)

LOGO! Module sind damit sowohl im industriellen Bereich als auch im Hausbereich einsetzbar. Der Einsatz in Bereichen Class I, Division 2, Group A, B, C und D sowie in Bereichen, bei denen es sich nicht um Gefahrenbereiche handelt, wird unterstützt.

# Kennzeichnung für Australien

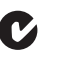

Unsere Produkte mit nebenstehendem Zeichen erfüllen die Anforderungen der Norm AS/NZS 2064:1997 (Class A).

# Kennzeichnung für Korea

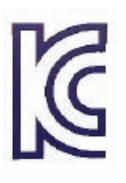

Unsere Produkte mit nebenstehendem Zeichen erfüllen die Anforderungen der koreanischen Normen.

# WARNUNG

Bei Nichtbeachtung der Sicherheitsvorkehrungen für Gefahrenbereiche kann es zu Tod, Verletzungen oder Sachschaden kommen.

Trennen Sie in explosionsgefährdeten Bereichen keine Steckverbindungen im Betriebszustand RUN des Systems. Machen Sie vor dem Trennen von Steckverbindungen die LOGO! und die zugehörigen Komponenten immer stromlos.

Der Austausch von Komponenten kann die Eignung für Bereiche Class I, Division 2 beeinträchtigen. Der kombinierte Einbau von Geräten unterliegt der Prüfung durch die zuständigen lokalen Behörden zum Zeitpunkt der Installation.

# Recycling und Entsorgung

LOGO! ist aufgrund der schadstoffarmen Ausrüstung recyclingfähig. Für ein umweltverträgliches Recycling und die Entsorgung Ihres Altgeräts wenden Sie sich an einen zertifizierten Entsorgungsbetrieb für Elektronikschrott.

# <span id="page-28-0"></span>LOGO! montieren und verdrahten  $2$

# Allgemeine Richtlinien

Die folgenden Richtlinien sind bei Montage und Verdrahtung Ihrer LOGO! zu beachten:

- Stellen Sie sicher, dass Sie bei der Verdrahtung Ihrer LOGO! alle geltenden und verbindlichen Richtlinien und Normen befolgen. Beachten Sie bei Installation und Betrieb der Geräte die entsprechenden nationalen und regionalen Vorschriften. Erfragen Sie bei den Behörden vor Ort die Normen und Vorschriften, die für Ihren speziellen Fall zu befolgen sind.
- Baugruppen dürfen nur im spannungslosen Zustand verdrahtet bzw. ein-/ausgebaut werden.
- Verwenden Sie Leitungen mit dem angemessenen Querschnitt für die jeweilige Stromstärke. LOGO! können Sie mit [Leitungen mit einem Querschnitt](#page-44-0) (Seite [45\)](#page-44-0) zwischen 1,5 mm2 und 2,5 mm2 verdrahten.
- Ziehen Sie die Anschlussklemmen nicht zu fest an. Maximales Drehmoment: 0,5 Nm.
- Verlegen Sie Leitungen immer so kurz wie möglich. Sind längere Leitungen notwendig, verwenden Sie geschirmte Leitungen. Verlegen Sie Leitungen paarweise: einen Neutralleiter zusammen mit einem Phasenleiter oder einer Signalleitung.
- Trennen Sie:
	- Wechselstromverdrahtung
	- Hochspannungs-Gleichstromverdrahtung mit schnellen Schaltfolgen
	- Niederspannungs-Signalverdrahtung
	- Die EIB-Busleitung dürfen Sie auch parallel zu anderen Signalleitungen verlegen.
- Vergewissern Sie sich, dass die Leitungen die erforderliche Zugentlastung haben.
- Versehen Sie blitzschlaggefährdete Leitungen mit einem geeigneten Überspannungsschutz.
- Schließen Sie eine externe Spannungsversorgung nicht parallel zu einem DC-Ausgang an eine Ausgangslast an. Dadurch kann am Ausgang Rückwärtsstrom entstehen, sofern Sie den Aufbau nicht mit einer Diode oder einer ähnlichen Sperre versehen.
- Eine sichere Gerätefunktion ist nur mit zertifizierten Komponenten gewährleistet!

# Hinweis

LOGO! Geräte dürfen nur von einem qualifizierten Fachmann montiert und verdrahtet werden, der die allgemein gültigen Regeln der Technik und die jeweils gültigen Vorschriften und Normen kennt und beachtet.

# Was Sie beim Einbau beachten müssen

LOGO! ist für den festen und geschlossenen Einbau in einem Gehäuse oder Schaltschrank vorgesehen.

# WARNUNG

Wenn Sie die LOGO! oder zugehörige Geräte im eingeschalteten Zustand einbauen oder verdrahten, kann dies zu elektrischem Schlag oder zu fehlerhaftem Betrieb der Geräte führen. Wenn Sie die LOGO! und zugehörige Geräte während des Einbaus oder Ausbaus nicht vollständig von der Netzspannung trennen, kann es zu Tod, Verletzungen des Personals und/oder Sachschaden kommen.

Befolgen Sie stets alle Sicherheitsvorkehrungen und stellen Sie sicher, dass die Stromversorgung der LOGO! ausgeschaltet ist, bevor Sie die LOGO! oder zugehörige Geräte einbauen oder ausbauen.

Baugruppen einer LOGO! sind offene Betriebsmittel. Das heißt, Sie dürfen LOGO! nur in Gehäuse oder Schränke einbauen.

Der Zugang zu den Gehäusen oder Schränken darf nur mit einem Schlüssel oder mit einem Werkzeug möglich sein und nur unterwiesenem oder zugelassenem Personal gestattet werden.

Die Bedienung von LOGO! über die Frontseite ist jederzeit zulässig.

# Sicherheit elektronischer Steuerungen

#### Einführung

Die nachfolgenden Ausführungen gelten unabhängig von der Art der elektronischen Steuerung und deren Hersteller.

# **Zuverlässigkeit**

Die Zuverlässigkeit der LOGO! Geräte und Komponenten wird durch umfangreiche und kostenwirksame Maßnahmen in Entwicklung und Fertigung so hoch wie möglich getrieben.

Hierzu gehören:

- Auswahl qualitativ hochwertiger Bauelemente
- Entwurf aller Stromkreise für Szenarien im ungünstigsten Fall
- Systematische und rechnergesteuerte Prüfung aller angelieferten Komponenten
- Burn-in (Einbrennen) aller hochintegrierten Schaltungen (z. B. Prozessoren, Speicher, usw.)
- Verhinderung von statischen Aufladungen bei Hantieren an oder mit MOS-Schaltungen
- Sichtkontrollen in verschiedenen Stufen der Fertigung
- Wärmedauerlauf bei erhöhter Umgebungstemperatur über mehrere Tage
- Sorgfältige rechnergesteuerte Endprüfung
- Statistische Auswertung aller Rückwaren zur sofortigen Einleitung korrigierender Maßnahmen
- Überwachung der wichtigsten Steuerungsteile durch Online-Tests (Watchdog für die CPU usw.)

Diese Maßnahmen werden als Basismaßnahmen bezeichnet.

# Tests durchführen

Sie müssen für die Sicherheit Ihrer Anlage sorgen.

Führen Sie vor der endgültigen Inbetriebnahme einer Anlage einen vollständigen Funktionstest und die notwendigen Sicherheitstests durch.

Testen Sie auch auf mögliche vorhersehbare Fehler. Sie vermeiden dadurch, Anlage oder Personen während des Betriebs in Gefahr zu bringen.

## Risiken

Überall dort, wo auftretende Fehler Personen- oder Materialschäden verursachen können, müssen besondere Maßstäbe an die Sicherheit der Anlage und der Anwendung angelegt werden. Für diese Anwendungen existieren spezielle, anlagenspezifische Vorschriften, die beim Aufbau der Steuerung berücksichtigt werden müssen (z.B. VDE 0116 für Feuerungsanlagen).

Für elektronische Steuerungen mit Sicherheitsverantwortung richten sich die Maßnahmen, die zur Vermeidung bzw. zur Beherrschung von Fehlern zu ergreifen sind, nach dem Risiko, das von der Anlage ausgeht. Ab einem gewissen Gefahrengrad sind die oben aufgeführten grundlegenden Maßnahmen nicht mehr ausreichend und Sie müssen zusätzliche Sicherheitsvorkehrungen für die Steuerung ergreifen.

## Wichtiger Hinweis

Befolgen Sie die Anweisungen im Betriebshandbuch genau. da durch falsche Hantierung möglicherweise Vorkehrungen zur Verhinderung gefährlicher Fehler außer Kraft gesetzt oder zusätzliche Gefahrenquellen geschaffen werden.

<span id="page-31-0"></span>2.1 Aufbau der modularen LOGO!

# 2.1 Aufbau der modularen LOGO!

# 2.1.1 Maximalausbau LOGO! Netzwerk (nur 0BA7)

# Maximalausbau des Netzwerks mit LOGO! 0BA7

Die LOGO! 0BA7 unterstützt die SIMATIC S7-Kommunikation über TCP/IP-Ethernet mit 10/100 Mbit/s.

Ein LOGO! 0BA7-Gerät unterstützt maximal 8+1 Netzwerkverbindungen wie im Folgenden beschrieben:

- 8: bis zu acht S7-Kommunikationsverbindungen über TCP/IP mit folgenden Geräten:
	- Zusätzliche LOGO! 0BA7-Geräte
	- SIMATIC S7-Steuerungen mit Ethernet-Funktionalität
	- Maximal ein SIMATIC HMI-System, das die Ethernet-Kommunikation mit vernetzten S7-Steuerungen unterstützt.
- 1: Maximal eine TCP/IP-Ethernet-Verbindung zwischen einem LOGO! Basismodul und einem PC mit installiertem LOGO!Soft Comfort V7.0

## Hinweis

Eine Netzwerktopologie mit einer LOGO! 0BA7 lässt sich nur mithilfe von LOGO!Soft Comfort V7.0 aufbauen.

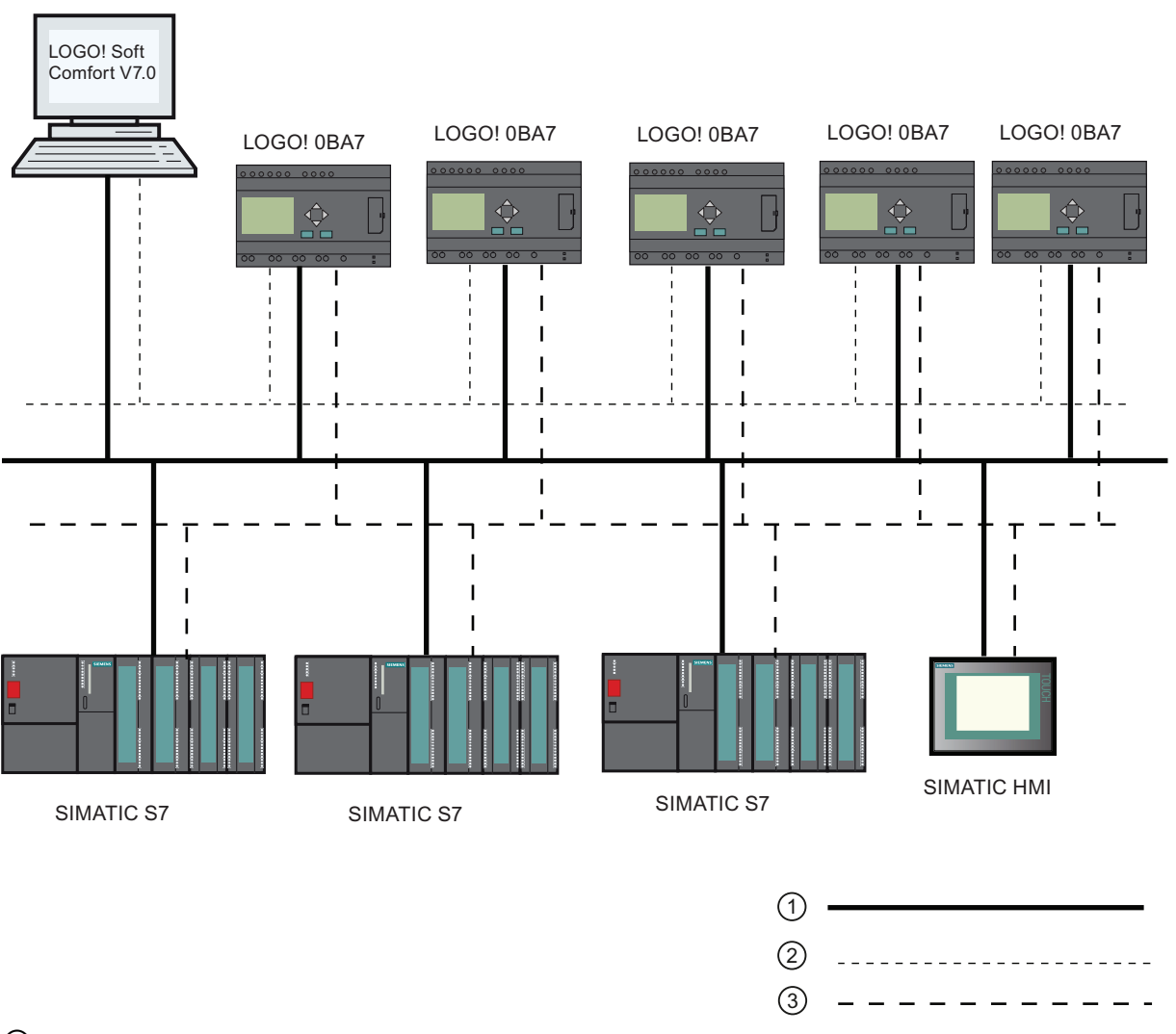

Die folgende Grafik zeigt einen typischen Netzwerkaufbau mit LOGO! 0BA7:

① Physische Ethernet-Verbindungen

- ② Logische Verbindung für die Kommunikation zwischen LOGO! und PC (über TCP/IP-basiertes Ethernet)
- ③ Logische Verbindungen für die S7-Kommunikation zwischen SIMATIC-Geräten (mit S7-Protokoll über TCP/IP)

<span id="page-33-0"></span>2.1 Aufbau der modularen LOGO!

# 2.1.2 Maximalausbau mit Erweiterungs- und Kommunikationsmodulen

LOGO! unterstützt maximal [24 digitale Eingänge, 8 analoge Eingänge, 16 digitale Ausgänge](#page-12-0)  [und 2 analoge Ausgänge](#page-12-0) (Seite [13\)](#page-12-0). Den Maximalausbau können Sie wie im Folgenden dargestellt auf verschiedene Arten erreichen:

# Maximalausbau einer LOGO! mit analogen Eingängen - vier beschaltet

LOGO! Basismodul, 4 Digitalmodule und 3 Analogmodule (Beispiel)

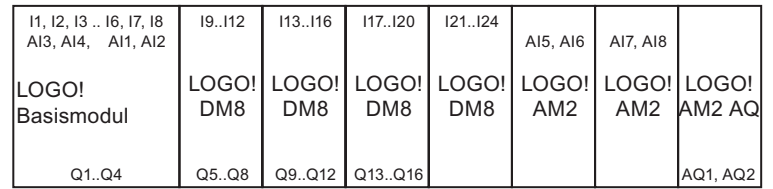

# Maximalausbau einer LOGO! mit analogen Eingängen - zwei beschaltet

LOGO! Basismodul, 4 Digitalmodule und 4 Analogmodule (Beispiel)

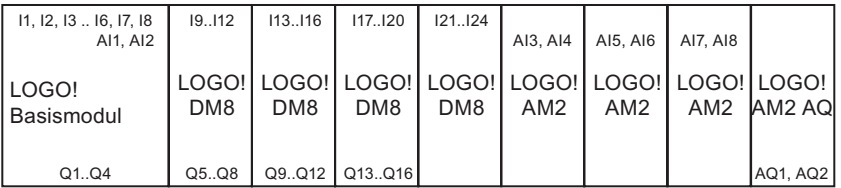

# Maximalausbau einer LOGO! ohne analoge Eingänge integriert (LOGO! 24 RC/RCo, LOGO! 230RC/RCo und LOGO! 230RCE)

LOGO! Basismodul, 4 Digitalmodule und 5 Analogmodule (Beispiel)

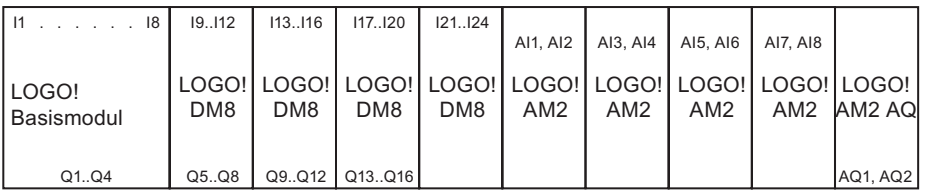

Bei LOGO! 12/24RCE, LOGO! 12/24 RC/RCo, LOGO! 24/24o, LOGO! 24C/24Co Modulen können Sie einrichten, ob das Modul zwei oder vier der vier möglichen analogen Eingänge nutzt. AI-Eingänge sind der Reihe nach nummeriert, je nach der Anzahl, die Sie für die Verwendung durch das LOGO! Basismodul einrichten. Wenn Sie zwei Eingänge konfigurieren, werden diese als AI1 und AI2 nummeriert, sie entsprechen den Eingangsklemmen I7 und I8. Nachfolgende AI-Erweiterungsmodule beginnen dann mit der Nummerierung bei AI3. Wenn Sie vier Eingänge konfigurieren, werden diese als AI1, AI2, AI3 und AI4 nummeriert, sie entsprechen den Eingangsklemmen I7, I8, I1 und I2, in dieser Reihenfolge. Nachfolgende AI-Erweiterungsmodule beginnen dann mit der Nummerierung bei AI5. Siehe ["Konstanten und Klemmen - Co](#page-141-0) (Seite [142](#page-141-0))" und "[Einstellen der Anzahl der AI](#page-304-0)  [der LOGO! Basic](#page-304-0) (Seite [305](#page-304-0))".

# <span id="page-34-0"></span>Schnelle/optimale Kommunikation

Wenn Sie eine optimale und schnelle Kommunikation zwischen LOGO! Basismodul und den verschiedenen Modulen sicherstellen möchten, ist die Zusammensetzung "erst Digitalmodule, dann Analogmodule" zu empfehlen (Beispiele oben). (Ausnahme ist die Sonderfunktion Regler: Der für den Wert PV verwendete Analogeingang sollte sich auf dem LOGO! Basismodul oder auf einem Analogeingangsmodul neben dem LOGO! Basismodul befinden.)

Siemens empfiehlt, das CM AS-Interface ganz rechts außen anzuordnen. (Bei Ausfall der AS-Interface-Spannung erfolgt eine Unterbrechung der Kommunikation im LOGO! System zu den Erweiterungsmodulen, die rechts vom CM AS-Interface angeordnet sind.)

Das LOGO! TD-Modul wird getrennt installiert. Sie schließen es über das mitgelieferte LOGO! TD-Kabel an das LOGO! Basismodul an.

## Hinweis

Das CM EIB/KNX muss immer als letztes Modul rechts von der LOGO! eingebaut werden.

An das CM EIB/KNX dürfen keine weiteren Schnittstellenmodule angeschlossen werden.

# 2.1.3 Aufbau mit unterschiedlichen Spannungsklassen

# Regeln

Digitalmodule können Sie nur direkt an Geräte der gleichen Spannungsklasse anschließen.

Analogmodule und Kommunikationsmodule können Sie an Geräte mit beliebiger Spannungsklasse anschließen.

Sie können ohne eine Änderung des Schaltprogramms zwei gleiche DM8- Erweiterungsmodule durch ein gleichartiges DM16-Erweiterungsmodul ersetzen (und umgekehrt).

#### Hinweis

Zwei DM8 12/24R können nur bei einer Versorgungsspannung von 24 V DC gegen ein DM16 24R getauscht werden.

Zwei DM8 24R können nur in der Betriebsart DC, P-schaltend gegen ein DM16 24R getauscht werden.

# 2.1 Aufbau der modularen LOGO!

# Übersicht: Erweiterungsmodul an das LOGO! Basismodul anschließen

In den folgenden Tabellen bedeutet "X", dass der Anschluss möglich ist, während "-" bedeutet, dass der Anschluss nicht möglich ist.

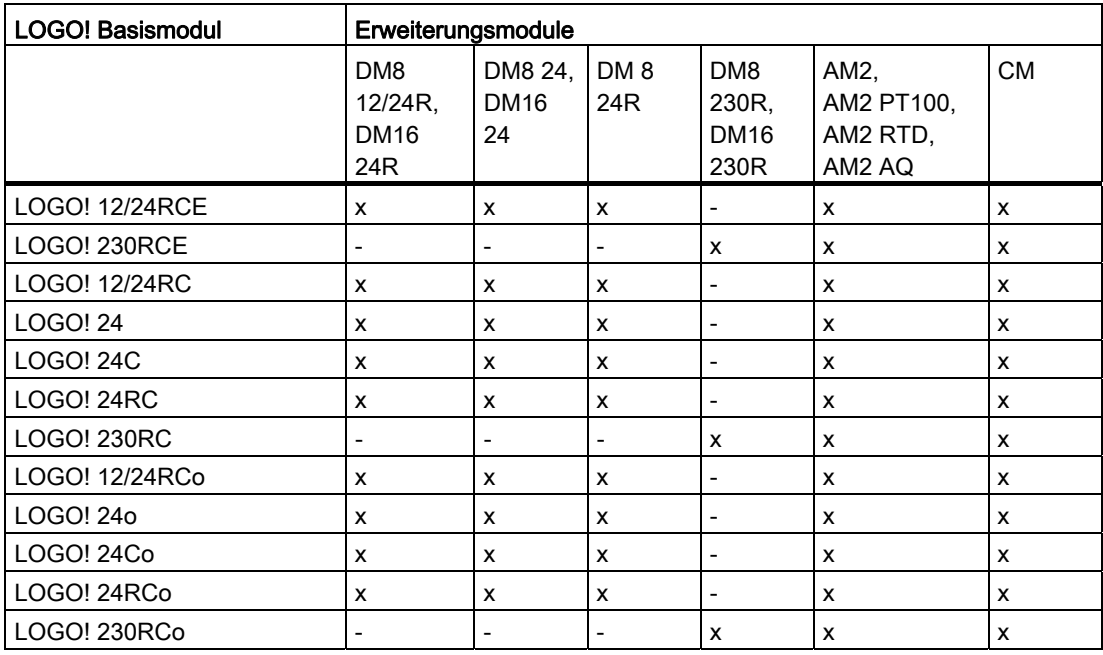

# Übersicht: Zusätzliches Erweiterungsmodul an Erweiterungsmodul anschließen

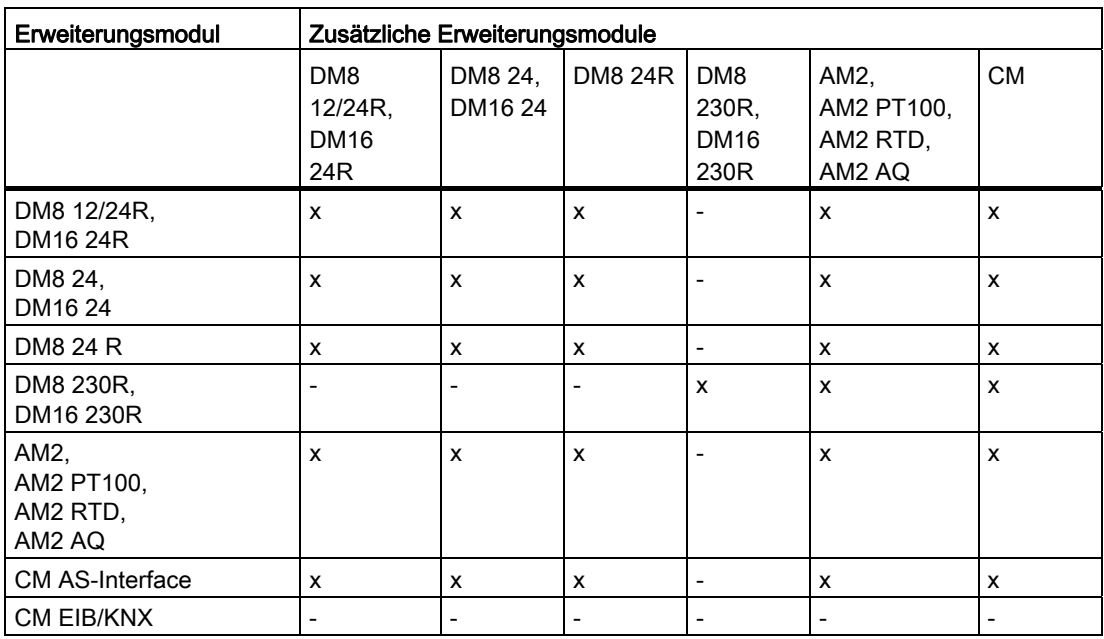
# 2.1.4 Kompatibilität

Das LOGO! TD-Modul kann nur mit Geräten der Serien 0BA6 oder 0BA7 verwendet werden.

Die Variante ES7 des LOGO! TD bietet neue Menübefehle für die Netzwerkkommunikation und Fehlerdiagnose, die sich speziell auf das Gerät LOGO! 0BA7 beziehen. Das LOGO! TD ES7 enthält außerdem, wie das LOGO! Basismodul, ein Menü "Karte", mit dem das Schaltprogramm von der LOGO! 0BA7 auf eine SD-Karte und umgekehrt kopiert werden kann.

Das LOGO! TD (Variante ES7) ist mit der LOGO! 0BA7 vollständig kompatibel. Das LOGO! TD (Variante ES6 oder früher) ist mit der LOGO! 0BA6 vollständig kompatibel.

Ein LOGO! TD ES7 kann mit einer LOGO! 0BA6 verwendet werden, die neuen ES7- Funktionen für LOGO! 0BA7 sind jedoch in diesem Fall nicht nutzbar.

Sie können eine ES6- oder frühere Variante des LOGO! TD mit einer LOGO! 0BA7 verwenden, jedoch ohne die neuen Funktionen für LOGO! 0BA7. In diesem Fall sind nur die für LOGO! 0BA6 verfügbaren Funktionen nutzbar.

Auf dem LOGO! Basismodul können Sie keine Meldetexte ändern, die einen der folgenden Parameter enthalten:

- Par
- Zeit
- Datum
- EnTime
- EnDate

Solche Meldetexte können Sie nur in LOGO!Soft Comfort bearbeiten.

Die Verwendung des Analogmoduls LOGO! AM2 AQ mit der Geräteserie 0BA4 oder 0BA5 ist auf die dort vorhandenen Funktionen beschränkt. Mit der Geräteserie 0BA3 oder früher ist das Modul nicht verwendbar.

Alle anderen Erweiterungsmodule sind mit den LOGO! Basismodulen der Geräteserien 0BA3, 0BA4, 0BA5, 0BA6 und 0BA7 vollständig kompatibel.

2.2 LOGO! einbauen/ausbauen

# 2.2 LOGO! einbauen/ausbauen

# Abmessungen

LOGO! besitzt die Abmessungen für Installationsgeräte gemäß DIN 43880.

LOGO! kann auf eine 35 mm breite Hutschiene nach DIN EN 50022 aufgeschnappt oder an die Wand montiert werden.

Breite von LOGO!:

- Das LOGO! TD ist 128,2 mm breit, das entspricht 8 Teilungseinheiten.
- LOGO! Basismodule 0BA6 sind 72 mm breit, das entspricht 4 Teilungseinheiten. LOGO! Basismodule 0BA7 sind 107 mm breit, das entspricht 6 Teilungseinheiten.
- LOGO! Erweiterungsmodule sind 36 mm bzw. 72 mm (DM16...) breit, das entspricht 2 bzw. 4 Teilungseinheiten.

### Hinweis

Die folgenden Grafiken zeigen ein Beispiel für den Einbau und Ausbau einer LOGO! 230RCE/LOGO! 230RC und eines Digitalmoduls. Die gezeigten Maßnahmen gelten auch für alle anderen LOGO! Basismodule und Erweiterungsmodule.

# WARNUNG

Das Ziehen und Stecken der Erweiterungsmodule darf nur im spannungslosen Zustand erfolgen.

LOGO! montieren und verdrahten 2.2 LOGO! einbauen/ausbauen

# 2.2.1 Hutschienenmontage

## Montieren

So montieren Sie ein LOGO! Basismodul und ein Digitalmodul auf eine Hutschiene:

- 1. Setzen Sie das LOGO! Basismodul auf die Hutschiene auf.
- 2. Drücken Sie das hintere Ende nach unten, bis es einrastet. Der Montageschieber auf der Rückseite muss einschnappen.

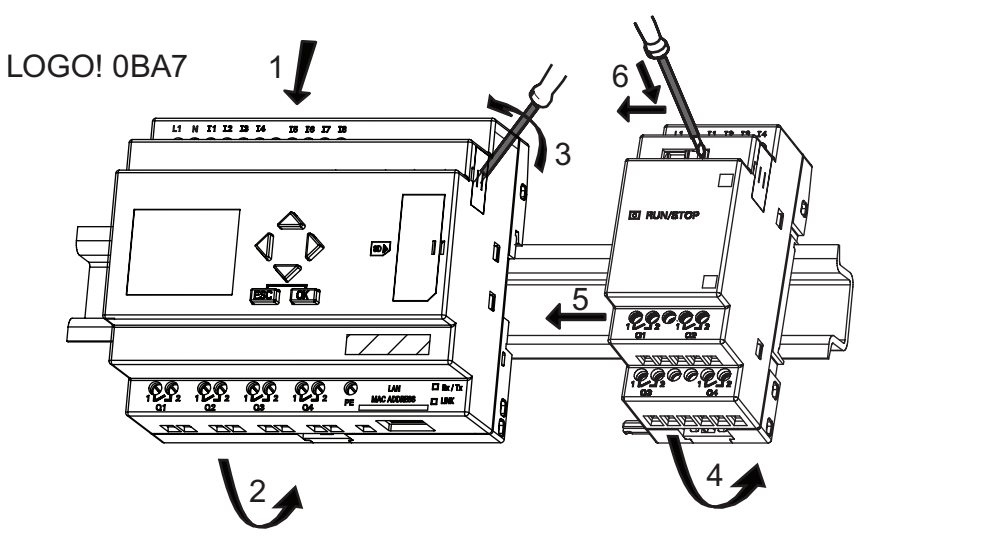

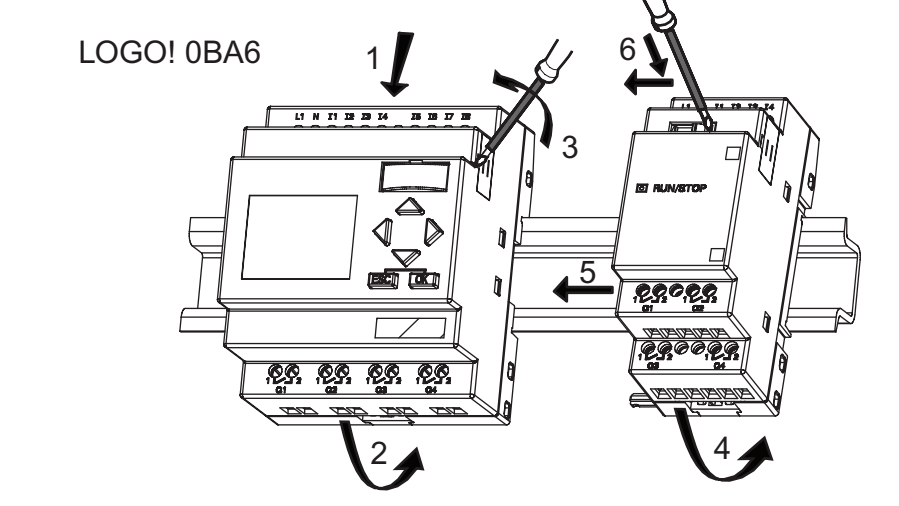

- 3. Nehmen Sie auf der rechten Seite des LOGO! Basismoduls/LOGO! Erweiterungsmoduls die Abdeckung des Verbindungssteckers ab.
- 4. Setzen Sie das Digitalmodul rechts vom LOGO! Basismodul auf die Hutschiene auf.
- 5. Schieben Sie das Digitalmodul nach links bis zum LOGO! Basismodul.
- 6. Mit einem Schraubendreher drücken Sie auf den integrierten Schieber und schieben ihn nach links. In der Endposition rastet der Schieber in das LOGO! Basismodul ein.

LOGO! 0BA7

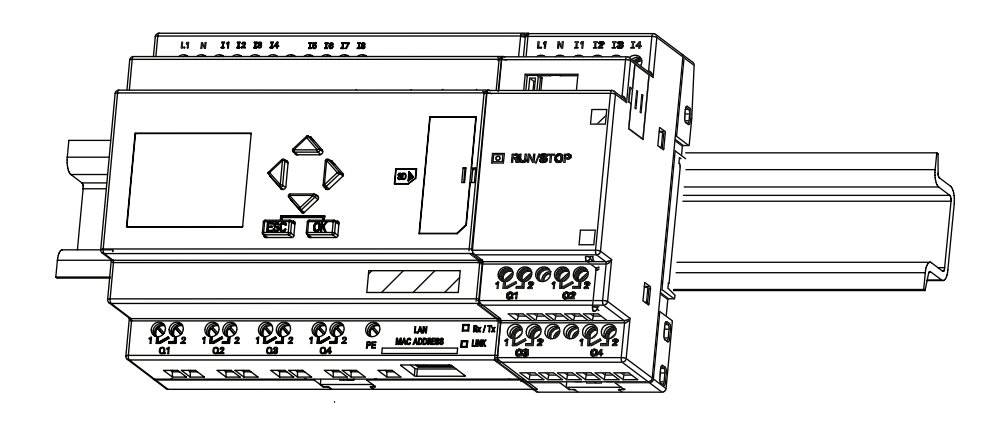

LOGO! 0BA6

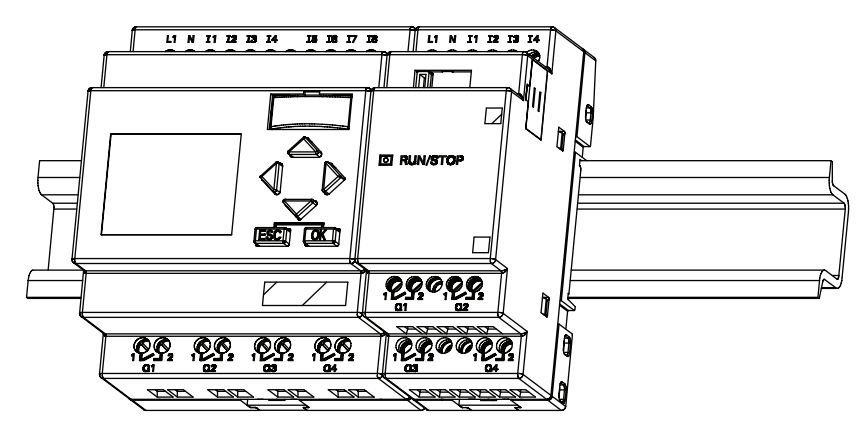

Zur Montage zusätzlicher Erweiterungsmodule wiederholen Sie die Schritte für das Digitalmodul.

## Hinweis

Die Erweiterungsschnittstelle des letzten Erweiterungsmoduls muss abgedeckt bleiben.

## Ausbau

So bauen Sie LOGO! aus:

....... für den Fall, dass nur ein LOGO! Basismodul montiert ist:

- 1. Stecken Sie einen Schraubendreher in die auf dem Bild gezeigte Öse am unteren Ende des Montageschiebers und bewegen Sie ihn nach unten.
- 2. Schwenken Sie das LOGO! Basismodul von der Hutschiene.

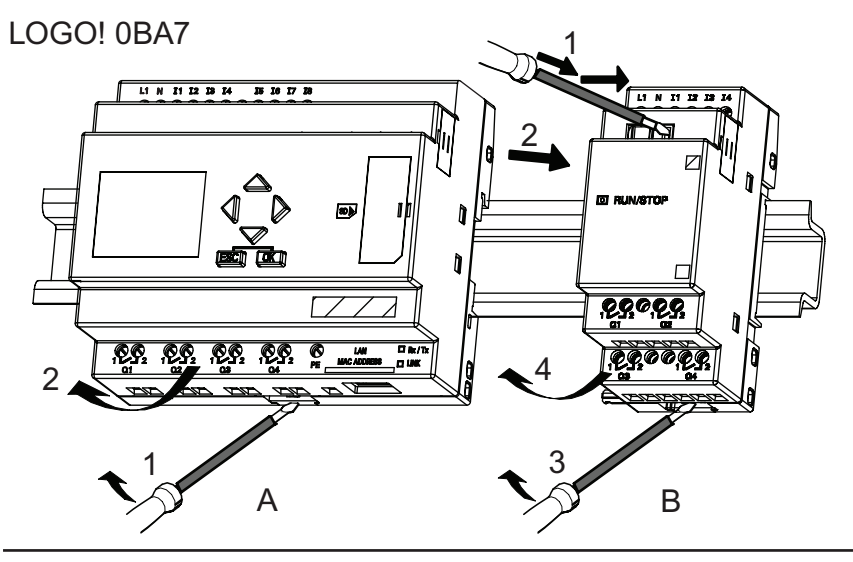

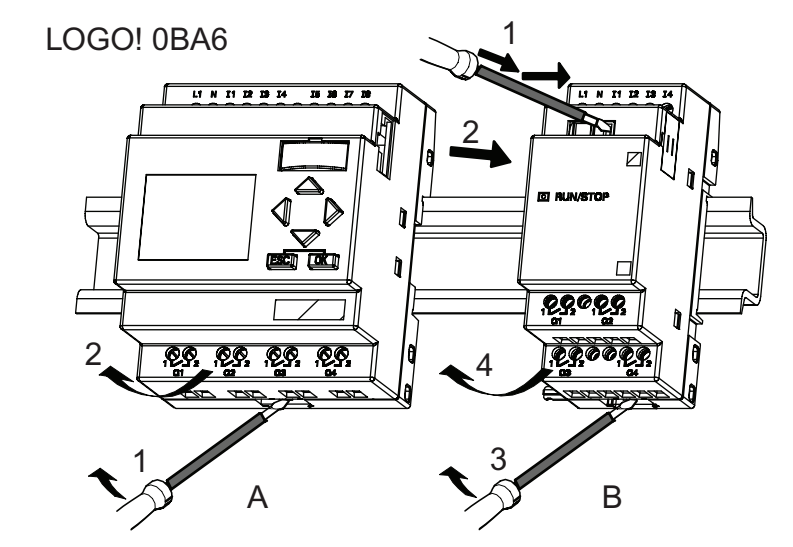

....... für den Fall, dass mindestens ein Erweiterungsmodul an das LOGO! Basismodul angeschlossen ist:

- 1. Mit einem Schraubendreher drücken Sie auf den integrierten Schieber und schieben ihn nach rechts.
- 2. Schieben Sie das Erweiterungsmodul nach rechts.

2.2 LOGO! einbauen/ausbauen

- 3. Stecken Sie einen Schraubendreher in die Öse am unteren Ende des Montageschiebers und bewegen Sie ihn nach unten.
- 4. Schwenken Sie das Erweiterungsmodul von der Hutschiene.

Für jedes weitere Erweiterungsmodul wiederholen Sie die Schritte 1 bis 4.

#### Hinweis

Für den Fall, dass mehrere Erweiterungsmodule angeschlossen sind, beginnen Sie den Ausbau vorzugsweise mit dem letzten Modul auf der rechten Seite.

Es ist darauf zu achten, dass der Schieber des ein-/auszubauenden Moduls und des nachfolgenden Moduls nicht kontaktiert ist.

# 2.2.2 Wandmontage

Vor einer Wandmontage werden die Montageschieber an der Rückseite der Geräte nach außen geschoben. Über die beiden Montageschieber können Sie dann LOGO! mit zwei Schrauben Ø 4 mm (Anzugsdrehmoment 0,8 bis 1,2 Nm) an die Wand montieren.

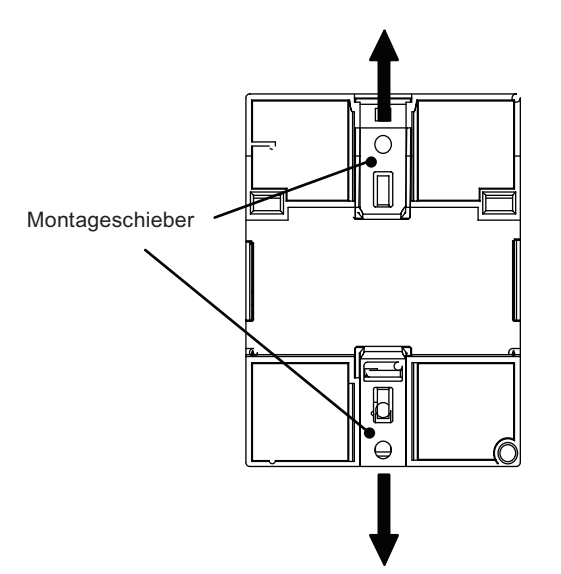

# Bohrplan zur Wandmontage

Bevor Sie LOGO! an der Wand montieren, sollten Sie diese Bohrungen nach dem folgenden Plan ausführen:

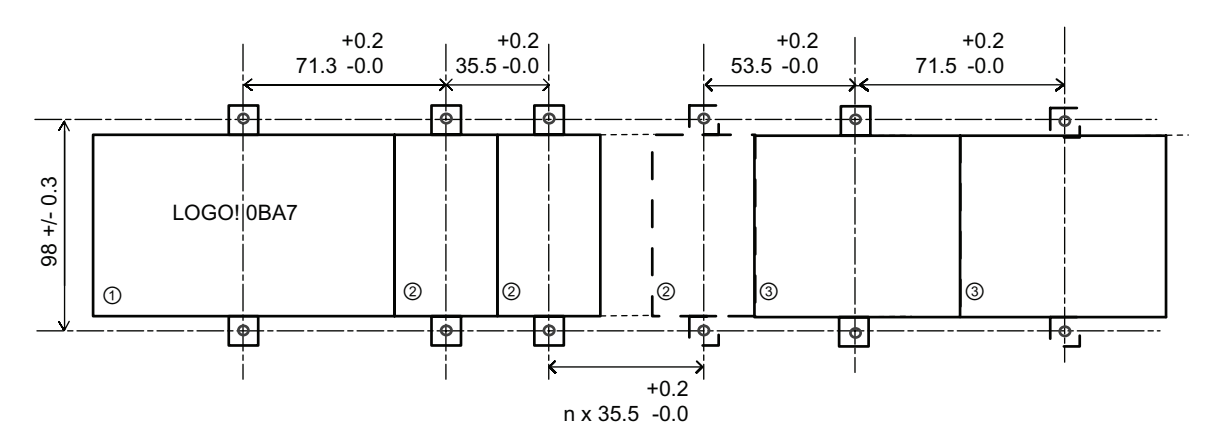

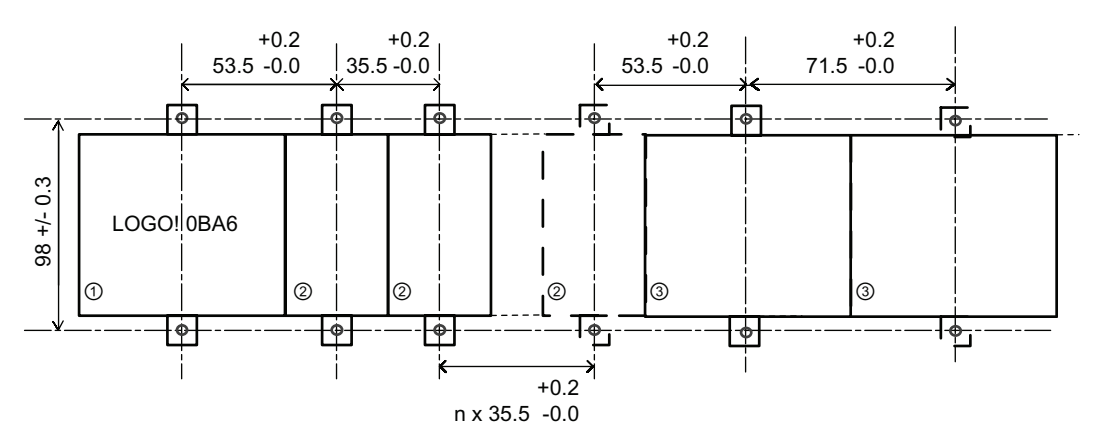

Alle Maße in mm

Bohrung für Schraube Ø 4 mm, Anzugsdrehmoment von 0,8 bis 1,2 Nm

①LOGO! Basismodul

② LOGO! Erweiterungsmodule DM8..., AM...

③ LOGO! Erweiterungsmodule DM16...

#### 2.2 LOGO! einbauen/ausbauen

# 2.2.3 Montieren des LOGO! TD

Zum Vorbereiten der Montagefläche für das optionale LOGO! TD und dessen Montage gehen Sie folgendermaßen vor:

1. Stellen Sie einen Ausschnitt von 119,5 mm x 78,5 mm (Toleranz: +0,5 mm) in der Montagefläche her.

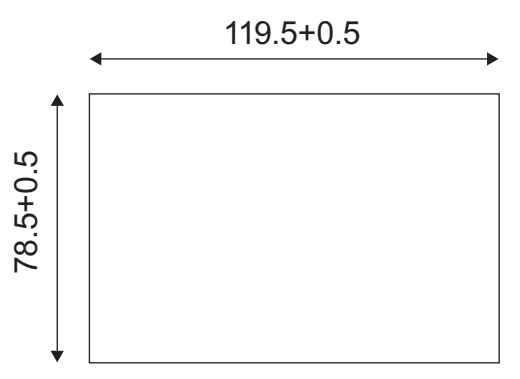

- 2. Legen Sie die im Lieferumfang enthaltene Dichtung auf die Frontplatte des LOGO! TD.
- 3. Passen Sie das LOGO! TD in den Ausschnitt in der Montagefläche ein.
- 4. Bringen Sie die Montagehalterungen am LOGO! TD an (im Lieferumfang enthalten).
- 5. Ziehen Sie die Schrauben an den Montagehalterungen mit einem Drehmoment von 0,2 Nm fest, um das LOGO! TD zu befestigen.

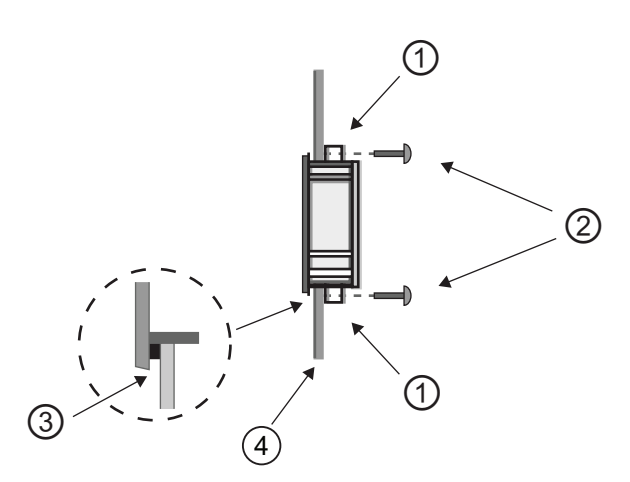

- ① Montagehalterungen
- ② Schrauben
- ③ Dichtung
- ④ Schaltschranktür oder
- Bedienfeld (Stärke: 1,5 bis 4 mm)

Nun können Sie das LOGO!TD über das mitgelieferte Kabel auf eine Entfernung von max. 2,5 m an das LOGO! Basismodul anschließen. Mit einem Sub-D-Standardkabel zusammen mit dem LOGO! TD-Kabel können Sie diese Entfernung auf max. 10 m vergrößern.

# 2.2.4 LOGO! beschriften

Für die Beschriftung der LOGO! Module sind die grauen Rechtecksflächen auf den Modulen vorgesehen.

Bei Erweiterungsmodulen können Sie die grauen Flächen z.B. zur Beschriftung der Eingänge und Ausgänge verwenden. Sie können dabei einen Deltafaktor von +8 für die Eingänge bzw. von +4 für die Ausgänge angeben, wenn das LOGO! Basismodul bereits 8 Eingänge bzw. 4 Ausgänge besitzt.

# 2.3 LOGO! verdrahten

Zum Verdrahten von LOGO! verwenden Sie einen Schraubendreher mit 3 mm Klingenbreite.

Für die Klemmen brauchen Sie keine Aderendhülsen. Sie können Leitungen bis zu folgender Stärke verwenden:

- $\bullet$  1 x 2.5 mm<sup>2</sup>
- 2 x 1,5 mm2f für jede zweite Klemmenkammer

Anzugsdrehmoment: 0,4...0,5 Nm oder 3...4 in-lbs.

#### Hinweis

Nach dem Einbau müssen die Klemmen abgedeckt sein. Um LOGO! ausreichend gegen unzulässiges Berühren spannungsführender Teile zu schützen, sind die landesspezifischen Normen einzuhalten.

2.3 LOGO! verdrahten

# 2.3.1 Spannungsversorgung anschließen

Die LOGO! 230-V-Varianten sind für Netzspannungen mit dem Nennwert 115 V AC/DC und 240 V AC/DC geeignet. Die LOGO! 24-V-Varianten und LOGO! 12-V-Varianten sind für eine Versorgungsspannung von 24 V DC, 24 V AC bzw. 12 V DC geeignet. Beachten Sie dazu die Anschlusshinweise der Ihrem Gerät beigelegten Produktinformation sowie die technischen Daten im Anhang A bzgl. der zulässigen Spannungstoleranzen, Netzfrequenzen und Stromaufnahmen.

Das CM EIB/KNX ist als Kommunikationsmodul für die LOGO! Steuerung konzipiert und muss mit einer Netzspannung von 24 V AC/DC versorgt werden.

Der AS-Interface-Bus erfordert ein spezielles AS-Interface-Netzteil (30 V DC), das die gleichzeitige Übertragung der Daten und der Energie für die Sensoren auf einer Leitung ermöglicht.

Das LOGO! TD benötigt eine Spannung von 12 V DC bzw. 24 V AC/DC.

# VORSICHT

Die Erweiterungsmodule DM8 230R und DM16 230R müssen mit derselben Art von Spannungsversorgung (Gleichstrom oder Wechselstrom) wie die angeschlossene 230 V-Variante des LOGO! Basismoduls betrieben werden. Dabei muss der gleiche Versorgungsausgang "+/-" (bei DC-Stromversorgungen) bzw. "N/L" (bei AC-Stromversorgungen) jeweils mit der gleichen Phase sowohl am Erweiterungsmodul DM8/16 230R als auch am angeschlossenen LOGO! 230 .... verbunden werden. Nichtbeachtung der Anweisungen kann zu Verletzungen führen.

## Hinweis

Ein Spannungsausfall kann dazu führen, dass bei flankengetriggerten Sonderfunktionen eine zusätzliche Flanke verursacht wird. Die gespeicherten Daten sind dann vom letzten ununterbrochenen Zyklus.

## LOGO! anschließen

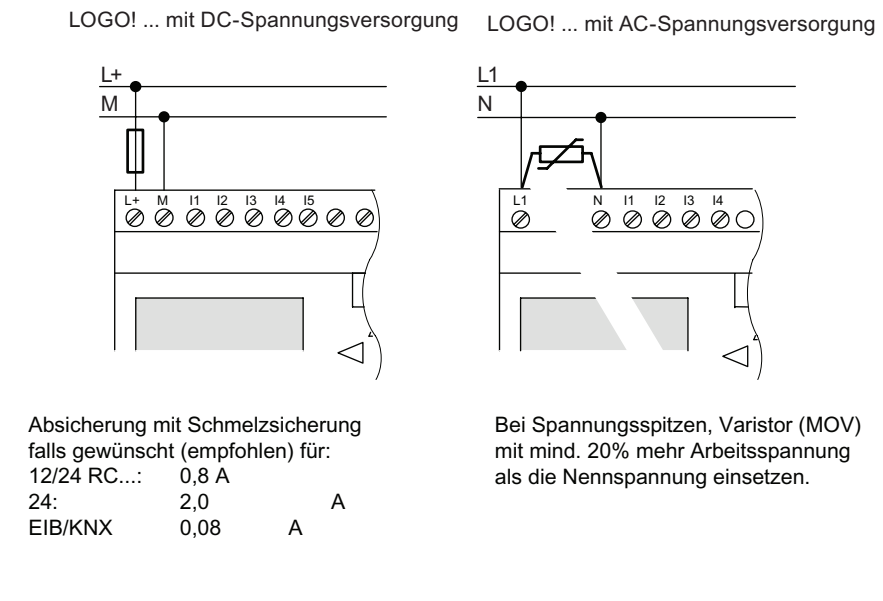

So schließen Sie LOGO! an das Netz an:

#### Hinweis

LOGO! ist ein schutzisoliertes Schaltgerät. Für die LOGO! 0BA6 ist kein Schutzleiteranschluss notwendig. Bei der LOGO! 0BA7 jedoch muss die PE-Klemme mit Erde verbunden werden.

## Schutzbeschaltung bei Wechselspannung

Bei Spannungsspitzen auf der Versorgungsleitung können Sie einen Metalloxidvaristor (MOV) einsetzen. Achten Sie darauf, dass die Arbeitsspannung des Varistors mindestens 20 % höher ist als die Nennspannung (z.B. S10K275).

### Schutzbeschaltung bei Gleichspannung

Um Spannungsspitzen auf den Versorgungsleitungen zu unterdrücken, installieren Sie eine Schutzvorrichtung. DEHN (Bestellnummer: 918 402) wird empfohlen.

# 2.3 LOGO! verdrahten

# 2.3.2 Spannungsversorgung für das LOGO! TD anschließen

Das LOGO! TD muss an eine externe Versorgung mit einer Spannung von 12 V DC bzw. 24 V AC/DC angeschlossen werden. Im Lieferumfang des LOGO! TD ist ein Netzstecker enthalten.

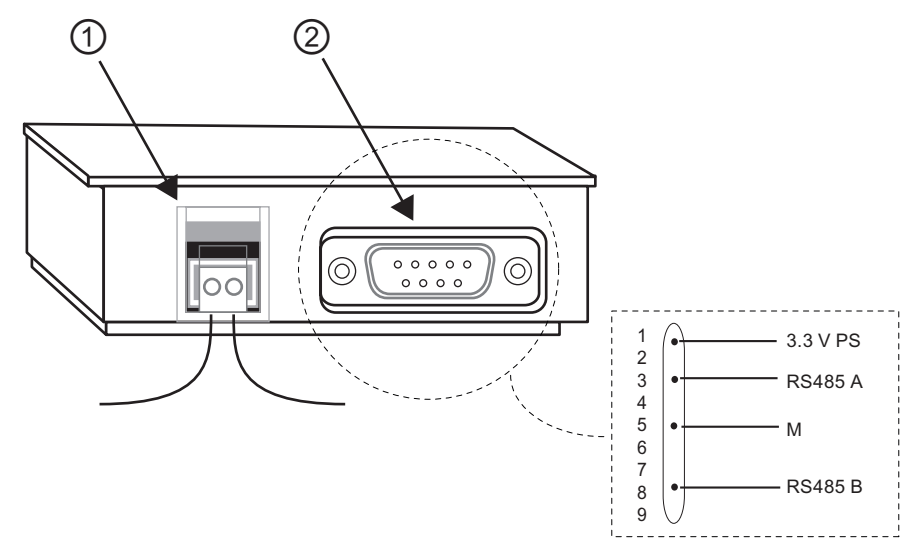

- ① Stromversorgung
- ② Kommunikationsschnittstelle

Der Spannungsanschluss ist nichtpolar. Wenn Sie eine DC-Versorgung an das LOGO! TD anschließen, können Sie die positive Versorgungsleitung oder die negative Versorgungsleitung an die linke oder die rechte Seite anschließen.

### Hinweis

Siemens empfiehlt, das LOGO! TD durch eine Sicherung von 0,5 A an der Spannungsversorgung abzusichern.

# 2.3.3 Eingänge von LOGO! anschließen

## Anforderungen

An die Eingänge werden Sensorelemente angeschlossen wie: Taster, Schalter, Lichtschranken, Dämmerungsschalter usw.

# Sensoreigenschaften für LOGO!

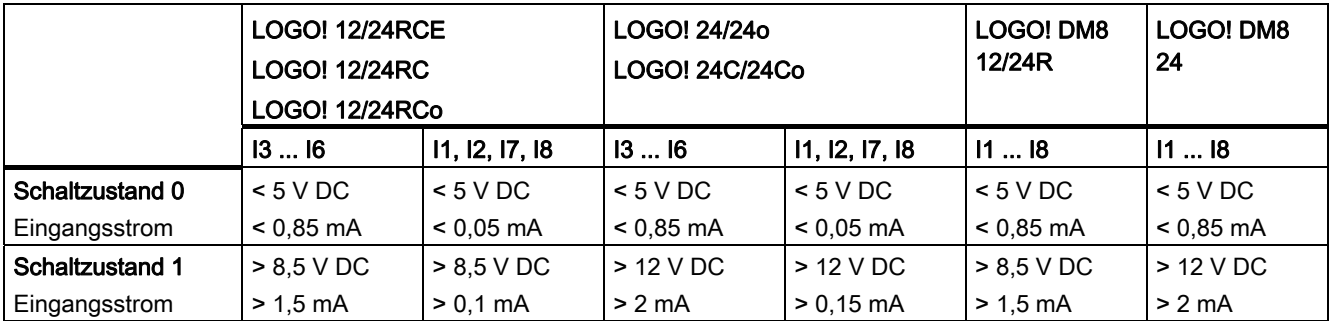

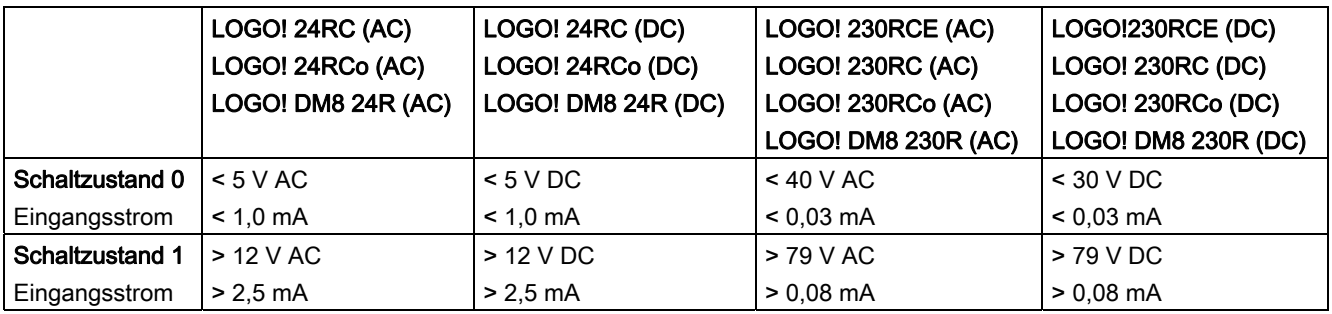

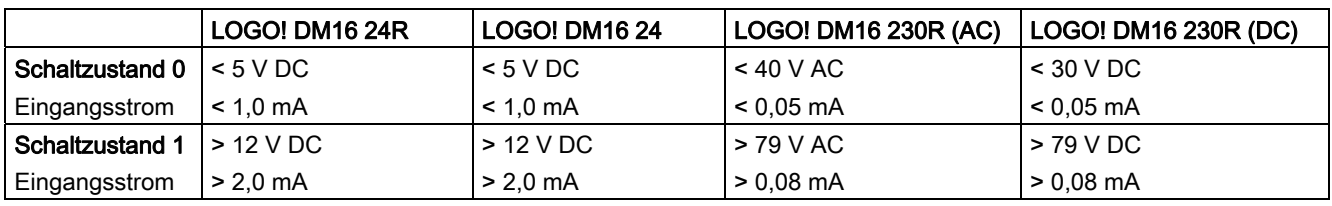

### Hinweis

Die Digitaleingänge der LOGO! 230RCE/230RC/230RCo und des Erweiterungsmoduls DM16 230R sind in zwei Gruppen aufgeteilt, die jeweils über 4 Eingänge verfügen. Innerhalb einer Gruppe muss an allen Eingängen die gleiche Phase verwendet werden. Verschiedene Phasen sind nur zwischen den Gruppen möglich.

Beispiel: I1 bis I4 an Phase L1, I5 bis I8 an Phase L2.

An den Eingängen der LOGO! DM8 230R dürfen keine unterschiedlichen Phasen angeschlossen werden.

2.3 LOGO! verdrahten

## Sensoranschlüsse

### Anschließen von Glimmlampen und 2-Draht-Näherungsschaltern (Bero) an LOGO! 230RCE/230RC/230RCo oder LOGO! DM8 230R (AC) und LOGO! DM16 230R (AC)

Im folgenden Bild wird dargestellt, wie ein Schalter mit Glimmlampe an LOGO! angeschlossen wird. Der durch die Glimmlampe fließende Strom lässt LOGO! das Signal 1 erkennen, obwohl der Schalterkontakt nicht geschlossen ist. Wird jedoch ein Schalter benutzt, dessen Glimmlampe mit einer eigenen Spannungsversorgung versehen ist, tritt dieses Verhalten nicht auf.

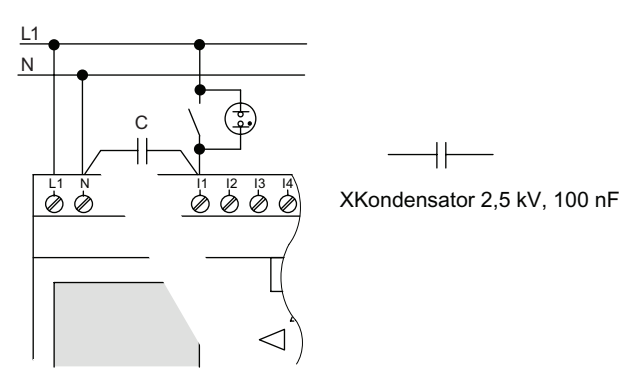

Wenn Sie 2-Draht-Näherungsschalter einsetzen möchten, dann müssen Sie auf den Ruhestrom der Näherungsschalter achten. Bei einigen 2-Draht-Näherungsschaltern ist der Ruhestrom so hoch, dass er von LOGO! als Signal 1 erkannt wird. Vergleichen Sie daher den Ruhestrom der Näherungsschalter mit den [technischen Daten der Eingänge](#page-326-0) (Seite [327\)](#page-326-0).

### Abhilfe

Um dieses Verhalten zu unterdrücken, können Sie einen X-Kondensator mit 100 nF und 2,5 kV einsetzen. Dieser Kondensatortyp erzeugt im Fall der Zerstörung eine sichere Trennung. Die Höhe der Spannung, für die der Kondensator ausgelegt ist, müssen Sie so wählen, dass dieser bei Überspannung nicht zerstört wird!

Die Spannung zwischen N und einem Eingang I(n) darf bei 230 V AC nicht größer als 40 V sein, um das Signal 0 zu gewährleisten. An den Kondensator können ca. 10 Glimmlampen angeschlossen werden.

### Beschränkungen

Schaltzustandswechsel  $0 \rightarrow 1/1 \rightarrow 0$ :

Beim Wechsel des Schaltzustands von 0 nach 1 muss Schaltzustand 1 und beim Wechsel von 1 nach 0 muss Schaltzustand 0 mindestens für einen Programmzyklus anliegen, damit LOGO! den neuen Schaltzustand erkennt.

Die Zykluszeit der Schaltprogrammbearbeitung ist von der Größe des Schaltprogramms abhängig. Im Anhang "[Zykluszeit ermitteln](#page-358-0) (Seite [359\)](#page-358-0)" finden Sie die Beschreibung eines kleinen Testprogramms, mit dem Sie die aktuelle Zykluszeit ermitteln können.

# Besonderheiten von LOGO! 12/24RCE/RC/RCo, LOGO! 24/24o und LOGO! 24C/24Co

Schnelle Digitaleingänge: I3, I4, I5 und I6:

Diese Varianten besitzen auch schnelle Digitaleingänge (Vor-/Rückwärtszähler, Schwellwertschalter). Für diese schnellen Digitaleingänge gelten die oben genannten Beschränkungen nicht.

#### **Hinweis**

Wie bei den Vorgängergeräten 0BA0 bis 0BA5 sind I3, I4, I5 und I6 die schnellen Digitaleingänge, d. h., ein in diesen Varianten geschriebenes Schaltprogramm kann mit der Programmiersoftware LOGO!Soft Comfort ohne Änderung an diesen Funktionen auf die Geräte 0BA6 und 0BA7 übertragen werden. Im Gegensatz dazu sind Schaltprogramme, die in einer LOGO!...L-Variante (schnelle Digitaleingänge I11/I12) geschrieben wurden, zu ändern. Die schnellen Digitaleingänge wurden bei der Serie 0BA6 von 2 kHz auf 5 kHz heraufgesetzt.

Erweiterungsmodule besitzen keine schnellen Digitaleingänge.

### Analogeingänge: I1 und I2, I7 und I8:

Bei den Varianten LOGO! 12/24RCE/RC/RCo, 24/24o und 24C/24Co können die Eingänge I1, I2, I7 und I8 als normale Digitaleingänge oder als Analogeingänge genutzt werden. Dabei wird je nach Verwendung im LOGO! Schaltprogramm entschieden, wie der Eingang genutzt wird.

Die Eingänge I1, I2, I7 und I8 sind Digitaleingänge, und die Eingänge AI3, AI4, AI1 und AI2 sind Analogeingänge, siehe "[Konstanten und Klemmen - Co](#page-141-0) (Seite [142](#page-141-0))". AI3 entspricht der Eingangsklemme I1, AI4 entspricht I2, AI1 entspricht I7, AI2 entspricht I8. Die Verwendung von AI3 und AI4 ist optional. Sie konfigurieren Ihre LOGO! für die Verwendung von zwei oder vier Analogeingängen. Dies wird in unter "[Einstellen der Anzahl der AI der LOGO! Basic](#page-304-0)  (Seite [305](#page-304-0))" in Abschnitt 5.2.4 beschrieben.

Bei der Nutzung der Eingänge I1, I2, I7 und I8 als Analogeingänge steht nur der Bereich von 0 bis 10 V DC zur Verfügung.

### Anschließen eines Potentiometers an die Eingänge I1, I2, I7 und I8

Um bei einer vollen Umdrehung des Potentiometers 10 V als Maximalwert zu erhalten, muss unabhängig von der Eingangsspannung am Potentiometer noch ein Vorwiderstand vorgeschaltet werden (siehe folgende Abbildung).

Folgende Größen der auszuwählenden Potentiometer und des dazugehörigen Vorwiderstands werden empfohlen:

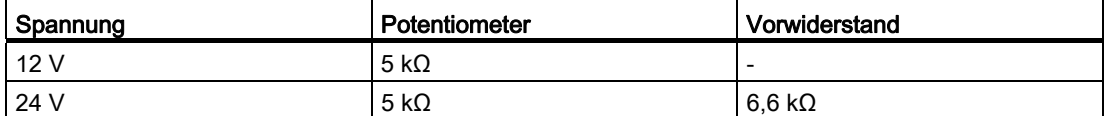

Bei Einsatz eines Potentiometers und 10 V Eingangsspannung als Maximalwert müssen bei einer anstehenden Eingangsspannung von 24 V über den Vorwiderstand 14 V abfallen, damit bei einer vollen Umdrehung des Potentiometers als Maximum 10 V abgegeben werden. Bei einer Spannung von 12 V kann dies vernachlässigt werden.

#### Hinweis

Das LOGO! AM2 Erweiterungsmodul bietet weitere Analogeingänge. Das LOGO! AM2 PT100 Erweiterungsmodul bietet PT100-Eingänge.

Verwenden Sie bei Analogsignalen immer verdrillte und geschirmte Leitungen und führen Sie diese so kurz wie möglich aus.

### Sensoranschlüsse

Sensoren an LOGO! anschließen :

## LOGO! 12/24.... und LOGO! 24...

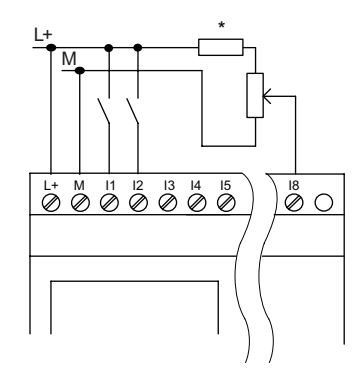

## LOGO! 230....

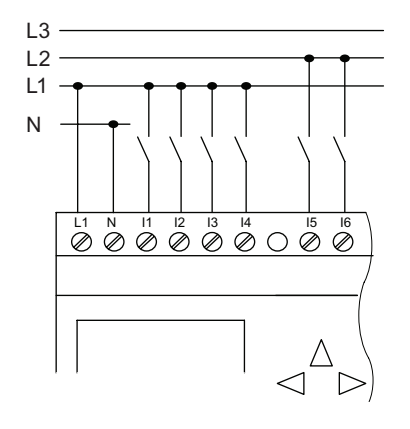

# WARNUNG

Aufgrund bestehender Sicherheitsbestimmungen (VDE 0110, ... und IEC 61131-2, ... sowie cULus) ist es nicht zulässig, verschiedene Phasen an einer Eingangsgruppe (I1 - I4 oder I5 - I8) einer AC-Variante bzw. an den Eingängen eines Digitalmoduls anzuschließen.

Die Eingänge von diesen Geräten sind potentialgebunden und benötigen daher das gleiche Bezugspotential (Masse) wie die Spannungsversorgung.

Bei den Modulen LOGO! 12/24RCE/RC/RCo, LOGO! 24/24o und LOGO! 24C/24Co können Sie analoge Signale zwischen Versorgungsspannung und Masse abgreifen (\* = Vorwiderstand (6,6 kΩ) bei 24 V DC).

Die Eingänge dieser Geräte sind in zwei Gruppen zu je vier Eingängen aufgeteilt. Verschiedene Phasen sind nur zwischen den Blöcken, nicht innerhalb der Blöcke möglich.

# LOGO! AM2

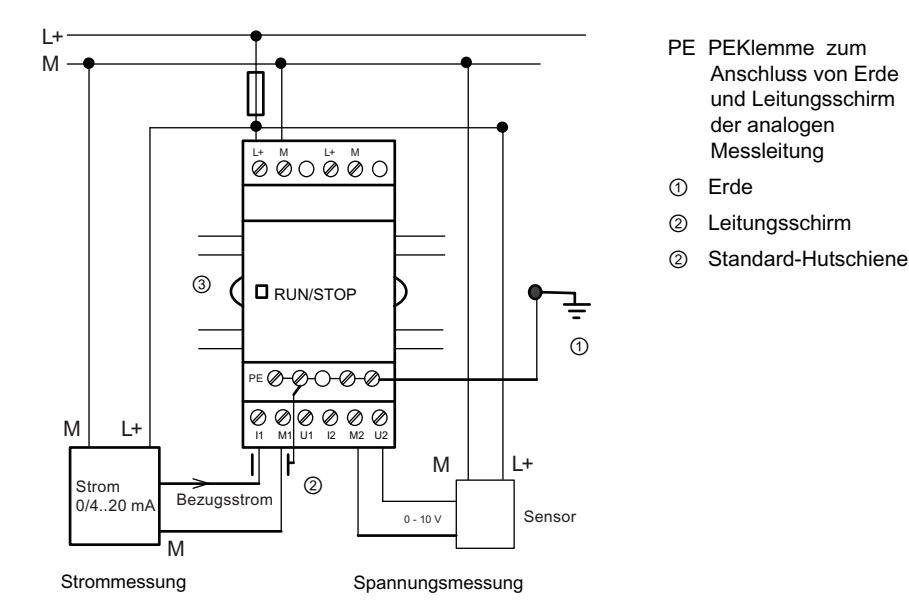

Die obige Abbildung zeigt ein Beispiel für 4-Draht-Strommessung und 2-Draht-Spannungsmessung.

#### Anschließen eines 2-Draht-Sensors an LOGO! AM2

Verdrahten Sie die Anschlussleitungen des 2-Draht-Sensors wie folgt:

- 1. Verbinden Sie den Ausgang des Sensors mit dem Anschluss U (0 ... 10 V Spannungsmessung) bzw. Anschluss I (0/4 ... 20 mA Strommessung) des AM 2-Moduls.
- 2. Legen Sie den Plusanschluss des Sensors auf die 24 V der Versorgungsspannung (L+).
- 3. Schließen Sie den Masseanschluss des Stromausgangs M (an der rechten Seite des Sensors, siehe Bild oben) an den entsprechenden M-Eingang (M1 oder M2) des AM2- Moduls an.

2.3 LOGO! verdrahten

# LOGO! AM2 PT100

Sie können maximal zwei 2-Leiter- oder 3-Leiter-Sensoren PT100 oder einen 2-Leiter- plus einen 3-Leiter-Sensor PT100 an das Modul anschließen. Beachten Sie, dass das Modul nur den Sensortyp PT100 mit dem Standard-Temperaturkoeffizienten α= 0,003850 unterstützt.

Wenn Sie die Anschlussart 2-Leitertechnik wählen, dann müssen Sie am Modul eine Kurzschlussbrücke zwischen die Klemmen M1+ und IC1 bzw. M2+ und IC2 setzen. Bei dieser Anschlussart erfolgt keine Korrektur des durch den ohmschen Widerstand der Messleitung verursachten Fehlers. 1 Ω Leitungswiderstand entspricht +2,5 °C Messfehler.

Die Anschlussart 3-Leitertechnik unterdrückt den Einfluss der Leitungslänge (ohmscher Widerstand) auf das Messergebnis.

2Leitertechnik 3Leitertechnik

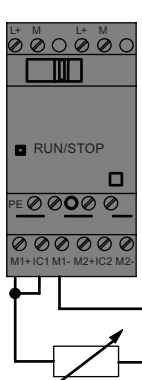

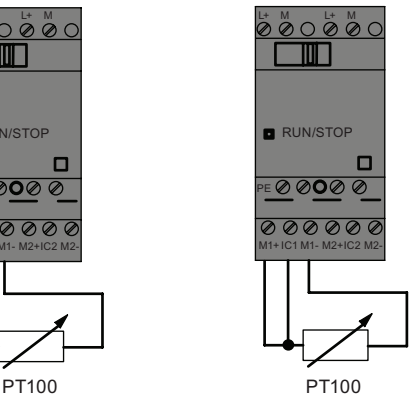

# LOGO! AM2 RTD

Sie können maximal zwei PT100-Sensoren oder zwei PT1000-Sensoren oder einen PT100 plus einen PT1000-Sensor in 2-Leiter- oder 3-Leitertechnik oder in einer Mischung aus 2- Leiter- und 3-Leitertechnik an das Modul anschließen. Beachten Sie, dass das Modul nur den Sensortyp PT100 oder PT1000 mit dem Standard-Temperaturkoeffizienten α= 0,003850 unterstützt.

Wenn Sie die Anschlussart 2-Leitertechnik wählen, dann müssen Sie am Modul eine Kurzschlussbrücke zwischen die Klemmen M1+ und IC1 bzw. M2+ und IC2 setzen. Bei dieser Anschlussart erfolgt keine Korrektur des durch den ohmschen Widerstand der Messleitung verursachten Fehlers. Wenn ein PT100-Sensor angeschlossen ist, entspricht ein Leitungswiderstand von 1 Ω einem Messfehler von +2,5 °C. Wenn ein PT1000-Sensor angeschlossen ist, entspricht ein Leitungswiderstand von 1 Ω einem Messfehler von +0,25  $^{\circ}C.$ 

Die Anschlussart 3-Leitertechnik unterdrückt den Einfluss der Leitungslänge (ohmscher Widerstand) auf das Messergebnis.

2Leitertechnik 3Leitertechnik

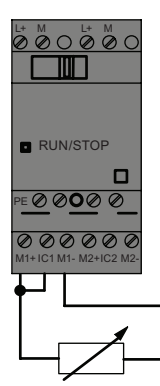

PT100 / PT1000 PT100 / PT1000

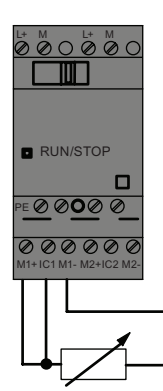

## 2.3 LOGO! verdrahten

#### Hinweis

Schwankende Analogwerte sind das Ergebnis einer nicht vorhandenen oder falsch montierten Abschirmung der Verbindungsleitung vom Analogwertgeber zum analogen LOGO! Erweiterungsmodul AM2 / AM2 PT100 / AM2 RTD (Geberleitung).

Um beim Einsatz dieser Erweiterungsmodule schwankende Analogwerte zu vermeiden, gehen Sie folgendermaßen vor:

- Verwenden Sie nur Geberleitungen mit einem Leitungsschirm.
- Kürzen Sie die Geberleitung so weit wie möglich. Die Geberleitung darf nicht länger als 10 m sein.
- Klemmen Sie den Schirm der Geberleitung nur einseitig und nur an der PEKlemme des Erweiterungsmoduls AM2 / AM2 PT100 / AM2 AQ / AM2 RTD an.
- Verbinden Sie die Masse der Geberversorgung mit der PE-Klemme des Erweiterungsmoduls.
- Vermeiden Sie den Betrieb des LOGO! Erweiterungsmoduls AM2 PT100 oder AM2 RTD an einer nicht geerdeten (potentialfreien) Stromversorgung. Lässt sich dies nicht vermeiden, so verbinden Sie den negativen Ausgang/Masseausgang der Stromversorgung mit dem Leitungsschirm der Messleitungen des Widerstandsthermometers.

# 2.3.4 Ausgänge anschließen

## LOGO! ...R...

Die LOGO! ...R...-Variante verfügt über Relaisausgänge. Die Kontakte der Relais sind von der Spannungsversorgung und von den Eingängen potentialgetrennt.

## Voraussetzungen für Relaisausgänge

An die Ausgänge können Sie verschiedene Lasten anschließen, z.B. Lampen, Leuchtstoffröhren, Motoren, Schütze usw. Zu den erforderlichen Eigenschaften der an LOGO! ...R... angeschlossenen Last, siehe [technische Daten](#page-326-0) (Seite [327](#page-326-0)).

## Anschließen

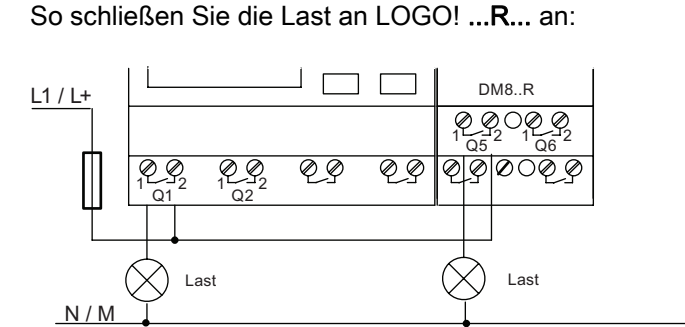

Absicherung mit Sicherungsautomat max. 16 A, Charakteristik B16, z.B.: Leistungsschutzschalter 5SX2 116-6 (falls erforderlich)

## LOGO! mit Transistorausgängen

LOGO! Varianten mit Transistorausgängen erkennen Sie daran, dass in der Typenbezeichnung der Buchstabe R fehlt. Die Ausgänge sind kurzschlussfest und überlastfest. Eine getrennte Einspeisung der Lastspannung ist nicht notwendig, da LOGO! die Spannungsversorgung der Last übernimmt.

### Voraussetzungen für Transistorausgänge

Die an LOGO! angeschlossene Last muss folgende Eigenschaften besitzen:

● Der maximale Schaltstrom beträgt je Ausgang 0,3 Ampere.

## LOGO! montieren und verdrahten

2.3 LOGO! verdrahten

# Anschließen

So schließen Sie die Last an LOGO! mit Transistorausgängen an:

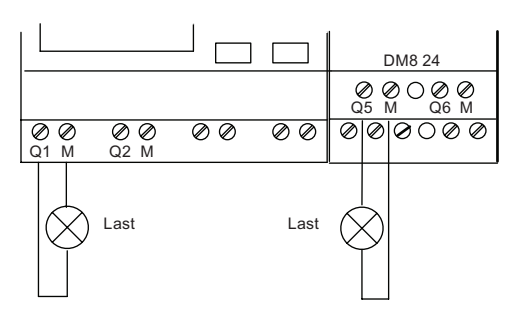

Last: 24 V DC, max. 0,3 A

# LOGO! AM2 AQ

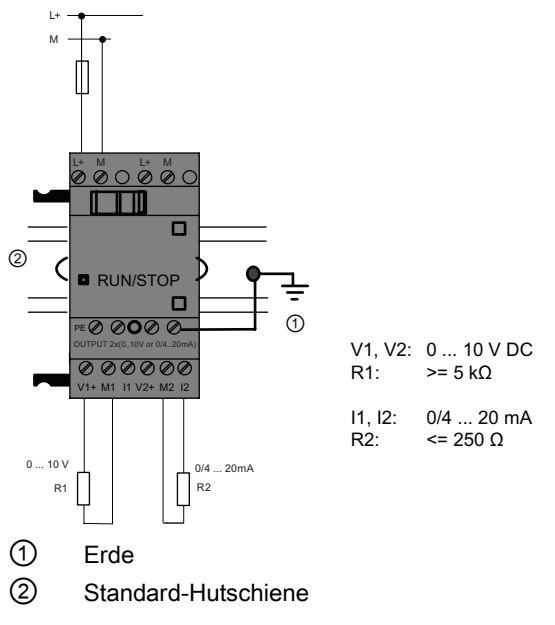

Die obige Abbildung zeigt ein Beispiel für den Anschluss der Spannung oder Stromlast.

# 2.3.5 EIB-Bus anschließen

Die Anbindung der Busleitung erfolgt über die zweipolige Schraubklemme (+ und -).

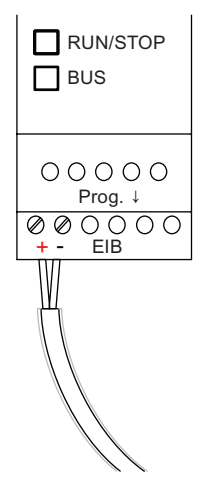

Nur das rot-schwarze Aderpaar wird verwendet, das weiß-gelbe Aderpaar wird nicht angeschlossen.

Über den Taster "Prog ↓" können Sie das CM EIB/KNX in den Programmiermodus bringen.

### Hinweis

Der Taster "Prog ↓" darf nicht zu stark gedrückt werden.

Ist die Busverbindung OK, leuchtet die LED grün.

Im Programmiermodus leuchtet die LED orange.

### Vernetzung am EIB-Bus

Das CM EIB/KNX übernimmt die Kommunikation zwischen LOGO! und EIB und stellt für die Kommunikation über EIB Eingänge/Ausgänge bereit.

Die Anwendung des CM EIB/KNX füllt das komplette LOGO! Prozessabbild auf, d.h. Eingänge bzw. Ausgänge, die an LOGO! nicht belegt sind, können über EIB belegt werden.

#### Hinweis

Ausführliche Informationen zur Vernetzung von LOGO! am EIB-Bus finden Sie in der Dokumentation zum LOGO! CM EIB/KNX, insbesondere im Micro Automation Set 8.

2.3 LOGO! verdrahten

# 2.3.6 ASInterfaceBus anschließen

Um die Adresse des Moduls am AS-Interface-Bus einstellen zu können, benötigen Sie ein Adressiergerät.

Gültige Adressen sind 1 bis 31. Verwenden Sie jede Adresse nur einmal.

Sie können die Adresse am AS-Interface-Bus vor oder nach der Montage einstellen. Soll das Modul im eingebauten Zustand über die Adressierbuchse adressiert werden, so ist vorher die AS-Interface-Spannung abzuschalten. Dies ist aus Gründen der Anlagensicherheit notwendig.

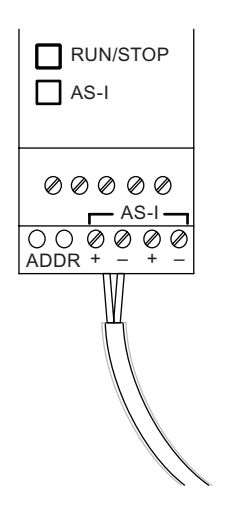

## Vernetzung am AS-Interface-Bus

Für den Anschluss an den AS-Interface-Bus benötigen Sie eine kommunikationsfähige LOGO! Variante:

● LOGO! Basismodul + CM ASI.

Um Daten über den AS-Interface-Bus von und zur LOGO! zu senden, benötigen Sie außerdem:

- eine AS-Interface-Stromversorgung und
- einen AS-Interface-Master (z.B. S7-200 mit CP243-2 oder ein DP/AS-I Link 20 E).

LOGO! kann nur als Slave am AS-Interface-Bus aufgenommen werden. Ein direkter Datenaustausch zwischen zwei LOGO! Geräten ist somit nicht möglich. Der Datenaustausch erfolgt immer über den AS-Interface-Master.

# WARNUNG

Das AS-Interface und LOGO! System dürfen Sie nicht galvanisch verbinden!

Verwenden Sie sichere Trennung nach IEC 61131-2, EN 50178, UL 508, CSA C22.2 No. 42.

## Logische Zuordnung

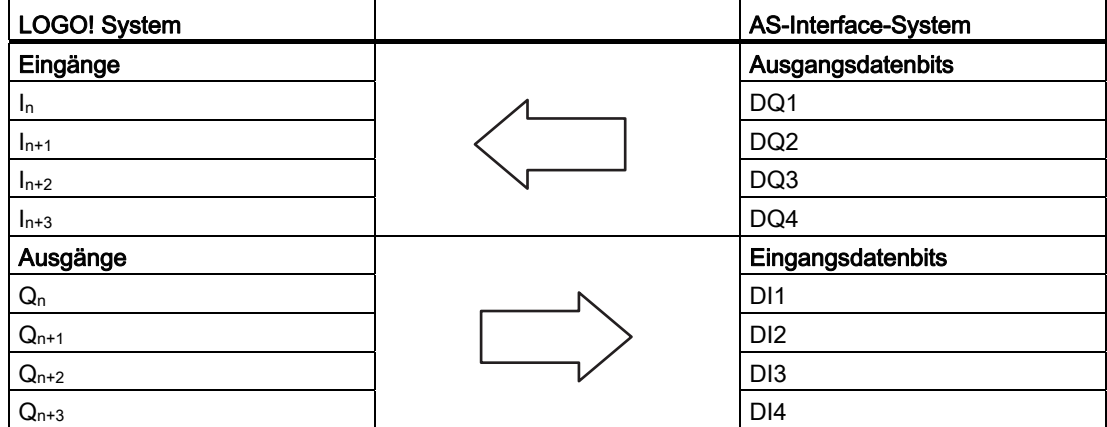

"n" ist abhängig von der Steckposition des Erweiterungsmoduls relativ zum LOGO! Basismodul. Es gibt die Nummer des jeweiligen Eingangs/Ausgangs im LOGO! Programmcode an.

### Hinweis

Achten Sie darauf, dass für die Eingänge/Ausgänge des AS-Interface genügend Platz im Adressraum der LOGO! vorhanden ist. Wenn bereits mehr als 12 physikalische Ausgänge bzw. mehr als 20 physikalische Eingänge verwendet werden, kann das CM AS-Interface nicht mehr betrieben werden!

Ausführliche Informationen zur Vernetzung von LOGO! am AS-Interface-Bus finden Sie in der Dokumentation zum LOGO! CM AS-Interface, insbesondere in den Micro Automation Sets 7 und 16.

2.3 LOGO! verdrahten

# 2.3.7 Anschließen von Modems (nur 0BA6)

Die Geräteserie LOGO! 0BA6 unterstützt eine Modemverbindung zwischen einem PC und dem LOGO! Basismodul 0BA6. Sie können Schaltprogramme zwischen LOGO!Soft Comfort und LOGO! Geräten über ein Modem laden. Der Modemanschluss kann nur mit LOGO!Soft Comfort ab V6.1 konfiguriert werden.

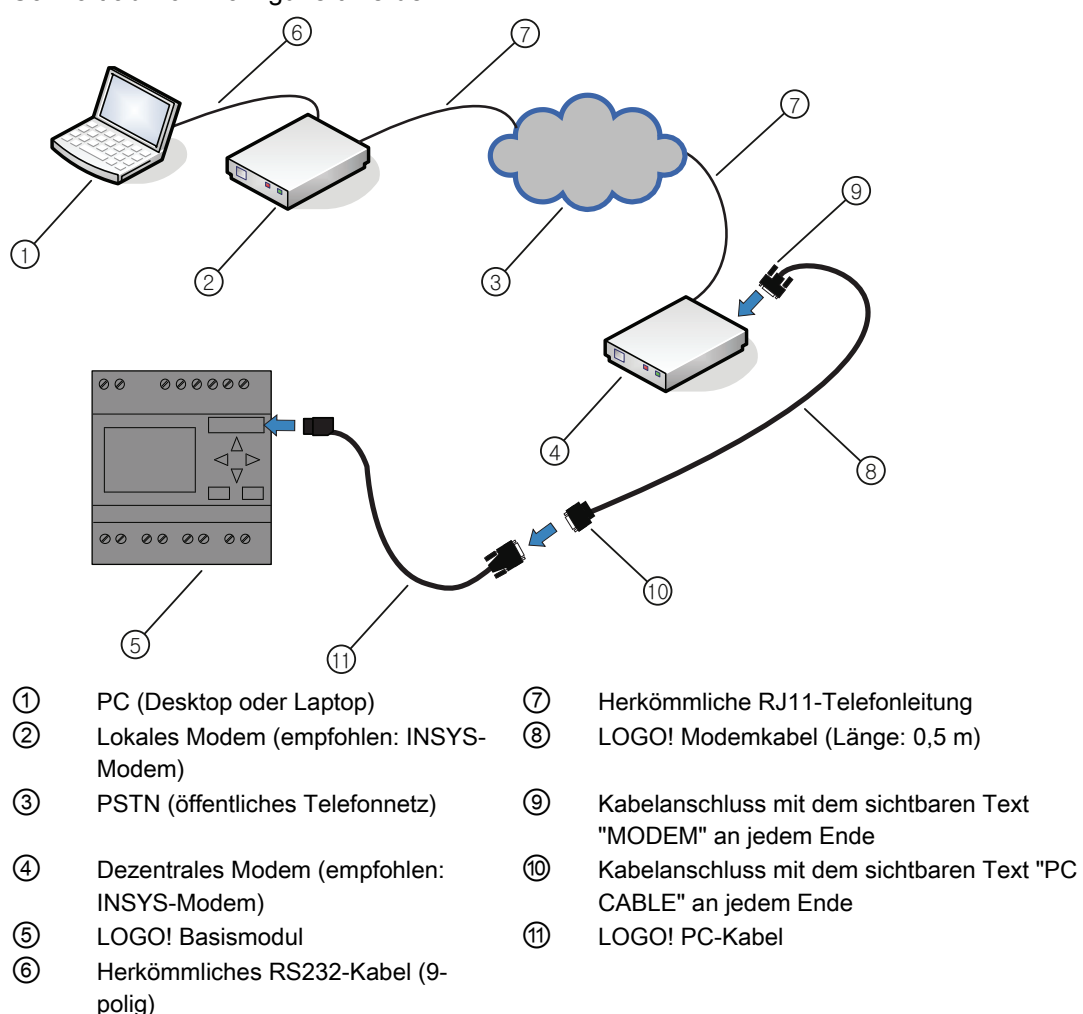

Eine ausführliche Beschreibung der Modemkonfiguration finden Sie in der Online-Hilfe von LOGO!Soft Comfort V7.0.

Eine ausführliche Beschreibung des LOGO! Modemkabels finden Sie in der Produktinformation des LOGO! Modemkabels.

# **ACHTUNG**

Die Modems müssen die folgenden Voraussetzungen erfüllen:

Sendefähigkeit für 11-Bit-Bytes (8 Datenbits, 1 Stoppbit, 1 gerades Paritätsbit)

Fähigkeit, AT-Standardbefehle oder Befehle, die als AT-Standardbefehle fungieren, auszugeben

Das an das LOGO! Modemkabel angeschlossene Modem muss über Pol 1 der RS232- Schnittstelle einen Strom von mindestens 5 mA liefern können.

# 2.3.8 Anschließen der Ethernet-Schnittstelle (nur 0BA7)

# LOGO! ...E

Die Variante LOGO! ...E verfügt über eine RJ45-Ethernet-Schnittstelle mit 10/100 Mbit/s.

## Anforderungen an das Netzwerkkabel

An die Ethernet-Schnittstelle kann ein Standard-Ethernetkabel angeschlossen werden. Um jedoch elektromagnetische Störungen zu minimieren, empfiehlt Siemens die Verwendung eines geschirmten Ethernetkabels mit verdrilltem Leitungspaar (Kategorie 5) mit einem geschirmten RJ45-Stecker an beiden Enden.

## Anschließen

Schließen Sie die PE-Klemme an Erde sowie ein Netzwerkkabel an die Ethernet-Schnittstelle an.

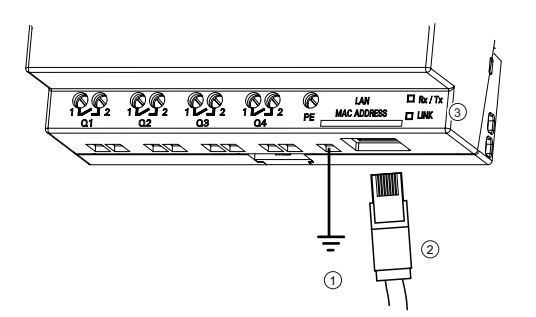

- $\odot$ Erde
- ② Ethernet-Kabel zum Anschluss an die Ethernet-Schnittstelle
- ③ LEDs für den Ethernet-Status

## LEDs für den Ethernet-Status

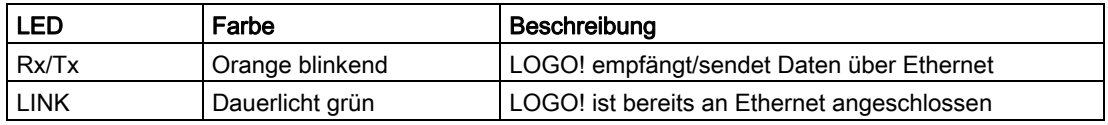

2.4 In Betrieb nehmen

# 2.4 In Betrieb nehmen

## 2.4.1 LOGO! einschalten/Netzwiederkehr

LOGO! besitzt keinen Netzschalter. Wie LOGO! beim Einschalten reagiert, hängt von den folgenden Bedingungen ab:

- Ob ein Schaltprogramm in LOGO! gespeichert ist
- Ob eine Karte eingesetzt wurde (dabei kann es sich um eine LOGO! Speicherkarte, kombinierte Speicher-/Batteriekarte oder eine SD-Karte für eine LOGO! 0BA7 handeln).
- Ob es sich um eine LOGO! Variante ohne Display (LOGO!...o) handelt
- In welchem Zustand sich LOGO! vor dem Netz-Aus befand

Damit das Erweiterungsmodul an LOGO! in den RUN-Modus wechselt, prüfen Sie bitte Folgendes:

- Ist der Schiebekontakt zwischen LOGO! und dem Erweiterungsmodul richtig eingerastet?
- Wurde die Spannungsversorgung am Erweiterungsmodul angeschlossen?
- Bitte achten Sie darauf, dass Sie zuerst die Stromversorgung des Erweiterungsmoduls einschalten und danach die Stromversorgung des LOGO! Basismoduls (oder beide Stromversorgungen gleichzeitig), sonst wird das Erweiterungsmodul beim Anlauf des LOGO! Basismoduls nicht erkannt.

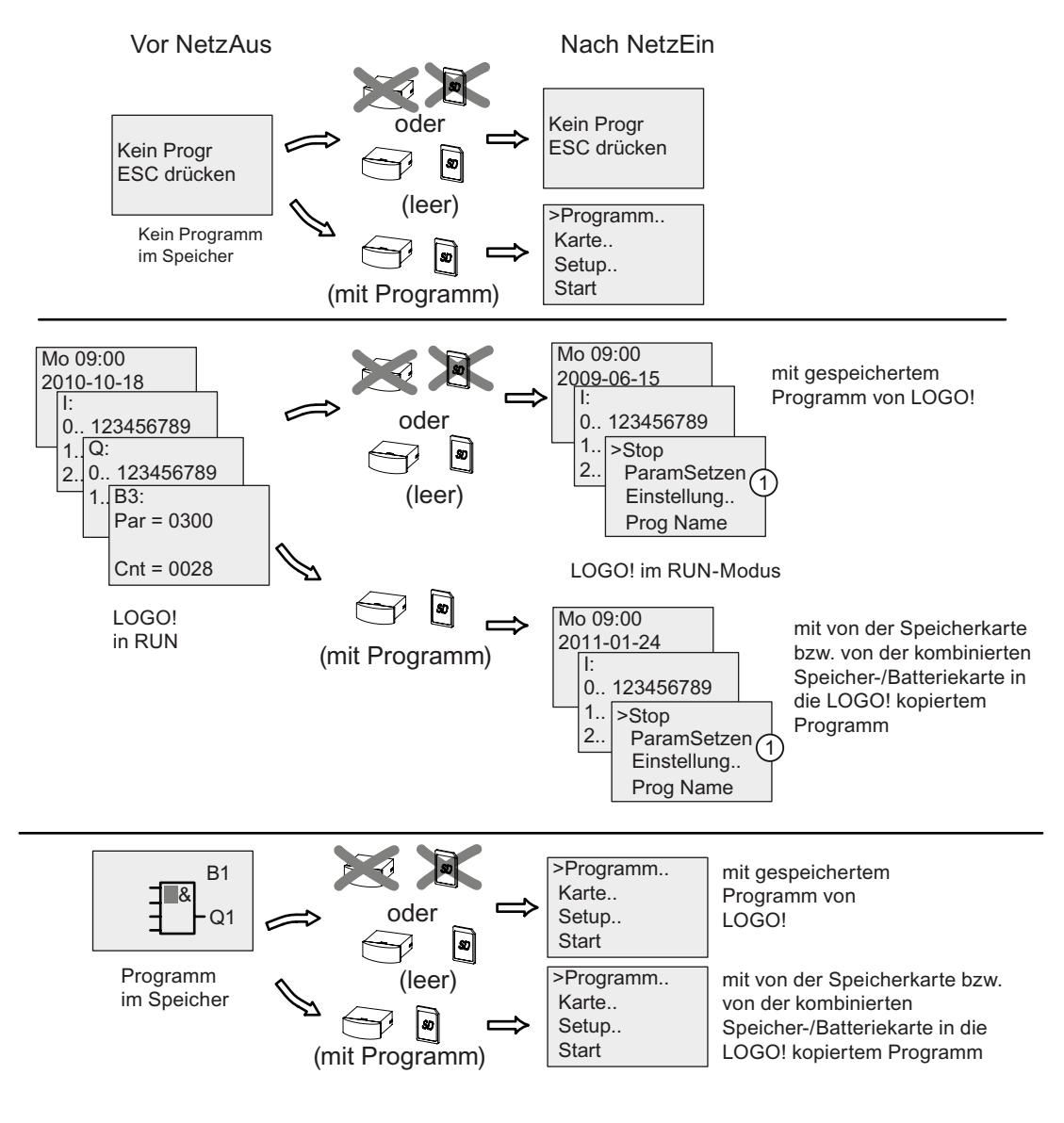

Die folgende Abbildung zeigt alle möglichen Reaktionen der LOGO!:

① Dieses Startbild ist nur bei der LOGO! 0BA7 verfügbar.

## 2.4 In Betrieb nehmen

Sie können sich aber auch die vier einfachen Regeln für den Anlauf von LOGO! merken :

1. Wenn weder LOGO! noch die eingesteckte Karte ein Schaltprogramm enthalten, zeigt LOGO! Basic Folgendes an:

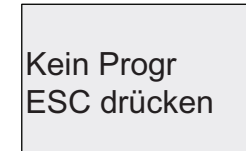

- 2. Wenn sich auf der Karte ein Schaltprogramm befindet, wird es automatisch in LOGO! kopiert. Das Schaltprogramm in LOGO! wird überschrieben.
- 3. Befindet sich in LOGO! oder auf der Karte ein Schaltprogramm, dann wechselt LOGO! in den Betriebszustand, den es vor dem NetzAus hatte. Handelt es sich um eine Variante ohne Display (LOGO!...o), dann erfolgt ein automatischer Übergang von STOP nach RUN (LED wechselt von Rot nach Grün).
- 4. Wenn Sie bei mindestens einer Funktion Remanenz eingeschaltet bzw. eine Funktion mit ständig eingeschalteter Remanenz eingesetzt haben, bleiben die aktuellen Werte bei einem Netz-Aus erhalten.

### Hinweis

Wenn Sie ein Schaltprogramm eingeben und während der Eingabe ein Netzausfall auftritt, dann ist das Schaltprogramm in LOGO! nach Netzwiederkehr gelöscht.

Sichern Sie deshalb vor dem Ändern Ihr ursprüngliches Schaltprogramm mit LOGO!Soft Comfort auf einer Speicherkarte oder einem Computer.

# 2.4.2 CM EIB/KNX in Betrieb nehmen

- 1. Bus- und Versorgungsspannung müssen vorhanden sein.
- 2. PC an die serielle EIB-Schnittstelle anschließen.
- 3. ETS-Software starten. Verwendung von ETS2 Version 1.2.
- 4. Projektierung des Anwendungsprogramms in ETS2, V 1.2.
- 5. Das Anwendungsprogramm wird über die EIB-Schnittstelle in den Teilnehmer geladen. Das Anwendungsprogramm steht Ihnen auf der LOGO! Homepage zur Verfügung [\(http://www.siemens.de/logo\)](http://www.siemens.de/logo).
- 6. "Physikalische Adresse programmieren" in ETS anklicken.
- 7. Taster des CM EIB/KNX drücken, um das CM EIB/KNX in den Programmiermodus zu bringen; LED leuchtet orange.

#### Hinweis

Der Taster "Prog ↓" darf nicht zu stark gedrückt werden.

Ist die Busverbindung OK, leuchtet die LED grün.

Im Programmiermodus leuchtet die LED orange.

- 8. Wenn die Leuchtdiode erlischt, ist die Programmierung der physikalischen Adresse beendet. Sie können nun die physikalische Adresse auf dem Gerät vermerken. Zusammensetzung der physikalischen Adresse: Bereich/Linie/Teilnehmer XX / XX / XXX
- 9. Das Anwendungsprogramm kann nun eingespielt werden. Danach ist das Gerät betriebsbereit.
- 10.Werden mehrere CM EIB/KNX in einem EIB-System installiert, sind die Schritte 1. bis 9. für jedes CM EIB/KNX zu wiederholen.
- 11.Weitergehende Details zur EIB-Inbetriebnahme lesen Sie bitte in der entsprechenden Dokumentation nach.

2.4 In Betrieb nehmen

# 2.4.3 Betriebszustände

## LOGO! Basismodul, Betriebszustände

Die LOGO! Basismodule (LOGO! Basic und LOGO! Pure) haben zwei Betriebszustände: STOP und RUN.

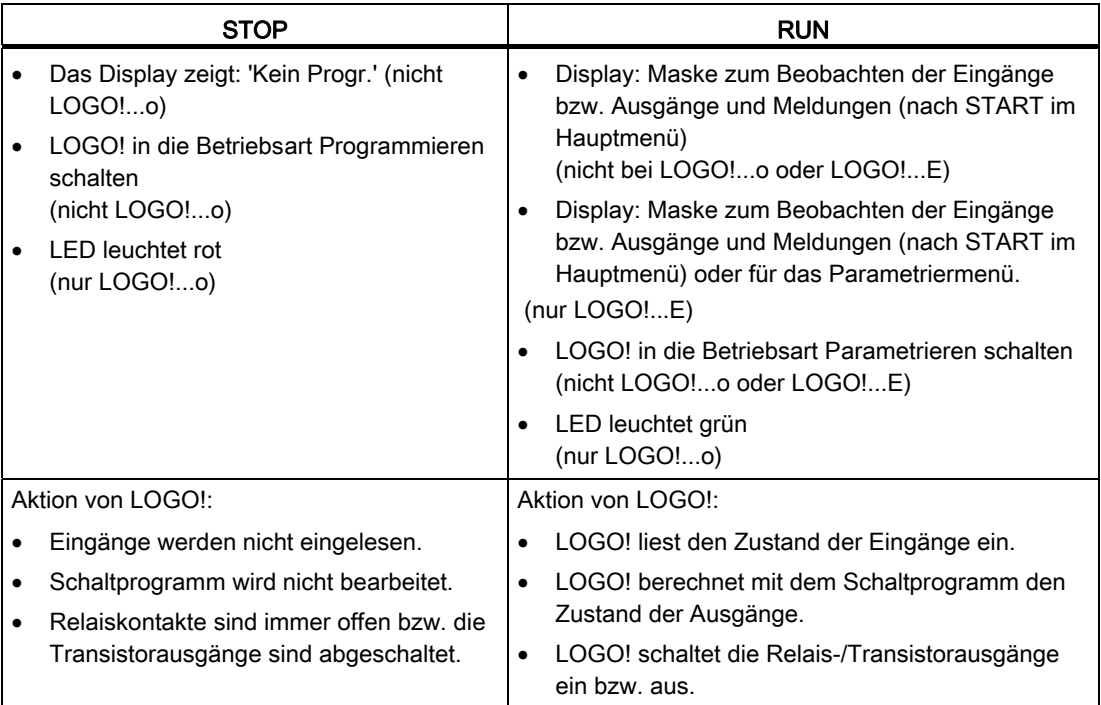

#### Hinweis

Nach NetzEin werden bei der LOGO 24/24o oder LOGO! 24C/24Co kurzzeitig die Ausgänge durchgeschaltet. Unbeschaltet kann bis ca. 100 ms eine Spannung > 8 V auftreten; bei Belastung sinkt die Zeit in den Mikrosekundenbereich.

### LOGO! Erweiterungsmodule, Betriebszustände

LOGO! Erweiterungsmodule haben drei Betriebszustände: Die LED (RUN/STOP) leuchtet grün, rot oder orange.

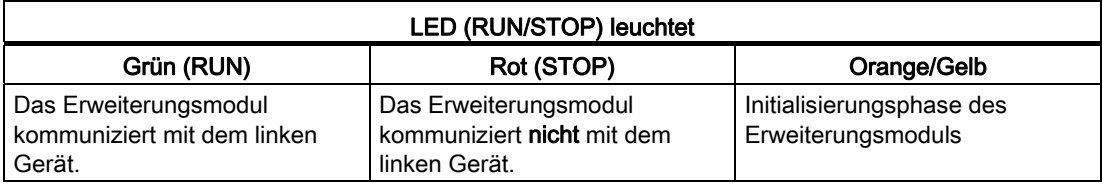

## CM AS-Interface, Kommunikationszustände

Das CM AS-Interface hat drei Kommunikationszustände: Die LED leuchtet grün, rot oder blinkt rot/gelb.

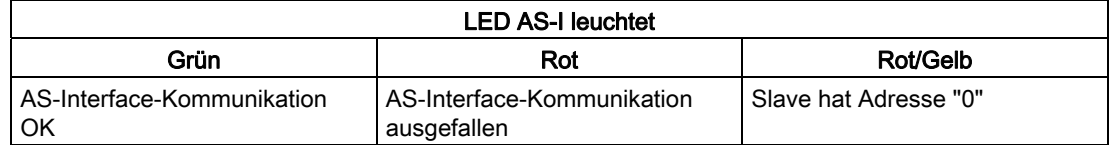

## CM AS-Interface, Verhalten bei Kommunikationsausfall

- Bei Ausfall der AS-Interface-Spannung erfolgt eine Unterbrechung der Kommunikation im LOGO! System zu den Erweiterungsmodulen, die rechts vom CM AS-Interface angeordnet sind. Empfehlung: Das LOGO! CM AS-Interface ganz rechts außen anordnen.
- Bei Unterbrechung der Kommunikation werden die Schaltausgänge nach ca. 40 ... 100 ms zurückgesetzt.

## CM EIB/KNX, Kommunikationszustände

Das CM EIB/KNX hat drei Kommunikationszustände: Die LED leuchtet grün, rot oder orange.

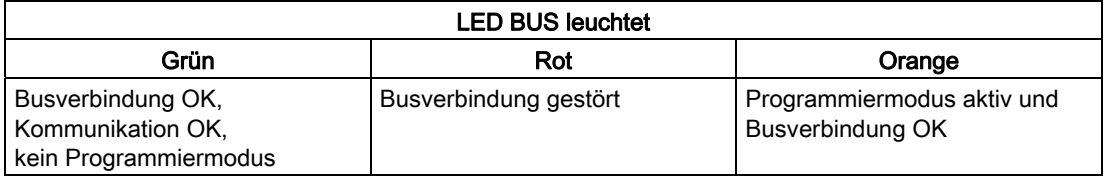

LOGO! montieren und verdrahten

2.4 In Betrieb nehmen

## CM EIB/KNX, Verhalten bei Kommunikationsausfall

- Spannungsausfall LOGO! Bei einem Spannungsausfall der LOGO! bzw. bei einer Kommunikationsunterbrechung zum LOGO! Master bzw. zum linken Kommunikationspartner werden die Ausgänge auf 0 gesetzt. Die RUN/STOP-LED leuchtet nach einer Sekunde rot.
- Spannungswiederkehr LOGO! LOGO! läuft wieder an, CM EIB/KNX sendet die parametrierten Zustände.
- Spannungsausfall CM EIB/KNX Alle Eingänge des LOGO! Masters vom EIB werden vom LOGO! Master auf 0 gesetzt.
- Spannungswiederkehr CM EIB/KNX Alle Ausgänge des LOGO! Masters auf dem EIB werden aktualisiert. Die Eingänge werden abhängig von der Parametrierung vom EIB gelesen.
- Kurzschluss Bus bzw. Busunterbrechung Das Verhalten kann in der LOGO! Konfigurationsmaske des Anwendungsprogramms in ETS (EIB-Tool-Software) parametriert werden. Nach 5 Sekunden wird die rote LED gesetzt.
- Buswiederkehr Das Verhalten kann in der LOGO! Konfigurationsmaske parametriert werden.

# LOGO! programmieren

## Die ersten Schritte mit LOGO!

Die Programmierung bezieht sich auf ein Schaltprogramm des LOGO! Basismoduls.

In diesem Kapitel stellen wir Ihnen vor, wie Sie mit LOGO! Ihre Anwendungen in LOGO! Schaltprogramme umsetzen können.

LOGO!Soft Comfort ist die LOGO! Programmiersoftware, mit der Sie auf Ihrem PC die Schaltprogramme schnell und bequem erstellen, testen, ändern, speichern und drucken können. Die Themen in diesem Handbuch beziehen sich nur auf die Erstellung von Schaltprogrammen auf dem eigentlichen LOGO! Basismodul. Die Programmiersoftware LOGO! Soft Comfort enthält eine umfangreiche Online-Hilfe.

#### Hinweis

LOGO! Varianten ohne Display, d. h. die LOGO! 24o, LOGO! 24Co, LOGO! 12/24RCo, LOGO! 24RCo und LOGO! 230RCo haben keine Bedien- und Anzeigeeinheit. Sie sind hauptsächlich für Serienanwendungen im Kleinmaschinen- und Apparatebau gedacht.

LOGO!...o Varianten werden nicht am Gerät programmiert. Das Schaltprogramm wird von LOGO!Soft Comfort oder von Speicherkarten bzw. kombinierten Speicher-/Batteriekarten anderer LOGO! Geräte auf das Gerät übertragen.

LOGO! Varianten ohne Display können keine Daten in Speicherkarten bzw. kombinierte Speicher-/Batteriekarten schreiben.

Weitere Informationen finden Sie in den Kapiteln "[Verwendbare Karten](#page-308-0) (Seite [309\)](#page-308-0)", "[LOGO!](#page-318-0)  [Software](#page-318-0) (Seite [319\)](#page-318-0)" und im Anhang "[LOGO! ohne Display \("LOGO! Pure"\)](#page-360-0) (Seite [361\)](#page-360-0)".

Im ersten Teil des Kapitels lernen Sie anhand eines kleinen Beispiels die Arbeitsweise mit LOGO! kennen:

- Zunächst erfahren Sie die Bedeutung der zwei Grundbegriffe Klemme und Block.
- In einem zweiten Schritt entwickeln Sie aus einer einfachen konventionellen Schaltung ein Schaltprogramm.
- Und zum Schluss geben Sie dieses Programm direkt in LOGO! ein.

Nach wenigen Seiten Handbuchlektüre wird Ihr erstes Schaltprogramm lauffähig in LOGO! abgelegt sein. Mit der passenden Hardware (Schalter usw.) können Sie dann bereits erste Tests durchführen.

3.1 Klemmen

# 3.1 Klemmen

## LOGO! besitzt Eingänge und Ausgänge

Beispiel einer Zusammensetzung mehrerer Module:

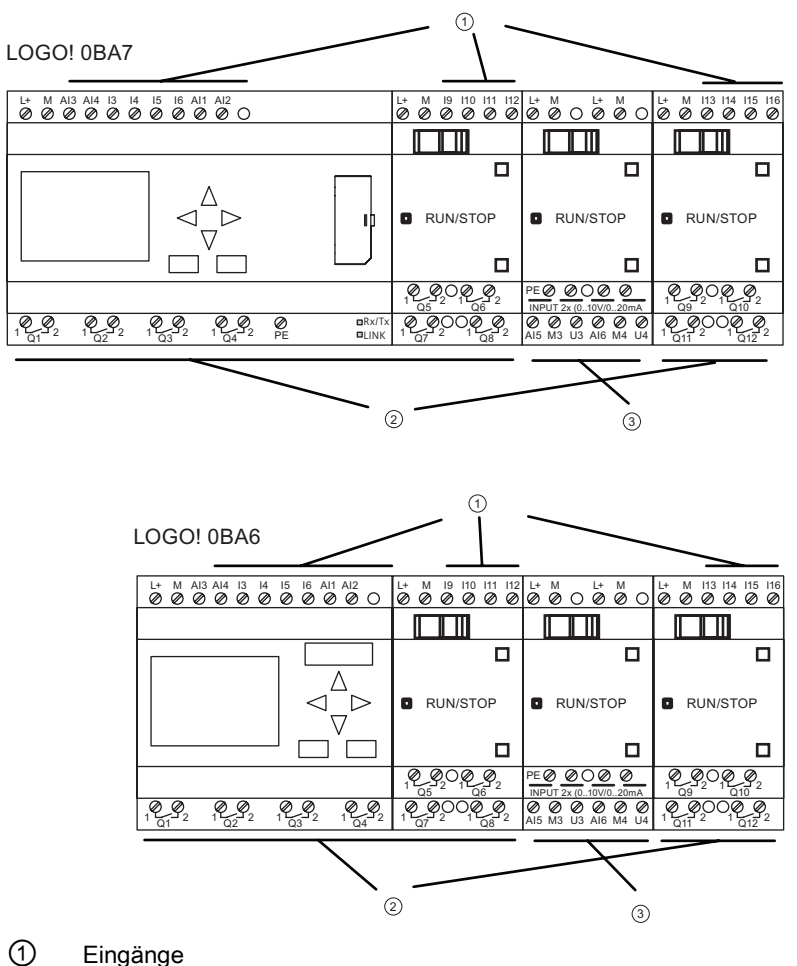

② Ausgänge

③ Analogeingänge

Die Eingänge sind mit dem Buchstaben I und einer Zahl bezeichnet. Wenn Sie LOGO! von vorn betrachten, sehen Sie die Klemmen für die Eingänge oben. Nur bei den Analogeingangsmodulen LOGO! AM2, AM2 PT100 und AM2 RTD befinden sich die Eingänge unten.

Die Ausgänge sind mit einem Q und einer Zahl bezeichnet (AM2 AQ: AQ und Zahl). Die Klemmen der Ausgänge sehen Sie im Bild unten.
3.1 Klemmen

### Hinweis

LOGO! kann die Ein- und Ausgänge der einzelnen Erweiterungsmodule unabhängig von deren Typ erkennen und kann sie lesen bzw. schalten. Die Ein- und Ausgänge werden in derselben Reihenfolge dargestellt, wie die Module zusammengesteckt sind.

Je nach eingesetzter LOGO! Geräteserie stehen Ihnen bei der Erstellung eines Schaltprogramms aus LOGO! unterschiedliche Ein- und Ausgänge sowie Merker zur Verfügung:

• LOGO! 0BA6

I1 bis I24, AI1 bis AI8, Q1 bis Q16, AQ1 und AQ2, M1 bis M27 und AM1 bis AM6. Zusätzlich verfügbar sind die Schieberegisterbits S1 bis S8, die 4 Cursortasten  $C_{\blacktriangle}$ ,  $C_{\blacktriangleright}$ ,  $C_{\blacktriangledown}$  und  $C_{\blacktriangleleft}$ , die vier Funktionstasten am LOGO! TD: F1, F2, F3 und F4 sowie 16 unbeschaltete Ausgänge X1 bis X16.

LOGO! 0BA7

I1 bis I24, AI1 bis AI8, Q1 bis Q16, AQ1 und AQ2, M1 bis M27 und AM1 bis AM16. Zusätzlich verfügbar sind die Schieberegisterbits S1.1 bis S4.8, die 4 Cursortasten C $\blacktriangle$ , C $\blacktriangleright$ , Cy und C<sub>4</sub>, die vier Funktionstasten am LOGO! TD: F1, F2, F3 und F4 sowie 64 unbeschaltete Ausgänge X1 bis X64. Wenn Sie zuvor einen der digitalen oder analogen Netzwerkeingänge/-ausgänge NI1 bis NI64, NAI1 bis NAI32, NQ1 bis NQ64 und NAQ1 bis NAQ16 in Ihrem Schaltprogramm mit LOGO!Soft Comfort konfiguriert haben, sind diese digitalen oder analogen Netzwerkeingänge/-ausgänge nach dem Laden des Schaltprogramms in die LOGO! darin verfügbar. Sie können jedoch nicht das übrige Programm über die LOGO! bearbeiten, mit Ausnahme des Parameters Par.

Weitere Informationen finden Sie unter ["Konstanten und Verbindungsklemmen](#page-141-0) (Seite [142](#page-141-0))".

Die folgenden Angaben gelten für die Eingänge I1, I2, I7 und I8 der Varianten LOGO! 12/24..., LOGO! 24/24o und LOGO! 24C/24Co: Wenn Sie I1, I2, I7 oder I8 im Schaltprogramm verwenden, ist dieses Eingangssignal digital. Wenn Sie AI3, AI4, AI1 oder AI2 verwenden, ist das Eingangssignal analog. Die Nummerierung der Analogeingänge ist bedeutend: AI1 und AI2 entsprechen I7 und I8 am Modul 0BA5. Durch die zwei zusätzlichen neuen Analogeingänge bei den Serien 0BA6 und 0BA7 nutzen diese Module optional I1 für AI3 und I2 für AI4. Eine grafische Darstellung finden Sie unter ["Maximalausbau mit](#page-33-0)  [Erweiterungs- und Kommunikationsmodulen](#page-33-0) (Seite [34\)](#page-33-0)". Beachten Sie, dass Sie die Eingänge I3, I4, I5 und I6 auch als schnelle Digitaleingänge nutzen können.

Die Abbildung oben mit den nummerierten AI-Eingängen zeigt die Nutzung der Eingänge, nicht die tatsächliche Markierung auf dem Modul.

### 3.1 Klemmen

# Klemmen der LOGO!

Als Klemme werden alle Anschlüsse und Zustände in LOGO! bezeichnet. .

Die digitalen Ein- und Ausgänge können den Zustand '0' oder '1' annehmen. Zustand '0' bedeutet, dass am Eingang keine spezifische Spannung anliegt. Zustand '1' bedeutet, dass am Eingang eine spezifische Spannung anliegt.

Die Klemmen 'hi', 'lo' und 'x' wurden eingeführt, um Ihnen die Erstellung des Schaltprogramms zu erleichtern: 'hi' (high) besitzt den fest zugeordneten Zustand '1',

'lo' (low) besitzt den fest zugeordneten Zustand '0'.

Sie müssen nicht alle Anschlüsse eines Blocks benutzen. Für nicht benutzte Anschlüsse nimmt das Schaltprogramm automatisch denjenigen Zustand an, der das Funktionieren des jeweiligen Blocks gewährleistet. Wenn Sie möchten, können Sie nicht benutzte Anschlüsse mit der Klemme 'x' besonders kennzeichnen.

Zur Bedeutung von "Block" siehe "[Blöcke und Blocknummern](#page-75-0) (Seite [76\)](#page-75-0)".

# LOGO! hat folgende Klemmen:

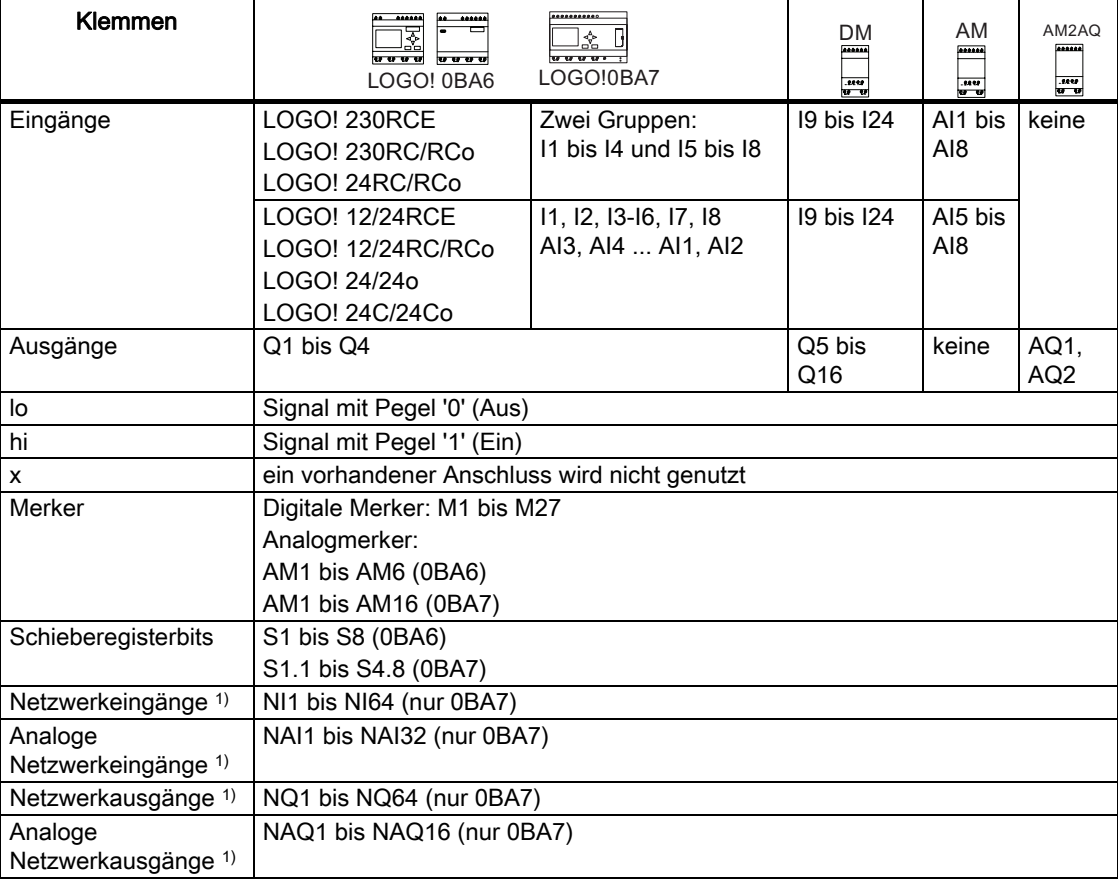

### DM: Digitalmodul

AM: Analogmodul

1) Damit diese vier Anschlüsse an einer LOGO! 0BA7 verfügbar sind, müssen Sie sie mit LOGO!Soft Comfort V7.0 im Schaltprogramm konfigurieren und das Schaltprogramm in die LOGO! 0BA7 laden.

# 3.2 EIB Ein-/Ausgänge

Das Anwendungsprogramm "20 CO LOGO! 900E02" steuert die Kommunikation zwischen LOGO! und dem EIB/KNX-Bus über das Kommunikationsmodul CM EIB/KNX.

Durch Parametrierung des Anwendungsprogramms in der ETS (EIB-Tool-Software) kann die Aufteilung des Ein- und Ausgangsbereichs der LOGO! als "Hardwarekanal" und auf dem EIB/KNX-Bus als "virtueller Kanal" definiert werden. Diese Eigenschaft gilt auch für die Analogverarbeitung.

Jedem "Hardwarekanal" und jedem "virtuellen Kanal" des LOGO! Moduls wird ein Kommunikationsobjekt zugeordnet.

Die Echtzeituhr der LOGO! ist als Master oder Slave über den EIB/KNX-Bus nutzbar.

Das Verhalten der Kommunikationsobjekte vom Kommunikationsmodul CM EIB/KNX bei Zustandsänderungen des EIB/KNX-Busses lässt sich ebenso parametrieren.

Ein "virtueller Eingangskanal" kann als Busstatus verwendet werden, d.h. Busspannungsausfall kann gemeldet werden.

Die Einstellungen für die Analogwerte in der LOGO! (Offset, Gain) haben keinen Einfluss auf die Analogwerte für das Kommunikationsmodul CM EIB/KNX (das CM EIB/KNX hat als Ausgangswerte immer die Rohwerte zwischen 0 und 1000). Hier muss die Anpassung in der ETS parametriert werden.

### Funktionen des Anwendungsprogramms

- Vorgabe der Hardwarekonfiguration (Anzahl lokaler digitaler Ein- und Ausgänge, analoger Eingänge)
- Auswahl Zeit-Master oder Slave
- Nutzung von I24 als Busstatussignal
- Verhalten bei Busspannungsausfall/-wiederkehr
- Für digitale Eingänge über EIB/KNX: Eingangstyp Monoflop/Normal
- Für digitale Ausgänge über EIB/KNX: Ausgangstyp Normal/Dimmer/Flankenauswertung
- Für Analogausgänge über EIB/KNX und Analogeingänge auf der LOGO!: Datentyp, Anpassung, Zyklisches Senden und Senden bei Wertänderung.

Weitergehende Details zur Parametrierung des Anwendungsprogramms in der ETS entnehmen Sie bitte der aktuellen Anwendungsprogrammbeschreibung.

Zum Anwendungsprogramm siehe Siemens-Produktdatenbank ab Version J:

- <http://www.siemens.de/gamma>
- <http://www.siemens.de/logo>

# <span id="page-75-0"></span>3.3 Blöcke und Blocknummern

In diesem Kapitel stellen wir Ihnen vor, wie Sie mit den Elementen von LOGO! umfangreiche Schaltungen erstellen können und wie die Blöcke untereinander und mit den Ein- und Ausgängen verknüpft werden.

Im Abschnitt "[Vom Stromlaufplan zum LOGO! Programm](#page-78-0) (Seite [79](#page-78-0))" lernen Sie, wie Sie eine konventionelle Schaltung in ein LOGO! Schaltprogramm umsetzen.

### Blöcke

Ein Block in LOGO! ist eine Funktion, die Eingangsinformationen in Ausgangsinformationen umsetzt. Früher mussten Sie die einzelnen Elemente im Schaltschrank oder Anschlusskasten verdrahten.

Beim Erstellen des Schaltprogramms verbinden Sie Klemmen mit Blöcken. Dazu wählen Sie einfach aus dem Menü Co den gewünschten Anschluss aus. Das Menü Co wurde nach dem englischen Begriff "Connector" (Klemme) benannt.

# Logische Verknüpfungen

Die einfachsten Blöcke sind logische Verknüpfungen:

- AND
- OR
- $\bullet$  ...

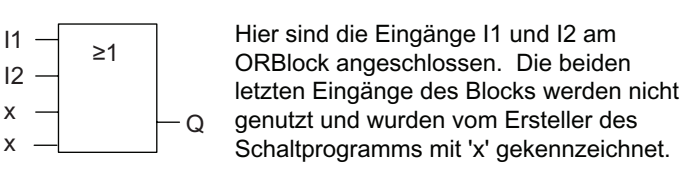

Wesentlich leistungsfähiger sind die Sonderfunktionen:

- Stromstoßrelais
- Vor-/Rückwärtszähler
- Einschaltverzögerung
- Softwareschalter
- ....

Im Kapitel ["LOGO! Funktionen](#page-140-0) (Seite [141\)](#page-140-0)" finden Sie eine vollständige Liste der Funktionen in LOGO!.

# Blockdarstellung im integrierten Display von LOGO!

Im Bild zeigen wir Ihnen eine typische Anzeige auf dem integrierten Display der LOGO!. Es ist also immer nur ein Block darstellbar. Deshalb haben wir die Blocknummern eingeführt, die Ihnen helfen sollen, den Schaltungszusammenhang zu kontrollieren.

# Displayansicht der LOGO!

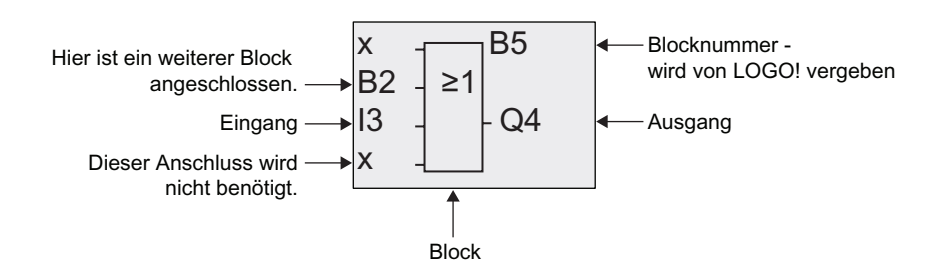

### Zuordnen einer Blocknummer

Immer wenn Sie einen Block in ein Schaltprogramm einfügen, gibt LOGO! diesem Block eine Blocknummer.

Über die Blocknummer zeigt Ihnen LOGO! die Verbindung zwischen Blöcken an. Die Blocknummern dienen also zunächst nur Ihrer Orientierung im Schaltprogramm.

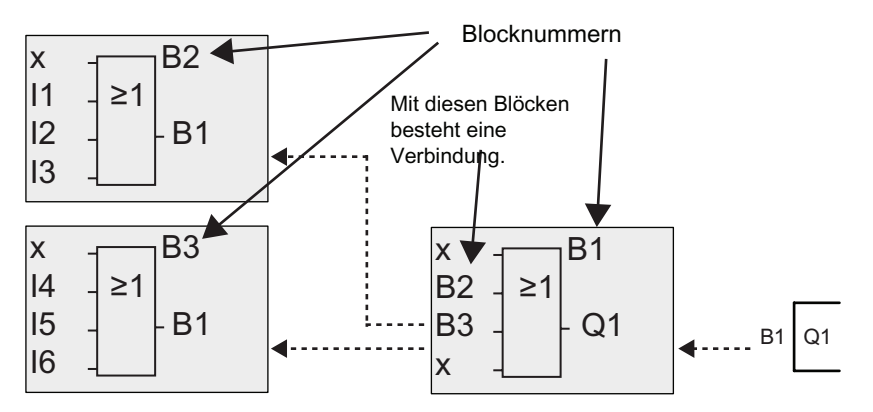

Im obigen Bild sehen Sie drei Ansichten des integrierten Displays der LOGO!, die zusammen das Schaltprogramm ergeben. Wie Sie sehen, verbindet LOGO! die Blöcke über die Blocknummern miteinander. Zum Blättern im Schaltprogramm verwenden Sie die Taste .

### 3.3 Blöcke und Blocknummern

# Vorteile der Blocknummern

Fast jeden Block können Sie über seine Blocknummer an einen Eingang des aktuellen Blocks hängen. Auf diese Weise können Sie Zwischenergebnisse aus logischen Verknüpfungen oder anderen Operationen mehrmals verwenden. Dadurch sparen Sie Eingabearbeit und Speicherplatz, und Ihre Schaltung ist übersichtlicher. In diesem Fall müssen Sie wissen, wie die Blöcke von LOGO! benannt wurden.

### Hinweis

Sie erleichtern sich dadurch die Erstellung des Schaltprogramms. In diesen Plan können Sie dann die von LOGO! vergebenen Blocknummern eintragen.

Wenn Sie für die Programmierung der LOGO! die Software LOGO!Soft Comfort nutzen, können Sie direkt einen Funktionsplan Ihres Schaltprogramms erstellen. In LOGO!Soft Comfort können Sie außerdem für bis zu 100 Blöcke achtstellige Blocknamen vergeben, die in der Betriebsart Parametrieren auf dem integrierten Display der LOGO! angezeigt werden. Siehe ["Die vier goldenen Regeln zum Bedienen von LOGO!](#page-81-0) (Seite [82\)](#page-81-0)".

# <span id="page-78-0"></span>3.4 Vom Stromlaufplan zum LOGO! Programm

# Darstellung einer Schaltung im Stromlaufplan

Die folgende Abbildung zeigt einen typischen Stromlaufplan, der die Schaltung darstellt:

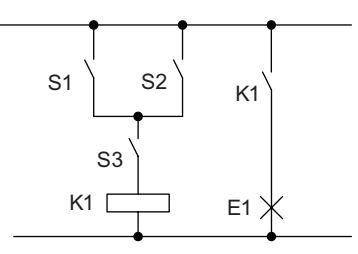

Über die Schalter (S1 ODER S2) UND S3 wird der Verbraucher E1 ein und ausgeschaltet (ODER =  $OR$ ,  $UND = AND$ ).

Das Relais K1 zieht an, wenn S1 oder S2 und zusätzlich S3 geschlossen sind.

# Realisierung der Schaltung mit LOGO!

In LOGO! bauen Sie eine Schaltung auf, indem Sie Blöcke und Klemmen miteinander verbinden:

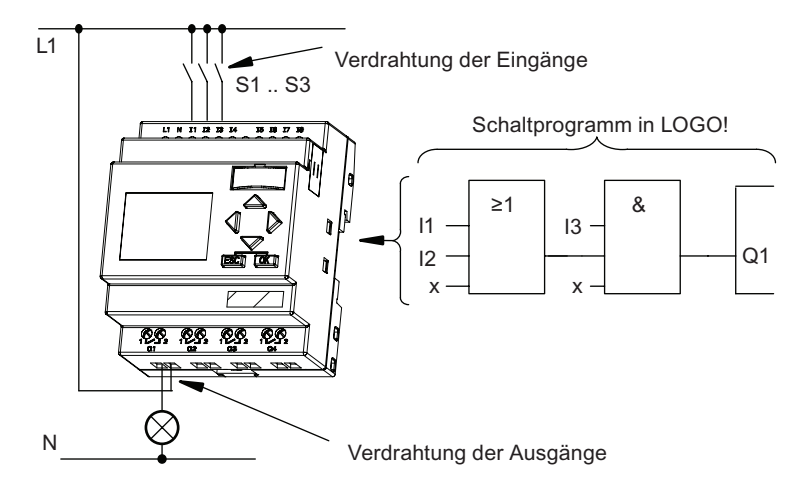

### Hinweis

Obwohl Ihnen bei den [logischen Verknüpfungen](#page-145-0) (Seite [146](#page-145-0)) vier Eingänge zur Verfügung stehen, werden aus Gründen der Übersichtlichkeit in den meisten der folgenden Abbildungen nur drei Eingänge dargestellt. Sie parametrieren und programmieren den vierten Eingang wie die anderen drei Eingänge.

3.4 Vom Stromlaufplan zum LOGO! Programm

Für die Umsetzung einer Schaltung in LOGO! beginnen Sie am Ausgang der Schaltung.

Der Ausgang ist die Last bzw. das Relais, das schalten soll.

Die Schaltung wandeln Sie in Blöcke um. Dazu gehen Sie vom Ausgang zum Eingang die Schaltung durch:

Schritt 1: Am Ausgang Q1 hängt eine Reihenschaltung des Schließers S3 mit einem weiteren Schaltungsteil. Die Reihenschaltung entspricht einem AND-Block:

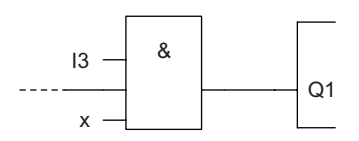

Schritt 2: S1 und S2 sind parallel geschaltet. Die Parallelschaltung entspricht einem OR-Block:

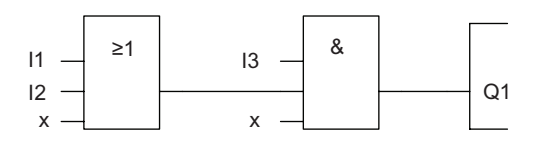

# Freie Eingänge

Für nicht benutzte Anschlüsse nimmt das Schaltprogramm automatisch denjenigen Zustand an, der das Funktionieren des jeweiligen Blocks gewährleistet. Wenn Sie möchten, können Sie nicht benutzte Anschlüsse mit der Klemme 'x' besonders kennzeichnen.

In unserem Beispiel werden nur zwei Eingänge des OR-Blocks und zwei Eingänge des AND-Blocks genutzt; der jeweils dritte (und vierte) Eingang ist mit der Klemme 'x' als 'frei' gekennzeichnet worden.

Schließen Sie nun noch die Ein- und Ausgänge an LOGO! an.

# **Beschaltung**

Die Schalter S1 bis S3 schließen Sie an die Schraubklemmen von LOGO! an :

- S1 an Klemme I1 von LOGO!
- S2 an Klemme I2 von LOGO!
- S3 an Klemme I3 von LOGO!

Der Ausgang des AND-Blocks steuert das Relais am Ausgang Q1. Am Ausgang Q1 ist der Verbraucher E1 angeschlossen.

3.4 Vom Stromlaufplan zum LOGO! Programm

# Beispielverdrahtung

In dem folgenden Bild zeigen wir Ihnen die Verdrahtung anhand einer 230 V AC-Variante von LOGO!.

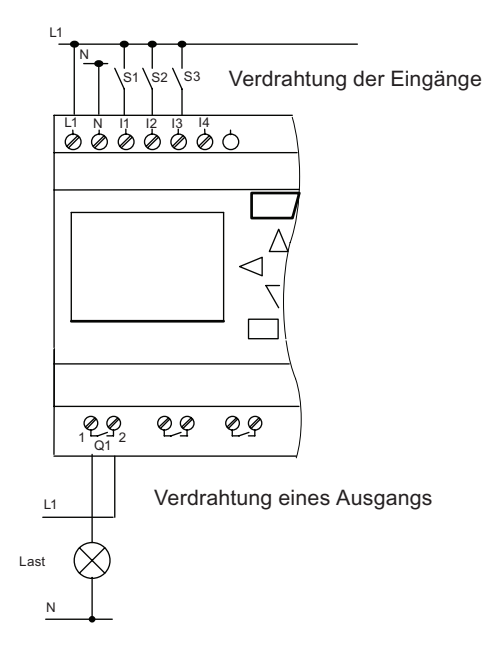

<span id="page-81-0"></span>3.5 Die 4 goldenen Regeln zum Bedienen von LOGO!

# 3.5 Die 4 goldenen Regeln zum Bedienen von LOGO!

### Regel 1: Wechseln des Betriebszustands

- Sie erstellen das Schaltprogramm in der Betriebsart Programmieren. Nach einem Netz-Ein und "Kein Progr/ESC drücken" am Display gelangen Sie in die Betriebsart Programmieren, indem Sie die Taste ESC drücken.
- Die Änderung der Zeit- und Parameterwerte in einem bereits vorhandenen Schaltprogramm kann in den Betriebsarten Parametrieren und Programmieren erfolgen. Während des Parametrierens ist LOGO! im RUN-Modus, d.h. das Schaltprogramm wird weiterhin bearbeitet (siehe ["LOGO! konfigurieren](#page-292-0) (Seite [293\)](#page-292-0)"). Zum Programmieren müssen Sie die Bearbeitung des Schaltprogramms mit dem Befehl "Stop" beenden.
- Sie gelangen in den RUN-Modus, indem Sie den Menüpunkt 'Start' im Hauptmenü wählen.
- Im RUN-Modus gelangen Sie in die Betriebsart Parametrieren zurück, indem Sie die Taste ESC drücken.
- Befinden Sie sich in der Betriebsart Parametrieren und möchten in die Betriebsart Programmieren zurückkehren, dann führen Sie den Befehl "Stop" im Parametriermenü aus und antworten auf "ProgrStopp" mit "Ja", indem Sie den Cursor auf "Ja" bewegen und mit der Taste OK bestätigen.

Weitere Einzelheiten zu den Betriebsarten finden Sie im Anhang ["LOGO! Menüstruktur](#page-362-0) (Seite [363](#page-362-0))".

### Hinweis

Für frühere Geräteversionen bis 0BA2 gilt:

- In die Betriebsart Programmieren gelangen Sie, indem Sie die drei Tasten 4.  $\blacktriangleright$  und OK gleichzeitig drücken.
- In die Betriebsart Parametrieren gelangen Sie, indem Sie die zwei Tasten ESC undOK gleichzeitig drücken.

### Regel 2: Ausgänge und Eingänge

- Sie geben ein Schaltprogramm immer vom Ausgang zum Eingang ein.
- Sie können einen Eingang mit mehreren Ausgängen verbinden, aber nicht mehrere Eingänge auf einen Ausgang schalten.
- Sie können innerhalb eines Programmpfads keinen Ausgang mit einem vorangehenden Eingang verbinden. Schalten Sie für solche internen Rückkopplungen (Rekursionen) Merker oder Ausgänge zwischen.

3.5 Die 4 goldenen Regeln zum Bedienen von LOGO!

# Regel 3: Cursor und Cursorbewegung

Beim Eingeben eines Schaltprogramms gilt:

- Ist der Cursor als Unterstrich dargestellt, dann können Sie den Cursor bewegen:
	- Mit  $\blacktriangleleft, \blacktriangleright, \blacktriangledown$  oder  $\blacktriangleleft$  bewegen Sie den Cursor im Schaltprogramm.
	- Mit OK wechseln Sie zu "Klemme/Block auswählen".
	- Mit ESC verlassen Sie den Programmiermodus.
- Ist der Cursor als Vollblock dargestellt, dann sollen Sie eine Klemme/einen Block auswählen
	- Mit voder A wählen Sie eine Klemme/einen Block aus.
	- Sie bestätigen mit OK.
	- Mit ESC gelangen Sie einen Schritt zurück.

### Regel 4: Planung

- Vor dem Erstellen eines Schaltprogramms planen Sie dieses zunächst vollständig auf dem Papier, oder programmieren Sie LOGO! direkt mit LOGO!Soft Comfort.
- LOGO! kann nur vollständige und korrekte Schaltprogramme speichern.

3.6 Übersicht über die Menüs von LOGO!

# 3.6 Übersicht über die Menüs von LOGO!

# LOGO! 0BA6-Menüs

Die folgende Abbildung zeigt die Menüs der LOGO! 0BA6 im Überblick:

Betriebsart Programmieren

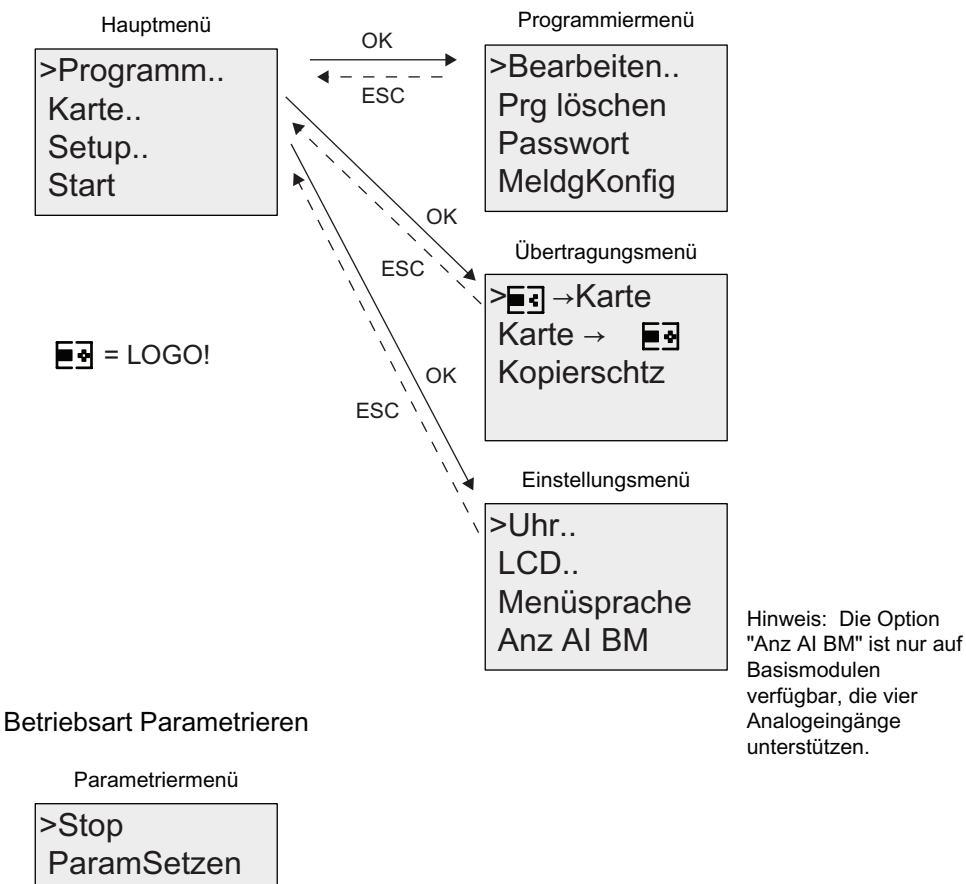

Prog Name Einstellung..

3.6 Übersicht über die Menüs von LOGO!

# LOGO! 0BA7-Menüs

Die folgende Abbildung zeigt die Menüs der LOGO! 0BA7 im Überblick:

 $\overline{\blacktriangle$ ႣႭ **OK OK OK ESC**  $\bar{F}$ SC ESC ЮΚ **ESC**  $\triangleright$ Netzwerk.  $\setminus$ <sup>ESC  $\setminus$   $\setminus$ <sup>ESC</sup>  $\setminus$   $\setminus$ **E**<sub>3</sub>  $\rightarrow$  Karte **E**3 = LOGO!</sup> Diagnose.. >Netzwerk... Diagnose.. Netzwerkkonfigurationsmenü Diagnosemenü Modus angeb >IP-Adresse Fehlerinfo Info lösche Umschalten >Modulinfo Bauptmenü<br>3URJUDPPLAUPHOLOGIOPHOLOGIOPHOLOGIOPHOLOGIOPHOLOGIOPHOLOGIOPHOLOGIOPHOLOGIOPHOLOGIOPHOLOGIOPHOLOGIOPHOLOGIOPHO Übertragungsmenü Einstellungsmenü Parametriermeni Betriebsart Parametrieren Hinweis: Die Option . ..........<br>"Anz Al BM" ist nur auf Basismodulen verfügbar, die vier Analogeingänge unterstützen. Start Setup.. Karte.. >Programm.. MeldgKonfig Passwort Prg löschen >Bearbeiten.. Menüsprache Anz AI BM LCD..  $>Uhr.$ ParamSetzen >Stop Kopierschtz  $K$ arte  $\rightarrow$   $\boxed{2}$ । i →Karte Prog Name Einstellung..

Betriebsart Programmieren

Mehr Details über diese Menüs siehe Anhang ["LOGO! Menüstruktur](#page-362-0) (Seite [363\)](#page-362-0)".

Die LOGO! TD-Menüs bieten [Konfigurationseinstellungen](#page-368-0) (Seite [369\)](#page-368-0) für das LOGO! TD. Diese Menüs sind ein Teil der LOGO! Menüs und werden auf ähnliche Weise bedient.

# 3.7 Schaltprogramm eingeben und starten

Das unten abgebildete Beispiel zeigt die Erstellung eines Programms für Ihre Schaltungsauslegung in LOGO!.

# 3.7.1 In die Betriebsart Programmieren wechseln

Sie haben LOGO! an das Netz angeschlossen und die Spannung eingeschaltet. Auf dem Display sehen Sie jetzt folgende Meldung:

**ESC** drücken Kein Progr

Schalten Sie LOGO! in die Betriebsart Programmieren, indem Sie die Taste ESC drücken. Danach gelangen Sie in das Hauptmenü der LOGO!:

Das Hauptmenü der LOGO! 0BA6 erscheint wie unten abgebildet:

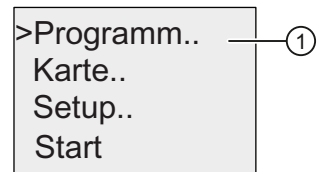

Das Hauptmenü der LOGO! 0BA7 erscheint wie unten abgebildet:

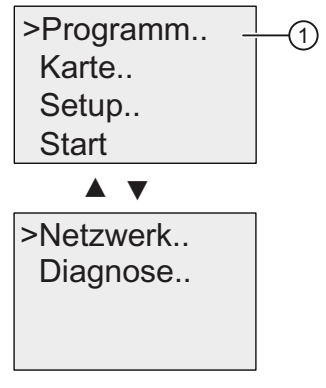

An der ersten Stelle der ersten Zeile sehen Sie das Zeichen ">". Mit 
i und v bewegen Sie den Cursor ">" auf und ab. Bewegen Sie den Cursor auf "①" und bestätigen Sie mit OK. Daraufhin wechselt LOGO! in das Programmiermenü.

Das Programmiermenü der LOGO! 0BA7 erscheint wie unten abgebildet:

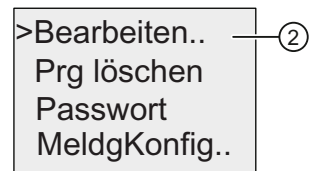

Auch hier können Sie den Cursor ">" mit den Tasten und bewegen. Bewegen Sie den Cursor ">" auf "②" und bestätigen Sie mit OK.

Das Menü Bearbeiten von LOGO! erscheint wie unten abgebildet:

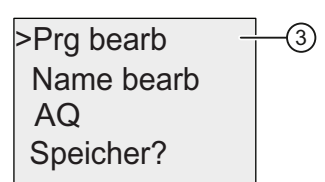

Setzen Sie den Cursor ">" auf "③" (zum Bearbeiten des Schaltprogramms) und bestätigen Sie mit der Taste OK. LOGO! zeigt Ihnen nun den ersten Ausgang an:

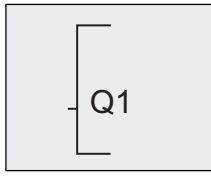

Der erste Ausgang der LOGO!

Sie sind jetzt im Programmiermodus. Mit  $\triangle$  und  $\blacktriangledown$  können Sie die anderen Ausgänge auswählen. Ab jetzt beginnen Sie mit der Eingabe Ihres Schaltprogramms.

### Hinweis

Da in unserem Fall noch kein Schaltprogramm mit Passwort in LOGO! gespeichert wurde, gelangen Sie direkt zum Bearbeiten des Schaltprogramms. Wenn Sie zuvor ein passwortgeschütztes Schaltprogramm gespeichert haben, werden Sie jetzt nach Auswahl von "Bearbeiten" zur Passworteingabe aufgefordert und bestätigen das eingegebene Passwort mit OK. Bearbeiten dürfen Sie dann nur nach Eingabe des richtigen [Passworts](#page-94-0) (Seite [95\)](#page-94-0).

# 3.7.2 Erstes Schaltprogramm

Betrachten wir nun die folgende Parallelschaltung von zwei Schaltern.

### **Stromlaufplan**

Im Stromlaufplan sieht die Schaltung so aus:

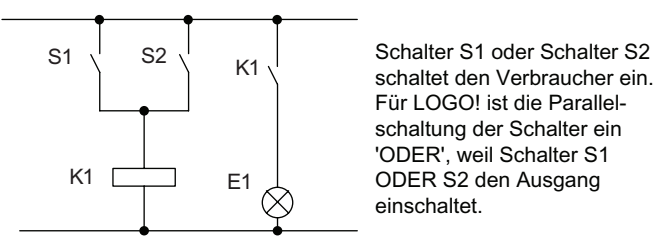

Übersetzt in ein LOGO! Schaltprogramm heißt das: Relais K1 wird (am Ausgang Q1) von einem OR-Block gesteuert.

### Schaltprogramm

Am Eingang des OR-Blocks hängen I1 und I2, wobei S1 an I1 und S2 an I2 angeschlossen sind.

Das Schaltprogramm in LOGO! sieht also so aus:

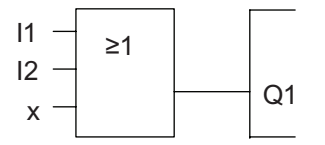

3.7 Schaltprogramm eingeben und starten

# Verdrahtung

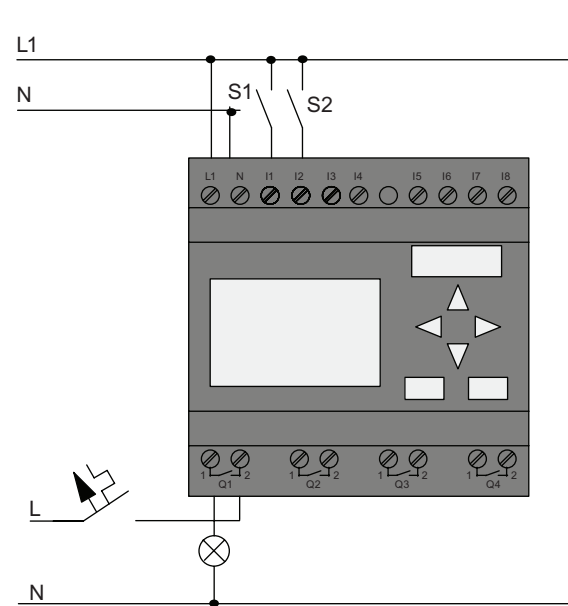

Der Schalter S1 wirkt auf Eingang I1 und der Schalter S2 auf den Eingang I2. Der Verbraucher ist am Relais Q1 angeschlossen.

Die Verdrahtung dazu:

# 3.7.3 Schaltprogramm eingeben

Geben wir nun das Schaltprogramm ein (und zwar vom Ausgang zum Eingang). Zu Beginn zeigt LOGO! den Ausgang an:

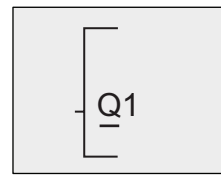

Der erste Ausgang der LOGO!

Unter dem Q von Q1 sehen Sie einen Unterstrich. Dies ist der Cursor (die Schreibmarke). Der Cursor zeigt im Schaltprogramm die Stelle an, an der Sie sich gerade befinden. Den Cursor können Sie mit den Tasten A,  $\blacktriangledown$ ,  $\blacktriangleleft$  und  $\blacktriangleright$  bewegen. Drücken Sie jetzt die Taste  $\blacktriangleleft$ . Der Cursor bewegt sich nach links.

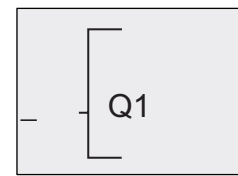

Der Cursor zeigt im Schaltprogramm die Stelle an, an der Sie sich gerade befinden.

An dieser Stelle geben Sie nur den ersten Block (den OR-Block) ein. Wechseln Sie in den Bearbeitungsmodus, indem Sie die Taste OK drücken.

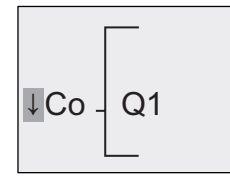

Der Cursor wird als Vollblock dargestellt: Sie können eine Klemme oder einen Block auswählen

Der Cursor hat nun nicht mehr die Form eines Unterstrichs, sondern blinkt als Vollblock. Gleichzeitig bietet LOGO! Ihnen verschiedene Auswahlmöglichkeiten an.

Wählen Sie GF (Grundfunktionen), indem Sie die Taste v drücken, bis GF erscheint, dann drücken Sie OK. LOGO! zeigt Ihnen nun den ersten Block aus der Liste der Grundfunktionen an:

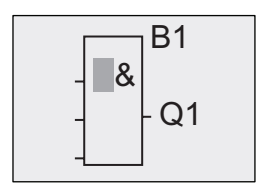

 $\mathsf{B1}\hspace{1cm}$  Der erste Block aus der Liste der Grundfunktionen ist das AND. Der Cursor als Vollblock dargestellt zeigt Ihnen an, dass Sie einen Block auswählen müssen.

Drücken Sie jetzt  $\blacktriangledown$  oder  $\blacktriangle$ , bis im Display der OR-Block erscheint:

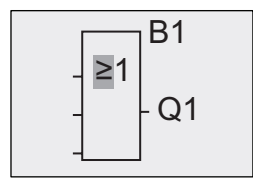

B1 | Der Cursor steht immer noch im Block und hat die Form eines Vollblocks

Drücken Sie nun die Taste OK, um Ihre Auswahl abzuschließen.

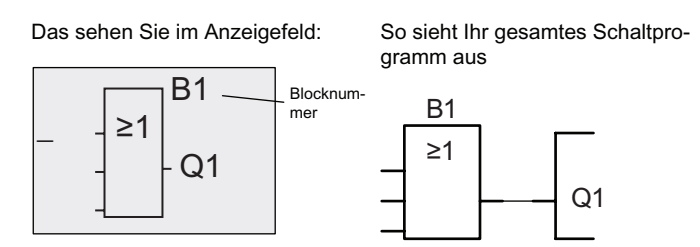

Den ersten Block haben Sie hiermit eingegeben. Jeder Block, den Sie eingeben, erhält eine Nummer, die Blocknummer. Jetzt müssen Sie nur noch die Eingänge des Blocks beschalten. Das geht so:

Taste OK

Das sehen Sie im Anzeigefeld:

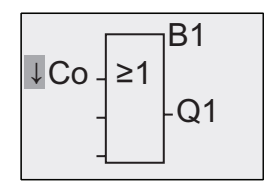

Wählen Sie die Liste Co aus: Taste OK

Das sehen Sie im Anzeigefeld:

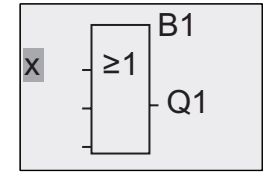

Das erste Element in der Liste Co ist das Zeichen für "Eingang 1", ein "I1".

### Hinweis

Drücken Sie v, um zum Anfang der Liste Co zu gelangen: I1, I2 ... bis lo. Drücken Sie ▲, um zum Ende der Liste Co zu gelangen: lo, hi, ... bis I1.

Die Eingänge F1, F2, F3 und F4 sind ab der Gerätereihe 0BA6 neu. Sie entsprechen den vier Funktionstasten auf dem optionalen LOGO! TD.

Weitere Schieberegisterbits (S1.1 bis S4.8), unbeschaltete Anschlüsse (X1 bis X64) und analoge Merker (AM1 bis AM16) sind bei der Serie 0BA7 verfügbar.

Die neuen Anschlüsse bei der Serie 0BA7 sind digitale Netzwerkeingänge (NI1 bis NI64), analoge Netzwerkeingänge (NAI1 bis NAI32), digitale Netzwerkausgänge (NQ1 bis NQ64) und analoge Netzwerkausgänge (NAQ1 bis NAQ16). Sie sind in der LOGO! 0BA7 nicht vorkonfiguriert. Sie können sie dort nur verfügbar machen, indem Sie sie mit LOGO!Soft Comfort V7.0 beim Erstellen eines Schaltprogramms konfigurieren und dieses Programm in die LOGO! 0BA7 laden.

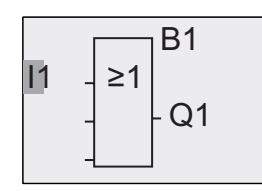

Taste OK. I1 ist mit dem Eingang des OR-Blocks verbunden. Der Cursor springt auf den nächsten Eingang des OR-Blocks.

Das sehen Sie im Anzeigefeld:

So sieht Ihr gesamtes Schaltprogramm in LOGO! bisher aus:

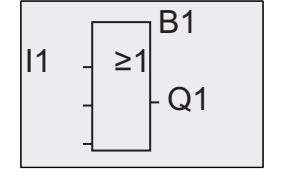

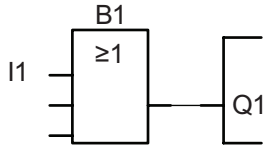

Jetzt verbinden Sie den Eingang I2 mit dem Eingang des OR-Blocks.

- 1. In den Bearbeitungsmodus wechseln: Taste OK
- 2. Liste Co auswählen: Taste voder A
- 3. Liste Co übernehmen: Taste OK
- 4. I2 auswählen: Taste voder A
- 5. I2 übernehmen: Taste OK

I2 ist mit dem Eingang des OR-Blocks verbunden:

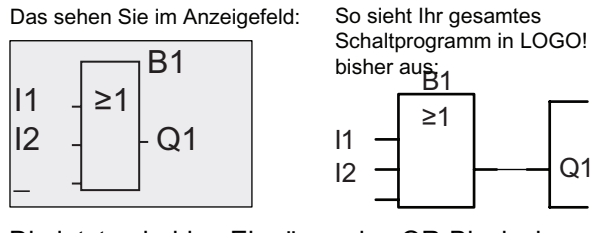

Die letzten beiden Eingänge des OR-Blocks brauchen wir in diesem Schaltprogramm nicht. Sie können einen Eingang, den Sie nicht nutzen, mit einem 'x' kennzeichnen. Geben Sie nun (zweimal) das 'x' ein:

- 1. In den Bearbeitungsmodus wechseln: Taste OK
- 2. Liste Co auswählen: Taste voder A
- 3. Liste Co übernehmen: Taste OK

- 4. 'x' auswählen: Taste voder A
- 5. x übernehmen: Taste OK

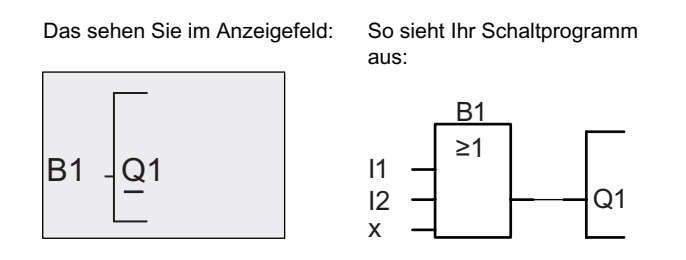

#### **Hinweis**

Sie können Eingänge von Grund- und Sonderfunktionen einzeln negieren, d.h. liegt an dem bestimmten Eingang eine "1" an, so verwendet das Schaltprogramm eine "0". Liegt eine "0" an, so wird eine "1" verwendet.

Um einen Eingang zu negieren, bewegen Sie den Cursor auf den gewünschten Eingang, z.B.:

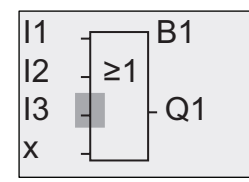

Drücken Sie die Taste OK.

Mit der Taste  $\triangle$  oder  $\blacktriangledown$  können Sie nun die Negation des Eingangs setzen:  $\rightarrow$ 

Drücken Sie danach die Taste ESC.

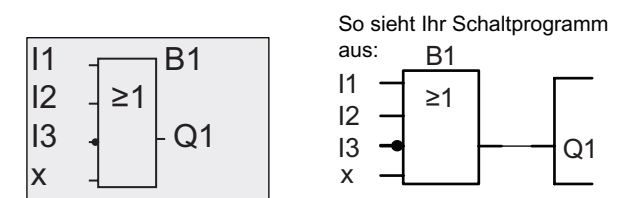

Wenn Sie sich Ihr erstes Schaltprogramm noch einmal ansehen möchten, dann können Sie mit den Tasten < oder  $\blacktriangleright$  den Cursor durch das Schaltprogramm bewegen.

Wir verlassen aber jetzt die Schaltprogrammerstellung. Zum Programmiermenü zurückkehren: Taste ESC

### Hinweis

LOGO! hat nun Ihr Schaltprogramm netzausfallsicher gespeichert. Das Schaltprogramm ist so lange in LOGO! gespeichert, bis Sie es per Befehl wieder löschen.

Aktualwerte von Sonderfunktionen können bei Stromausfall gesichert werden, sofern diese den Parameter "Remanenz" unterstützen und der benötigte Programmspeicher zur Verfügung steht. Der Parameter "Remanenz" ist beim Einfügen einer Funktion deaktiviert. Zur Nutzung müssen Sie diese Option aktivieren.

# 3.7.4 Schaltprogrammnamen vergeben

Sie können Ihrem Schaltprogramm einen Namen geben. Dieser besteht aus Klein- und Großbuchstaben, Nummern und Sonderzeichen und kann bis zu 16 Zeichen lang sein.

Wenn LOGO! die folgende Anzeige ausgibt, gehen Sie wie folgt vor:

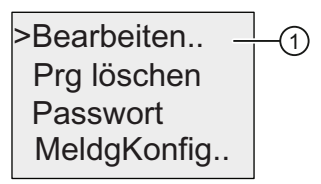

- 1. Bewegen Sie mit  $\blacktriangledown$  oder  $\blacktriangle$  den Cursor ">" auf " $\textcircled{1}$ ".
- 2. Zum Bestätigen von "①" drücken Sie OK.

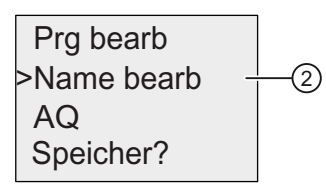

- 3. Bewegen Sie mit  $\blacktriangledown$  oder  $\blacktriangle$  den Cursor ">" auf " $\textcircled{1}$ ".
- 4. Zum Bestätigen von "①" drücken Sie OK.

Mit **A** und ▼ können Sie das Alphabet, Nummern und Sonderzeichen in aufsteigender oder absteigender Reihenfolge auflisten. Sie können dann je nach Belieben Buchstaben, Nummern oder Zeichen auswählen.

Für ein Leerzeichen einfach mit der Taste > zur nächsten Position gehen. Es ist das erste Zeichen der Liste.

Beispiele:

Einmaliges Drücken der Taste v ergibt ein "A" Viermaliges Drücken der Taste ▲ ergibt ein "{" usw.

Folgender Zeichensatz ist verfügbar:

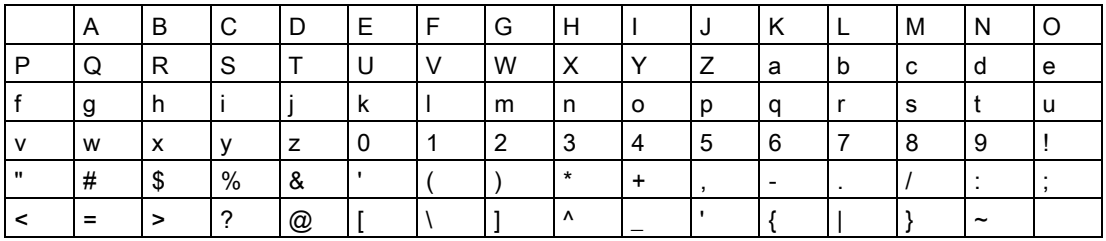

Angenommen, Sie möchten Ihr Schaltprogramm "ABC" nennen, dann gehen Sie wie folgt vor:

- 1. "A" auswählen: Taste
- 2. Zum nächsten Buchstaben: Taste
- 3. "B" auswählen: Taste
- 4. Zum nächsten Buchstaben: Taste

3.7 Schaltprogramm eingeben und starten

- <span id="page-94-0"></span>5. "C" auswählen: Taste
- 6. Gesamten Namen bestätigen: Taste OK

Jetzt heißt Ihr Schaltprogramm "ABC" und Sie befinden sich wieder im Programmiermenü.

Für die Änderung des Schaltprogrammnamens gehen Sie genauso vor wie bei der Vergabe des Schaltprogrammnamens.

#### Hinweis

Der Schaltprogrammname kann nur im Programmiermodus geändert werden. Sie können den Schaltprogrammnamen im Programmier- und im Parametriermodus lesen.

### 3.7.5 Passwort zum Schutz des Schaltprogramms

Mit einem Passwort wird ein Schaltprogramm vor dem Bearbeiten durch Unbefugte geschützt.

Ein Programmpasswort können Sie nur in einer LOGO! Basic oder mit LOGO!Soft Comfort vergeben bzw. deaktivieren. Ändern können Sie ein Programmpasswort nur in einer LOGO! Basic. Wenn Sie ein Programmpasswort vergeben haben und ein LOGO! TD (ab Version ES4) zusammen mit einem LOGO! Basismodul (ab Variante ES4) nutzen, so muss dieses Passwort eingegeben werden, wenn Sie LOGO! über das LOGO! TD von RUN in STOP versetzen möchten. Sie können die Abarbeitung des Schaltprogramms in LOGO! nur dann über das LOGO! TD anhalten, wenn Sie das Passwort eingeben.

### Hinweis

Der Passwortschutz steht auf dem LOGO! TD erst ab Version ES4 zur Verfügung. Die Funktion steht nur unter den folgenden Bedingungen zur Verfügung:

- Sowohl das installierte LOGO! Basismodul als auch das installierte LOGO! TD muss mindestens die Versionsnummer ES4 haben.
- LOGO! ist im Betriebszustand RUN und Sie möchten nach STOP wechseln

Sie können in LOGO! nur ein einziges Passwort für den Schutz des Schaltprogramms vergeben. Sie können das Passwort nur in der LOGO! Basic oder mit LOGO!Soft Comfort vergeben. Um LOGO! über das LOGO! TD vom Betriebszustand RUN in den Betriebszustand STOP zu versetzen, müssen Sie das Passwort auf dem LOGO! TD eingeben. Dies wird im Folgenden unter "LOGO! über das LOGO! TD von RUN in STOP versetzen" beschrieben.

LOGO! 0BA7 bietet Ihnen einen weiteren Menübefehl zum Einrichten eines Passworts. Dieses dient zum Wechsel des Kommunikationsmodus, bei dem LOGO! vom normalen Kommunikationsmodus (Client/Server) in den Slave-Modus und umgekehrt versetzt wird.

# Vergeben eines Programmpassworts in LOGO! Basic

Ein Passwort darf bis zu 10 Zeichen lang sein und besteht ausschließlich aus Großbuchstaben. Bei der LOGO! Basic können Sie das Passwort nur im Menü "Passwort" vergeben, bearbeiten oder deaktivieren.

Um ein Passwort einzugeben, gehen Sie im Programmiermenü folgendermaßen vor:

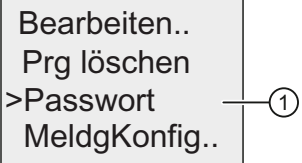

- 1. Cursor ">" auf " $(1)$ " bewegen: Taste  $\blacktriangledown$  oder  $\blacktriangle$
- 2. "①" übernehmen: Taste OK

Mit voder A können Sie das Alphabet von A nach Z bzw. von Z nach A auflisten und beliebige Buchstaben auswählen. Da die LOGO! Basic Ihnen für die Eingabe des Passworts nur die Großbuchstaben zur Verfügung stellt, können Sie die Buchstaben "am Ende" des Alphabets (in diesem Beispiel, Englisch) schneller erreichen, indem Sie die Taste *A*nutzen:

Taste ▲ einmal drücken ergibt ein "Z"

Taste ▲ zweimal drücken ergibt ein "Y" usw.

Das Display erscheint wie folgt:

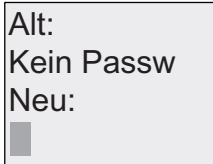

Um z. B. das Passwort "AA" einzugeben, gilt die gleiche Vorgehensweise wie bei der Eingabe des Schaltprogrammnamens.

- 3. "A" auswählen: Taste
- 4. Zum nächsten Buchstaben: Taste
- 5. "A" auswählen: Taste

Das Display erscheint nun wie folgt:

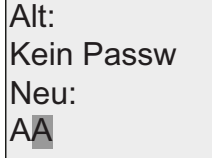

6. 'Passwort' übernehmen: Taste OK

Damit ist Ihr Schaltprogramm mit dem Passwort "AA" geschützt und Sie befinden sich wieder im Programmiermenü.

### Hinweis

Die Eingabe eines neuen Passworts können Sie mit ESC abbrechen. Die LOGO! Basic kehrt dann zum Programmiermenü zurück, ohne das Passwort zu speichern.

Die Eingabe des Passworts kann auch mit LOGO!Soft Comfort erfolgen. Ein mit Passwort geschütztes Schaltprogramm können Sie nur nach Eingabe des richtigen Passworts im LOGO! Basismodul bearbeiten oder in LOGO!Soft Comfort laden.

Falls Sie ein Schaltprogramm für ein geschütztes Programmmodul (Karte) erstellen und es später ändern möchten, müssen Sie [bei der Erstellung dieses Schaltprogramms ein](#page-310-0)  [Passwort vergeben](#page-310-0) (Seite [311\)](#page-310-0).

### Ändern des Passworts in der LOGO! Basic

Um das Passwort zu ändern, müssen Sie das aktuelle Passwort kennen. Zum Ändern des Passworts gehen Sie im Programmiermenü folgendermaßen vor:

1. Cursor '>' auf " $\textcircled{1}$ " bewegen: Taste  $\blacktriangledown$  oder  $\blacktriangle$ 

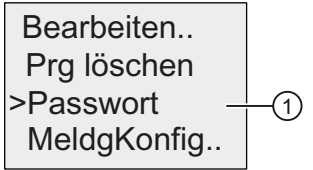

2. "①" übernehmen: Taste OK

Geben Sie Ihr altes Passwort ein (in diesem Fall: 'AA'), indem Sie die oben beschriebenen Schritte 3 bis 6 wiederholen. Drücken Sie OK . Das Display zeigt jetzt:

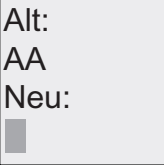

Nun ist es möglich, ein neues Passwort einzugeben, z. B "ZZ":

- 3. "Z" auswählen: Taste
- 4. Zum nächsten Buchstaben: Taste
- 5. "Z" auswählen: Taste

Das sehen Sie im Anzeigefeld:

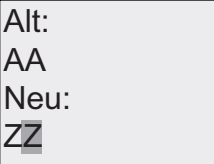

6. Neues Passwort übernehmen: Taste OK

Ihr neues Passwort ist jetzt "ZZ" und Sie befinden sich wieder im Programmiermenü.

### Deaktivieren des Passworts im LOGO! Basic

Um das Passwort zu deaktivieren, damit z. B. ein anderer Anwender Ihr Schaltprogramm bearbeiten kann, müssen Sie ebenso wie zum Ändern des Passworts Ihr aktuelles Passwort kennen (in unserem Beispiel "ZZ").

Um das Passwort zu deaktivieren, gehen Sie im Programmiermenü folgendermaßen vor:

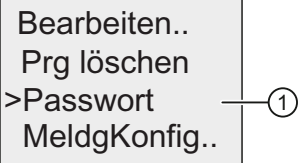

- 1. Cursor '>' auf " $(1)$ " bewegen: Taste  $\blacktriangledown$  oder  $\blacktriangle$
- 2. "①" übernehmen: Taste OK

Geben Sie Ihr aktuelles Passwort ein wie unter Schritt 3 bis 5 oben beschrieben. Bestätigen Sie Ihre Eingaben mit OK.

Das Display zeigt:

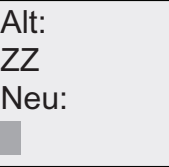

Deaktivieren Sie jetzt das Passwort, indem Sie nichts eingeben:

3. "Leeres" Passwort übernehmen: Taste OK

Das Passwort "existiert nicht mehr" und LOGO! kehrt zum Programmiermenü zurück.

#### Hinweis

Mit dieser Deaktivierung wird die Passwortabfrage ausgeschaltet und das Bearbeiten ohne Passwort wird möglich.

Lassen Sie das Passwort deaktiviert, um die nachfolgenden Übungen und Beispiele schneller durcharbeiten zu können.

### Passwort: Falsches Passwort!

Bei der Eingabe eines falschen Passworts, das durch die Taste OK bestätigt wurde, wechselt die LOGO! Basic nicht in den Bearbeitungsmodus, sondern kehrt wieder ins Programmiermenü zurück. Dies wiederholt sich so lange, bis Sie das richtige Passwort eingegeben haben.

3.7 Schaltprogramm eingeben und starten

# LOGO! über das LOGO! TD von RUN in STOP versetzen TD

Um die LOGO! über das LOGO! TD von RUN in STOP zu versetzen, muss das Passwort eingegeben werden, sofern eines vergeben wurde. Sie müssen das Passwort, sofern eines vergeben wurde, kennen. Ist im LOGO! Basismodul kein Passwort vergeben, fordert das LOGO! TD Sie nicht zur Passworteingabe auf.

Um die LOGO! über das LOGO! TD von RUN in STOP zu versetzen, wenn die LOGO! durch ein Passwort geschützt ist, gehen Sie folgendermaßen vor:

1. Drücken Sie auf dem LOGO! TD die Taste ESC , um LOGO! von RUN in STOP zu versetzen. Das LOGO! TD zeigt folgendes Menü:

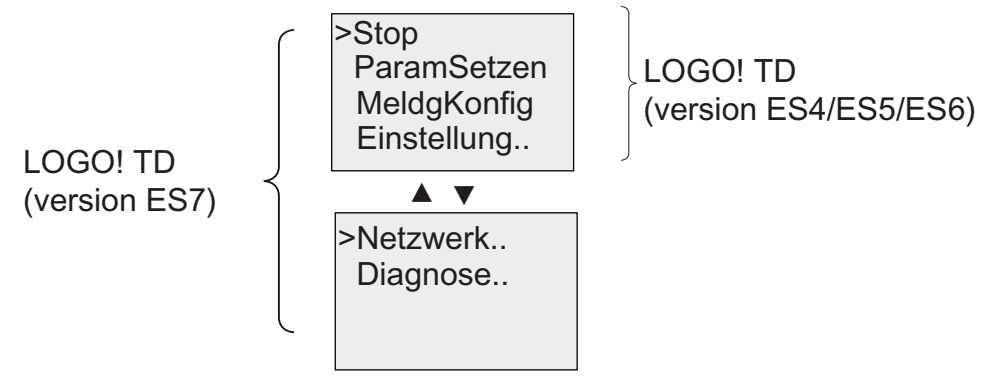

2. Taste OK. Das LOGO! TD zeigt folgendes Display:

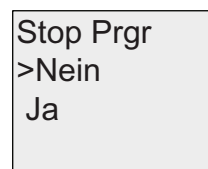

3. Bewegen Sie den Cursor mit  $\blacktriangledown$  auf "Ja" und drücken Sie OK. Geben Sie das Passwort ein (in diesem Fall: "ZZ"). Wenn Sie ein falsches Passwort eingeben, kehrt das LOGO! TD zum Display in Schritt 1 zurück.

 $ZZ$ Passwort?

4. Verlassen Sie das Fenster für die Passworteingabe mit OK. Das LOGO! TD öffnet das Hauptmenü:

### Das Hauptmenü des LOGO! TD (bis einschließlich Version ES6):

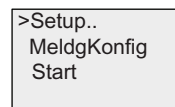

# Das Hauptmenü des LOGO! TD (Version ES7):

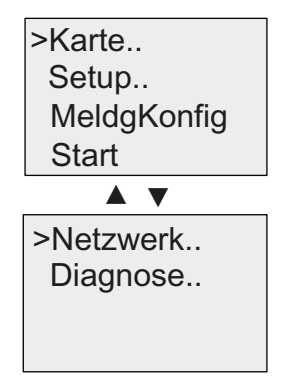

LOGO! wechselt in den Betriebszustand STOP.

### Hinweis

Bei jedem Ausschalten des LOGO! TD wird das Passwort zurückgesetzt. Wenn Sie nach dem nächsten Einschalten des Geräts diese passwortgeschützte Funktion (Wechsel von RUN in STOP) aufrufen, fordert das LOGO! TD Sie zur Eingabe des Passworts auf.

Wenn das Bild für die Passworteingabe (siehe Schritt 3) seit Ihrer letzten Tasteneingabe auf dem LOGO! TD länger als eine Minute angezeigt wurde, kehrt das LOGO! TD automatisch zu einer der folgenden Anzeigen zurück:

- falls das mit dem LOGO! TD verbundene LOGO! Basismodul eine LOGO! Basic ohne aktive Meldungen ist: zur Anzeige des aktuellen Datums und der aktuellen Uhrzeit
- falls das mit dem LOGO! TD verbundene LOGO! Basismodul eine LOGO! Basic mit aktiven Meldungen ist: zur Anzeige der aktiven Meldungen
- falls das mit dem LOGO! TD verbundene LOGO! Basismodul eine LOGO! Pure ist: zur Anzeige der Werte der Digitaleingänge

Sie können die LOGO! auch über das LOGO! TD von STOP in RUN versetzen. Hierfür ist jedoch kein Passwort erforderlich.

3.7 Schaltprogramm eingeben und starten

# 3.7.6 LOGO! in RUN schalten

LOGO! schalten Sie im Hauptmenü in RUN.

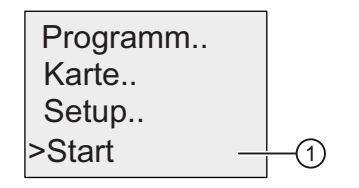

- 1. Zum Hauptmenü zurückkehren: Taste ESC
- 2. Cursor '>' auf " $\textcircled{1}$ " bewegen: Taste  $\blacktriangle$  oder  $\blacktriangledown$
- 3. "①" übernehmen: Taste OK

LOGO! startet das Schaltprogramm und zeigt folgendes Display an:

Anzeigefeld von LOGO! in RUN

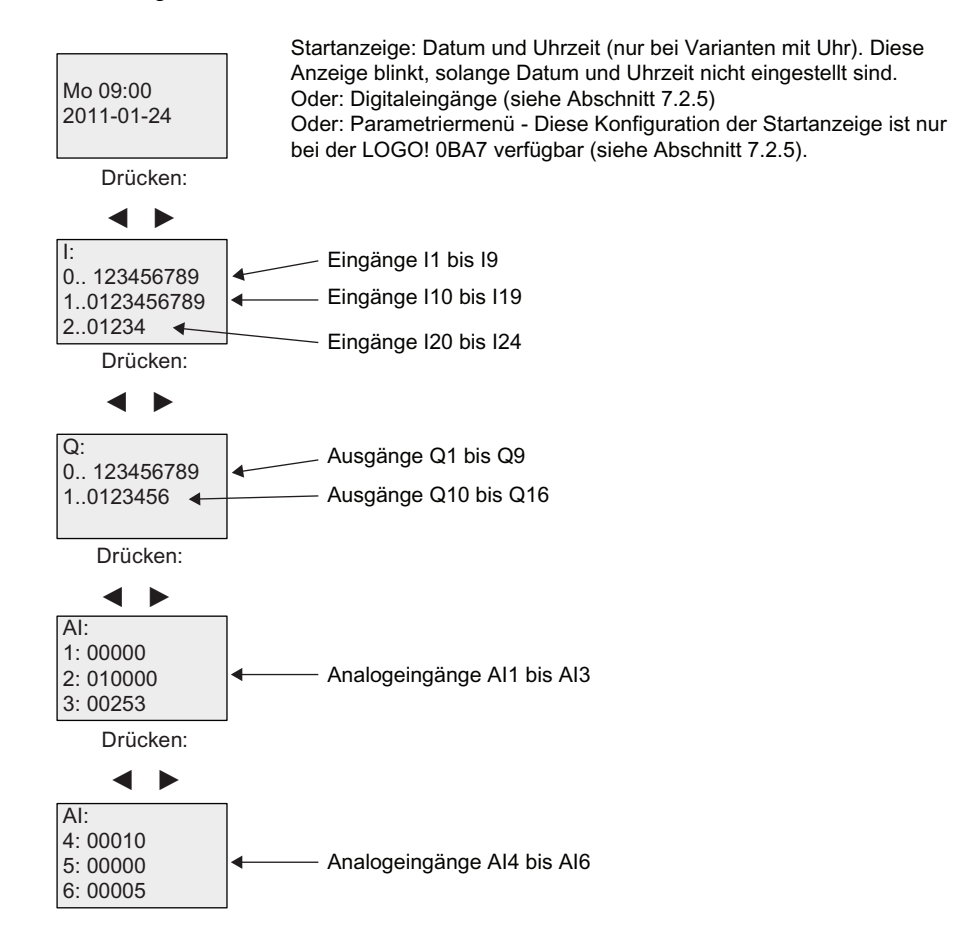

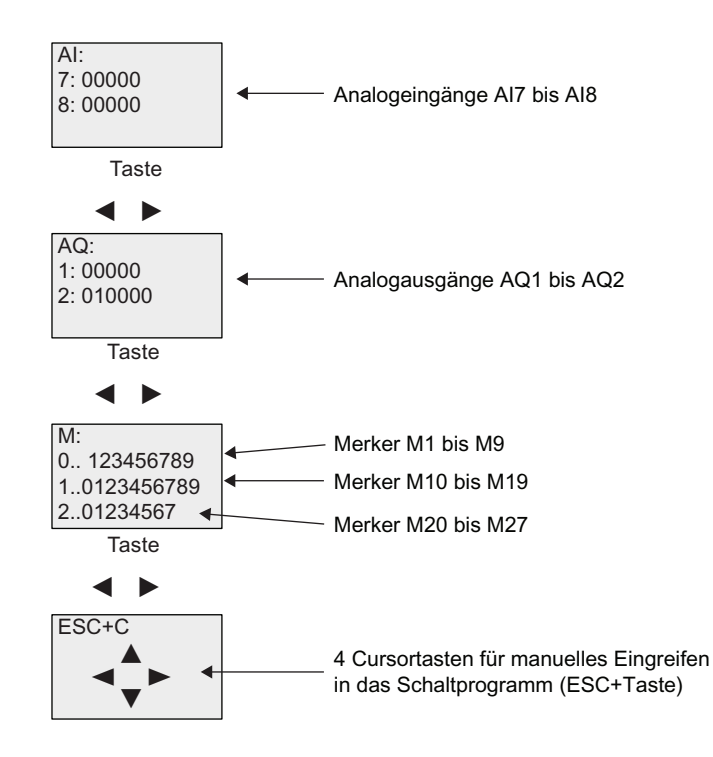

### Was bedeutet: "LOGO! ist in RUN"?

In RUN bearbeitet LOGO! das Schaltprogramm. Dazu liest LOGO! zunächst die Zustände der Eingänge, ermittelt mit dem Schaltprogramm die Zustände der Ausgänge und schaltet die Ausgänge je nach den von Ihnen angegebenen Einstellungen ein oder aus.

Den Zustand eines Eingangs oder Ausgangs stellt LOGO! so dar:

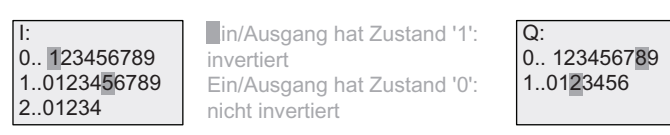

In diesem Beispiel sind nur I1, I15, Q8 und Q12 "high".

3.7 Schaltprogramm eingeben und starten

### Zustandsanzeige im Display

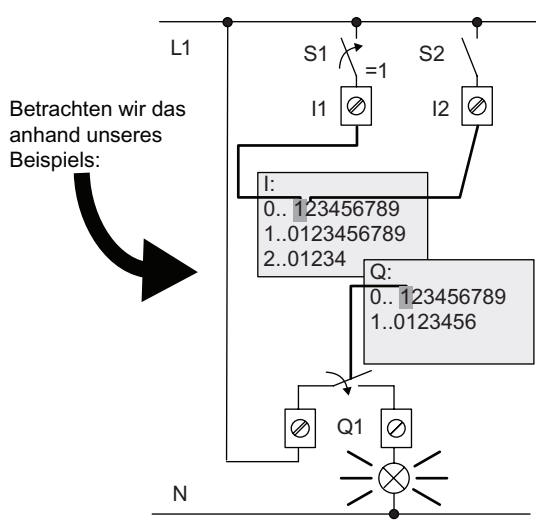

Wenn der Schalter S1 geschlossen ist, dann hat der Eingang I1 den Zustand "high". LOGO! berechnet mit dem Schaltprogramm den Zustand für die Ausgänge.

Der Ausgang Q1 hat hier den Zustand '1'. Wenn Q1 den Zustand '1' hat, dann betätigt LOGO! das Relais Q1 und der Verbraucher an Q1 wird mit Spannung versorgt.

### 3.7.7 Zweites Schaltprogramm

Sie haben bisher die erste Schaltung, einen Schaltprogrammnamen und, falls erwünscht, ein Programmpasswort erfolgreich eingegeben. In diesem Abschnitt erfahren Sie, wie Sie bestehende Schaltprogramme ändern und Sonderfunktionen verwenden können.

Mit dem zweiten Schaltprogramm zeigen wir Ihnen:

- Wie Sie einen Block in ein bestehendes Schaltprogramm einfügen.
- Wie Sie einen Block für eine Sonderfunktion auswählen.
- Wie Sie Parameter eingeben.

### Ändern von Schaltungen

Für das zweite Schaltprogramm ändern wir das erste Schaltprogramm ein wenig.

Sehen wir uns den Stromlaufplan für das zweite Schaltprogramm zunächst an:

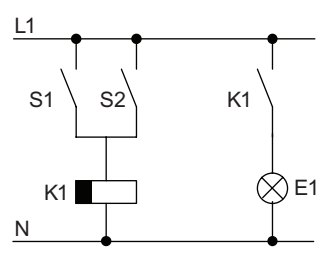

Den ersten Teil der Schaltung kennen Sie schon. Die beiden Schalter S1 und S2 schalten ein Relais. Dieses Relais soll den Verbraucher E1 einschalten. Das Relais soll den Verbraucher 12 Minuten verzögert ausschalten.

In LOGO! sieht das Schaltprogramm dazu so aus:

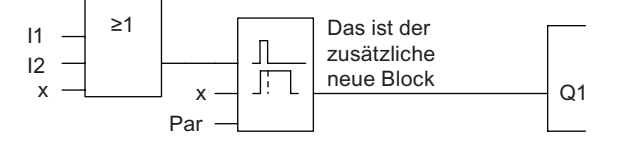

Aus dem ersten Schaltprogramm finden Sie den OR-Block und das Ausgangs-Relais Q1 wieder. Neu ist nur die Ausschaltverzögerung.

3.7 Schaltprogramm eingeben und starten

# Bearbeiten des Schaltprogramms

Schalten Sie LOGO! in den Programmiermodus.

Zur Erinnerung, das geht so:

- 1. Schalten Sie LOGO! in den Programmiermodus. (Um vom RUN-Modus in die Betriebsart Parametrieren zu wechseln, drücken Sie die Taste ESC. Wählen Sie den Befehl 'Stop', Taste OK, '>' auf 'Ja' bewegen und dann wieder Taste OK). Weitere Details, siehe "[Die 4 goldenen Regeln zum Bedienen von](#page-81-0)  [LOGO!](#page-81-0) (Seite [82](#page-81-0))".
- 2. Wählen Sie im Hauptmenü "Programm".
- 3. Wählen Sie im Programmiermenü "Bearbeiten", bestätigen Sie mit OK. Wählen Sie dann "Prg bearb" und bestätigen Sie mit OK.

Geben Sie ggf. Ihr Passwort ein und bestätigen Sie mit OK.

Sie können jetzt das vorhandene Schaltprogramm ändern.

# Einfügen eines zusätzlichen Blocks in ein Schaltprogramm

Bewegen Sie mit < den Cursor auf das B von B1 (B1 ist die Blocknummer des OR-Blocks):

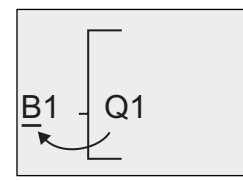

Fügen Sie an dieser Stelle den neuen Block ein. Bestätigen Sie mit OK.

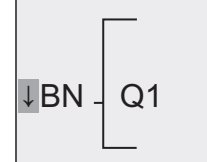

LOGO! zeigt Ihnen die Liste BN an.

Wählen Sie die Liste SF aus (Taste  $\blacktriangledown$ ):

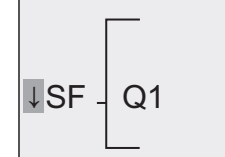

In der Liste SF finden Sie die Blöcke für Sonderfunktionen

Drücken Sie die Taste OK.

Der Block der ersten Sonderfunktion wird angezeigt:

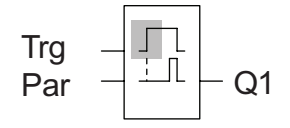

Beim Auswählen eines Blocks für eine Sonder oder Grundfunktion zeigt LOGO! den Block der Funktion an. Der Cursor steht im Block und hat die Form eines Vollblocks. Drücken Sie die Taste

Wählen Sie den gewünschten Block (Ausschaltverzögerung, siehe nächstes Bild) aus und drücken Sie OK:

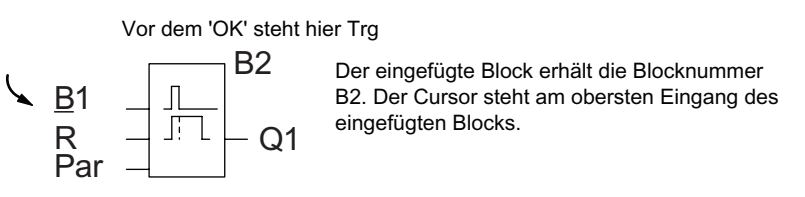

Der bisher an Q1 angeschlossene Block B1 wird automatisch an den obersten Eingang des eingefügten Blocks angeschlossen. Es ist allerdings nur möglich, einen Digitaleingang mit einem Digitalausgang bzw. einen Analogeingang mit einem Analogausgang zu verbinden. Andernfalls geht der 'alte' Block verloren.

Der Block für die Ausschaltverzögerung besitzt drei Eingänge. Der oberste Eingang ist der Trigger-Eingang (Trg). Über diesen Eingang starten Sie die Ausschaltverzögerung. In unserem Beispiel wird die Ausschaltverzögerung vom OR-Block B1 gestartet. Über den Reset-Eingang setzen Sie die Zeit und den Ausgang zurück. Über den Parameter T des Parametereingangs Par stellen Sie die Zeit für die Ausschaltverzögerung ein.

In unserem Beispiel nutzen wir den Reset-Eingang der Ausschaltverzögerung nicht und kennzeichnen ihn mit der Klemme 'x'.

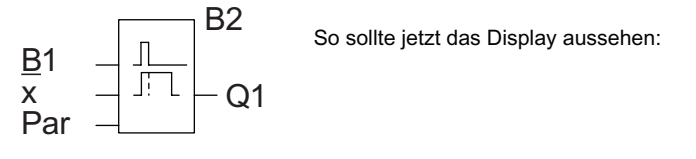

### Parametrieren eines Blocks

 $\cdot$ 

Geben Sie nun die Zeit T für die Ausschaltverzögerung ein:

- 1. Wenn der Cursor noch nicht unter dem Par steht, dann bewegen Sie ihn unter das Par: Taste  $\triangle$  oder  $\blacktriangledown$
- 2. In den Bearbeitungsmodus wechseln: Taste OK

Bei Parametern zeigt LOGO! das Parametrierfenster an:

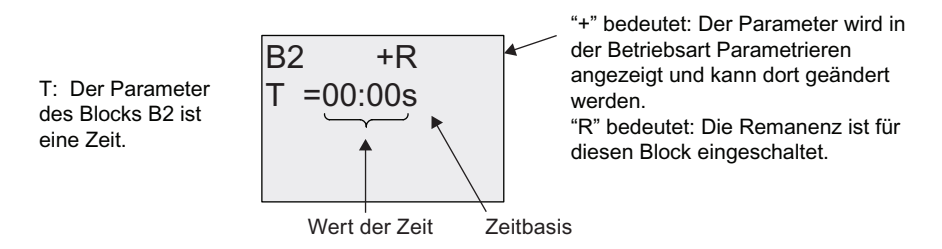

So verändern Sie den Zeitwert:

- $\bullet$  Mit  $\triangleleft$  und  $\bullet$  den Cursor positionieren.
- Mit ▲ und v den Wert an der gewünschten Stelle ändern.
- Mit OK Ihre Eingaben bestätigen.

### Einstellen der Zeit

Stellen Sie die Zeit T = 12:00 Minuten ein:

- 1. Bewegen Sie den Cursor an die erste Stelle: Taste < oder >
- 2. Wählen Sie die Ziffer '1': Taste A oder
- 3. Bewegen Sie den Cursor an die zweite Stelle: Taste < oder >
- 4. Wählen Sie die Ziffer '2': Taste ▲ oder ▼
- 5. Bewegen Sie den Cursor auf die Einheit: Taste < oder >
- 6. Wählen Sie als Zeitbasis die Einheit 'm' für Minuten: Taste ▲ oder ▼

### Anzeigen/Ausblenden von Parametern - Schutzart

Wenn Sie möchten, dass der Parameter im Parametriermodus (nicht) angezeigt wird und (nicht) verändert werden kann:

> $T = 12:00m$  $B2 \quad \overline{GR}$

- 1. Bewegen Sie den Cursor auf die Schutzart: Taste < oder
- 2. Wählen Sie die Schutzart: Taste A oder

Auf dem Display sollten Sie jetzt sehen:

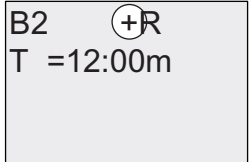

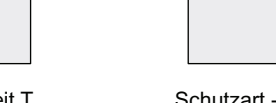

oder

Schutzart +: Wert der Zeit T ist in der Betriebsart Parametrieren änderbar

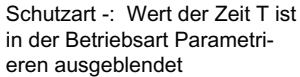

3. Bestätigen Sie Ihre Eingaben: OK

# Einschalten/Ausschalten von Remanenz

Wenn Sie möchten, dass z.B. bei einem Netzausfall die aktuellen Daten (nicht) erhalten bleiben:

- 1. Bewegen Sie den Cursor auf die Remanenzart: Taste ◀ oder
- 2. Wählen Sie die Remanenzart: Taste A oder

Das sehen Sie im Anzeigefeld:

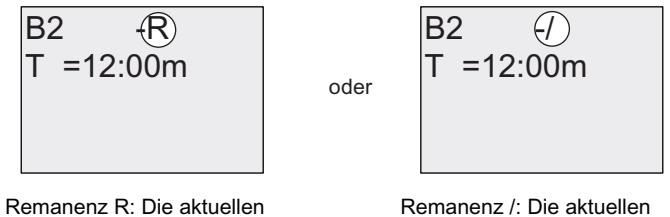

Daten bleiben erhalten.

Daten bleiben nicht erhalten.

3. Bestätigen Sie Ihre Eingaben mit OK.

### Hinweis

Weitere Informationen zur Schutzart finden Sie unter ["Schutzart](#page-157-0) (Seite [158\)](#page-157-0)".

Weitere Informationen zur Remanenz finden Sie unter ["Remanenz](#page-157-0) (Seite [158](#page-157-0))".

Die Schutzart und die Remanenzeinstellung können Sie nur im Programmiermodus ändern. Im Parametriermodus ist dies nicht möglich.

In diesem Handbuch werden die Schutzart ("+" oder "-") und die Remanenz ("R" oder "/") nur in den Displays dargestellt, in denen diese Einstellungen auch geändert werden können.

### Überprüfung des Schaltprogramms

Dieser Programmzweig für Q1 ist nun vollständig. LOGO! zeigt Ihnen den Ausgang Q1 an. Sie können sich das Schaltprogramm noch einmal am Display ansehen. Mit den Tasten bewegen Sie sich durch das Schaltprogramm. Mit < oder > gehen Sie von Block zu Block und mit und zu den verschiedenen Eingängen eines Blocks.

3.7 Schaltprogramm eingeben und starten

### Verlassen des Programmiermodus

Wie Sie die Schaltprogrammerstellung verlassen, wissen Sie schon aus dem ersten Schaltprogramm. Zur Erinnerung:

- 1. Zum Programmiermenü zurückkehren: Taste ESC
- 2. Zum Hauptmenü zurückkehren: Taste ESC
- 3. Cursor '>' auf 'Start' bewegen: Taste ▲ oder ▼
- 4. 'Start' übernehmen: Taste OK

LOGO! ist jetzt wieder in RUN:

2008-05-26

Mo 09:30 Sie können mit den Tasten < oder blättern und den Zustand der Ein und Ausgänge beobachten.

### 3.7.8 Einen Block löschen

Nehmen wir an, Sie möchten aus dem eingegebenen Schaltprogramm den Block B2 löschen und B1 direkt mit Q1 verbinden.

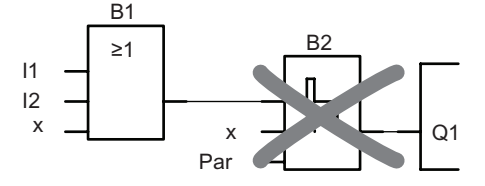

Dazu gehen Sie wie folgt vor:

1. Schalten Sie LOGO! in den Programmiermodus (zur Erinnerung siehe "[Die 4 goldenen Regeln zum Bedienen von LOGO!"](#page-81-0) (Seite [82\)](#page-81-0)).

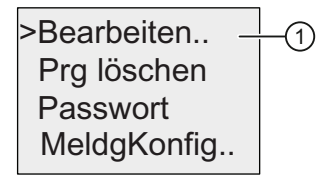

- 2. " $\bigcirc$ " auswählen: Taste  $\triangle$  oder  $\blacktriangledown$
- 3. "①" übernehmen: Taste OK (Geben Sie ggf. Ihr Passwort ein und bestätigen Sie mit OK.)
- 4. " $\bigcirc$ " auswählen: Taste  $\blacktriangle$  oder  $\blacktriangledown$

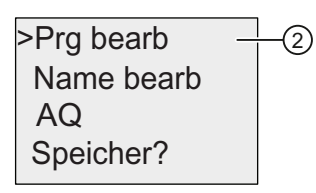

5. "①" übernehmen: Taste OK
6. Bewegen Sie den Cursor auf B2, den Eingang von Q1Taste : Taste

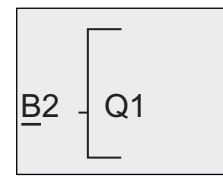

- 7. Drücken Sie die Taste OK.
- 8. Jetzt setzen Sie statt des Blocks B2 den Block B1 direkt an den Ausgang Q1. Gehen Sie wie folgt vor:
	- Liste BN auswählen: Taste  $\triangle$  oder  $\blacktriangledown$
	- Liste BN übernehmen: Taste OK
	- 'B1' auswählen: Taste  $\triangle$  oder  $\blacktriangledown$
	- 'B1' übernehmen: Taste OK

Ergebnis: Der Block B2 ist gelöscht, weil er in der gesamten Schaltung nicht mehr verwendet wird. Statt des Blocks B2 hängt B1 direkt am Ausgang.

## 3.7.9 Mehrere zusammenhängende Blöcke löschen

Angenommen, Sie möchten aus dem folgenden Schaltprogramm (entspricht dem Schaltprogramm unter "[Zweites Schaltprogramm](#page-102-0) (Seite [103\)](#page-102-0)") die Blöcke B1 und B2 löschen.

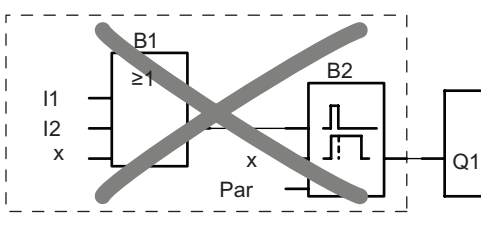

1. Schalten Sie LOGO! in den Programmiermodus (zur Erinnerung siehe "[Die 4 goldenen Regeln zum Bedienen von LOGO!](#page-81-0) (Seite [82](#page-81-0))").

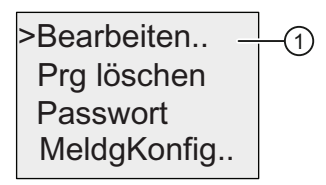

- 2. " $\bigcirc$ " auswählen: Taste  $\triangle$  oder  $\blacktriangledown$
- 3. "①" übernehmen: Taste OK (geben Sie ggf. Ihr Passwort ein und bestätigen Sie mit OK).
- 4. " $\bigcirc$ " auswählen: Taste  $\triangle$  oder  $\blacktriangledown$

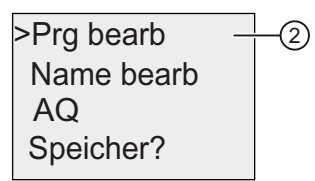

- 5. "①" übernehmen: Taste OK
- 6. Stellen Sie den Cursor an den Eingang von Q1, d.h. unter B2. Verwenden Sie dazu die Taste $\blacktriangleleft$ :

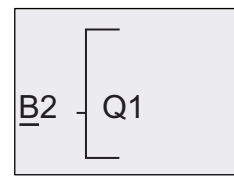

- 7. Sie bestätigen mit OK.
- 8. Jetzt setzen Sie statt des Blocks B2 die Klemme 'x' an den Ausgang Q1. Gehen Sie wie folgt vor:
	- Liste Co auswählen: Taste  $\triangle$  oder  $\blacktriangledown$
	- Liste Co übernehmen: Taste OK
	- 'x' auswählen: Taste  $\triangle$  oder  $\blacktriangledown$
	- 'x' übernehmen: Taste OK

Ergebnis: LOGO! löscht den Block B2, weil er in der gesamten Schaltung nicht mehr verwendet wird. LOGO! löscht auch alle Blöcke, die an B2 angeschlossen sind, in diesem Fall Block B1.

## 3.7.10 Programmierfehler korrigieren

Programmierfehler korrigieren ist mit LOGO! ganz einfach:

- Solange die Eingabe noch nicht beendet ist, können Sie mit ESC einen Schritt zurückgehen.
- Wenn Sie schon alle Eingänge eingegeben haben, dann geben Sie einen falschen Eingang einfach neu ein:
- 1. Cursor auf die Stelle bewegen, an der etwas Falsches eingetragen wurde.
- 2. In den Bearbeitungsmodus wechseln: Taste OK
- 3. Die richtige Beschaltung für den Eingang eingeben.

Wenn Sie einen Block durch einen anderen ersetzen möchten, dann geht das nur, wenn der neue Block genauso viele Eingänge besitzt wie der alte Block. Sie können aber den alten Block löschen und einen neuen Block einfügen. Den neu einzufügenden Block können Sie frei wählen.

## 3.7.11 Analogausgabewerte für RUN/STOPÜbergang auswählen

Sie können die Analogwerte wählen, die an den beiden Analogausgängen ausgegeben werden, wenn LOGO! vom RUN- in den STOP-Modus wechselt.

Im Programmiermenü:

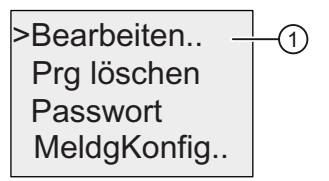

- 1. Cursor ">" auf " $\textcircled{1}$ " bewegen: Taste  $\blacktriangledown$  oder  $\blacktriangle$
- 2. "①" auswählen: Taste OK
- 3. Cursor ">" auf 'AQ' bewegen: Taste  $\blacktriangledown$  oder  $\blacktriangle$
- 4. "AQ" auswählen: Taste OK
- 5. Cursor ">" auf " $\textcircled{1}$ " bewegen: Taste  $\blacktriangledown$  oder  $\blacktriangle$

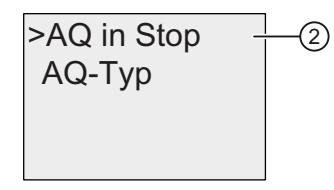

6. "①" auswählen: Taste OK

LOGO! zeigt folgendes Display:

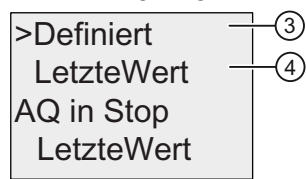

Die ersten beiden Reihen zeigen Ihre Auswahl an. Die untere Reihe zeigt die aktuelle Einstellung für die Analogausgangskanäle. Die Voreinstellung ist 'LetzteWert'.

Sie können entweder "③" oder "④" wählen. "④" bedeutet, dass die Werte der Analogausgänge auf ihrem letzten Wert bleiben, während "③" bedeutet, dass die Werte der Analogausgänge auf bestimmte Werte gesetzt werden. Wenn LOGO! vom RUN- in den STOP-Modus wechselt, ändern sich je nach Einstellung auch die Werte der Analogausgänge.

- 7. Gewünschte Einstellung des Ausgangs auswählen: Taste ▲ oder
- 8. Eingabe bestätigen: Taste OK

#### Definieren eines bestimmten Analogausgabewerts

Sie möchten an den beiden Analogausgängen einen bestimmten analogen Wert ausgeben.

1. Cursor '>' auf " $\textcircled{1}$ " bewegen: Taste  $\blacktriangle$  oder  $\blacktriangledown$ 

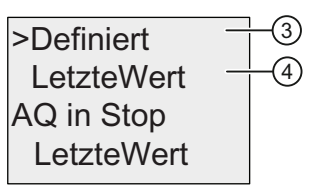

2. "①" übernehmen: Taste OK

Das Display zeigt: AQ2: 00.00 AQ1: 00.00

- 3. Geben Sie für jeden der beiden Analogausgänge einen bestimmten Ausgabewert ein.
- 4. Eingabe bestätigen: Taste OK

LOGO! programmieren

3.7 Schaltprogramm eingeben und starten

## 3.7.12 Art der Analogausgänge definieren

Analogausgänge können für 0-10 V/0-20 mA (Voreinstellung) oder 4-20 mA eingestellt werden.

Zum Definieren der Art der Analogausgänge gehen Sie im Programmiermenü wie folgt vor:

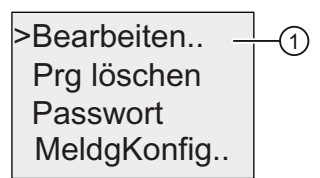

- 1. Cursor ">" auf " $(1)$ " bewegen: Taste  $\blacktriangledown$  oder  $\blacktriangle$
- 2. "①" auswählen: Taste OK
- 3. Cursor ">" auf 'AQ' bewegen: Taste  $\blacktriangledown$  oder  $\blacktriangle$
- 4. 'AQ' auswählen: Taste OK
- 5. Cursor ">" auf " $\textcircled{1}$ " bewegen: Taste  $\blacktriangledown$  oder  $\blacktriangle$

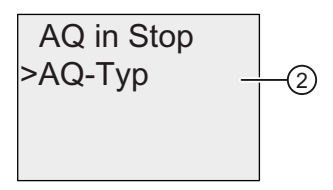

6. "①" auswählen: Taste OK

LOGO! zeigt z.B. folgendes Display:

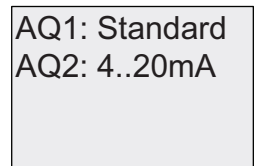

Für jeden Analogkanal wird der definierte Typ gezeigt. Zum Ändern des Typs gehen Sie wie folgt vor:

- 7. Gehen Sie zu dem AQ, den Sie ändern möchten. Taste < oder
- 8. Wählen Sie entweder Standard (0 .. 10 V/0 .. 20 mA) oder 4 .. 20 mA. Taste  $\blacktriangledown$  oder  $\blacktriangle$
- 9. Bestätigen Sie Ihre Auswahl. Taste OK

## 3.7.13 Schaltprogramm und Passwort löschen

So löschen Sie ein Schaltprogramm und das Passwort, sofern eines definiert ist:

1. Schalten Sie LOGO! in die Betriebsart Programmieren (Hauptmenü). LOGO! zeigt das Hauptmenü:

## LOGO! Hauptmenü der LOGO! 0BA6:

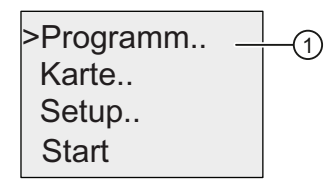

## Hauptmenü der LOGO! 0BA7:

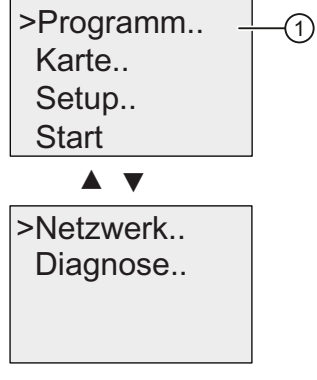

- 1. Bewegen Sie im Hauptmenü mit oder  $\blacktriangledown$  den Cursor '>' auf " $\textcircled{1}$ ". Drücken Sie OK. Daraufhin wechselt LOGO! in das Programmiermenü.
- 2. Bewegen Sie im Programmiermenü den Cursor '>' auf " $(2)$ ": Taste  $\triangle$  oder  $\blacktriangledown$

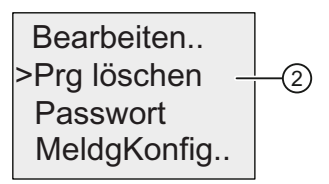

3. "①" übernehmen: Taste OK

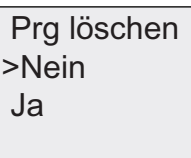

Wenn Sie das Schaltprogramm nicht löschen wollen, dann lassen Sie das '>' auf 'Nein' stehen und drücken die Taste OK.

Wenn Sie sicher sind, dass Sie das in LOGO! gespeicherte Schaltprogramm löschen möchten, dann:

4. Bewegen Sie den Cursor '>' auf 'Ja': Taste 

i oder  $\blacktriangledown$ 

5. Taste OK.

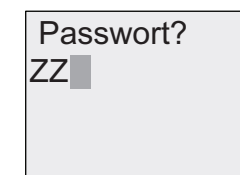

The Collection of the Schaltprogramm nicht<br>
The Versehentlich löschen, wird Ihr Passwort abgefragt (falls Sie ein Passwort eingegeben haben).

- 6. Geben Sie Ihr Passwort ein.
- 7. Drücken Sie OK. Das Schaltprogramm und das Passwort werden gelöscht.

## 3.7.14 Sommer/Winterzeitumstellung

Die automatische Sommer-/Winterzeitumstellung können Sie aktivieren bzw. deaktivieren:

● In der Betriebsart Parametrieren durch Aufrufen des Menübefehls "①"

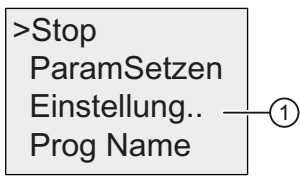

● In der Betriebsart Programmieren durch Aufrufen des Menübefehls "②"

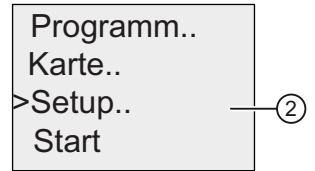

## Sommer-/Winterzeitumstellung in der Betriebsart Programmieren aktivieren/deaktivieren:

- 1. Schalten Sie LOGO! in den Programmiermodus. LOGO! zeigt das Hauptmenü.
- 2. "①" auswählen: Taste oder
- 3. "①" übernehmen: Taste OK
- 4. Cursor '>' auf " $\textcircled{1}$ " bewegen: Taste  $\blacktriangle$  oder  $\blacktriangledown$

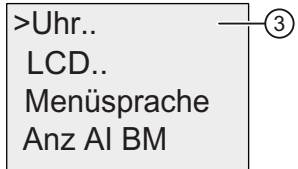

5. "①" übernehmen: Taste OK

6. Cursor '>' auf " $(1)$ " bewegen: Taste  $\blacktriangle$  oder  $\blacktriangledown$ 

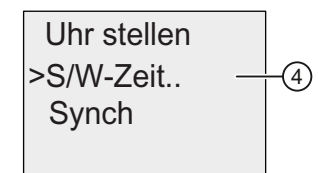

7. "①" übernehmen: Taste OK

LOGO! zeigt folgendes Display:

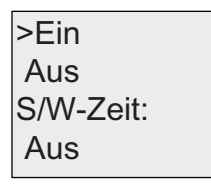

Die aktuelle Einstellung der automatischen Sommer-/Winterzeitumstellung wird in der untersten Zeile angezeigt. Die Voreinstellung ist 'Aus': deaktiviert.

#### Sommer-/Winterzeitumstellung in der Betriebsart Parametrieren aktivieren/deaktivieren:

Wenn Sie die automatische Sommer-/Winterzeitumstellung in der Betriebsart Parametrieren aktivieren/deaktivieren möchten, wählen Sie im Parametriermenü "①" und anschließend die Menüs "③" und "④" aus. Nun können Sie die Sommer-/Winterzeitumstellung aktivieren bzw. deaktivieren.

#### Sommer-/Winterzeitumstellung aktivieren

Zum Einschalten der Sommer-/Winterzeitumstellung und Einstellen von Parametern gehen Sie wie folgt vor:

- 1. Cursor '>' auf 'Ein' bewegen: Taste  $\triangle$  oder  $\blacktriangledown$
- 2. 'Ein' übernehmen: Taste OK

Das Display zeigt:

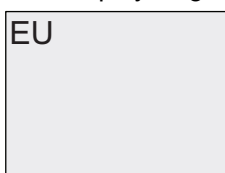

3. Gewünschte Umstellung auswählen: Taste A oder

Erklärung der Displayanzeige:

- 'EU' entspricht Beginn und Ende der Sommerzeit in Europa.
- 'UK entspricht Beginn und Ende der Sommerzeit in Großbritannien.
- 'US1' entspricht Beginn und Ende der Sommerzeit in den Vereinigten Staaten vor 2007.
- 'US2' entspricht Beginn und Ende der Sommerzeit in den Vereinigten Staaten ab 2007.
- 'AUS' entspricht Beginn und Ende der Sommerzeit in Australien.

- 'AUS-TAS' entspricht Beginn und Ende der Sommerzeit in Australien/Tasmanien.
- 'NZ' entspricht Beginn und Ende der Sommerzeit in Neuseeland.
- . .: hier können Sie Monat, Tag und Zeitunterschied beliebig einstellen.

Die folgende Tabelle führt die voreingestellten Umstellungszeiten auf:

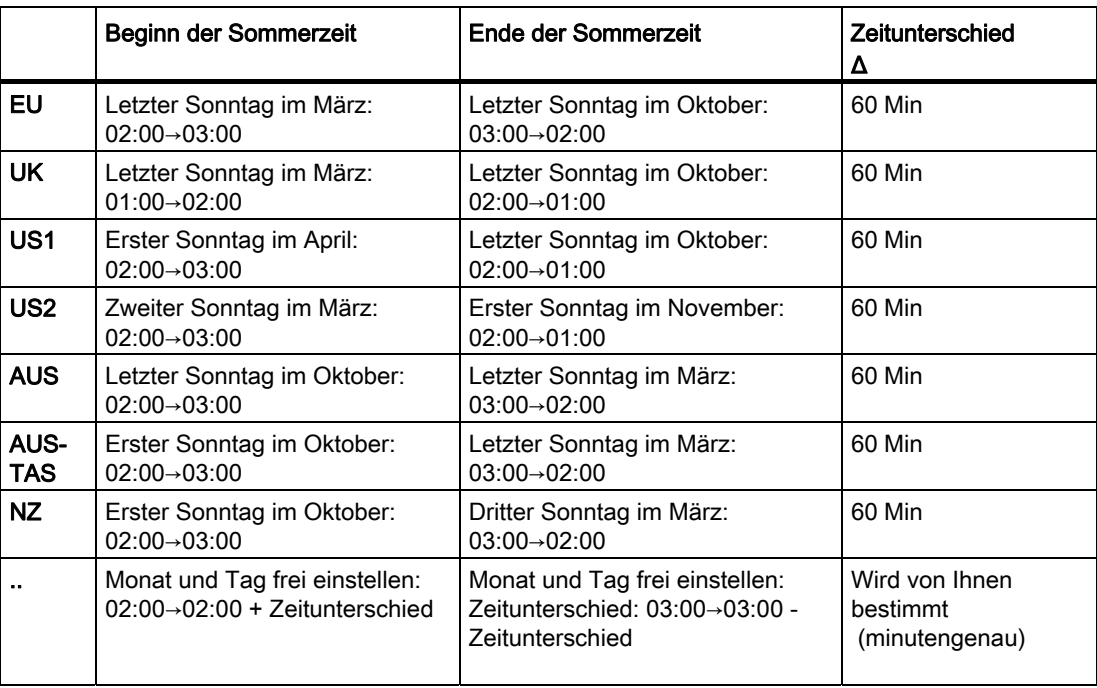

### Hinweis

Der Zeitunterschied Δ kann zwischen 0 und 180 Minuten festgelegt werden.

Die Auswahl US2 wird nur von LOGO! Geräten ab der Gerätelinie 0BA6 unterstützt.

Nehmen wir an, Sie möchten die europäische Sommer-/Winterzeitumstellung einschalten:

- 1. Cursor '>' auf 'EU' bewegen: Taste  $\triangle$  oder  $\blacktriangledown$
- 2. 'EU' übernehmen: Taste OK

LOGO! zeigt folgendes Display:

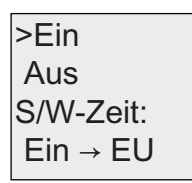

LOGO! zeigt dann, dass die europäische Sommer-/Winterzeitumstellung eingeschaltet ist.

## Eigene Parameter einstellen

Wenn diese Parameter/Umstellungen denen Ihres Landes nicht entsprechen, dann können Sie diese beliebig unter dem Menüpunkt '. .' definieren. .Gehen Sie wie folgt vor:

- 1. 'Ein' erneut übernehmen: Taste OK
- 2. Cursor '>' auf '. .' bewegen: .Taste ▲ oder ♥
- 3. Menüpunkt '. .' übernehmen: .' : Taste OK

Das Display zeigt:

Cursor/Vollblock

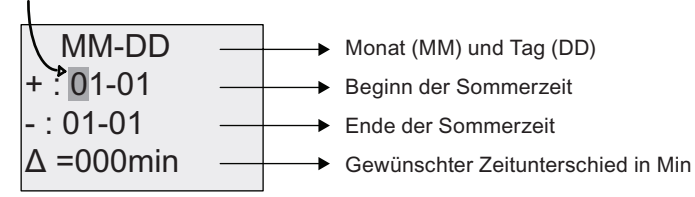

Nehmen wir an, Sie möchten die folgenden Parameter einrichten: Beginn der Sommerzeit = 31. März, Ende der Sommerzeit = 1. November, Zeitunterschied von 120 Minuten.

So können Sie Ihre Daten eingeben:

- Mit < oder > bewegen Sie den Cursor/Vollblock hin und her.
- Mit **A** und  $\blacktriangledown$  ändern Sie den Wert an der Cursorposition.

Das Display zeigt:

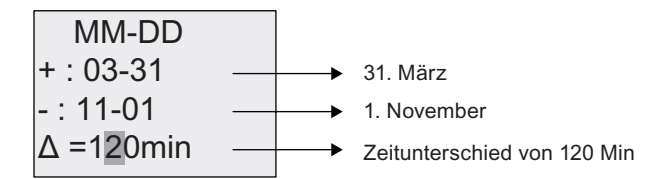

• Mit OK bestätigen Sie alle Ihre Eingaben.

Damit haben Sie Ihre persönliche Sommer-/Winterzeitumstellung eingegeben. Das integrierte LOGO! Display zeigt dann:

 $\text{Ein} \rightarrow \dots$ S/W-Zeit **Aus**  $>E$ in

LOGO! zeigt an, dass die Sommer-/Winterzeitumstellung eingeschaltet wurde und die benutzerdefinierten Parameter ('..' ) eingestellt wurden.

#### Hinweis

Um die Sommer-/Winterzeitumstellung zu deaktivieren, brauchen Sie nur in diesem Menü die Angabe 'Aus' mit der Taste OK zu bestätigen.

#### Hinweis

Die Sommer-/Winterzeitumstellung funktioniert nur, wenn LOGO! in Betrieb ist (RUN oder STOP). Sie funktioniert nicht, wenn LOGO! im [gepufferten Betrieb](#page-156-0) (Seite [157](#page-156-0)) ist.

## 3.7.15 Synchronisation

Die Synchronisation zwischen LOGO! und einem angeschlossenen Kommunikationsmodul EIB/KNX (ab Version 0AA1!) können Sie aktivieren bzw. deaktivieren:

- In der Betriebsart Parametrieren im Menü "Einstellung" (Menüpunkt "Uhr")
- In der Betriebsart Programmieren im Menü "Setup" (Menüpunkt "Uhr")

Ist die Synchronisation eingeschaltet, kann LOGO! die Uhrzeit von einem Kommunikationsmodul EIB/KNX (ab Version 0AA1) empfangen.

Unabhängig davon, ob die Synchronisation eingeschaltet ist oder nicht, sendet LOGO! die Uhrzeit bei einem Netz-Ein, stündlich (STOP-Modus oder RUN-Modus) und bei jeder Uhrzeitänderung (wenn 'Uhr stellen' ausgeführt wird oder bei Sommer- /Winterzeitumstellung) an die Erweiterungsmodule.

#### Hinweis

Bei Verwendung eines LOGO! Basismoduls mit digitalen oder analogen Erweiterungsmodulen, aber ohne Kommunikationsmodul EIB/KNX ab Version 0AA1, darf die Uhrzeitsynchronisation nicht aktiviert werden! Prüfen Sie daher bitte, ob die Uhrzeitsynchronisation deaktiviert ist ('Synch' muss 'Aus' sein).

#### Synchronisation in der Betriebsart Programmieren aktivieren/deaktivieren:

1. Schalten Sie LOGO! in den Programmiermodus. LOGO! zeigt das Hauptmenü.

∩ Start Setup.. Karte.. >Programm..

- 2. " $\bigcap$ " auswählen: Taste  $\blacktriangle$  oder  $\blacktriangledown$
- 3. "①" übernehmen: Taste OK

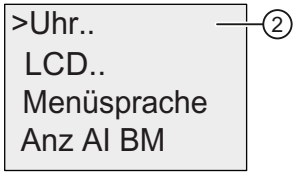

4. Cursor '>' auf " $(1)$ " bewegen: Taste  $\blacktriangle$  oder  $\blacktriangledown$ 

5. "①" übernehmen: Taste OK

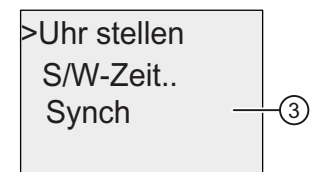

- 6. Cursor '>' auf " $\textcircled{1}$ " bewegen: Taste  $\blacktriangle$  oder  $\blacktriangledown$
- 7. "③" übernehmen: Taste OK

LOGO! zeigt folgendes Display:

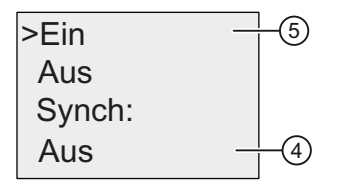

Die aktuelle Einstellung der automatischen Synchronisation wird in der untersten Zeile angezeigt. Die Einstellung im Auslieferungszustand ist "④", d. h. ausgeschaltet.

## Synchronisation in der Betriebsart Parametrieren aktivieren/deaktivieren:

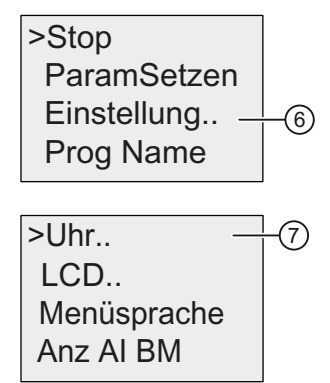

Wenn Sie die automatische Synchronisation in der Betriebsart Parametrieren aktivieren/deaktivieren möchten, wählen Sie im Parametriermenü "①" und anschließend die Menüs "③" und "④". Nun können Sie die automatische Synchronisation aktivieren bzw. deaktivieren.

#### Synchronisation aktivieren

Sie möchten die Synchronisation aktivieren:

- 1. Cursor '>' auf " $\textcircled{1}$ " bewegen: Taste  $\blacktriangle$  oder  $\blacktriangledown$
- 2. "①" übernehmen: Taste OK

LOGO! zeigt das folgende Display:

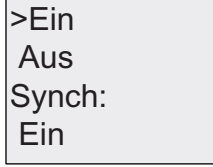

## 3.8 Konfigurieren zusätzlicher Funktionen für LOGO! (nur 0BA7)

Wenn Sie als Anwender von LOGO! 0BA7 erfolgreich Ihr zweites Schaltprogramm erstellt haben, können Sie wie im Folgenden beschrieben zusätzliche Funktionen konfigurieren, einschließlich der neuen Funktionen für die Geräteserie 0BA7:

## Neue Menübefehle

- **Netzwerk**
- Diagnose

#### Hinweis

Diese beiden Menübefehle sind auch über das Hauptmenü der Version ES7 des LOGO! TD verfügbar.

## UDF und Data Log

Die Funktionen UDF und Data Log können Sie nur mithilfe von LOGO!Soft Comfort konfigurieren. Nachdem Sie die Funktionen in LOGO!Soft Comfort konfiguriert und in das LOGO! 0BA7-Gerät geladen haben, können Sie anschließend Elemente, die mit folgenden Funktionen verbunden sind, vom Gerät aus bearbeiten:

- UDFs (benutzerdefinierte Funktionen)
- Data Log

#### Digitale und analoge Netzwerk-E/A

Die folgenden Anschlüsse für digitale oder analoge Netzwerkeingänge/-ausgänge können Sie nur mithilfe von LOGO!Soft Comfort konfigurieren:

- Digitale Netzwerkeingänge
- Analoge Netzwerkeingänge
- Digitale Netzwerkausgänge
- Analoge Netzwerkausgänge

#### Hinweis

Wenn das Schaltprogramm in einem LOGO! 0BA7-Gerät digitale oder analoge Netzwerkeingänge/-ausgänge enthält, so können Sie nur den Parameter "Par" von Funktionsblöcken bearbeiten. Das übrige Schaltprogramm können Sie vom Gerät aus nicht bearbeiten.

## <span id="page-121-0"></span>3.8.1 Konfigurieren von Netzwerkeinstellungen

Ein LOGO! 0BA7-Gerät kann Netzwerkverbindungen mit anderen LOGO! 0BA7-Geräten, SIMATIC S7-Steuerungen, einem SIMATIC HMI-System oder einem PC mit LOGO!Soft Comfort V7.0 herstellen (ausführlichere Informationen finden Sie unter [Maximalausbau](#page-31-0)  [LOGO! Netzwerk \(nur 0BA7\)](#page-31-0) (Seite [32\)](#page-31-0)). Die Konfiguration des LOGO! 0BA7-Netzwerks ist nur mit LOGO!Soft Comfort V7.0 möglich. Vom LOGO! 0BA7-Gerät aus können Sie die LOGO! Netzwerkeinstellungen wie IP-Adresse, Subnetzmaske und Gateway konfigurieren.

## Konfigurieren der Netzwerkeinstellungen

LOGO! 0BA7 bietet einen Menübefehl zum Konfigurieren der Netzwerkeinstellungen für Ihr 0BA7-Gerät.

1. Schalten Sie LOGO! in den Programmiermodus.

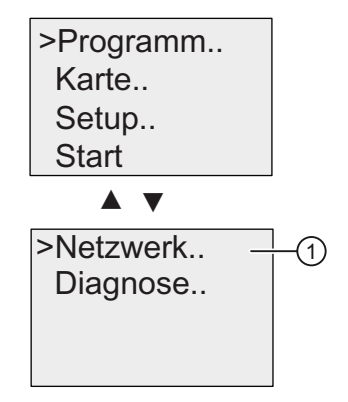

- 2. Bewegen Sie mit  $\triangle$  oder  $\blacktriangledown$  den Cursor ">" auf " $\textcircled{1}$ ".
- 3. Zum Bestätigen von "①" drücken Sie OK.

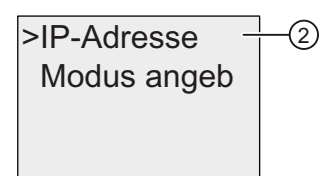

- 4. Bewegen Sie mit oder  $\blacktriangledown$  den Cursor auf " $\textcircled{1}$ ".
- 5. Zum Bestätigen von "①" drücken Sie OK. LOGO! gibt folgende Anzeige aus:

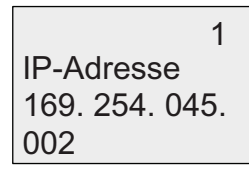

- 6. Das Display zeigt nun die Standard-IP-Adresse Ihrer LOGO!. Um die Einstellung zu ändern, drücken Sie OK. Wenn der Cursor in einem Vollblock erscheint, bewegen Sie ihn mit < oder > an die Position der zu ändernden Zahl und verwenden Sie A oder v, um diese Zahl zu erhöhen oder zu erniedrigen.
- 7. Zum Bestätigen Ihrer Änderung drücken Sie OK .

8. Mit oder wechseln Sie zum nächsten Bild, in dem Sie die Subnetzmaske festlegen können. Die Standard-Subnetzmaske wird wie unten abgebildet angezeigt. Um die Einstellung zu ändern, drücken Sie OK. Wenn der Cursor in einem Vollblock erscheint, bewegen Sie ihn mit < oder > an die Position der zu ändernden Zahl und verwenden Sie ▲ oder ♥, um diese Zahl zu erhöhen oder zu erniedrigen. Zum Bestätigen Ihrer Änderung drücken Sie OK.

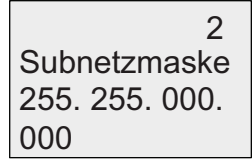

9. Drücken Sie v. LOGO! zeigt das dritte Bild an, in dem Sie die Gateway-Adresse festlegen können. Das Standard-Gateway wird wie unten abgebildet angezeigt. Um die Einstellung zu ändern, drücken Sie OK. Wenn der Cursor in einem Vollblock erscheint, bewegen Sie ihn mit < oder ► an die Position der zu ändernden Zahl und verwenden Sie ▲ oder ♥, um diese Zahl zu erhöhen oder zu erniedrigen. Zum Bestätigen Ihrer Änderung drücken Sie OK.

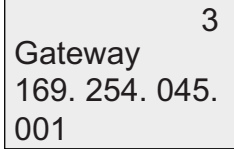

## Das Schaltprogramm in LOGO!Soft Comfort übertragen

Wenn alle gewünschten Netzwerkeinstellungen vorgenommen sind, können Sie das Schaltprogramm aus der LOGO! in LOGO!Soft Comfort übertragen. Verwenden Sie dazu den Befehl LOGO!→PC in LOGO!Soft Comfort. Weitere Informationen zum Laden des Schaltprogramms in LOGO!Soft Comfort mithilfe dieses Menübefehls zum Übertragen finden Sie in der Online-Hilfe für LOGO!Soft Comfort V7.0.

## 3.8.2 Konfigurieren einer UDF (benutzerdefinierten Funktion)

UDF-Blöcke (UDF - benutzerdefinierte Funktion) können Sie nur in LOGO!Soft Comfort konfigurieren.

Ein UDF-Block ist ein mit LOGO!Soft Comfort erstelltes, vorkonfiguriertes Schaltprogramm. Sie können ihn wie einen Funktionsblock zu einem vorhandenen Schaltprogramm hinzufügen. Eine ausführliche Beschreibung der UDF-Konfiguration mit LOGO!Soft Comfort finden Sie in der Online-Hilfe für LOGO!Soft Comfort V7.0.

Wenn Ihr Schaltprogramm in LOGO! einen UDF-Block enthält, können Sie die mit dem Block verbundenen Elemente konfigurieren. Weitere Informationen zur Konfiguration von UDF-Elementen in der LOGO! 0BA7 finden Sie unter [UDF \(benutzerdefinierte Funktion\) \(nur](#page-284-0)  [0BA7\)](#page-284-0) (Seite [285\)](#page-284-0).

## 3.8.3 Konfigurieren des Data-Log-Blocks

Den Data-Log-Block können Sie nur in LOGO!Soft Comfort konfigurieren.

Mit LOGO!Soft Comfort können Sie maximal einen Data-Log-Block für Ihr Schaltprogramm konfigurieren. Der Data-Log-Block dient anschließend zum Aufzeichnen von Variablen der Prozessmessung aus den ausgewählten Funktionsblöcken. Eine ausführliche Beschreibung der Konfiguration der Data-Log-Funktion mit LOGO!Soft Comfort finden Sie in der Online-Hilfe für LOGO!Soft Comfort V7.0.

Wenn Ihr Schaltprogramm in LOGO! einen Data-Log-Block enthält, können Sie die mit dem Block verbundenen Elemente konfigurieren. Weitere Informationen zur Konfiguration von Data-Log-Elementen in der LOGO! 0BA7 finden Sie unter [Data Log \(nur 0BA7\)](#page-290-0) (Seite [291](#page-290-0)).

## 3.8.4 Netzwerkeingänge/-ausgänge anzeigen

LOGO!Soft Comfort stellt Ihnen folgende Anschlüsse zur Verfügung, die Blöcke für Netzwerkeingänge/-ausgänge darstellen:

- Digitale Netzwerkeingänge (in LOGO! mit NI gekennzeichnet)
- Analoge Netzwerkeingänge (in LOGO! mit NAI gekennzeichnet)
- Digitale Netzwerkausgänge (in LOGO! mit NQ gekennzeichnet)
- Analoge Netzwerkausgänge (in LOGO! mit NAQ gekennzeichnet)

Digitale oder analoge Netzwerkeingänge können mit den Eingängen von Funktionsblöcken verbunden werden. Digitale oder analoge Netzwerkausgänge können mit den Ausgängen von Funktionsblöcken verbunden werden.

Wenn Ihr Schaltprogramm einen digitalen/analogen Netzwerkeingang enthält, kann die LOGO! einen Digital-/Analogwert aus einem anderen Schaltprogramm in einem vernetzten Gerät auslesen. Wenn Ihr Schaltprogramm einen digitalen/analogen Netzwerkausgang enthält, kann die LOGO! ihren digitalen/analogen Ausgangswert im Slave-Modus in ein anderes vernetztes 0BA7-Gerät schreiben.

#### Hinweis

Diese Netzwerkanschlüsse für Ihr Schaltprogramm können Sie nur mit LOGO!Soft Comfort konfigurieren. Wenn Ihr Schaltprogramm in LOGO! einen Netzwerkanschluss enthält, können Sie über das geräteeigene LOGO! Display keine Änderungen am Schaltprogramm vornehmen.

#### Darstellung von Netzwerkanschlüssen in LOGO!

Im Folgenden wird von einem Schaltprogramm ausgegangen, bei dem der digitale Netzwerkeingang NI1 mit dem Funktionsblock B5 verbunden ist. B5 ist verbunden mit Q4. Zum Anzeigen dieses Netzwerkeingangs gehen Sie wie folgt vor:

1. Schalten Sie LOGO! in den Programmiermodus. Mit OK rufen Sie das folgende Display Ihres Schaltprogramms auf (Beispiel):

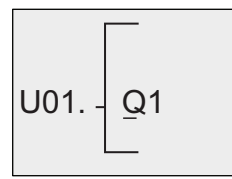

2. Drücken Sie , bis LOGO! das folgende Fenster anzeigt:

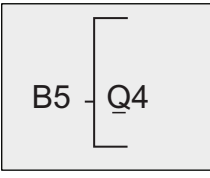

3. Öffnen Sie B5 durch Drücken von OK oder <. LOGO! zeigt das folgende Display:

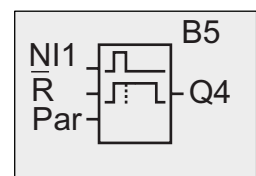

Die Abbildung zeigt einen digitalen Netzwerkeingang NI1, der mit dem ersten Eingang von B5 verbunden ist.

Die folgenden Anzeigen sind Beispiele für digitale und analoge Netzwerkausgänge in LOGO!:

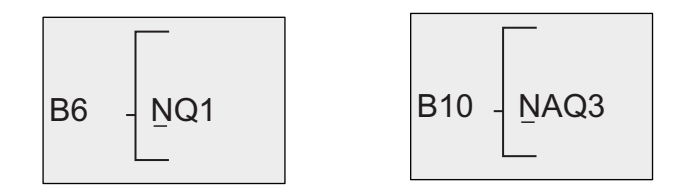

## Verfügbare Blöcke für Netzwerkeingänge/-ausgänge in LOGO!Soft Comfort

Die folgenden Blöcke für Netzwerk-E/A sind beim Erstellen Ihres Schaltprogramms mit LOGO!Soft Comfort verfügbar:

- Digitale Netzwerkeingänge: NI1 bis NI64
- Analoge Netzwerkeingänge: NAI1 bis NAI32
- Digitale Netzwerkausgänge: NQ1 bis NQ64
- Analoge Netzwerkausgänge: NAQ1 bis NAQ16

## 3.8.5 Umschalten von LOGO! zwischen normalem Modus und Slave-Modus

LOGO! 0BA7 beinhaltet einen Menübefehl für die Kommunikationseinstellungen im Netzwerk. Unter [Konfigurieren von Netzwerkeinstellungen](#page-121-0) (Seite [122](#page-121-0)) wurde bereits beschrieben, wie die IP-Adresse, Subnetzmaske und das Gateway des Netzwerks für Ihre LOGO! konfiguriert werden. In diesem Abschnitt erfahren Sie, wie Sie den Kommunikationsmodus Ihres LOGO! Netzwerks ändern.

Ein LOGO! 0BA7-Gerät arbeitet entweder im normalen Kommunikationsmodus oder im Slave-Kommunikationsmodus.

## Normaler Modus vs. Slave-Modus

Eine LOGO! 0BA7 im normalen Modus unterstützt die Client/Server-Kommunikation mit SIMATIC S7-Steuerungen, einem SIMATIC HMI-System oder anderen 0BA7-Geräten über Ethernet. Diese LOGO! kann außerdem als Master mit einem oder mehreren 0BA7-Geräten im Slave-Modus kommunizieren.

Eine LOGO! im Slave-Modus fungiert als LOGO! Erweiterungsmodul. Für LOGO! Slave-Geräte ist kein Schaltprogramm erforderlich. Eine Master-LOGO! kann die digitalen/analogen Eingangswerte von einem oder mehreren LOGO! Slave-Geräten auslesen und ihre eigenen digitalen/analogen Ausgangswerte in diese Slaves schreiben. Hierdurch kann die LOGO! ihre Netzwerk-E/A erweitern.

## Hinweis

Eine LOGO! im Slave-Modus kann selbst auch über Erweiterungsmodule verfügen. Sie unterstützt maximal 24 digitale Eingänge, 8 analoge Eingänge, 16 digitale Ausgänge und 2 analoge Ausgänge.

#### LOGO! programmieren

3.8 Konfigurieren zusätzlicher Funktionen für LOGO! (nur 0BA7)

## LOGO! vom normalen Modus in Slave-Modus umschalten

1. Im Hauptmenü den Cursor auf "2" bewegen: Taste ▲ oder ▼

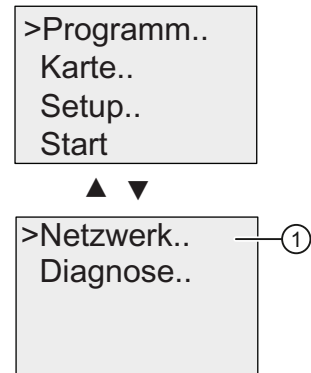

2. "①" übernehmen: Taste OK

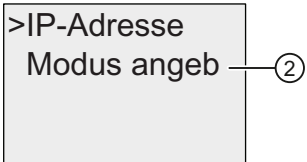

- 3. Cursor auf " $\textcircled{1}$ " bewegen: Taste  $\blacktriangle$  oder  $\blacktriangledown$
- 4. "①" übernehmen: Taste OK

LOGO! erfordert die Eingabe eines Passworts, wenn eines vergeben wurde. Wenn auf der LOGO! kein Passwort vergeben wurde, ruft das Gerät direkt die Anzeige von Schritt 5 auf.

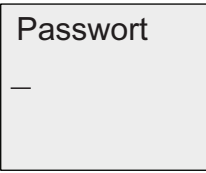

5. Cursor auf " $\textcircled{1}$ " bewegen: Taste  $\blacktriangle$  oder  $\blacktriangledown$ 

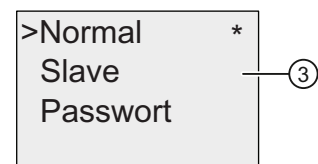

6. "①" übernehmen: Taste OK

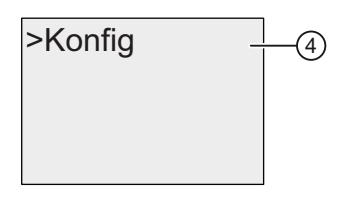

7. "①" übernehmen: Taste OK

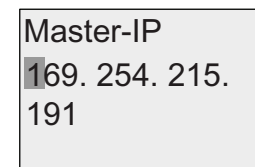

- 8. In dieser Anzeige geben Sie die IP-Adresse der LOGO! ein, die als Master für Ihre Slave-LOGO! konfiguriert werden soll. Mit < oder > setzen Sie den Vollblock auf die gewünschte Ziffernstelle. Drücken Sie 
is oder v, um die Zahl nach Bedarf zu ändern.
- 9. Die Einstellung übernehmen: Taste OK

Sie haben die LOGO! erfolgreich vom normalen Modus in den Slave-Modus umgeschaltet. LOGO! führt selbsttätig einen Neustart durch und zeigt anschließend das Hauptmenü an. Beim Aufruf der folgenden Anzeige sehen Sie, dass die LOGO! sich jetzt im Slave-Modus befindet.

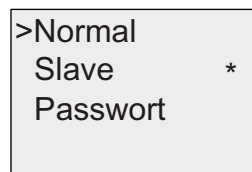

#### Hinweis

Von einer LOGO! im Slave-Modus aus können Sie das Schaltprogramm nicht bearbeiten.

In der Betriebsart Parametrieren ist der Menübefehl ② nicht verfügbar.

### LOGO! vom Slave-Modus in normalen Modus umschalten

LOGO! befindet sich in der folgenden Anzeige:

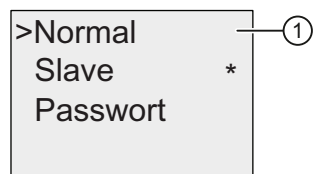

- 1. Cursor auf " $\textcircled{1}$ " bewegen: Taste  $\blacktriangle$  oder  $\blacktriangledown$
- 2. "①" übernehmen: Taste OK

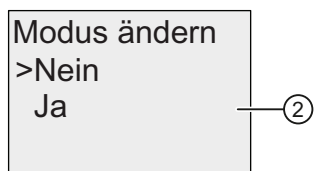

- 3. Cursor auf " $\textcircled{1}$ " bewegen: Taste  $\blacktriangle$  oder  $\blacktriangledown$
- 4. "①" übernehmen: Taste OK

Sie haben nun die LOGO! erfolgreich vom Slave-Modus in den normalen Modus umgeschaltet. LOGO! führt selbsttätig einen Neustart durch und zeigt anschließend das Hauptmenü an.

## Passwort im LOGO! Basismodul

1. Schritte 1 bis 5 wiederholen wie oben unter "LOGO! vom normalen Modus in Slave-Modus umschalten" beschrieben. LOGO! zeigt das folgende Display:

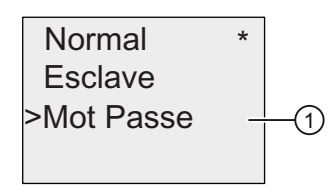

- 2. Cursor auf " $\textcircled{1}$ " bewegen: Taste  $\blacktriangle$  oder  $\blacktriangledown$
- 3. "①" übernehmen: Taste OK

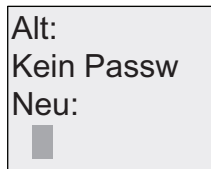

4. Geben Sie ein Passwort ein. Die Vorgehensweise ist die gleiche wie bei der Eingabe des Passworts für das Schaltprogramm (siehe Abschnitt [Passwort zum Schutz des](#page-94-0)  [Schaltprogramms](#page-94-0) (Seite [95](#page-94-0))).

### Passwort in der LOGO! ändern

Nach der Eingabe des vergebenen Passworts ruft LOGO! die folgende Anzeige auf:

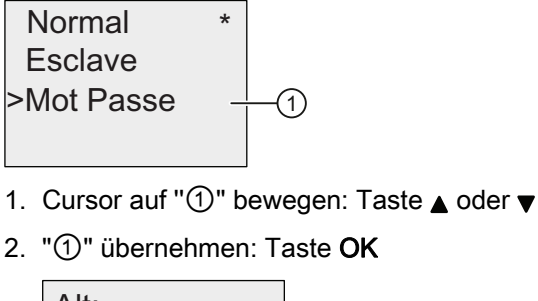

Alt:

3. Das zuvor vergebene Passwort eingeben (z. B.: AA) und OK drücken. Das sehen Sie im Anzeigefeld:

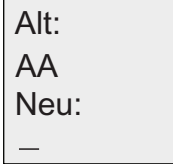

4. Ein neues Passwort eingeben (z. B.: ZZ) und das neue Passwort mit OK bestätigen.

## Passwort in der LOGO! deaktivieren

Um das Passwort zu deaktivieren, wenn LOGO! die folgende Anzeige ausgibt, gehen Sie wie folgt vor:

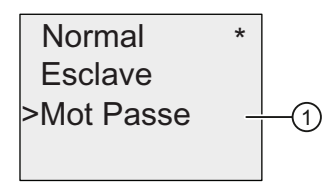

- 1. Cursor auf " $\textcircled{1}$ " bewegen: Taste  $\blacktriangle$  oder  $\blacktriangledown$
- 2. "①" übernehmen: Taste OK

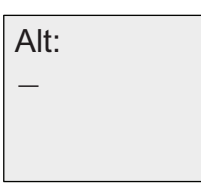

3. Das aktuelle Passwort eingeben (z. B.: ZZ) und OK drücken. Das sehen Sie im Anzeigefeld:

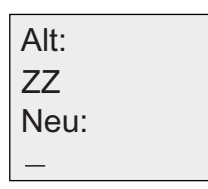

4. Löschen Sie jetzt das Passwort, indem Sie nichts eingeben. Bestätigen Sie mit OK. Das Passwort ist jetzt gelöscht.

## 3.8.6 Fehlerdiagnose mit LOGO!

Die LOGO! 0BA7 unterstützt die Fehlerdiagnose. Aus der LOGO! heraus können Sie grundlegende Fehler anzeigen, z. B. Lese-/Schreibfehler auf der SD-Karte, Netzwerkkommunikationsfehler usw. Sie können einzelne Fehlermeldungen oder alle Fehlermeldungen löschen. Sie können auch die Firmwareversion Ihrer aktuellen LOGO! anzeigen.

#### Firmwareversion der LOGO! anzeigen

Gehen Sie zum Anzeigen der Firmwareversion wie folgt vor:

1. Im Hauptmenü den Cursor auf " $\oslash$ " bewegen: Taste  $\triangle$  oder  $\blacktriangledown$ 

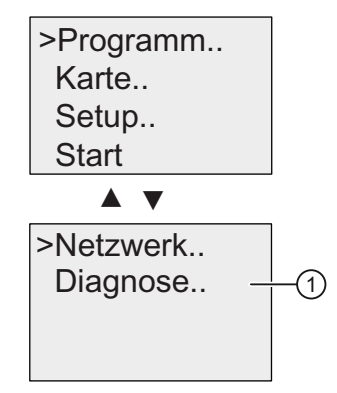

2. "①" übernehmen: Taste OK

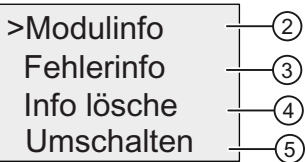

- 3. LOGO! zeigt das Diagnosemenü an. Cursor auf "①" bewegen: Taste ▲ oder ▼
- 4. "①" übernehmen: Taste OK

LOGO! zeigt die Firmwareversion des Moduls an, z. B. wie in der unten stehenden Abbildung:

 $V<sub>01.01.13</sub>$ FW-Version

Zur Rückkehr in das Diagnosemenü ESC drücken.

### Fehlerinformationen anzeigen

- 1. Im oben abgebildeten Diagnosemenü den Cursor auf "②" bewegen: Taste 

ightare
- 2. "①" übernehmen: OK drücken. LOGO! zeigt alle erkannten Fehler an. Mit ESC gelangen Sie in die vorherige Anzeige zurück.

## Fehlerinformationen löschen

Die LOGO! 0BA7 stellt die folgenden Fehlermeldungen bereit:

- Lese-/Schreibfehler SD-Karte
- SD-Karte ist schreibgeschützt
- Busfehler EM (Erweiterungsmodul)
- Netzwerkfehler

Um einen bestimmten Fehler oder alle Fehler zu löschen, gehen Sie wie folgt vor:

- 1. Im oben angezeigten Diagnosemenü den Cursor auf "②" setzen: Taste 
i oder v
- 2. "①" übernehmen: Taste OK

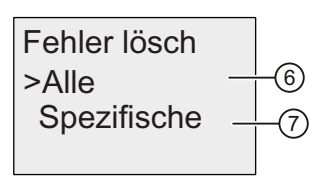

- 3. Um alle Fehlermeldungen zu löschen, den Cursor auf "⑥" setzen: Taste 

im alle Fehlermeldungen zu löschen, den Cursor auf "⑥" setzen: Taste
- 4. "①" übernehmen: Taste OK

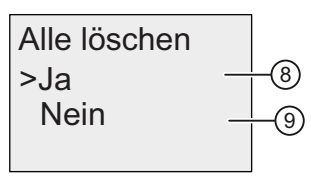

- 5. Cursor auf " $\textcircled{1}$ " setzen: Taste  $\blacktriangle$  oder  $\blacktriangledown$
- 6. "①" übernehmen: OK drücken. LOGO! löscht alle Fehlermeldungen und kehrt in die Anzeige von Schritt 2 zurück. (Wenn Sie nicht alle Fehlermeldungen löschen möchten, wählen Sie "⑨" und bestätigen Sie mit OK.)
- 7. Um eine bestimmte Fehlermeldung zu löschen, den Cursor auf "⑥" setzen: Taste oder
- 8. "①" übernehmen: OK drücken. LOGO! zeigt einzelne Fehlermeldungen an. Drücken Sie OK, um einen bestimmten Fehler zu löschen.

## Fehleralarm umschalten

Sie können einen Fehleralarm mit folgender Vorgehensweise aktivieren/deaktivieren:

- 1. Im zuvor abgebildeten Diagnosemenü den Cursor auf "2" bewegen: Taste 

in zuvor abgebildeten Diagnosemenü den Cursor auf "2" bewegen: Taste 

in zuvor abgebildeten Diagnosemenü den Cursor auf "2" bewegen: Taste
- 2. "①" übernehmen: Taste OK

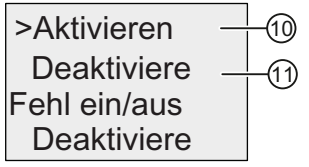

- 3. Die unterste Zeile zeigt die aktuelle Einstellung. Zum Ändern der Einstellung: Taste oder ▼
- 4. Bestätigen Sie Ihre Auswahl: OK drücken. LOGO! kehrt in die vorherige Anzeige zurück.

Wenn Sie den Fehleralarm aktiviert haben, blinkt bei Auftreten eines Fehlers das LOGO! Display und erinnert Sie daran, dass LOGO! einen Fehler erkannt hat. Durch Aufrufen des Diagnosemenüs können Sie den Fehler anzeigen.

<span id="page-133-0"></span>Die Größe eines Schaltprogramms in LOGO! ist durch den Speicherplatz (Speicherbelegung der Blöcke) begrenzt.

## Speicherbereiche

## Programmspeicher:

LOGO! gestattet nur eine begrenzte Anzahl von Blöcken in Ihrem Schaltprogramm. Die zweite Einschränkung ist durch die maximale Anzahl Bytes gegeben, die ein Schaltprogramm enthalten darf. Die belegte Anzahl der Bytes kann durch Addition der Bytes der jeweils verwendeten Funktionen errechnet werden.

## ● Remanenzspeicher (Rem):

Bereich, in dem LOGO! remanent zu haltende Istwerte hinterlegt, z.B. den Zählwert eines Betriebsstundenzählers. Bei Blöcken mit wahlweiser Nutzung der Remanenzfunktion wird dieser Speicherbereich nur belegt, wenn auch Remanenz eingeschaltet wurde.

## Hinweis

LOGO! unterstützt maximal eine Million Schreibzyklen. Als einen Zyklus zählt LOGO! jedes Netz-Aus, jedes Programmladen aus LOGO!Soft Comfort in LOGO!, jede Programmerstellung aus LOGO! und jede Menüeinstellung.

## Verfügbare Ressourcen in LOGO!

Ein Schaltprogramm in LOGO! kann maximal folgende Ressourcen belegen:

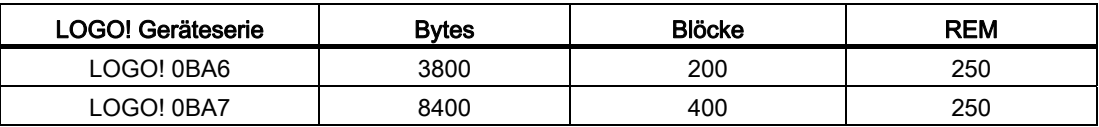

LOGO! überwacht die Speicherauslastung und bietet in den Funktionslisten nur die Funktionen an, für die tatsächlich noch genügend Speicher vorhanden ist.

## Speicherbedarf (0BA6)

Die unten stehende Tabelle gibt einen Überblick über den Speicherbedarf der Grund- und Sonderfunktionen bei der LOGO! 0BA6:

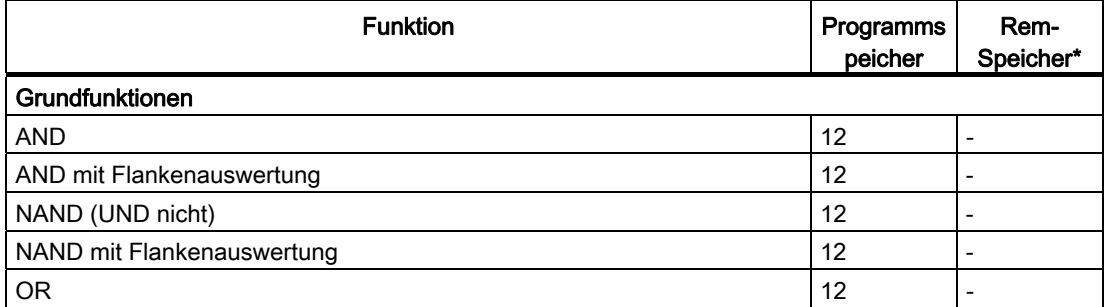

## LOGO! programmieren

3.9 Speicherplatz und Größe eines Schaltprogramms

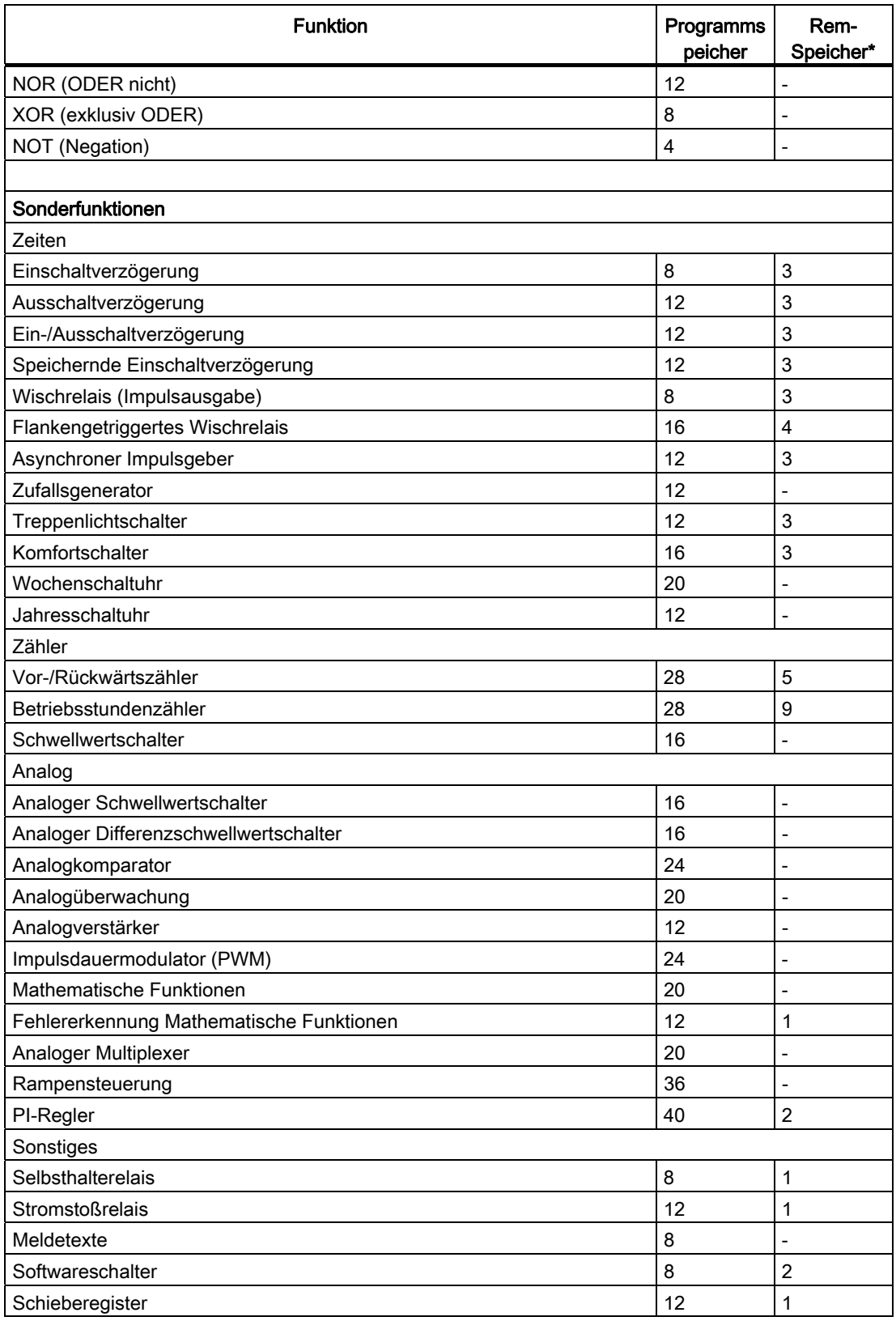

\*: Bytes im Rem-Speicherbereich, falls Remanenz eingeschaltet ist.

## Speicherbedarf (0BA7)

Die unten stehende Tabelle gibt einen Überblick über den Speicherbedarf der Grund- und Sonderfunktionen bei der LOGO! 0BA7:

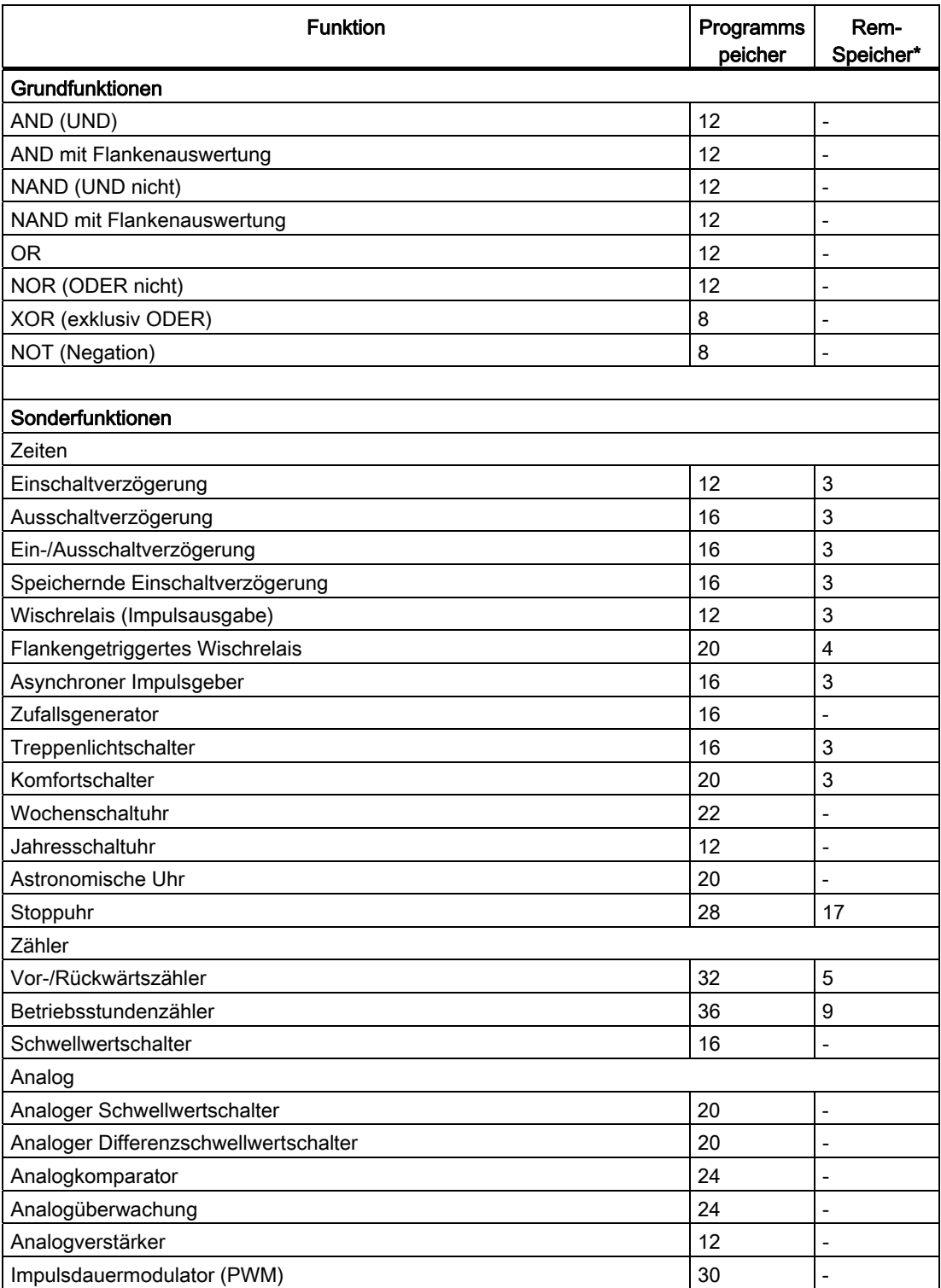

#### LOGO! programmieren

3.9 Speicherplatz und Größe eines Schaltprogramms

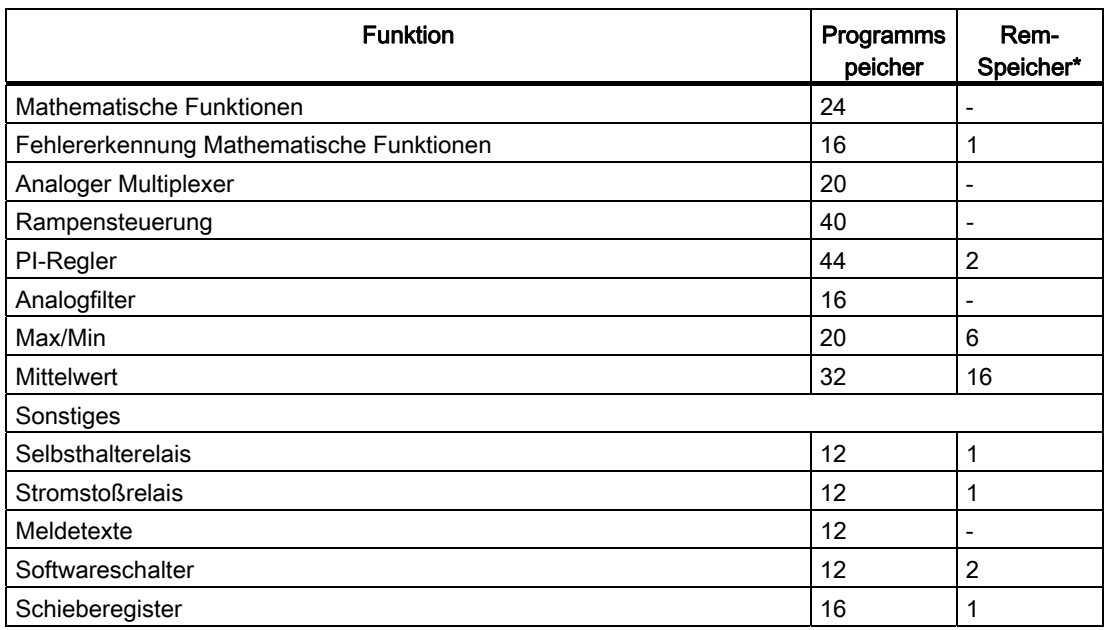

\*: Bytes im Rem-Speicherbereich, falls Remanenz eingeschaltet ist.

#### Hinweis

Da es sich bei einem UDF-Block um ein vorkonfiguriertes Schaltprogramm handelt, das Sie mit LOGO!Soft Comfort V7.0 für Ihr LOGO! 0BA7-Gerät erstellen, hängt die Speichergröße (Programmspeicher und Rem-Speicher) eines UDF-Blocks von der Größe der im UDF-Block enthaltenen Funktionsblöcke ab.

#### Belegung von Speicherbereichen

Wenn Sie beim Erstellen eines Schaltprogramms keinen Block mehr hinzufügen können, dann ist ein Speicherbereich vollständig belegt. LOGO! bietet Ihnen nur die Blöcke an, für die in LOGO! noch genügend Speicherplatz vorhanden ist. Wenn in LOGO! kein Speicherplatz für die Speicherung zusätzlicher Blöcke mehr vorhanden ist, verweigert das System den Zugriff auf die Liste der Blöcke.

Wenn der Speicherbereich belegt ist, optimieren Sie Ihre Schaltung oder setzen eine zweite LOGO! ein.

## Ermittlung von Speicherbedarf

Bei der Ermittlung des Speicherbedarfs einer Schaltung müssen immer alle Einzelbereiche des Speichers beachtet werden.

#### Beispiel:

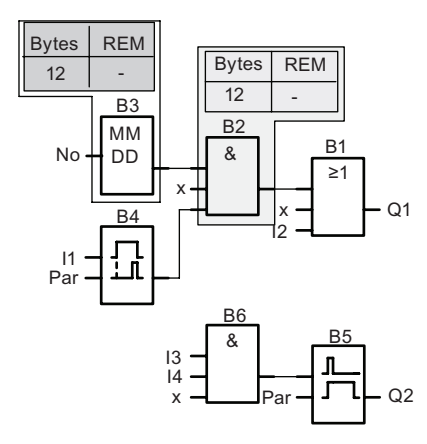

#### Das Beispielschaltprogramm enthält:

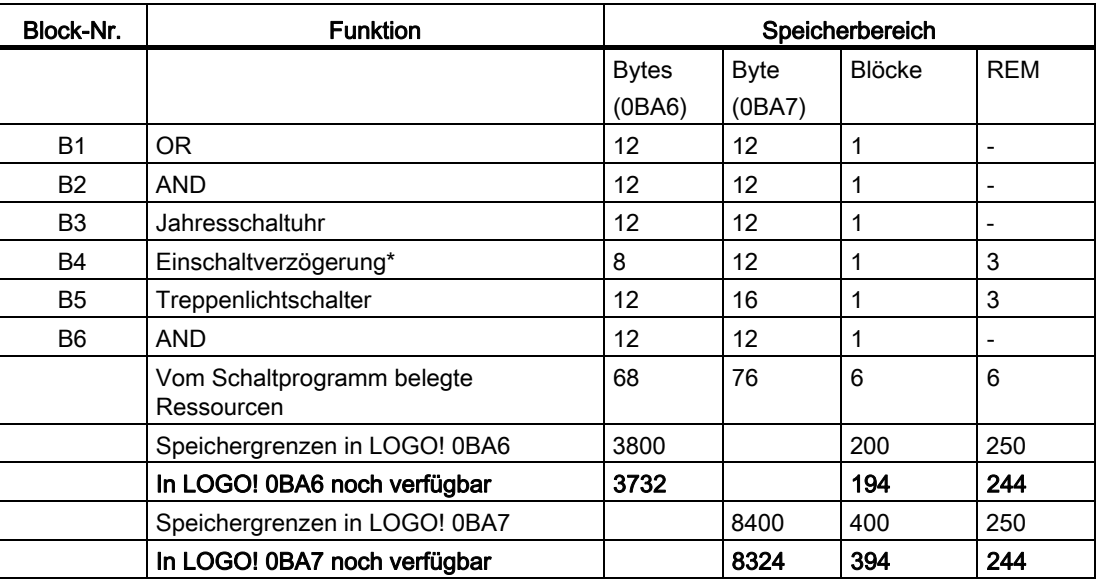

\*: Parametriert mit Remanenz

Das Schaltprogramm passt also in die LOGO!.

### Anzeige des verbleibenden freien Speicherplatzes

LOGO! zeigt Ihnen an, wie viel freier Speicherplatz Ihnen noch zur Verfügung steht.

Dazu gehen Sie wie folgt vor:

- 1. Schalten Sie LOGO! in den Programmiermodus (zur Erinnerung siehe "[Die 4 goldenen Regeln zum Bedienen von LOGO!](#page-81-0) (Seite [82](#page-81-0))").
- 2. "①" auswählen: Taste oder

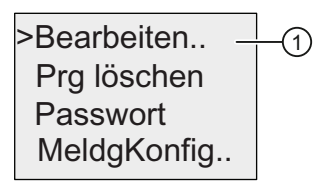

3. "①" übernehmen: Taste OK

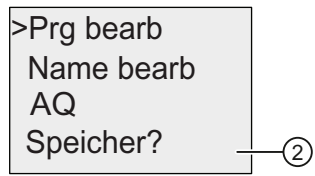

- 4. "②" auswählen: Taste oder
- 5. "①" übernehmen: Taste OK

Im Display der LOGO! 0BA6 erscheint dann:

 $Rem = 244$  $Block = 194$ Byte =  $3732$ frSpeicher:

Im Display der LOGO! 0BA7 erscheint dann:

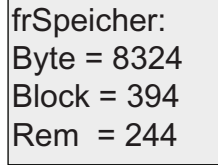

# LOGO! Funktionen

LOGO! stellt Ihnen im Programmiermodus verschiedene Elemente zur Verfügung, die in die folgenden Listen eingeteilt wurden:

- [↓Co: Liste der Klemmen \(Connector\)](#page-141-0) (Seite [142\)](#page-141-0)
- [↓GF: Liste der Grundfunktionen AND, OR, ...](#page-145-0) (Seite [146](#page-145-0))
- [↓SF: Liste der Sonderfunktionen](#page-160-0) (Seite [161](#page-160-0))
- ↓BN: Liste der bereits in der Schaltung fertiggestellten und weiter verwendbaren Blöcke

Bei der LOGO! 0BA7 stehen Ihnen im Programmiermodus zusätzlich die folgenden Elemente zur Verfügung, wenn Sie sie zuvor im Schaltprogramm mit LOGO!Soft Comfort konfiguriert haben:

- ↓UDF: Liste der im Schaltprogramm konfigurierten benutzerdefinierten Blöcke
- L: Ein im Schaltprogramm konfigurierter Data-Log-Funktionsblock

### Inhalte der Listen

Alle Listen zeigen die in LOGO! verfügbaren Elemente an. Üblicherweise sind dies alle Klemmen, alle Grundfunktionen und alle Sonderfunktionen. Die Listen ↓BN und ↓UDF zeigen alle Blöcke, die Sie bereits in LOGO! erstellt haben.

#### Wenn nicht mehr alles angezeigt wird

LOGO! zeigt nicht mehr alle Elemente an, wenn:

● Kein weiterer Block mehr eingefügt werden darf.

In diesem Fall ist entweder kein Speicherplatz mehr frei oder die maximale Anzahl der möglichen Blöcke wurde erreicht.

- Ein spezieller Block [mehr Speicher verbrauchen](#page-133-0) (Seite [134](#page-133-0)) würde, als in LOGO! noch frei ist.
- Sie haben sie (digitale und analoge Netzwerkeingänge/-ausgänge, UDF-Blöcke und Data-Log-Blöcke) nicht zuvor im Schaltprogramm mit LOGO!Soft Comfort konfiguriert und das Programm nicht in LOGO! geladen.

<span id="page-141-0"></span>4.1 Konstanten und Klemmen - Co

## 4.1 Konstanten und Klemmen - Co

Konstanten und Klemmen (engl. Connectors = Co) bezeichnen Eingänge, Ausgänge, Merker, feste Spannungspegel (Konstanten) und digitale und analoge Netzwerkeingänge/ ausgänge (bei 0BA7).

## Eingänge:

## 1) Digitaleingänge

Digitaleingänge werden mit einem I gekennzeichnet. Die Nummern der Digitaleingänge (I1, I2, ...) entsprechen den Nummern der Eingangsklemmen am LOGO! Basismodul und an den angeschlossenen Digitalmodulen in der Montagereihenfolge. Die schnellen Digitaleingänge I3, I4, I5 und I6 der LOGO! Varianten LOGO! 24/24o, LOGO! 24C/24Co, LOGO! 12/24RC, LOGO! 12/24RCo und LOGO! 12/24RCE können als schnelle Zähler genutzt werden.

## 2) Analogeingänge

Bei den LOGO! Varianten LOGO! 24, LOGO! 24o, LOGO! 24C, LOGO! 24Co, LOGO! 12/24RC, LOGO! 12/24RCo und LOGO! 12/24RCE gibt es die Eingänge I1, I2, I7 und I8, die je nach Programmierung auch als Eingänge AI3, AI4, AI1 und AI2 genutzt werden können. Diese Module können Sie für die Nutzung von zwei Eingängen (AI1 und AI2) oder für die Nutzung aller vier Eingänge konfigurieren (siehe ["Einstellen der Anzahl der AI der LOGO!](#page-304-0)  [Basic](#page-304-0) (Seite [305](#page-304-0))"). Werden die Eingänge als I1, I2, I7 und I8 genutzt, wird das anliegende Signal als Digitalwert interpretiert. Bei Verwendung von AI3, AI4, AI1 und AI2 werden die Signale als Analogwerte interpretiert. Beachten Sie, dass AI3 dem Eingang I1 und AI4 dem Eingang I2 entspricht. Diese Nummerierung behält die vorherige Entsprechung von AI1 mit I7 und von AI2 mit I8 wie bei der Serie 0BA5 bei. Wird ein Analogmodul angeschlossen, dann erfolgt die Nummerierung der Eingänge entsprechend den bereits bestehenden Analogeingängen. Beispiele für Aufbauten erhalten Sie im unter "[Maximalausbau mit](#page-33-0)  [Erweiterungs- und Kommunikationsmodulen](#page-33-0) (Seite [34\)](#page-33-0)". Bei Sonderfunktionen, die eingangsseitig sinnvoll nur mit Analogeingängen verbunden werden können, werden im Programmiermodus bei Auswahl des Eingangssignals die analogen Eingänge AI1 bis AI8, die analogen Merker AM1 bis AM6 (0BA6) bzw. AM1 bis AM16 (0BA7), die analogen Ausgänge AQ1 und AQ2 und die Blocknummern von Funktionen mit analogem Ausgang zur Auswahl angeboten.

4.1 Konstanten und Klemmen - Co

## Ausgänge:

## 1) Digitalausgänge

Digitalausgänge werden mit einem Q gekennzeichnet. Die Nummern der Ausgänge (Q1, Q2, ... Q16) entsprechen den Nummern der Ausgangsklemmen am LOGO! Basismodul und an den angeschlossenen Erweiterungsmodulen in der Montagereihenfolge. Siehe folgendes Bild.

Außerdem sind in LOGO! 0BA6 16 unbeschaltete Ausgänge bzw. in LOGO! 0BA7 64 unbeschaltete Ausgänge verfügbar. Diese Ausgänge werden mit einem x gekennzeichnet und können in einem Schaltprogramm nicht weiter verwendet werden (im Unterschied z.B. zu Merkern). In der Liste erscheinen alle programmierten unbeschalteten Ausgänge, sowie ein noch nicht programmierter unbeschalteter Ausgang. Die Verwendung eines unbeschalteten Ausgangs ist z.B. bei der Sonderfunktion ["Meldetexte"](#page-237-0) (Seite [238](#page-237-0)) sinnvoll, wenn im Zusammenhang des Schaltprogramms nur der Meldetext von Bedeutung ist.

## 2) Analogausgänge

Analogausgänge werden mit AQ gekennzeichnet. Es stehen Ihnen zwei Analogausgänge, AQ1 und AQ2, zur Verfügung. Ein Analogausgang kann nur mit einem analogen Eingang einer Funktion oder einem analogen Merker AM oder einer analogen Ausgangsklemme verbunden werden.

Die folgende Abbildung zeigt ein Beispiel für eine LOGO! Konfiguration und die Nummerierung der Eingänge und Ausgänge für das Schaltprogramm.

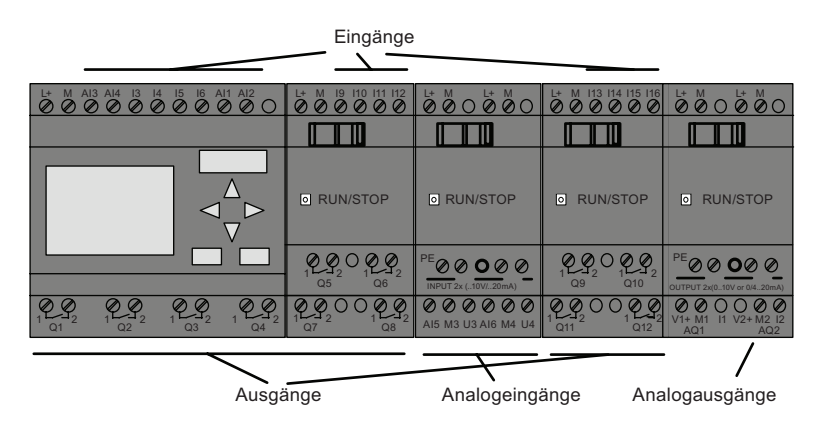

#### Merker

Merker werden mit einem M bzw. AM gekennzeichnet. Merker sind virtuelle Ausgänge, die an ihrem Ausgang den Wert anstehen haben, der auch an ihrem Eingang anliegt. Es stehen Ihnen in LOGO! 0BA6 27 digitale Merker M1 bis M27 und 6 analoge Merker AM1 bis AM6 zur Verfügung. In LOGO! 0BA7 stehen Ihnen 27 digitale Merker M1 bis M27 und 16 analoge Merker AM1 bis AM16 zur Verfügung.

4.1 Konstanten und Klemmen - Co

## Anlaufmerker

Merker M8 ist im ersten Zyklus des Schaltprogramms gesetzt und kann demnach in Ihrem Schaltprogramm als Anlaufmerker verwendet werden. Nach Durchlauf des ersten Zyklus der Schaltprogrammabarbeitung wird er automatisch zurückgesetzt.

In allen weiteren Zyklen kann Merker M8 hinsichtlich Setzen, Löschen und Auswerten wie die anderen Merker verwendet werden.

## Merker für die Hintergrundbeleuchtung M25 und M26

Der Merker M25 steuert die Hintergrundbeleuchtung des integrierten LOGO! Displays. Der Merker M26 steuert die Hintergrundbeleuchtung des LOGO! TD.

Hinweis: Die Hintergrundbeleuchtung des LOGO! TD hat eine Lebensdauer von 20.000 Stunden.

#### Merker für Zeichensatz des Meldetexts M27

Der Merker M27 dient zum Auswählen einer der beiden Zeichensätze, den LOGO! zum Anzeigen der Meldetexte nutzt. Zustand 0 entspricht Zeichensatz 1, Zustand 1 entspricht Zeichensatz 2. Wenn M27 = 0 (low) ist, werden nur Meldetexte angezeigt, die für Zeichensatz 1 konfiguriert wurden. Wenn M27 = 1 (high) ist, werden nur Meldetexte angezeigt, die für Zeichensatz 2 konfiguriert wurden. Wenn Sie M27 nicht in das Schaltprogramm aufnehmen, werden die Meldetexte in dem Zeichensatz angezeigt, den Sie entweder im Menü MeldgKonfig oder in LOGO!Soft Comfort ausgewählt haben.

#### Hinweis

Am Ausgang des Merkers liegt immer das Signal des vorherigen Programmzyklus an. Innerhalb eines Programmzyklus wird der Wert nicht verändert.

#### **Schieberegisterbits**

LOGO! bietet die Schieberegisterbits S1 bis S8 (bei 0BA6) bzw. S1.1 bis S4.8 (bei 0BA7), die im Schaltprogramm das Schreibschutzattribut erhalten haben. Der Inhalt der Schieberegisterbits kann nur mit der Sonderfunktion ["Schieberegister"](#page-251-0) (Seite [252](#page-251-0)) geändert werden.

#### **Cursortasten**

Sie können 4 Cursortasten C<sub>▲</sub>, C<sub>▶</sub>, C<sub>▼</sub> und C<sub>◀</sub> verwenden ("C" für "Cursor"). Die Cursortasten werden in einem Schaltprogramm wie die anderen Eingänge programmiert. Die Cursortasten können Sie in einem dafür vorgesehenem Display [in RUN](#page-100-0) (Seite [101\)](#page-100-0) und in einem aktivierten Meldetext aktivieren (ESC + gewünschte Taste). Die Verwendung von Cursortasten ermöglicht das Einsparen von Schaltern und Eingängen und das manuelle Eingreifen in das Schaltprogramm. Die Eingänge der Cursortasten des LOGO! TD sind mit den Eingängen der Cursortasten des LOGO! Basismoduls identisch.
4.1 Konstanten und Klemmen - Co

### LOGO! TD-Funktionstasten

Das LOGO! TD hat vier Funktionstasten, die Sie in Ihrem Schaltprogramm nutzen können. Sie programmieren diese Tasten wie andere Eingänge. Wie die Cursortasten können Sie diese Tasten drücken, wenn sich LOGO! in RUN befindet, um das Verhalten des Schaltprogramms zu beeinflussen und um Schalter und Eingänge zu speichern. Die Tasten sind F1, F2, F3 und F4.

### Pegel

Spannungspegel werden mit hi und lo gekennzeichnet. Wenn an einem Block konstant der Zustand "1" = hi oder der Zustand "0" = lo anliegen soll, wird der Eingang mit dem festen Pegel oder konstanten Wert hi oder lo beschaltet.

### Offene Klemmen

Wird ein Anschluss eines Blocks nicht benutzt, können Sie diesen Anschluss mit einem x kennzeichnen.

### Netzwerkeingänge/-ausgänge (nur in 0BA7 verfügbar, wenn über LOGO!Soft Comfort konfiguriert)

Die folgenden Netzwerkeingänge/-ausgänge können Sie nur mithilfe von LOGO!Soft Comfort konfigurieren. Wenn Ihr Schaltprogramm in LOGO! einen digitalen/analogen Netzwerkeingang/-ausgang enthält, können Sie mit Ausnahme des Parameters Par keine Änderungen am übrigen Schaltprogramm vornehmen. Um das übrige Schaltprogramm zu bearbeiten, müssen Sie das Programm in LOGO!Soft Comfort laden und dort bearbeiten.

### 1) Digitale Netzwerkeingänge

Digitale Netzwerkeingänge werden mit NI gekennzeichnet. Für die Konfiguration im Schaltprogramm mit LOGO!Soft Comfort sind 64 digitale Netzwerkeingänge NI1 bis NI64 verfügbar.

## 2) Analoge Netzwerkeingänge

Analoge Netzwerkeingänge werden mit NAI gekennzeichnet. Für die Konfiguration im Schaltprogramm über LOGO!Soft Comfort sind 32 analoge Netzwerkeingänge NAI1 bis NAI32 verfügbar.

### 3) Digitale Netzwerkausgänge

Digitale Netzwerkausgänge werden mit NQ gekennzeichnet. Für die Konfiguration im Schaltprogramm mit LOGO!Soft Comfort sind 64 digitale Netzwerkausgänge NQ1 bis NQ64 verfügbar.

### 4) Analoge Netzwerkausgänge

Analoge Netzwerkausgänge werden mit NAQ gekennzeichnet. Für die Konfiguration im Schaltprogramm über LOGO!Soft Comfort sind 16 analoge Netzwerkausgänge NAQ1 bis NAQ16 verfügbar.

# 4.2 Liste Grundfunktionen - GF

Grundfunktionen sind einfache Grundverknüpfungsglieder der boolschen Algebra.

Sie können Eingänge von Grundfunktionen einzeln negieren, d.h. liegt an dem bestimmten Eingang eine "1" an, so verwendet das Schaltprogramm eine "0"; liegt eine "0" an, so wird eine "1" verwendet. Siehe Programmierbeispiel unter [Schaltprogramm eingeben](#page-89-0) (Seite [90\)](#page-89-0).

Beim Eingeben eines Schaltprogramms finden Sie die Blöcke für Grundfunktionen in der Liste GF. Folgende Grundfunktionen gibt es:

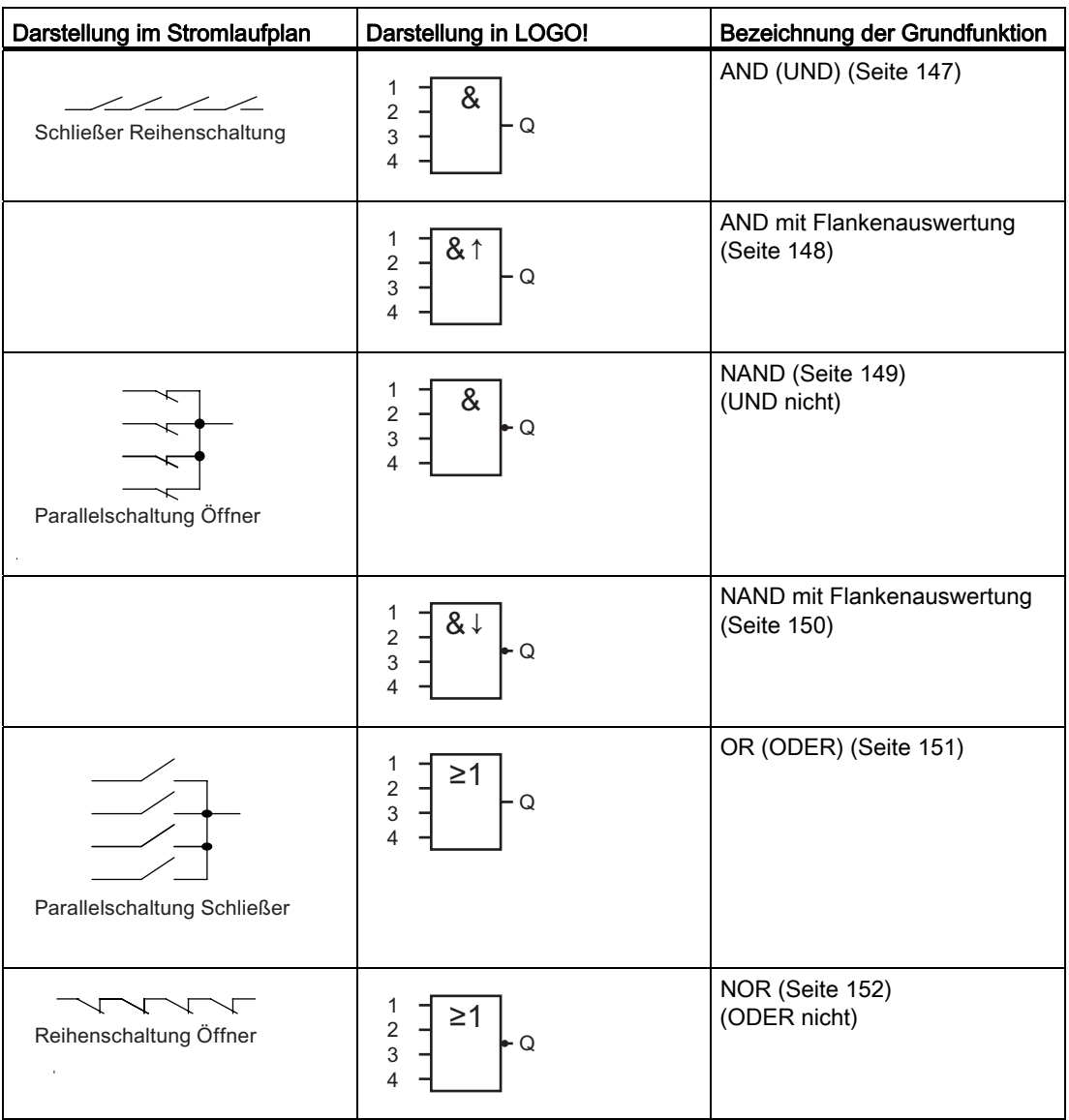

LOGO! Funktionen

4.2 Liste Grundfunktionen - GF

<span id="page-146-0"></span>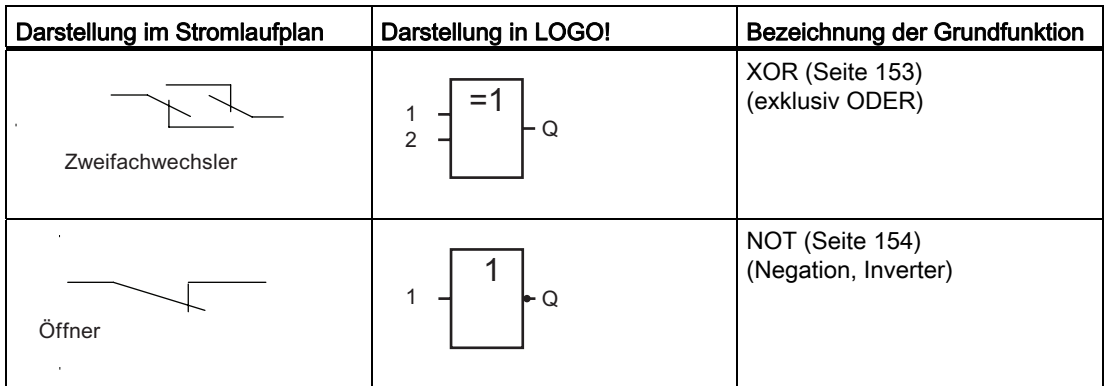

# 4.2.1 AND (UND)

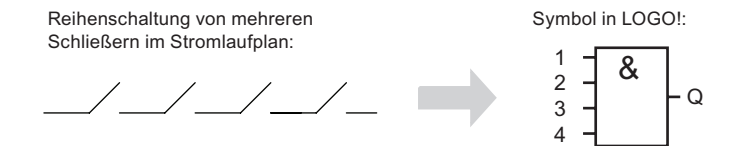

Der Ausgang des AND nimmt nur dann den Zustand 1 an, wenn alle Eingänge den Zustand 1 haben, das heißt geschlossen sind.

Wird ein Eingang dieses Blocks nicht genutzt (x), gilt für den Eingang: x = 1.

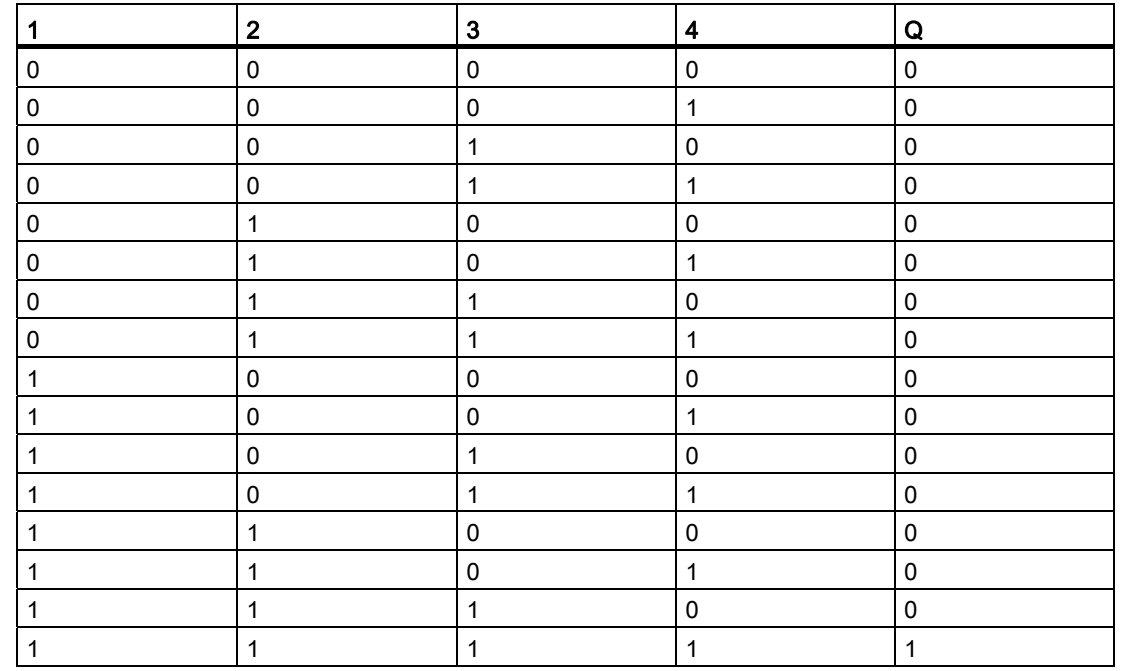

### Logiktabelle für die AND-Funktion

<span id="page-147-0"></span>4.2 Liste Grundfunktionen - GF

# 4.2.2 AND mit Flankenauswertung

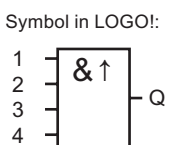

Der Ausgang des AND mit Flankenauswertung nimmt nur dann den Zustand 1 an, wenn alle Eingänge den Zustand 1 haben und im vorherigen Zyklus mindestens ein Eingang den Zustand 0 hatte.

Wird ein Eingang dieses Blocks nicht genutzt  $(x)$ , gilt für den Eingang:  $x = 1$ .

# Timingdiagramm für das AND mit Flankenauswertung

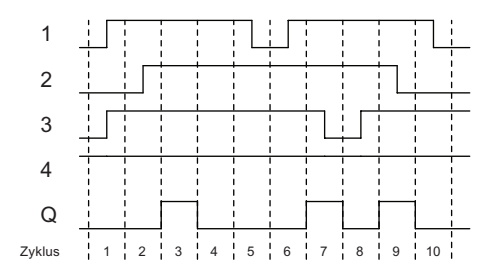

# <span id="page-148-0"></span>4.2.3 NAND (UND nicht)

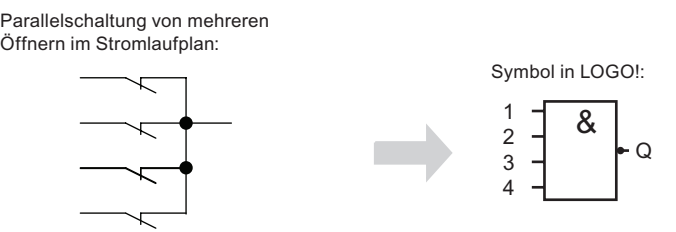

Der Ausgang des NAND nimmt nur dann den Zustand 0 an, wenn alle Eingänge den Zustand 1 haben, das heißt geschlossen sind.

Wird ein Eingang dieses Blocks nicht genutzt (x), gilt für den Eingang: x = 1.

## Logiktabelle für die NAND-Funktion

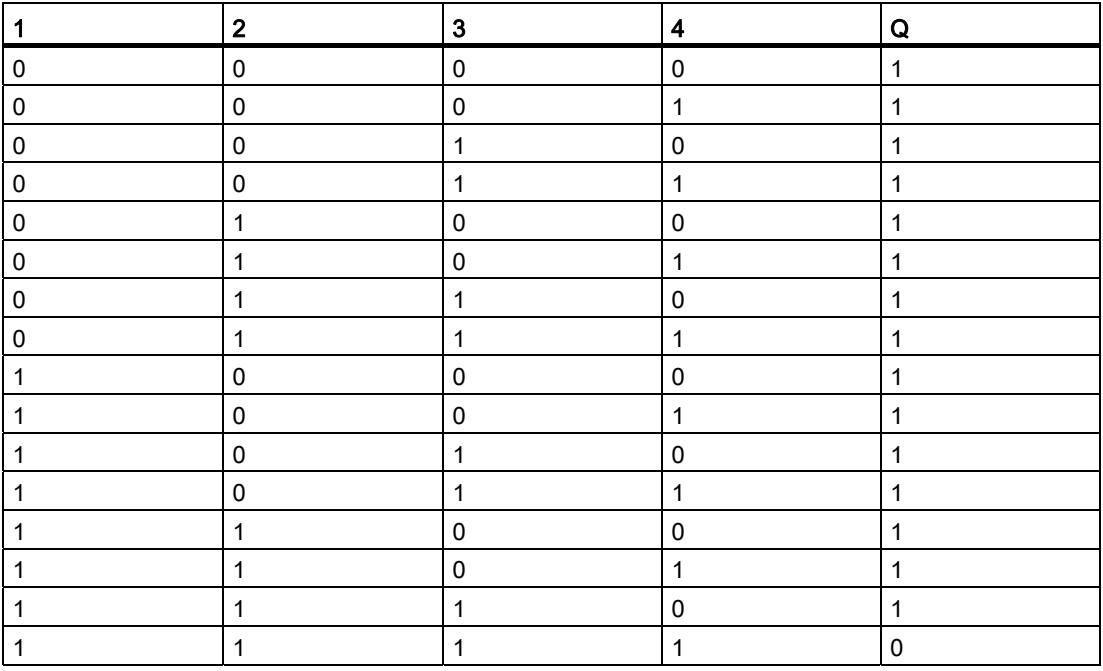

# <span id="page-149-0"></span>4.2.4 NAND mit Flankenauswertung

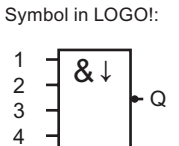

Der Ausgang des NAND mit Flankenauswertung nimmt nur dann den Zustand 1 an, wenn mindestens ein Eingang den Zustand 0 hat und im vorherigen Zyklus alle Eingänge den Zustand 1 hatten.

Wird ein Eingang dieses Blocks nicht genutzt (x), gilt für den Eingang: x = 1.

# Timingdiagramm für das NAND mit Flankenauswertung

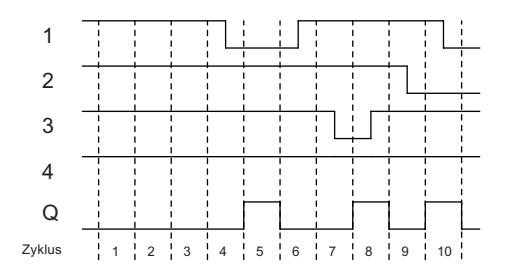

# <span id="page-150-0"></span>4.2.5 OR (ODER)

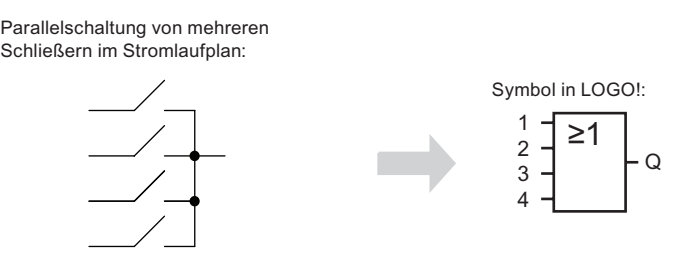

Der Ausgang des OR nimmt nur dann den Zustand 1 an, wenn mindestens ein Eingang den Zustand 1 hat, das heißt geschlossen ist.

Wird ein Eingang dieses Blocks nicht genutzt (x), gilt für den Eingang: x = 0.

# Logiktabelle für die OR-Funktion

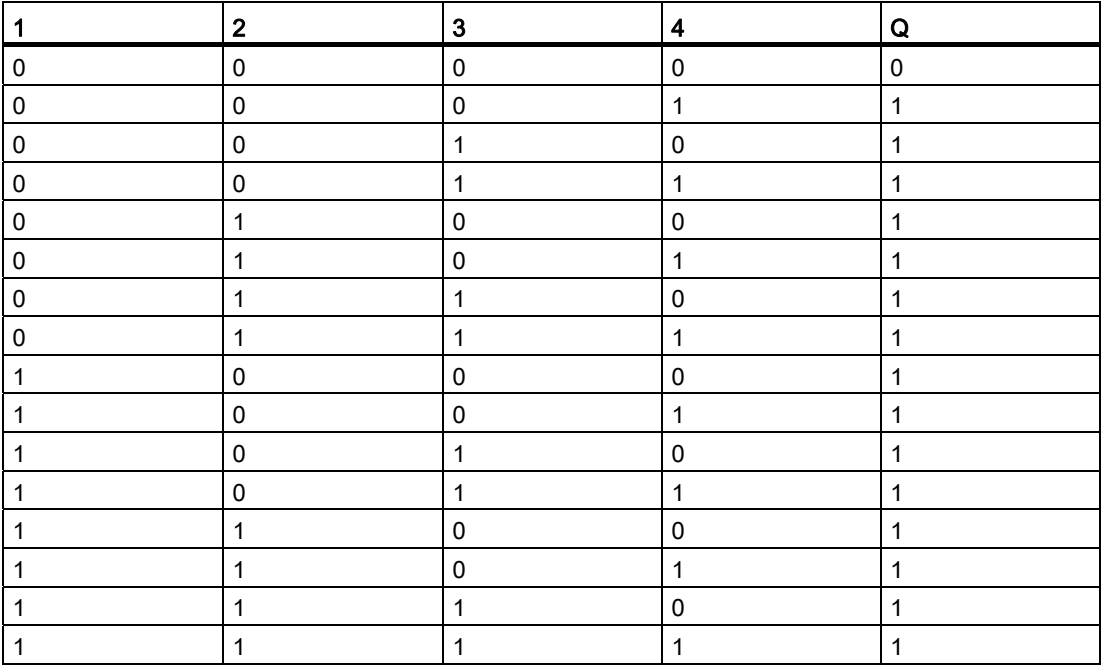

<span id="page-151-0"></span>4.2 Liste Grundfunktionen - GF

# 4.2.6 NOR (ODER nicht)

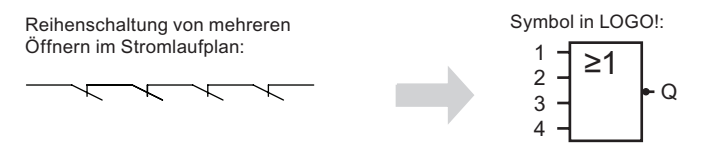

Der Ausgang des NOR nimmt nur dann den Zustand 1 an, wenn alle Eingänge den Zustand 0 haben, also ausgeschaltet sind. Sobald irgendein Eingang eingeschaltet wird (Zustand 1), wird der Ausgang des NOR auf 0 gesetzt.

Wird ein Eingang dieses Blocks nicht genutzt  $(x)$ , gilt für den Eingang:  $x = 0$ .

## Logiktabelle für die NOR-Funktion

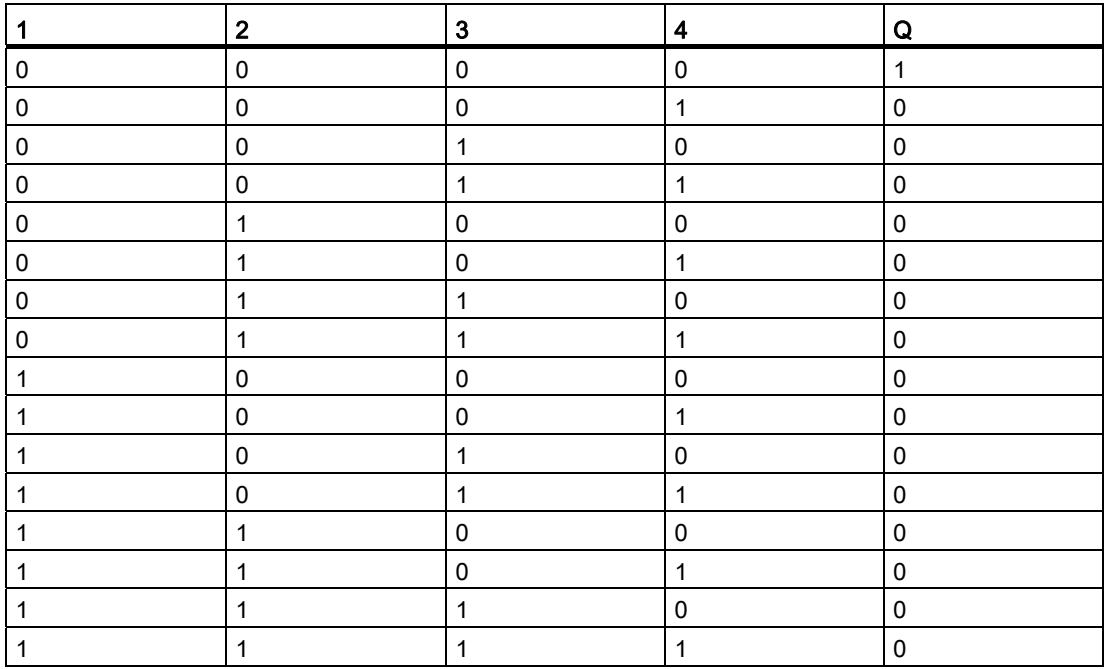

# <span id="page-152-0"></span>4.2.7 XOR (exklusiv ODER)

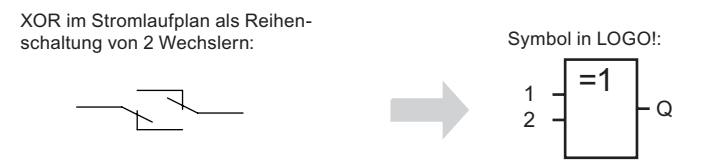

Der Ausgang des XOR nimmt den Zustand 1 an, wenn die Eingänge unterschiedliche Zustände besitzen.

Wird ein Eingang dieses Blocks nicht genutzt (x), gilt für den Eingang: x = 0.

# Logiktabelle für die XOR-Funktion

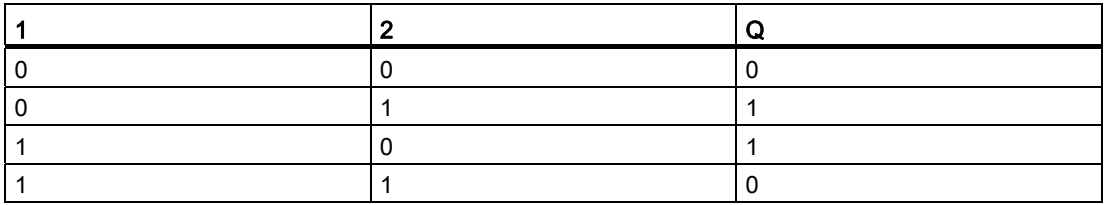

<span id="page-153-0"></span>4.2 Liste Grundfunktionen - GF

# 4.2.8 NOT (Negation, Inverter)

l,

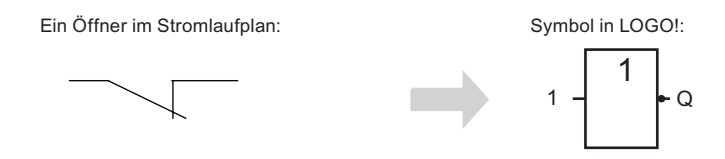

Der Ausgang nimmt den Zustand 1 an, wenn der Eingang den Zustand 0 hat. Der Block NOT invertiert den Zustand des Eingangs.

Vorteil des Blocks NOT, z.B.: LOGO! benötigt keine Öffner. Sie benutzen einen Schließer und wandeln ihn mit dem NOT in einen Öffner um.

## Logiktabelle für die NOT-Funktion

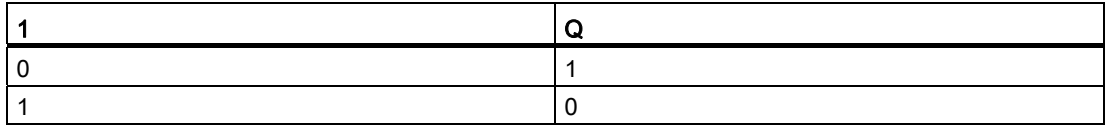

# 4.3 Sonderfunktionen

Sonderfunktionen unterscheiden sich auf den ersten Blick von den Grundfunktionen durch die andersartige Benennung ihrer Eingänge. Sonderfunktionen (SF) beinhalten Zeitfunktionen, Remanenz und verschiedenste Parametriermöglichkeiten zur Anpassung des Schaltprogramms an Ihre individuellen Bedürfnisse.

Wir möchten Ihnen in diesem Abschnitt einen kurzen Überblick über die Eingangsbezeichnungen und einige besondere Hintergründe zu den [Sonderfunktionen](#page-160-0)  (Seite [161](#page-160-0)) vermitteln.

# 4.3.1 Bezeichnung der Eingänge

## Verknüpfungseingänge

Hier finden Sie die Beschreibung der Anschlüsse, die mit anderen Blöcken oder den Eingängen des LOGO! Geräts verknüpft werden können.

● S (Set):

Über den Eingang S können Sie den Ausgang auf "1" setzen.

● R (Reset):

Der Rücksetzeingang R hat vor allen anderen Eingängen Vorrang und schaltet Ausgänge auf "0".

- Trg (Trigger): Über diesen Eingang starten Sie den Ablauf einer Funktion.
- Cnt (Count):

Über diesen Eingang werden Zählimpulse aufgenommen.

• Fre (Frequency):

Auszuwertende Frequenzsignale werden an den Eingang mit dieser Bezeichnung angelegt.

- Dir (Direction): Über diesen Eingang legen Sie die Richtung fest, d. h. + oder -.
- En (Enable): Dieser Eingang aktiviert die Funktion eines Blocks. Liegt der Eingang auf "0", werden andere Signale vom Block ignoriert.
- Inv (Invert):

Das Ausgangssignal des Blocks wird invertiert, wenn dieser Eingang angesteuert wird.

● Ral (Reset all): Alle internen Werte werden zurückgesetzt.

### Die folgende Klemme ist nur bei der Geräteserie 0BA7 verfügbar:

● Lap(für die Stoppuhr-Funktion)

Ein Signal an diesem Eingang lässt die Stoppuhr pausieren.

### Hinweis

Freie logische Eingänge der Sonderfunktionen werden standardmäßig auf logisch 0 gesetzt.

<span id="page-155-0"></span>4.3 Sonderfunktionen

### Klemme X an den Eingängen der Sonderfunktionen

Wenn Sie Eingänge von Sonderfunktionen mit der Klemme x beschalten, werden diese mit dem Wert 0 belegt. D.h. an den Eingängen liegt das Signal 'lo' an.

### Parametereingänge

An einige Eingänge legen Sie keine Signale an. Stattdessen konfigurieren Sie die relevanten Blockwerte. Beispiele:

● Par (Parameter):

Dieser Eingang wird nicht beschaltet. Hier stellen Sie Parameter (Zeiten, Ein- /Ausschaltschwellen etc.) für den Block ein.

● No (Nocken):

Dieser Eingang wird nicht beschaltet. Hier stellen Sie Zeitraster ein.

#### ● P (Priorität):

Dieser Eingang ist offen. Hier legen Sie Prioritäten fest und entscheiden, ob die Meldung in RUN quittiert werden muss.

## 4.3.2 Zeitverhalten

## Parameter T

Bei einigen der Sonderfunktionen besteht die Möglichkeit, einen Zeitwert T zu parametrieren. Für die Vorgabe der Zeit beachten Sie, dass sich die einzutragenden Werte nach der eingestellten Zeitbasis richten:

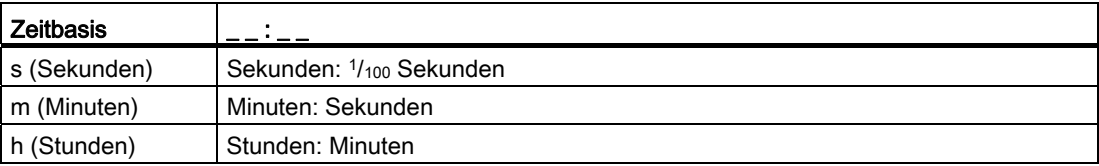

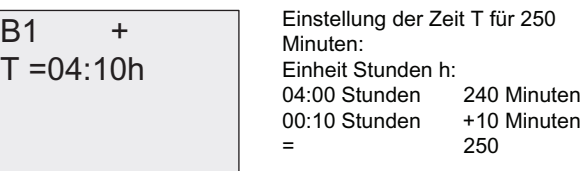

### Ausnahme:

Die LOGO! 0BA7-spezifische Stoppuhrfunktion stellt eine zusätzliche Zeitbasis bereit - 10 ms. Eine detaillierte Beschreibung finden Sie unter [Stoppuhr \(nur 0BA7\)](#page-204-0) (Seite [205](#page-204-0)).

## Genauigkeit von T

Elektronische Bauteile können kleinste Unterschiede aufweisen. Aus diesem Grund können Abweichungen von der eingestellten Zeit T auftreten. Eine ausführliche Beschreibung solcher Abweichungen finden Sie unter ["Einschaltverzögerung"](#page-164-0) (Seite [165\)](#page-164-0).

### Genauigkeit der Zeitschaltuhr (Wochen-, Jahresschaltuhr)

Damit diese Abweichung nicht zu einer Gangungenauigkeit der Uhr bei den C-Varianten führt, wird die Zeitschaltuhr regelmäßig mit einer hochgenauen Zeitbasis verglichen und nachgestellt. Es ergibt sich eine Gangabweichung von maximal ±2 Sekunden pro Tag.

## 4.3.3 Pufferung der Uhr

Die interne Uhr einer LOGO! läuft auch dann weiter, wenn die Netzspannung ausfällt, d.h. die Uhr besitzt eine Gangreserve. Die Dauer der Gangreserve wird von der Umgebungstemperatur beeinflusst. Bei einer Umgebungstemperatur von 25 °C beträgt die typische Pufferung bei der LOGO! 0BA6 80 Stunden und bei der LOGO! 0BA7 20 Tage.

Fällt die Netzspannung einer LOGO! für mehr als 80 Stunden (bei der 0BA6) bzw. 20 Tage (bei der 0BA7) aus, so verhält sich die interne Uhr abhängig von der Geräteserie wie folgt:

- Geräteserie 0BA0: Beim Wiedereinschalten steht die Uhr auf "Sonntag 00:00 Uhr 1. Januar". Die Zeit läuft los. Dadurch werden die Zeitschaltuhren bearbeitet und es werden durch die Zeitschaltuhren auch ggf. Aktionen ausgelöst.
- Geräteserie 0BA1 bis 0BA6:

Beim Wiedereinschalten steht die Uhr auf "Sonntag 00:00 Uhr 1. Januar". Die Zeit bleibt stehen und blinkt. LOGO! befindet sich in dem Zustand, in dem sie vor der Unterbrechung der Spannungsversorgung war. In der Betriebsart RUN werden die Zeitschaltuhren bearbeitet, die mit der obigen Zeit parametriert sind. Die Uhr bleibt aber weiterhin stehen.

- Geräteserie 0BA6: Wenn Sie die optionale LOGO! Batteriekarte bzw. die kombinierte LOGO! Speicher- /Batteriekarte nutzen, kann LOGO! die Uhrzeit max. zwei Jahre lang puffern. Diese Karten sind für die Geräteserie 0BA6 erhältlich.
- Geräteserie 0BA7

Beim Wiedereinschalten steht die Uhr auf "Sa 00 00 2011-01-01". Die Zeit bleibt stehen und blinkt. Die LOGO! befindet sich in dem Zustand, in dem sie vor der Unterbrechung der Spannungsversorgung war. In der Betriebsart RUN werden die Zeitschaltuhren bearbeitet, die mit der obigen Zeit parametriert sind. Die Uhr bleibt aber weiterhin stehen. 4.3 Sonderfunktionen

# 4.3.4 Remanenz

Die Schaltzustände, Zähler- und Zeitwerte vieler Sonderfunktionen (siehe "[Liste](#page-160-0)  [Sonderfunktionen - SF](#page-160-0) (Seite [161\)](#page-160-0)") können als remanent definiert werden. Das bedeutet, dass z.B. bei einem Netzausfall die aktuellen Datenwerte erhalten bleiben, so dass nach dem erneuten Netz-Ein die Funktion an der Stelle fortgesetzt wird, wo sie unterbrochen wurde. Eine Zeit z.B. wird also nicht neu aufgezogen, sondern es läuft die Restzeit ab.

Dazu muss aber bei den entsprechenden Funktionen die Remanenz eingeschaltet sein. Es gibt zwei mögliche Einstellungen:

R: Die aktuellen Daten bleiben erhalten.

/: Die aktuellen Daten bleiben nicht erhalten (Voreinstellung). Weitere Informationen zum Aktivieren und Deaktivieren der Remanenz finden Sie unter "[Zweites Schaltprogramm](#page-102-0) (Seite [103](#page-102-0))".

Betriebsstundenzähler, Wochenschaltuhr, Jahresschaltuhr und Regler sind grundsätzlich remanent.

# 4.3.5 Schutzart

Mit der Einstellung zum Parameterschutz können Sie festlegen, ob die Parameter in der Betriebsart Parametrieren in LOGO! angezeigt und verändert werden können. Es gibt zwei mögliche Einstellungen:

+: Die Parametereinstellungen werden auch im Parametriermodus angezeigt und können verändert werden (Voreinstellung).

-: Die Parametereinstellungen werden nicht im Parametriermodus angezeigt und können nur im Programmiermodus verändert werden. Ein Beispiel zur Schutzart finden Sie unter [Zweites Schaltprogramm](#page-102-0) (Seite [103\)](#page-102-0).

### Hinweis

Der Parameterschutz umfasst nur das Fenster "ParamSetzen". Wenn Sie Variablen geschützter Sonderfunktionen in einen Meldetext einbetten, können die Variablen trotzdem noch im Meldetext bearbeitet werden. Um diese Variablen zu schützen, müssen Sie auch den Schutz des Meldetexts aktivieren.

## 4.3.6 Gain und Offsetberechnung bei Analogwerten

An einem analogen Eingang ist ein Sensor angeschlossen, der die zu messende Größe in ein elektrisches Signal umwandelt. Dieses Signal liegt in einem für den Sensor typischen Wertebereich.

Die LOGO! wandelt die am analogen Eingang anstehenden elektrischen Signale immer in digitale Werte von 0 bis 1000 um.

Eine Klemmenspannung (am Eingang AI) von 0 bis 10 V wird intern auf Werte von 0 bis 1000 abgebildet. Eine Klemmenspannung, die größer als 10 V ist, wird als interner Wert 1000 dargestellt.

Da Sie aber nicht immer den durch LOGO! vorgegebenen Wertebereich von 0 bis 1000 verarbeiten können, besteht die Möglichkeit, die digitalen Werte mit einem Verstärkungsfaktor (Gain) zu multiplizieren und anschließend den Nullpunkt des Wertebereiches zu verschieben (Offset). Damit können Sie nun einen Analogwert auf dem integrierten Display der LOGO! ausgeben, der dem tatsächlich gemessenen Wert entspricht.

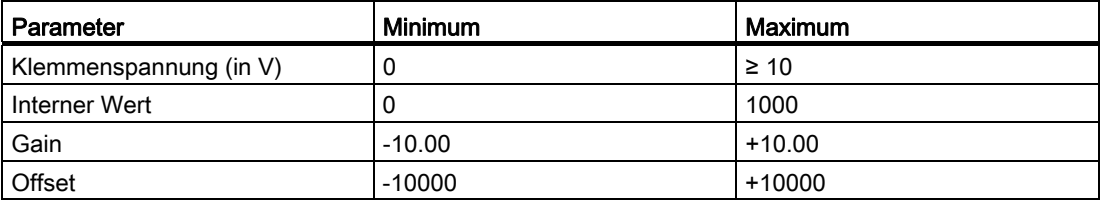

## **Rechenvorschrift**

Aktualwert Ax =

(interner Wert am Eingang Ax • Gain) + Offset

## Ermittlung von Gain und Offset

Die Ermittlung von Gain und Offset erfolgt unter Verwendung der beiden jeweiligen höchsten und niedrigsten Werte der Funktion.

Beispiel 1:

Es stehen Thermogeber mit folgenden technischen Daten zur Verfügung: -30 bis +70 °C, 0 bis 10 V DC (also 0 bis 1000 in LOGO!).

Aktualwert = (interner Wert • Gain) + Offset, also

 $-30 = (0 \cdot A) + B$ , d.h. Offset B =  $-30$ 

 $+70 = (1000 \cdot A) -30$ , d.h. Gain A = 0,1

Beispiel 2:

Ein Drucksensor wandelt einen Druck von 1000 mbar in eine Spannung von 0 V und einen Druck von 5000 mbar in eine Spannung von 10 V um.

Aktualwert = (interner Wert • Gain) + Offset, also

 $1000 = (0 \cdot A) + B$ , d.h. Offset B = 1000

 $5000 = (1000 \cdot A) + 1000$ , d.h. Gain A = 4

4.3 Sonderfunktionen

# Beispiele für Analogwerte

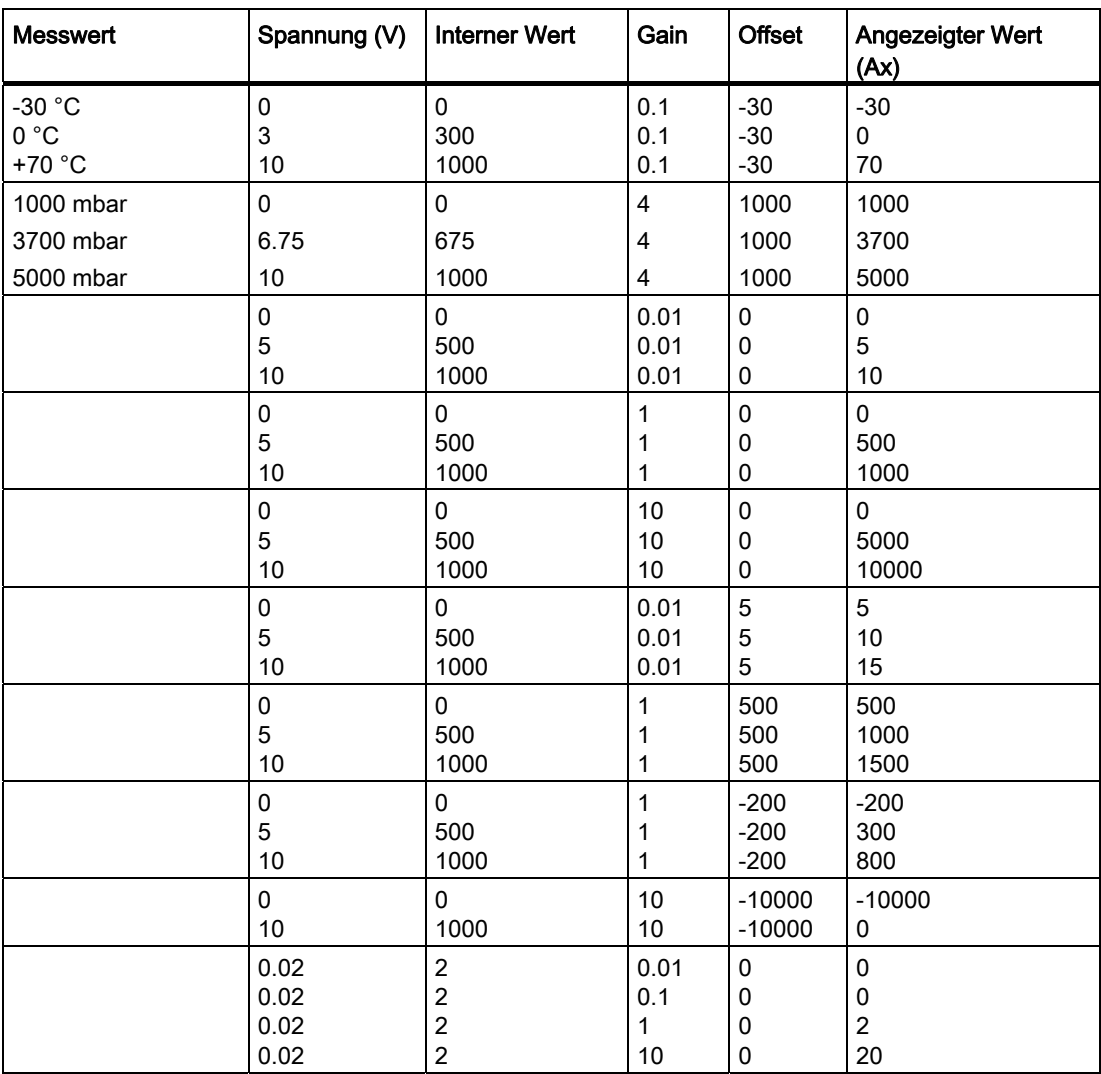

Ein Anwendungsbeispiel finden Sie in der Beschreibung der Sonderfunktion ["Analogkomparator](#page-224-0) (Seite [225](#page-224-0))".

Zu den Analogeingängen siehe auch [Konstanten und Klemmen - Co](#page-141-0) (Seite [142](#page-141-0)).

<span id="page-160-0"></span>Beim Eingeben eines Schaltprogramms in LOGO! finden Sie die Blöcke für die Sonderfunktionen in der Liste SF.

Sie können Eingänge von Sonderfunktionen einzeln negieren, d.h. liegt an dem bestimmten Eingang eine "1" an, so verwendet das Schaltprogramm eine "0"; liegt eine "0" an, so wird eine "1" verwendet. Siehe Programmierbeispiel unter ["Schaltprogramm eingeben](#page-89-0) (Seite [90\)](#page-89-0)".

In der Tabelle ist angegeben, ob die betreffende Funktion parametrierbare Remanenz besitzt (Rem). Folgende Sonderfunktionen gibt es:

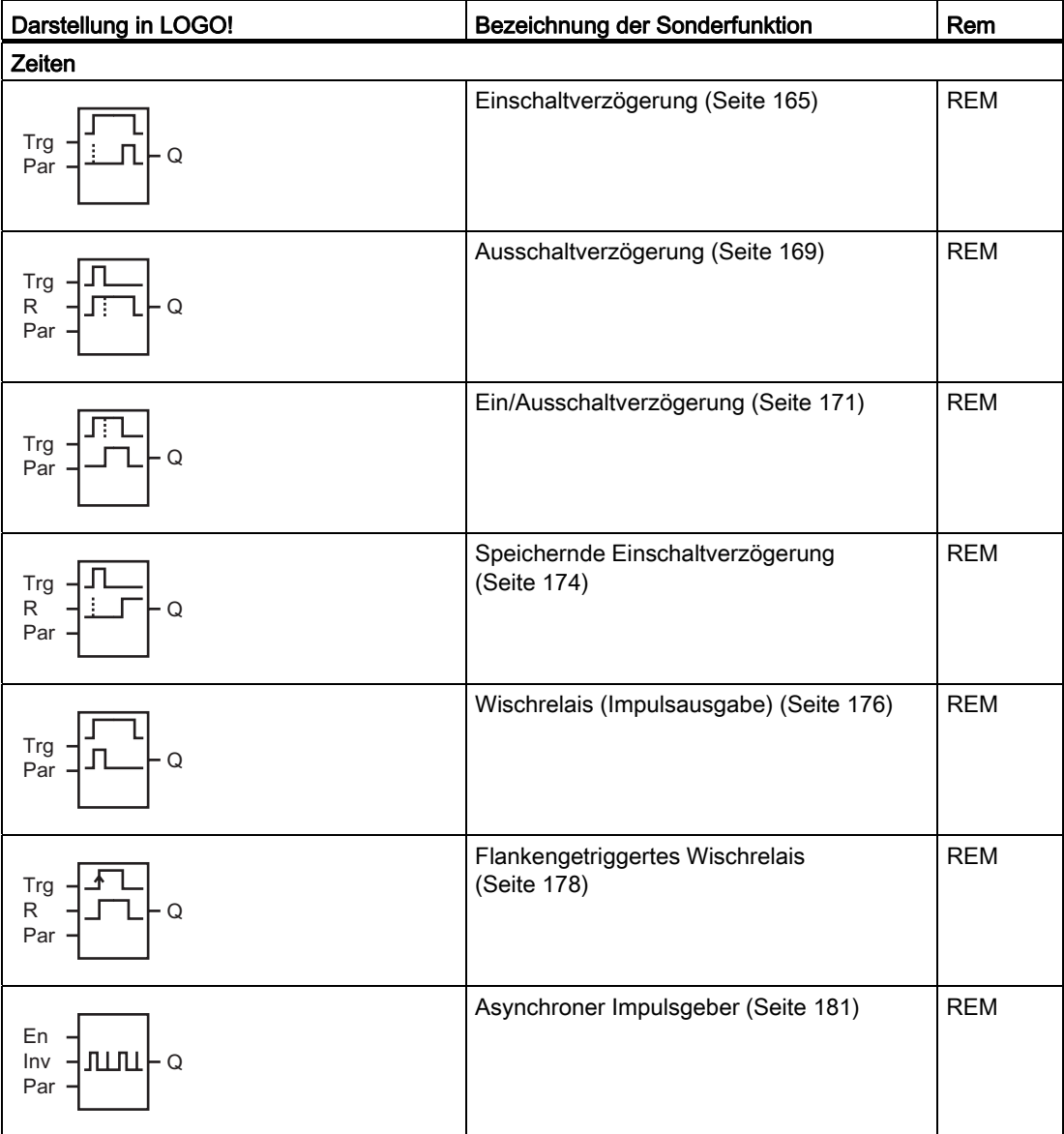

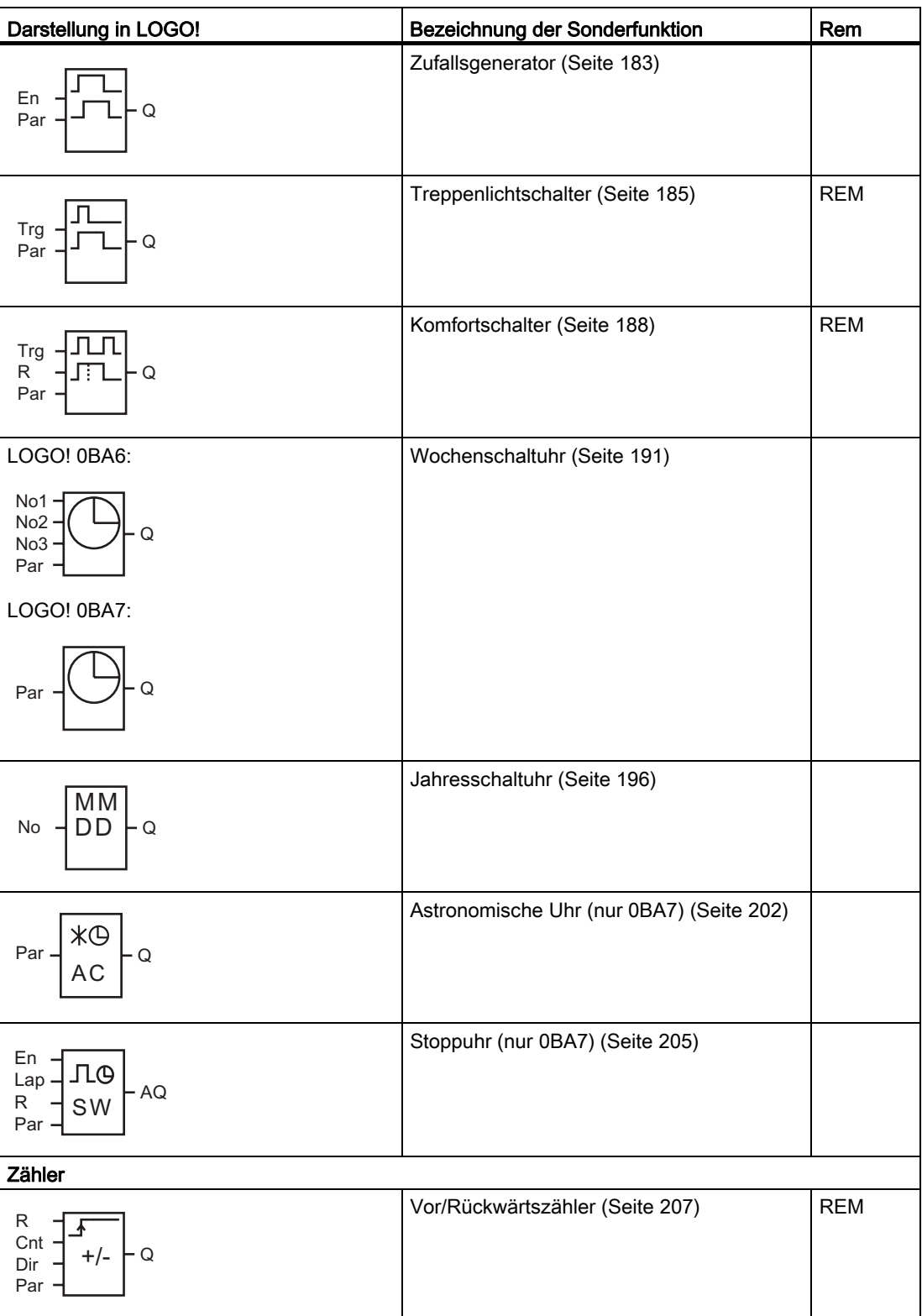

## LOGO! Funktionen

4.4 Liste Sonderfunktionen - SF

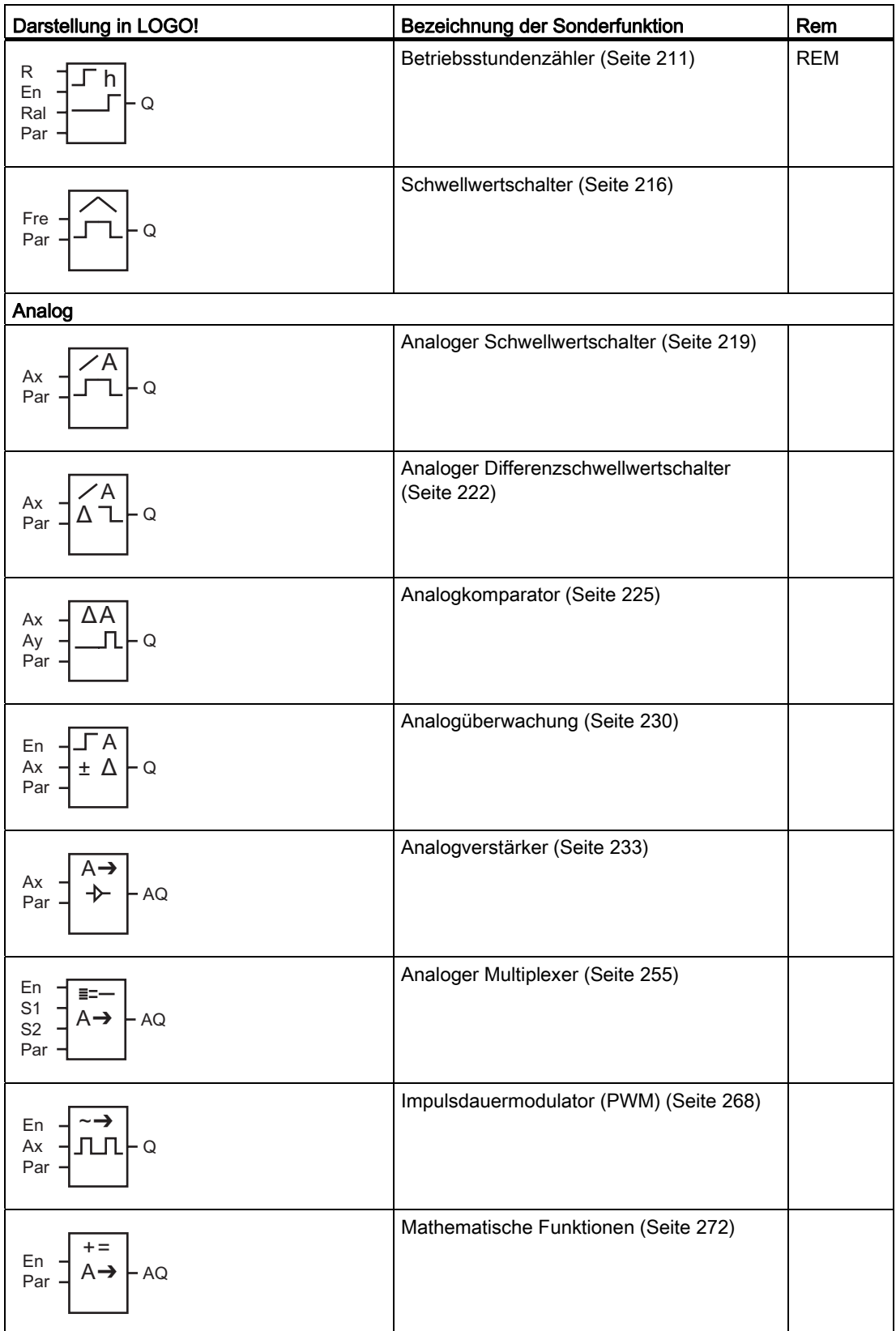

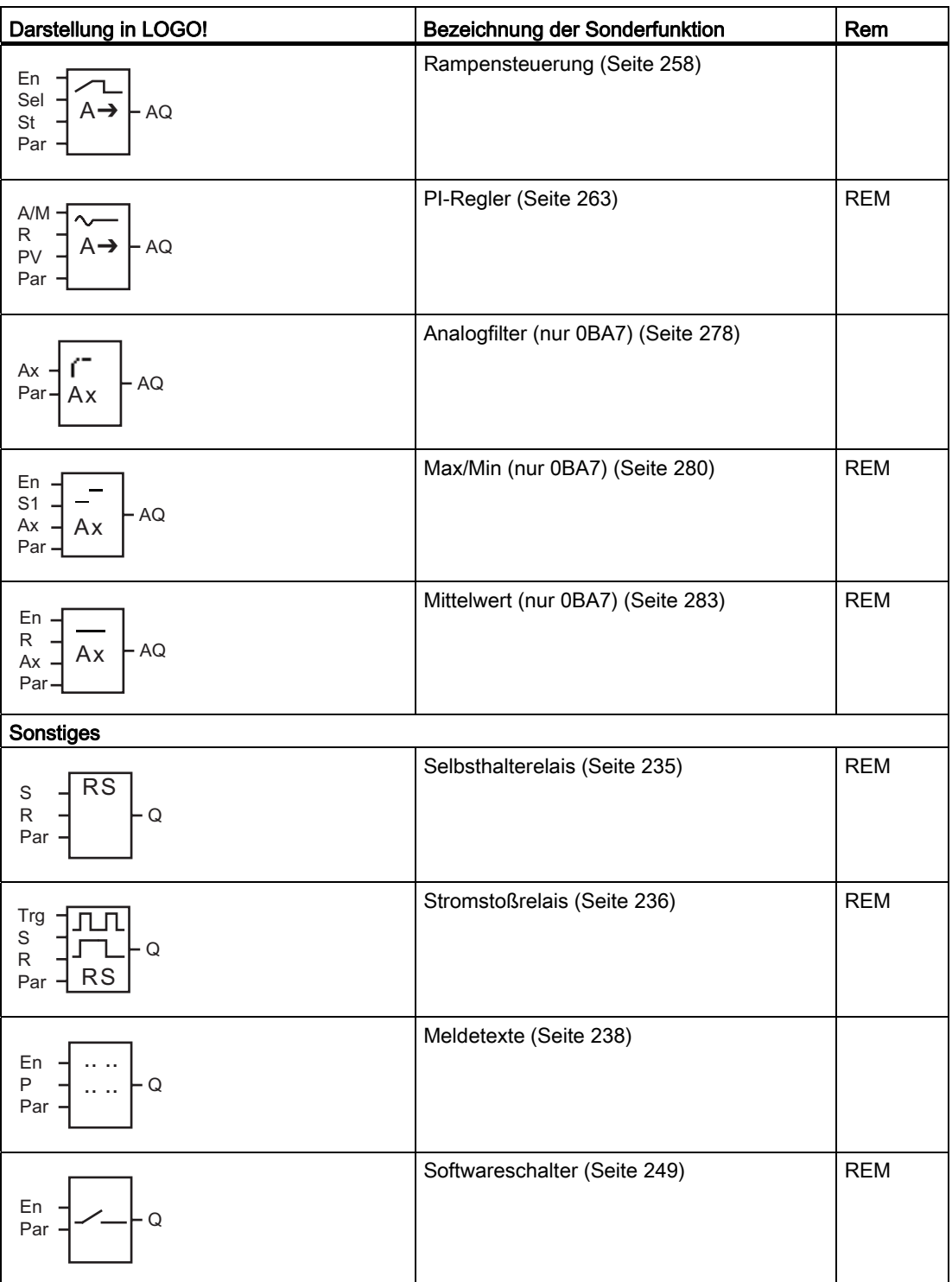

<span id="page-164-0"></span>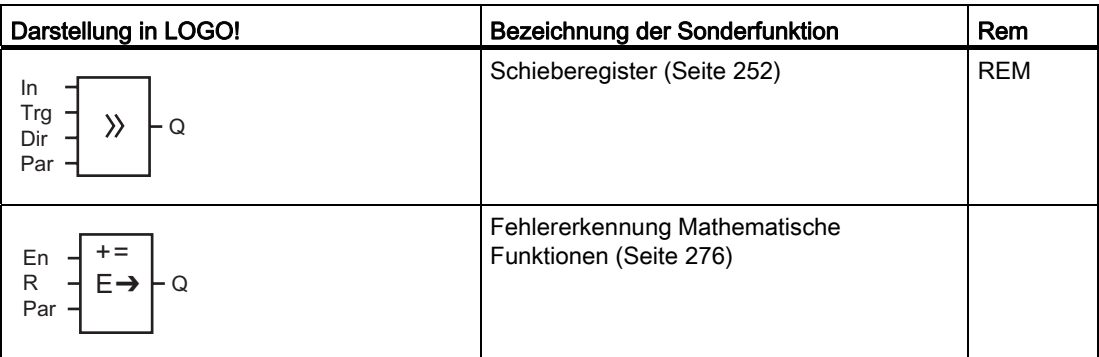

# 4.4.1 Einschaltverzögerung

### Kurzbeschreibung

Bei der Einschaltverzögerung wird der Ausgang erst nach einer parametrierbaren Zeit durchgeschaltet.

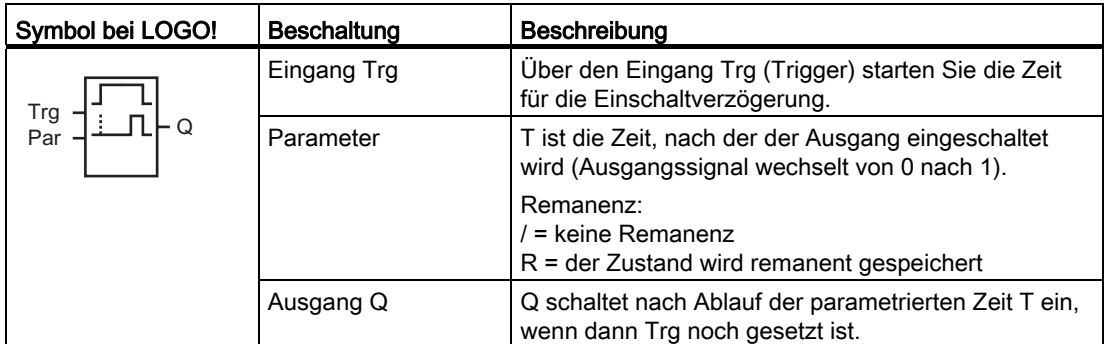

## Parameter T

Beachten Sie die Wertvorgaben für den Parameter T unter[Zeitverhalten](#page-155-0) (Seite [156\)](#page-155-0).

Die Zeitvorgabe für den Parameter T kann auch ein Aktualwert einer bereits programmierten anderen Funktion sein. Sie können die Aktualwerte folgender Funktionen verwenden:

- [Analogkomparator](#page-224-0) (Seite [225](#page-224-0)) (Aktualwert Ax Ay)
- [Analoger Schwellwertschalter](#page-218-0) (Seite [219\)](#page-218-0) (Aktualwert Ax)
- [Analogverstärker](#page-232-0) (Seite [233\)](#page-232-0) (Aktualwert Ax)
- [Analoger Multiplexer](#page-254-0) (Seite [255](#page-254-0)) (Aktualwert AQ)
- [Rampensteuerung](#page-257-0) (Seite [258\)](#page-257-0) (Aktualwert AQ)
- [Mathematische Funktionen](#page-271-0) (Seite [272](#page-271-0)) (Aktualwert AQ)
- [Regler](#page-262-0) (Seite [263\)](#page-262-0) (Aktualwert AQ)
- [Vor--/Rückwärtszähler](#page-206-0) (Seite [207](#page-206-0)) (Aktualwert Cnt)

Wenn es sich bei Ihrer LOGO! um eine LOGO! 0BA7 handelt, können Sie zusätzlich die Aktualwerte folgender Funktionen verwenden:

- [Analogfilter \(nur 0BA7\)](#page-277-0) (Seite [278](#page-277-0)) (Aktualwert AQ)
- [Mittelwert \(nur 0BA7\)](#page-282-0) (Seite [283](#page-282-0)) (Aktualwert AQ)
- [Max/Min \(nur 0BA7\)](#page-279-0) (Seite [280](#page-279-0)) (Aktualwert AQ)
- Einschaltverzögerung (aktuelle Zeit Ta)
- [Ausschaltverzögerung](#page-168-0) (Seite [169](#page-168-0)) (aktuelle Zeit Ta)
- [Ein-/Ausschaltverzögerung](#page-170-0) (Seite [171\)](#page-170-0) (aktuelle Zeit Ta)
- [Speichernde Einschaltverzögerung](#page-173-0) (Seite [174](#page-173-0)) (aktuelle Zeit Ta)
- [Wischrelais \(Impulsausgabe\)](#page-175-0) (Seite [176](#page-175-0)) (aktuelle Zeit Ta)
- [Flankengetriggertes Wischrelais](#page-177-0) (Seite [178](#page-177-0)) (aktuelle Zeit Ta)
- [Asynchroner Impulsgeber](#page-180-0) (Seite [181](#page-180-0)) (aktuelle Zeit Ta)
- [Treppenlichtschalter](#page-184-0) (Seite [185](#page-184-0)) (aktuelle Zeit Ta)
- [Komfortschalter](#page-187-0) (Seite [188](#page-187-0)) (aktuelle Zeit Ta)
- [Stoppuhr](#page-204-0) (Seite [205\)](#page-204-0) (Aktualwert AQ)
- [Schwellwertschalter](#page-215-0) (Seite [216](#page-215-0)) (Aktualwert Fre)

Die gewünschte Funktion wählen Sie über die Blocknummer aus. Die Zeitbasis ist einstellbar. Beachten Sie folgende Aufstellung:

### Gültigkeitsbereiche der Zeitbasis, wenn T = Parameter

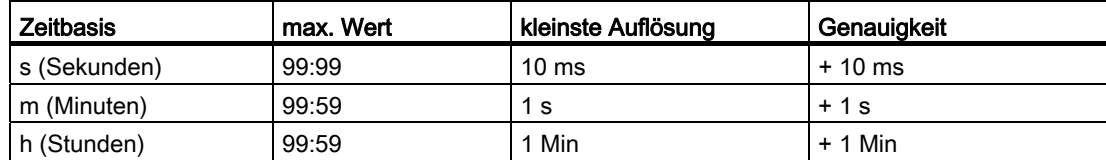

Darstellung in der Betriebsart Programmieren (Beispiel):

 $T = 04:10h$  $B12 + R$ 

## Gültigkeitsbereiche der Zeitbasis, wenn T = Aktualwert einer bereits programmierten Funktion

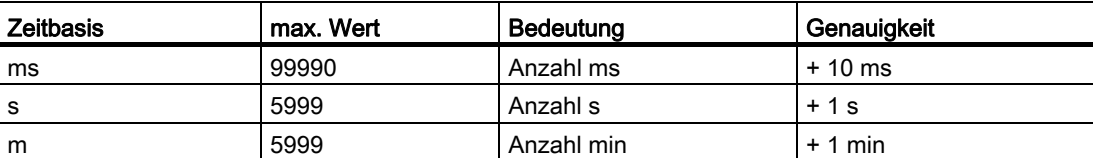

Darstellung in der Betriebsart Programmieren (Beispiel):

B12 
$$
+R
$$
  
T → B006s

Liefert der referenzierte Block (im Beispiel B6) einen Wert außerhalb des Gültigkeitsbereichs, so wird zum nächsten gültigen Wert auf- bzw. abgerundet.

### Parametervorgabe für Parameter = Aktualwert einer bereits programmierten Funktion

So binden Sie den Aktualwert einer bereits programmierten anderen Funktion ein:

1. Mit bewegen Sie den Cursor auf das Gleichheitszeichen des Parameters T.

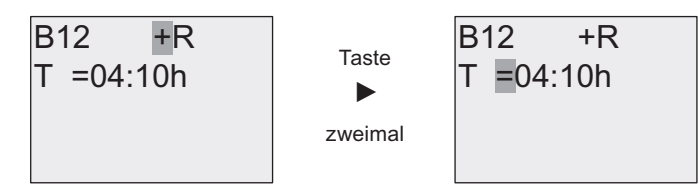

2. Mit wändern Sie das Gleichheitszeichen in einen Pfeil. Es wird ein evtl. zuletzt referenzierter Block mit seiner Zeitbasis angezeigt.

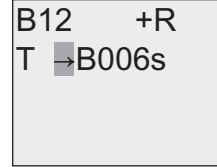

- 3. Mit ► bewegen Sie den Cursor auf das "B" des angezeigten Blocks. Mit ♥ wählen Sie die gewünschte Blocknummer aus.
- 4. Mit  $\blacktriangleright$  bewegen Sie den Cursor auf die Zeitbasis des angezeigten Blocks. Mit  $\blacktriangledown$  wählen Sie die gewünschte Zeitbasis aus.

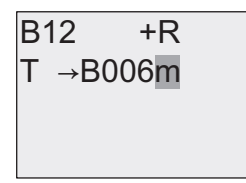

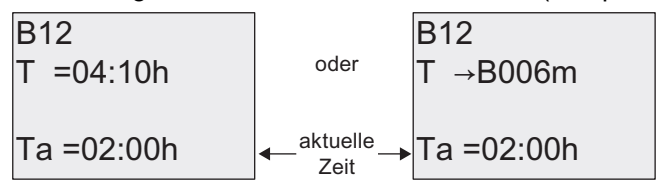

Darstellung in der Betriebsart Parametrieren (Beispiele):

## Timingdiagramm

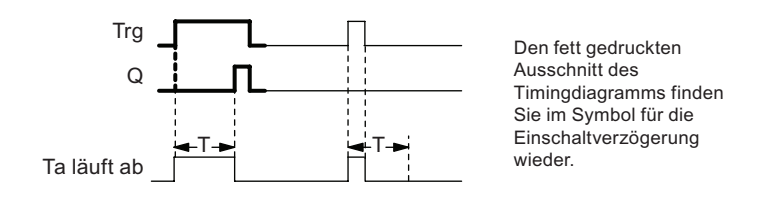

### Funktionsbeschreibung

Wenn der Zustand am Eingang Trg von 0 nach 1 wechselt, dann läuft die Zeit T<sub>a</sub> los (T<sub>a</sub> ist die aktuelle Zeit in LOGO!).

Wenn der Zustand am Eingang Trg mindestens für die Dauer der parametrierten Zeit T auf 1 bleibt, dann wird nach Ablauf der Zeit T der Ausgang auf 1 gesetzt (der Ausgang wird gegenüber dem Eingang verzögert eingeschaltet).

Wechselt der Zustand am Eingang Trg vor Ablauf der Zeit T wieder nach 0, dann wird die Zeit zurückgesetzt.

Der Ausgang wird wieder auf 0 gesetzt, wenn am Eingang Trg der Zustand 0 anliegt.

Ist Remanenz nicht eingeschaltet, so werden nach Netzausfall der Ausgang Q und die bereits abgelaufene Zeit wieder zurückgesetzt.

# <span id="page-168-0"></span>4.4.2 Ausschaltverzögerung

## Kurzbeschreibung

Bei der Ausschaltverzögerung wird der Ausgang erst nach einer parametrierbaren Zeit zurückgesetzt.

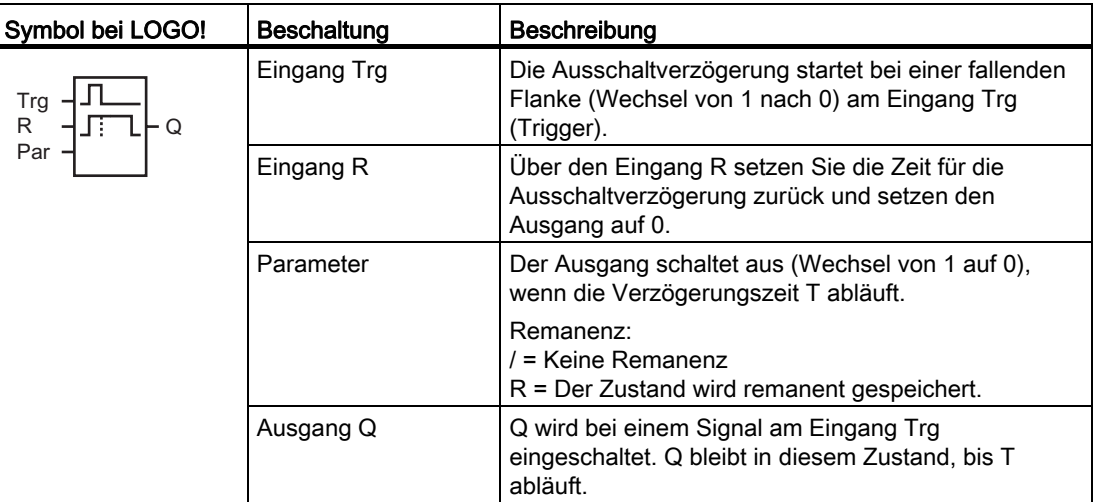

### Parameter T

Beachten Sie die Wertvorgaben für den Parameter T unter [Zeitverhalten](#page-155-0) (Seite [156\)](#page-155-0).

Die Zeitvorgabe für den Parameter T kann auch ein Aktualwert einer bereits programmierten anderen Funktion sein. Sie können den Aktualwert folgender Funktionen verwenden:

- [Analogkomparator](#page-224-0) (Seite [225](#page-224-0)) (Aktualwert Ax Ay)
- [Analoger Schwellwertschalter](#page-218-0) (Seite [219\)](#page-218-0) (Aktualwert Ax)
- [Analogverstärker](#page-232-0) (Seite [233\)](#page-232-0) (Aktualwert Ax)
- [Analoger Multiplexer](#page-254-0) (Seite [255](#page-254-0)) (Aktualwert AQ)
- [Rampensteuerung](#page-257-0) (Seite [258\)](#page-257-0) (Aktualwert AQ)
- [Mathematische Funktionen](#page-271-0) (Seite [272](#page-271-0)) (Aktualwert AQ)
- [PI-Regler](#page-262-0) (Seite [263\)](#page-262-0) (Aktualwert AQ)
- [Vor/Rückwärtszähler \(](#page-206-0)Seite [207\)](#page-206-0) (Aktualwert Cnt)

Wenn es sich bei Ihrer LOGO! um eine LOGO! 0BA7 handelt, können Sie zusätzlich die Aktualwerte folgender Funktionen verwenden:

- [Analogfilter \(nur 0BA7\)](#page-277-0) (Seite [278](#page-277-0)) (Aktualwert AQ)
- [Mittelwert \(nur 0BA7\)](#page-282-0) (Seite [283](#page-282-0)) (nur 0BA7) (Aktualwert AQ)
- [Max/Min \(nur 0BA7\)](#page-279-0) (Seite [280](#page-279-0)) (nur 0BA7) (Aktualwert AQ)

- [Einschaltverzögerung](#page-164-0) (Seite [165](#page-164-0)) (aktuelle Zeit Ta)
- Ausschaltverzögerung (aktuelle Zeit Ta)
- [Ein/Ausschaltverzögerung \(](#page-170-0)Seite [171](#page-170-0)) (aktuelle Zeit Ta)
- [Speichernde Einschaltverzögerung](#page-173-0) (Seite [174](#page-173-0)) (aktuelle Zeit Ta)
- [Wischrelais \(Impulsausgabe\)](#page-175-0) (Seite [176](#page-175-0)) (aktuelle Zeit Ta)
- [Flankengetriggertes Wischrelais](#page-177-0) (Seite [178](#page-177-0)) (aktuelle Zeit Ta)
- [Asynchroner Impulsgeber](#page-180-0) (Seite [181](#page-180-0)) (aktuelle Zeit Ta)
- [Treppenlichtschalter](#page-184-0) (Seite [185](#page-184-0)) (aktuelle Zeit Ta)
- [Komfortschalter](#page-187-0) (Seite [188](#page-187-0)) (aktuelle Zeit Ta)
- [Stoppuhr \(nur 0BA7\)](#page-204-0) (Seite [205\)](#page-204-0) (Aktualwert AQ)
- [Schwellwertschalter](#page-215-0) (Seite [216](#page-215-0)) (Aktualwert Fre)

Die gewünschte Funktion wählen Sie über die Blocknummer aus. Die Zeitbasis ist einstellbar. Weitere Informationen finden Sie bei den Ausführungen zu den Gültigkeitsbereichen der Zeitbasis und zur Parametervorgabe unter [Einschaltverzögerung](#page-164-0) (Seite [165](#page-164-0)).

### Timingdiagramm

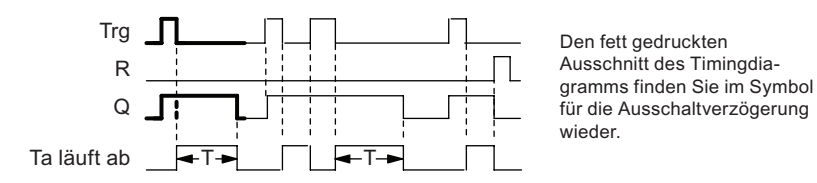

### Funktionsbeschreibung

Wenn der Eingang Trg den Zustand 1 annimmt, dann schaltet der Ausgang Q sofort in den Zustand 1.

Wechselt der Zustand an Trg von 1 nach 0, dann startet in LOGO! die aktuelle Zeit T<sub>a</sub> neu. Der Ausgang bleibt gesetzt. Wenn T<sub>a</sub> den über T eingestellten Wert erreicht (T<sub>a</sub> = T), dann wird der Ausgang Q auf Zustand 0 zurückgesetzt (verzögertes Ausschalten).

Wenn der Eingang Trg erneut ein- und wieder ausschaltet, wird die Zeit T<sub>a</sub> neu gestartet.

Über den Eingang R (Reset) setzen Sie die Zeit Ta und den Ausgang zurück, bevor die Zeit Ta abgelaufen ist.

Ist Remanenz nicht eingeschaltet, so werden nach Netzausfall der Ausgang Q und die bereits abgelaufene Zeit wieder zurückgesetzt.

# <span id="page-170-0"></span>4.4.3 Ein/Ausschaltverzögerung

## Kurzbeschreibung

Bei der Ein-/Ausschaltverzögerung wird der Ausgang nach einer parametrierbaren Zeit durchgeschaltet und nach einer parametrierbaren Zeit zurückgesetzt.

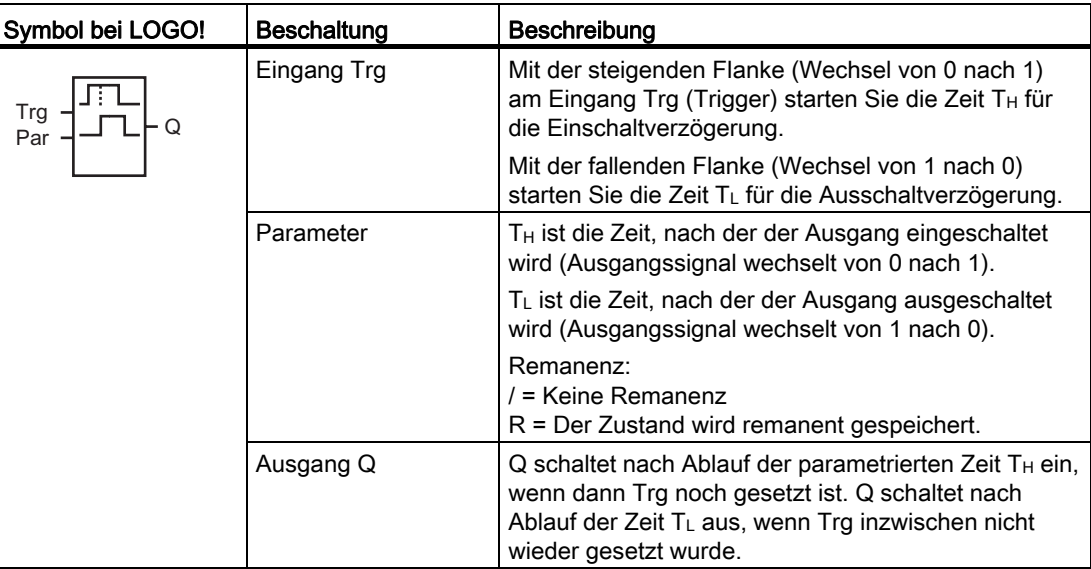

# Parameter  $T_H$  und  $T_L$

Beachten Sie die Wertvorgaben für die Parameter T<sub>H</sub> und T<sub>L</sub> unter [Zeitverhalten](#page-155-0) (Seite [156](#page-155-0)).

Die Zeitvorgaben für die Ein- und Ausschaltverzögerung für die Parameter TH und TL können auch Aktualwerte einer bereits programmierten anderen Funktion sein. Sie können die Aktualwerte folgender Funktionen verwenden:

- [Analogkomparator](#page-224-0) (Seite [225](#page-224-0)) (Aktualwert Ax Ay)
- [Analoger Schwellwertschalter](#page-218-0) (Seite [219\)](#page-218-0) (Aktualwert Ax)
- [Analogverstärker](#page-232-0) (Seite [233\)](#page-232-0) (Aktualwert Ax)
- [Analoger Multiplexer](#page-254-0) (Seite [255](#page-254-0)) (Aktualwert AQ)
- [Rampensteuerung](#page-257-0) (Seite [258\)](#page-257-0) (Aktualwert AQ)
- [Mathematische Funktionen](#page-271-0) (Seite [272](#page-271-0)) (Aktualwert AQ)
- [Regler](#page-262-0) (Seite [263\)](#page-262-0) (Aktualwert AQ)
- [Vor-/Rückwärtszähler](#page-206-0) (Seite [207\)](#page-206-0) (Aktualwert Cnt)

Wenn es sich bei Ihrer LOGO! um eine LOGO! 0BA7 handelt, können Sie zusätzlich die Aktualwerte folgender Funktionen verwenden:

- [Analogfilter \(nur 0BA7\)](#page-277-0) (Seite [278](#page-277-0)) (Aktualwert AQ)
- [Mittelwert \(nur 0BA7\)](#page-282-0) (Seite [283](#page-282-0)) (Aktualwert AQ)
- [Max/Min \(nur 0BA7\)](#page-279-0) (Seite [280](#page-279-0)) (Aktualwert AQ)
- [Einschaltverzögerung](#page-164-0) (Seite [165](#page-164-0)) (aktuelle Zeit Ta)
- [Ausschaltverzögerung](#page-168-0) (Seite [169](#page-168-0)) (aktuelle Zeit Ta)
- Ein-/Ausschaltverzögerung (aktuelle Zeit Ta)
- [Speichernde Einschaltverzögerung](#page-173-0) (Seite [174](#page-173-0)) (aktuelle Zeit Ta)
- [Wischrelais \(Impulsausgabe\)](#page-175-0) (Seite [176](#page-175-0)) (aktuelle Zeit Ta)
- [Flankengetriggertes Wischrelais](#page-177-0) (Seite [178](#page-177-0)) (aktuelle Zeit Ta)
- [Asynchroner Impulsgeber](#page-180-0) (Seite [181](#page-180-0)) (aktuelle Zeit Ta)
- [Treppenlichtschalter](#page-184-0) (Seite [185](#page-184-0)) (aktuelle Zeit Ta)
- [Komfortschalter](#page-187-0) (Seite [188](#page-187-0)) (aktuelle Zeit Ta)
- [Stoppuhr](#page-204-0) (Seite [205\)](#page-204-0) (Aktualwert AQ)
- [Schwellwertschalter](#page-215-0) (Seite [216](#page-215-0)) (Aktualwert Fre)

Die gewünschte Funktion wählen Sie über die Blocknummer aus. Die Zeitbasis ist einstellbar. Weitere Informationen finden Sie bei den Ausführungen zu den Gültigkeitsbereichen der Zeitbasis und zur Parametervorgabe unter [Einschaltverzögerung](#page-164-0) (Seite [165](#page-164-0)).

### Timingdiagramm

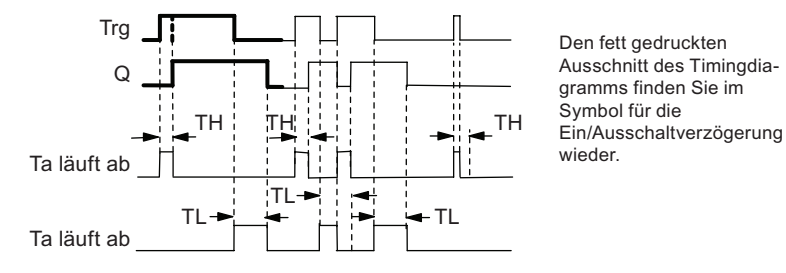

## Funktionsbeschreibung

Wenn der Zustand am Eingang Trg von 0 nach 1 wechselt, dann läuft die Zeit T<sub>H</sub> los.

Bleibt der Zustand am Eingang Trg mindestens für die Dauer der parametrierten Zeit T<sub>H</sub> auf 1, dann wird nach Ablauf der Zeit T<sub>H</sub> der Ausgang auf 1 gesetzt (der Ausgang wird gegenüber dem Eingang verzögert eingeschaltet).

Wechselt der Zustand am Eingang Trg vor Ablauf der Zeit T<sub>H</sub> wieder nach 0, dann wird die Zeit zurückgesetzt.

Wenn der Zustand am Eingang Trg wieder von 1 nach 0 wechselt, dann läuft TL los.

Bleibt der Zustand am Eingang Trg mindestens für die Dauer der parametrierten Zeit T<sub>L</sub> auf 0, dann wird nach Ablauf der Zeit  $T_L$  der Ausgang auf 0 gesetzt (der Ausgang wird gegenüber dem Eingang verzögert ausgeschaltet).

Wechselt der Zustand am Eingang Trg vor Ablauf der Zeit T<sub>L</sub> wieder nach 1, dann wird die Zeit zurückgesetzt.

Ist Remanenz nicht eingeschaltet, so werden nach Netzausfall der Ausgang Q und die bereits abgelaufene Zeit wieder zurückgesetzt.

# <span id="page-173-0"></span>4.4.4 Speichernde Einschaltverzögerung

### Kurzbeschreibung

Wenn der Eingang ein- und wieder ausschaltet, wird eine parametrierbare Einschaltverzögerung gestartet. Der Ausgang wird gesetzt, wenn die Zeit abgelaufen ist.

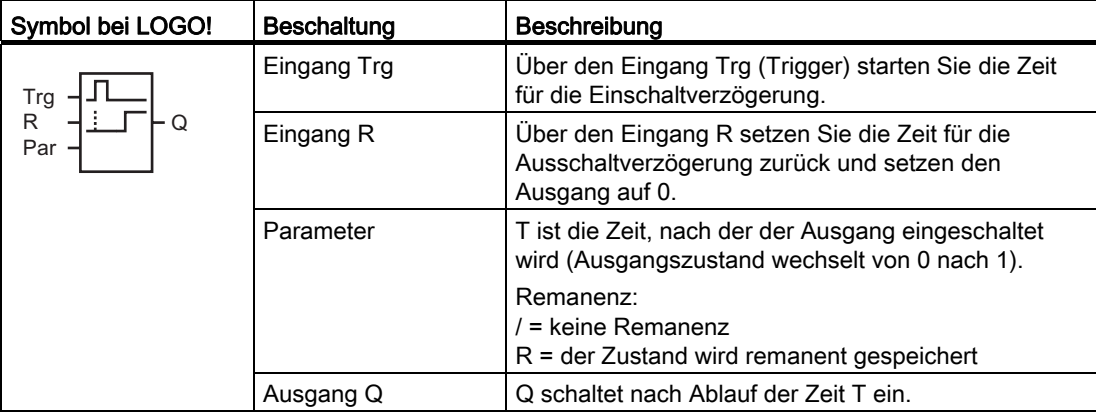

### Parameter T

Beachten Sie für die Wertvorgaben den Hinweis unter [Zeitverhalten](#page-155-0) (Seite [156\)](#page-155-0).

Die Zeitvorgabe für den Parameter T kann auch ein Aktualwert einer bereits programmierten anderen Funktion sein. Sie können die Aktualwerte folgender Funktionen verwenden:

- [Analogkomparator](#page-224-0) (Seite [225\)](#page-224-0) (Aktualwert Ax Ay)
- [Analoger Schwellwertschalter](#page-218-0) (Seite [219](#page-218-0)) (Aktualwert Ax)
- [Analogverstärker](#page-232-0) (Seite [233\)](#page-232-0) (Aktualwert Ax)
- [Analoger Multiplexer](#page-254-0) (Seite [255](#page-254-0)) (Aktualwert AQ)
- [Rampensteuerung](#page-257-0) (Seite [258](#page-257-0)) (Aktualwert AQ)
- [Mathematische Funktionen](#page-271-0) (Seite [272](#page-271-0)) (Aktualwert AQ)
- [Regler](#page-262-0) (Seite [263\)](#page-262-0) (Aktualwert AQ)
- [Vor-/Rückwärtszähler](#page-206-0) (Seite [207\)](#page-206-0) (Aktualwert Cnt)

Wenn es sich bei Ihrer LOGO! um eine LOGO! 0BA7 handelt, können Sie zusätzlich die Aktualwerte folgender Funktionen verwenden:

- [Analogfilter \(nur 0BA7\)](#page-277-0) (Seite [278](#page-277-0)) (Aktualwert AQ)
- [Mittelwert \(nur 0BA7\)](#page-282-0) (Seite [283](#page-282-0)) (Aktualwert AQ)
- [Max/Min \(nur 0BA7\)](#page-279-0) (Seite [280](#page-279-0)) (Aktualwert AQ)
- [Einschaltverzögerung](#page-164-0) (Seite [165](#page-164-0)) (aktuelle Zeit Ta)
- [Ausschaltverzögerung](#page-168-0) (Seite [169](#page-168-0)) (aktuelle Zeit Ta)
- [Ein-/Ausschaltverzögerung](#page-170-0) (Seite [171\)](#page-170-0) (aktuelle Zeit Ta)
- Speichernde Einschaltverzögerung (aktuelle Zeit Ta)
- [Wischrelais \(Impulsausgabe\)](#page-175-0) (Seite [176](#page-175-0)) (aktuelle Zeit Ta)
- [Flankengetriggertes Wischrelais](#page-177-0) (Seite [178\)](#page-177-0) (aktuelle Zeit Ta)
- [Asynchroner Impulsgeber](#page-180-0) (Seite [181](#page-180-0)) (aktuelle Zeit Ta)
- [Treppenlichtschalter](#page-184-0) (Seite [185](#page-184-0)) (aktuelle Zeit Ta)
- [Komfortschalter](#page-187-0) (Seite [188](#page-187-0)) (aktuelle Zeit Ta)
- [Stoppuhr](#page-204-0) (Seite [205\)](#page-204-0) (Aktualwert AQ)
- [Schwellwertschalter](#page-215-0) (Seite [216\)](#page-215-0) (Aktualwert Fre)

Die gewünschte Funktion wählen Sie über die Blocknummer aus. Die Zeitbasis ist einstellbar. Siehe die Ausführungen zu den Gültigkeitsbereichen und zur Parametervorgabe unter [Einschaltverzögerung](#page-164-0) (Seite [165\)](#page-164-0).

# Timingdiagramm

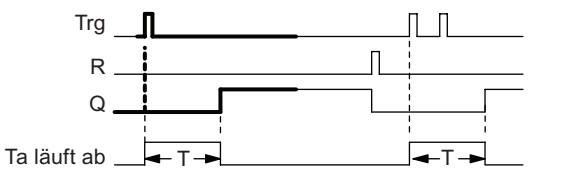

Den fett gedruckten Ausschnitt des Timingdiagramms finden Sie im Symbol für die speichernde Einschaltverzögerung wieder.

## Funktionsbeschreibung

Ein Signalwechsel von 0 nach 1 am Eingang Trg startet die aktuelle Zeit Ta. Ausgang Q wird gesetzt, wenn  $T_a$  = T. Ein weiteres Signal an Eingang Trg beeinflusst die Zeit T<sub>a</sub> nicht.

Der Ausgang und die Zeit Ta werden erst wieder auf 0 zurückgesetzt, wenn am Eingang R der Zustand 1 anliegt.

Ist Remanenz nicht eingeschaltet, so werden nach Netzausfall der Ausgang Q und die bereits abgelaufene Zeit wieder zurückgesetzt.

# <span id="page-175-0"></span>4.4.5 Wischrelais (Impulsausgabe)

## Kurzbeschreibung

Ein Eingangssignal erzeugt am Ausgang ein Signal von parametrierbarer Dauer.

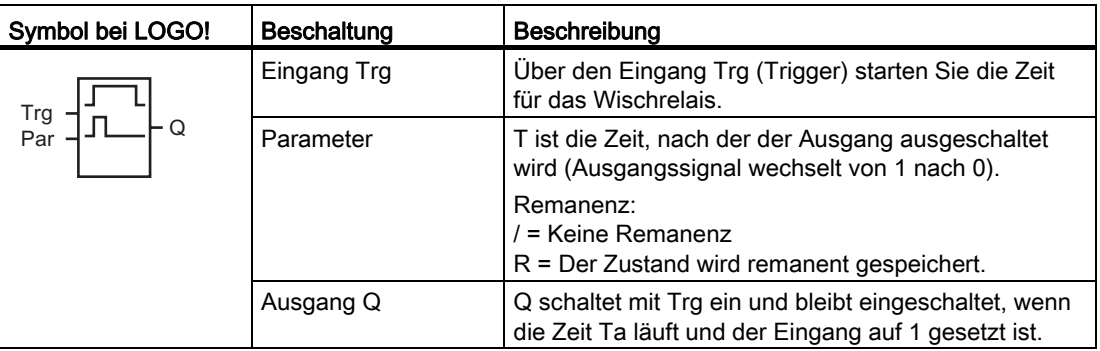

### Parameter T

Beachten Sie für den Parameter T den Hinweis unter [Zeitverhalten](#page-155-0) (Seite [156](#page-155-0)).

Die Zeitvorgabe für den Parameter T kann auch ein Aktualwert einer bereits programmierten anderen Funktion sein. Sie können die Aktualwerte folgender Funktionen verwenden:

- [Analogkomparator](#page-224-0) (Seite [225\)](#page-224-0) (Aktualwert Ax Ay)
- [Analoger Schwellwertschalter](#page-218-0) (Seite [219](#page-218-0)) (Aktualwert Ax)
- [Analogverstärker](#page-232-0) (Seite [233\)](#page-232-0) (Aktualwert Ax)
- [Analoger Multiplexer](#page-254-0) (Seite [255](#page-254-0)) (Aktualwert AQ)
- [Rampensteuerung](#page-257-0) (Seite [258](#page-257-0)) (Aktualwert AQ)
- [Mathematische Funktionen](#page-271-0) (Seite [272](#page-271-0)) (Aktualwert AQ)
- [Regler](#page-262-0) (Seite [263\)](#page-262-0) (Aktualwert AQ)
- [Vor-/Rückwärtszähler](#page-206-0) (Seite [207\)](#page-206-0) (Aktualwert Cnt)

Wenn es sich bei Ihrer LOGO! um eine LOGO! 0BA7 handelt, können Sie zusätzlich die Aktualwerte folgender Funktionen verwenden:

- [Analogfilter \(nur 0BA7\)](#page-277-0) (Seite [278](#page-277-0)) (Aktualwert AQ)
- [Mittelwert \(nur 0BA7\)](#page-282-0) (Seite [283](#page-282-0)) (Aktualwert AQ)
- [Max/Min \(nur 0BA7\)](#page-279-0) (Seite [280](#page-279-0)) (Aktualwert AQ)
- [Einschaltverzögerung](#page-164-0) (Seite [165](#page-164-0)) (aktuelle Zeit Ta)
- [Ausschaltverzögerung](#page-168-0) (Seite [169](#page-168-0)) (aktuelle Zeit Ta)
- [Ein-/Ausschaltverzögerung](#page-170-0) (Seite [171\)](#page-170-0) (aktuelle Zeit Ta)
- [Speichernde Einschaltverzögerung](#page-173-0) (Seite [174](#page-173-0)) (aktuelle Zeit Ta)

#### LOGO! Funktionen 4.4 Liste Sonderfunktionen - SF

- 
- Wischrelais (Impulsausgabe) (aktuelle Zeit Ta)
- [Flankengetriggertes Wischrelais](#page-177-0) (Seite [178\)](#page-177-0) (aktuelle Zeit Ta)
- [Asynchroner Impulsgeber](#page-180-0) (Seite [181](#page-180-0)) (aktuelle Zeit Ta)
- [Treppenlichtschalter](#page-184-0) (Seite [185](#page-184-0)) (aktuelle Zeit Ta)
- [Komfortschalter](#page-187-0) (Seite [188](#page-187-0)) (aktuelle Zeit Ta)
- [Stoppuhr](#page-204-0) (Seite [205\)](#page-204-0) (Aktualwert AQ)
- [Schwellwertschalter](#page-215-0) (Seite [216\)](#page-215-0) (Aktualwert Fre)

Die gewünschte Funktion wählen Sie über die Blocknummer aus. Die Zeitbasis ist einstellbar. Siehe die Ausführungen zu den Gültigkeitsbereichen und zur Parametervorgabe unter [Einschaltverzögerung](#page-164-0) (Seite [165\)](#page-164-0).

## Timingdiagramm

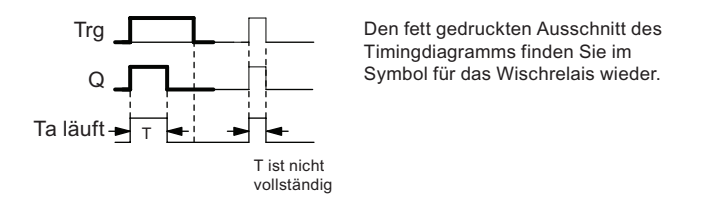

## Funktionsbeschreibung

Ein Wechsel von 0 nach 1 am Eingang Trg setzt den Ausgang und startet gleichzeitig die Zeit Ta, während der der Ausgang gesetzt bleibt.

Erreicht T<sub>a</sub> den über T eingestellten Wert (T<sub>a</sub> = T), dann wird der Ausgang Q auf Zustand 0 zurückgesetzt (Impulsausgabe).

Wechselt vor Ablauf der vorgegebenen Zeit der Eingang Trg von 1 nach 0, dann wechselt auch der Ausgang sofort von 1 nach 0.

Ist Remanenz nicht eingeschaltet, so werden nach Netzausfall der Ausgang Q und die bereits abgelaufene Zeit wieder zurückgesetzt.

# <span id="page-177-0"></span>4.4.6 Flankengetriggertes Wischrelais

## Kurzbeschreibung

Ein Eingangsimpuls erzeugt nach einer parametrierbaren Zeit am Ausgang eine parametrierbare Anzahl Signale von parametrierbarer Ein-/Aus-Dauer (retriggerbar).

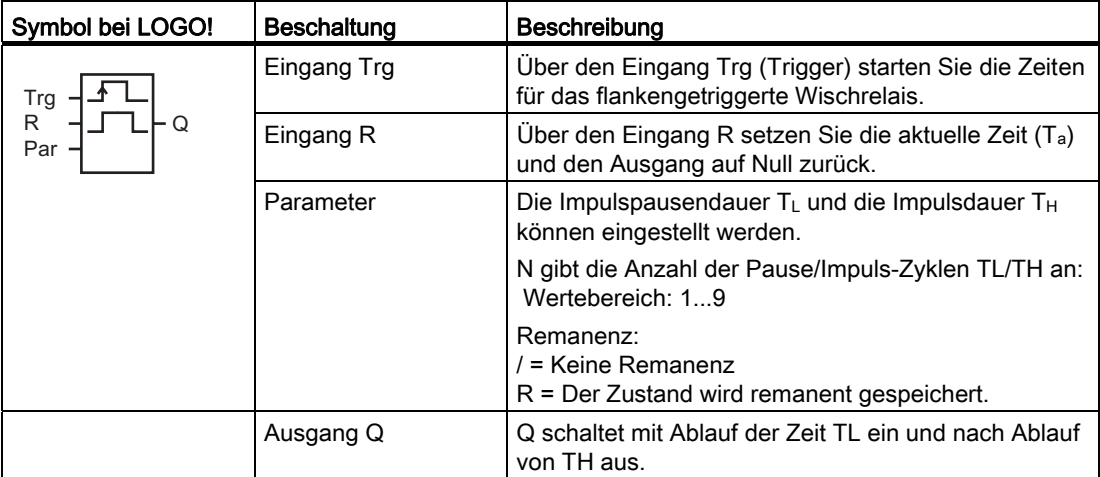

### Parameter TH und TL

Beachten Sie für den Parameter T den Hinweis unter [Zeitverhalten](#page-155-0) (Seite [156](#page-155-0)).

Die Impulsdauer TH und die Impulspausendauer TL können auch Aktualwerte einer bereits programmierten anderen Funktion sein. Sie können die Aktualwerte folgender Funktionen verwenden:

- [Analogkomparator](#page-224-0) (Seite [225\)](#page-224-0) (Aktualwert Ax Ay)
- [Analoger Schwellwertschalter](#page-218-0) (Seite [219](#page-218-0)) (Aktualwert Ax)
- [Analogverstärker](#page-232-0) (Seite [233\)](#page-232-0) (Aktualwert Ax)
- [Analoger Multiplexer](#page-254-0) (Seite [255](#page-254-0)) (Aktualwert AQ)
- [Rampensteuerung](#page-257-0) (Seite [258](#page-257-0)) (Aktualwert AQ)
- [Mathematische Funktionen](#page-271-0) (Seite [272](#page-271-0)) (Aktualwert AQ)
- [Regler](#page-262-0) (Seite [263\)](#page-262-0) (Aktualwert AQ)
- [Vor-/Rückwärtszähler](#page-206-0) (Seite [207\)](#page-206-0) (Aktualwert Cnt)

Wenn es sich bei Ihrer LOGO! um eine LOGO! 0BA7 handelt, können Sie zusätzlich die Aktualwerte folgender Funktionen verwenden:

- [Analogfilter \(nur 0BA7\)](#page-277-0) (Seite [278](#page-277-0)) (Aktualwert AQ)
- [Mittelwert \(nur 0BA7\)](#page-282-0) (Seite [283](#page-282-0)) (Aktualwert AQ)
- [Max/Min \(nur 0BA7\)](#page-279-0) (Seite [280](#page-279-0)) (Aktualwert AQ)
- [Einschaltverzögerung](#page-164-0) (Seite [165\)](#page-164-0) (aktuelle Zeit Ta)
- [Ausschaltverzögerung](#page-168-0) (Seite [169](#page-168-0)) (aktuelle Zeit Ta)
- [Ein-/Ausschaltverzögerung](#page-170-0) (Seite [171\)](#page-170-0) (aktuelle Zeit Ta)
- [Speichernde Einschaltverzögerung](#page-173-0) (Seite [174](#page-173-0)) (aktuelle Zeit Ta)
- [Wischrelais \(Impulsausgabe\)](#page-175-0) (Seite [176](#page-175-0)) (aktuelle Zeit Ta)
- Flankengetriggertes Wischrelais (aktuelle Zeit Ta)
- [Asynchroner Impulsgeber](#page-180-0) (Seite [181](#page-180-0)) (aktuelle Zeit Ta)
- [Treppenlichtschalter](#page-184-0) (Seite [185](#page-184-0)) (aktuelle Zeit Ta)
- [Komfortschalter](#page-187-0) (Seite [188](#page-187-0)) (aktuelle Zeit Ta)
- [Stoppuhr](#page-204-0) (Seite [205\)](#page-204-0) (Aktualwert AQ)
- [Schwellwertschalter](#page-215-0) (Seite [216\)](#page-215-0) (Aktualwert Fre)

Die gewünschte Funktion wählen Sie über die Blocknummer aus. Die Zeitbasis ist einstellbar. Siehe die Ausführungen zu den Gültigkeitsbereichen und zur Parametervorgabe unter [Einschaltverzögerung](#page-164-0) (Seite [165\)](#page-164-0).

# Timingdiagramm A

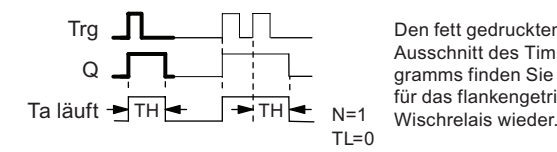

Den fett gedruckten Ausschnitt des Timingdiagramms finden Sie im Symbol für das flankengetriggerte

# Timingdiagramm B

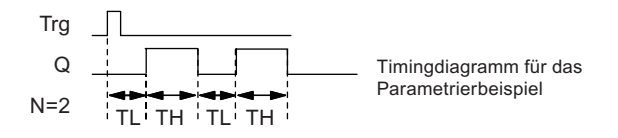

# Funktionsbeschreibung

Wenn der Eingang Trg den Zustand 1 annimmt, dann startet die Zeit T<sub>L</sub> (Time Low). Nach Ablauf der Zeit TL wird der Ausgang Q für die Dauer der Zeit T<sub>H</sub> (Time High) auf Zustand 1 gesetzt.

Wechselt vor Ablauf der vorgegebenen Zeit (T<sub>L</sub> + T<sub>H</sub>) der Eingang Trg erneut von 0 nach 1 (Retrigger), dann wird die abgelaufene Zeit Ta zurückgesetzt und der Pause/Impuls-Zyklus wieder gestartet.

Ist Remanenz nicht eingeschaltet, so werden nach Netzausfall der Ausgang Q und die bereits abgelaufene Zeit wieder zurückgesetzt.

# Parametervorgabe Par

Darstellung in der Betriebsart Programmieren (Beispiel):

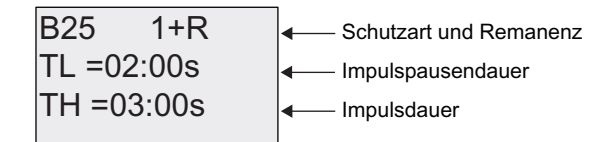

Taste **►** 

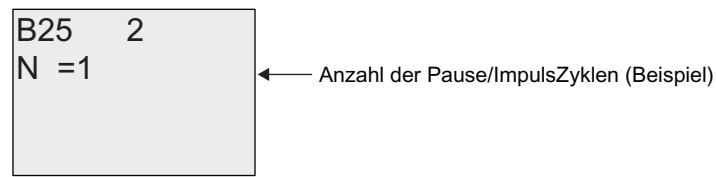

Darstellung in der Betriebsart Parametrieren (Beispiel):

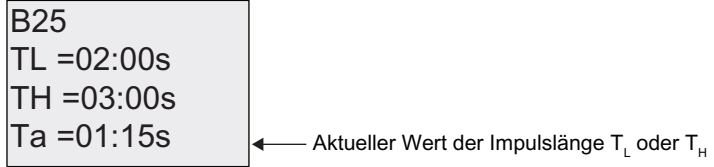
# <span id="page-180-0"></span>4.4.7 Asynchroner Impulsgeber

### Kurzbeschreibung

Die Impulsform des Ausgangs lässt sich über das parametrierbare Impuls-/Pausenverhältnis verändern.

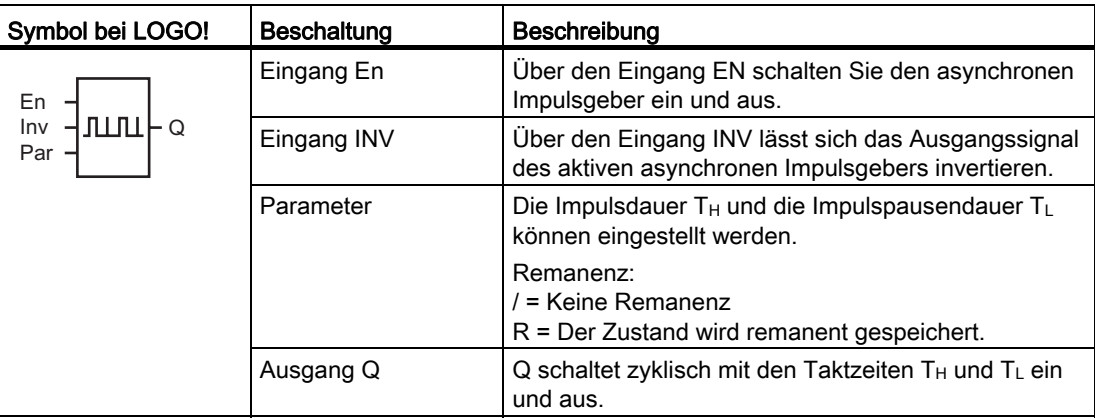

### Parameter TH und TL

Beachten Sie für den Parameter T den Hinweis unter [Zeitverhalten](#page-155-0) (Seite [156](#page-155-0)).

Die Impulsdauer TH und die Impulspausendauer TL können auch Aktualwerte einer bereits programmierten anderen Funktion sein. Sie können die Aktualwerte folgender Funktionen verwenden:

- [Analogkomparator](#page-224-0) (Seite [225](#page-224-0)) (Aktualwert Ax Ay)
- [Analoger Schwellwertschalter](#page-218-0) (Seite [219\)](#page-218-0) (Aktualwert Ax)
- [Analogverstärker](#page-232-0) (Seite [233\)](#page-232-0) (Aktualwert Ax)
- [Analoger Multiplexer](#page-254-0) (Seite [255](#page-254-0)) (Aktualwert AQ)
- [Rampensteuerung](#page-257-0) (Seite [258\)](#page-257-0) (Aktualwert AQ)
- [Mathematische Funktionen](#page-271-0) (Seite [272](#page-271-0)) (Aktualwert AQ)
- [Regler](#page-262-0) (Seite [263\)](#page-262-0) (Aktualwert AQ)
- [Vor-/Rückwärtszähler](#page-206-0) (Seite [207\)](#page-206-0) (Aktualwert Cnt)

Wenn es sich bei Ihrer LOGO! um eine LOGO! 0BA7 handelt, können Sie zusätzlich die Aktualwerte folgender Funktionen verwenden:

- [Analogfilter \(nur 0BA7\)](#page-277-0) (Seite [278](#page-277-0)) (Aktualwert AQ)
- [Mittelwert \(nur 0BA7\)](#page-282-0) (Seite [283](#page-282-0)) (Aktualwert AQ)
- [Max/Min \(nur 0BA7\)](#page-279-0) (Seite [280](#page-279-0)) (Aktualwert AQ)
- [Einschaltverzögerung](#page-164-0) (Seite [165\)](#page-164-0) (aktuelle Zeit Ta)

- [Ausschaltverzögerung](#page-168-0) (Seite [169](#page-168-0)) (aktuelle Zeit Ta)
- [Ein-/Ausschaltverzögerung](#page-170-0) (Seite [171\)](#page-170-0) (aktuelle Zeit Ta)
- [Speichernde Einschaltverzögerung](#page-173-0) (Seite [174](#page-173-0)) (aktuelle Zeit Ta)
- [Wischrelais \(Impulsausgabe\)](#page-175-0) (Seite [176](#page-175-0)) (aktuelle Zeit Ta)
- [Flankengetriggertes Wischrelais](#page-177-0) (Seite [178](#page-177-0)) (aktuelle Zeit Ta)
- Asynchroner Impulsgeber (aktuelle Zeit Ta)
- [Treppenlichtschalter](#page-184-0) (Seite [185](#page-184-0)) (aktuelle Zeit Ta)
- [Komfortschalter](#page-187-0) (Seite [188](#page-187-0)) (aktuelle Zeit Ta)
- [Stoppuhr](#page-204-0) (Seite [205\)](#page-204-0) (Aktualwert AQ)
- [Schwellwertschalter](#page-215-0) (Seite [216](#page-215-0)) (Aktualwert Fre)

Die gewünschte Funktion wählen Sie über die Blocknummer aus. Die Zeitbasis ist einstellbar. Siehe die Ausführungen zu den Gültigkeitsbereichen und zur Parametervorgabe unter [Einschaltverzögerung](#page-164-0) (Seite [165\)](#page-164-0).

#### Timingdiagramm

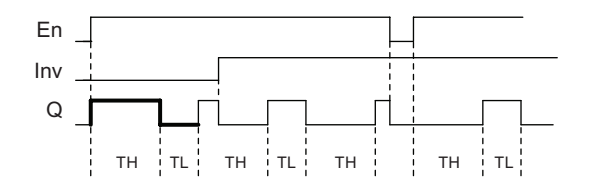

#### Funktionsbeschreibung

Über die Parameter T<sub>H</sub> (Time High) und T<sub>L</sub> (Time Low) können Impulsdauer und Impulspause eingestellt werden.

Der Eingang Inv lässt ein Invertieren des Ausgangs zu. Der Eingang Inv bewirkt nur eine Negierung des Ausgangs, wenn der Block über EN aktiviert ist.

Ist Remanenz nicht eingeschaltet, so werden nach Netzausfall der Ausgang Q und die bereits abgelaufene Zeit wieder zurückgesetzt.

# 4.4.8 Zufallsgenerator

### Kurzbeschreibung

Beim Zufallsgenerator wird der Ausgang innerhalb einer parametrierbaren Zeit ein- bzw. wieder ausgeschaltet.

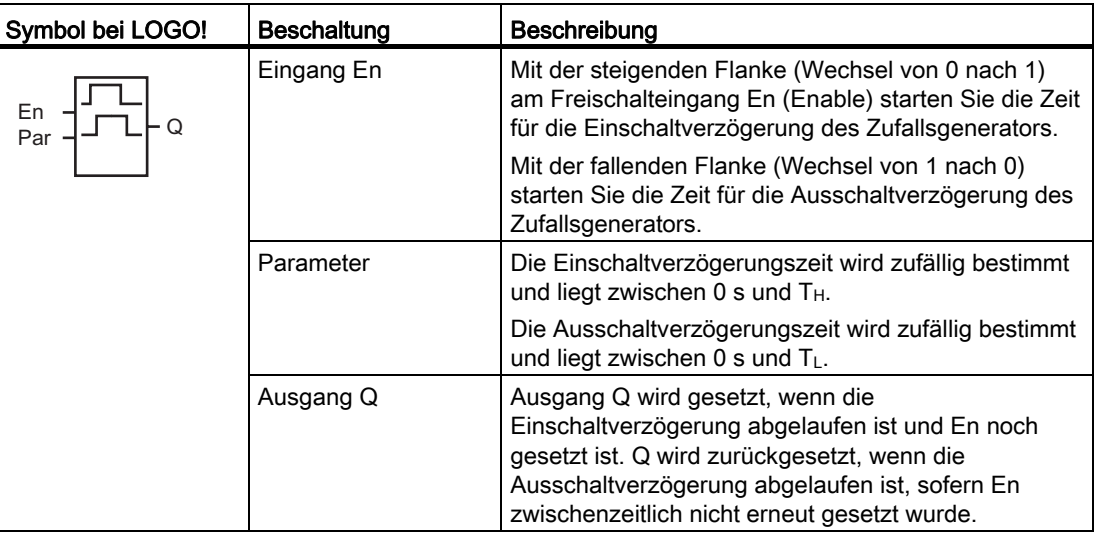

### Parameter  $T_H$  und  $T_L$

Beachten Sie die Wertvorgaben für die Parameter T<sub>H</sub> und T<sub>L</sub> unter [Zeitverhalten](#page-155-0) (Seite [156](#page-155-0)).

Die Zeitvorgaben für die Parameter TH and TL für die Einschalt- und Ausschaltverzögerung können auch Aktualwerte einer bereits programmierten anderen Funktion sein. Sie können die Aktualwerte folgender Funktionen verwenden:

- [Analogkomparator](#page-224-0) (Seite [225](#page-224-0)) (Aktualwert Ax Ay)
- [Analoger Schwellwertschalter](#page-218-0) (Seite [219\)](#page-218-0) (Aktualwert Ax)
- [Analogverstärker](#page-232-0) (Seite [233\)](#page-232-0) (Aktualwert Ax)
- [Analoger Multiplexer](#page-254-0) (Seite [255](#page-254-0)) (Aktualwert AQ)
- [Rampensteuerung](#page-257-0) (Seite [258\)](#page-257-0) (Aktualwert AQ)
- [Mathematische Funktionen](#page-271-0) (Seite [272](#page-271-0)) (Aktualwert AQ)
- [Regler](#page-262-0) (Seite [263\)](#page-262-0) (Aktualwert AQ)
- [Vor-/Rückwärtszähler](#page-206-0) (Seite [207\)](#page-206-0) (Aktualwert Cnt)

Wenn es sich bei Ihrer LOGO! um eine LOGO! 0BA7 handelt, können Sie zusätzlich die Aktualwerte folgender Funktionen verwenden:

- [Analogfilter \(nur 0BA7\)](#page-277-0) (Seite [278](#page-277-0)) (Aktualwert AQ)
- [Mittelwert \(nur 0BA7\)](#page-282-0) (Seite [283](#page-282-0)) (Aktualwert AQ)

- [Max/Min \(nur 0BA7\)](#page-279-0) (Seite [280](#page-279-0)) (Aktualwert AQ)
- [Einschaltverzögerung](#page-164-0) (Seite [165](#page-164-0)) (aktuelle Zeit Ta)
- [Ausschaltverzögerung](#page-168-0) (Seite [169](#page-168-0)) (aktuelle Zeit Ta)
- [Ein-/Ausschaltverzögerung](#page-170-0) (Seite [171\)](#page-170-0) (aktuelle Zeit Ta)
- [Speichernde Einschaltverzögerung](#page-173-0) (Seite [174](#page-173-0)) (aktuelle Zeit Ta)
- [Wischrelais \(Impulsausgabe\)](#page-175-0) (Seite [176](#page-175-0)) (aktuelle Zeit Ta)
- [Flankengetriggertes Wischrelais](#page-177-0) (Seite [178](#page-177-0)) (aktuelle Zeit Ta)
- [Asynchroner Impulsgeber](#page-180-0) (Seite [181](#page-180-0)) (aktuelle Zeit Ta)
- [Treppenlichtschalter](#page-184-0) (Seite [185](#page-184-0)) (aktuelle Zeit Ta)
- [Komfortschalter](#page-187-0) (Seite [188](#page-187-0)) (aktuelle Zeit Ta)
- [Stoppuhr](#page-204-0) (Seite [205\)](#page-204-0) (Aktualwert AQ)
- [Schwellwertschalter](#page-215-0) (Seite [216](#page-215-0)) (Aktualwert Fre)

Die gewünschte Funktion wählen Sie über die Blocknummer aus. Die Zeitbasis ist einstellbar. Siehe die Ausführungen zu den Gültigkeitsbereichen und zur Parametervorgabe unter [Einschaltverzögerung](#page-164-0) (Seite [165\)](#page-164-0).

### Timingdiagramm

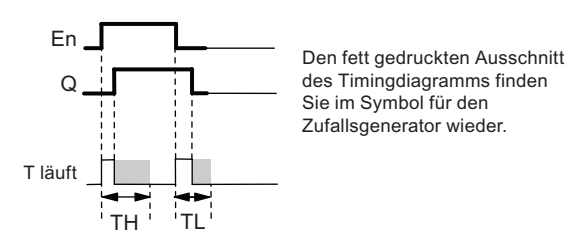

#### Funktionsbeschreibung

Wenn der Zustand am Eingang En von 0 nach 1 wechselt, dann wird zufällig eine Zeit (Einschaltverzögerungszeit) zwischen 0 s und TH bestimmt und gestartet. Wenn der Zustand am Eingang En mindestens für die Dauer der Einschaltverzögerungszeit auf 1 bleibt, wird nach Ablauf der Einschaltverzögerungszeit der Ausgang auf 1 gesetzt.

Wechselt der Zustand am Eingang En vor Ablauf der Einschaltverzögerungszeit wieder nach 0, dann wird die Zeit zurückgesetzt.

Wechselt der Zustand am Eingang En von 1 nach 0, dann wird zufällig eine Zeit (Ausschaltverzögerungszeit) zwischen 0 s und TL bestimmt und gestartet.

Bleibt der Zustand am Eingang En mindestens für die Dauer der Ausschaltverzögerungszeit auf 0, dann wird nach Ablauf der Ausschaltverzögerungszeit der Ausgang auf 0 gesetzt.

Wenn der Zustand am Eingang En vor Ablauf der Ausschaltverzögerungszeit wieder nach 1 wechselt, dann wird die Zeit zurückgesetzt.

Nach Netzausfall wird die bereits abgelaufene Zeit wieder zurückgesetzt.

# <span id="page-184-0"></span>4.4.9 Treppenlichtschalter

### Kurzbeschreibung

Nach einem Eingangsimpuls (Flankensteuerung) läuft eine parametrierbare Zeit ab (retriggerbar). Nach deren Ablauf wird der Ausgang zurückgesetzt. Vor Ablauf der Zeit kann eine Ausschaltvorwarnung gegeben werden.

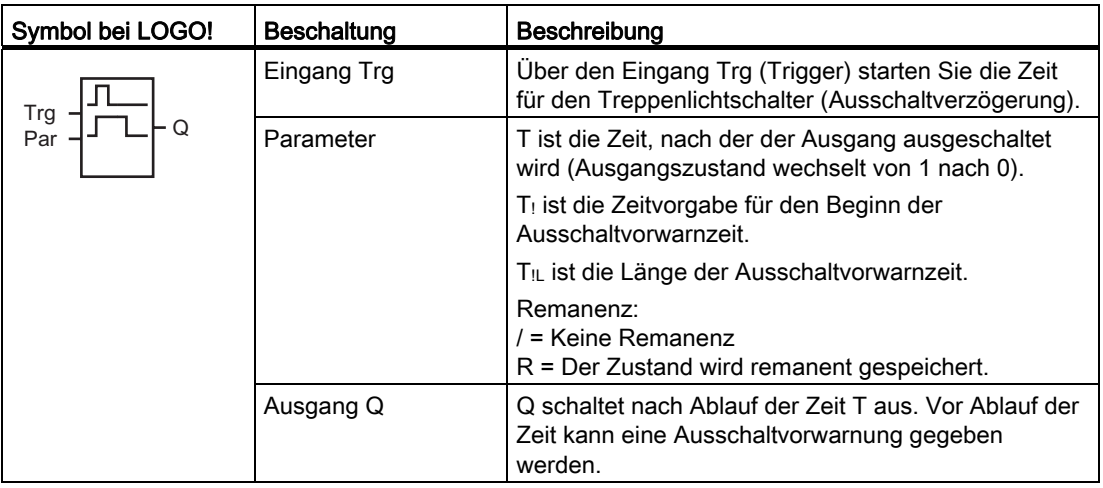

### Parameter T,  $T_1$  und  $T_{1L}$

Beachten Sie die Wertvorgaben für die Parameter T unter [Zeitverhalten](#page-155-0) (Seite [156](#page-155-0)).

Die Ausschaltverzögerungszeit T, die Vorwarnzeit T! und die Vorwarndauer T!L können auch Aktualwerte einer bereits programmierten anderen Funktion sein. Sie können die Aktualwerte folgender Funktionen verwenden:

- [Analogkomparator](#page-224-0) (Seite [225](#page-224-0)) (Aktualwert Ax Ay)
- [Analoger Schwellwertschalter](#page-218-0) (Seite [219\)](#page-218-0) (Aktualwert Ax)
- [Analogverstärker](#page-232-0) (Seite [233\)](#page-232-0) (Aktualwert Ax)
- [Analoger Multiplexer](#page-254-0) (Seite [255](#page-254-0)) (Aktualwert AQ)
- [Rampensteuerung](#page-257-0) (Seite [258\)](#page-257-0) (Aktualwert AQ)
- [Mathematische Funktionen](#page-271-0) (Seite [272](#page-271-0)) (Aktualwert AQ)
- [Regler](#page-262-0) (Seite [263\)](#page-262-0) (Aktualwert AQ)
- [Vor-/Rückwärtszähler](#page-206-0) (Seite [207\)](#page-206-0) (Aktualwert Cnt)

Wenn es sich bei Ihrer LOGO! um eine LOGO! 0BA7 handelt, können Sie zusätzlich die Aktualwerte folgender Funktionen verwenden:

- [Analogfilter \(nur 0BA7\)](#page-277-0) (Seite [278](#page-277-0)) (Aktualwert AQ)
- [Mittelwert \(nur 0BA7\)](#page-282-0) (Seite [283](#page-282-0)) (Aktualwert AQ)

- [Max/Min \(nur 0BA7\)](#page-279-0) (Seite [280](#page-279-0)) (Aktualwert AQ)
- [Einschaltverzögerung](#page-164-0) (Seite [165](#page-164-0)) (aktuelle Zeit Ta)
- [Ausschaltverzögerung](#page-168-0) (Seite [169](#page-168-0)) (aktuelle Zeit Ta)
- [Ein-/Ausschaltverzögerung](#page-170-0) (Seite [171\)](#page-170-0) (aktuelle Zeit Ta)
- [Speichernde Einschaltverzögerung](#page-173-0) (Seite [174](#page-173-0)) (aktuelle Zeit Ta)
- [Wischrelais \(Impulsausgabe\)](#page-175-0) (Seite [176](#page-175-0)) (aktuelle Zeit Ta)
- [Flankengetriggertes Wischrelais](#page-177-0) (Seite [178](#page-177-0)) (aktuelle Zeit Ta)
- [Asynchroner Impulsgeber](#page-180-0) (Seite [181](#page-180-0)) (aktuelle Zeit Ta)
- Treppenlichtschalter (aktuelle Zeit Ta)
- [Komfortschalter](#page-187-0) (Seite [188](#page-187-0)) (aktuelle Zeit Ta)
- [Stoppuhr](#page-204-0) (Seite [205\)](#page-204-0) (Aktualwert AQ)
- [Schwellwertschalter](#page-215-0) (Seite [216](#page-215-0)) (Aktualwert Fre)

Die gewünschte Funktion wählen Sie über die Blocknummer aus. Die Zeitbasis ist einstellbar. Siehe die Ausführungen zu den Gültigkeitsbereichen und zur Parametervorgabe unter [Einschaltverzögerung](#page-164-0) (Seite [165\)](#page-164-0).

### Timingdiagramm

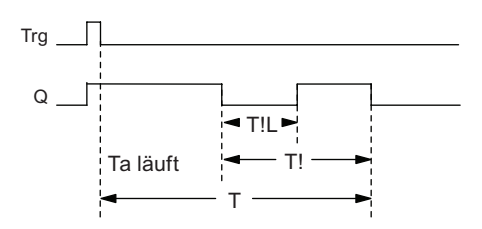

### Funktionsbeschreibung

Ein Wechsel von 0 nach 1 am Eingang Trg setzt den Ausgang Q. Der nächste Wechsel von 1 nach 0 am Eingang Trg startet die aktuelle Zeit T<sub>a</sub> neu, und Ausgang Q bleibt gesetzt.

Erreicht Ta die Zeit T, dann wird der Ausgang Q auf 0 zurückgesetzt. Vor Ablauf der Ausschaltverzögerungszeit (T - T<sub>!</sub>) können Sie eine Ausschaltvorwarnung geben, die Q für die Dauer der Ausschaltvorwarnzeit T<sub>IL</sub> auf 0 zurücksetzt.

Wird der Eingang Trg erneut ein- und ausgeschaltet, während T<sub>a</sub> läuft, dann wird T<sub>a</sub> zurückgesetzt (Retrigger).

Ist Remanenz nicht eingeschaltet, so werden nach Netzausfall der Ausgang Q und die bereits abgelaufene Zeit wieder zurückgesetzt.

# Parametervorgabe Par

Beachten Sie für die Wertvorgaben den Hinweis unter [Zeitverhalten](#page-155-0) (Seite [156](#page-155-0)).

#### Hinweis

Alle Zeiten müssen dieselbe Zeitbasis haben.

Darstellung in der Betriebsart Programmieren (Beispiel):

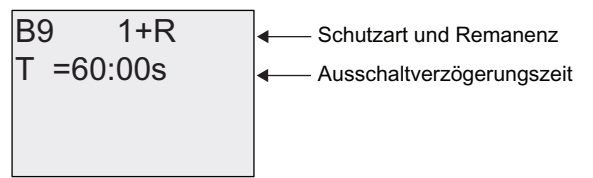

Taste **►** 

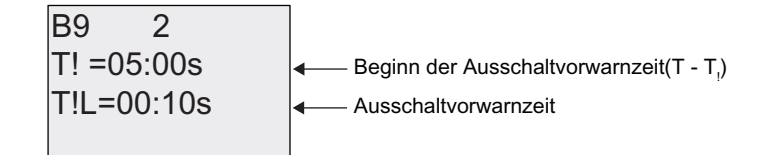

Darstellung in der Betriebsart Parametrieren (Beispiel):

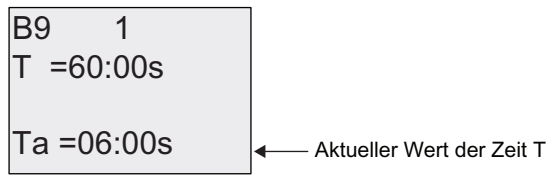

# <span id="page-187-0"></span>4.4.10 Komfortschalter

### Kurzbeschreibung

Schalter mit zwei verschiedenen Funktionen:

- Stromstoßschalter mit Ausschaltverzögerung
- Schalter (Dauerlicht)

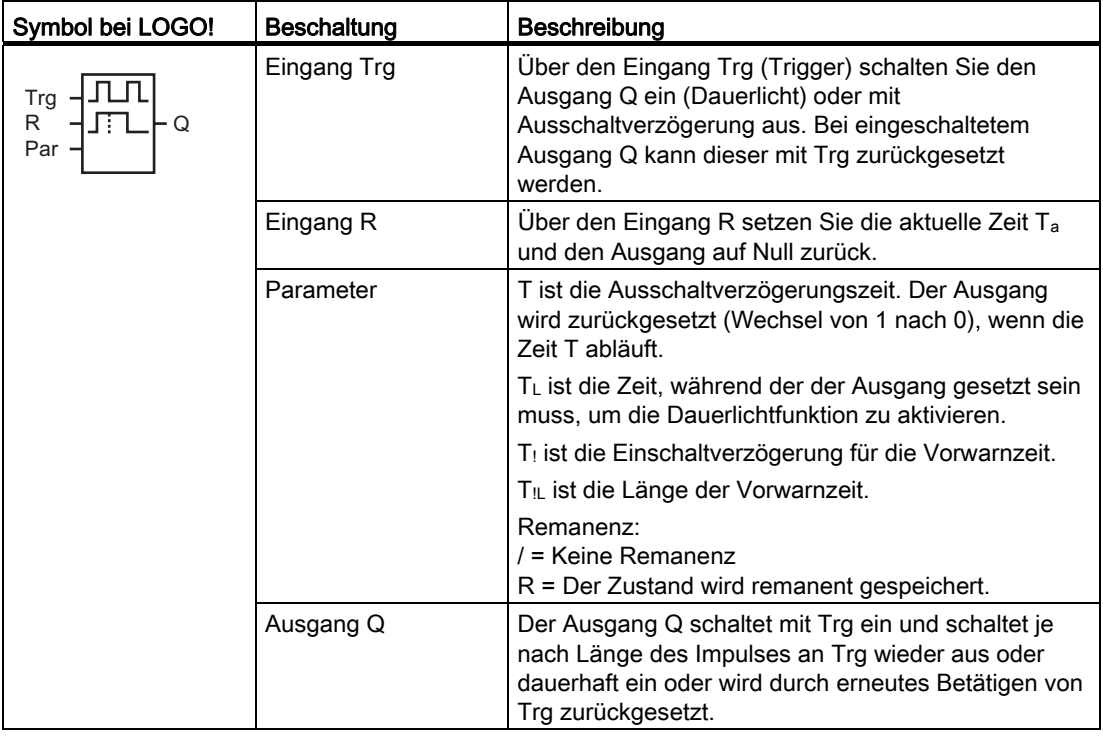

### Parameter T,  $T_L$ ,  $T_l$  und  $T_{ll}$

Beachten Sie die Wertvorgaben für die Parameter T unter [Zeitverhalten](#page-155-0) (Seite [156](#page-155-0)).

Die Ausschaltverzögerungszeit T, die Dauerlichteinschaltzeit TL, die Einschaltvorwarnzeit T! und die Vorwarnzeitdauer T<sub>IL</sub> können auch Aktualwerte einer bereits programmierten anderen Funktion sein. Sie können die Aktualwerte folgender Funktionen verwenden:

- [Analogkomparator](#page-224-0) (Seite [225\)](#page-224-0) (Aktualwert Ax Ay)
- [Analoger Schwellwertschalter](#page-218-0) (Seite [219](#page-218-0)) (Aktualwert Ax)
- [Analogverstärker](#page-232-0) (Seite [233\)](#page-232-0) (Aktualwert Ax)
- [Analoger Multiplexer](#page-254-0) (Seite [255](#page-254-0)) (Aktualwert AQ)
- [Rampensteuerung](#page-257-0) (Seite [258](#page-257-0)) (Aktualwert AQ)
- [Mathematische Funktionen](#page-271-0) (Seite [272](#page-271-0)) (Aktualwert AQ)
- [Regler](#page-262-0) (Seite [263\)](#page-262-0) (Aktualwert AQ)
- [Vor-/Rückwärtszähler](#page-206-0) (Seite [207\)](#page-206-0) (Aktualwert Cnt)

Wenn es sich bei Ihrer LOGO! um eine LOGO! 0BA7 handelt, können Sie zusätzlich die Aktualwerte folgender Funktionen verwenden:

- [Analogfilter \(nur 0BA7\)](#page-277-0) (Seite [278](#page-277-0)) (Aktualwert AQ)
- [Mittelwert \(nur 0BA7\)](#page-282-0) (Seite [283](#page-282-0)) (Aktualwert AQ)
- [Max/Min \(nur 0BA7\)](#page-279-0) (Seite [280](#page-279-0)) (Aktualwert AQ)
- [Einschaltverzögerung](#page-164-0) (Seite [165\)](#page-164-0) (aktuelle Zeit Ta)
- [Ausschaltverzögerung](#page-168-0) (Seite [169](#page-168-0)) (aktuelle Zeit Ta)
- [Ein-/Ausschaltverzögerung](#page-170-0) (Seite [171\)](#page-170-0) (aktuelle Zeit Ta)
- [Speichernde Einschaltverzögerung](#page-173-0) (Seite [174](#page-173-0)) (aktuelle Zeit Ta)
- [Wischrelais \(Impulsausgabe\)](#page-175-0) (Seite [176](#page-175-0)) (aktuelle Zeit Ta)
- [Flankengetriggertes Wischrelais](#page-177-0) (Seite [178\)](#page-177-0) (aktuelle Zeit Ta)
- [Asynchroner Impulsgeber](#page-180-0) (Seite [181](#page-180-0)) (aktuelle Zeit Ta)
- [Treppenlichtschalter](#page-184-0) (Seite [185](#page-184-0)) (aktuelle Zeit Ta)
- Komfortschalter (aktuelle Zeit Ta)
- [Stoppuhr](#page-204-0) (Seite [205\)](#page-204-0) (Aktualwert AQ)
- [Schwellwertschalter](#page-215-0) (Seite [216\)](#page-215-0) (Aktualwert Fre)

Die gewünschte Funktion wählen Sie über die Blocknummer aus. Die Zeitbasis ist einstellbar. Siehe die Ausführungen zu den Gültigkeitsbereichen und zur Parametervorgabe unter [Einschaltverzögerung](#page-164-0) (Seite [165\)](#page-164-0).

### Timingdiagramm

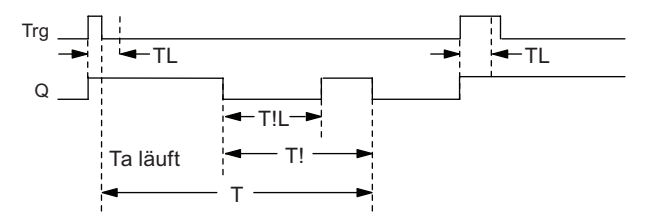

### Funktionsbeschreibung

Wenn am Eingang Trg der Zustand 0 nach 1 wechselt, wird der Ausgang Q auf 1 gesetzt.

Ist der Ausgang  $Q = 0$  und wechselt der Eingang Trg mindestens für die Zeit T<sub>L</sub> von 0 nach 1, dann wird die Dauerlichtfunktion aktiviert und der Ausgang Q auf Dauer eingeschaltet.

Wechselt der Zustand am Eingang Trg vor Ablauf der Zeit TL zurück nach 0, so wird die Ausschaltverzögerungszeit T gestartet.

Erreicht die abgelaufene Zeit Ta die Zeit T, dann wird der Ausgang Q auf 0 zurückgesetzt.

Vor Ablauf der Ausschaltverzögerungszeit (T - T!) können Sie eine Ausschaltvorwarnung geben, die Q für die Dauer der Vorwarnzeit T<sub>IL</sub> auf 0 zurücksetzt. Ein erneutes Schalten am Eingang Trg setzt T in jedem Fall zurück und der Ausgang Q wird ausgeschaltet.

Ist Remanenz nicht eingeschaltet, so werden nach Netzausfall der Ausgang Q und die bereits abgelaufene Zeit wieder zurückgesetzt.

#### Parametervorgabe Par

Beachten Sie für die Wertvorgaben den Hinweis unter ["Zeitverhalten](#page-155-0) (Seite [156\)](#page-155-0)".

#### Hinweis

T, T! and T!L müssen dieselbe Zeitbasis haben.

Darstellung in der Betriebsart Programmieren (Beispiel):

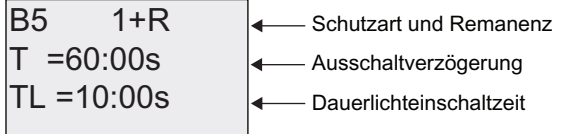

Taste ►

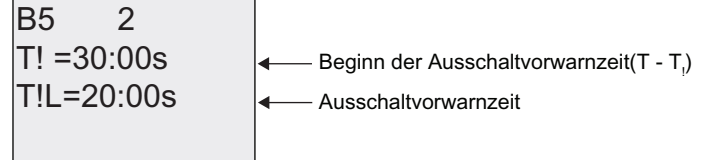

Darstellung in der Betriebsart Parametrieren (Beispiel):

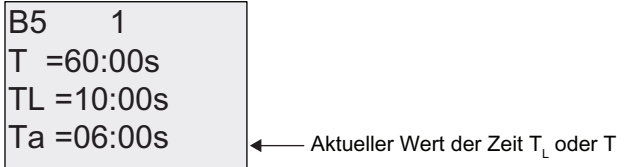

## 4.4.11 Wochenschaltuhr

#### Kurzbeschreibung

Der Ausgang wird über ein parametrierbares Ein- und Ausschaltdatum gesteuert. Jede mögliche Kombination von Wochentagen wird unterstützt. Die Auswahl von aktiven Wochentagen erfolgt durch Ausblenden von nicht aktiven Wochentagen.

#### Hinweis

Da die LOGO! 24/24o keine Uhr besitzt, ist die Wochenschaltuhr bei beiden Varianten nicht zu benutzen.

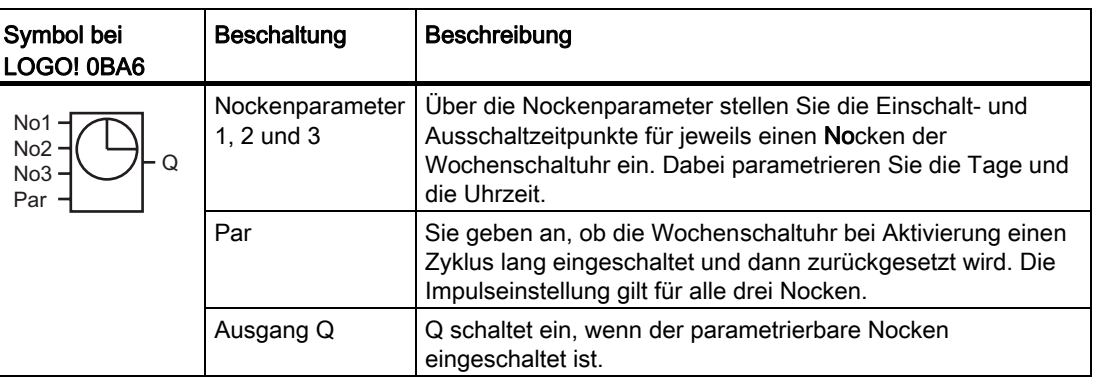

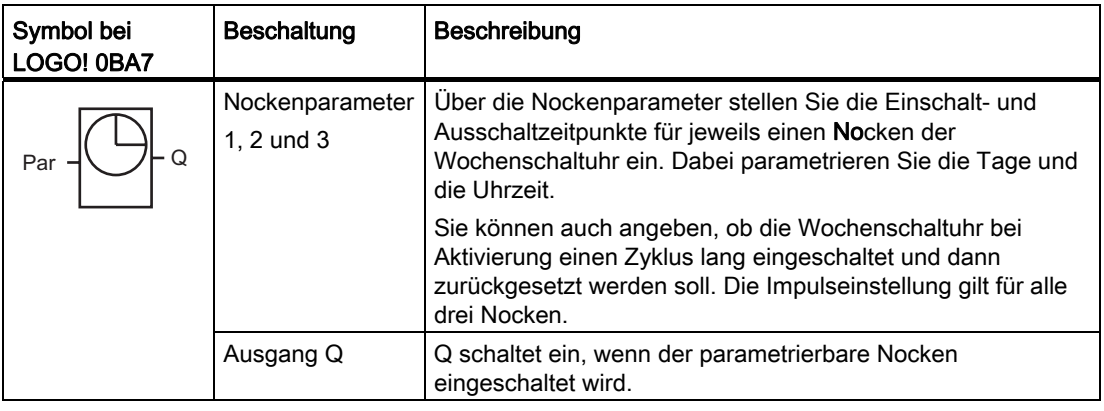

### Timingdiagramm (drei Beispiele)

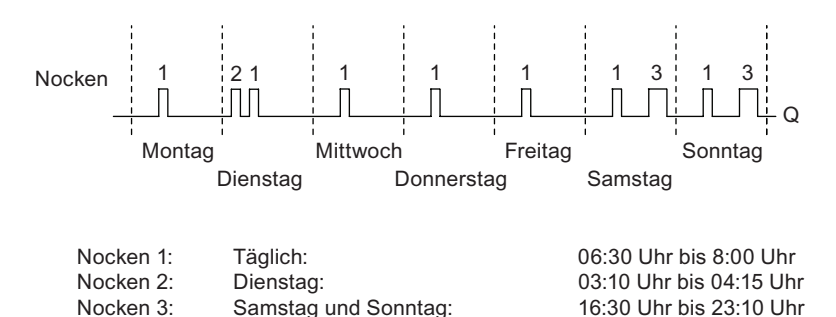

### Funktionsbeschreibung

Jede Wochenschaltuhr hat drei Einstellnocken, über die Sie jeweils ein Zeitfenster parametrieren können. Über die Nocken geben Sie die Einschalt- und Ausschaltzeitpunkte vor. Zu einem Einschaltzeitpunkt schaltet die Wochenschaltuhr den Ausgang ein, sofern der Ausgang noch nicht eingeschaltet ist.

Die Wochenschaltuhr setzt den Ausgang zu einem bestimmten Ausschaltzeitpunkt zurück, wenn Sie einen Ausschaltzeitpunkt konfiguriert haben, bzw. am Ende des Zyklus, wenn Sie einen Impulsausgang angegeben haben. Wenn Sie für eine Wochenschaltuhr einen Einschaltzeitpunkt und einen Ausschaltzeitpunkt zur selben Zeit, aber an verschiedenen Nocken angeben, dann widersprechen sich die Ein- und Ausschaltzeiten. In diesem Fall hat Nocken 3 Vorrang vor Nocken 2 und dieser wiederum Vorrang vor Nocken 1.

Der Schaltzustand der Wochenschaltuhr hängt von allen drei Nocken ab.

### Parametrierfenster (LOGO! 0BA6)

So sieht das Parametrierfenster für z.B. Nocken No 1 und die Einstellung Pulse aus:

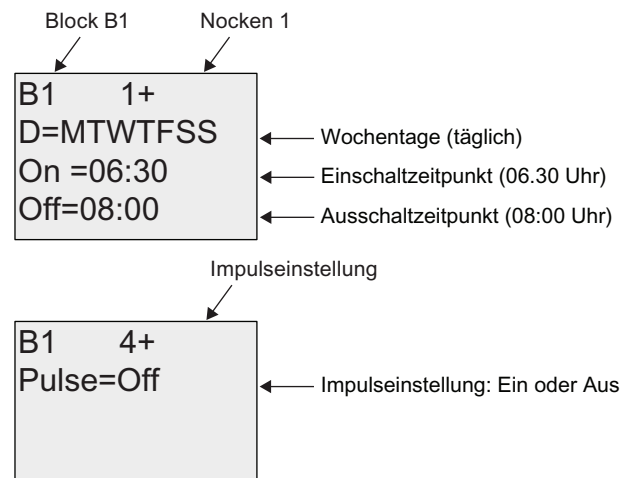

### Parametrierfenster (LOGO! 0BA7)

So sieht das Parametrierfenster für z. B. Nocken No 1 und die Einstellung Pulse aus:

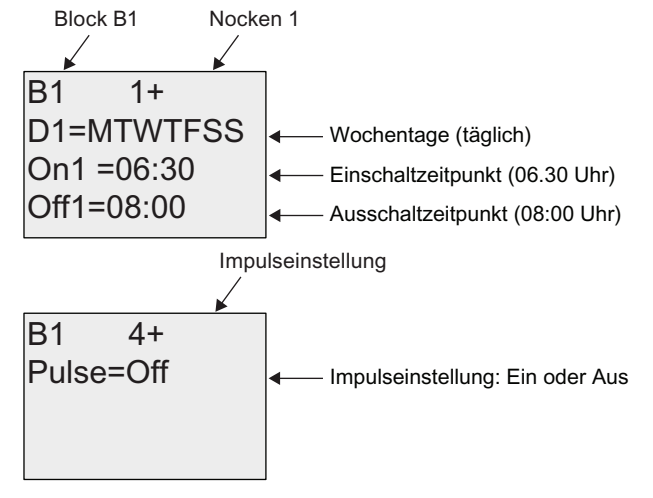

### **Wochentage**

Die Buchstaben hinter "D=" (Day = Tag) haben folgende Bedeutung:

- M: Montag
- T: Dienstag
- W: Mittwoch
- T: Donnerstag
- F: Freitag
- S: Samstag
- S: Sonntag

Großbuchstaben zeigen einen bestimmten Wochentag an. Das Zeichen "-" weist darauf hin, dass kein Wochentag ausgewählt ist.

#### **Schaltzeitpunkte**

Jede Zeit zwischen 00:00 Uhr und 23:59 Uhr ist möglich. Sie können die Einschaltzeit auch als Impulssignal parametrieren. Der Block der Schaltuhr wird zur angegebenen Zeit einen Zyklus lang aktiviert und dann wird der Ausgang zurückgesetzt. - -:- - bedeutet: keine Ein-/Ausschaltzeiten eingestellt.

### Wochenschaltuhr einstellen

So geben Sie die Schaltzeitpunkte ein:

- 1. Stellen Sie den Cursor auf einen der Parameter No der Zeitschaltuhr (z.B. No1).
- 2. Drücken Sie OK. LOGO! öffnet das Parametrierfenster für den Nocken. Der Cursor steht auf dem Wochentag.
- 3. Mit ▲ und ♥ wählen Sie einen oder mehrere Wochentage aus.
- 4. Bewegen Sie den Cursor mit pauf die erste Stelle für die Einschaltzeit.
- 5. Stellen Sie die Einschaltzeit ein. Ändern Sie den Wert an der entsprechenden Position mit den Tasten  $\blacktriangle$  und  $\blacktriangledown$ . Zwischen den einzelnen Stellen bewegen Sie den Cursor mit den Tasten <u>
und . Nur an der ersten Stelle können Sie den Wert - -:- - auswählen (- -:- - bedeutet: keine Ein-/Ausschaltzeiten eingestellt).
- 6. Bewegen Sie den Cursor mit pauf die erste Stelle für die Ausschaltzeit.
- 7. Stellen Sie die Ausschaltzeit ein (wie bei Schritt 5).
- 8. Ihre Eingaben bestätigen Sie mit OK.

Der Cursor steht auf dem Parameter No 2 (Nocken 2). Sie können nun einen weiteren Nocken parametrieren.

#### Hinweis

Aussagen zur Genauigkeit der Zeitschaltuhr finden Sie in den technischen Daten und unter ["Zeitverhalten](#page-155-0) (Seite [156](#page-155-0))".

### Wochenschaltuhr: Beispiel

Der Ausgang der Wochenschaltuhr soll täglich von 06:30Uhr bis 08:00Uhr eingeschaltet sein. Zusätzlich soll der Ausgang dienstags von 03:10 h bis 04:15 h und am Wochenende von 16:30 h bis 23:10 h eingeschaltet sein.

Dazu sind drei Nocken notwendig.

Hier nun die Parametrierfenster der Nocken 1, 2 und 3 aus dem obigen Timingdiagramm.

### Nocken 1

Nocken 1 soll den Ausgang der Wochenschaltuhr an jedem Tag von 06:30 Uhr bis 08:00 Uhr einschalten.

Darstellung in LOGO! 0BA6:

2II 2Q ' 07:7)66 %

Darstellung in LOGO! 0BA7:

2II 2Q ' 07:7)66 %

### Nocken 2

Nocken 2 soll den Ausgang der Wochenschaltuhr an jedem Dienstag von 03:10 Uhr bis 04:15 Uhr einschalten.

Darstellung in LOGO! 0BA6:

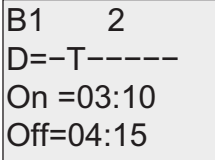

Darstellung in LOGO! 0BA7:

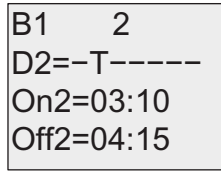

### Nocken 3

Nocken 3 soll den Ausgang der Wochenschaltuhr an jedem Samstag und Sonntag von 16:30 Uhr bis 23:10 Uhr einschalten.

Darstellung in LOGO! 0BA6:

Off=23:10  $On = 16:30$ |D=-----SS  $\overline{B1}$  3

Darstellung in LOGO! 0BA7:

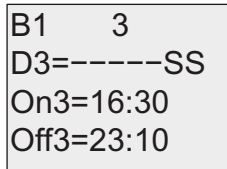

# Ergebnis

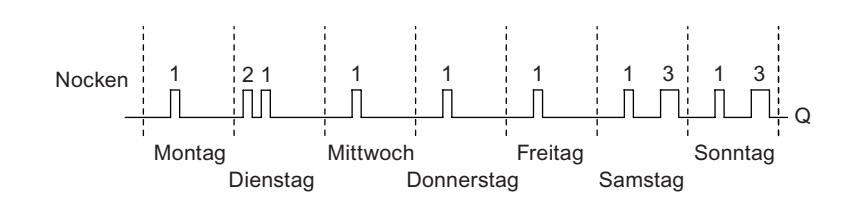

# 4.4.12 Jahresschaltuhr

### Kurzbeschreibung

Der Ausgang wird über ein parametrierbares Ein- und Ausschaltdatum gesteuert. Sie können die Schaltuhr so einstellen, dass Sie jährlich, monatlich oder auf benutzerdefinierter Basis aktiviert wird. In jeder Betriebsart können Sie die Schaltuhr auch so einrichten, dass der Ausgang während des definierten Zeitraums einen Impuls erhält. Der Zeitraum lässt sich innerhalb des Datumsbereichs vom 1. Januar 2000 bis zum 31. Dezember 2099 einrichten.

#### Hinweis

Da die LOGO! 24/24o keine Uhr besitzt, ist die Jahresschaltuhr bei beiden Varianten nicht zu benutzen.

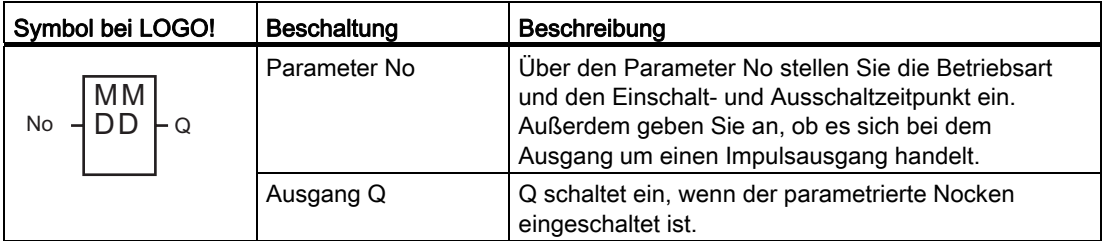

### Timingdiagramme

Beispiel 1: Betriebsart Yearly ein, Betriebsart Monthly aus, Pulse aus, Einschaltzeitpunkt = 2000-06-01, Ausschaltzeitpunkt = 2099-08-31: Der Ausgang der Schaltuhr schaltet in jedem Jahr am 1. Juni ein und am 31. August aus.

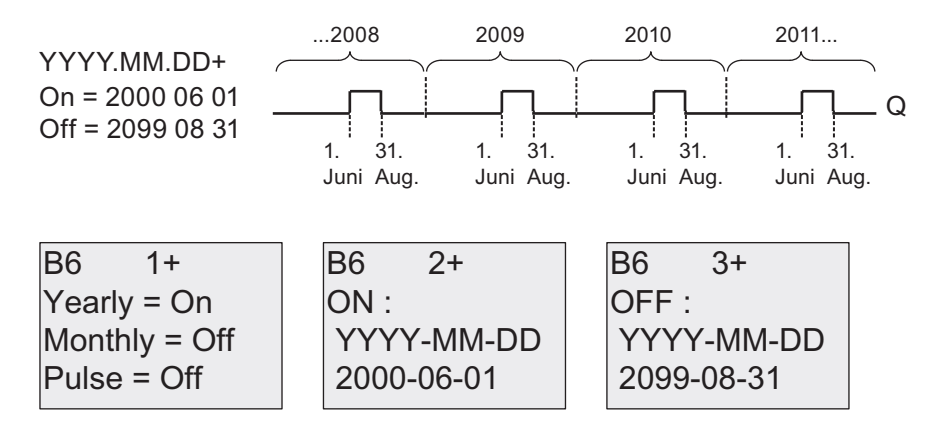

Beispiel 2:Betriebsart Yearly ein, Betriebsart Monthly aus, Pulse ein, Einschaltzeitpunkt = 2000-03-15, Ausschaltzeitpunkt = 2099-\*\*-\*\*: Die Schaltuhr schaltet in jedem Jahr am 15. März für einen Zyklus lang ein.

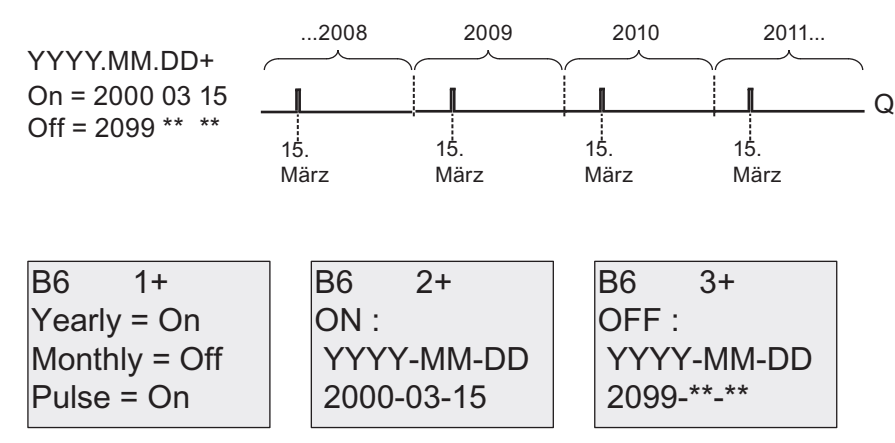

Beispiel 3: Betriebsart Yearly ein, Betriebsart Monthly aus, Pulse aus, Einschaltzeitpunkt = 2008-06-01, Ausschaltzeitpunkt = 2010-08-31: Der Ausgang der Schaltuhr schaltet in den Jahren 2008, 2009 und 2010 am 1. Juni ein und am 31. August aus.

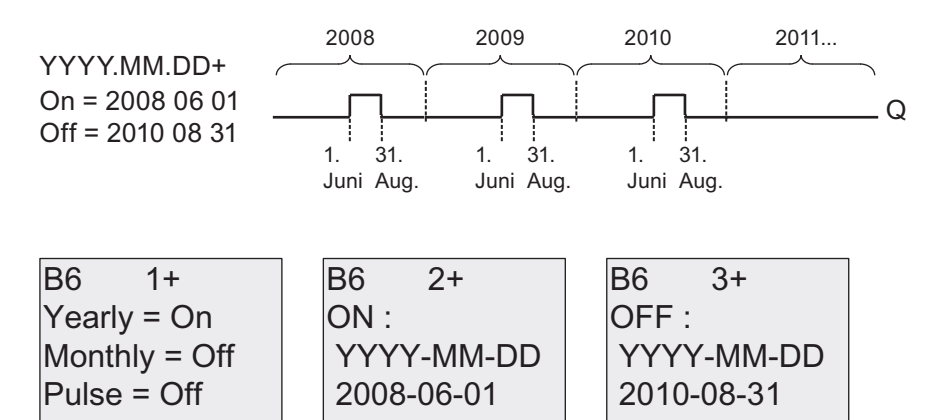

Beispiel 4:Betriebsart Yearly ein, Betriebsart Monthly aus, Pulse ein, Einschaltzeitpunkt = 2008-03-15, Ausschaltzeitpunkt = 2010-\*\*-\*\*: Der Ausgang der Schaltuhr schaltet in den Jahren 2008, 2009 und 2010 am 15. März einen Zyklus lang ein.

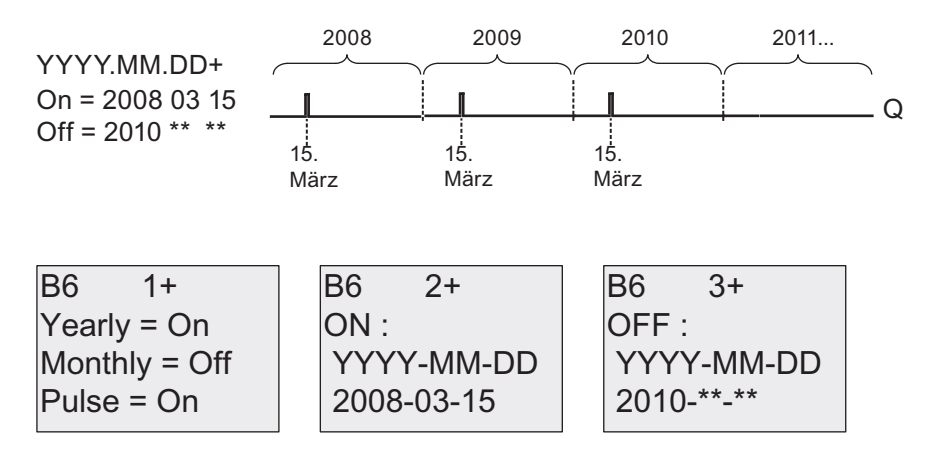

Beispiel 5:Betriebsart Yearly aus, Betriebsart Monthly aus, Pulse aus, Einschaltzeitpunkt = 2008-06-01, Ausschaltzeitpunkt = 2008-08-31: Der Ausgang der Schaltuhr schaltet am 1. Juni 2008 ein und am 31. August 2010 aus.

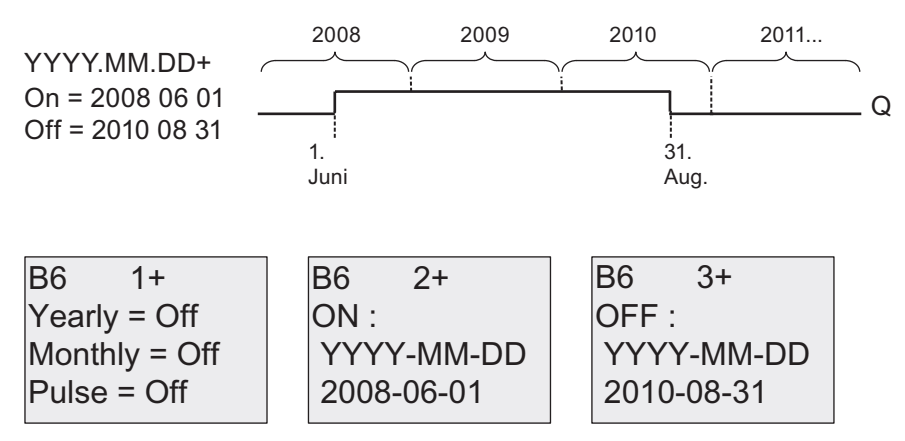

Beispiel 6:Betriebsart Yearly aus, Betriebsart Monthly aus, Pulse ausgewählt, Einschaltzeitpunkt = 2008-03-15, Ausschaltzeitpunkt = \*\*\*\*-\*\*-\*\*: Der Ausgang der Schaltuhr schaltet am 15. März 2008 einen Zyklus lang ein. Weil für die Schaltuhr kein monatliches oder jährliches Schalten eingerichtet ist, schaltet der Ausgang der Schaltuhr nur einmal zum angegebenen Einschaltzeitpunkt.

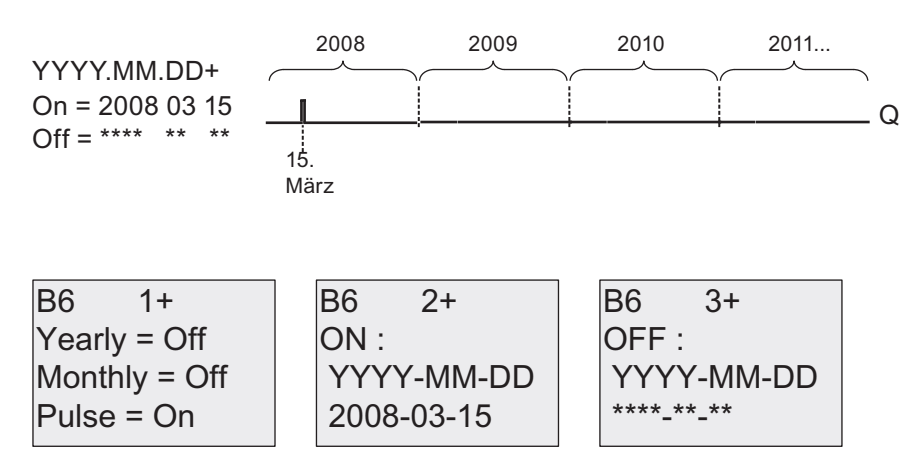

Beispiel 7:Betriebsart Yearly ein, Betriebsart Monthly aus, Pulse aus, Einschaltzeitpunkt = 2008-12-15, Ausschaltzeitpunkt = 2010-01-07: Der Ausgang der Schaltuhr schaltet am 15. Dezember 2008 und 2009 ein und am 7. Januar des jeweils folgenden Jahres aus. Wenn der Ausgang der Schaltuhr am 7. Januar 2010 ausschaltet, wird er am folgenden 15. Dezember NICHT wieder eingeschaltet.

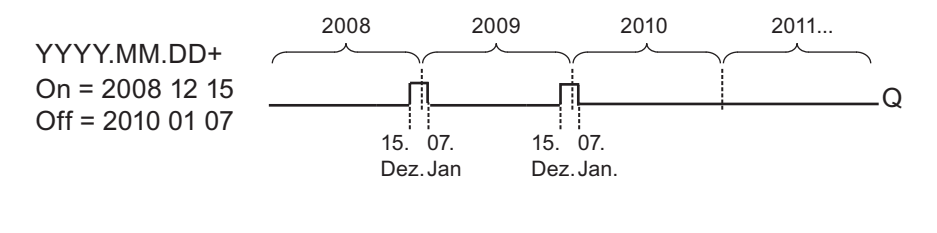

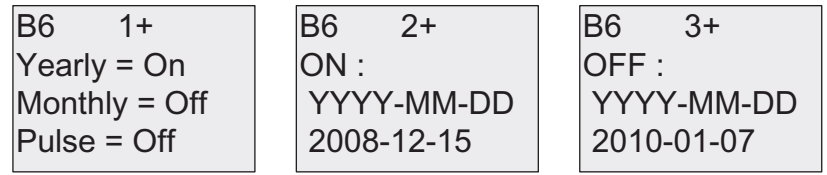

Beispiel 8:Betriebsart Yearly ein, Betriebsart Monthly ein, Einschaltzeitpunkt = 2008-\*\*-01, Ausschaltzeitpunkt = 2010-\*\*-05: Ab dem Jahr 2008 schaltet der Ausgang der Schaltuhr am ersten Tag jedes Monats ein und am fünften Tag jedes Monats aus. Die Schaltuhr setzt dieses Muster bis zum letzten Monat des Jahres 2010 fort.

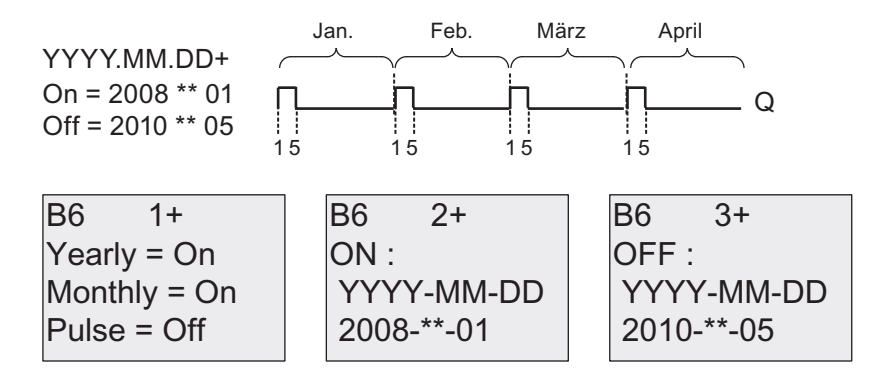

### Funktionsbeschreibung

Die Jahresschaltuhr schaltet den Ausgang zu bestimmten Ein- und Ausschaltdaten ein bzw. aus. Das Ein- und Ausschalten wird jeweils um 00:00 durchgeführt. Wenn Ihre Anwendung zu einer anderen Uhrzeit geschaltet werden muss, verwenden Sie in Ihrem Schaltprogramm eine Wochenschaltuhr gemeinsam mit einer Jahresschaltuhr.

Der Einschaltzeitpunkt gibt an, wann die Schaltuhr aktiviert wird. Der Ausschaltzeitpunkt gibt an, wann der Ausgang wieder zurückgesetzt wird. Beachten Sie für die Ein- und Ausschaltzeitpunkte die Reihenfolge der Felder: Im ersten Feld geben Sie das Jahr an, im zweiten Feld den Monat und im dritten Feld den Tag.

Wenn Sie die Betriebsart Monthly aktivieren, schaltet der Ausgang der Schaltuhr jeden Monat zum angegebenen Tag des Einschaltzeitpunkts ein und bleibt bis zum angegebenen Tag des Ausschaltzeitpunkts eingeschaltet. Der Einschaltzeitpunkt gibt das erste Jahr an, in dem die Schaltuhr aktiviert wird. Der Ausschaltzeitpunkt gibt das letzte Jahr an, in dem die Schaltuhr ausgeschaltet wird. Das letzte mögliche Jahr ist 2099.

Wenn Sie die Betriebsart Yearly einschalten, wird der Ausgang der Schaltuhr in jedem Jahr am angegebenen Tag des angegebenen Monats des Einschaltzeitpunkts eingeschaltet und am angegebenen Tag des angegebenen Monats des Ausschaltzeitpunkts ausgeschaltet. Der Einschaltzeitpunkt gibt das erste Jahr an, in dem die Schaltuhr aktiviert wird. Der Ausschaltzeitpunkt gibt das letzte Jahr an, in dem die Schaltuhr ausgeschaltet wird. Das letzte mögliche Jahr ist 2099.

Wenn Sie den Ausgang Pulse wählen, schaltet die Schaltuhr zum angegebenen Zeitpunkt einen Zyklus lang ein. Dann wird der Ausgang der Schaltuhr zurückgesetzt. Sie können eine Schaltuhr monatlich oder jährlich oder auch nur einmalig schalten.

Wenn Sie keine der Betriebsarten Monthly, Yearly oder Pulse auswählen, können Sie über die Einschalt- und Ausschaltzeitpunkte einen bestimmten Zeitraum definieren. Hier können Sie jeden beliebigen Zeitraum angeben.

Bei Prozessvorgängen, die mehrmals während des Jahres, aber zu unregelmäßigen Zeiten, ein- und ausgeschaltet werden müssen, können Sie mehrere Jahresschaltuhren definieren und deren Ausgänge über einen OR-Funktionsblock miteinander verbinden.

#### Pufferung der Uhr

Die interne Uhr einer LOGO! läuft auch dann weiter, wenn die Netzspannung ausfällt, d.h. die Uhr besitzt eine Gangreserve. Wie groß die Gangreserve ist, hängt von der Umgebungstemperatur ab. Bei 25 °C Umgebungstemperatur beträgt die Gangreserve typischerweise 80 Stunden. Wenn Sie die optionale LOGO! Batteriekarte bzw. die kombinierte LOGO! Speicher-/Batteriekarte nutzen, kann LOGO! die Uhrzeit max. zwei Jahre lang puffern.

### Beispiel zur Parametrierung

Der Ausgang einer LOGO! soll jährlich am 1. März eingeschaltet und am 4. April ausgeschaltet sowie am 7. Juli wieder ein- und am 19. November ausgeschaltet werden. Dafür benötigen Sie zwei Jahresschaltuhren, die jeweils für die bestimmte Einschaltzeit parametriert werden. Die Ausgänge werden dann über einen OR-Block verknüpft.

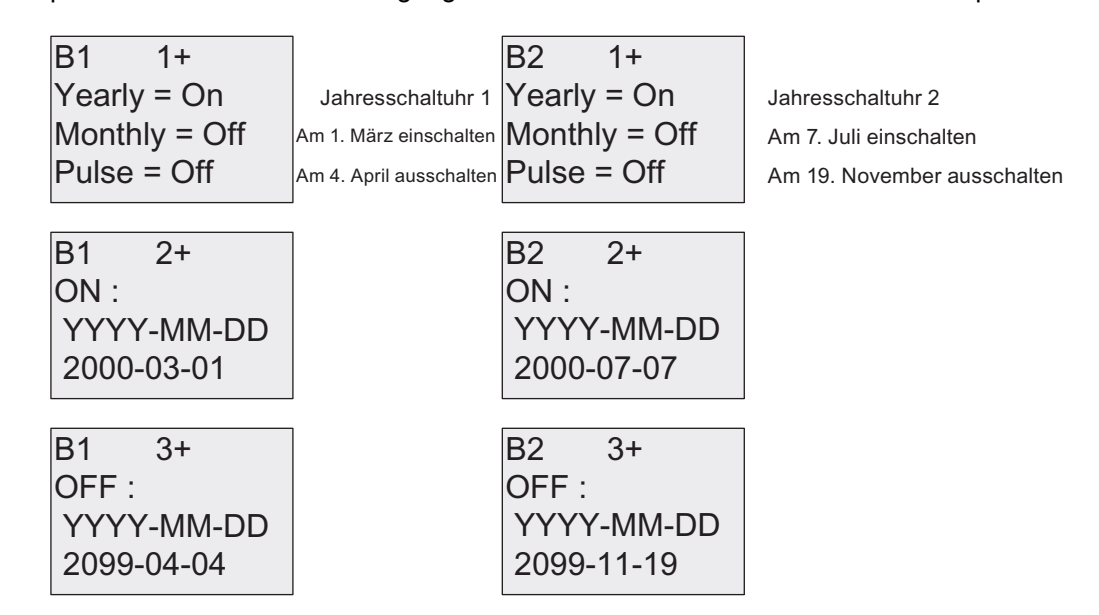

### Ergebnis

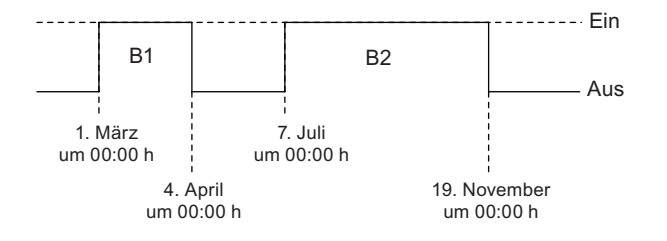

# 4.4.13 Astronomische Uhr (nur 0BA7)

### Kurzbeschreibung

Mit der Funktion "Astronomische Uhr" wird ein Ausgang auf "1" gesetzt, wenn die aktuelle Zeit des LOGO! Basismoduls zwischen dem Zeitpunkt des Sonnenaufgangs (TR) und des Sonnenuntergangs (TS) liegt. LOGO! berechnet diese Zeitpunkte automatisch anhand der geografischen Position, der Einstellungen für die automatische Sommer- /Winterzeitumstellung und der aktuellen Zeit des Moduls.

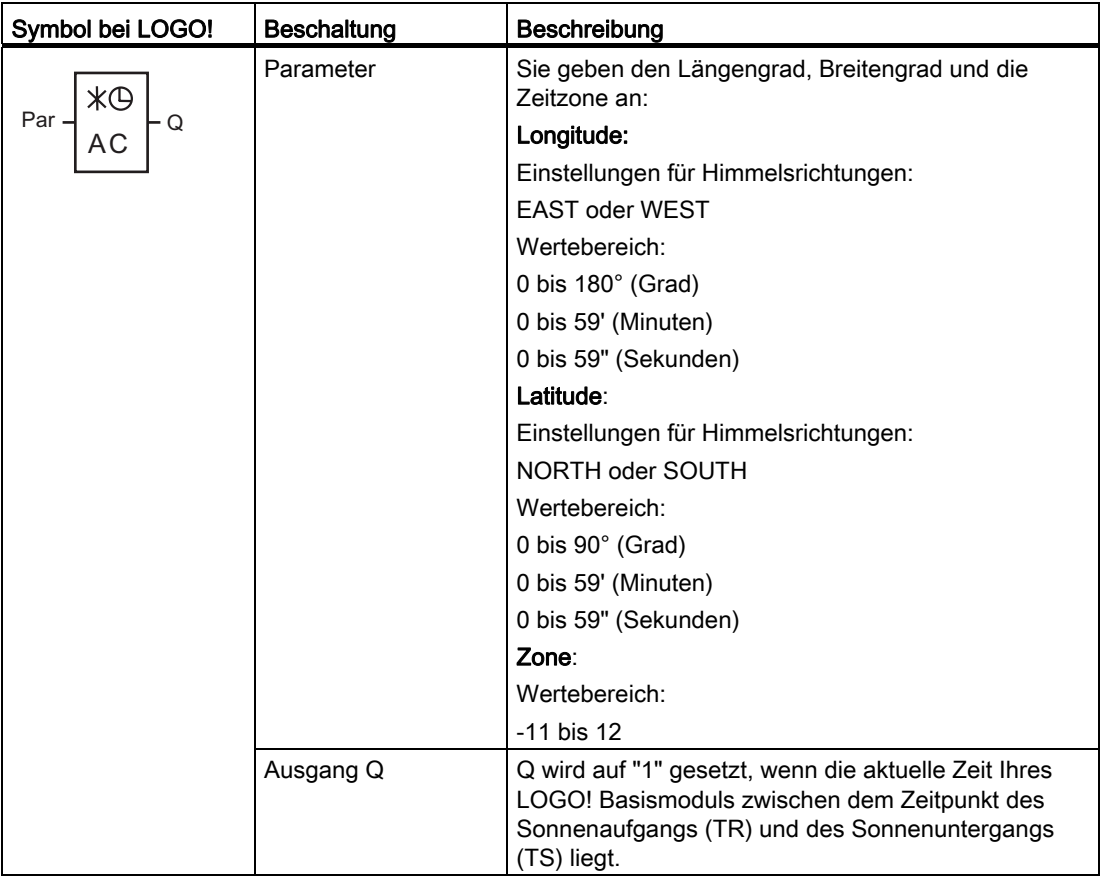

### Hinweis

In LOGO!Soft Comfort V7.0 können Sie zwischen mehreren vordefinierten Orten in Zeitzonen wählen. Wenn Sie einen dieser Orte auswählen, verwendet LOGO!Soft Comfort den Breitengrad, Längengrad und die Zeitzone des gewählten Ortes. Die Möglichkeit, vorkonfigurierte Orte zu wählen, ist nur in LOGO!Soft Comfort verfügbar.

### Timingdiagramm

Die folgende Abbildung zeigt ein Beispiel für ein Timingdiagramm, bei dem Ta sich auf die aktuelle Zeit des LOGO! Basismoduls bezieht:

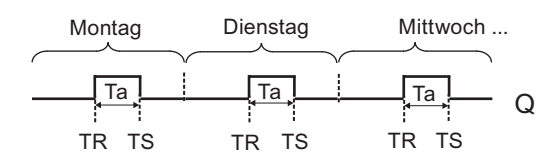

### Funktionsbeschreibung

Die Funktion berechnet die Werte TR und TS am Eingang und setzt Q, wenn Ta (Ta ist die aktuelle LOGO! Zeit) zwischen TR und TS liegt. Andernfalls setzt die Funktion Q zurück.

Bei eingeschalteter automatischer Sommer-/Winterzeitumstellung (Einzelheiten siehe unter [Sommer/Winterzeitumstellung \(](#page-114-0)Seite [115](#page-114-0))) berücksichtigt die Funktion bei der Berechnung der Werte TR und TS außerdem die hierfür parametrierte Zeitdifferenz.

### Parametervorgabe Par

Darstellung in der Betriebsart Programmieren (Beispiel):

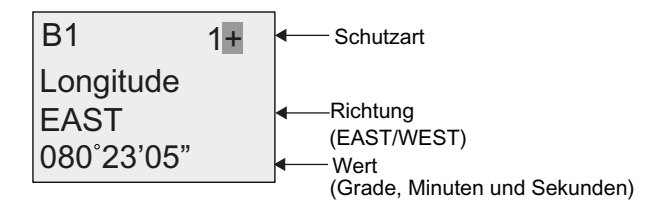

Taste ►

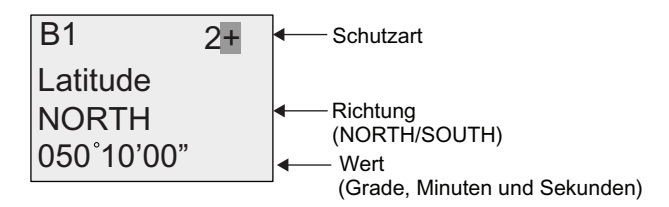

Taste **▶** 

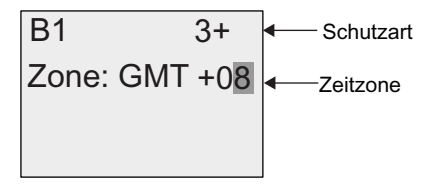

Darstellung in der Betriebsart Parametrieren (Beispiel):

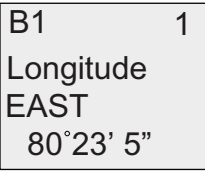

Taste ▼

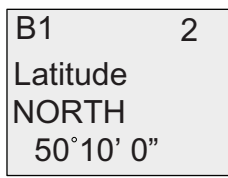

Wenn die automatische Sommer-/Winterzeitumstellung ausgeschaltet ist und Sie v drücken, zeigt LOGO! in der Betriebsart Parametrieren die folgende Darstellung (Beispiel):

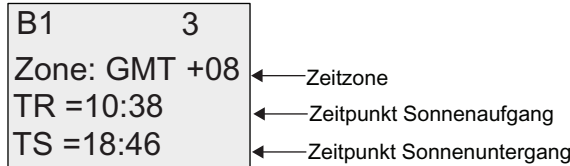

Wenn die automatische Sommer-/Winterzeitumstellung eingeschaltet und (beispielsweise) auf "EU" eingestellt ist und Sie v drücken, zeigt LOGO! in der Betriebsart Parametrieren die folgende Darstellung (Beispiel):

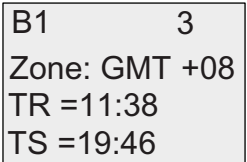

# <span id="page-204-0"></span>4.4.14 Stoppuhr (nur 0BA7)

### Kurzbeschreibung

Die Funktion Stoppuhr zählt die verstrichene Zeit zwischen einem Startsignal und einem Stoppsignal der Stoppuhr.

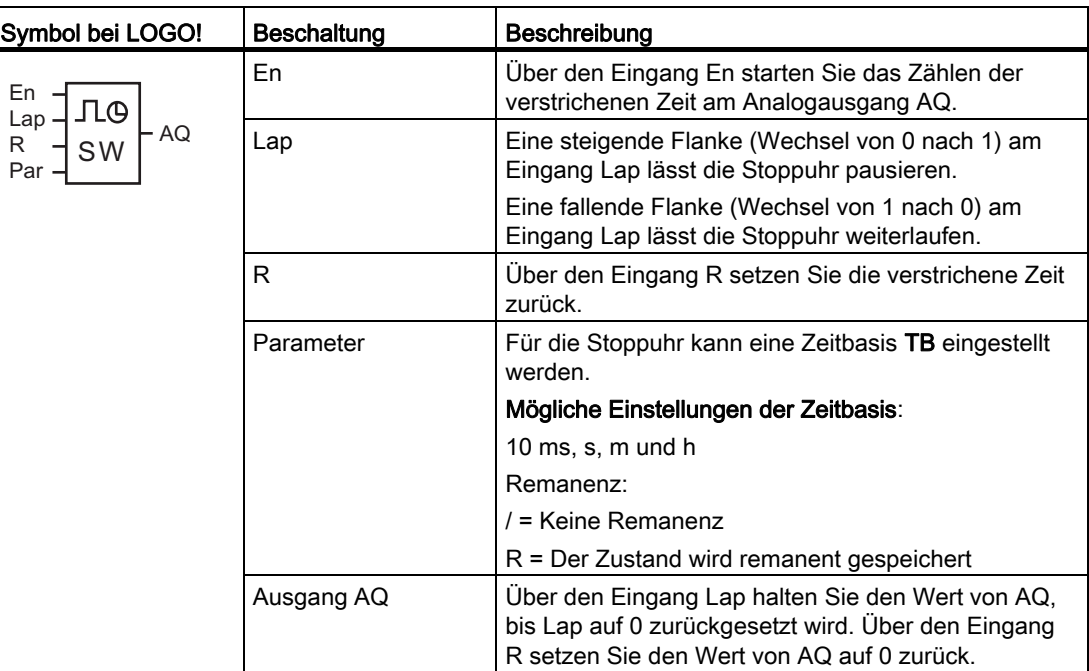

# Parameter TB

Eine Zeitbasis kann aus folgenden Möglichkeiten ausgewählt werden.

- 10 ms (10 Millisekunden)
- s (Sekunden)
- m (Minuten)
- h (Stunden)

### Timingdiagramm

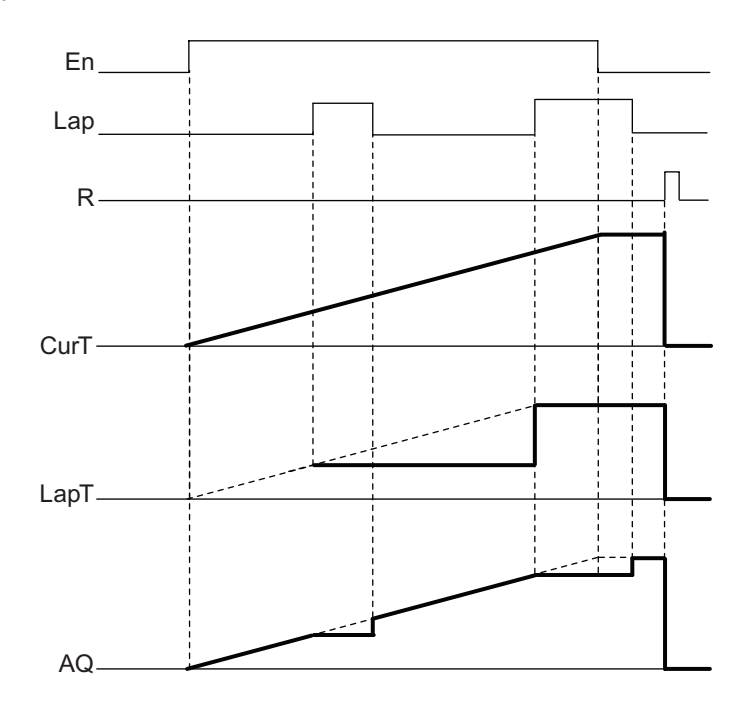

#### Funktionsbeschreibung

En = 1 und Lap = 0: Unter Verwendung der ausgewählten Zeitbasis gibt die Stoppuhr die aktuelle Zeit (CurT) an AQ aus.

En = 1 und Lap = 1: Die Stoppuhr lässt den letzten Wert von AQ unverändert, wenn Lap = 0. Dieser Wert wird als LapT aufgezeichnet und während der Pausenzeit der Stoppuhr verwendet.

En = 0 und Lap = 1: Die Stoppuhr pausiert beim Zählen der Zeit. Sie gibt LapT an AQ aus.

En = 0 und Lap = 0: Die Stoppuhr gibt die aktuelle Zeit (CurT) an AQ aus.

Über den Eingang R setzen Sie AQ auf 0.

#### Parametervorgabe Par

Darstellung in der Betriebsart Programmieren (Beispiel):

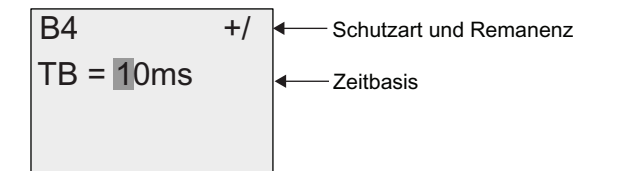

Um die Zeitbasis zu ändern, bewegen Sie mit ► den Cursor auf "1". Drücken Sie ▲ oder ▼, um eine andere Zeitbasis zu wählen. Zum Bestätigen Ihrer Auswahl drücken Sie OK.

LOGO! Funktionen

4.4 Liste Sonderfunktionen - SF

<span id="page-206-0"></span>Darstellungen in der Betriebsart Parametrieren (Beispiel):

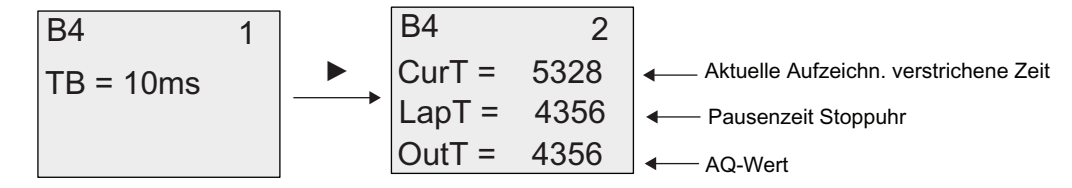

# 4.4.15 Vor/Rückwärtszähler

### Kurzbeschreibung

Je nach Parametrierung wird durch einen Eingangsimpuls ein interner Zählwert hoch oder runter gezählt. Bei Erreichen der parametrierbaren Schwellwerte wird der Ausgang gesetzt bzw. zurückgesetzt. Die Zählrichtung kann über den Eingang Dir verändert werden.

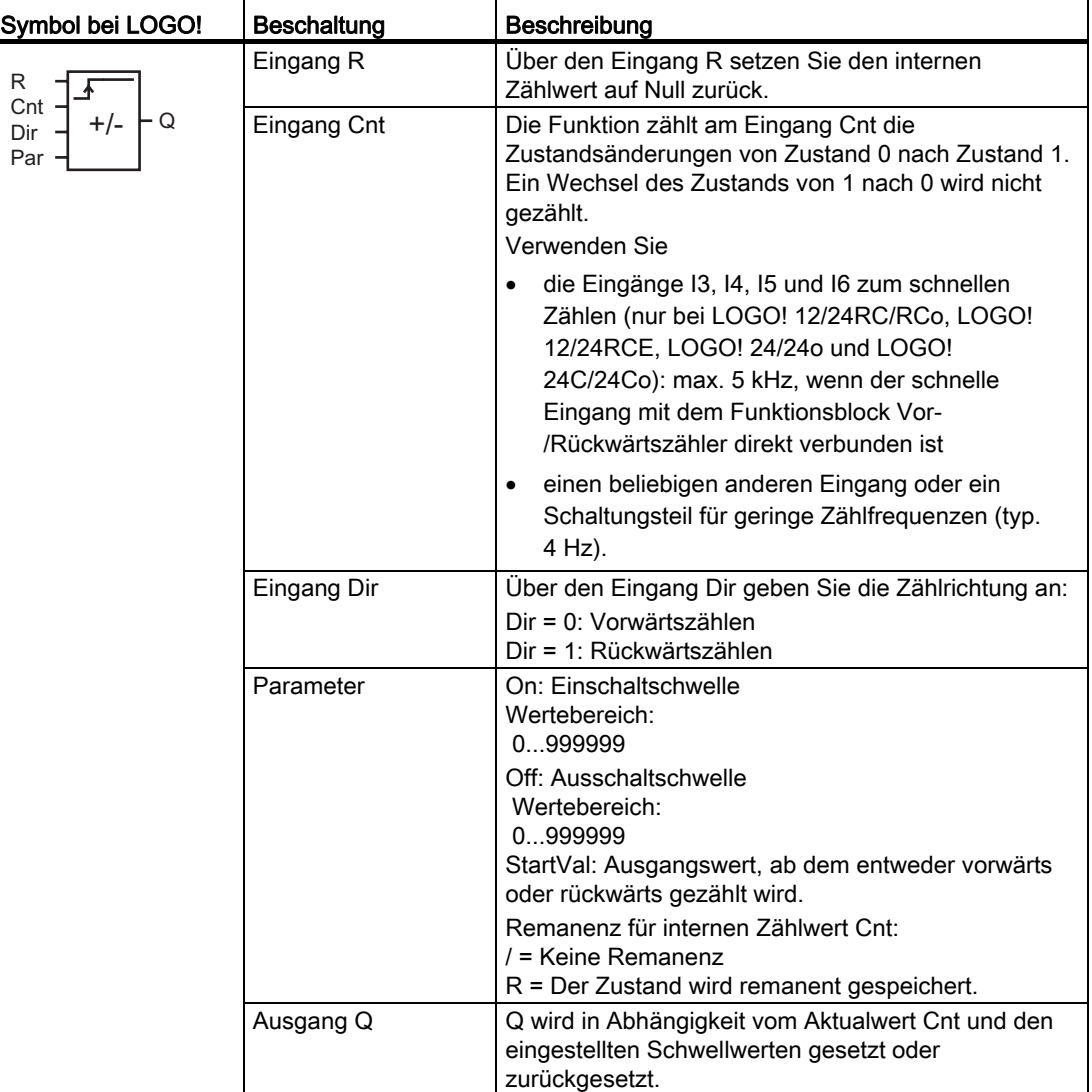

### Parameter On und Off

Die Einschaltschwelle On und die Ausschaltschwelle Off können auch Aktualwerte einer bereits programmierten anderen Funktion sein. Sie können die Aktualwerte folgender Funktionen verwenden:

- [Analogkomparator](#page-224-0) (Seite [225\)](#page-224-0) (Aktualwert Ax Ay)
- [Analoger Schwellwertschalter](#page-218-0) (Seite [219](#page-218-0)) (Aktualwert Ax)
- [Analogverstärker](#page-232-0) (Seite [233\)](#page-232-0) (Aktualwert Ax)
- [Analoger Multiplexer](#page-254-0) (Seite [255](#page-254-0)) (Aktualwert AQ)
- [Rampensteuerung](#page-257-0) (Seite [258](#page-257-0)) (Aktualwert AQ)
- [Mathematische Funktionen](#page-271-0) (Seite [272](#page-271-0)) (Aktualwert AQ)
- [Regler](#page-262-0) (Seite [263\)](#page-262-0) (Aktualwert AQ)
- Vor-/Rückwärtszähler (Aktualwert Cnt)

Wenn es sich bei Ihrer LOGO! um eine LOGO! 0BA7 handelt, können Sie zusätzlich die Aktualwerte folgender Funktionen verwenden:

- [Analogfilter \(nur 0BA7\)](#page-277-0) (Seite [278](#page-277-0)) (Aktualwert AQ)
- [Mittelwert \(nur 0BA7\)](#page-282-0) (Seite [283](#page-282-0)) (Aktualwert AQ)
- [Max/Min \(nur 0BA7\)](#page-279-0) (Seite [280](#page-279-0)) (Aktualwert AQ)
- [Einschaltverzögerung](#page-164-0) (Seite [165](#page-164-0)) (aktuelle Zeit Ta)
- [Ausschaltverzögerung](#page-168-0) (Seite [169](#page-168-0)) (aktuelle Zeit Ta)
- [Ein-/Ausschaltverzögerung](#page-170-0) (Seite [171\)](#page-170-0) (aktuelle Zeit Ta)
- [Speichernde Einschaltverzögerung](#page-173-0) (Seite [174](#page-173-0)) (aktuelle Zeit Ta)
- [Wischrelais \(Impulsausgabe\)](#page-175-0) (Seite [176](#page-175-0)) (aktuelle Zeit Ta)
- [Flankengetriggertes Wischrelais](#page-177-0) (Seite [178](#page-177-0)) (aktuelle Zeit Ta)
- [Asynchroner Impulsgeber](#page-180-0) (Seite [181](#page-180-0)) (aktuelle Zeit Ta)
- [Treppenlichtschalter](#page-184-0) (Seite [185](#page-184-0)) (aktuelle Zeit Ta)
- [Komfortschalter](#page-187-0) (Seite [188](#page-187-0)) (aktuelle Zeit Ta)
- [Stoppuhr](#page-204-0) (Seite [205\)](#page-204-0) (Aktualwert AQ)
- [Schwellwertschalter](#page-215-0) (Seite [216](#page-215-0)) (Aktualwert Fre)

Die gewünschte Funktion wählen Sie über die Blocknummer aus.

## Timingdiagramm

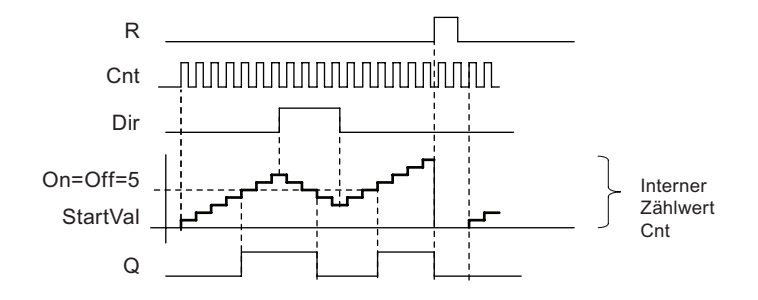

### Funktionsbeschreibung

Bei jeder positiven Flanke am Eingang Cnt wird der interne Zähler um eins erhöht (Dir = 0) oder um eins erniedrigt (Dir = 1).

Mit dem Rücksetzeingang R können Sie den internen Zählwert auf den Startwert zurückstellen. Solange R=1 ist, ist auch der Ausgang auf 0 zurückgesetzt und die Impulse am Eingang Cnt werden nicht mitgezählt.

Ist Remanenz nicht eingeschaltet, so werden nach Netzausfall der Ausgang Q und die bereits abgelaufene Zeit wieder zurückgesetzt.

Der Ausgang Q wird in Abhängigkeit vom Aktualwert Cnt und den eingestellten Schwellwerten gesetzt oder zurückgesetzt. Siehe folgende Rechenvorschrift.

### **Rechenvorschrift**

- Falls Einschaltschwelle (On) ≥ Ausschaltschwelle (Off), so gilt:  $Q = 1$ , falls Cnt ≥ On  $Q = 0$ , falls Cnt < Off.
- Falls Einschaltschwelle (On) < Ausschaltschwelle (Off), so gilt:  $Q = 1$ , falls On  $\leq$  Cnt < Off.

#### Hinweis

Die Überprüfung, ob der Zähler den Grenzwert erreicht hat, findet einmal pro Zyklus statt.

Wenn also die Impulse an den schnellen Digitaleingängen I3, I4, I5 oder I6 schneller sind als die Zykluszeit, so schaltet die Sonderfunktion eventuell erst, nachdem der angegebene Grenzwert überschritten ist.

Beispiel: Es können 100 Impulse pro Zyklus gezählt werden; 900 Impulse sind bereits gezählt worden. On = 950; Off = 10000. Der Ausgang schaltet im nächsten Zyklus, wenn der Wert bereits 1000 ist. (Wäre der Off-Wert = 980, so würde der Ausgang überhaupt nicht schalten.)

Darstellung in der Betriebsart Programmieren (Beispiel):

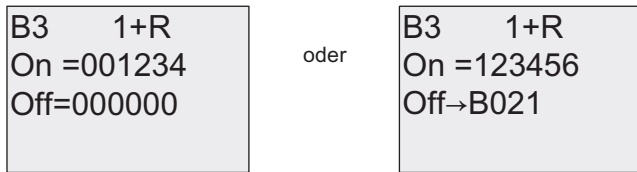

Um den Startwert zu setzen, drücken Sie  $\blacktriangle$  oder  $\blacktriangledown$ , um das folgende Fenster aufzurufen:

$$
B3 = 2+R
$$
  
STV = 0100

Liefert der referenzierte Block (im Beispiel B021) einen Wert außerhalb des Gültigkeitsbereichs, so wird zum nächsten gültigen Wert auf- bzw. abgerundet.

Darstellung in der Betriebsart Parametrieren (Beispiele):

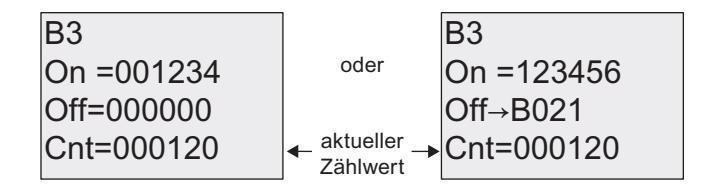

# 4.4.16 Betriebsstundenzähler

### Kurzbeschreibung

Wenn der Überwachungseingang gesetzt wird, läuft eine parametrierbare Zeit ab. Der Ausgang wird gesetzt, wenn die Zeit abgelaufen ist.

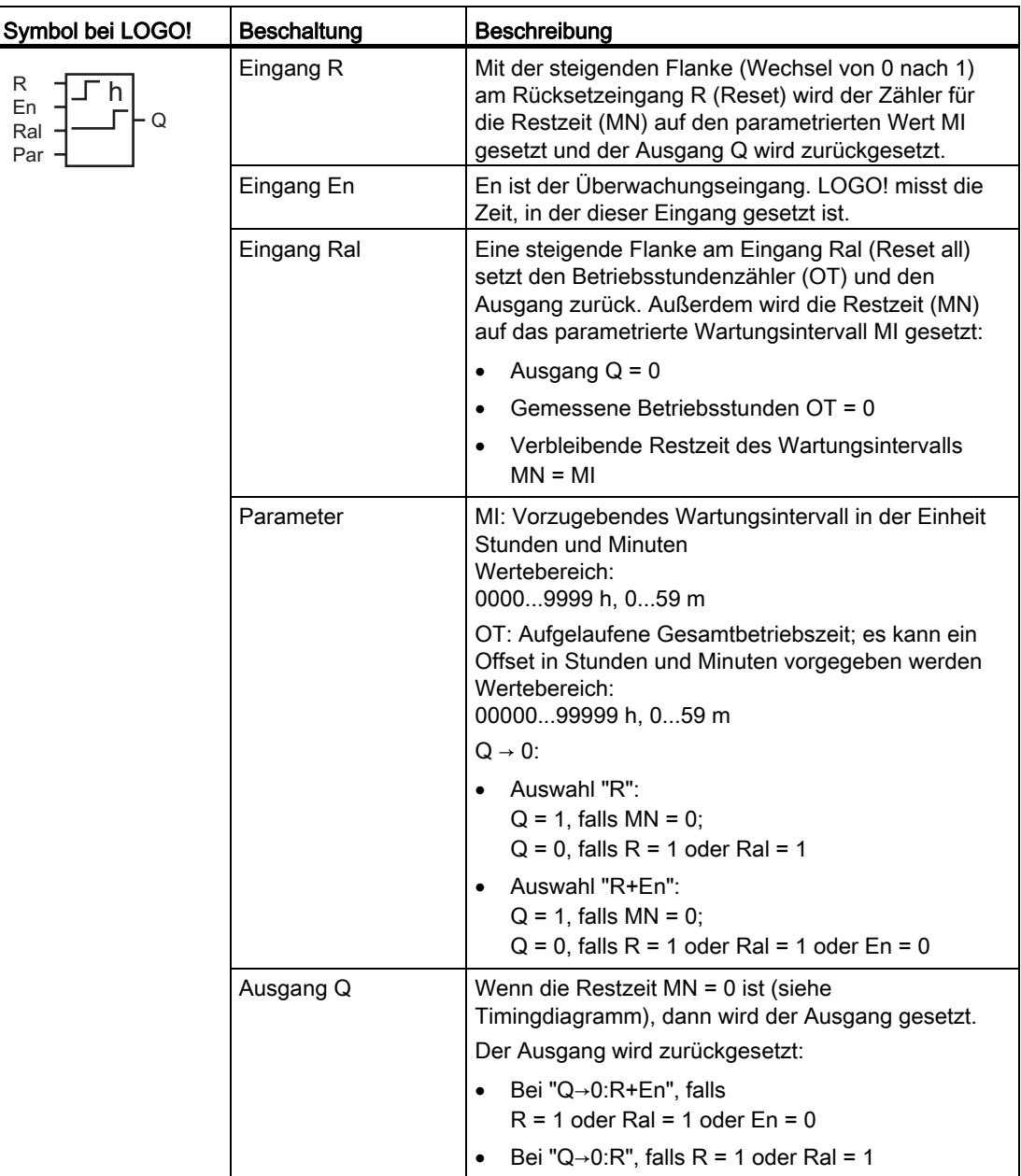

MI = Parametriertes Zeitintervall

MN = Verbleibende Restzeit

OT = Insgesamt abgelaufene Zeit seit dem letzten Signal Hi am Eingang Ral Diese Werte sind stets remanent!

### Parameter MI

Das Wartungsintervall MI kann auch ein Aktualwert einer bereits programmierten anderen Funktion sein. Die Zeitbasis des referenzierten Werts ist ausschließlich "h" (Stunde). Sie können die Aktualwerte folgender Funktionen verwenden:

- [Analogkomparator](#page-224-0) (Seite [225\)](#page-224-0) (Aktualwert Ax Ay)
- [Analoger Schwellwertschalter](#page-218-0) (Seite [219](#page-218-0)) (Aktualwert Ax)
- [Analogverstärker](#page-232-0) (Seite [233\)](#page-232-0) (Aktualwert Ax)
- [Analoger Multiplexer](#page-254-0) (Seite [255](#page-254-0)) (Aktualwert AQ)
- [Rampensteuerung](#page-257-0) (Seite [258](#page-257-0)) (Aktualwert AQ)
- [Mathematische Funktionen](#page-271-0) (Seite [272](#page-271-0)) (Aktualwert AQ)
- [Regler](#page-262-0) (Seite [263\)](#page-262-0) (Aktualwert AQ)
- [Vor-/Rückwärtszähler](#page-206-0) (Seite [207\)](#page-206-0) (Aktualwert Cnt)

Wenn es sich bei Ihrer LOGO! um eine LOGO! 0BA7 handelt, können Sie zusätzlich die Aktualwerte folgender Funktionen verwenden:

- [Analogfilter \(nur 0BA7\)](#page-277-0) (Seite [278](#page-277-0)) (Aktualwert AQ)
- [Mittelwert \(nur 0BA7\)](#page-282-0) (Seite [283](#page-282-0)) (Aktualwert AQ)
- [Max/Min \(nur 0BA7\)](#page-279-0) (Seite [280](#page-279-0)) (Aktualwert AQ)
- [Einschaltverzögerung](#page-164-0) (Seite [165](#page-164-0)) (aktuelle Zeit Ta)
- [Ausschaltverzögerung](#page-168-0) (Seite [169](#page-168-0)) (aktuelle Zeit Ta)
- [Ein-/Ausschaltverzögerung](#page-170-0) (Seite [171\)](#page-170-0) (aktuelle Zeit Ta)
- [Speichernde Einschaltverzögerung](#page-173-0) (Seite [174](#page-173-0)) (aktuelle Zeit Ta)
- [Wischrelais \(Impulsausgabe\)](#page-175-0) (Seite [176](#page-175-0)) (aktuelle Zeit Ta)
- [Flankengetriggertes Wischrelais](#page-177-0) (Seite [178](#page-177-0)) (aktuelle Zeit Ta)
- [Asynchroner Impulsgeber](#page-180-0) (Seite [181](#page-180-0)) (aktuelle Zeit Ta)
- [Treppenlichtschalter](#page-184-0) (Seite [185](#page-184-0)) (aktuelle Zeit Ta)
- [Komfortschalter](#page-187-0) (Seite [188](#page-187-0)) (aktuelle Zeit Ta)
- [Stoppuhr](#page-204-0) (Seite [205\)](#page-204-0) (aktuelle Zeit Ta)

Die gewünschte Funktion wählen Sie über die Blocknummer aus.

### Timingdiagramm

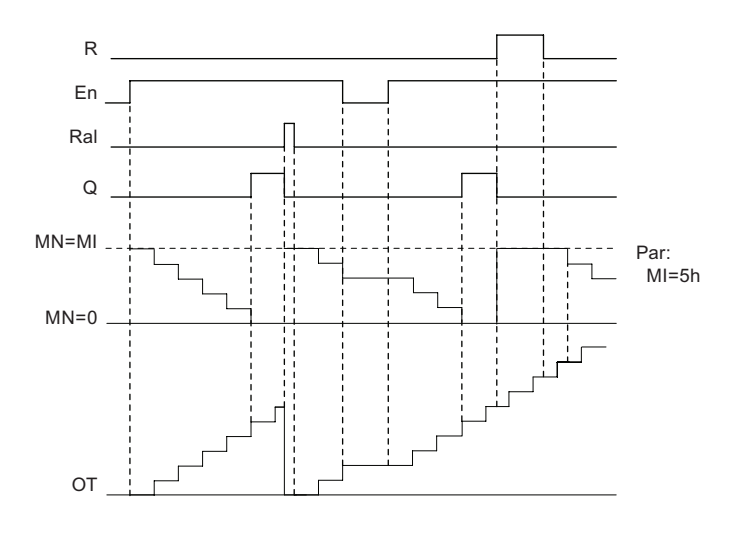

MI = parametriertes Zeitintervall

 $MM = verhleihende Restzait$ 

### Funktionsbeschreibung

Der Betriebsstundenzähler überwacht den Eingang En. Solange an diesem Eingang der Wert 1 anliegt, ermittelt LOGO! die aufgelaufene Zeit und die verbleibende Restzeit MN. Die Zeiten zeigt LOGO! in der Betriebsart Parametrieren an. Ist die verbleibende Restzeit MN gleich 0, wird der Ausgang Q auf 1 gesetzt.

Mit dem Rücksetzeingang R setzen Sie den Ausgang Q zurück und den Zähler für die Restzeit auf den vorgegebenen Wert MI. Der Betriebsstundenzähler OT bleibt unbeeinflusst.

Mit dem Rücksetzeingang Ral setzen Sie den Ausgang Q zurück und den Zähler für die Restzeit auf den vorgegebenen Wert MI. Der Betriebsstundenzähler OT wird auf 0 zurückgesetzt.

Je nach Ihrer Parametrierung des Parameters Q wird der Ausgang entweder zurückgesetzt, falls ein Reset-Signal (R oder Ral) 1 wird ("Q→0:R"), oder dann, falls ein Reset-Signal 1 oder das En-Signal 0 wird ("Q→0:R+En").

#### Werte MI, MN und OT ansehen

- LOGO! Basic: Im Parametriermodus können Sie während des Schaltprogrammablaufs (RUN) die aktuellen Werte für MI, MN und OT anzeigen.
- LOGO! Pure: Mit LOGO!Soft Comfort können Sie über den Online-Test diese Werte auslesen. Weitere Informationen siehe Kapitel ["LOGO! Software](#page-318-0) (Seite [319\)](#page-318-0)".
- Mit LOGO!Soft Comfort kann der Betriebsstundenzähler über das Menü "Extras -> Übertragen: Betriebsstundenzähler" ausgelesen werden.

### Grenzwert für OT

Wenn Sie den Betriebsstundenzähler über den Eingang R zurücksetzen, wird der Betriebsstundenwert in OT gespeichert. Der Betriebsstundenzähler wird beim Wechsel von 0 nach 1 am Eingang Ral auf 0 zurückgesetzt. Unabhängig vom Zustand des Rücksetzeingangs R setzt der Betriebsstundenzähler OT die Zählung fort, solange En = 1. Die Zählergrenze von OT ist 99999 h. Bei Erreichen dieses Werts stoppt der Betriebsstundenzähler.

Sie können den Anfangswert für OT in der Betriebsart Programmieren einstellen. MN wird entsprechend der folgenden Formel berechnet, wenn der Rücksetzeingang R niemals aktiviert wird: MN = MI - (OT % MI). Der Operator % liefert einen ganzzahligen Divisionsrest.

Beispiel:

MI = 30 h, OT = 100 h MN = 30 - (100 % 30)  $MN = 30 - 10$  $MN = 20 h$ <del>0 10 10 11 120 121 121 122 123 124</del> MN  $\frac{30h}{1}$  30h  $\frac{30h}{1}$  $100h$  $20<sub>k</sub>$ 

Zur Laufzeit kann der Wert OT nicht voreingestellt werden. Wenn der Wert für MI geändert wird, gäbe es keine Berechnung für MN. MN würde den Wert von MI übernehmen.

#### Parametervorgabe Par

Darstellung in der Betriebsart Programmieren:

 $\overline{100}$   $\overline{100}$ 

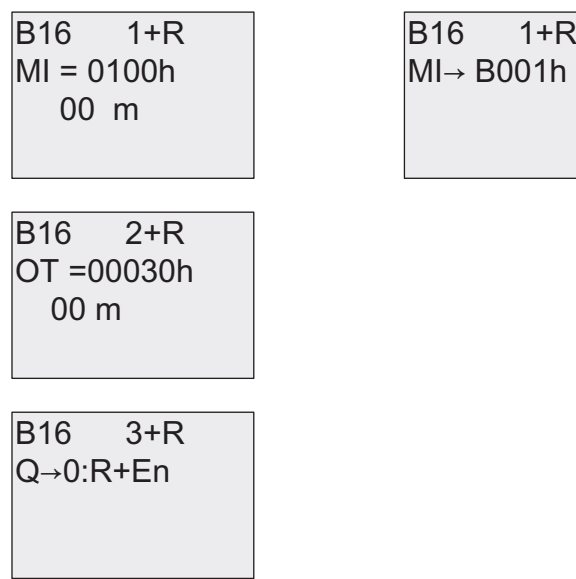

MI ist das parametrierbare Zeitintervall. Der zulässige Wertebereich liegt zwischen 0 und 9999 Stunden.

Informationen dazu, wie Sie den Aktualwert einer anderen, bereits programmierten Funktion als Parameter zuweisen, finden Sie unter [Einschaltverzögerung](#page-164-0) (Seite [165](#page-164-0))

Darstellung in der Betriebsart Parametrieren:

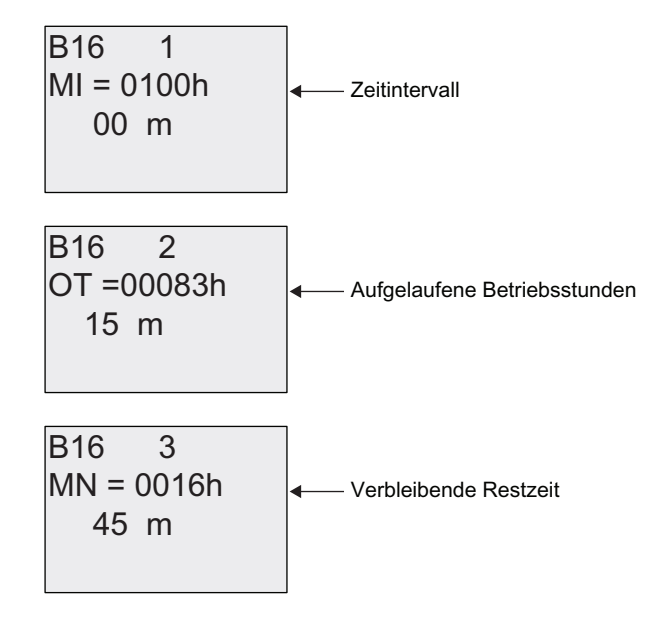

# <span id="page-215-0"></span>4.4.17 Schwellwertschalter

### Kurzbeschreibung

Der Ausgang wird in Abhängigkeit von zwei parametrierbaren Frequenzen ein- und ausgeschaltet.

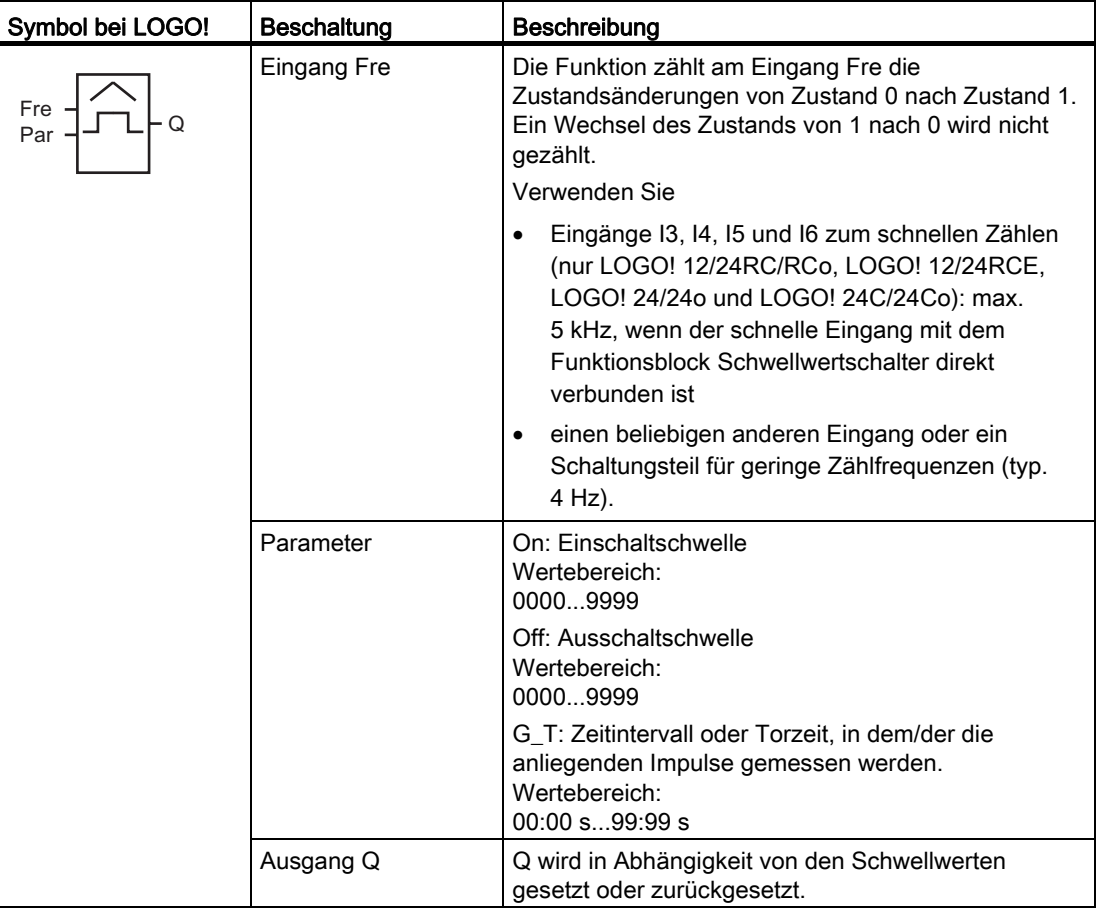

### Parameter G\_T

Die Zeit für das Tor G\_T kann auch ein Aktualwert einer bereits programmierten anderen Funktion sein. Sie können die Aktualwerte folgender Funktionen verwenden:

- [Analogkomparator](#page-224-0) (Seite [225\)](#page-224-0) (Aktualwert Ax Ay)
- [Analoger Schwellwertschalter](#page-218-0) (Seite [219](#page-218-0)) (Aktualwert Ax)
- [Analogverstärker](#page-232-0) (Seite [233\)](#page-232-0) (Aktualwert Ax)
- [Analoger Multiplexer](#page-254-0) (Seite [255](#page-254-0)) (Aktualwert AQ)
- [Rampensteuerung](#page-257-0) (Seite [258](#page-257-0)) (Aktualwert AQ)
- [Mathematische Funktionen](#page-271-0) (Seite [272](#page-271-0)) (Aktualwert AQ)
- [Regler](#page-262-0) (Seite [263\)](#page-262-0) (Aktualwert AQ)
- [Vor-/Rückwärtszähler](#page-206-0) (Seite [207\)](#page-206-0) (Aktualwert Cnt)

Wenn es sich bei Ihrer LOGO! um eine LOGO! 0BA7 handelt, können Sie zusätzlich die Aktualwerte folgender Funktionen verwenden:

- [Analogfilter \(nur 0BA7\)](#page-277-0) (Seite [278](#page-277-0)) (Aktualwert AQ)
- [Mittelwert \(nur 0BA7\)](#page-282-0) (Seite [283](#page-282-0)) (Aktualwert AQ)
- [Max/Min \(nur 0BA7\)](#page-279-0) (Seite [280](#page-279-0)) (Aktualwert AQ)
- [Einschaltverzögerung](#page-164-0) (Seite [165\)](#page-164-0) (aktuelle Zeit Ta)
- [Ausschaltverzögerung](#page-168-0) (Seite [169](#page-168-0)) (aktuelle Zeit Ta)
- [Ein-/Ausschaltverzögerung](#page-170-0) (Seite [171\)](#page-170-0) (aktuelle Zeit Ta)
- [Speichernde Einschaltverzögerung](#page-173-0) (Seite [174](#page-173-0)) (aktuelle Zeit Ta)
- [Wischrelais \(Impulsausgabe\)](#page-175-0) (Seite [176](#page-175-0)) (aktuelle Zeit Ta)
- [Flankengetriggertes Wischrelais](#page-177-0) (Seite [178\)](#page-177-0) (aktuelle Zeit Ta)
- [Asynchroner Impulsgeber](#page-180-0) (Seite [181](#page-180-0)) (aktuelle Zeit Ta)
- [Treppenlichtschalter](#page-184-0) (Seite [185](#page-184-0)) (aktuelle Zeit Ta)
- [Komfortschalter](#page-187-0) (Seite [188](#page-187-0)) (aktuelle Zeit Ta)
- [Stoppuhr](#page-204-0) (Seite [205\)](#page-204-0) (Aktualwert AQ)
- Schwellwertschalter (Aktualwert Fre)

Die gewünschte Funktion wählen Sie über die Blocknummer aus.

### Timingdiagramm

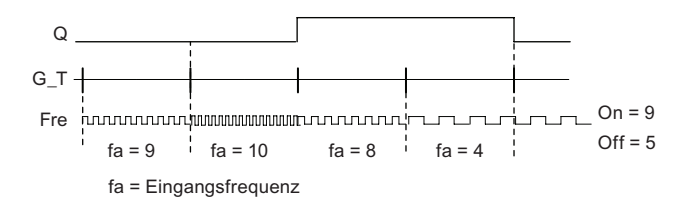

### Funktionsbeschreibung

Der Schwellwertschalter misst die Signale am Eingang Fre. Die Impulse werden über eine parametrierbare Zeitdauer G\_T erfasst.

Der Ausgang Q wird in Abhängigkeit von den eingestellten Schwellwerten gesetzt oder zurückgesetzt. Siehe folgende Rechenvorschrift.

## **Rechenvorschrift**

- Falls Einschaltschwelle (On) ≥ Ausschaltschwelle (Off), so gilt:  $Q = 1$ , falls  $f_a > On$  $Q = 0$ , falls  $f_a \leq Off$ .
- Falls Einschaltschwelle (On) < Ausschaltschwelle (Off), so ist  $Q = 1$ , falls: On  $\leq f_a <$  Off.

## Parametervorgabe Par

#### Hinweis

Die Überprüfung, ob der Zähler den Grenzwert erreicht hat, findet einmal pro Intervall G\_T statt.

Darstellung in der Betriebsart Programmieren (Beispiel):

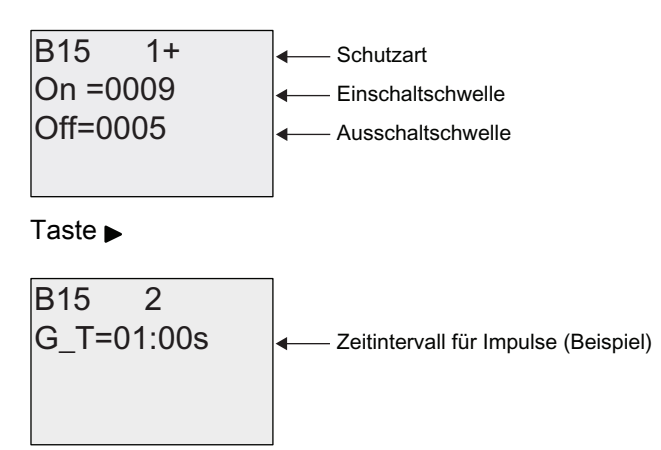

### Hinweis

Hier ist als Zeitbasis "Sekunden" fest voreingestellt.

Wenn Sie die Zeit G\_T mit 1 s vorgeben, liefert LOGO! im Parameter fa die aktuelle Frequenz in Hz zurück.

Darstellung in der Betriebsart Parametrieren (Beispiel):

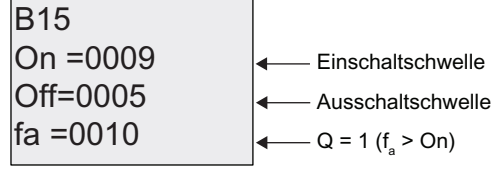

#### Hinweis

fa ist immer die Summe der gemessenen Impulse je Zeiteinheit G\_T.

# <span id="page-218-0"></span>4.4.18 Analoger Schwellwertschalter

# Kurzbeschreibung

Der Ausgang wird in Abhängigkeit von zwei parametrierbaren Schwellwerten ein- und ausgeschaltet.

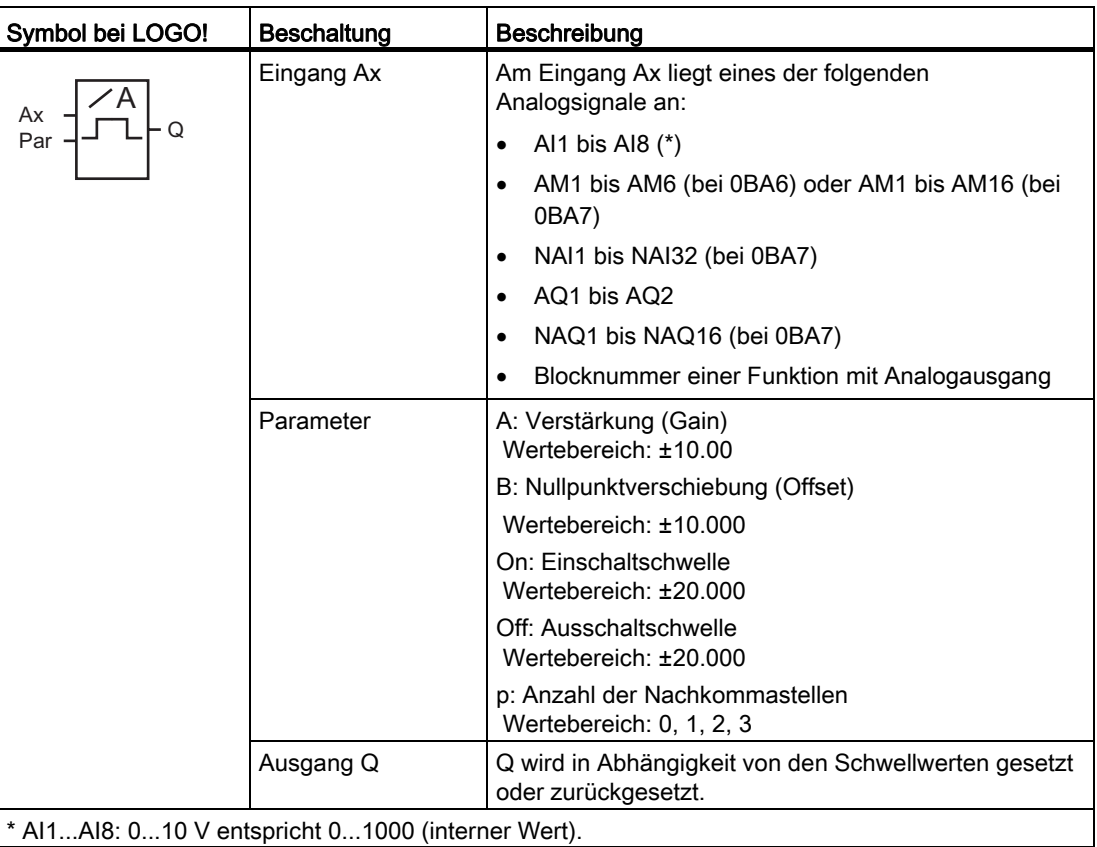

# Parameter Gain und Offset

Beachten Sie für die Parameter Gain und Offset die Hinweise unter ["Gain und](#page-158-0)  [Offsetberechnung bei Analogwerten](#page-158-0) (Seite [159\)](#page-158-0)".

# Parameter On und Off

Die Parameter On und Off können auch Aktualwerte einer bereits programmierten anderen Funktion sein. Sie können die Aktualwerte folgender Funktionen verwenden:

- [Analogkomparator](#page-224-0) (Seite [225\)](#page-224-0) (Aktualwert Ax Ay)
- [Analogverstärker](#page-232-0) (Seite [233\)](#page-232-0) (Aktualwert Ax)
- [Analoger Multiplexer](#page-254-0) (Seite [255](#page-254-0)) (Aktualwert AQ)
- [Rampensteuerung](#page-257-0) (Seite [258](#page-257-0)) (Aktualwert AQ)
- [Mathematische Funktionen](#page-271-0) (Seite [272](#page-271-0)) (Aktualwert AQ)
- [PI-Regler](#page-262-0) (Seite [263](#page-262-0)) (Aktualwert AQ)
- [Vor/Rückwärtszähler \(](#page-206-0)Seite [207](#page-206-0)) (Aktualwert Cnt)

Wenn es sich bei Ihrer LOGO! um eine LOGO! 0BA7 handelt, können Sie zusätzlich die Aktualwerte folgender Funktionen verwenden:

- [Analogfilter \(nur 0BA7\)](#page-277-0) (Seite [278](#page-277-0)) (Aktualwert AQ)
- [Mittelwert \(nur 0BA7\)](#page-282-0) (Seite [283](#page-282-0)) (Aktualwert AQ)
- [Max/Min \(nur 0BA7\)](#page-279-0) (Seite [280](#page-279-0)) (nur 0BA7) (Aktualwert AQ)
- [Einschaltverzögerung](#page-164-0) (Seite [165](#page-164-0)) (aktuelle Zeit Ta)
- [Ausschaltverzögerung](#page-168-0) (Seite [169](#page-168-0)) (aktuelle Zeit Ta)
- [Ein/Ausschaltverzögerung \(](#page-170-0)Seite [171](#page-170-0)) (aktuelle Zeit Ta)
- [Speichernde Einschaltverzögerung](#page-173-0) (Seite [174](#page-173-0)) (aktuelle Zeit Ta)
- [Wischrelais \(Impulsausgabe\)](#page-175-0) (Seite [176](#page-175-0)) (aktuelle Zeit Ta)
- [Flankengetriggertes Wischrelais](#page-177-0) (Seite [178](#page-177-0)) (aktuelle Zeit Ta)
- [Asynchroner Impulsgeber](#page-180-0) (Seite [181](#page-180-0)) (aktuelle Zeit Ta)
- [Treppenlichtschalter](#page-184-0) (Seite [185](#page-184-0)) (aktuelle Zeit Ta)
- [Komfortschalter](#page-187-0) (Seite [188](#page-187-0)) (aktuelle Zeit Ta)
- [Stoppuhr \(nur 0BA7\)](#page-204-0) (Seite [205\)](#page-204-0) (Aktualwert AQ)
- Analoger Schwellwertschalter (Aktualwert Ax)
- [Schwellwertschalter](#page-215-0) (Seite [216](#page-215-0)) (Aktualwert Fre)

Die gewünschte Funktion wählen Sie über die Blocknummer aus.

#### Parameter p (Anzahl der Nachkommastellen)

Gilt nur für die Anzeige der Werte On, Off und Ax in einem Meldetext. Gilt nicht für den Vergleich der Werte On und Off! (Der dargestellte Punkt wird beim Vergleich ignoriert.)

# Timingdiagramm

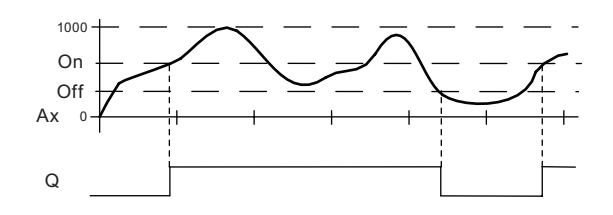

# Funktionsbeschreibung

Die Funktion liest den Analogwert des Signals ein, das an dem Analogeingang Ax anliegt.

Dieser Wert wird mit dem Parameter A (Gain) multipliziert. Der Parameter B (Offset) wird danach zum Analogwert addiert, also (Ax • Gain) + Offset = Aktualwert Ax.

Der Ausgang Q wird in Abhängigkeit von den eingestellten Schwellwerten gesetzt oder zurückgesetzt. Siehe folgende Rechenvorschrift.

# **Rechenvorschrift**

- Falls Einschaltschwelle (On) ≥ Ausschaltschwelle (Off), so gilt: Q = 1, falls Aktualwert Ax > On  $Q = 0$ , falls Aktualwert Ax  $\leq$  Off.
- Falls Einschaltschwelle (On) < Ausschaltschwelle (Off), so ist  $Q = 1$ , falls: On ≤ Aktualwert Ax < Off.

# Parametervorgabe Par

Die Parameter Gain und Offset dienen zur Anpassung der verwendeten Sensoren an die jeweilige Anwendung.

Darstellung in der Betriebsart Programmieren (Beispiel):

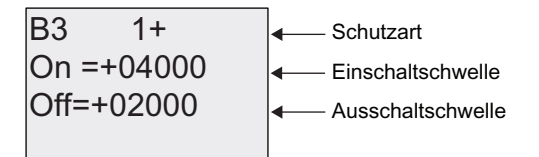

Taste **►** 

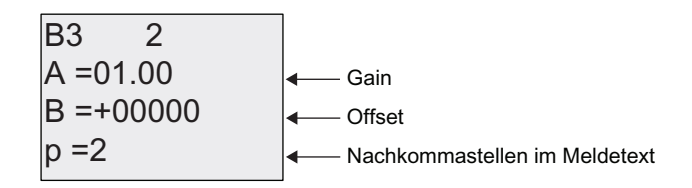

Darstellung in der Betriebsart Parametrieren (Beispiel):

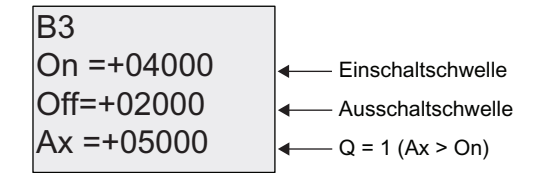

Darstellung im Meldetext (Beispiel):

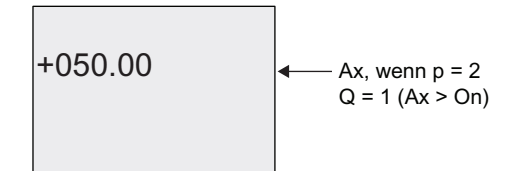

# 4.4.19 Analoger Differenzschwellwertschalter

# Kurzbeschreibung

Der Ausgang wird in Abhängigkeit von einem parametrierbaren Schwell- und Differenzwert ein- und ausgeschaltet.

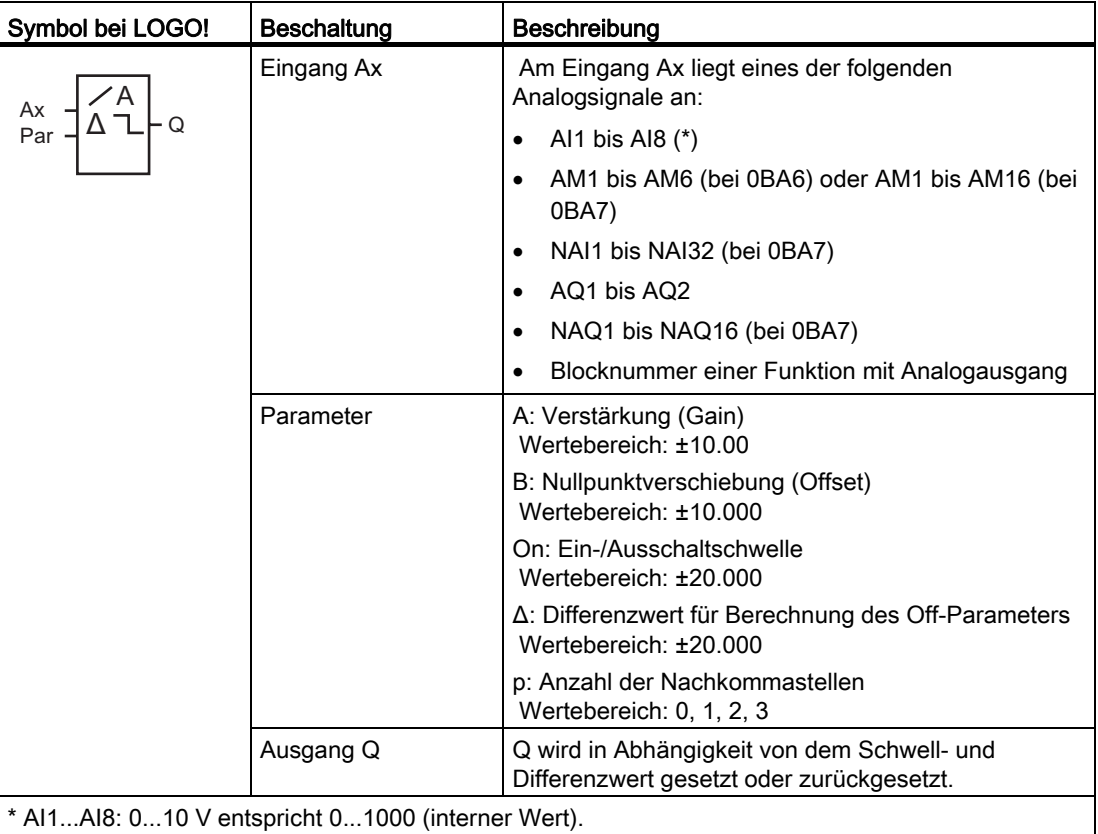

# Parameter Gain und Offset

Beachten Sie für die Parameter Gain und Offset die Hinweise unter ["Gain und](#page-158-0)  [Offsetberechnung bei Analogwerten](#page-158-0) (Seite [159\)](#page-158-0)".

# Parameter p (Anzahl der Nachkommastellen)

Gilt nur für die Darstellung der Werte On, Off und Ax in einem Meldetext.

## Timingdiagramm A: Funktion mit negativem Differenzwert Δ

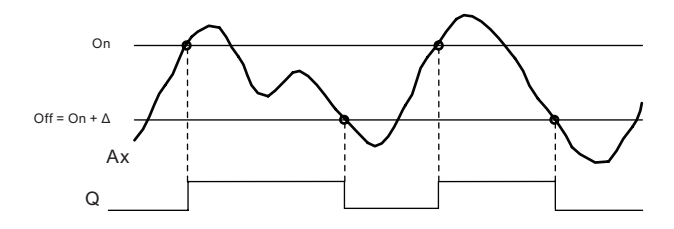

## Timingdiagramm B: Funktion mit positivem Differenzwert Δ

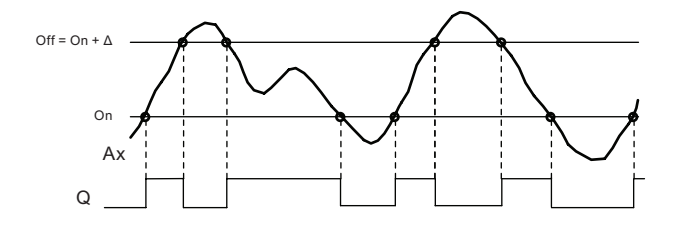

### Funktionsbeschreibung

Die Funktion liest den Analogwert des Signals ein, das am Analogeingang Ax anliegt.

Dieser Wert wird mit dem Parameter A (Gain) multipliziert. Der Parameter B (Offset) wird danach zum Analogwert addiert, also (Ax • Gain) + Offset = Aktualwert Ax.

Der Ausgang Q wird in Abhängigkeit von dem eingestellten Schwellwert (On) und dem Differenzwert (Δ) gesetzt oder zurückgesetzt. Die Funktion berechnet den Parameter Off automatisch: Off = On + Δ, wobei Δ positiv oder negativ sein kann. Siehe folgende Rechenvorschrift.

# **Rechenvorschrift**

- Wenn Sie einen negativen Differenzwert Δ parametrieren, ist die Einschaltschwelle (On) ≥ Ausschaltschwelle (Off), und es gilt: Q = 1, falls Aktualwert Ax > On  $Q = 0$ , falls Aktualwert Ax  $\leq$  Off.
	- Siehe Timingdiagramm A.
- Wenn Sie einen positiven Differenzwert Δ parametrieren, ist die Einschaltschwelle (On) < Ausschaltschwelle (Off), und es ist  $Q = 1$ , falls: On  $\leq$  Aktualwert Ax  $\leq$  Off. Siehe Timingdiagramm B.

## Parametervorgabe Par

Die Parameter Gain und Offset dienen zur Anpassung der verwendeten Sensoren an die jeweilige Anwendung.

Darstellung in der Betriebsart Programmieren (Beispiel):

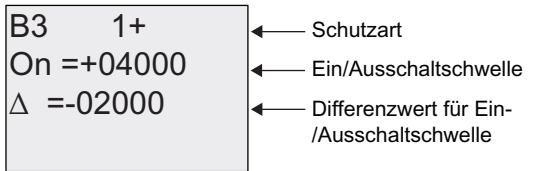

Taste ►

S % \$ % 1DFKNRPPDVWHOOHQLP0HOGHWH[W 2IIVHW \*DLQ

Darstellung in der Betriebsart Parametrieren (Beispiel):

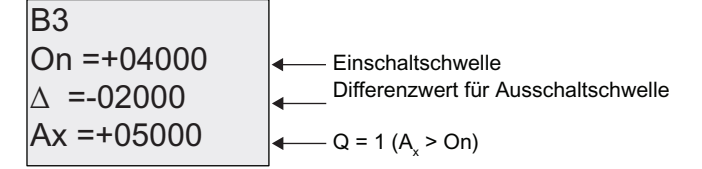

Taste ▼

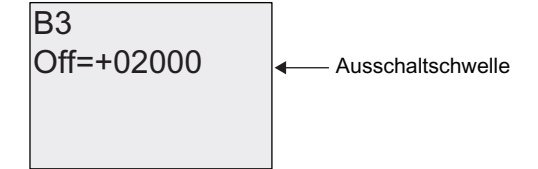

# <span id="page-224-0"></span>4.4.20 Analogkomparator

# Kurzbeschreibung

Der Ausgang wird in Abhängigkeit von der Differenz Ax - Ay und zweier parametrierbarer Schwellwerte ein- und ausgeschaltet.

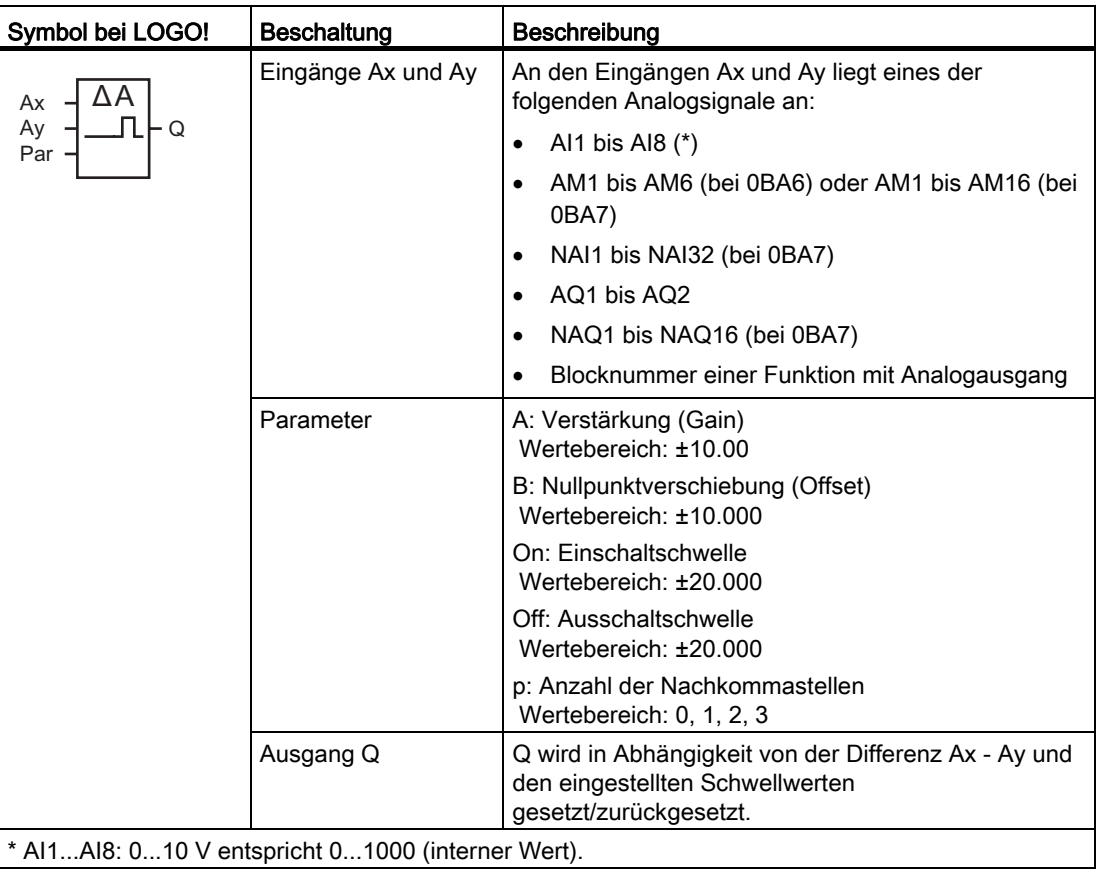

# Parameter Gain und Offset

Beachten Sie für die Parameter Gain und Offset die Hinweise unter ["Gain und](#page-158-0)  [Offsetberechnung bei Analogwerten](#page-158-0) (Seite [159\)](#page-158-0)".

# Parameter On und Off

Die Einschaltschwelle und die Ausschaltschwelle können auch Aktualwerte einer bereits programmierten anderen Funktion sein. Sie können die Aktualwerte folgender Funktionen verwenden:

- [Analoger Schwellwertschalter](#page-218-0) (Seite [219](#page-218-0)) (Aktualwert Ax)
- [Analogverstärker](#page-232-0) (Seite [233\)](#page-232-0) (Aktualwert Ax)
- [Analoger Multiplexer](#page-254-0) (Seite [255](#page-254-0)) (Aktualwert AQ)
- [Rampensteuerung](#page-257-0) (Seite [258](#page-257-0)) (Aktualwert AQ)
- [Mathematische Funktionen](#page-271-0) (Seite [272](#page-271-0)) (Aktualwert AQ)
- [Regler](#page-262-0) (Seite [263\)](#page-262-0) (Aktualwert AQ)
- [Vor-/Rückwärtszähler](#page-206-0) (Seite [207\)](#page-206-0) (Aktualwert Cnt)

Wenn es sich bei Ihrer LOGO! um eine LOGO! 0BA7 handelt, können Sie zusätzlich die Aktualwerte folgender Funktionen verwenden:

- [Analogfilter \(nur 0BA7\)](#page-277-0) (Seite [278](#page-277-0)) (Aktualwert AQ)
- [Mittelwert \(nur 0BA7\)](#page-282-0) (Seite [283](#page-282-0)) (Aktualwert AQ)
- [Max/Min \(nur 0BA7\)](#page-279-0) (Seite [280](#page-279-0)) (Aktualwert AQ)
- [Einschaltverzögerung](#page-164-0) (Seite [165](#page-164-0)) (aktuelle Zeit Ta)
- [Ausschaltverzögerung](#page-168-0) (Seite [169](#page-168-0)) (aktuelle Zeit Ta)
- [Ein/Ausschaltverzögerung \(](#page-170-0)Seite [171](#page-170-0)) (aktuelle Zeit Ta)
- [Speichernde Einschaltverzögerung](#page-173-0) (Seite [174](#page-173-0)) (aktuelle Zeit Ta)
- [Wischrelais \(Impulsausgabe\)](#page-175-0) (Seite [176](#page-175-0)) (aktuelle Zeit Ta)
- [Flankengetriggertes Wischrelais](#page-177-0) (Seite [178](#page-177-0)) (aktuelle Zeit Ta)
- [Asynchroner Impulsgeber](#page-180-0) (Seite [181](#page-180-0)) (aktuelle Zeit Ta)
- [Treppenlichtschalter](#page-184-0) (Seite [185](#page-184-0)) (aktuelle Zeit Ta)
- [Komfortschalter](#page-187-0) (Seite [188](#page-187-0)) (aktuelle Zeit Ta)
- [Stoppuhr \(nur 0BA7\)](#page-204-0) (Seite [205\)](#page-204-0) (Aktualwert AQ)
- Analogkomparator (Aktualwert Ax Ay)
- [Schwellwertschalter](#page-215-0) (Seite [216](#page-215-0)) (Aktualwert Fre)

Die gewünschte Funktion wählen Sie über die Blocknummer aus.

### Parameter p (Anzahl der Nachkommastellen)

Gilt nur für die Darstellung der Werte Ax, Ay, On, Off und Δ in einem Meldetext. Gilt nicht für den Vergleich mit On und OffWerten! (Der dargestellte Punkt wird beim Vergleich ignoriert.)

# Timingdiagramm

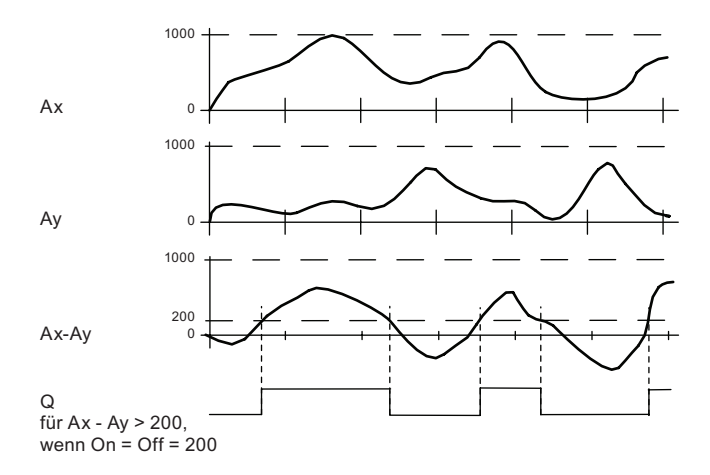

# Funktionsbeschreibung

Die Funktion liest die Analogwerte der Signale ein, die an den Analogeingängen Ax und Ay anliegen.

Dieser Wert wird jeweils mit dem Parameter A (Gain) multipliziert. Der Parameter B (Offset) wird danach zum jeweiligen Analogwert addiert, also

(Ax • Gain) + Offset = Aktualwert Ax bzw.

 $(Ay \cdot Gain) + Offset = Aktualwert Ay.$ 

Die Funktion bildet die Differenz ("Δ") der Aktualwerte Ax - Ay.

Der Ausgang Q wird in Abhängigkeit von der Differenz der Aktualwerte Ax - Ay und den eingestellten Schwellwerten gesetzt oder zurückgesetzt. Siehe folgende Rechenvorschrift.

# **Rechenvorschrift**

- Falls Einschaltschwelle (On) ≥ Ausschaltschwelle (Off), so gilt:  $Q = 1$ , falls: (Aktualwert Ax - Aktualwert Ay) > On  $Q = 0$ , falls: (Aktualwert Ax - Aktualwert Ay)  $\leq$  Off.
- Falls Einschaltschwelle (On) < Ausschaltschwelle (Off), so ist  $Q = 1$ , falls: On ≤ (Aktualwert Ax - Aktualwert Ay) < Off.

## Parametervorgabe Par

Die Parameter Gain und Offset dienen zur Anpassung der verwendeten Sensoren an die jeweilige Anwendung.

Darstellung in der Betriebsart Programmieren:

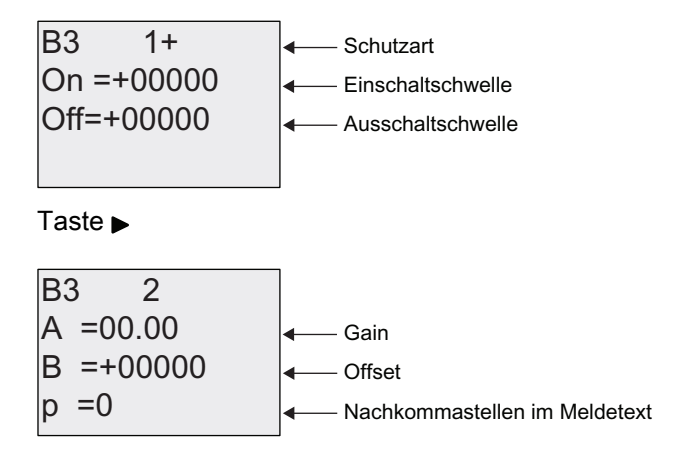

## Beispiel

Zur Steuerung einer Heizung sollen die Vorlauftemperatur T<sub>v</sub> und die Rücklauftemperatur Tr z.B. über einen Sensor an AI2 miteinander verglichen werden.

Wenn die Rücklauftemperatur um mehr als 15 °C von der Vorlauftemperatur abweicht, soll ein Schaltvorgang ausgelöst werden (z. B. Brenner ein). Das Steuersignal wird bei einer Temperaturdifferenz von weniger als 5 °C zurückgesetzt.

In der Betriebsart Parametrieren sollen die realen Temperaturwerte angezeigt werden.

Es stehen Thermogeber mit folgenden technischen Daten zur Verfügung: -30 bis +70 °C, 0 bis 10 V DC.

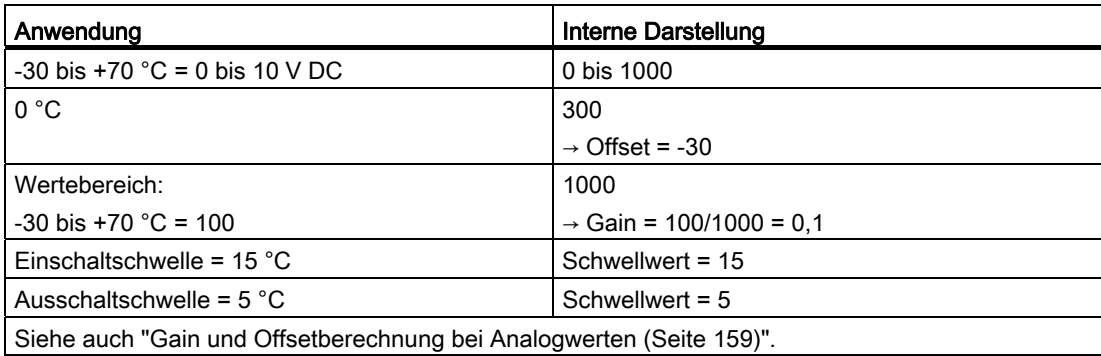

## LOGO! Funktionen 4.4 Liste Sonderfunktionen - SF

Parametrierung (Beispiel):

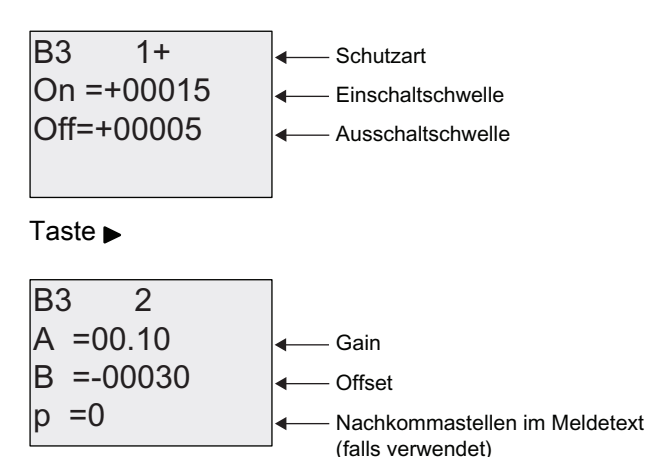

Darstellung in der Betriebsart Parametrieren (Beispiel):

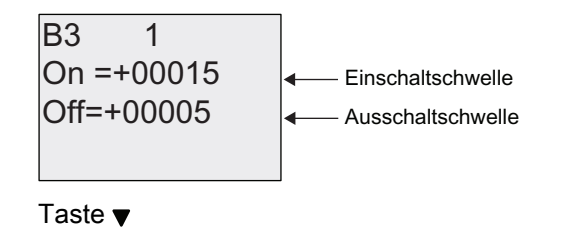

| B3                   | 2                           |
|----------------------|-----------------------------|
| Ax = +00010          | Temperature                 |
| Ay = -00020          | were                        |
| $\triangle$ = +00030 | Q = 1 (Differentzwert > 0n) |

Darstellung im Meldetext (Beispiel):

$$
Ax = +00010Ay = -00020
$$

# Eingangsempfindlichkeit des Analogkomparators herabsetzen

Den Ausgang des Analogkomparators können Sie mit den Sonderfunktionen "Einschaltverzögerung" und "Ausschaltverzögerung" selektiv verzögern. Dadurch erreichen Sie, dass der Ausgang Q nur dann gesetzt wird, wenn der anliegende Triggerwert Trg (= Ausgang des Analogkomparators) länger als die definierte Einschaltverzögerungszeit ist.

Auf diese Art und Weise erhalten Sie eine künstliche Hysterese, die den Eingang weniger empfindlich für kurzzeitige Veränderungen macht.

# Funktionsplan

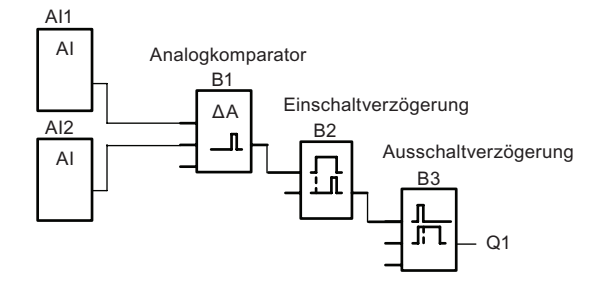

# 4.4.21 Analogüberwachung

# Kurzbeschreibung

Diese Sonderfunktion speichert einen am analogen Eingang anliegenden Wert und schaltet den Ausgang ein, sobald der Aktualwert am analogen Eingang diesen gespeicherten Analogwert zuzüglich eines parametrierbaren Differenzwerts unter- oder überschreitet.

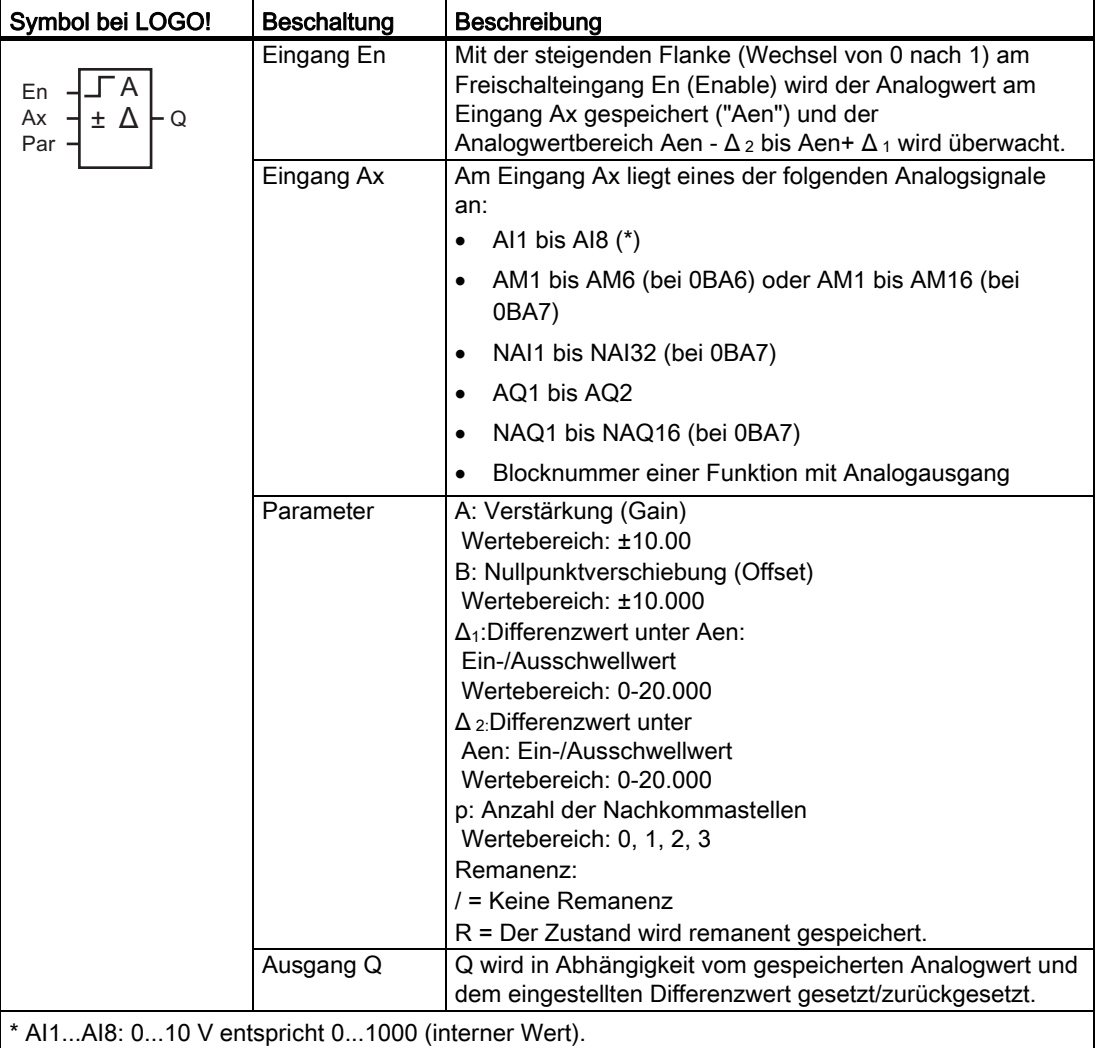

# Parameter Gain und Offset

Beachten Sie für die Parameter Gain und Offset die Hinweise unter ["Gain und](#page-158-0)  [Offsetberechnung bei Analogwerten](#page-158-0) (Seite [159\)](#page-158-0)".

### Parameter Delta1 und Delta2

Die Parameter Delta1 und Delta2 können auch Aktualwerte einer bereits programmierten anderen Funktion sein. Sie können den Aktualwert folgender Funktionen verwenden:

- [Analogkomparator](#page-224-0) (Seite [225](#page-224-0)) (Aktualwert Ax Ay)
- [Analoger Schwellwertschalter](#page-218-0) (Seite [219\)](#page-218-0) (Aktualwert Ax)
- [Analogverstärker](#page-232-0) (Seite [233\)](#page-232-0) (Aktualwert Ax)
- [Analoger Multiplexer](#page-254-0) (Seite [255](#page-254-0)) (Aktualwert AQ)
- [Rampensteuerung](#page-257-0) (Seite [258\)](#page-257-0) (Aktualwert AQ)
- [Mathematische Funktionen](#page-271-0) (Seite [272](#page-271-0)) (Aktualwert AQ)
- [Regler](#page-262-0) (Seite [263\)](#page-262-0) (Aktualwert AQ)
- [Vor-/Rückwärtszähler](#page-206-0) (Seite [207\)](#page-206-0) (Aktualwert Cnt)

Wenn es sich bei Ihrer LOGO! um eine LOGO! 0BA7 handelt, können Sie zusätzlich die Aktualwerte folgender Funktionen verwenden:

- [Analogfilter \(nur 0BA7\)](#page-277-0) (Seite [278](#page-277-0)) (Aktualwert AQ)
- [Mittelwert \(nur 0BA7\)](#page-282-0) (Seite [283](#page-282-0)) (Aktualwert AQ)
- [Max/Min \(nur 0BA7\)](#page-279-0) (Seite [280](#page-279-0)) (Aktualwert AQ)
- [Einschaltverzögerung](#page-164-0) (Seite [165\)](#page-164-0) (aktuelle Zeit Ta)
- [Ausschaltverzögerung](#page-168-0) (Seite [169](#page-168-0)) (aktuelle Zeit Ta)
- [Ein/Ausschaltverzögerung \(](#page-170-0)Seite [171\)](#page-170-0) (aktuelle Zeit Ta)
- [Speichernde Einschaltverzögerung](#page-173-0) (Seite [174](#page-173-0)) (aktuelle Zeit Ta)
- [Wischrelais \(Impulsausgabe\)](#page-175-0) (Seite [176\)](#page-175-0) (aktuelle Zeit Ta)
- [Flankengetriggertes Wischrelais](#page-177-0) (Seite [178\)](#page-177-0) (aktuelle Zeit Ta)
- [Asynchroner Impulsgeber](#page-180-0) (Seite [181](#page-180-0)) (aktuelle Zeit Ta)
- [Treppenlichtschalter](#page-184-0) (Seite [185](#page-184-0)) (aktuelle Zeit Ta)
- [Komfortschalter](#page-187-0) (Seite [188](#page-187-0)) (aktuelle Zeit Ta)
- [Stoppuhr \(nur 0BA7\)](#page-204-0) (Seite [205](#page-204-0)) (Aktualwert AQ)
- [Schwellwertschalter](#page-215-0) (Seite [216\)](#page-215-0) (Aktualwert Fre)

Die gewünschte Funktion wählen Sie über die Blocknummer aus.

#### LOGO! Funktionen

4.4 Liste Sonderfunktionen - SF

## Parameter p (Anzahl der Nachkommastellen)

Gilt nur für die Darstellung der Werte Aen, Ax,  $\Delta_1$  und  $\Delta_2$  in einem Meldetext.

# Timingdiagramm

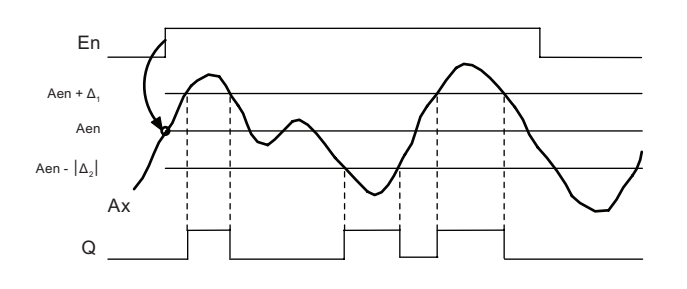

## Funktionsbeschreibung

Wenn der Zustand am Eingang En von 0 nach 1 wechselt, dann wird der Analogwert des Signals am Analogeingang Ax gespeichert. Dieser gespeicherte Aktualwert wird als "Aen" bezeichnet.

Die analogen Aktualwerte Ax und Aen werden beide jeweils mit dem Wert des Parameters A (Gain) multipliziert. Danach wird der Parameter B (Offset) zum Produkt addiert: (Ax • Gain) + Offset = Aktualwert Aen, wenn Eingang En von 0 nach 1 wechselt, oder  $(Ax \cdot Gain) + Offset = Aktualwert Ax$ .

Der Ausgang Q wird gesetzt, wenn der Eingang En = 1 ist und der Aktualwert am Eingang Ax außerhalb des Bereichs Aen -  $\Delta_2$  bis Aen +  $\Delta_1$  liegt.

Der Ausgang Q wird zurückgesetzt, wenn der Aktualwert am Eingang Ax innerhalb des Bereichs Aen - Δ 2 bis Aen+ Δ 1 liegt oder der Eingang En nach 0 wechselt.

### Parametervorgabe Par

Die Parameter Gain und Offset dienen zur Anpassung der verwendeten Sensoren an die jeweilige Anwendung.

Darstellung in der Betriebsart Programmieren:

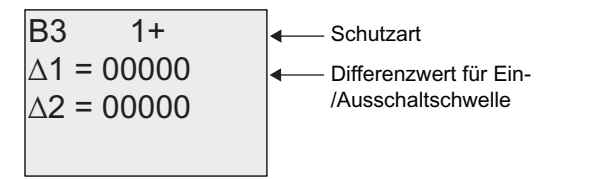

Taste **►** 

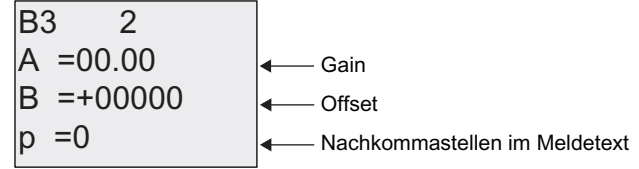

Darstellung in der Betriebsart Parametrieren (Beispiel):

<span id="page-232-0"></span>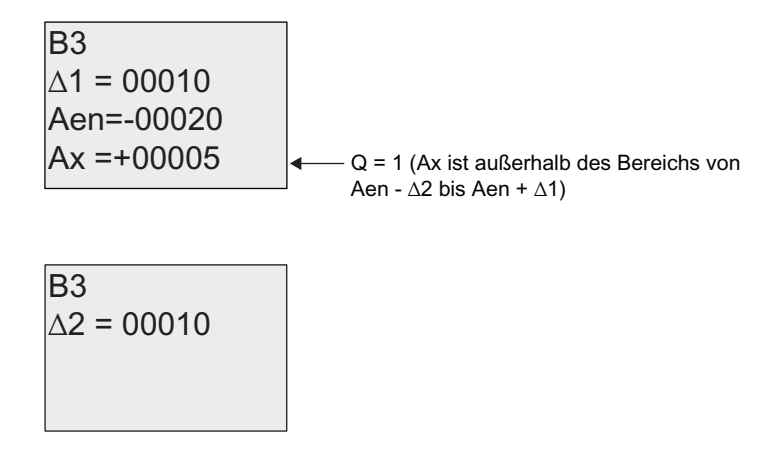

# 4.4.22 Analogverstärker

# Kurzbeschreibung

Diese Sonderfunktion verstärkt einen am analogen Eingang anliegenden Wert und gibt ihn am analogen Ausgang aus.

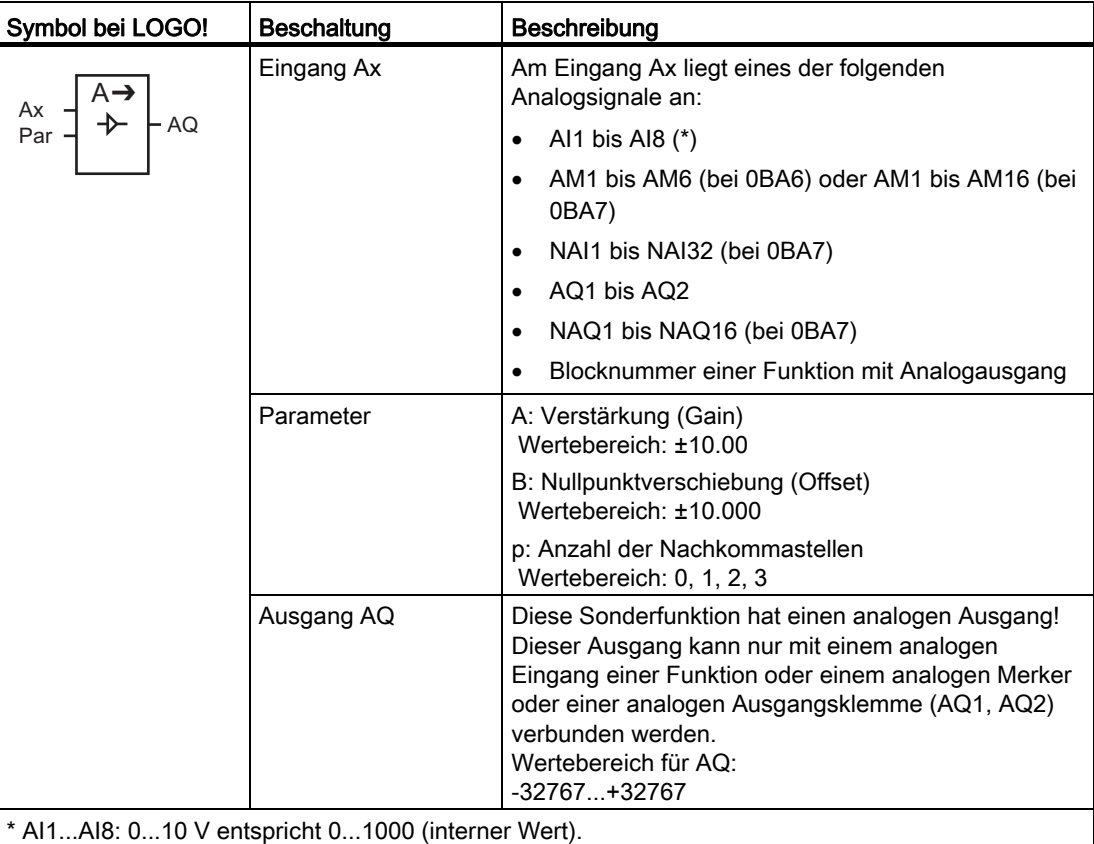

## Parameter Gain und Offset

Beachten Sie für die Parameter Gain und Offset die Hinweise unter [Gain und](#page-158-0)  [Offsetberechnung bei Analogwerten \(](#page-158-0)Seite [159](#page-158-0)).

#### Parameter p (Anzahl der Nachkommastellen)

Gilt nur für die Darstellung des AQ-Werts in einem Meldetext.

## Funktionsbeschreibung

Die Funktion liest den Analogwert des Signals ein, das an dem Analogeingang Ax anliegt.

Dieser Wert wird mit dem Parameter A (Gain) multipliziert. Der Parameter B (Offset) wird danach zum Produkt addiert: (Ax • Gain) + Offset = Aktualwert Ax.

Der Aktualwert Ax wird am Ausgang AQ ausgegeben.

#### Analoger Ausgang

Wenn Sie diese Sonderfunktion mit einem realen analogen Ausgang verschalten, dann beachten Sie, dass der analoge Ausgang nur Werte von 0 bis 1000 verarbeiten kann. Schalten Sie dazu ggf. einen zusätzlichen Verstärker zwischen den analogen Ausgang der Sonderfunktion und den realen analogen Ausgang. Mit diesem Verstärker normieren Sie den Ausgangsbereich der Sonderfunktion auf einen Wertebereich von 0 bis 1000.

#### Skalieren eines Analogeingangswerts

Den Analogeingangswert eines Potentiometers können Sie über die Verschaltung eines Analogeingangs mit einem Analogverstärker und einem Analogmerker beeinflussen.

- Skalieren Sie den Analogwert am Analogverstärker für die weitere Verwendung.
- Verbinden Sie z.B. die Zeitvorgabe für den Parameter T einer Zeitfunktion (z.B. [Ein-](#page-170-0) [/Ausschaltverzögerung](#page-170-0) (Seite [171\)](#page-170-0)) oder die Grenzwertvorgabe On und/oder Off eines [Vor-/Rückwärtszählers](#page-206-0) (Seite [207\)](#page-206-0) mit dem skalierten Analogwert.

Weitere Informationen und Hinweise zu Programmbeispielen finden Sie in der Online-Hilfe zu LOGO!Soft Comfort.

## Parametervorgabe Par

Die Parameter Gain und Offset dienen zur Anpassung der verwendeten Sensoren an die jeweilige Anwendung.

Darstellung in der Betriebsart Programmieren (Beispiel):

 $p = 0$  $B = -00300$  $A = 02.50$  $\overline{B}3 +$ - Nachkommastellen im Meldetext Offset Gain

<span id="page-234-0"></span>Darstellung in der Betriebsart Parametrieren (Beispiel):

 $AQ = -00250$  $B = -00300$  $A = 02.50$  $B3$ 

# 4.4.23 Selbsthalterelais

# Kurzbeschreibung

Über den Eingang S wird der Ausgang Q gesetzt. Über den Eingang R wird der Ausgang Q wieder zurückgesetzt.

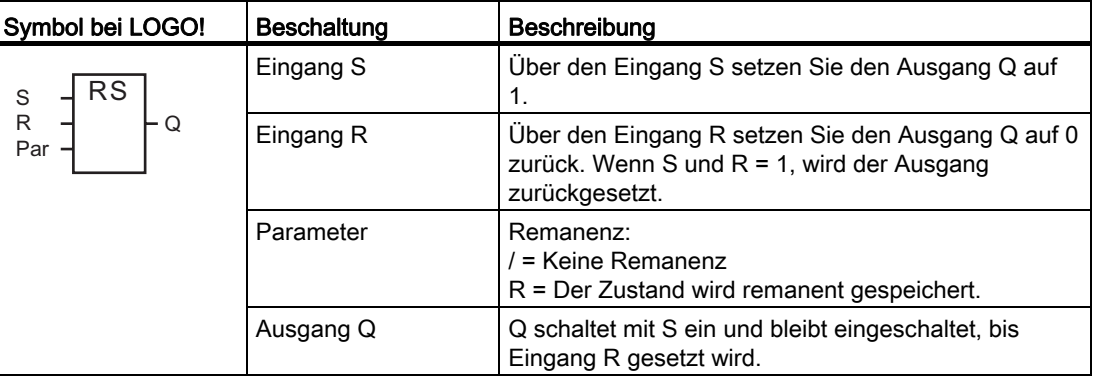

# Timingdiagramm

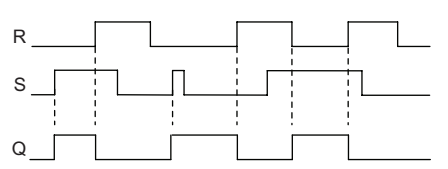

# **Schaltverhalten**

Ein Selbsthalterelais ist ein einfaches binäres Speicherglied. Der Wert am Ausgang richtet sich nach den Zuständen an den Eingängen und dem bisherigen Zustand am Ausgang. In der folgenden Tabelle ist die Logik noch einmal aufgeführt.

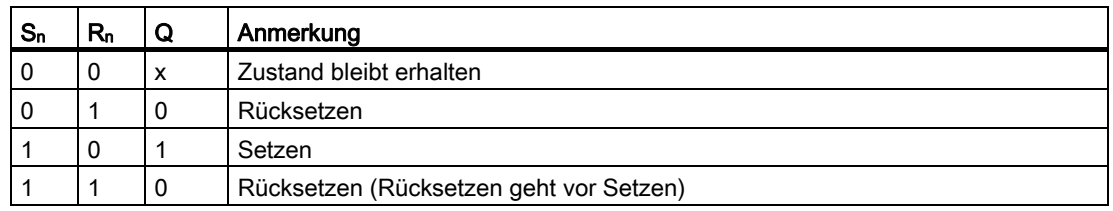

Bei eingeschalteter Remanenz steht nach einem Spannungsausfall das Signal am Ausgang an, das vor Wegfall der Spannung aktuell war.

# 4.4.24 Stromstoßrelais

# Kurzbeschreibung

Das Setzen und Rücksetzen des Ausgangs wird jeweils durch einen kurzen Impuls auf den Eingang realisiert.

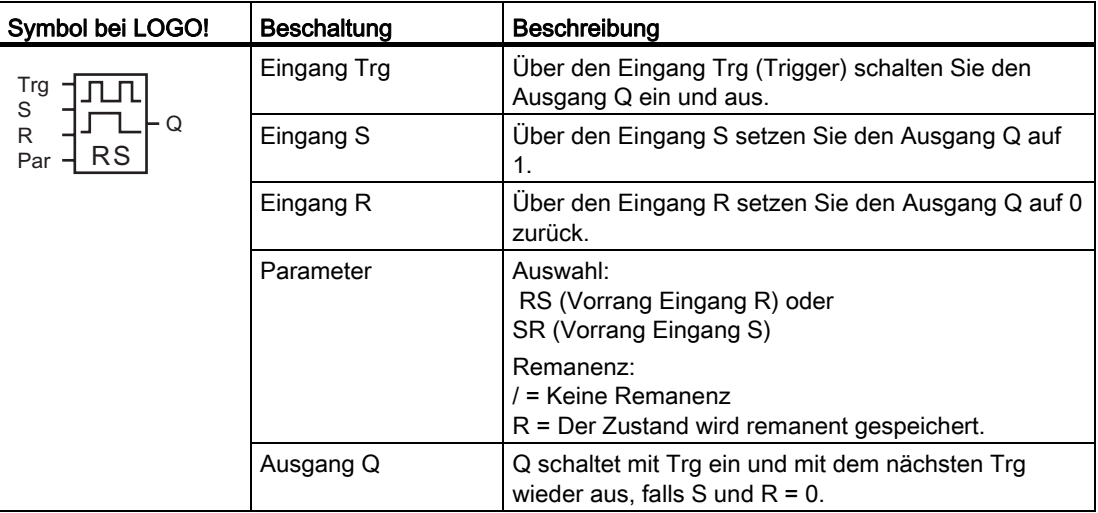

# Timingdiagramm

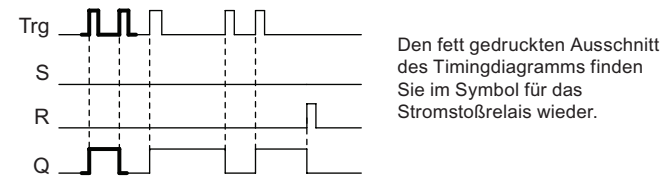

des Timingdiagramms finden Sie im Symbol für das Stromstoßrelais wieder.

# Funktionsbeschreibung

Jedesmal, wenn der Zustand am Eingang Trg von 0 nach 1 wechselt und die Eingänge S und R = 0 sind, ändert der Ausgang Q seinen Zustand, d.h. der Ausgang wird eingeschaltet oder ausgeschaltet.

Der Eingang Trg hat keinen Einfluss auf die Sonderfunktion, wenn S oder R = 1 ist.

Über den Eingang S setzen Sie das Stromstoßrelais, d.h. der Ausgang wird auf 1 gesetzt.

Über den Eingang R setzen Sie das Stromstoßrelais zurück, d.h. der Ausgang wird auf 0 gesetzt.

# Zustandsdiagramm

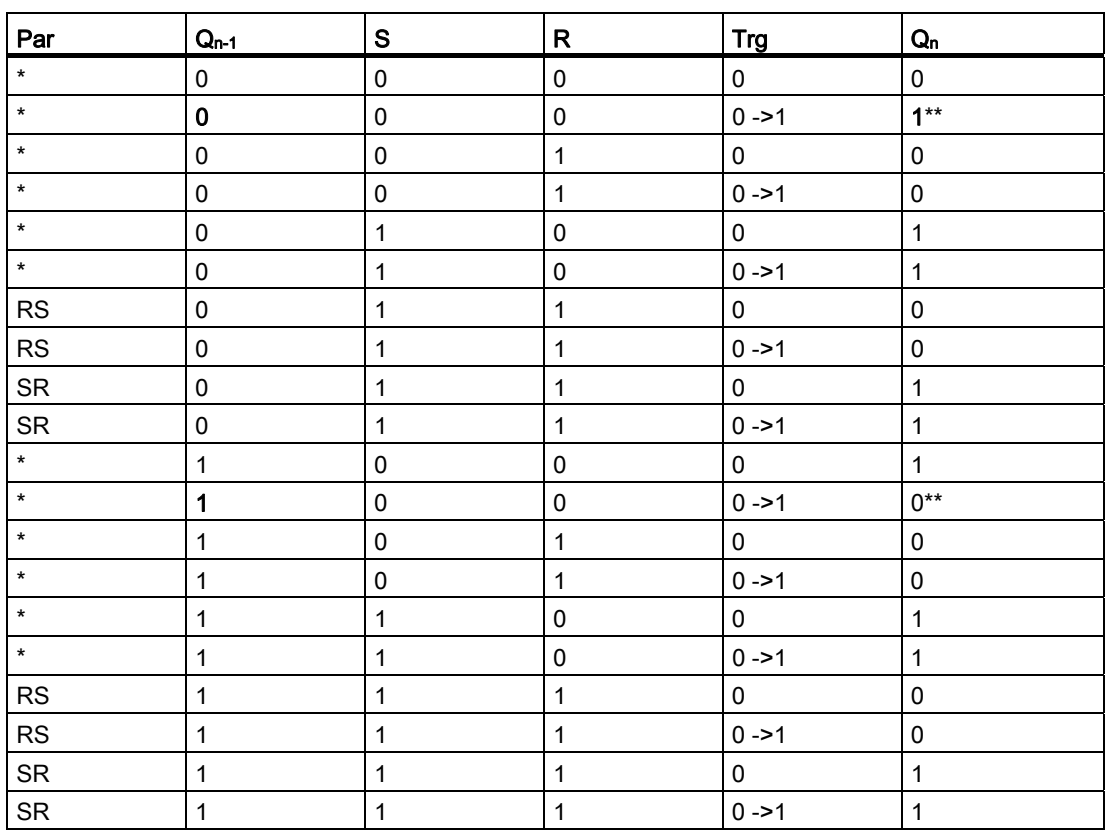

\*: RS oder SR

\*\*: Triggersignal hat Wirkung, weil S und R = 0.

Je nach Ihrer Parametrierung hat der Eingang R Vorrang vor dem Eingang S (der Eingang S wirkt nicht, solange R = 1) oder umgekehrt der Eingang S Vorrang vor dem Eingang R (der Eingang R wirkt nicht, solange S = 1).

Nach einem Spannungsausfall sind das Stromstoßrelais und der Ausgang Q zurückgesetzt, wenn Sie die Remanenz nicht eingeschaltet haben.

Darstellung in der Betriebsart Programmieren:

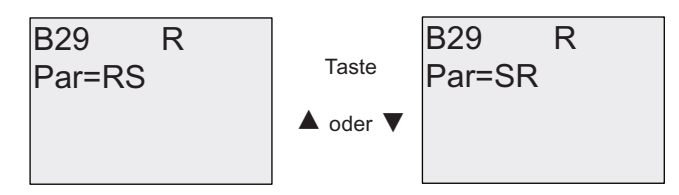

In der Betriebsart Parametrieren ist diese Sonderfunktion nicht wählbar.

## Hinweis

Falls Trg = 0 und Par = RS, so entspricht die Sonderfunktion "Stromstoßrelais" der Sonderfunktion ["Selbsthalterelais](#page-234-0) (Seite [235](#page-234-0))".

# 4.4.25 Meldetexte

### Kurzbeschreibung

Mit der Sonderfunktion Meldetexte können Sie eine Meldung einrichten, die Text und andere Parameter enthält und die von LOGO! in der Betriebsart RUN angezeigt wird.

Einfache Meldetexte können Sie auf dem integrierten LOGO! Display einrichten. LOGO!Soft Comfort verfügt über einen umfangreichen Funktionssatz für Meldetexte: Balkendiagrammdarstellung von Daten, Namen für digitale E/A-Zustände und mehr. Informationen zu diesen Funktionen finden Sie in der Dokumentation von LOGO!Soft Comfort.

## Globale Einstellungen für Meldetexte

Globale Parameter, die für alle Meldetexte gelten, richten Sie im Programmiermenü unter "MeldgKonfig" ein:

- Analogfilt: Aktualisierungsrate in Millisekunden, die angibt, wie häufig die Analogeingänge in Meldetexten aktualisiert werden
- Ticker-Zeit: Frequenz, mit der Meldetexte über das Display laufen Es gibt zwei Varianten für den Meldungsticker: zeilenweise oder zeichenweise. Diese Möglichkeiten werden im Folgenden ausführlich beschrieben. Eine Zeile einer Textmeldung bzw. jedes Zeichen einer Textmeldung läuft entsprechend der Tickerzeit über das integrierte LOGO! Display. Bei einer Meldung, die zeilenweise abläuft, entspricht die tatsächliche Tickerzeit dem Zehnfachen der konfigurierten Tickerzeit. Bei Meldungen, die zeichenweise ablaufen, entspricht die tatsächliche Tickerzeit der konfigurierten Tickerzeit.
- Zeichensätze: Dies sind der primäre und der sekundäre Zeichensatz, mit denen Sie Meldetexte konfigurieren können. Zeichensatz1 und Zeichensatz2 können die von der LOGO! unterstützten Zeichensätze sein:

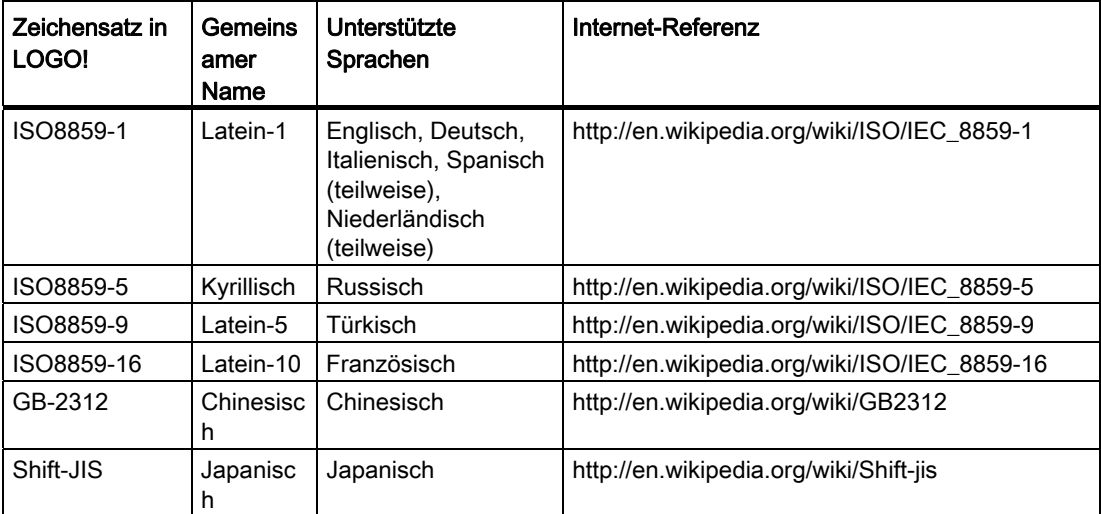

● Aktueller Zeichensatz: der ausgewählte Zeichensatz für die Anzeige der Meldetexte

#### Hinweis

Die von der LOGO! 0BA5 unterstützten Meldetexte werden auf dem LOGO! TD nur angezeigt, wenn folgende Bedingungen erfüllt sind:

- Zeichensatz1 ist ausgewählt und auf ISO8859-1 gesetzt
- Der aktuelle Zeichensatz "AktZeichens" ist auf Zeichensatz1 gesetzt

Für die fünfzig möglichen Meldetexte, die Sie konfigurieren können, können Sie angeben, welche davon in der ersten Sprache und welche in der zweiten Sprache sein sollen. So können Sie beispielsweise fünfzig Funktionsblöcke für Meldetexte konfigurieren, die einen einzigen Meldetext für Zeichensatz 1 haben. Alternativ können Sie fünfundzwanzig Funktionsblöcke konfigurieren, die jeweils zwei Meldetexte besitzen: einen für Zeichensatz 1 und einen für Zeichensatz 2. Jede Kombination ist zulässig, doch die Gesamtzahl darf 50 Meldetexte nicht überschreiten.

Innerhalb eines Meldetexts können Sie nur einen Zeichensatz verwenden. Sie können Meldetexte in jedem der von LOGO!Soft Comfort unterstützten Zeichensätze bearbeiten. Auf der LOGO! Basic können Sie nur Text mit Zeichen des Zeichensatzes ISO8859-1 bearbeiten.

Die Sprache und damit der Zeichensatz eines Meldetexts ist unabhängig von der Spracheinstellung für die Menüs auf dem integrierten LOGO! Display. Diese Sprachen können unterschiedlich sein.

### Chinesischer Zeichensatz:

Das LOGO! Basic und das LOGO! TD unterstützen den chinesischen Zeichensatz (GB-2312) für die Volksrepublik China. Die Geräte nutzen für diesen Zeichensatz die Verschlüsselung von Microsoft Windows. Die Windows-Verschlüsselung ermöglicht den Geräten, dieselben Zeichen wie im Meldetexteditor von LOGO!Soft Comfort anzuzeigen, wenn Sie einen Emulator für Chinesisch oder eine chinesische Version von Microsoft Windows nutzen.

Für den chinesischen Zeichensatz ist eine chinesische Version von Windows oder ein Emulator für Chinesisch erforderlich, um die chinesischen Zeichen im Meldetexteditor von LOGO!Soft Comfort einwandfrei anzuzeigen. Sie müssen den Emulator für Chinesisch starten, bevor Sie den Meldetextfunktionsblock in LOGO!Soft Comfort öffnen.

# Globale Parameter für Meldetexte programmieren

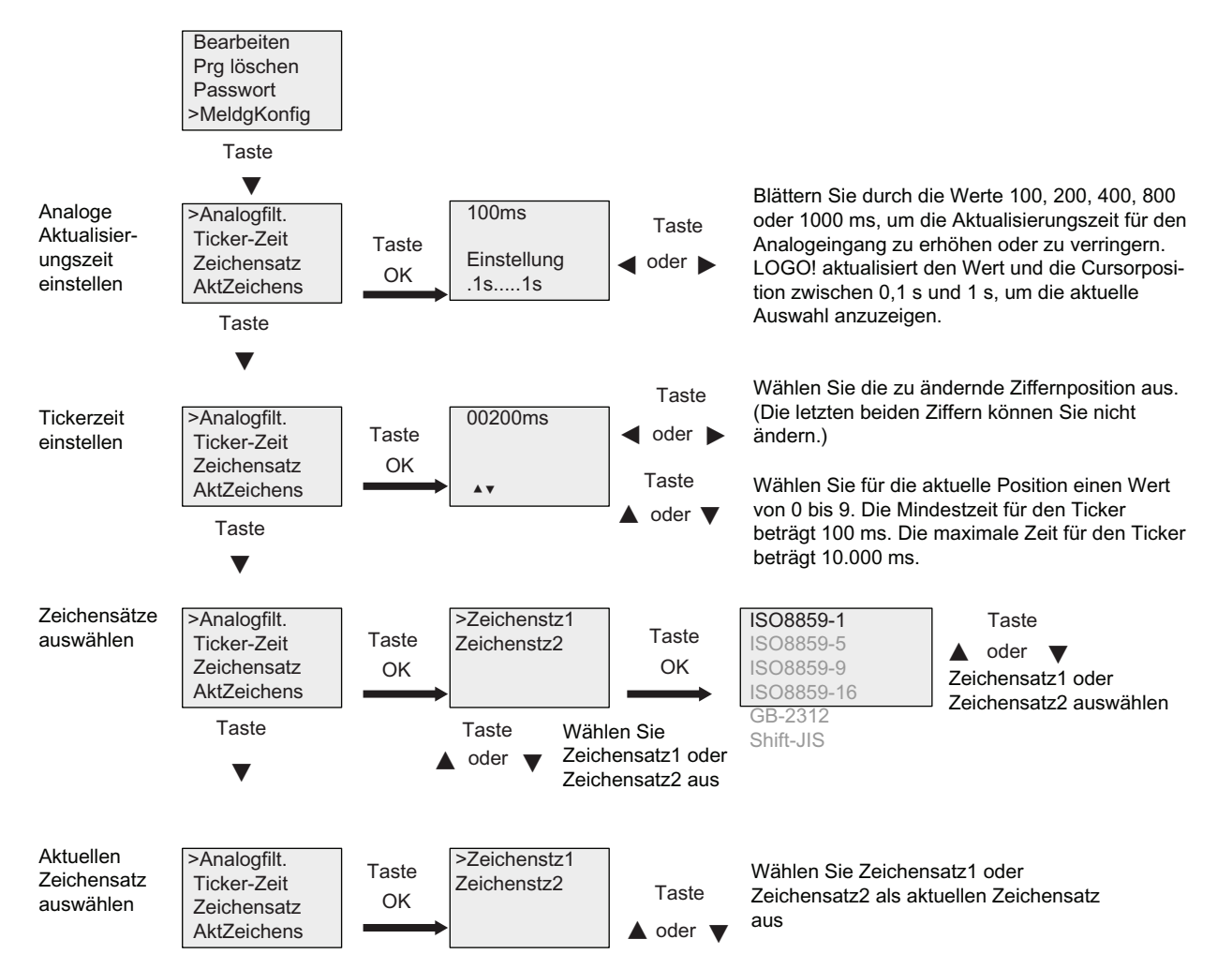

# Funktionsblock Meldetexte

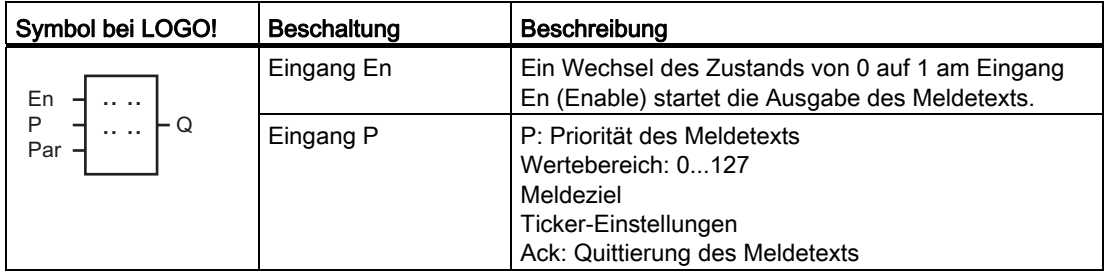

# LOGO! Funktionen

## 4.4 Liste Sonderfunktionen - SF

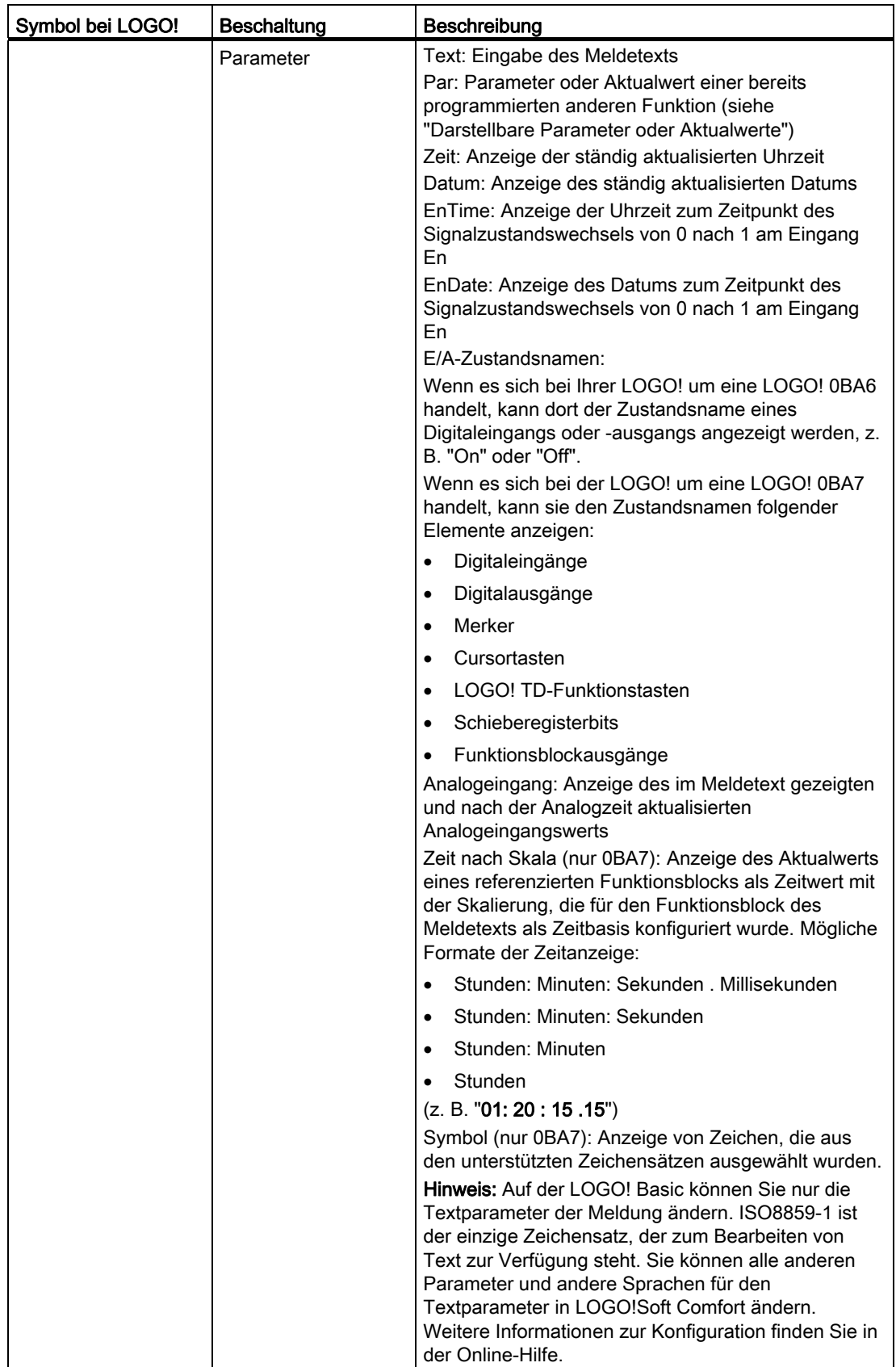

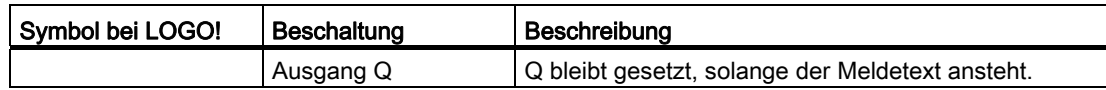

### Einschränkung

Maximal 50 Meldetexte sind möglich.

## Funktionsbeschreibung

Bei einem Zustandswechsel von 0 nach 1 am Eingang En und wenn sich die LOGO! im Betriebszustand RUN befindet, zeigt die LOGO! Ihren konfigurierten Meldetext und die Parameterwerte an.

Je nach eingestelltem Meldeziel wird der Meldetext auf dem integrierten LOGO! Display oder auf dem LOGO! TD oder auf beiden angezeigt.

Wenn Sie in Ihrem Schaltprogramm Merker M27 nutzen, dann zeigt die LOGO! immer, wenn M27 = 0 (Low) ist, nur Meldetexte an, die im primären Zeichensatz geschrieben wurden (Zeichensatz 1). Wenn M27 = 1 (High) ist, dann zeigt die LOGO! nur Meldetexte an, die im sekundären Zeichensatz geschrieben wurden (Zeichensatz 2). (Siehe Beschreibung des Merkers M27 unter [Konstanten und Klemmen - Co](#page-141-0) (Seite [142](#page-141-0)).)

Wenn Sie die Meldung als Ticker eingerichtet haben, läuft die Meldung entsprechend Ihren Angaben über das Display, entweder zeichenweise oder zeilenweise.

Wenn die Quittierung deaktiviert (Ack = Off) ist und der Zustand am Eingang En von 1 nach 0 wechselt, wird der Meldetext ausgeblendet.

Wenn die Quittierung aktiviert (Ack = On) ist und der Zustand am Eingang En von 1 nach 0 wechselt, bleibt der Meldetext stehen, bis er mit der Taste OK quittiert wird. Solange En den Zustand 1 behält, kann der Meldetext nicht quittiert werden.

Wurden mehrere Meldetextfunktionen mit En = 1 ausgelöst, zeigt LOGO! den Meldetext an, der die höchste Priorität besitzt (0 = niedrigste, 127 = höchste). Das bedeutet auch, dass LOGO! einen neu aktivierten Meldetext nur dann anzeigt, wenn seine Priorität höher ist als die Priorität der bisher aktivierten Meldetexte.

Wenn ein Meldetext deaktiviert oder quittiert wurde, wird automatisch der bisher aktivierte Meldetext mit der höchsten Priorität angezeigt.

Mit den Tasten  $\triangle$  und  $\nabla$  blättern Sie durch mehrere aktive Meldetexte.

# Beispiel

#### So könnten zwei Meldetexte angezeigt werden:

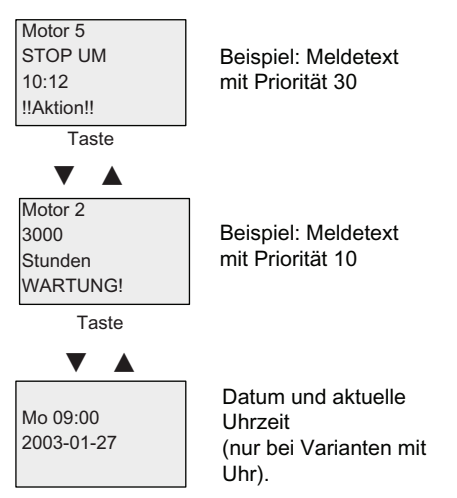

Anzeigefeld von LOGO! in RUN

### Meldungsticker

Sie können einen Meldetext auch als Ticker konfigurieren. Es gibt zwei Arten von Meldungstickern:

- Zeichenweise
- Zeilenweise

Bei Meldungen, die zeichenweise über die Anzeige laufen, verschwindet jedes Zeichen einzeln auf der linken Seite von der Zeile, während die Zeichen einzeln von rechts nachrücken. Das Zeitintervall für den Ticker wird in den Meldetexteinstellungen als Tickerzeit angegeben.

Bei Meldungen, die zeilenweise über die Anzeige laufen, verschwindet die erste Hälfte der Meldung auf der linken Seite von der Zeile, während die zweite Hälfte der Meldung von rechts nachrückt. Das Zeitintervall für den Ticker entspricht dem zehnfachen Parameter der Tickerzeit. Die zwei Teile der Meldung wechseln sich einfach auf dem integrierten Display der LOGO! bzw. auf dem LOGO! TD ab.

LOGO! Funktionen

4.4 Liste Sonderfunktionen - SF

## Beispiel: Tickermeldung zeichenweise

Die folgende Abbildung zeigt die Konfiguration eines einzeiligen Meldetexts mit 24 Zeichen:

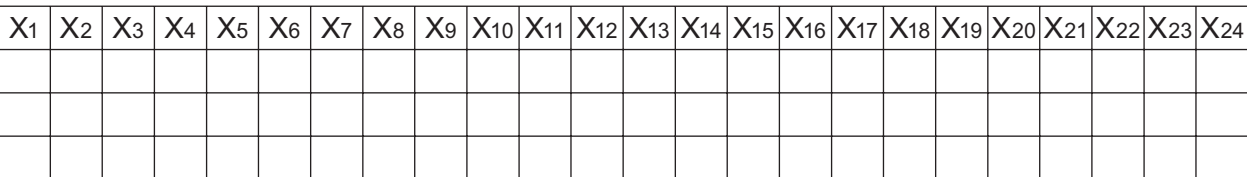

Wenn Sie diese Meldung als Ticker "zeichenweise" mit einem Tickerintervall von 0,1 Sekunden einrichten, dann erfolgt die erste Darstellung dieser Meldungszeile auf dem integrierten LOGO! Display bzw. auf dem LOGO! TD wie in dieser Abbildung:

X1 X2 X3 X4 X5 X6 X7 X8 X9 X10 X11 X12 X13 X14 X15 X16 X17 X18 X19 X20 X21 X22 X23 X24

Nach 0,1 Sekunden springt die Meldungszeile ein Zeichen weiter nach links. Die Meldung erscheint dann wie folgt auf dem integrierten LOGO! Display bzw. auf dem LOGO! TD:

X2 X3 X4 X5 X6 X7 X8 X9 X10 X11 X12 X13 X14 X15 X16 X17 X18 X19 X20 X21 X22 X23 X24 X1

#### Beispiel: Tickermeldung zeilenweise

Im folgenden Beispiel wird dieselbe Meldungskonfiguration wie im vorherigen Beispiel verwendet:

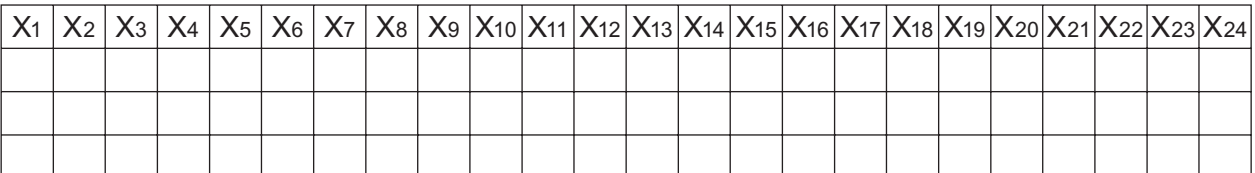

Wenn Sie diese Meldung als Ticker "zeilenweise" mit einem Tickerintervall von 0,1 Sekunden einrichten, dann enthält die erste Darstellung dieser Meldung auf dem integrierten LOGO! Display bzw. auf dem LOGO! TD die erste Hälfte der Meldung, wie in dieser Abbildung gezeigt:

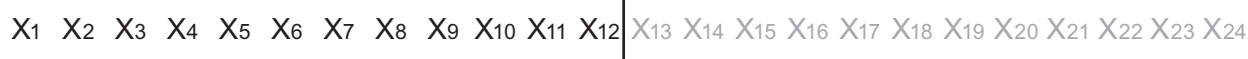

Nach einer 1 Sekunde (10 x 0,1 Sekunde) springt die Meldung nach links und zeigt die rechte Hälfte der Meldung an, wie in dieser Abbildung gezeigt:

$$
\begin{array}{|l|ccccccccccc|}\hline \text{X13 X14 X15 X15 X16 X17 X18 X19 X20 X21 X22 X23 X24} & \text{X1} & \text{X2} & \text{X3} & \text{X4} & \text{X5} & \text{X6} & \text{X7} & \text{X8} & \text{X9 X10 X11 X12} \\ \hline \end{array}
$$

Die Anzeige wechselt jede Sekunde zwischen den beiden Teilen der Meldung.

Sie können jede einzelne Zeile eines Meldetexts als Ticker konfigurieren. Die Einstellung "zeichenweise" oder "zeilenweise" gilt für alle Zeilen, die Sie als Ticker konfigurieren.

# Parametrierung Eingang P

Am Eingang P konfigurieren Sie die folgenden Eigenschaften des Meldetexts:

- Priorität
- **Quittierung**
- Meldeziel
- Tickerart und Tickereinstellung für jede Zeile

So parametrieren Sie die Priorität und die Quittierung (Betriebsart Programmieren):

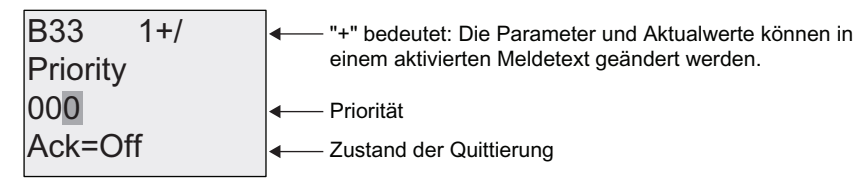

- 1. Priorität auf 1 erhöhen: Cursor auf '0' +
- 2. Ändern in 'Ack': Taste
- 3. 'Ack' aktivieren: Taste ▲ oder ▼

LOGO! zeigt:

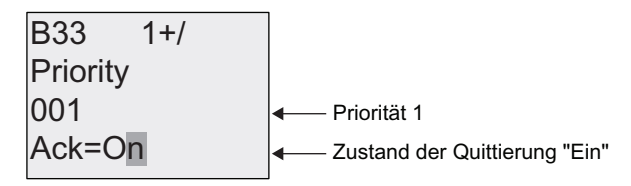

So parametrieren Sie das Meldeziel und die Tickerart (Betriebsart Programmieren):

1. Im Fenster für Priorität und Quittierung rufen Sie mit der Taste b das Fenster für das Meldeziel auf.

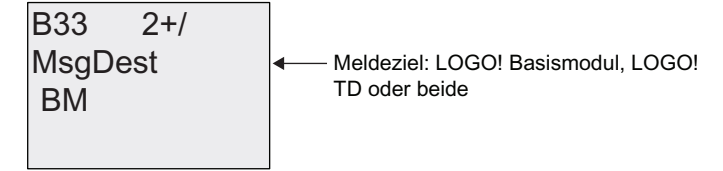

- 2. Positionieren Sie mit  $\blacktriangleright$  den Cursor auf der Zeile "BM".
- 3. Blättern Sie mit  $\triangle$  und  $\blacktriangledown$  durch die drei Optionen für das Meldeziel: BM, TD oder BM & TD.
- 4. Im Fenster für das Meldeziel rufen Sie mit der Taste b das Fenster für die Tickerart auf.

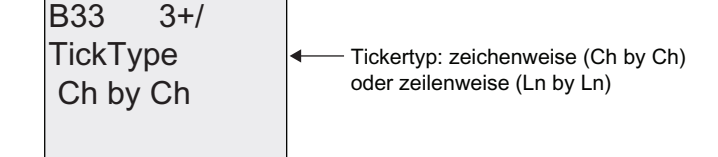

- 5. Wenn Ihr Meldetext Tickerzeilen enthält, drücken Sie ►, um den Cursor auf der Zeile "Ch by Ch" (zeichenweise) zu positionieren. Drücken Sie dann oder  $\blacktriangledown$ , um für den Tickertyp entweder "Ch by Ch" oder "Ln by Ln" (zeilenweise) auszuwählen.
- 6. Drücken Sie im Fenster für die Tickerart die Taste », um den Ticker für jede Zeile des Meldetexts zu aktivieren oder zu deaktivieren. LOGO! zeigt das folgende Fenster an:

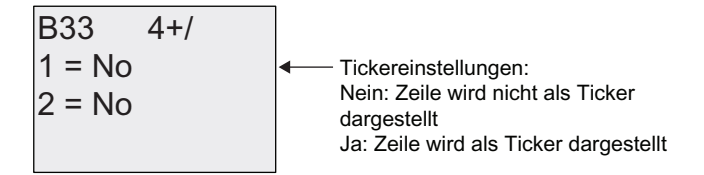

- 7. Wählen Sie mit  $\triangle$  oder  $\blacktriangledown$  zwischen "No" und "Yes" aus, um zu definieren, ob Zeile 1 als Ticker dargestellt werden soll oder nicht.
- 8. Bewegen Sie mit  $\blacktriangleright$  den Cursor in die zweite Zeile und wählen Sie mit  $\blacktriangle$  oder  $\blacktriangledown$  zwischen "No" und "Yes" für Zeile 2. Gehen Sie aus der letzten Zeile mit pin das Fenster für Zeile 3 und 4. Konfigurieren Sie hier die Tickerdarstellung der Zeile genauso wie bei Zeile 1 und 2.

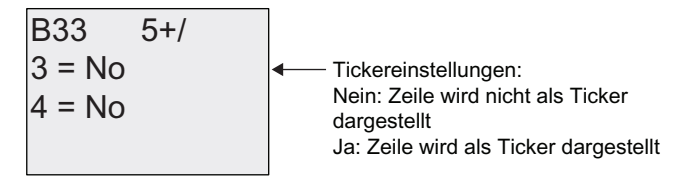

9. Mit OK bestätigen Sie die Konfiguration für den gesamten Meldetext.

## Darstellbare Parameter oder Aktualwerte

Die folgenden Parameter oder Aktualwerte können entweder als numerische Werte oder als Balkendiagramm der Werte in einem Meldetext angezeigt werden:

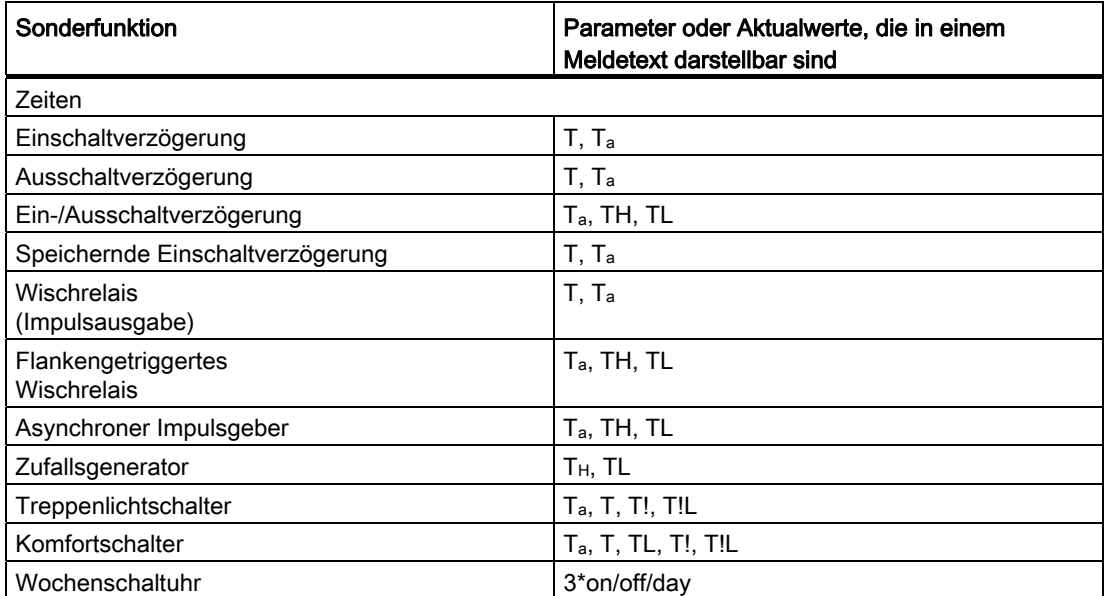

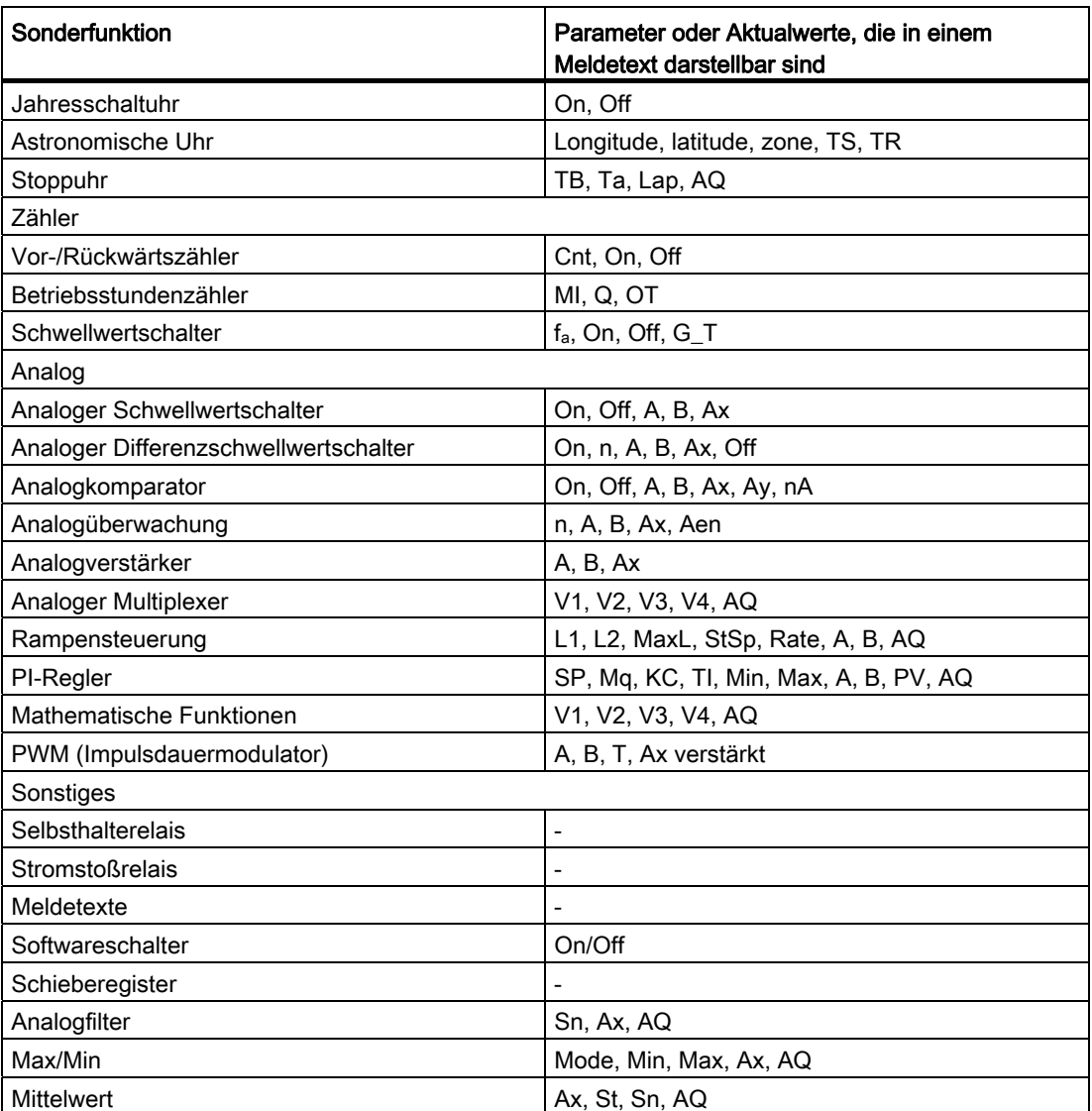

Bei Timern kann ein Meldetext auch die Restzeit anzeigen. Die "Restzeit" bezieht sich darauf, wie viel Zeit der Parametereinstellung verbleibt.

Balkendiagramme können horizontale oder vertikale Darstellungen des Aktualwerts sein, der zwischen Mindest- und Höchstwert skaliert ist. Weitere Informationen zum Konfigurieren und Anzeigen von Balkendiagrammen in Meldetexten finden Sie in der Online-Hilfe von LOGO!Soft Comfort.

### Meldetexte bearbeiten

Auf der LOGO! Basic können nur einfache Meldetexte bearbeitet werden. Textmeldungen, die Sie in LOGO!Soft Comfort erstellt haben und die die neuen Funktionen wie Balkendiagramme, E/A-Zustandsnamen und andere Funktionen nutzen, können nicht auf der LOGO! Basic geändert werden.

Auf der LOGO! Basic können Sie keine Meldetexte ändern, die einen der folgenden Parameter enthalten:

- Par
- Zeit
- Datum
- EnTime
- EnDate

Solche Meldetexte können Sie nur in LOGO!Soft Comfort bearbeiten.

#### Parameteränderung in aktiviertem Meldetext

Ist der Meldetext aktiv, so kommen Sie mit der Taste ESC in den Änderungsmodus.

#### **Hinweis**

Sie müssen die Taste ESC mindestens 1 Sekunde lang gedrückt halten.

Mit < und ► können Sie die relevanten Parameter auswählen. Drücken Sie OK, um den Parameter zu ändern. Mit  $\triangle$  und  $\blacktriangledown$  ändern Sie einen Parameter.

Bestätigen Sie Ihre Änderungen mit OK. Sie können jetzt noch weitere Parameter im Meldetext ändern (falls vorhanden). Mit ESC verlassen Sie den Bearbeitungsmodus.

#### Tastendrucksimulation in aktiviertem Meldetext

Sie können die 4 Cursortasten C  $\land$ , C  $\blacktriangledown$ , C  $\blacktriangleleft$  und C  $\blacktriangleright$  in einem aktiven Meldetext aktivieren, indem Sie die Taste ESC drücken und halten und zusätzlich die gewünschte Cursortaste drücken.

### Parametervorgabe Par

Darstellung in der Betriebsart Programmieren:

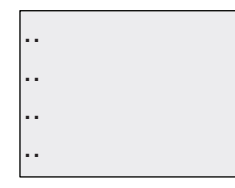

Parametrierfenster für Par

Mit wählen Sie eine Zeile aus, die einen Meldetext enthalten soll.

Mit ▲ und w wählen Sie bei einem Text den anzuzeigenden Buchstaben aus. Zwischen den einzelnen Stellen bewegen Sie den Cursor mit den Tasten <und ►.

Die Liste der verfügbaren Zeichen ist dieselbe wie beim Vergeben des Schaltprogrammnamens. Den Zeichensatz finden Sie unter [Schaltprogramm eingeben](#page-89-0) (Seite [90\)](#page-89-0). Wenn Sie einen Meldetext auf der LOGO! Basic eingeben, können Sie nur Zeichen des Zeichensatzes ISO8859-1 verwenden. Zum Eingeben von Text in einer anderen Sprache müssen Sie den Text in LOGO!Soft Comfort eingeben.

Beachten Sie, dass die Anzahl der Zeichen pro Zeile des Meldetexts größer sein kann als die Anzahl der Zeichenpositionen auf dem integrierten LOGO! Display.

Mit OK werden die Änderungen übernommen, durch Drücken der Taste ESC verlassen Sie den Bearbeitungsmodus.

# 4.4.26 Softwareschalter

## Kurzbeschreibung

Diese Sonderfunktion hat die Wirkung eines mechanischen Tasters bzw. Schalters.

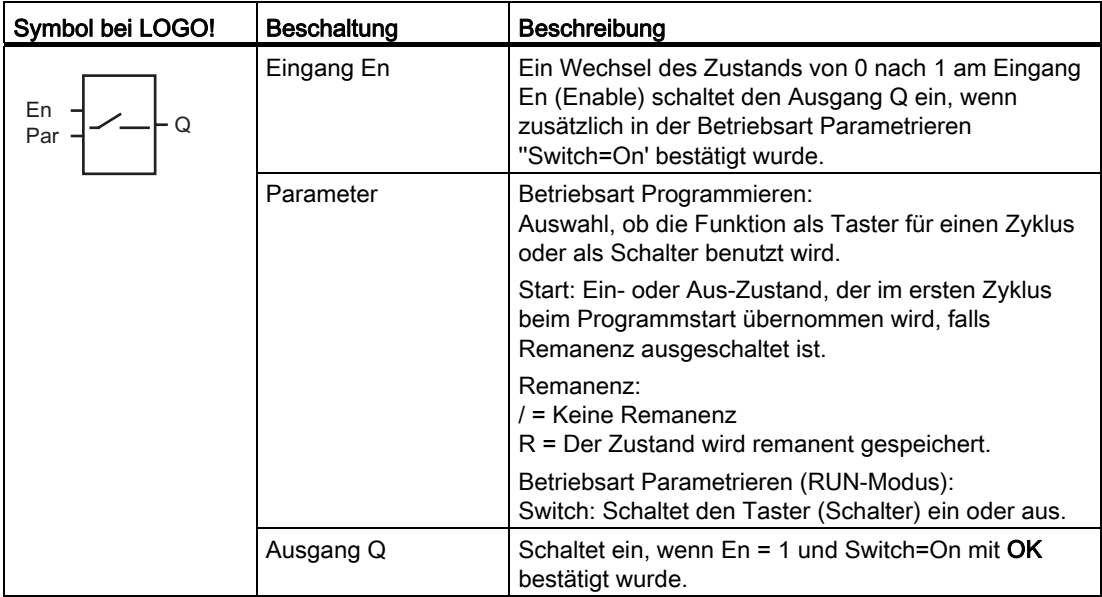

### Auslieferungszustand

Standardmäßig ist die Schalterfunktion aktiviert.

# Timingdiagramm

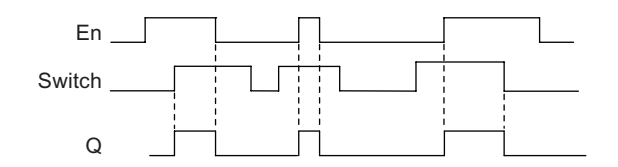

## Funktionsbeschreibung

Wenn der Eingang En gesetzt wird und in der Betriebsart Parametrieren der Parameter 'Switch' in die Stellung 'On' geschaltet und mit OK bestätigt ist, schaltet der Ausgang ein. Dies ist unabhängig davon, ob die Funktion als Schalter oder als Taster parametriert wurde.

Der Ausgang wird in den folgenden drei Fällen auf '0' zurückgesetzt:

- Wenn der Zustand am Eingang En von 1 nach 0 wechselt.
- Wenn die Funktion als Taster parametriert wurde und nach dem Einschalten ein Zyklus abgelaufen ist.
- Wenn in der Betriebsart Parametrieren der Parameter 'Switch' in die Stellung 'Off' geschaltet und mit OK bestätigt wurde.

Ist Remanenz nicht eingeschaltet, so wird nach Netzausfall der Ausgang Q je nach Ihrer Parametrierung des "Start"-Parameters gesetzt oder zurückgesetzt.

#### Parametervorgabe Par

Darstellung in der Betriebsart Programmieren (Beispiel):

- 1. Wählen Sie die Funktion 'Softwareschalter' aus.
- 2. Bestimmen Sie den Eingang En und bestätigen Sie mit der Taste OK. Der Cursor befindet sich jetzt unter 'Par'.
- 3. Wechseln Sie in den Eingabemodus des 'Par': Taste OK

(Der Cursor befindet sich jetzt auf 'On').

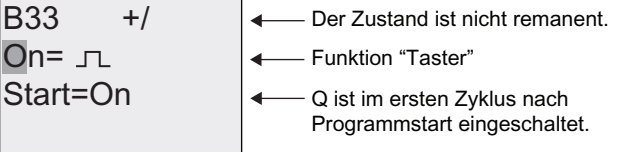

So ändern Sie 'Par' auf 'Switch' und ändern den Zustand im ersten Zyklus beim Programmstart:

4. Zwischen 'Taster' und 'Schalter' wechseln: Taste A oder

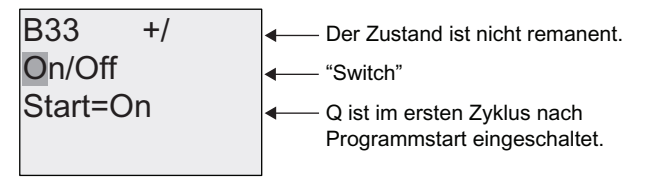

5. Wechseln auf den Start-Zustand: Taste < oder

6. Wechseln des Start-Zustands: Taste ▲ oder ♥

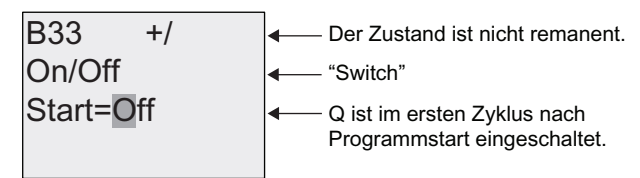

7. Schließen Sie Ihre Eingabe ab: OK

Darstellung in der Betriebsart Parametrieren (Beispiel):

Hier können Sie den Parameter 'Switch' ein- und ausschalten (On/Off). In RUN zeigt LOGO! folgendes Display:

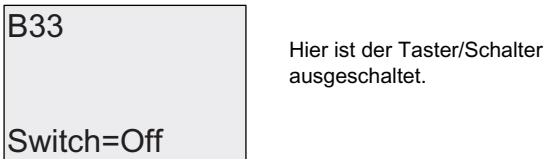

Nehmen wir an, Sie möchten 'Switch' einschalten (On).

- 1. In den Bearbeitungsmodus wechseln: Bestätigen Sie mit OK. (Der Cursor befindet sich jetzt auf 'Off').
- 2. Von 'Off' nach 'On' wechseln: Taste ▲ oder ♥
- 3. Bestätigen Sie Ihre Eingaben mit OK.

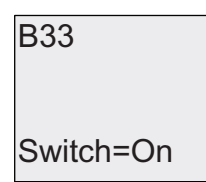

Hier ist der Taster/Schalter eingeschaltet.

# 4.4.27 Schieberegister

# Kurzbeschreibung

Mit der Funktion Schieberegister können Sie den Wert eines Eingangs auslesen und bitweise verschieben. Der Wert des Ausgangs entspricht dem des parametrierten Schieberegisterbits. Die Schieberichtung kann über einen besonderen Eingang verändert werden.

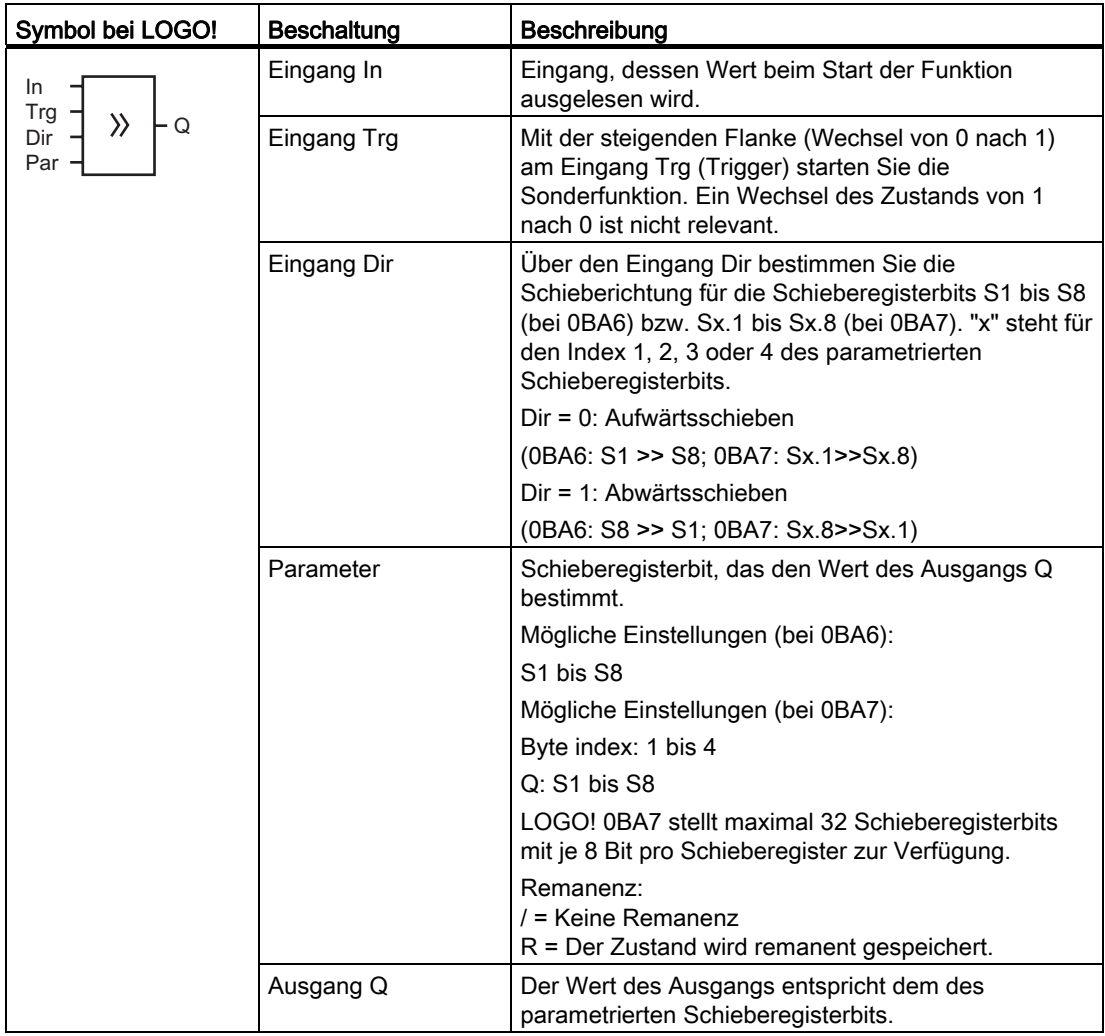
#### Funktionsbeschreibung

Mit der steigenden Flanke (Wechsel von 0 nach 1) am Eingang Trg (Trigger) liest die Funktion den Wert des Eingangs In ein.

Wenn es sich bei der LOGO! um eine LOGO! 0BA6 handelt, wird dieser Wert je nach Schieberichtung in das Schieberegisterbit S1 oder S8 übernommen:

- Aufwärtsschieben: S1 übernimmt den Wert des Eingangs In; der vorherige Wert von S1 wird nach S2 verschoben; der vorherige Wert von S2 wird nach S3 verschoben usw.
- Abwärtsschieben: S8 übernimmt den Wert des Eingangs In; der vorherige Wert von S8 wird nach S7 verschoben; der vorherige Wert von S7 wird nach S6 verschoben usw.

Am Ausgang Q wird der Wert des parametrierten Schieberegisterbits ausgegeben.

Ist Remanenz nicht eingeschaltet, so beginnt nach Netzausfall die Schiebefunktion neu bei S1 bzw. S8. Eingeschaltete Remanenz gilt immer für alle Schieberegisterbits.

Wenn es sich bei der LOGO! um eine LOGO! 0BA7 handelt, wird dieser Wert je nach Schieberichtung in das Schieberegisterbit Sx.1 oder Sx.8 übernommen, wobei "x" für die Indexzahl des Schieberegisters und die Zahl nach dem Dezimalpunkt für die Bitzahl steht:

- Aufwärtsschieben: Sx.1 übernimmt den Wert des Eingangs In; der vorherige Wert von Sx.1 wird nach Sx.2 verschoben; der vorherige Wert von Sx.2 wird nach Sx.3 verschoben usw.
- Abwärtsschieben: Sx.8 übernimmt den Wert des Eingangs In; der vorherige Wert von Sx.8 wird nach Sx.7 verschoben; der vorherige Wert von Sx.7 wird nach Sx.6 verschoben usw.

Am Ausgang Q wird der Wert des parametrierten Schieberegisterbits ausgegeben.

Ist Remanenz nicht eingeschaltet, so beginnt nach Netzausfall die Schiebefunktion neu bei Sx.1 bzw. Sx.8. Eingeschaltete Remanenz gilt immer für alle Schieberegisterbits.

#### Hinweis

Bei der LOGO! 0BA6 ist nur ein Funktionsblock für ein Schieberegister zur Verwendung im Schaltprogramm verfügbar.

Bei der LOGO! 0BA7 sind maximal vier Funktionsblöcke für Schieberegister zur Verwendung im Schaltprogramm verfügbar.

# Timingdiagramm

Das Timingdiagramm für das Schieberegister in der LOGO! 0BA6 sieht wie folgt aus:

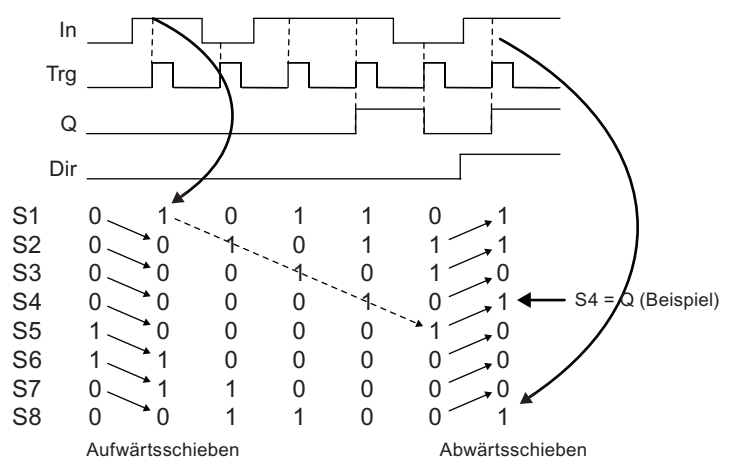

Das Timingdiagramm für das Schieberegister in der LOGO! 0BA7 sieht wie folgt aus (Beispiel):

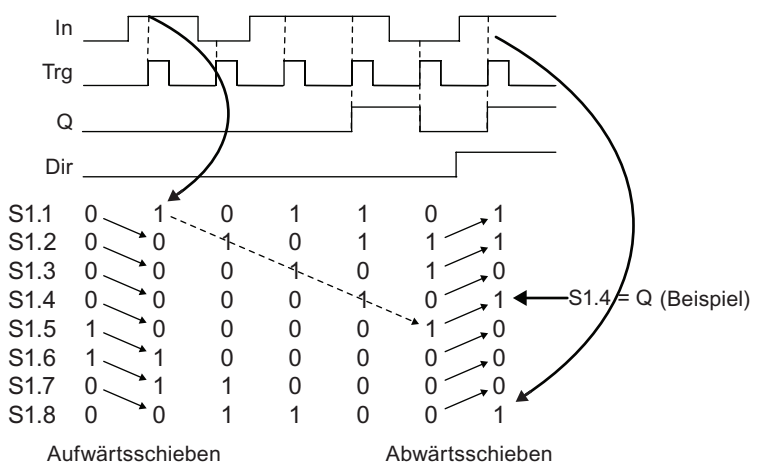

# Parametervorgabe Par (0BA6)

Darstellung in der Betriebsart Programmieren:

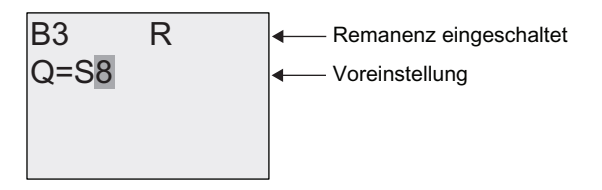

Taste ▼

$$
\begin{array}{c}\n\text{B3} & \text{R} \\
\text{Q=S7}\n\end{array}
$$

Zur Auswahl stehen S8...S1

# <span id="page-254-0"></span>Parametervorgabe Par (0BA7)

Darstellung in der Betriebsart Programmieren (Beispiel):

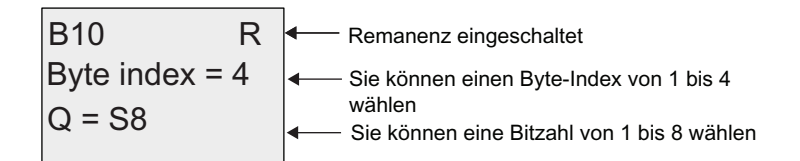

Aus der obigen Darstellung lässt sich ersehen, dass als Schieberegisterbit S4.8 parametriert wurde.

In der Betriebsart Parametrieren ist diese Sonderfunktion nicht wählbar.

# 4.4.28 Analoger Multiplexer

# Kurzbeschreibung

Diese Sonderfunktion gibt einen von vier vordefinierten Analogwerten oder 0 am analogen Ausgang aus.

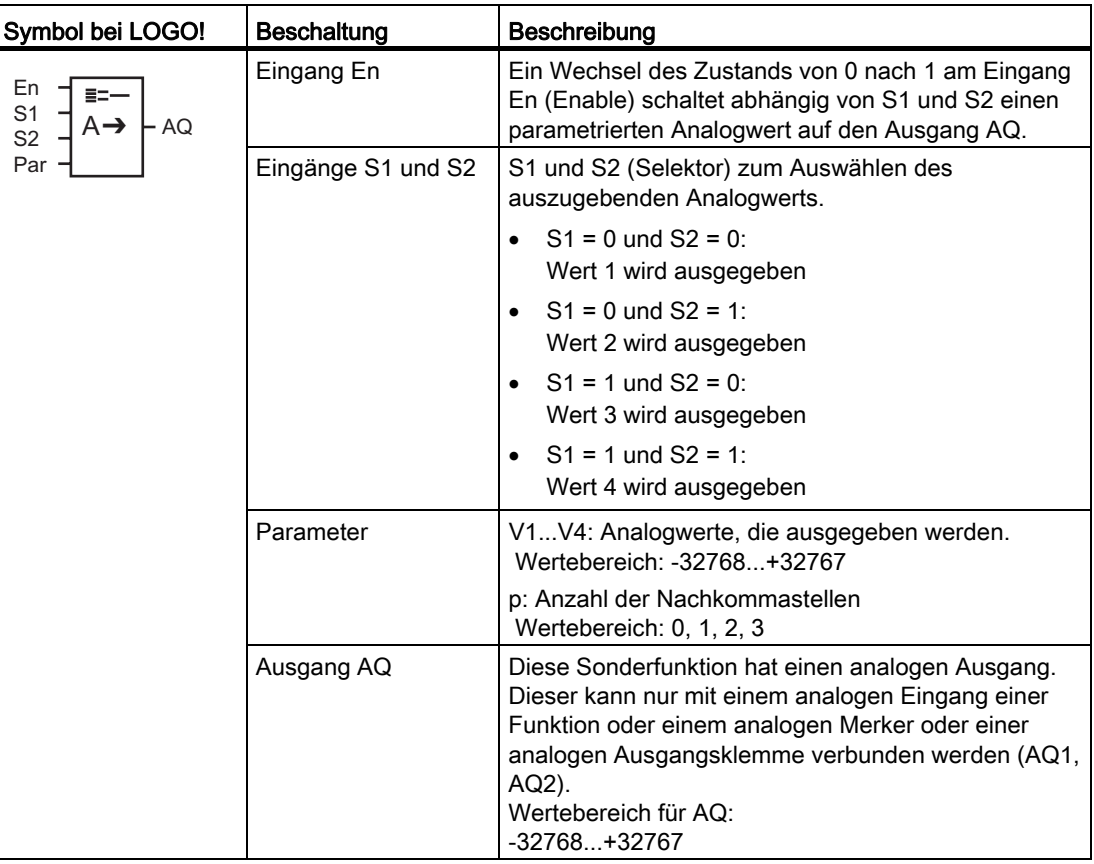

#### Parameter V1...V4

Die Analogwerte für die Parameter V1...V4 können auch Aktualwerte einer bereits programmierten anderen Funktion sein. Sie können die Aktualwerte folgender Funktionen verwenden:

- [Analogkomparator](#page-224-0) (Seite [225\)](#page-224-0) (Aktualwert Ax Ay)
- [Analoger Schwellwertschalter](#page-218-0) (Seite [219](#page-218-0)) (Aktualwert Ax)
- [Analogverstärker](#page-232-0) (Seite [233\)](#page-232-0) (Aktualwert Ax)
- [Rampensteuerung](#page-257-0) (Seite [258](#page-257-0)) (Aktualwert AQ)
- [Mathematische Funktionen](#page-271-0) (Seite [272](#page-271-0)) (Aktualwert AQ)
- [Regler](#page-262-0) (Seite [263\)](#page-262-0) (Aktualwert AQ)
- [Vor-/Rückwärtszähler](#page-206-0) (Seite [207\)](#page-206-0) (Aktualwert Cnt)
- Analoger Multiplexer (Aktualwert AQ)

Wenn es sich bei Ihrer LOGO! um eine LOGO! 0BA7 handelt, können Sie zusätzlich die Aktualwerte folgender Funktionen verwenden:

- [Analogfilter \(nur 0BA7\)](#page-277-0) (Seite [278](#page-277-0)) (Aktualwert AQ)
- [Mittelwert \(nur 0BA7\)](#page-282-0) (Seite [283](#page-282-0)) (Aktualwert AQ)
- [Max/Min \(nur 0BA7\)](#page-279-0) (Seite [280](#page-279-0)) (Aktualwert AQ)
- [Einschaltverzögerung](#page-164-0) (Seite [165](#page-164-0)) (aktuelle Zeit Ta)
- [Ausschaltverzögerung](#page-168-0) (Seite [169](#page-168-0)) (aktuelle Zeit Ta)
- [Ein/Ausschaltverzögerung \(](#page-170-0)Seite [171](#page-170-0)) (aktuelle Zeit Ta)
- [Speichernde Einschaltverzögerung](#page-173-0) (Seite [174](#page-173-0)) (aktuelle Zeit Ta)
- [Wischrelais \(Impulsausgabe\)](#page-175-0) (Seite [176](#page-175-0)) (aktuelle Zeit Ta)
- [Flankengetriggertes Wischrelais](#page-177-0) (Seite [178](#page-177-0)) (aktuelle Zeit Ta)
- [Asynchroner Impulsgeber](#page-180-0) (Seite [181](#page-180-0)) (aktuelle Zeit Ta)
- [Treppenlichtschalter](#page-184-0) (Seite [185](#page-184-0)) (aktuelle Zeit Ta)
- [Komfortschalter](#page-187-0) (Seite [188](#page-187-0)) (aktuelle Zeit Ta)
- [Stoppuhr \(nur 0BA7\)](#page-204-0) (Seite [205\)](#page-204-0) (Aktualwert AQ)
- [Schwellwertschalter](#page-215-0) (Seite [216](#page-215-0)) (Aktualwert Fre)

Die gewünschte Funktion wählen Sie über die Blocknummer aus. Zur Durchführung der Parametervorgabe siehe Ausführungen unter [Einschaltverzögerung](#page-164-0) (Seite [165](#page-164-0)).

#### Parameter p (Anzahl der Nachkommastellen)

Gilt nur für die Darstellung der Werte in einem Meldetext.

# Timingdiagramm

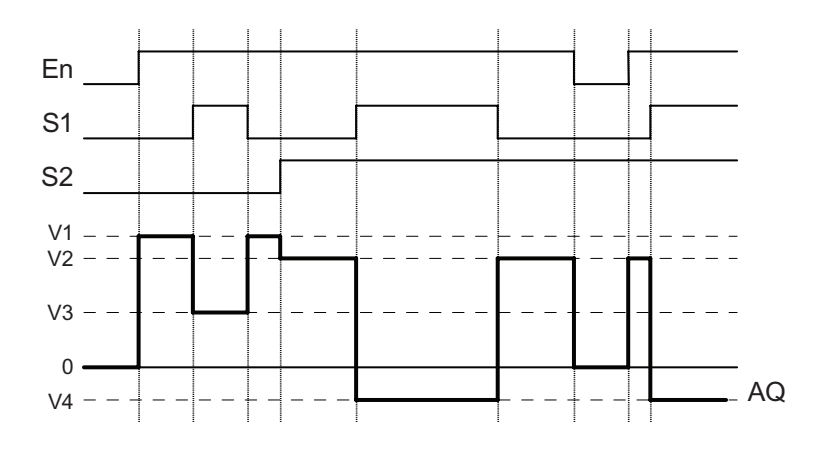

#### Funktionsbeschreibung

Wenn der Eingang En gesetzt wird, dann gibt die Funktion abhängig von der Parametern S1 und S2 einen von vier möglichen analogen Werten V1 bis V4 am Ausgang AQ aus.

Wenn der Eingang En nicht gesetzt wird, dann gibt die Funktion den analogen Wert 0 am Ausgang AQ aus.

#### Analoger Ausgang

Wenn Sie diese Sonderfunktion mit einem realen analogen Ausgang verschalten, dann beachten Sie, dass der analoge Ausgang nur Werte von 0 bis 1000 verarbeiten kann. Schalten Sie dazu ggf. einen zusätzlichen Verstärker zwischen den analogen Ausgang der Sonderfunktion und den realen analogen Ausgang. Mit diesem Verstärker normieren Sie den Ausgangsbereich der Sonderfunktion auf einen Wertebereich von 0 bis 1000.

# Parametervorgabe Par

Darstellung in der Betriebsart Programmieren (Beispiel):

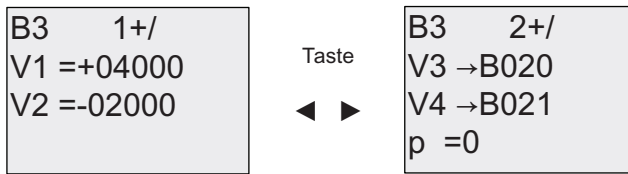

Darstellung in der Betriebsart Parametrieren:

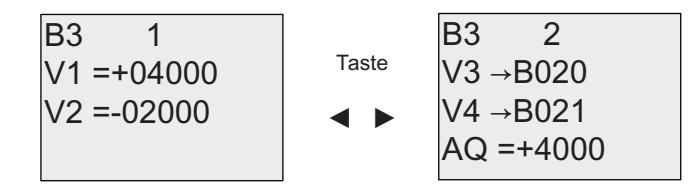

# <span id="page-257-0"></span>4.4.29 Rampensteuerung

# Kurzbeschreibung

Mit der Rampensteuerung kann der Ausgang mit einer spezifischen Geschwindigkeit von der aktuellen Stufe zur gewählten Stufe gefahren werden.

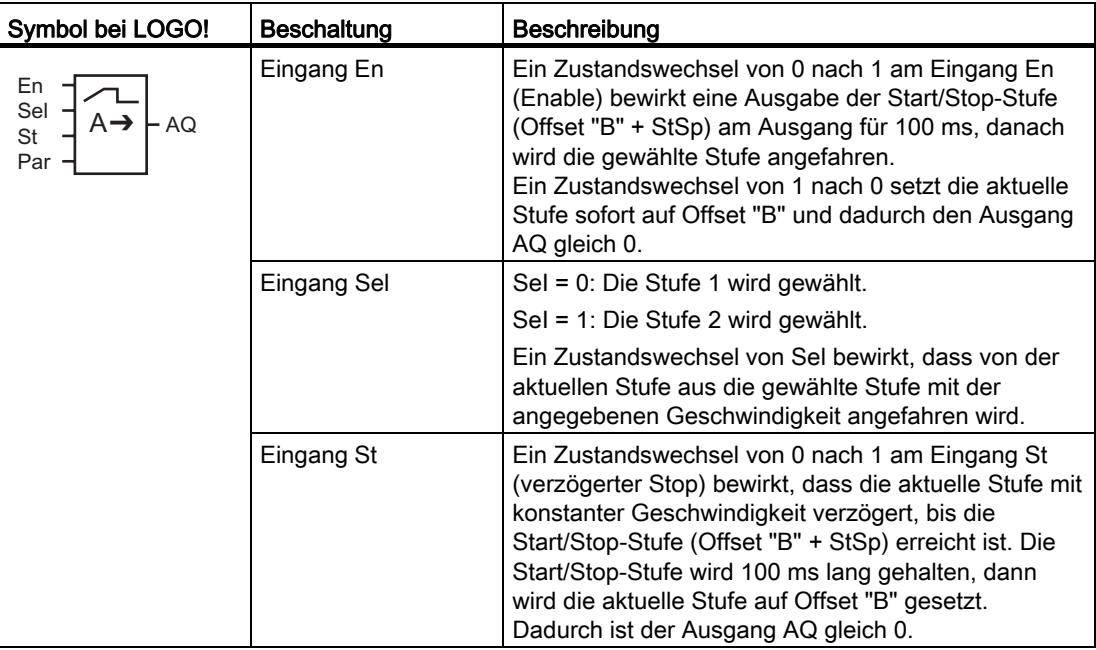

#### LOGO! Funktionen

#### 4.4 Liste Sonderfunktionen - SF

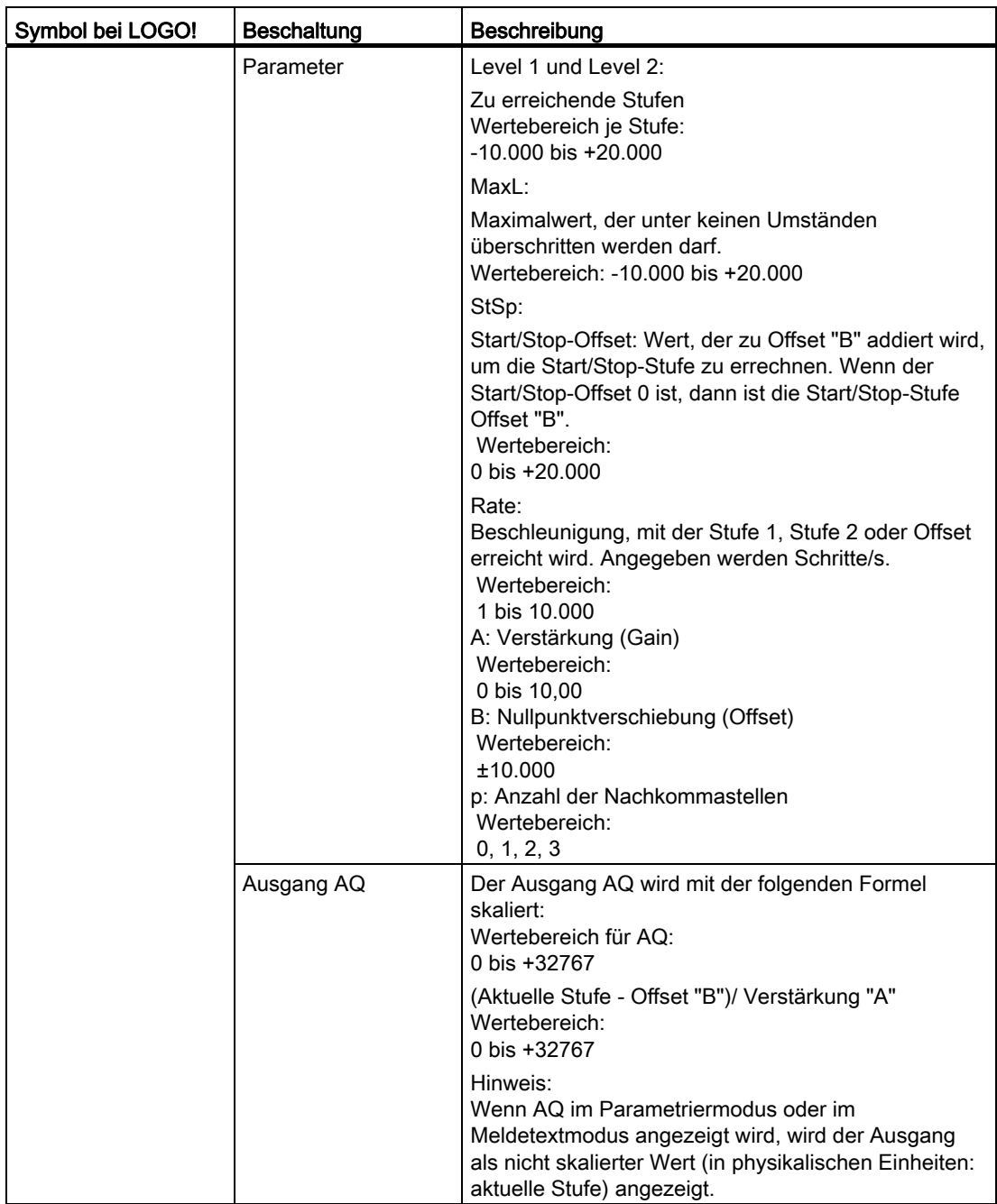

# Parameter L1, L2

Die Analogwerte für die Parameter L1 und L2 können auch Aktualwerte einer bereits programmierten anderen Funktion sein. Sie können die Aktualwerte folgender Funktionen verwenden:

- [Analogkomparator](#page-224-0) (Seite [225\)](#page-224-0) (Aktualwert Ax Ay)
- [Analoger Schwellwertschalter](#page-218-0) (Seite [219](#page-218-0)) (Aktualwert Ax)
- [Analogverstärker](#page-232-0) (Seite [233\)](#page-232-0) (Aktualwert Ax)
- [Analoger Multiplexer](#page-254-0) (Seite [255](#page-254-0)) (Aktualwert AQ)
- [Mathematische Funktionen](#page-271-0) (Seite [272](#page-271-0)) (Aktualwert AQ)
- [Regler](#page-262-0) (Seite [263\)](#page-262-0) (Aktualwert AQ)
- [Vor-/Rückwärtszähler](#page-206-0) (Seite [207\)](#page-206-0) (Aktualwert Cnt)

Wenn es sich bei Ihrer LOGO! um eine LOGO! 0BA7 handelt, können Sie zusätzlich die Aktualwerte folgender Funktionen verwenden:

- [Analogfilter \(nur 0BA7\)](#page-277-0) (Seite [278](#page-277-0)) (Aktualwert AQ)
- [Mittelwert \(nur 0BA7\)](#page-282-0) (Seite [283](#page-282-0)) (Aktualwert AQ)
- [Max/Min \(nur 0BA7\)](#page-279-0) (Seite [280](#page-279-0)) (Aktualwert AQ)
- [Einschaltverzögerung](#page-164-0) (Seite [165](#page-164-0)) (aktuelle Zeit Ta)
- [Ausschaltverzögerung](#page-168-0) (Seite [169](#page-168-0)) (aktuelle Zeit Ta)
- [Ein/Ausschaltverzögerung \(](#page-170-0)Seite [171](#page-170-0)) (aktuelle Zeit Ta)
- [Speichernde Einschaltverzögerung](#page-173-0) (Seite [174](#page-173-0)) (aktuelle Zeit Ta)
- [Wischrelais \(Impulsausgabe\)](#page-175-0) (Seite [176](#page-175-0)) (aktuelle Zeit Ta)
- [Flankengetriggertes Wischrelais](#page-177-0) (Seite [178](#page-177-0)) (aktuelle Zeit Ta)
- [Asynchroner Impulsgeber](#page-180-0) (Seite [181](#page-180-0)) (aktuelle Zeit Ta)
- [Treppenlichtschalter](#page-184-0) (Seite [185](#page-184-0)) (aktuelle Zeit Ta)
- [Komfortschalter](#page-187-0) (Seite [188](#page-187-0)) (aktuelle Zeit Ta)
- [Stoppuhr \(nur 0BA7\)](#page-204-0) (Seite [205\)](#page-204-0) (Aktualwert AQ)
- Rampensteuerung (Aktualwert AQ)
- [Schwellwertschalter](#page-215-0) (Seite [216](#page-215-0)) (Aktualwert Fre)

Die gewünschte Funktion wählen Sie über die Blocknummer aus. Zur Durchführung der Parametervorgabe siehe Ausführungen unter [Einschaltverzögerung](#page-164-0) (Seite [165](#page-164-0)).

# Parameter p (Anzahl der Nachkommastellen)

Gilt nur für die Darstellung der Werte AQ, L1, L2, MaxL, StSp und Rate in einem Meldetext.

LOGO! Funktionen

4.4 Liste Sonderfunktionen - SF

# Timingdiagram für AQ

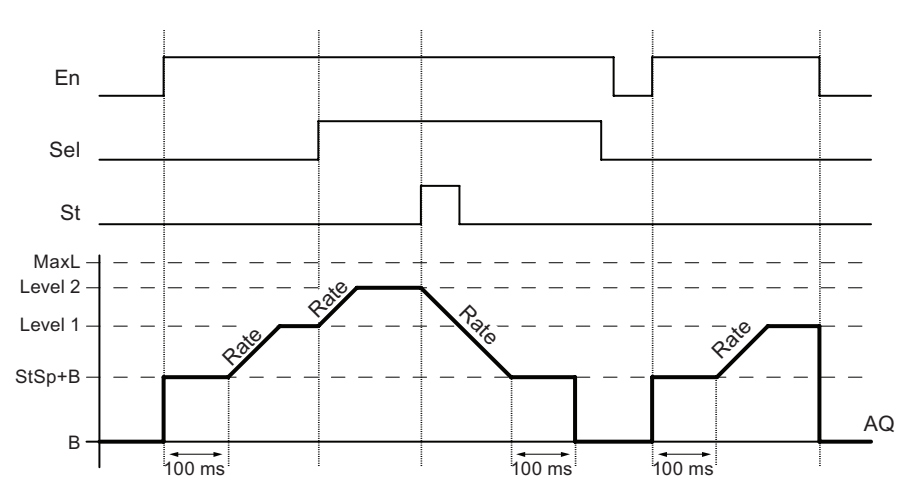

#### Funktionsbeschreibung

Wenn der Eingang En gesetzt wird, setzt die Funktion die aktuelle Stufe 100 ms lang auf StSp + Offset "B".

Danach fährt die Funktion, je nach Beschaltung von Sel, von der Stufe StSp + Offset " B" aus Stufe 1 oder Stufe 2 mit der in Rate angegebenen Beschleunigung an.

Wenn der Eingang St gesetzt wird, fährt die Funktion die Stufe StSp + Offset " B" mit der in Rate angegebenen Beschleunigung an. Dann hält die Funktion 100 ms lang die Stufe auf StSp + Offset "B". Nach 100 ms wird die Stufe auf Offset "B" gesetzt. Der skalierte Wert (Ausgang AQ) ist 0.

Wenn der Eingang St gesetzt wird, kann die Funktion nur neu gestartet werden, nachdem die Eingänge St und En zurückgesetzt wurden.

Wenn der Eingang Sel verändert wird, fährt die Funktion, je nach Beschaltung von Sel, mit der angegebenen Geschwindigkeit von der aktuellen Zielstufe aus die neue Zielstufe an.

Wenn der Eingang En zurückgesetzt wird, setzt die Funktion die aktuelle Stufe sofort auf Offset " B".

Die aktuelle Stufe wird alle 100 ms aktualisiert. Beachten Sie die Beziehung zwischen Ausgang AQ und der aktuellen Stufe:

Ausgang AQ = (aktuelle Stufe - Offset "B") / Gain "A"

#### Hinweis

Ausführliche Informationen zur Analogwertverarbeitung finden Sie in der Online-Hilfe zu LOGO!Soft Comfort.

# Parametervorgabe Par

Darstellung in der Betriebsart Programmieren (Beispiel):

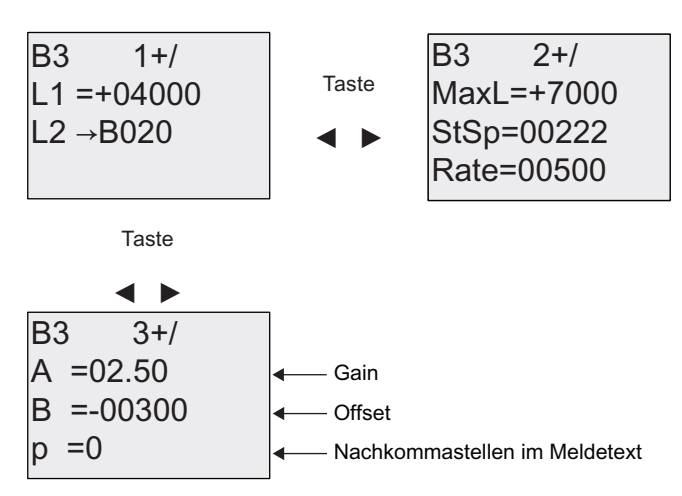

Darstellung in der Betriebsart Parametrieren:

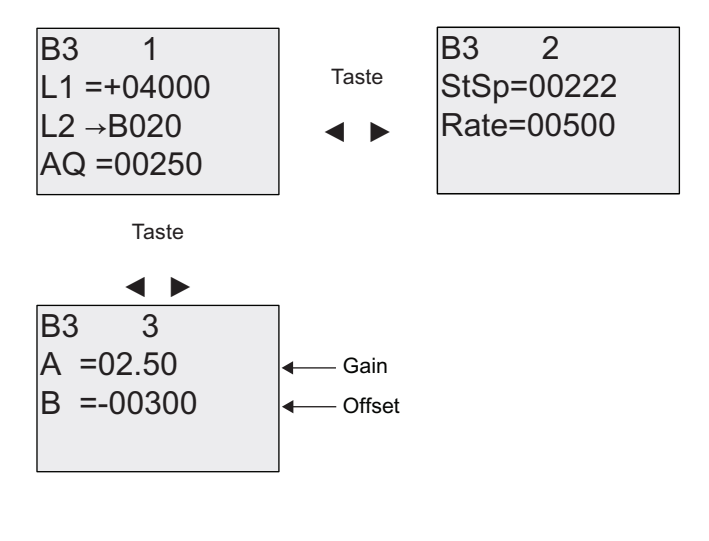

# <span id="page-262-0"></span>4.4.30 PI-Regler

# Kurzbeschreibung

Proportional- und Integralregler. Sie können beide Reglertypen einzeln einsetzen oder auch kombinieren.

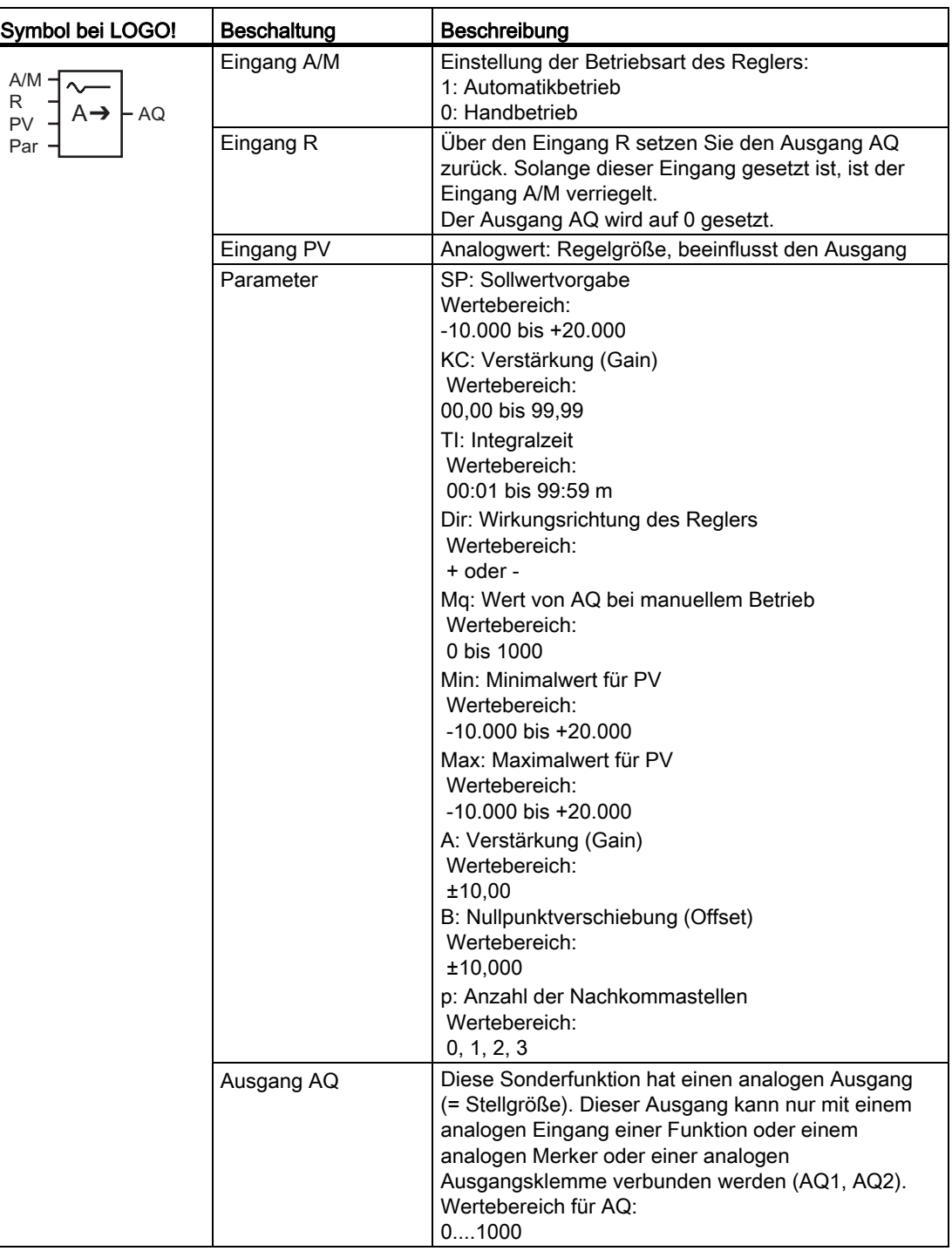

# Parameter SP und Mq

Der Sollwert SP und der Wert für Mq können auch Aktualwerte einer bereits programmierten anderen Funktion sein. Sie können die Aktualwerte folgender Funktionen verwenden:

- [Analogkomparator](#page-224-0) (Seite [225\)](#page-224-0) (Aktualwert Ax Ay)
- [Analoger Schwellwertschalter](#page-218-0) (Seite [219](#page-218-0)) (Aktualwert Ax)
- [Analogverstärker](#page-232-0) (Seite [233\)](#page-232-0) (Aktualwert Ax)
- [Analoger Multiplexer](#page-254-0) (Seite [255](#page-254-0)) (Aktualwert AQ)
- [Rampensteuerung](#page-257-0) (Seite [258](#page-257-0)) (Aktualwert AQ)
- [Mathematische Funktionen](#page-271-0) (Seite [272](#page-271-0)) (Aktualwert AQ)
- [Vor/Rückwärtszähler \(](#page-206-0)Seite [207](#page-206-0)) (Aktualwert Cnt)

Wenn es sich bei Ihrer LOGO! um eine LOGO! 0BA7 handelt, können Sie zusätzlich die Aktualwerte folgender Funktionen verwenden:

- [Analogfilter \(nur 0BA7\)](#page-277-0) (Seite [278](#page-277-0)) (Aktualwert AQ)
- [Mittelwert \(nur 0BA7\)](#page-282-0) (Seite [283](#page-282-0)) (Aktualwert AQ)
- [Max/Min \(nur 0BA7\)](#page-279-0) (Seite [280](#page-279-0)) (Aktualwert AQ)
- [Einschaltverzögerung](#page-164-0) (Seite [165](#page-164-0)) (aktuelle Zeit Ta)
- [Ausschaltverzögerung](#page-168-0) (Seite [169](#page-168-0)) (aktuelle Zeit Ta)
- [Ein/Ausschaltverzögerung \(](#page-170-0)Seite [171](#page-170-0)) (aktuelle Zeit Ta)
- [Speichernde Einschaltverzögerung](#page-173-0) (Seite [174](#page-173-0)) (aktuelle Zeit Ta)
- [Wischrelais \(Impulsausgabe\)](#page-175-0) (Seite [176](#page-175-0)) (aktuelle Zeit Ta)
- [Flankengetriggertes Wischrelais](#page-177-0) (Seite [178](#page-177-0)) (aktuelle Zeit Ta)
- [Asynchroner Impulsgeber](#page-180-0) (Seite [181](#page-180-0)) (aktuelle Zeit Ta)
- [Treppenlichtschalter](#page-184-0) (Seite [185](#page-184-0)) (aktuelle Zeit Ta)
- [Komfortschalter](#page-187-0) (Seite [188](#page-187-0)) (aktuelle Zeit Ta)
- [Stoppuhr \(nur 0BA7\)](#page-204-0) (Seite [205\)](#page-204-0) (Aktualwert AQ)
- Regler (Aktualwert AQ)
- [Schwellwertschalter](#page-215-0) (Seite [216](#page-215-0)) (Aktualwert Fre)

Die gewünschte Funktion wählen Sie über die Blocknummer aus. Zur Durchführung der Parametervorgabe siehe Ausführungen unter [Einschaltverzögerung](#page-164-0) (Seite [165](#page-164-0)).

# Parameter KC, TI

Bitte beachten Sie:

- Hat der Parameter KC den Wert 0, so wird die "P"-Funktion (Proportionalregler) nicht ausgeführt.
- Hat der Parameter TI den Wert 99:59 m, so wird die "I"-Funktion (Integralregler) nicht ausgeführt.

# Parameter p (Anzahl der Nachkommastellen)

Gilt nur für die Darstellung der Werte PV, SP, Min und Max in einem Meldetext.

#### Timingdiagramm

Die Art und Weise und die Geschwindigkeit, mit der sich AQ verändert, hängen von den Parametern KC und TI ab. Der Verlauf von AQ ist somit im Diagramm nur beispielhaft dargestellt. Ein Regelvorgang ist kontinuierlich. Deshalb ist im Diagramm nur ein Ausschnitt dargestellt.

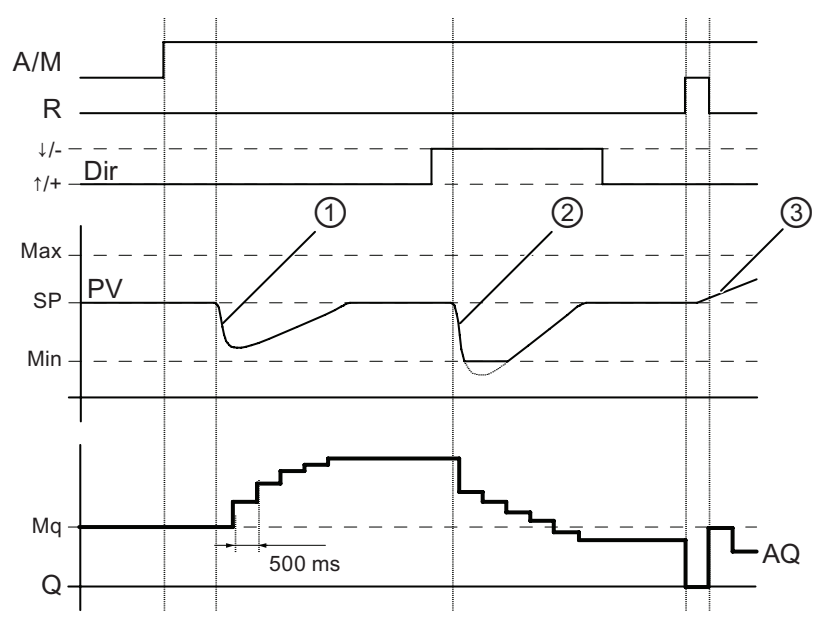

- 1. Eine Störung führt zum Absinken von PV, da Dir auf Aufwärts steht, steigt AQ solange, bis PV wieder SP entspricht.
- 2. Eine Störung führt zum Absinken von PV, da Dir auf Abwärts steht, sinkt AQ solange, bis PV wieder SP entspricht. Die Richtung (Dir) kann nicht während Laufzeit der Funktion geändert werden. Der Wechsel hier ist nur der Anschaulichkeit halber dargestellt.
- 3. Da AQ durch den Eingang R auf 0 gesetzt wurde, ändert sich PV. Hier ist zu Grunde gelegt, dass PV ansteigt, was wegen Dir = Aufwärts zum Absinken von AQ führt.

# Funktionsbeschreibung

Wird der Eingang A/M auf 0 gesetzt, dann gibt die Sonderfunktion am Ausgang AQ den Wert aus, den Sie unter dem Parameter Mq eingestellt haben.

Wird der Eingang A/M auf 1 gesetzt, dann startet der automatische Betrieb. Als Integralsumme wird der Wert Mq übernommen, die Reglerfunktion beginnt mit den Berechnungen.

#### **Hinweis**

Ausführliche Informationen bezüglich der Grundlagen zum Regler finden Sie in der Online-Hilfe zu LOGO!Soft Comfort.

In den Formeln wird zur Berechnung der Aktualwert PV verwendet:

Aktualwert  $PV = (PV \cdot Gain) + Offset$ 

- Ist Aktualwert PV = SP, dann verändert die Sonderfunktion den Wert an AQ nicht.
- Dir = Aufwärts (+) (Timingdiagramm Ziffer 1. und 3.)
	- Ist Aktualwert PV > SP, dann reduziert die Sonderfunktion den Wert an AQ.
	- Ist Aktualwert PV < SP, dann erhöht die Sonderfunktion den Wert an AQ.
- Dir = Abwärts (-) (Timingdiagramm Ziffer 2.)
	- Ist Aktualwert PV > SP, dann erhöht die Sonderfunktion den Wert an AQ.
	- Ist Aktualwert PV < SP, dann reduziert die Sonderfunktion den Wert an AQ.

Bei einer Störung wird AQ solange erhöht/erniedrigt, bis der Aktualwert PV wieder SP entspricht. Wie schnell AQ verändert wird, hängt von den Parametern KC und TI ab.

Überschreitet der Eingang PV den Parameter Max, dann wird der Aktualwert PV auf den Wert von Max gesetzt. Unterschreitet PV den Parameter Min, dann wird der Aktualwert PV auf den Wert von Min gesetzt.

Wird der Eingang R auf 1 gesetzt, dann wird der Ausgang AQ zurückgesetzt. Solange R gesetzt ist, ist der Eingang A/M verriegelt.

#### Abtastzeit

Die Abtastzeit ist fest auf 500 ms eingestellt.

#### Parametersätze

Weitere Informationen und Anwendungsbeispiele mit vorgegebenen Parametern (Parametersätzen) finden Sie in der Online-Hilfe zu LOGO!Soft Comfort.

# Parametervorgabe Par

Darstellung in der Betriebsart Programmieren (Beispiel):

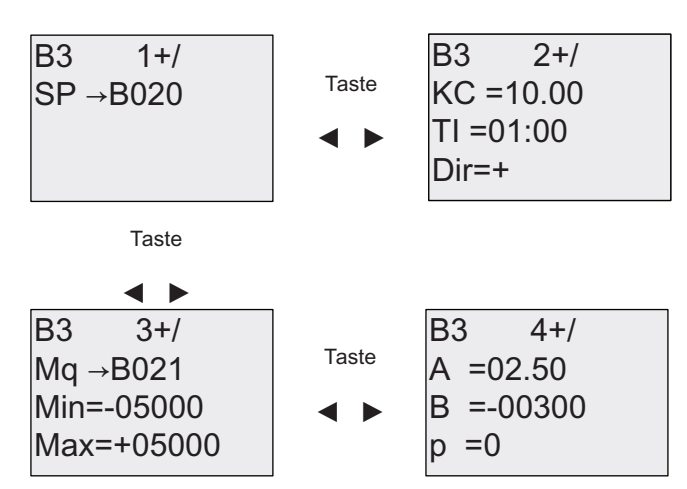

Darstellung in der Betriebsart Parametrieren:

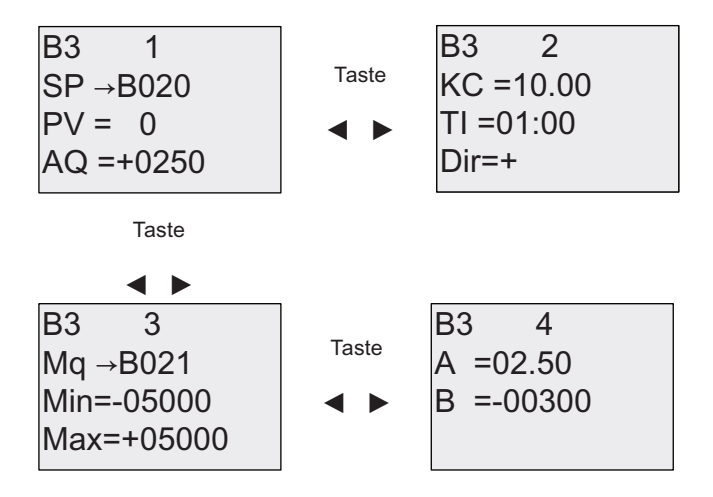

# 4.4.31 Impulsdauermodulator (PWM)

# Kurzbeschreibung

Der Impulsdauermodulator (PWM) moduliert den analogen Eingangswert Ax in ein digitales Impulsausgangssignal. Die Impulsdauer ist proportional zum Analogwert Ax.

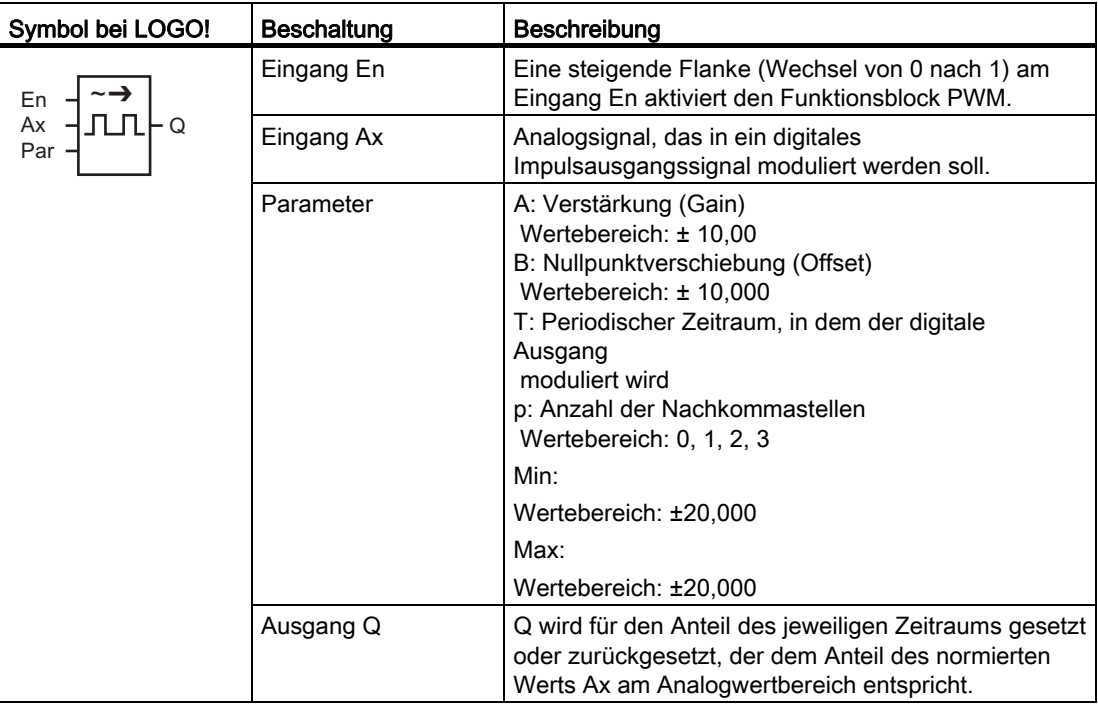

# Parameter T

Beachten Sie die Wertvorgaben für die Parameter T unter [Zeitverhalten](#page-155-0) (Seite [156](#page-155-0)).

Die periodische Zeit T kann auch ein Aktualwert einer bereits programmierten anderen Funktion sein. Sie können den Aktualwert folgender Funktionen verwenden:

- [Analogkomparator](#page-224-0) (Seite [225\)](#page-224-0) (Aktualwert Ax Ay)
- [Analoger Schwellwertschalter](#page-218-0) (Seite [219](#page-218-0)) (Aktualwert Ax)
- [Analogverstärker](#page-232-0) (Seite [233\)](#page-232-0) (Aktualwert Ax)
- [Analoger Multiplexer](#page-254-0) (Seite [255](#page-254-0)) (Aktualwert AQ)
- [Rampensteuerung](#page-257-0) (Seite [258](#page-257-0)) (Aktualwert AQ)
- [Mathematische Funktionen](#page-271-0) (Seite [272](#page-271-0)) (Aktualwert AQ)
- [PI-Regler](#page-262-0) (Seite [263](#page-262-0)) (Aktualwert AQ)
- [Vor/Rückwärtszähler \(](#page-206-0)Seite [207](#page-206-0)) (Aktualwert Cnt)

Wenn es sich bei Ihrer LOGO! um eine LOGO! 0BA7 handelt, können Sie zusätzlich die Aktualwerte folgender Funktionen verwenden:

- [Analogfilter \(nur 0BA7\)](#page-277-0) (Seite [278](#page-277-0)) (Aktualwert AQ)
- [Mittelwert \(nur 0BA7\)](#page-282-0) (Seite [283](#page-282-0)) (Aktualwert AQ)
- [Max/Min \(nur 0BA7\)](#page-279-0) (Seite [280](#page-279-0)) (Aktualwert AQ)
- [Einschaltverzögerung](#page-164-0) (Seite [165\)](#page-164-0) (aktuelle Zeit Ta)
- [Ausschaltverzögerung](#page-168-0) (Seite [169](#page-168-0)) (aktuelle Zeit Ta)
- [Ein/Ausschaltverzögerung \(](#page-170-0)Seite [171\)](#page-170-0) (aktuelle Zeit Ta)
- [Speichernde Einschaltverzögerung](#page-173-0) (Seite [174](#page-173-0)) (aktuelle Zeit Ta)
- [Wischrelais \(Impulsausgabe\)](#page-175-0) (Seite [176\)](#page-175-0) (aktuelle Zeit Ta)
- [Flankengetriggertes Wischrelais](#page-177-0) (Seite [178\)](#page-177-0) (aktuelle Zeit Ta)
- [Asynchroner Impulsgeber](#page-180-0) (Seite [181](#page-180-0)) (aktuelle Zeit Ta)
- [Treppenlichtschalter](#page-184-0) (Seite [185](#page-184-0)) (aktuelle Zeit Ta)
- [Komfortschalter](#page-187-0) (Seite [188](#page-187-0)) (aktuelle Zeit Ta)
- [Stoppuhr \(nur 0BA7\)](#page-204-0) (Seite [205](#page-204-0)) (Aktualwert AQ)
- [Schwellwertschalter](#page-215-0) (Seite [216\)](#page-215-0) (Aktualwert Fre)

Die gewünschte Funktion wählen Sie über die Blocknummer aus. Die Zeitbasis ist einstellbar. Siehe die Ausführungen zu den Gültigkeitsbereichen und zur Parametervorgabe unter [Einschaltverzögerung](#page-164-0) (Seite [165\)](#page-164-0).

#### Parameter p (Anzahl der Nachkommastellen)

Parameter p gilt nur für die Anzeige des Werts Ax in einem Meldetext.

#### Funktionsbeschreibung

Die Funktion liest den Wert des Signals, das am Analogeingang Ax anliegt. Dieser Wert wird mit dem Parameter A (Gain) multipliziert. Parameter B (Offset) wird dann zum Produkt addiert:

 $(Ax \cdot Gain) + Offset = Aktualwert Ax$ 

Der Funktionsblock berechnet den Anteil des Aktualwerts Ax am Bereich. Der Block setzt den Digitalausgang Q für denselben Anteil des Parameters T (periodischer Zeitraum) = 1 (high). Außerdem wird Q für den übrigen Zeitraum = 0 (low) gesetzt.

#### Beispiele mit Timingdiagrammen

Die folgenden Beispiele zeigen, wie die Operation PWM aus dem analogen Eingangswert ein digitales Ausgangssignal moduliert:

#### Beispiel 1

Analogeingabewert: 500 (Bereich 0 ...1000)

Periodischer Zeitraum T 4 Sekunden

Der Digitalausgang der Funktion PWM ist 2 Sekunden auf 1 (high), 2 Sekunden auf 0 (low), 2 Sekunden auf 1 (high), 2 Sekunden auf 0 (low) usw., solange der Parameter En = 1 (high) ist.

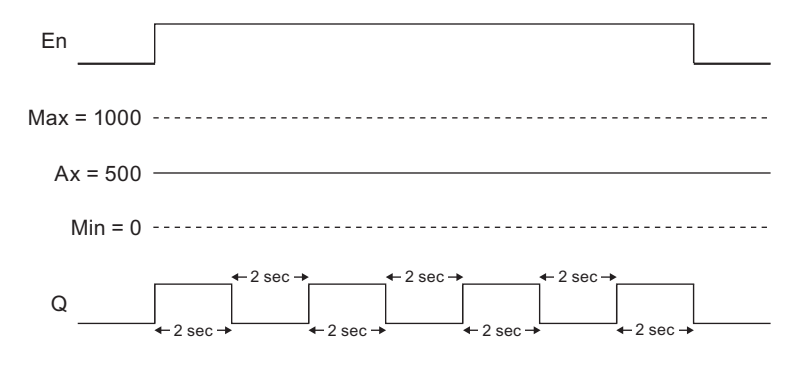

#### Beispiel 2

Analogeingabewert: 300 (Bereich 0 ...1000)

Periodischer Zeitraum T 10 Sekunden

Der Digitalausgang der Funktion PWM ist 3 Sekunden auf 1 (high), 7 Sekunden auf 0 (low), 3 Sekunden auf 1 (high), 7 Sekunden auf 0 (low) usw., solange der Parameter En = 1 (high) ist.

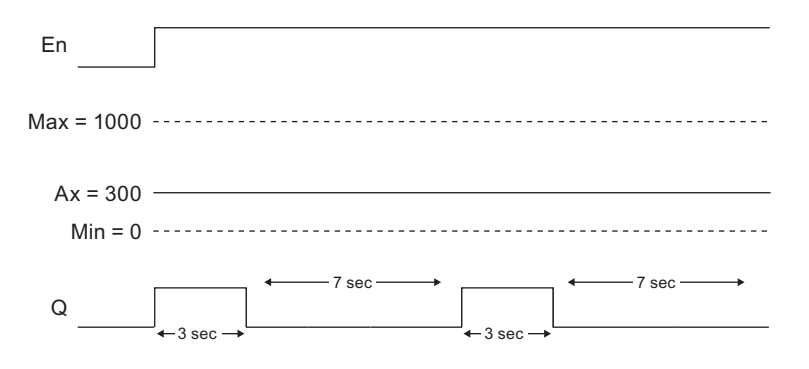

#### Rechenvorschrift

Q = 1, für (Ax - Min)/ (Max - Min) des Zeitraums T, wenn Min < Ax < Max Q = 0, für PT - [ (Ax - Min) / (Max - Min) ] des periodischen Zeitraums T.

Hinweis: Ax bezieht sich in dieser Berechnung auf den Aktualwert Ax wie mittels Gain und Offset berechnet.

# Parametervorgabe Par

Die folgende Abbildung zeigt die Darstellung in der Betriebsart Programmieren für das erste Beispiel:

S 7 V % % \$ % 0D[ 0LQ 7DVWH ႱႧ

Mit den Tasten < und > navigieren Sie zu den Parametern Min, Max, A, B, T und P. Für jede Ziffer eines Werts blättern Sie mit den Tasten  $\triangle$  und  $\blacktriangledown$  durch die möglichen Werte. Mit der Taste navigieren Sie von der letzten Zeile des ersten Bildschirms zum zweiten Bildschirm, und mit der Taste < navigieren Sie von der obersten Zeile des zweiten Bildschirms zum ersten Bildschirm. Mit OK übernehmen Sie Änderungen.

Darstellung in der Betriebsart Parametrieren:

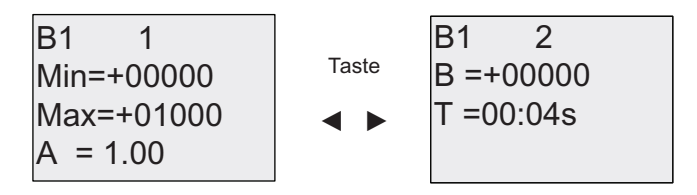

# <span id="page-271-0"></span>4.4.32 Mathematische Funktionen

# Kurzbeschreibung

Der Block "Mathematische Funktionen" berechnet den Wert AQ einer Gleichung aus benutzerdefinierten Operanden und Operatoren.

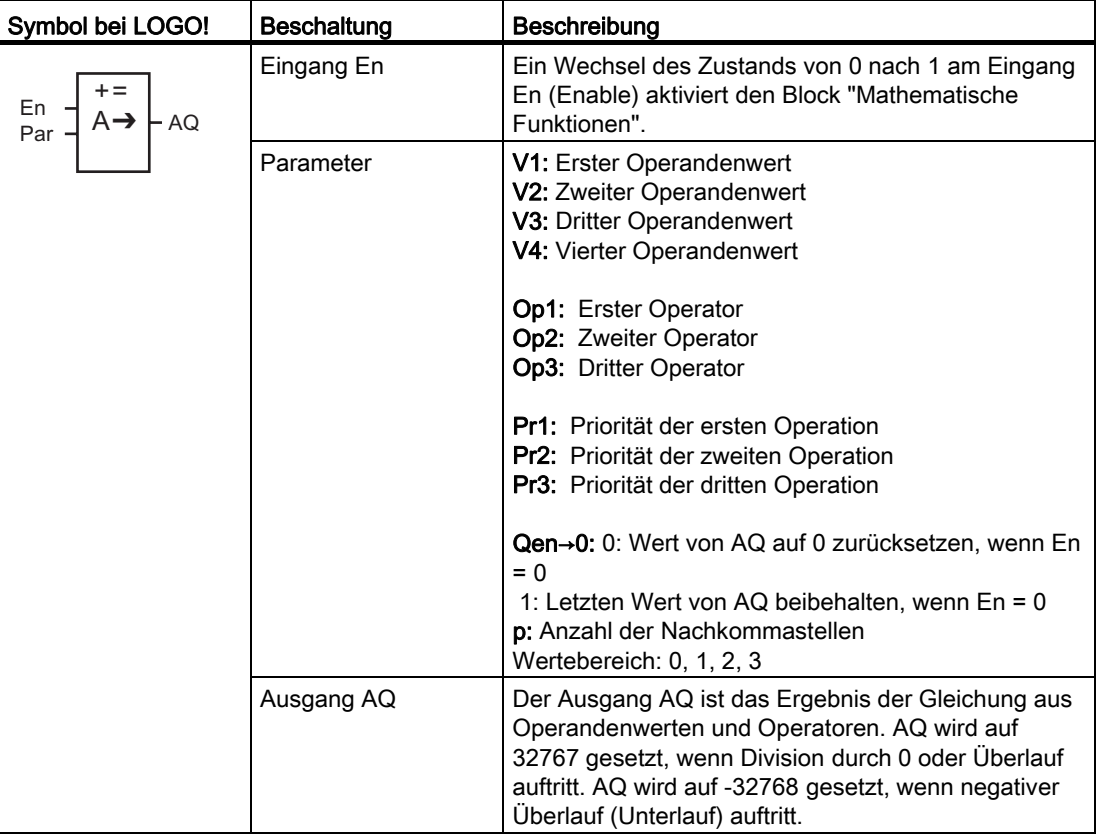

#### Parameter V1...V4

Die Analogwerte für die Parameter V1...V4 können auch Aktualwerte einer bereits programmierten anderen Funktion sein. Sie können die Aktualwerte folgender Funktionen verwenden:

- [Analogkomparator](#page-224-0) (Seite [225\)](#page-224-0) (Aktualwert Ax Ay)
- [Analoger Schwellwertschalter](#page-218-0) (Seite [219](#page-218-0)) (Aktualwert Ax)
- [Analogverstärker](#page-232-0) (Seite [233\)](#page-232-0) (Aktualwert Ax)
- [Analoger Multiplexer](#page-254-0) (Seite [255](#page-254-0)) (Aktualwert AQ)
- [Rampensteuerung](#page-257-0) (Seite [258](#page-257-0)) (Aktualwert AQ)
- [PI-Regler](#page-262-0) (Seite [263](#page-262-0)) (Aktualwert AQ)
- [Vor/Rückwärtszähler \(](#page-206-0)Seite [207](#page-206-0)) (Aktualwert Cnt)

Wenn es sich bei Ihrer LOGO! um eine LOGO! 0BA7 handelt, können Sie zusätzlich die Aktualwerte folgender Funktionen verwenden:

- [Analogfilter \(nur 0BA7\)](#page-277-0) (Seite [278](#page-277-0)) (Aktualwert AQ)
- [Mittelwert \(nur 0BA7\)](#page-282-0) (Seite [283](#page-282-0)) (Aktualwert AQ)
- [Max/Min \(nur 0BA7\)](#page-279-0) (Seite [280](#page-279-0)) (Aktualwert AQ)
- [Einschaltverzögerung](#page-164-0) (Seite [165\)](#page-164-0) (aktuelle Zeit Ta)
- [Ausschaltverzögerung](#page-168-0) (Seite [169](#page-168-0)) (aktuelle Zeit Ta)
- [Ein/Ausschaltverzögerung \(](#page-170-0)Seite [171\)](#page-170-0) (aktuelle Zeit Ta)
- [Speichernde Einschaltverzögerung](#page-173-0) (Seite [174](#page-173-0)) (aktuelle Zeit Ta)
- [Wischrelais \(Impulsausgabe\)](#page-175-0) (Seite [176\)](#page-175-0) (aktuelle Zeit Ta)
- [Flankengetriggertes Wischrelais](#page-177-0) (Seite [178\)](#page-177-0) (aktuelle Zeit Ta)
- [Asynchroner Impulsgeber](#page-180-0) (Seite [181](#page-180-0)) (aktuelle Zeit Ta)
- [Treppenlichtschalter](#page-184-0) (Seite [185](#page-184-0)) (aktuelle Zeit Ta)
- [Komfortschalter](#page-187-0) (Seite [188](#page-187-0)) (aktuelle Zeit Ta)
- [Stoppuhr \(nur 0BA7\)](#page-204-0) (Seite [205](#page-204-0)) (Aktualwert AQ)
- Mathematische Funktionen (Aktualwert AQ)
- [Schwellwertschalter](#page-215-0) (Seite [216\)](#page-215-0) (Aktualwert Fre)

Die gewünschte Funktion wählen Sie über die Blocknummer aus. Zur Durchführung der Parametervorgabe siehe Ausführungen unter [Einschaltverzögerung](#page-164-0) (Seite [165](#page-164-0)).

#### Hinweis

Wenn der Analogwert für Parameter V1, V2, V3 oder V4 von einer bereits programmierten anderen Funktion abgeleitet wurde, deren Wert den Wertebereich für V1 ... V4 überschreitet, zeigt LOGO! den Grenzwert an: -32768, wenn der Wert kleiner als die untere Bereichsgrenze ist, bzw. 32767, wenn der Wert größer als die obere Bereichsgrenze ist).

# Parameter p (Anzahl der Nachkommastellen)

Parameter p gilt nur für die Anzeige von Wert1, Wert2, Wert3, Wert4 und AQ in einem Meldetext.

#### Funktionsbeschreibung

Die Funktion "Mathematische Funktionen" verknüpft die vier Operanden und drei Operatoren zu einer Gleichung. Der Operator kann einer von vier Standardoperatoren sein: +, -, \*, oder /. Für jeden Operator müssen Sie eine eindeutige Priorität High (H), Medium (M) oder Low (L) einstellen. Die Operation mit der Priorität High wird zuerst ausgeführt, danach die Operation mit der Priorität Medium und zum Schluss die Operation mit der Priorität Low. Sie müssen genau eine Operation mit jeder Priorität angeben. Die Operandenwerte können auf eine zuvor definierte Funktionen verweisen, um den jeweiligen Wert zu liefern. Die Funktion "Mathematische Funktionen" rundet das Ergebnis auf den nächsten ganzzahligen Wert.

Die Anzahl der Operandenwerte ist auf 4 festgesetzt, die Anzahl der Operatoren ist auf 3 festgesetzt. Wenn Sie weniger Operanden benötigen, verwenden Sie Konstruktionen wie " + 0" oder " \* 1", um die übrigen Parameter anzugeben.

Sie können auch das Verhalten der Funktion konfigurieren, wenn der Freigabeparameter En = 0 ist. Der Funktionsblock kann entweder den letzten Wert beibehalten oder auf 0 gesetzt werden. Ist der Parameter Qen  $\rightarrow$  0 = 0, setzt die Funktion AQ auf 0, wenn En = 0. Ist der Parameter Qen  $\rightarrow$  0 = 1, lässt die Funktion AQ auf dem letzten Wert, wenn En = 0.

#### Mögliche Fehler: Division durch Null und Überlauf

Wenn die Ausführung des Funktionsblocks "Mathematische Funktionen" zur einer Division durch Null oder zum Überlauf führt, werden interne Bits gesetzt, die den aufgetretenen Fehler angeben. Sie können in Ihrem Schaltprogramm einen Funktionsblock "Fehlererkennung Mathematische Funktionen" darauf programmieren, diese Fehler zu erkennen und das Verhalten des Programms entsprechend zu steuern. Dabei programmieren Sie für jeden Funktionsblock "Mathematische Funktionen" einen eigenen Funktionsblock "Fehlererkennung Mathematische Funktionen".

#### Beispiele

Die folgenden Tabellen zeigen einige einfache Beispiele für Blockparameter von Mathematischen Funktionen mit den resultierenden Gleichungen und Ausgangswerten:

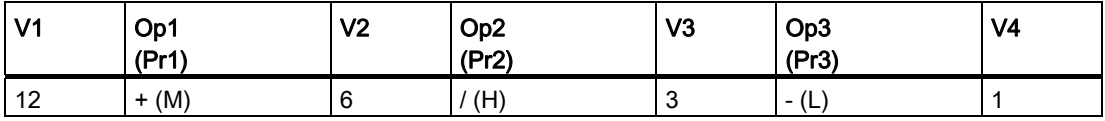

Gleichung:  $(12 + (6 / 3)) - 1$ Ergebnis: 13

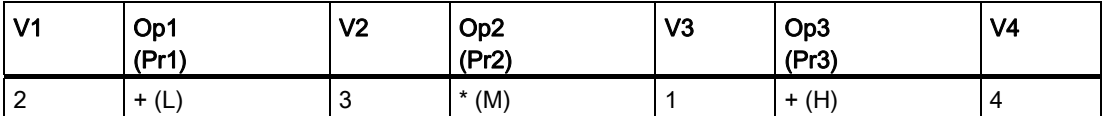

Gleichung:  $2 + (3 * (1 + 4))$ 

Ergebnis: 17

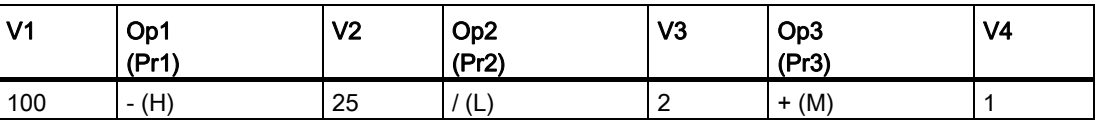

Gleichung: (100 - 25) / (2 + 1) Ergebnis: 25

# Parametervorgabe Par

Die folgende Abbildung zeigt die Darstellung in der Betriebsart Programmieren für das erste Beispiel (12 + (6 / 3)) - 1:

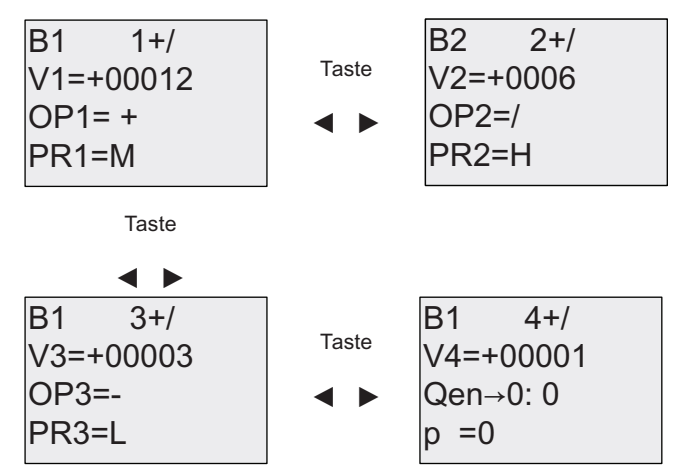

Mit den Tasten < und > navigieren Sie zwischen Operandenwert, Operator und Operationspriorität. Wenn Sie einen Wert ändern möchten, drücken Sie "OK" und blättern dann mit den Tasten und durch die möglichen Werte. Mit der Taste navigieren Sie von einem Fenster zum vorherigen Fenster, wenn sich der Cursor in der Zeile V1..V4 befindet. Mit der Taste » navigieren Sie von der Zeile PR1..PR3 zum nächsten Fenster. Mit OK übernehmen Sie Änderungen.

# 4.4.33 Fehlererkennung Mathematische Funktionen

#### Kurzbeschreibung

Der Funktionsblock "Fehlererkennung Mathematische Funktionen" setzt einen Ausgang, wenn in dem referenzierten Funktionsblock [Mathematische Funktionen](#page-271-0) (Seite [272](#page-271-0)) ein Fehler aufgetreten ist.

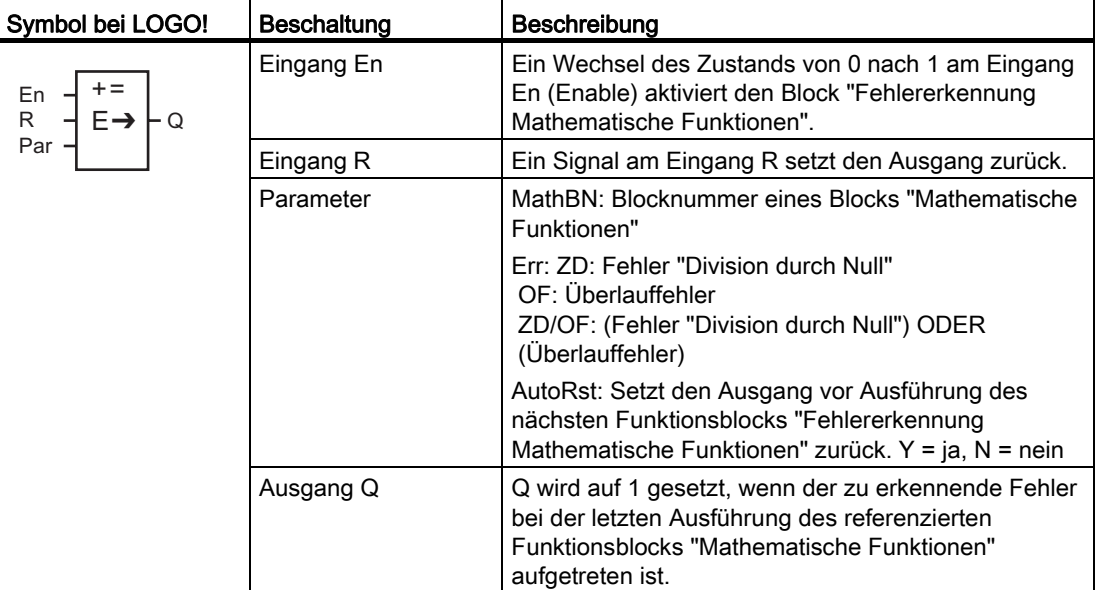

#### Parameter MathBN

Der Wert des Parameters MathBN referenziert die Blocknummer eines bereits programmierten Funktionsblocks "Mathematische Funktionen".

#### Funktionsbeschreibung

Der Funktionsblock "Fehlererkennung Mathematische Funktionen" setzt den Ausgang, wenn in dem referenzierten Funktionblock "Mathematische Funktionen" ein Fehler aufgetreten ist. Sie können die Funktion so programmieren, dass der Ausgang bei Division durch Null, bei Überlauf oder bei beiden Fehlern gesetzt wird.

Wenn AutoRst gesetzt ist, wird der Ausgang vor der nächsten Ausführung des Funktionsblocks zurückgesetzt. Wenn AutoRst nicht gesetzt ist, dann bleibt der Ausgang, wenn er gesetzt ist, solange gesetzt, bis der Block "Fehlererkennung Mathematische Funktionen" mit dem Parameter R zurückgesetzt wird. Auf diese Weise ist das Schaltprogramm, auch wenn der Fehler nachfolgend gelöscht wird, weiterhin informiert, dass zu einem bestimmten Zeitpunkt ein Fehler aufgetreten war.

Wird der referenzierte Funktionsblock "Mathematische Funktionen" in einem Zyklus vor dem Funktionsblock "Fehlererkennung Mathematische Funktionen" ausgeführt, wird der Fehler im selben Zyklus erkannt. Wird der referenzierte Funktionsblock "Mathematische Funktionen" nach dem Funktionsblock "Fehlererkennung Mathematische Funktionen" ausgeführt, wird der Fehler im nächsten Zyklus erkannt.

# Logiktabelle für die Fehlererkennung bei Mathematischen Funktionen

In der folgenden Tabelle stellt Err den Parameter für die Fehlererkennung bei Mathematischen Funktionen dar, der angibt, welche Art von Fehler erkannt werden soll. ZD steht für das Bit der "Division durch Null", das von dem Block "Mathematische Funktionen" am Ende seiner Ausführung gesetzt wird: es ist 1, wenn der Fehler aufgetreten ist, andernfalls 0. OF ist das Überlaufbit, das von dem Block "Mathematische Funktionen" gesetzt wird: Dieses ist 1, wenn der Fehler aufgetreten ist, andernfalls 0. Der Parameter ZD/OF Err stellt die ODER-Verknüpfung des Bits "Division durch Null" und des Überlaufbits der referenzierten Mathematischen Funktionen dar. Q ist der Ausgang der Funktion "Fehlererkennung Mathematische Funktionen". Ein "x" zeigt an, dass das Bit 0 oder 1 sein kann, ohne dass sich dies auf den Ausgang auswirkt.

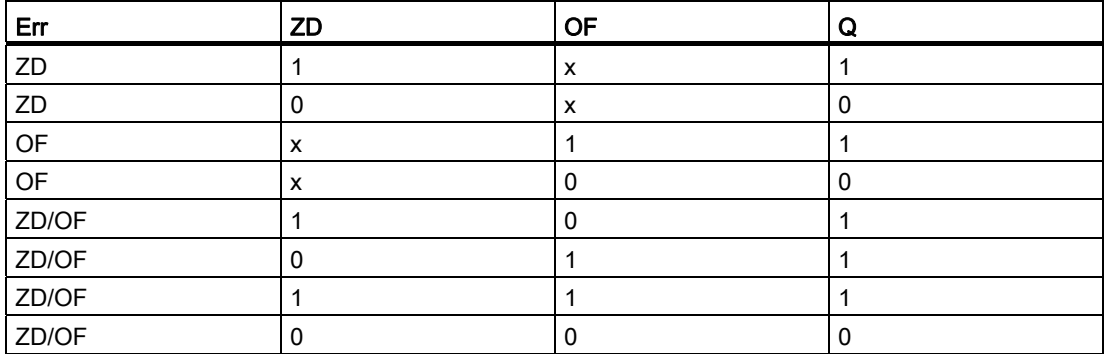

Wenn der Parameter MathBN null ist, ist der Ausgang Q immer 0.

# Parametervorgabe Par

Die Parameter MathBN, AutoRst und Err können im Programmiermodus oder im Parametriermodus festgelegt werden.

Darstellung in der Betriebsart Programmieren (Beispiel):

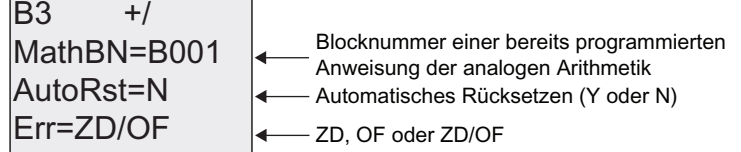

Mit den Tasten und navigieren Sie zwischen den Parametern MathBN, AutoRst und Err. Wenn Sie einen Wert ändern möchten, drücken Sie "OK" und blättern dann mit den Tasten ▲ und v durch die möglichen Werte. Mit OK übernehmen Sie Änderungen.

Darstellung in der Betriebsart Parametrieren (Beispiel):

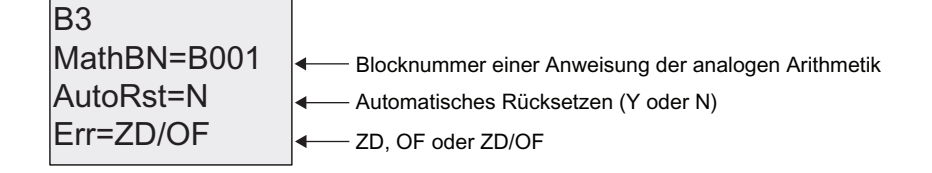

# <span id="page-277-0"></span>4.4.34 Analogfilter (nur 0BA7)

# Kurzbeschreibung

Die Funktion Analogfilter glättet das analoge Eingangssignal.

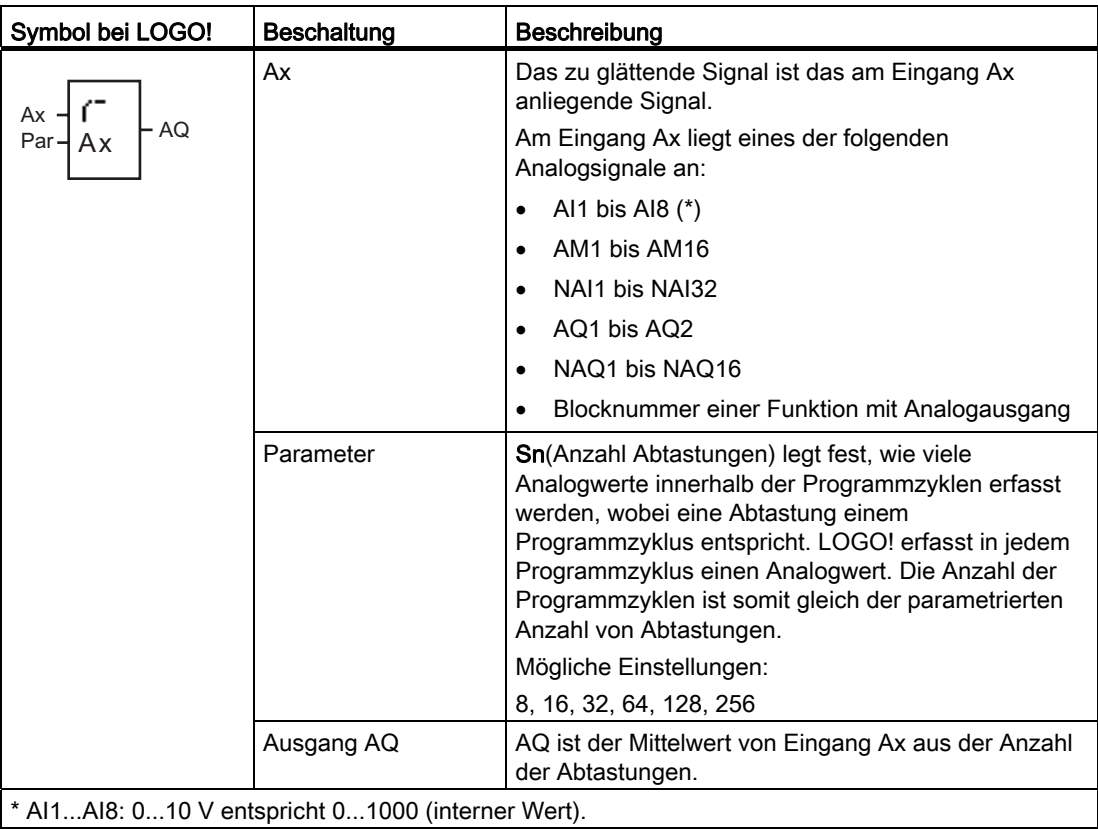

# Timingdiagramm (Beispiel)

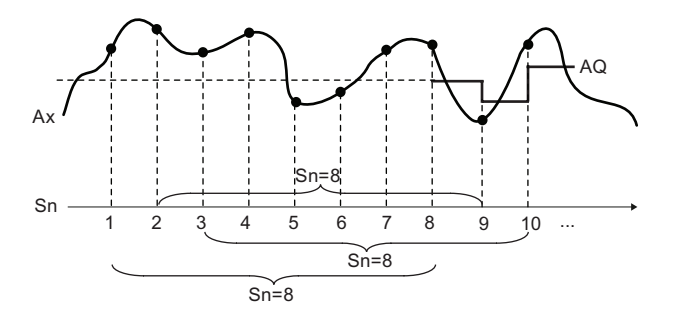

# Funktionsbeschreibung

Die Funktion liest das am Eingang Ax anliegende Analogsignal entsprechend der parametrierten Anzahl der Abtastungen (Sn) ein und gibt den Mittelwert aus.

#### Hinweis

Es stehen bis zu acht Funktionsblöcke "Analogfilter" für die Verwendung im Schaltprogramm der LOGO! 0BA7 zur Verfügung.

#### Parametervorgabe Par

Darstellung in der Betriebsart Programmieren (Beispiel):

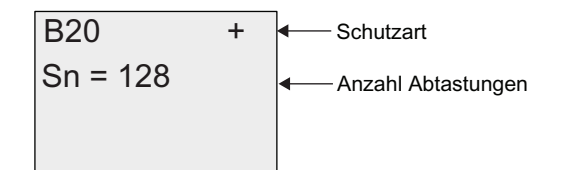

# <span id="page-279-0"></span>4.4.35 Max/Min (nur 0BA7)

# Kurzbeschreibung

Die Funktion Max/Min zeichnet den Maximal- oder Minimalwert von Ax auf.

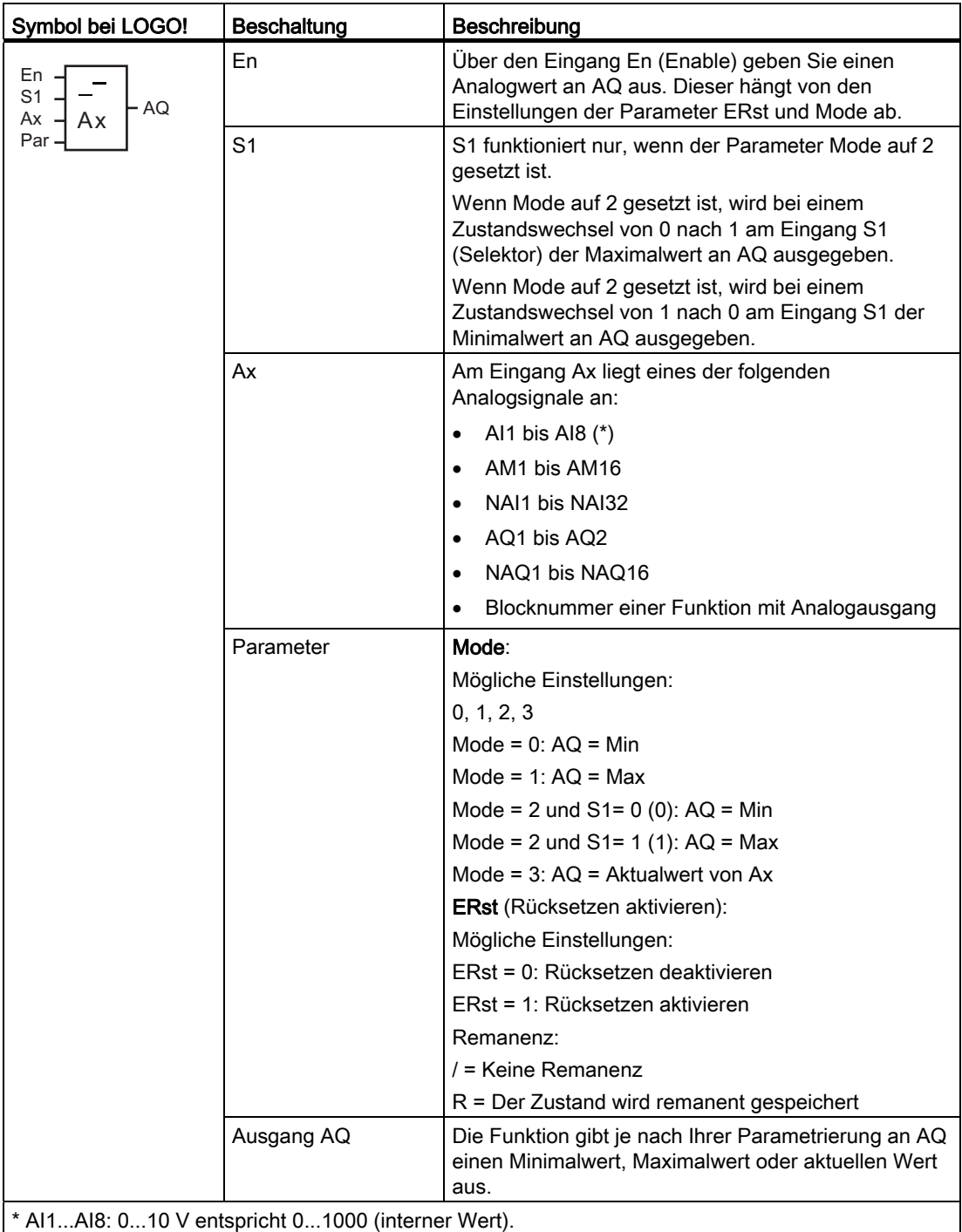

#### Parameter Mode

Der Wert für den Parameter Mode kann auch ein Aktualwert einer bereits programmierten anderen Funktion sein. Sie können die Aktualwerte folgender Funktionen verwenden:

- [Analogkomparator](#page-224-0) (Seite [225](#page-224-0)) (Aktualwert Ax Ay)
- [Analoger Schwellwertschalter](#page-218-0) (Seite [219\)](#page-218-0) (Aktualwert Ax)
- [Analogverstärker](#page-232-0) (Seite [233\)](#page-232-0) (Aktualwert Ax)
- [Analoger Multiplexer](#page-254-0) (Seite [255](#page-254-0)) (Aktualwert AQ)
- [Rampensteuerung](#page-257-0) (Seite [258\)](#page-257-0) (Aktualwert AQ)
- [Mathematische Funktionen](#page-271-0) (Seite [272](#page-271-0)) (Aktualwert AQ)
- [PI-Regler](#page-262-0) (Seite [263\)](#page-262-0) (Aktualwert AQ)
- [Vor/Rückwärtszähler \(](#page-206-0)Seite [207\)](#page-206-0) (Aktualwert Cnt)
- [Analogfilter \(nur 0BA7\)](#page-277-0) (Seite [278](#page-277-0)) (Aktualwert AQ)
- [Mittelwert \(nur 0BA7\)](#page-282-0) (Seite [283](#page-282-0)) (Aktualwert AQ)
- [Einschaltverzögerung](#page-164-0) (Seite [165\)](#page-164-0) (aktuelle Zeit Ta)
- [Ausschaltverzögerung](#page-168-0) (Seite [169](#page-168-0)) (aktuelle Zeit Ta)
- [Ein/Ausschaltverzögerung \(](#page-170-0)Seite [171\)](#page-170-0) (aktuelle Zeit Ta)
- [Speichernde Einschaltverzögerung](#page-173-0) (Seite [174](#page-173-0)) (aktuelle Zeit Ta)
- [Wischrelais \(Impulsausgabe\)](#page-175-0) (Seite [176\)](#page-175-0) (aktuelle Zeit Ta)
- [Flankengetriggertes Wischrelais](#page-177-0) (Seite [178\)](#page-177-0) (aktuelle Zeit Ta)
- [Asynchroner Impulsgeber](#page-180-0) (Seite [181](#page-180-0)) (aktuelle Zeit Ta)
- [Treppenlichtschalter](#page-184-0) (Seite [185](#page-184-0)) (aktuelle Zeit Ta)
- [Komfortschalter](#page-187-0) (Seite [188](#page-187-0)) (aktuelle Zeit Ta)
- [Stoppuhr \(nur 0BA7\)](#page-204-0) (Seite [205](#page-204-0)) (Aktualwert AQ)
- Max/Min (nur 0BA7) (Aktualwert AQ)
- [Schwellwertschalter](#page-215-0) (Seite [216\)](#page-215-0) (Aktualwert Fre)

Die gewünschte Funktion wählen Sie über die Blocknummer aus.

# Timingdiagramm (Beispiel)

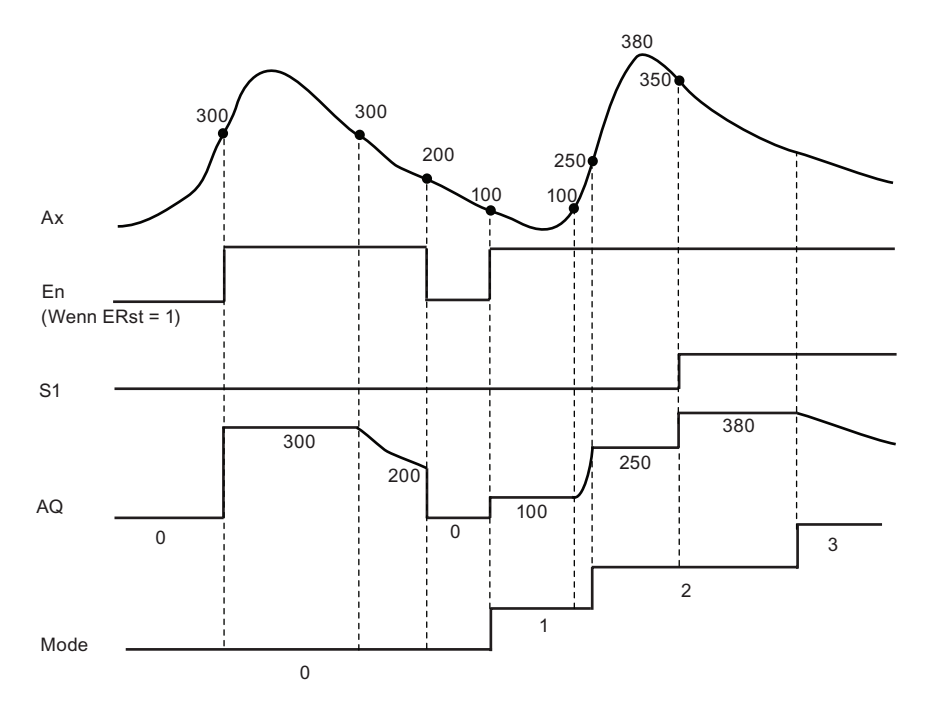

#### Funktionsbeschreibung

ERst = 1 und En = 0: Die Funktion setzt den AQ-Wert auf 0.

ERst = 1 und En = 1: Die Funktion gibt je nach den Einstellungen für Mode und S1 einen Wert an AQ aus.

ERst = 0 und En = 0: Die Funktion hält den Wert von AQ auf dem aktuellen Wert.

ERst = 0 und En = 1: Die Funktion gibt je nach den Einstellungen für Mode und S1 einen Wert an AQ aus.

Mode = 0: Die Funktion setzt AQ auf den Minimalwert.

Mode = 1: Die Funktion setzt AQ auf den Maximalwert.

Mode = 2 und S1 = 0: Die Funktion setzt AQ auf den Minimalwert.

Mode = 2 und S1 = 1: Die Funktion setzt AQ auf den Maximalwert.

Mode = 3: Die Funktion gibt den aktuellen am Analogeingang anstehenden Wert aus.

#### Parametervorgabe Par

Darstellung in der Betriebsart Programmieren (Beispiel)

 $R37 + 1$ Mode =  $2$  $ERst = 1$ Schutzart und Remanenz **Anzahl Abtastungen** Rücksetzen aktivieren

# <span id="page-282-0"></span>4.4.36 Mittelwert (nur 0BA7)

# Kurzbeschreibung

Die Mittelwertfunktion berechnet den Mittelwert eines Analogeingangs über einen parametrierten Zeitraum.

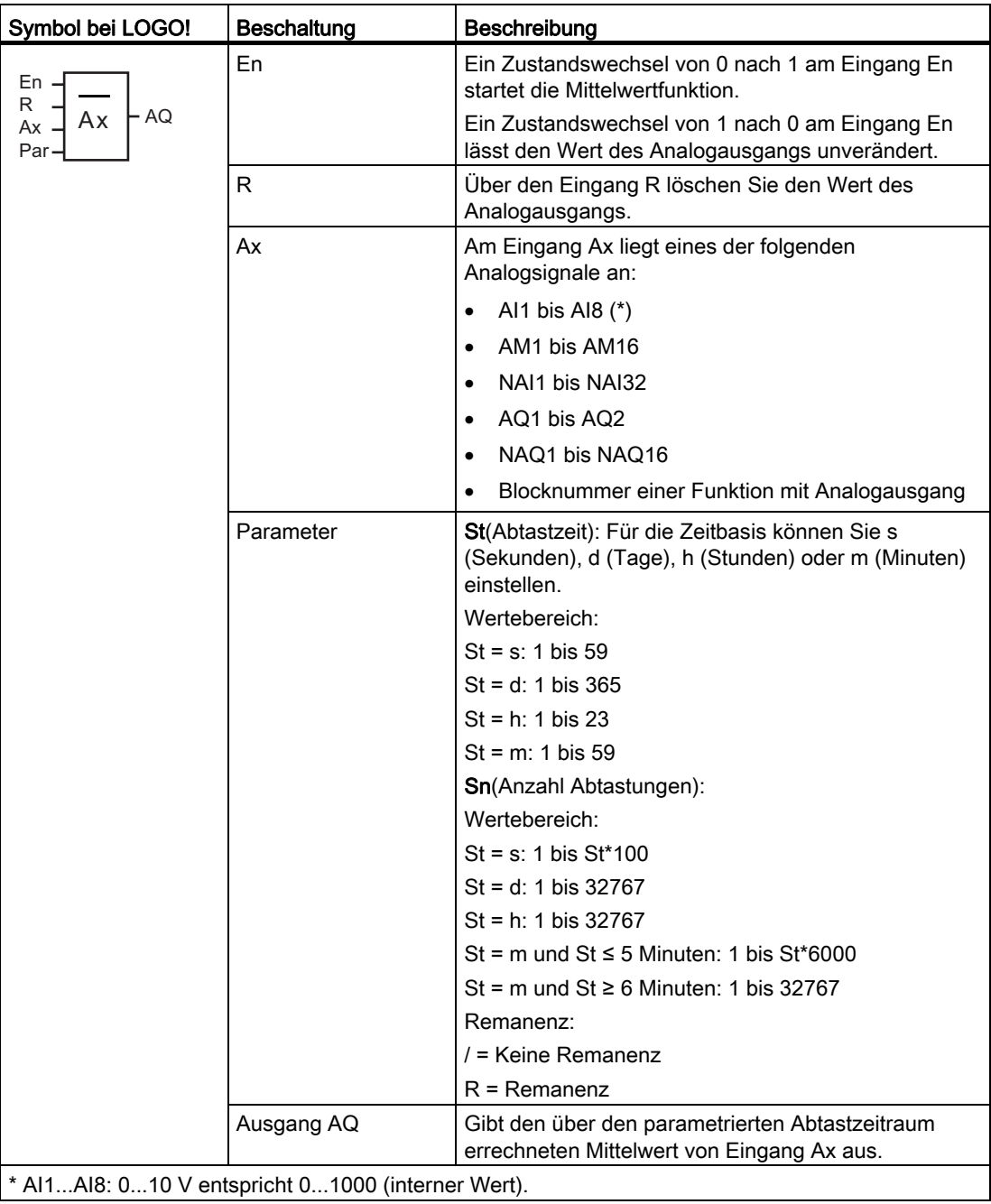

# Timingdiagramm (Beispiel)

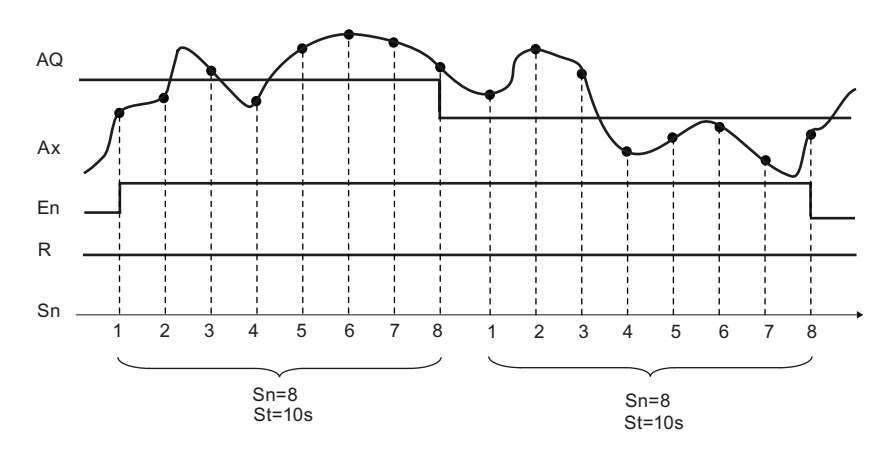

#### Funktionsbeschreibung

Diese Funktion liest das Signal des Analogeingangs entsprechend der parametrierten Abtastzeit St und der Anzahl der Abtastungen Sn ein und gibt den Mittelwert aus. Über den Eingang R setzen Sie AQ auf 0.

#### Parametervorgabe Par

Darstellung in der Betriebsart Programmieren (Beispiel):

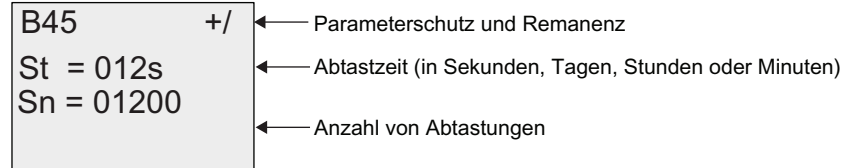

# UDF (benutzerdefinierte Funktion) (nur 0BA7) 5

# Benutzerdefinierte Funktion (UDF)

LOGO!Soft Comfort V7.0 bietet Ihnen eine neue Möglichkeit, Schaltprogramme zu erstellen: den UDF-Editor (UDF - User-Defined Function, benutzerdefinierte Funktion). Sie können ein im UDF-Editor erstelltes Schaltprogramm im UDF- oder FBD-Editor als einzelnen UDF-Block speichern, der in einem Schaltprogramm eingesetzt werden soll.

Ein UDF-Block ist ein von Ihnen erstelltes vorkonfiguriertes Schaltprogramm. Sie können ihn wie einen Funktionsblock zu einem vorhandenen Schaltprogramm hinzufügen. Wenn das in LOGO!Soft Comfort gespeicherte Schaltprogramm bereits einen UDF-Block enthält, so können Sie nach dem Übertragen des Schaltprogramms von LOGO!Soft Comfort in ein LOGO! 0BA7-Gerät die mit dem UDF-Block verbundenen Elemente auf dem Gerät bearbeiten.

Eine ausführliche Beschreibung der UDF-Konfiguration mit LOGO!Soft Comfort finden Sie in der Online-Hilfe für LOGO!Soft Comfort V7.0.

#### Mit einem UDF-Block verbundene Elemente bearbeiten

Auf einer LOGO! 0BA7 können Sie weder einen UDF-Block erstellen noch die Teildateien des Blocks bearbeiten. Sie können lediglich Elemente bearbeiten, die mit den Ein- oder Ausgängen des UDF-Blocks verbunden sind, oder seine Parametrierung bearbeiten.

#### Hinweis

Jeder UDF-Block besitzt entsprechend Ihrer Konfiguration mit LOGO!Soft Comfort bis zu acht Eingänge und vier Ausgänge. Am LOGO! Modul ist immer nur jeweils ein Eingang und ein Ausgang aktiv.

#### Mit UDF-Block-Eingängen verbundene Elemente bearbeiten:

1. Schalten Sie LOGO! in den Programmiermodus.

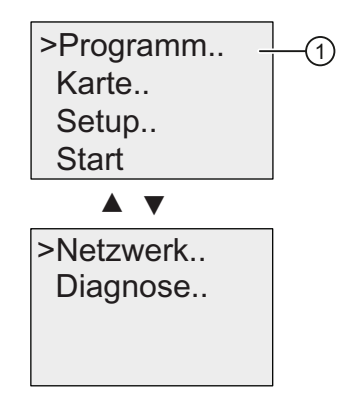

- 2. Wählen Sie im Hauptmenü " $\textcircled{1}$ " aus: Taste  $\blacktriangle$  oder  $\blacktriangledown$
- 3. "①" übernehmen: Taste OK

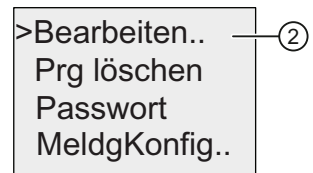

- 4. "①" auswählen: Taste oder
- 5. "①" übernehmen: Taste OK

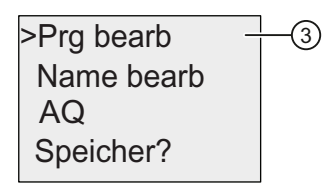

- 6. " $\bigcirc$ " auswählen: Taste  $\triangle$  oder  $\blacktriangledown$
- 7. "①" übernehmen: Taste OK

Die folgende Anzeige zeigt ein Beispiel für das Schaltprogramm, dass einen mit LOGO!Soft Comfort konfigurierten UDF-Block enthält. Die Anzeige gibt abwechselnd die beiden folgenden Fenster aus. UDF-Blöcke sind durch ein U gekennzeichnet. Das "U01" in "U01.1" verweist auf den ersten UDF-Block, der mit Q1 verbunden ist. ".1" verweist auf den ersten Ausgang dieses UDF-Blocks, der mit Q1 verbunden ist.

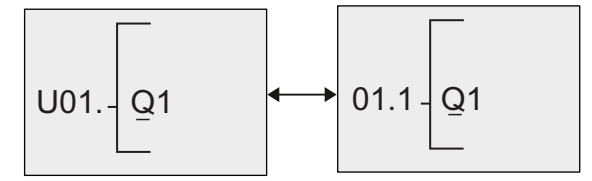

8. Drücken Sie <, bis LOGO! das Bild für den ersten UDF-Block U01 aufruft.

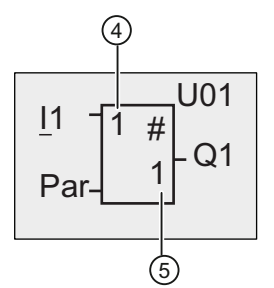

- 9. Positionieren Sie mit ► den Cursor auf "④" und drücken Sie "OK". Der Cursor erscheint als blinkender Vollblock. Beachten Sie, dass die "1" an der Position "①" für den ersten Eingang des UDF-Blocks U01 steht, der mit I1 verbunden ist. "1" an der Position "②" steht für den ersten Ausgang von U01, der mit Q1 verbunden ist.
- 10.Mit **A** oder  $\blacktriangledown$  zeigen Sie andere aktive Eingänge an, die mit LOGO!Soft Comfort erstellt wurden. Die folgende Anzeige gibt an, dass der dritte Eingang von U01 mit F1 verbunden ist. Wenn Sie das mit diesem dritten Eingang "3" verbundene Element ändern möchten, drücken Sie OK.

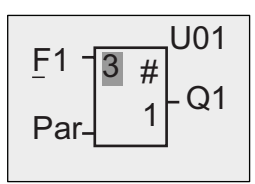

- 11. Positionieren Sie mit < den Cursor auf dem F in F1 und drücken Sie OK. Sie können aus den verfügbaren Listen ein Element auswählen.
- 12.Zum Bestätigen Ihrer Auswahl drücken Sie OK.

#### Mit UDF-Block-Ausgängen verbundene Elemente bearbeiten:

Wenn die LOGO! das Bild wie unter Schritt 10 oben zeigt und Sie das mit "1" verbundene Element ändern möchten, wobei "1" für den ersten Ausgang des UDF-Blocks U01 steht, der mit Q1 verbunden ist, gehen Sie wie folgt vor:

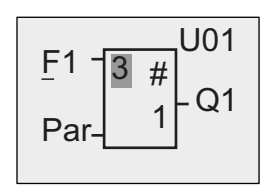

1. Kehren Sie mit ESC in das Menü zurück, das in Schritt 5 oben abgebildet ist. Wiederholen Sie die Schritte 6 und 7. LOGO! zeigt das folgende Display.

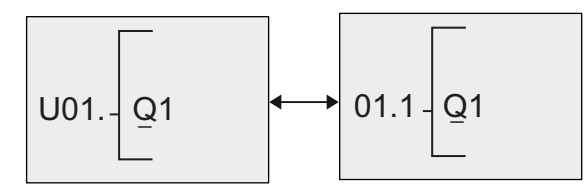

2. Wenn sich der Cursor unter dem Q in Q1 befindet, drücken Sie  $\triangle$ ,  $\blacktriangledown$  oder  $\blacktriangleright$ , um ein anderes Element aus der Liste der verfügbaren Elemente auszuwählen, z. B. M3. Bewegen Sie den Cursor mit < nach links.

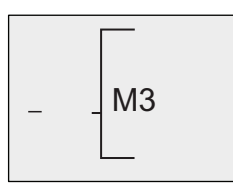

- 3. Wenn der Cursor in einer Unterstreichung angezeigt wird, drücken Sie OK.
- 4. Drücken Sie oder , um UDF auszuwählen. LOGO! zeigt Folgendes an:

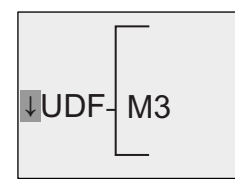

- 5. Drücken Sie OK. LOGO! bietet Ihnen die verfügbaren und mit LOGO!Soft Comfort konfigurierten UDF-Blöcke an, in diesem Beispiel U01.
- 6. Drücken Sie , bis LOGO! das folgende Bild für den ersten UDF-Block U01 aufruft:

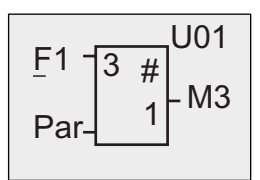

Sie haben nun das Element, das mit dem ersten Ausgang von U01 verbunden ist, von Q1 in M3 geändert.
## Parametervorgabe Par

Wenn Sie für Ihren UDF-Block mit LOGO!Soft Comfort Parameter konfiguriert haben, können Sie den Parameter Par für diesen UDF-Block bearbeiten. Andernfalls können Sie Parameter für UDF-Blöcke nicht bearbeiten. In diesem Fall fehlt im Display für den UDF-Block die Anzeige "Par":

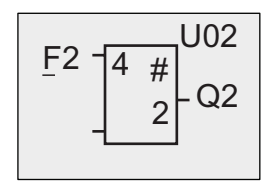

Wenn Ihr UDF-Block den Parameter Par enthält, können Sie die Parameter wie im Folgenden beschrieben bearbeiten:

Darstellung in der Betriebsart Programmieren (Beispiel):

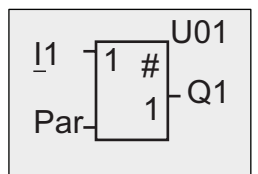

1. Bewegen Sie mit w den Cursor auf "Par" und drücken Sie OK. LOGO! zeigt das folgende Display (A und B sind die Bezeichner, die Sie für die betreffenden UDF-Parameter mit LOGO!Soft Comfort angegeben haben. Mit LOGO!Soft Comfort können Sie für jeden UDF-Block bis zu acht Parameter konfigurieren. LOGO! kann bis zu drei Parameter gleichzeitig in einem Display anzeigen.):

$$
\begin{array}{ccc}\nU 1 & 1/1 \\
A & = & 1.00 \\
B & = & 0\n\end{array}
$$

2. In diesem Beispiel bedeutet "1/1", dass es sich um die erste Darstellung von U1- Parametern handelt und dass U1 insgesamt über genau eine Parameterdarstellung verfügt. Nach Drücken von OK zeigt LOGO! das folgende Display:

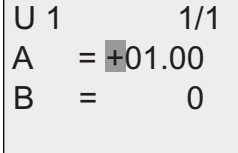

3. Mit oder vändern Sie das Pluszeichen in ein Minuszeichen. Mit < oder > wählen Sie eine Zahl aus und ändern die Zahl anschließend mit ▲ oder ♥. Zum Bestätigen Ihrer Änderungen drücken Sie OK. LOGO! zeigt folgendes Display:

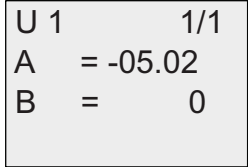

4. Mit wrufen Sie die endgültige Darstellung auf:

 $U 1$   $1/1$  $A = -5.02$  $B = 0$ 

Sie können die Einstellungen von UDF-Parametern in der Betriebsart Parametrieren auf die gleiche Weise ändern wie in der Betriebsart Programmieren.

## Data Log (nur 0BA7)

Mit LOGO!Soft Comfort können Sie maximal einen Data-Log-Block für Ihr Schaltprogramm konfigurieren. Der Data-Log-Block dient zum Aufzeichnen von Variablen der Prozessmessung aus den ausgewählten Funktionsblöcken. Die Data-Log-Anweisung können Sie zu Ihrem Schaltprogramm wie einen Funktionsblock hinzufügen.

Wenn Sie die Data-Log-Funktion für Ihr Schaltprogramm konfiguriert haben, können Sie nach dem Übertragen des Programms von LOGO!Soft Comfort in LOGO! die Elemente bearbeiten, die mit dem Data-Log-Block verbunden sind.

Eine ausführliche Beschreibung der Konfiguration der Data-Log-Funktion mit LOGO!Soft Comfort finden Sie in der Online-Hilfe für LOGO!Soft Comfort V7.0. Über die LOGO! 0BA7 können Sie nur Elemente konfigurieren, die mit dem Data-Log-Block verbunden sind.

#### Mit dem Data-Log-Block verbundene Elemente bearbeiten

In der folgenden Anzeige zeigt LOGO! einen Data-Log-Funktionsblock:

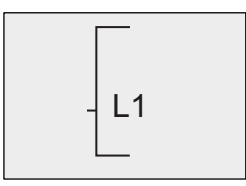

Wenn Ihr Schaltprogramm in LOGO! einen mit LOGO!Soft Comfort konfigurierten Data-Log-Block enthält, können Sie Elemente, die mit diesem Data-Log-Block verbunden sind, wie folgt bearbeiten:

1. Wechseln Sie in den Programmiermodus. Mit OK rufen Sie die folgende Anzeige Ihres Schaltprogramms auf:

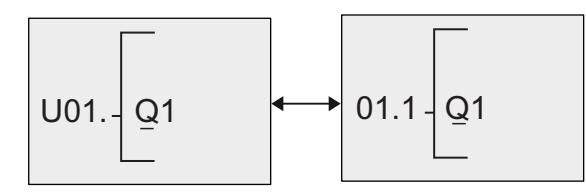

2. Bewegen Sie den Cursor mit $\blacktriangleright$ , bis "L1" angezeigt wird (die Data-Log-Funktion ist durch ein L gekennzeichnet).

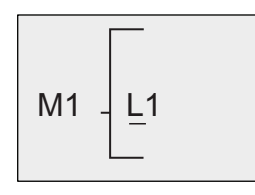

3. Aus der Anzeige ist ersichtlich, dass ein Merker M1 mit dem Data-Log-Block L1 verbunden ist. Setzen Sie mit OK oder mit < den Cursor auf das "M" von "M1". Drücken Sie OK. LOGO! zeigt das folgende Display:

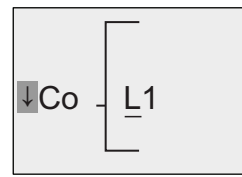

4. Aus den verfügbaren Listen können Sie noch ein anderes Element auswählen und zum Bestätigen OK drücken. Aus dem folgenden Beispiel ist ersichtlich, dass dieser Data-Log-Block L1 jetzt mit dem Block B3 verbunden ist.

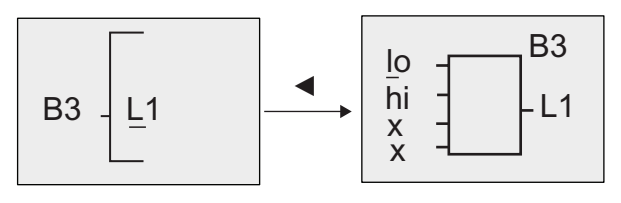

## **Hinweis**

LOGO! Die 0BA7 stellt für die Datenprotokollierung einen Pufferspeicher mit 1024 Byte bereit. Wenn die Datenmenge in diesem Pufferspeicher 512 Byte erreicht, schreibt LOGO! automatisch Daten auf die SD-Karte, die in den SD-Kartensteckplatz eingesteckt ist. Wenn die Daten in der LOGO! 0BA7 schneller generiert werden, als sie auf die SD-Karte geschrieben werden, kann es zu Datenverlusten kommen. Um Datenverluste zu vermeiden, aktivieren Sie ein Freigabesignal für den Data-Log-Funktionsblock mit einem Mindestintervall von 500 ms.

Eine Data-Log-Datei auf der SD-Karte kann maximal 2000 Datensätze speichern.

Nur die neueste Data-Log-Datei auf der SD-Karte kann aus der LOGO! in LOGO!Soft Comfort geladen werden.

In den folgenden drei Fällen erstellt LOGO! eine neue Data-Log-Datei:

- Wenn LOGO! ein Schaltprogramm geladen hat, in dem die Data-Log-Funktion über LOGO!Soft Comfort programmiert wurde
- Wenn die Data-Log-Datei in LOGO! beim Ausschalten der LOGO! im Betriebszustand RUN nicht ordnungsgemäß geschlossen wurde
- Wenn sich Ihre Änderungen am Schaltprogramm in LOGO! auf die in LOGO!Soft Comfort vorgenommene Data-Log-Konfiguration auswirken

## LOGO! parametrieren

Die Parametrierung ist das Einstellen der Parameter der Blöcke. Einstellen können Sie beispielsweise Verzögerungszeiten von Zeitfunktionen, Schaltzeiten der Zeitschaltuhren, den Schwellwert eines Zählers, das Überwachungsintervall eines Betriebsstundenzählers, die Ein- und Ausschaltschwellen des Schwellwertschalters usw.

Die Parameter können Sie einstellen

- In der Betriebsart Programmieren
- In der Betriebsart Parametrieren

In der Betriebsart Programmieren richtet der Ersteller des Schaltprogramms die Parameter ein.

In der Betriebsart Parametrieren können Parameter geändert werden, ohne das Schaltprogramm ändern zu müssen. Auf diese Weise können Sie Parameter ändern, ohne in die Betriebsart Programmieren wechseln zu müssen. Der Vorteil: Das Schaltprogramm bleibt geschützt und kann dennoch vom Benutzer nach Vorgaben angepasst werden.

#### Hinweis

In der Betriebsart Parametrieren arbeitet LOGO! das Schaltprogramm weiter ab.

<span id="page-293-0"></span>7.1 In die Betriebsart Parametrieren wechseln

## 7.1 In die Betriebsart Parametrieren wechseln

Um vom RUN-Modus in die Betriebsart Parametrieren zu wechseln, drücken Sie die Taste ESC:

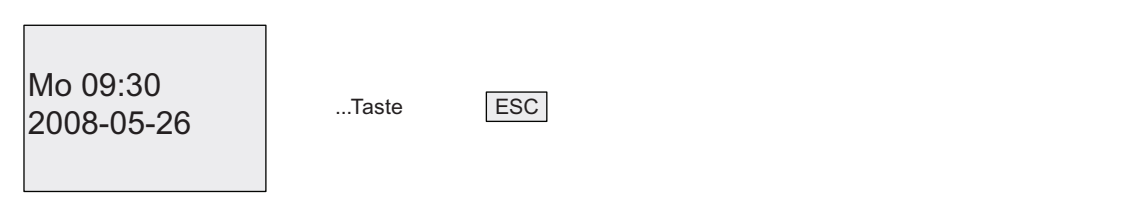

#### Hinweis

Für frühere Geräteversionen bis 0BA2 gilt: In die Betriebsart Parametrieren gelangen Sie, indem Sie die zwei Tasten ESC+OK gleichzeitig drücken.

LOGO! wechselt in die Betriebsart Parametrieren und zeigt das Parametriermenü an:

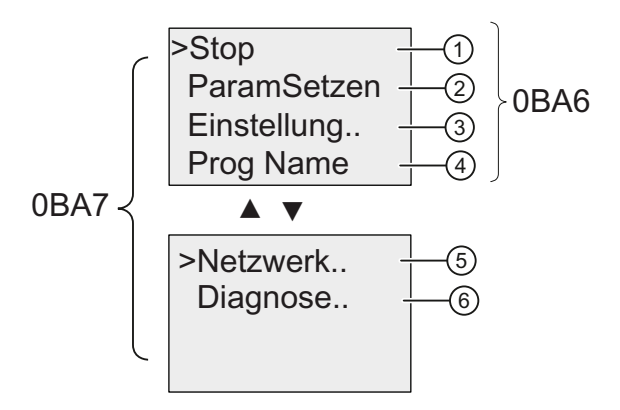

## Erklärung der vier Menüpunkte (Optionen) im Parametriermenü

## ● Menübefehl ①

Unter diesem Menüpunkt stoppen Sie Ihr Schaltprogramm und wechseln in die Betriebsart Programmieren ins Hauptmenü. Gehen Sie wie folgt vor:

- 1. Zum Bewegen des Cursors '>' auf " $\oplus$ ": Taste  $\blacktriangle$  oder  $\blacktriangledown$
- 2. Zum Bestätigen von "①"': Taste OK

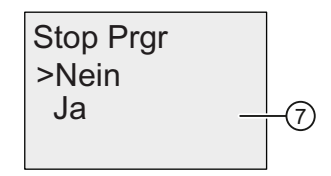

- 3. Zum Bewegen des Cursors '>' auf " $\oslash$ ": Taste 
ightarrow oder  $\blacktriangledown$
- 4. Zum Übernehmen von "①": Taste OK

LOGO! parametrieren

7.1 In die Betriebsart Parametrieren wechseln

LOGO! zeigt das Hauptmenü der Betriebsart Programmieren an:

Hauptmenü der LOGO! 0BA6

Start Setup.. Karte.. >Programm..

Hauptmenü der LOGO! 0BA7

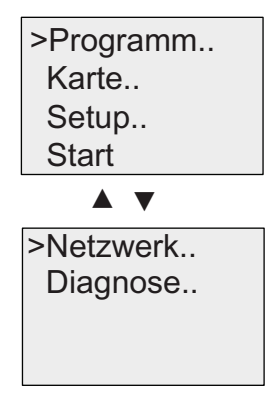

## ● Menübefehl ①

Informationen zu den verschiedenen Parametern finden Sie unter "[Parameter](#page-295-0) (Seite [296\)](#page-295-0)", ["Auswählen der Parameter](#page-296-0) (Seite [297](#page-296-0))" und "[Ändern der Parameter](#page-297-0) (Seite [298](#page-297-0))".

## ● Menübefehl ①

Informationen zu den verschiedenen Einstellungen finden Sie unter ["Voreinstellungen für](#page-299-0)  [LOGO! festlegen](#page-299-0) (Seite [300](#page-299-0))".

## ● Menübefehl ①

Unter diesem Menüpunkt können Sie den Namen Ihres Schaltprogramms nur lesen. In der Betriebsart Parametrieren ist es nicht möglich, den [Schaltprogrammnamen zu ändern](#page-93-0)  (Seite [94\)](#page-93-0).

## ● Menübefehl ①

Informationen zu den verschiedenen Einstellungen finden Sie unter [Konfigurieren von](#page-121-0)  [Netzwerkeinstellungen](#page-121-0) (Seite [122\)](#page-121-0) und [Umschalten von LOGO! zwischen normalem Modus](#page-125-0)  [und Slave-Modus](#page-125-0) (Seite [126\)](#page-125-0).

## ● Menübefehl ①

Zu Informationen über die verschiedenen Einstellmöglichkeiten siehe Abschnitt [Fehlerdiagnose mit LOGO!](#page-130-0) (Seite [131\)](#page-130-0).

<span id="page-295-0"></span>7.1 In die Betriebsart Parametrieren wechseln

## 7.1.1 Parameter

#### Hinweis

Die folgenden Ausführungen zu den Parametern setzen voraus, dass in der Betriebsart Programmieren die voreingestellte Schutzart ("+") beibehalten wurde. Dies ist Voraussetzung zum Anzeigen und Ändern von Parametern in der Betriebsart Parametrieren! Sie ["Schutzart](#page-157-0) (Seite [158\)](#page-157-0)" und "[Synchronisation](#page-118-0) (Seite [119](#page-118-0))".

Parameter sind z.B.:

- Verzögerungszeiten eines Zeitrelais
- Schaltzeiten (Nocken) einer Schaltuhr
- Schwellwerte für einen Zähler
- Überwachungszeiten für einen Betriebsstundenzähler
- Schaltschwellen für einen Schwellwertschalter

Jeder Parameter wird gekennzeichnet durch die Blocknummer (Bx) und das Parameterkürzel. Beispiele:

- T: ... ist eine einstellbare Zeit.
- MI: ... ist ein einstellbares Zeitintervall.

#### Hinweis

Mit LOGO!Soft Comfort können Sie den Blöcken auch Namen zuweisen (weitere Informationen hierzu finden Sie unter "[LOGO! Software](#page-318-0) (Seite [319](#page-318-0))").

LOGO! parametrieren

7.1 In die Betriebsart Parametrieren wechseln

## <span id="page-296-0"></span>7.1.2 Auswählen der Parameter

Um einen Parameter auszuwählen, gehen Sie wie folgt vor:

1. Wählen Sie im Parametriermenü die Option 'ParamSetzen': Taste voder A

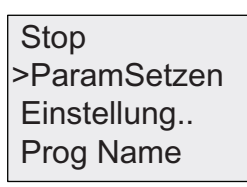

2. Drücken Sie die Taste OK.

 $\mathsf{\mathsf{ESC}}$  drücken Kein Param

LOGO! zeigt den ersten Parameter an. Kann kein Parameter eingestellt werden, können Sie über ESC ins Parametriermenü zurückkehren.

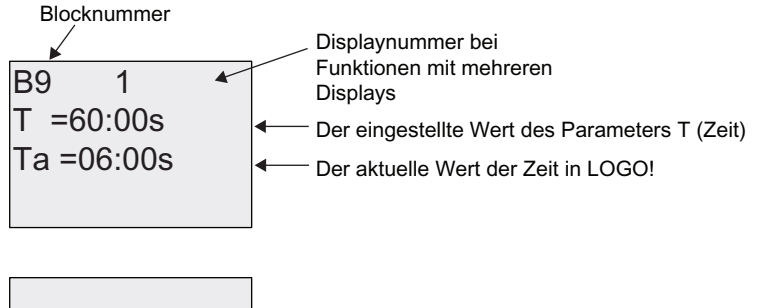

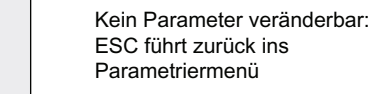

- 3. Wählen Sie jetzt den gewünschten Parameter: Taste  $\triangle$  oder  $\blacktriangledown$
- 4. Wenn Sie einen Parameter ändern möchten, dann wählen Sie den Parameter aus und drücken die Taste OK.

<span id="page-297-0"></span>7.1 In die Betriebsart Parametrieren wechseln

## 7.1.3 Ändern der Parameter

Um einen Parameter zu ändern, [wählen Sie diesen Parameter zunächst aus](#page-296-0) (Seite [297](#page-296-0)).

Den Wert des Parameters ändern Sie genauso, wie Sie ihn in der Betriebsart Programmieren eingegeben haben:

- 1. Bewegen Sie den Cursor an die Stelle, an der Sie etwas ändern möchten: Taste  $\triangleleft$  oder  $\triangleright$
- 2. Wert an der Stelle ändern: Taste  $\triangle$  oder  $\blacktriangledown$
- 3. Um den Wert zu übernehmen: OK

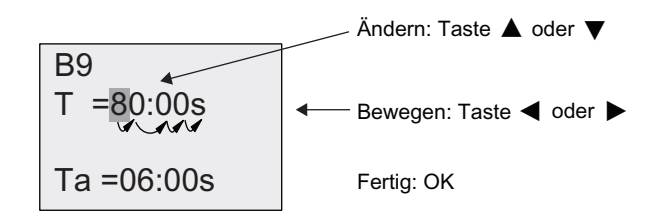

#### Hinweis

Beim Ändern des Zeitparameters im RUN-Modus ist auch eine Änderung der Zeitbasis möglich (s = Sekunden, m = Minuten, h = Stunden). Dies gilt nicht, wenn der Zeitparameter ein Ergebnis einer anderen Funktion ist (ein Beispiel hierzu finden Sie unter "[Einschaltverzögerung](#page-164-0) (Seite [165](#page-164-0))"). In diesem Fall können Sie weder den Wert noch die Zeitbasis ändern. Wenn Sie die Zeitbasis ändern, wird die aktuelle Zeit auf Null zurückgesetzt.

## Aktueller Wert einer Zeit T

Wenn Sie sich in der Betriebsart Parametrieren eine Zeit T ansehen, sieht das wie folgt aus:

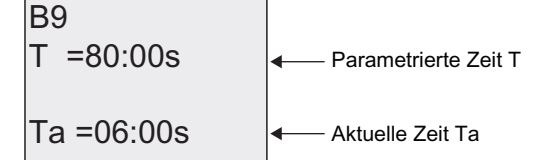

Die parametrierte Zeit T können Sie ändern.

## Aktueller Wert der Zeitschaltuhr

Wenn Sie in der Betriebsart Parametrieren einen Nocken einer Zeitschaltuhr betrachten, dann sieht das zum Beispiel wie folgt aus:

Off=10:00  $On = 09:00$ D=M-W-F--B1 1

Den Ein- und Ausschaltzeitpunkt (On, Off) und den Tag können Sie ändern.

7.1 In die Betriebsart Parametrieren wechseln

## Aktueller Wert eines Zählers

Wenn Sie in der Betriebsart Parametrieren den Parameter eines Zählers betrachten, dann sieht das wie folgt aus:

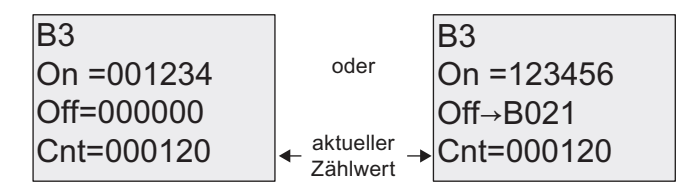

Die Ein- und Ausschaltschwelle (On, Off) können Sie ändern. Das gilt nicht, wenn die Einoder Ausschaltschwelle ein Ergebnis einer anderen Funktion ist (unter ["Vor-](#page-206-0) [/Rückwärtszähler](#page-206-0) (Seite [207\)](#page-206-0)" ist dies B021).

## Aktueller Wert eines Betriebsstundenzählers

Wenn Sie in der Betriebsart Parametrieren die Parameter eines Betriebsstundenzählers betrachten, dann sieht das wie folgt aus:

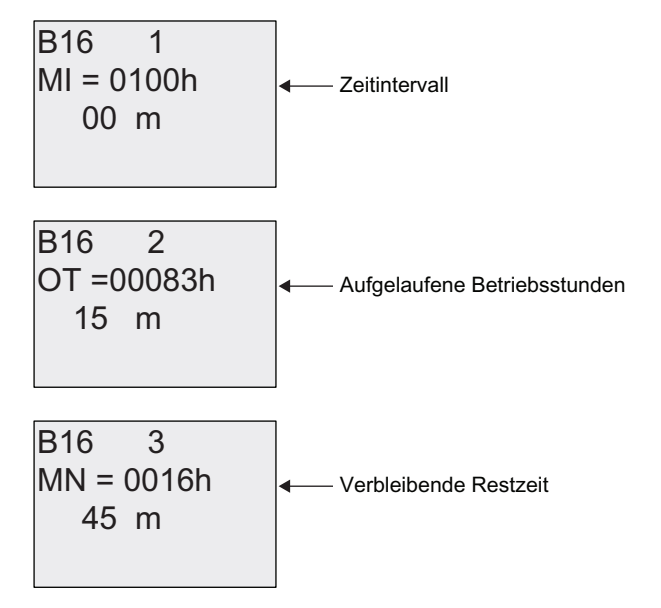

Das parametrierte Zeitintervall MI können Sie ändern.

## Aktueller Wert eines Schwellwertschalters

Wenn Sie in der Betriebsart Parametrieren den Parameter eines Schwellwertschalters betrachten, dann sieht das wie folgt aus:

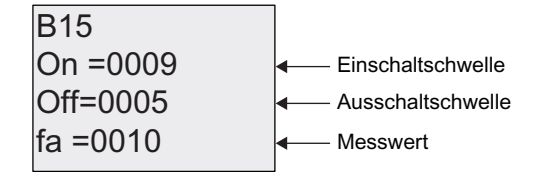

Die Ein- und Ausschaltschwelle (On, Off) können Sie ändern.

<span id="page-299-0"></span>7.2 Voreinstellungen für LOGO! festlegen

## 7.2 Voreinstellungen für LOGO! festlegen

Sie können die folgenden Voreinstellungen für eine LOGO! Basic festlegen:

## Einstellen der Uhr

Die Voreinstellungen für [Uhrzeit und Datum](#page-300-0) (Seite [301\)](#page-300-0), [Sommer-/Winterzeitumstellung](#page-114-0) (Seite [115](#page-114-0)) und [Synchronisation](#page-118-0) (Seite [119](#page-118-0)) können Sie festlegen:

- In der Betriebsart Parametrieren im Menü "Einstellung" (Menüpunkt "Uhr")
- In der Betriebsart Programmieren im Menü "Setup" (Menüpunkt "Uhr")

## Einstellen von Kontrast und Hintergrundbeleuchtung

So können Sie den [Standardwert für den Displaykontrast](#page-301-0) (Seite [302\)](#page-301-0) einstellen:

- In der Betriebsart Parametrieren im Menü "Einstellung" (Menüpunkt "LCD")
- In der Betriebsart Programmieren im Menü "Setup" (Menüpunkt "LCD")

So können Sie den [Standardwert für die Hintergrundbeleuchtung](#page-301-0) (Seite [302\)](#page-301-0) einstellen:

● In der Betriebsart Programmieren im Menü "Setup" (Menüpunkt "LCD")

## Menüsprache

Sie können die [Sprache](#page-303-0) (Seite [304](#page-303-0)) für die LOGO! Menüs einstellen:

- In der Betriebsart Parametrieren im Menü "Einstellung" (Menüpunkt "Menüsprache")
- In der Betriebsart Programmieren im Menü "Setup" (Menüpunkt "Menüsprache")

## Anzahl der Analogeingänge des Basismoduls

Die LOGO! Basismodule LOGO! 24, LOGO! 24o, LOGO! 24C, LOGO! 24Co, LOGO! 12/24RC, LOGO! 12/24RCo und LOGO! 12/24RCE unterstützen vier Analogeingänge. Bisher wurden zwei Eingänge unterstützt. Sie können wählen, ob Sie an diesen Modulen [zwei oder vier Analogeingänge nutzen](#page-304-0) (Seite [305\)](#page-304-0) möchten:

● In der Betriebsart Parametrieren im Menü "Setup" (Menüpunkt "Anz AI BM")

## Einstellen der Startanzeige

Die [Voreinstellung für die Startanzeige](#page-305-0) (Seite [306\)](#page-305-0), die auf der LOGO! und dem LOGO! TD angezeigt wird, wenn die LOGO! in RUN wechselt, können Sie festlegen:

● In der Betriebsart Parametrieren im Menüpunkt "Einstellung" (Menüpunkt "Startbild")

## Einstellen des Meldetexts

Im Programmiermenü können Sie Einstellungen für alle [Meldetext-Funktionsblöcke](#page-237-0) (Seite [238](#page-237-0)) auswählen.

## <span id="page-300-0"></span>7.2.1 Uhrzeit und Datum stellen (LOGO! ... C)

Die Uhrzeit und das Datum können Sie einstellen

- In der Betriebsart Parametrieren im Menü "Einstellung" (Menüpunkt "Uhr")
- In der Betriebsart Programmieren im Menü "Setup" (Menüpunkt "Uhr")

## Uhrzeit und Datum in der Betriebsart Parametrieren einstellen:

- 1. [Wechseln Sie in die Betriebsart Parametrieren](#page-293-0) (Seite [294](#page-293-0)).
- 2. Wählen Sie im Parametriermenü die Option 'Einstellung': Taste voder A

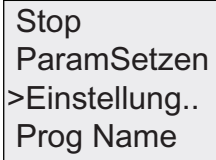

- 3. Übernehmen Sie 'Einstellung..': Taste OK
- 4. Bewegen Sie den Cursor '>' auf 'Uhr': Taste A oder ▼
- 5. Übernehmen Sie 'Uhr': Taste OK
- 6. Bewegen Sie den Cursor '>' auf 'Uhr stellen': Taste ▲ oder ▼
- 7. Übernehmen Sie 'Uhr stellen': Taste OK

#### Hinweis

Der Befehl 'Uhr stellen' wird nur ausgeführt, falls LOGO! mit einer Echtzeituhr ausgestattet ist (LOGO!..C). Mit dem Befehl 'Uhr stellen' stellen Sie die Echtzeituhr der LOGO!.

LOGO! zeigt folgendes Display:

2008-05-26 YYYY-MM-DD Uhr stellen

Mo 15:30 **Der Cursor steht auf dem Wochen**tag.

- 8. Wählen Sie den Wochentag: Taste A oder
- 9. Bewegen Sie den Cursor auf die Stelle, an der etwas Falsches eingetragen wurde. Taste  $\triangleleft$  oder  $\triangleright$
- 10.Ändern Sie den Wert an der Stelle: Taste ▲ oder ▼
- 11.Stellen Sie die richtige Uhrzeit ein, wiederholen Sie die Schritte 9 und 10.
- 12.Stellen Sie das richtige Datum ein, wiederholen Sie die Schritte 9 und 10.
- 13.Bestätigen Sie die Eingabe: Taste OK

<span id="page-301-0"></span>7.2 Voreinstellungen für LOGO! festlegen

## Uhrzeit und Datum in der Betriebsart Programmieren einstellen:

Wenn Sie Uhrzeit und Datum in der Betriebsart Programmieren einstellen möchten, wählen Sie im Hauptmenü 'Setup', dann die Menüs 'Uhr' und 'Uhr stellen'. Wie oben (ab Schritt 8) beschrieben, können Sie nun den Wochentag, die Uhrzeit und das Datum einstellen.

## 7.2.2 Einstellen des Displaykontrasts und der Hintergrundbeleuchtung

Den Displaykontrast können Sie festlegen

- In der Betriebsart Parametrieren im Menü "Einstellung" (Menüpunkt "LCD")
- In der Betriebsart Programmieren im Menü "Setup" (Menüpunkt "LCD")

## Displaykontrast in der Betriebsart Parametrieren einstellen:

- 1. [Wechseln Sie in die Betriebsart Parametrieren](#page-293-0) (Seite [294](#page-293-0)).
- 2. Wählen Sie im Parametriermenü 'Einstellung..': Taste voder A
- 3. Übernehmen Sie 'Einstellung..': Taste OK
- 4. Wählen Sie im Menü "Einstellung" die Option 'LCD': Taste voder ▲
- 5. Übernehmen Sie 'LCD..': Taste OK
- 6. Standardmäßig steht der Cursor auf Kontrast. Falls nicht, bewegen Sie den Cursor '>' auf 'Kontrast': Taste A oder ▼
- 7. Übernehmen Sie 'Kontrast': Taste OK

LOGO! zeigt folgendes Display:

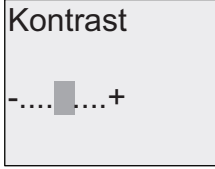

- 8. Ändern Sie den Displaykontrast: Taste < oder
- 9. Bestätigen Sie Ihre Eingabe: Taste OK

## Displaykontrast in der Betriebsart Programmieren einstellen:

Wenn Sie den Displaykontrast in der Betriebsart Programmieren einstellen möchten, wählen Sie im Hauptmenü 'Setup', dann das Menü 'Kontrast'. Wie oben (ab Schritt 8) beschrieben, können Sie nun den Displaykontrast einstellen.

LOGO! parametrieren

7.2 Voreinstellungen für LOGO! festlegen

## Hintergrundbeleuchtung in der Betriebsart Programmieren einstellen:

Den Standardwert für die Hintergrundbeleuchtung können Sie nur in der Betriebsart Programmieren einstellen:

1. Wählen Sie im Hauptmenü "①": Taste voder A

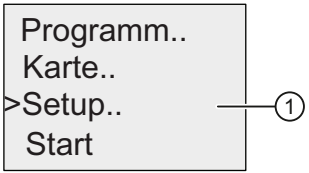

2. "①" übernehmen: Taste OK

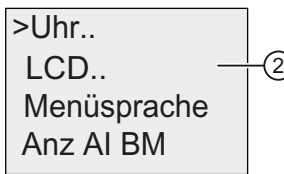

- 3. "①" auswählen: Taste voder ▲
- 4. "①" übernehmen: Taste OK

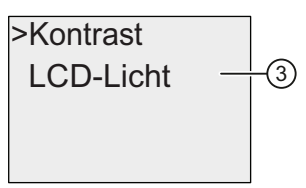

- 5. "①" auswählen: Taste voder
- 6. "①" übernehmen: Taste OK

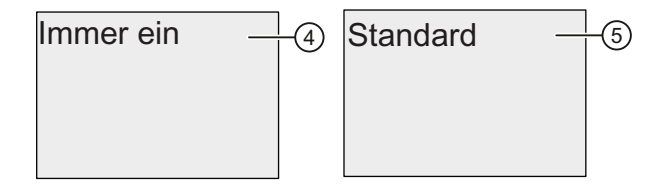

- 7. Den Cursor auf " $①$ " oder " $⑤$ " bewegen: Taste  $\blacktriangledown$  oder  $\blacktriangle$
- 8. "4" oder "5" übernehmen: Taste OK

Standardmäßig ist die Hintergrundbeleuchtung nicht eingeschaltet. Wenn die Hintergrundbeleuchtung immer eingeschaltet sein soll, wählen Sie "④".

Hinweis: Die Hintergrundbeleuchtung des LOGO! TD hat eine Lebensdauer von 20.000 Stunden.

<span id="page-303-0"></span>7.2 Voreinstellungen für LOGO! festlegen

## 7.2.3 Einstellen der Menüsprache

Für die Sprache der LOGO! Menüs kann eine von zehn vordefinierten Sprachen ausgewählt werden:

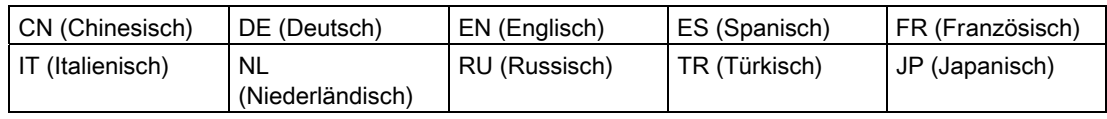

## Menüsprache in der Betriebsart Parametrieren einstellen:

- 1. [Wechseln Sie in die Betriebsart Parametrieren](#page-293-0) (Seite [294](#page-293-0)).
- 2. Wählen Sie im Parametriermenü 'Einstellung..': Taste voder A
- 3. Übernehmen Sie 'Einstellung..': Taste OK
- 4. Wählen Sie im Menü "Einstellung" die Option 'Menüsprache': Taste voder A
- 5. Übernehmen Sie 'Menüsprache': Taste OK
- 6. Bewegen Sie den Cursor '>' auf die gewünschte Sprache: Taste ▲ oder ▼
- 7. Bestätigen Sie Ihre Sprachauswahl. Taste OK

## Menüsprache in der Betriebsart Programmieren einstellen:

Wenn Sie die Menüsprache in der Betriebsart Programmieren einstellen möchten, wählen Sie im Hauptmenü 'Setup', dann das Menü 'Menüsprache'. Wie oben (ab Schritt 6) beschrieben, können Sie nun die Menüsprache einstellen.

## So setzen Sie LOGO! auf die voreingestellte Spracheinstellung zurück:

Wenn Sie LOGO! auf die voreingestellte Spracheinstellung (Englisch) zurücksetzen möchten, gehen Sie folgendermaßen vor:

- 1. Schalten Sie LOGO! aus und danach wieder ein.
- 2. Wenn eine Eieruhr angezeigt wird, drücken Sie gleichzeitig  $\triangleleft$ , und OK, bis die englischen Menüeinträge angezeigt werden.

## <span id="page-304-0"></span>7.2.4 Einstellen der Anzahl der AI der LOGO! Basic

LOGO! 12/24RC/RCo/RCE, LOGO! 24/24o und LOGO! 24C/24Co unterstützen bis zu vier integrierte Eingänge, die als digitale oder analoge Eingänge (0 ...10 V) genutzt werden können. Die Eingänge I7 (AI1) und I8 (AI2) stehen standardmäßig als analoge Eingänge zur Verfügung, ganz gleich, ob Sie sie nutzen oder nicht. Die Eingänge I1 (AI3) und I2 (AI4) sind optionale Analogeingänge. Eine LOGO! Basic verfügt über ein Menü, in dem Sie angeben können, ob Sie zwei analoge Eingänge (standardmäßig AI1 und AI2) oder vier nutzen möchten. Unabhängig von den Einstellungen können die Eingänge I1 und I2 als digitale Eingänge genutzt werden. Um sie als analoge Eingänge AI3 und AI4 zu nutzen, müssen Sie für 'Anz AI BM' vier einstellen. Beachten Sie, dass sich die Anzahl der konfigurierten Analogeingänge bei der LOGO! Basic auf die nachfolgende Nummerierung der Analogeingänge der angeschlossenen Erweiterungsmodule auswirkt (siehe Abschnitt ["Maximalausbau](#page-33-0) (Seite [34](#page-33-0))").

Sie können die Anzahl der AI nur in der Betriebsart Programmieren einstellen:

## Anzahl der AI in der Betriebsart Programmieren einstellen:

1. Wählen Sie im Hauptmenü "①": Taste voder A

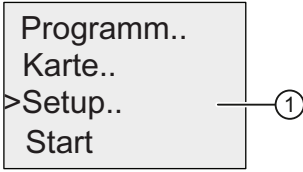

2. "①" übernehmen: Taste OK

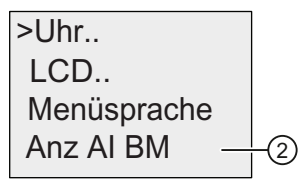

- 3. " $\textcircled{\tiny{1}}$ " auswählen: Taste  $\blacktriangledown$  oder  $\blacktriangle$
- 4. "①" übernehmen: Taste OK
- 5. Cursor auf "2AI" oder "4AI" bewegen: Taste 
i oder ▼
- 6. Die Auswahl bestätigen: Taste OK

#### Hinweis

Wenn Sie die Anzahl der Analogeingänge ändern, startet LOGO! automatisch neu.

## Siehe auch

[In die Betriebsart Parametrieren wechseln](#page-293-0) (Seite [294](#page-293-0))

<span id="page-305-0"></span>7.2 Voreinstellungen für LOGO! festlegen

## 7.2.5 Startanzeige einstellen

Die Voreinstellung für die Startanzeige, die auf der LOGO! und dem LOGO! TD im RUN-Modus angezeigt wird, können Sie einstellen. Diese Einstellung nehmen Sie von der LOGO! aus in der Betriebsart Parametrieren vor.

#### Startanzeige auswählen:

1. [Wechseln Sie in die Betriebsart Parametrieren](#page-293-0) (Seite [294](#page-293-0)).

A ParamSetzen >Stop Prog Name  $E$ instellung...

- 2. Wählen Sie im Parametriermenü "①": Taste voder A
- 3. "①" übernehmen: Taste OK

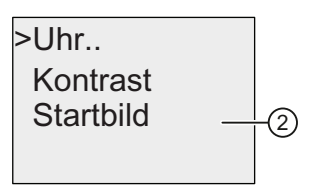

- 4. Cursor auf " $\textcircled{1}$ " bewegen: Taste  $\blacktriangle$  oder  $\blacktriangledown$
- 5. "①" übernehmen: Taste OK

Darstellung in LOGO! 0BA6:

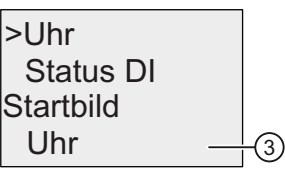

Die aktuelle Einstellung für die Startanzeige wird in der untersten Zeile angezeigt. Die Voreinstellung ist '"③".

Sie können wählen zwischen der Anzeige der aktuellen Uhrzeit und des Datums ('Uhr') und der Anzeige des Werts der Digitaleingänge ('Eingang DI').

Darstellung in LOGO! 0BA7:

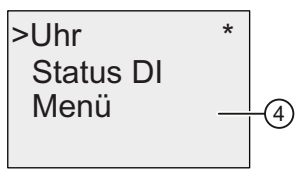

Der Menübefehl "④" ist nur in LOGO! 0BA7 verfügbar. Durch diesen Menübefehl wechseln das Startbild der LOGO! 0BA7 und der ES7-Variante des LOGO! TD in das voreingestellte jeweilige Parametriermenü. Sie können außerdem wählen zwischen der Anzeige der aktuellen Uhrzeit und des Datums ('Uhr') und der Anzeige des Werts der Digitaleingänge ('Eingang DI'):

- 6. Wählen Sie die gewünschte Voreinstellung aus: Taste A oder ▼
- 7. Bestätigen Sie Ihre Eingabe: Taste OK

LOGO! zeigt Ihre Auswahl an.

Schalten Sie die Spannungsversorgung der LOGO! Basic aus und wieder ein, damit die Änderungen wirksam werden. Wenn sich LOGO! im Betriebszustand RUN befindet, zeigen die LOGO! und das LOGO! TD das von Ihnen ausgewählte Startbild an.

LOGO! parametrieren

7.2 Voreinstellungen für LOGO! festlegen

# Verwendbare Karten 1988 (1989) 1989 (1989) 1989 (1989) 1989 (1989) 1989 (1989) 1989 (1989) 1989 (1989) 1989 (1

LOGO! 0BA6 bietet die folgenden Karten zum Speichern von Programmen und zum Puffern der Echtzeituhr:

- LOGO! Speicherkarte
- LOGO! Batteriekarte
- LOGO! Speicher-/Batteriekarte

Alle drei Karten sind farbcodiert, damit sie leicht zu unterscheiden sind. Außerdem haben sie unterschiedliche Größen. Die LOGO! Speicherkarte (violett) dient zum Speichern des Schaltprogramms. Die LOGO! Batteriekarte (grün) dient zum Puffern der Echtzeituhr von bis zu zwei Jahren. Die LOGO! Speicher-/Batteriekarte (braun) dient zum Speichern des Schaltprogramms und zum Puffern der Echtzeituhr.

LOGO! 0BA7 unterstützt die drei oben genannten Karten nicht. LOGO! 0BA7 unterstützt nur Standard-SD-Karten zur Programmspeicherung.

## WARNUNG

Wenn Sie die Batteriekarte oder die kombinierte Speicher-/Batteriekarte in Gefahrenbereichen verwenden, kann es zu Tod, Verletzungen oder Sachschaden kommen.

Die Speicherkarte, Batteriekarte oder kombinierte Speicher-/Batteriekarte darf nicht in Gefahrenbereichen eingesteckt oder entnommen werden.

Die LOGO! 0BA6 Speicherkarte und die LOGO! 0BA6 Speicher-/Batteriekarte bieten 32 KB Speicherplatz: vier Mal so viel Speicherplatz wie die Speicherkarte LOGO! 0BA5.

In LOGO! können Sie nur ein Schaltprogramm im Speicher halten. Wenn Sie das Schaltprogramm ändern oder ein weiteres Schaltprogramm schreiben möchten, ohne das erste Schaltprogramm zu löschen, müssen Sie das Programm an anderer Stelle archivieren.

Sie können das LOGO! Schaltprogramm auf eine LOGO! Speicherkarte, eine LOGO! Speicher-/Batteriekarte oder eine Standard-SD-Karte (nur 0BA7) kopieren. Sie können diese Karte dann in eine andere LOGO! derselben Geräteserie stecken, um das Schaltprogramm zu kopieren. Auf diese Weise können Sie Ihre Programme auf die folgenden Arten verwalten:

- Schaltprogramme archivieren
- Schaltprogramme vervielfältigen
- Schaltprogramme per Post verschicken
- Schaltprogramme im Büro schreiben, testen und anschließend in eine LOGO! im Schaltschrank übertragen.

Im Auslieferungszustand erhalten Sie die LOGO! mit einer Abdeckkappe. Die LOGO! Speicherkarte, LOGO! Batteriekarte und LOGO! Speicher-/Batteriekarte sind separat erhältlich.

#### Hinweis

Sie brauchen keine Speicherkarte oder kombinierte Speicher-/Batteriekarte, um das Schaltprogramm in Ihrer LOGO! zu sichern.

Wenn Sie den Programmiermodus verlassen, wird das LOGO! Schaltprogramm automatisch im nichtflüchtigen Speicher abgelegt.

Sie können das LOGO! Schaltprogramm auf einer Speicherkarte, einer kombinierten Speicher-/Batteriekarte oder einer Standard-SD-Karte sichern. Die Bestellnummern finden Sie im Anhang unter ["Bestellnummern](#page-372-0) (Seite [373](#page-372-0))".

#### Kompatibilität (alte Speicherkarten in neuen LOGO! Modulen)

... unter Vorgängerversionen (Geräte 0BA4 und 0BA5):

Eine Speicherkarte, die mit einem Gerät 0BA5 beschrieben wurde, kann in allen 0BA6- Varianten gelesen werden. Speicherkarten 0BA4 können nicht von 0BA6-Varianten gelesen werden.

... unter Vorgängerversionen (Geräte 0BA0 bis 0BA3):

Eine Speicherkarte, die mit einer Vorgängerversion (Geräte 0BA0 bis 0BA3) beschrieben wurde, kann in den LOGO! Geräten ab Version 0BA4 nicht mehr eingesetzt werden. Steckt bei einem Netz-Ein eine solche 'alte' Speicherkarte in der LOGO!, so erscheint im Display "Karte unbek/ESC drücken".

Ebenso kann umgekehrt eine Speicherkarte ab Geräteserie 0BA4 nicht in den LOGO! Geräten der Serien 0BA0 bis 0BA3 verwendet werden.

## Kompatibilität (neue Speicher-, Batterie- oder kombinierte Speicher-/Batteriekarten in älteren LOGO! Modulen)

Die LOGO! Die Speicherkarte 0BA6 kann in den Geräten 0BA4 und 0BA5 zum Speichern eines Schaltprogramms eingesetzt werden. Sie ist jedoch nicht in die Geräte 0BA0 bis 0BA3 einsetzbar.

Eine LOGO! Speicherkarte 0BA6 oder eine LOGO! Speicher-/Batteriekarte 0BA6, auf der bereits ein LOGO! 0BA6 Schaltprogramm gespeichert ist, kann in keinem anderen Gerät, sondern nur in einer LOGO! 0BA6 verwendet werden.

Eine LOGO! Batteriekarte 0BA6 oder eine LOGO! Speicher-/Batteriekarte 0BA6 kann nur in Geräten der Serie 0BA6 verwendet werden.

Eine Standard-SD-Karte kann nur in Geräten der Serie 0BA7 verwendet werden.

#### Aufwärtskompatibilität von Schaltprogrammen

Schaltprogramme, die für die Vorgängerversionen 0BA0 bis 0BA5 geschrieben wurden, können mit LOGO!Soft Comfort in die Geräte der Serie 0BA6 oder 0BA7 übertragen werden.

8.1 Schutzfunktion (Kopierschutz)

## 8.1 Schutzfunktion (Kopierschutz)

Die Schutzfunktion bietet Kopierschutz für Schaltprogramme auf Speicherkarten, kombinierten Speicher-/Batteriekarten oder SD-Karten

## Ungeschützte Karten

Sie können Schaltprogramme ohne Einschränkungen bearbeiten und von der Karte in das Gerät übertragen und umgekehrt.

## Geschützte Karten

Ein Schaltprogramm ist geschützt, wenn es von einer geschützten Programmkarte in die LOGO! übertragen wird.

Damit ein so geschütztes Schaltprogramm in der LOGO! läuft, muss die geschützte Karte während der gesamten Laufzeit in LOGO! gesteckt bleiben, d.h. das Schaltprogramm auf der Karte kann nicht in verschiedene LOGO! Geräte kopiert werden.

Darüberhinaus kann ein geschütztes Schaltprogramm nicht geändert werden.

Ein Schaltprogramm mit Passwort ist nicht mehr geschützt, wenn das richtige Passwort eingegeben wird, d. h. das Bearbeiten des Schaltprogramms und das Entnehmen der Karte sind dann möglich.

#### Hinweis

Wenn Sie ein Schaltprogramm für eine Karte erstellen und es später ändern möchten, müssen Sie diesem Schaltprogramm ein [Passwort](#page-94-0) (Seite [95\)](#page-94-0) zuweisen.

## Zusammenspiel zwischen Passwort und Schutzfunktion

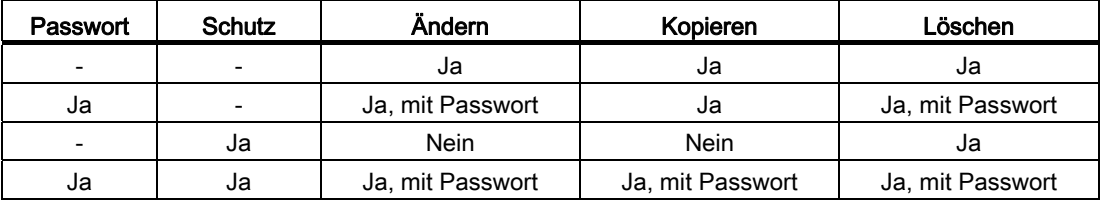

8.1 Schutzfunktion (Kopierschutz)

## Schutzfunktion zuordnen

Die Zuordnung, ob bei der Karte Schaltprogrammschutz und Kopierschutz aktiv sind, können Sie nach Aufruf der Betriebsart Programmieren unter dem Menüpunkt "Karte" vornehmen.

- 1. Schalten Sie LOGO! in die Betriebsart Programmieren (ESC / >Stop).
- 2. Wählen Sie den Befehl 'Karte': Taste A oder
- 3. Übernehmen Sie 'Karte': Taste OK
- 4. Bewegen Sie den Cursor '>' auf 'Kopierschutz': Taste A oder ▼
- 5. Übernehmen Sie 'Kopierschtz': Taste OK

LOGO! zeigt folgendes Display:

Nein Kopierschtz:  $Ja$  $|N$ ein

Die aktuelle Einstellung der Schutzfunktion wird in der untersten Zeile angezeigt. Im Auslieferungszustand ist diese Einstellung ausgeschaltet ("Nein": deaktiviert).

#### Schutzfunktion aktivieren

So aktivieren Sie die Schutzfunktion:

- 1. Bewegen Sie den Cursor '>' auf 'Ja': Taste 
i oder  $\blacktriangledown$
- 2. Übernehmen Sie 'Ja': Taste OK

LOGO! zeigt folgendes Display:

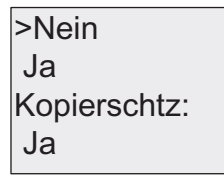

#### Hinweis

Hiermit wird nur ein Schaltprogrammschutz und Kopierschutz für die Karte erzeugt; das Schaltprogramm selbst muss separat von der LOGO! auf die Karte [kopiert](#page-314-0) (Seite [315\)](#page-314-0) werden. (Diese Kopie kann beim Einschalten erstellt werden).

Der Zustand "Nein" (Schutzfunktion deaktiviert) kann immer in den Zustand "Ja" (Schutzfunktion aktiviert) geändert werden.

Der Zustand "Yes" (Schutzfunktion aktiviert) kann nur dann in den Zustand "No" (Schutzfunktion deaktiviert) geändert werden, wenn sich auf der Karte kein Schaltprogramm befindet.

8.2 Einstecken und Ziehen der Karte in die/aus der LOGO!

## <span id="page-312-0"></span>8.2 Einstecken und Ziehen der Karte in die/aus der LOGO!

Beachten Sie Folgendes beim Ausbau einer LOGO! Speicherkarte, einer kombinierten Speicher-/Batteriekarte oder einer SD-Karte, auf der sich ein Schaltprogramm mit Kopierschutzattributen befindet: Das auf der Karte gespeicherte Schaltprogramm ist nur ablauffähig, wenn die Karte während der Laufzeit des Systems gesteckt bleibt.

Wird die Karte entnommen, meldet LOGO! 'No Program'. Das Ziehen der Karte im laufenden Betrieb führt zu unerlaubten Betriebszuständen.

In jedem Fall aber beachten Sie den folgenden Hinweis:

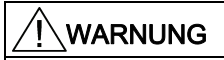

Berühren Sie nicht den offenen Schacht der Speicherkarte oder Steckplatz der SD-Karte mit einem Finger, einem metallischen oder elektrisch leitenden Gegenstand. Dies kann zu Tod oder Verletzung führen.

Die Buchse für die Speicherkarte/SD-Karte kann beim Vertauschen von L1 und N Spannung führen.

Die Speicherkarte, Batteriekarte oder kombinierte Speicher-/Batteriekarte darf nur von qualifiziertem Personal unter Beachtung der unten stehenden Anweisungen ausgebaut werden.

## Speicherkarte, Batteriekarte bzw. kombinierte Speicher-/Batteriekarte ausbauen

Um die Speicherkarte auszubauen, führen Sie einen 3 mm breiten Schraubendreher vorsichtig in die Nut am oberen Ende der Karte und lösen Sie die Karte etwas aus dem Schacht heraus. Jetzt können Sie die Speicherkarte entnehmen.

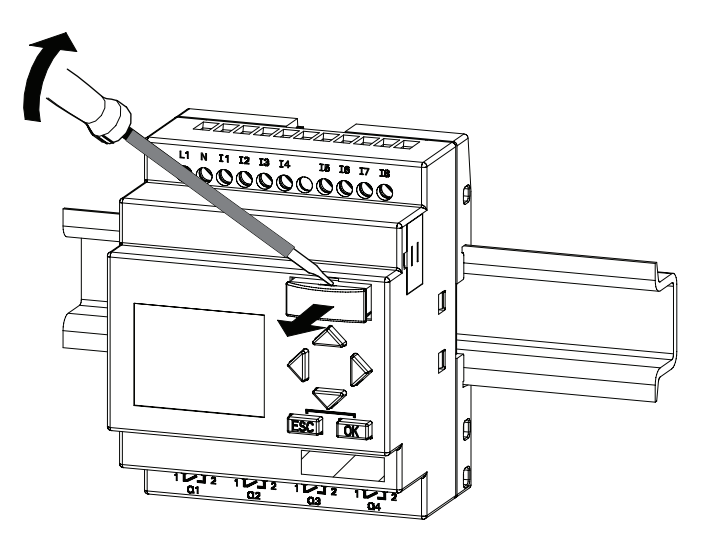

8.2 Einstecken und Ziehen der Karte in die/aus der LOGO!

Um eine Speicherkarte bzw. eine kombinierte Speicher-/Batteriekarte auszubauen, führen Sie einen 3 mm breiten Schraubendreher auf der oberen Fläche der Karte bis zum Ende ein. Nehmen Sie die Karte dann bei gestecktem Schraubendreher mit der Hand aus dem Schacht.

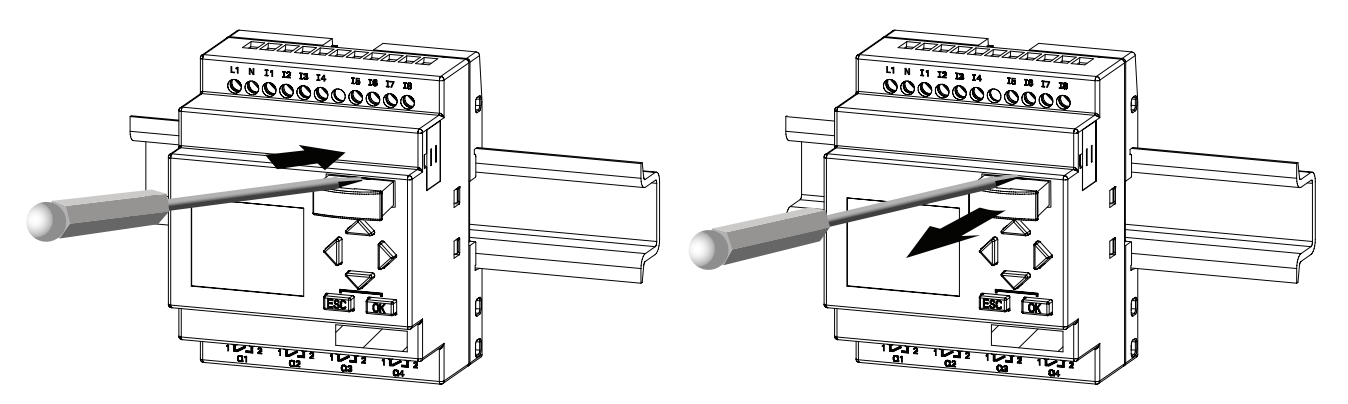

## Abdeckung des SD-Kartensteckplatzes von der LOGO! 0BA7 entfernen

Um die SD-Karten in den Steckplatz stecken zu können, müssen Sie zunächst die Abdeckung des Steckplatzes mit einem 3 mm breiten Schraubendreher entfernen.

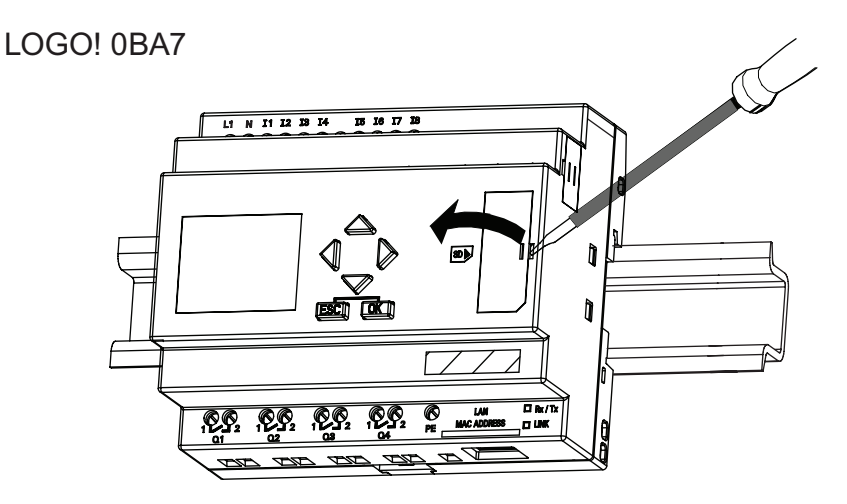

## SD-Karte entnehmen

Zum Entnehmen ziehen Sie die Karte mit der Hand heraus.

## Speicherkarte, Batteriekarte, kombinierte Speicher-/Batteriekarte oder SD-Karte einbauen

Die Einführöffnung des Kartenschachts ist an der rechten Seite unten abgeschrägt. Die Karten haben ebenfalls eine abgeschrägte Kante. Auf diese Weise wird verhindert, dass Sie eine Karte verkehrt herum stecken. Führen Sie die Karte in den Schacht ein, bis sie einrastet.

8.3 Daten von LOGO! auf die Karte kopieren

## <span id="page-314-0"></span>8.3 Daten von LOGO! auf die Karte kopieren

## Daten von LOGO! manuell auf die Karte kopieren

So kopieren Sie das Schaltprogramm manuell auf die Speicherkarte, die kombinierte Speicher-/Batteriekarte oder die SD-Karte:

- 1. Stecken Sie die Karte in den Schacht.
- 2. Schalten Sie LOGO! in die Betriebsart Programmieren (ESC / >Stop).

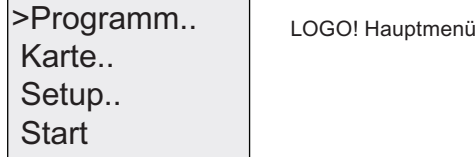

- 3. Sie befinden sich jetzt im Hauptmenü. Wählen Sie den Befehl 'Karte': Taste ▲ oder ▼
- 4. Drücken Sie OK. Sie gelangen ins Übertragungsmenü.

$$
\begin{array}{l}\n\triangleright \boxed{3} \rightarrow \text{Karte} \\
\text{Karte} \rightarrow \boxed{3} \\
\text{Kopierschtz}\n\end{array}\n\qquad\n\begin{array}{l}\n\blacksquare \rightarrow \blacksquare \quad \blacksquare \quad \bl
$$

- 5. Bewegen Sie den Cursor '>' auf 'LOGO → Karte' (falls nötig): Taste A oder  $\blacktriangledown$
- 6. Drücken Sie OK.

LOGO! kopiert nun das Schaltprogramm auf die Karte. (Wenn es sich bei der Karte um eine inkompatible Version für die Geräteserien 0BA0 bis 0BA4 handelt, zeigt LOGO! diese Meldung an: "Karte unbek / ESC drücken").

Nachdem LOGO! fertig kopiert hat, befinden Sie sich automatisch im Hauptmenü:

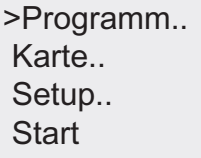

Die Sicherungskopie des Schaltprogramms befindet sich jetzt auf der Karte und Sie können die Karte entnehmen. Nicht vergessen: Abdeckkappe wieder stecken.

Falls das Netz ausfällt, während LOGO! kopiert, müssen Sie nach Netzwiederkehr das Schaltprogramm noch einmal kopieren.

#### Hinweis

Wenn das Schaltprogramm in der LOGO! mit einem Passwort geschützt ist, dann ist - nach dem Kopiervorgang - das Schaltprogramm auf der Karte mit demselben Passwort geschützt.

## 8.3 Daten von LOGO! auf die Karte kopieren

## Daten von LOGO! 0BA7 automatisch auf die SD-Karte kopieren

LOGO!Soft Comfort V7.0 bietet eine Option, mit der Sie beim Übertragen des Schaltprogramms in die LOGO! 0BA7 das Programm automatisch auch auf die SD-Karte kopieren können. Diese Option ist im Dialog für die Übertragung zwischen PC und LOGO! verfügbar. Wenn Sie diese Option auswählen, wird das Schaltprogramm in die LOGO! 0BA7 übertragen und anschließend automatisch von der LOGO! 0BA7 auf die SD-Karte kopiert.

## Hinweis

Um das Schaltprogramm erfolgreich von der LOGO! 0BA7 auf die SD-Karte kopieren zu können, müssen Sie sicherstellen, dass auf der SD-Karte mindestens 65 KB Speicherplatz verfügbar sind.

## Data Log auf der SD-Karte erzeugen

Wenn Ihr Schaltprogramm in der LOGO! 0BA7 einen mit LOGO!Soft Comfort konfigurierten Data-Log-Funktionsblock enthält, können die Data-Log-Daten in der LOGO! oder auf der SD-Karte gespeichert werden. Wenn eine SD-Karte in den Steckplatz der LOGO! 0BA7 gesteckt ist, versucht die LOGO! beim Wechsel von STOP nach RUN, die Data-Log-Daten auf die SD-Karte zu kopieren. Wenn keine Karte gesteckt ist, werden die Daten in der LOGO! gespeichert. Die LOGO! bestimmt bei jedem Wechsel von STOP nach RUN das Speicherziel der Data-Log-Daten erneut.

Wenn das Data Log auf die SD-Karte kopiert wird, wird es standardmäßig im Dateiformat \*.CSV gespeichert. Diese Datei können Sie dann auf einem PC öffnen. Jede Zeile in einer CSV-Datei enthält einen Zeitstempel, die Funktionsblocknummer und die aufgezeichneten Aktualwerte.

## Hinweis

Wenn eine SD-Karte in die LOGO! gesteckt ist und sich die LOGO! im Betriebszustand STOP befindet, können Sie die neueste Data-Log-Datei auf der SD-Karte nach LOGO!Soft Comfort übertragen, indem Sie in Logo!Soft Comfort einen Übertragungsbefehl auswählen. Weitere Informationen über den Befehl zum Laden des Data Logs finden Sie in der Online-Hilfe zu LOGO!Soft Comfort.

8.4 Daten von der Karte in die LOGO! kopieren

## 8.4 Daten von der Karte in die LOGO! kopieren

Sie können ein Schaltprogramm von einer kompatiblen Speicherkarte, einer kombinierten Speicher-/Batteriekarte oder einer SD-Karte auf folgende Arten in die LOGO! kopieren:

- Automatisches Kopieren beim Anlauf der LOGO! (NETZ EIN)
- Über das Menü "Karte" der LOGO!
- Über das Menü "Karte" des LOGO! TD (Version ES7)

#### Hinweis

Wenn das Schaltprogramm im Modul bzw. in der Karte mit einem Passwort geschützt ist, dann ist - nach dem Kopiervorgang - das Schaltprogramm in der LOGO! mit demselben Passwort geschützt.

## Automatisches Kopieren beim Anlauf der LOGO!

Dazu gehen Sie wie folgt vor:

- 1. Schalten Sie die Spannungsversorgung der LOGO! aus. (NETZ AUS)
- 2. Nehmen Sie die Schachtabdeckung ab.
- 3. Stecken Sie die Karte in den entsprechenden Schacht.
- 4. Schalten Sie die Spannungsversorgung der LOGO! wieder ein.

LOGO! kopiert das Schaltprogramm von dem Programmmodul bzw. von der Karte in die LOGO!. (Wenn es sich bei der Karte um eine inkompatible Version für die Geräteserien 0BA0 bis 0BA3 handelt, zeigt LOGO! diese Meldung an: "Karte unbek / ESC drücken").

Sobald LOGO! mit dem Kopieren fertig ist, zeigt LOGO! das Hauptmenü an:

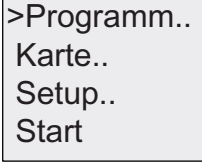

#### Hinweis

Bevor Sie LOGO! in den RUN-Modus schalten, müssen Sie sicherstellen, dass von der Anlage, die Sie mit LOGO! steuern, keine Gefahr ausgeht.

- 5. '>' auf 'Start' bewegen: Taste A oder ▼
- 6. OK drücken.

8.4 Daten von der Karte in die LOGO! kopieren

## Kopieren über das Menü "Karte"

Sie finden Informationen zum Austausch einer Speicherkarte, einer kombinierten Speicher- /Batteriekarte oder einer SD-Karte auch unter "[Einstecken und Ziehen der Karte in die/aus](#page-312-0)  [der LOGO!](#page-312-0) (Seite [313\)](#page-312-0)".

So kopieren Sie ein Programm von der Karte in die LOGO!:

- 1. Stecken Sie die Karte ein.
- 2. Schalten Sie LOGO! in die Betriebsart Programmieren (ESC / >Stop).

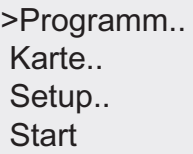

- 3. Bewegen Sie den Cursor '>' auf 'Karte': Taste ▲ oder ▼
- 4. Drücken Sie OK. Sie gelangen ins Übertragungsmenü.
- 5. Bewegen Sie den Cursor '>' auf 'Karte → LOGO': Taste A oder  $\blacktriangledown$

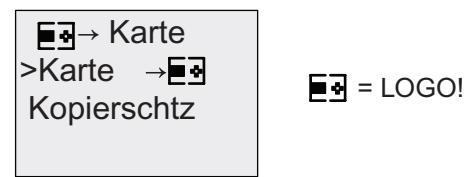

6. Drücken Sie die Taste OK.

LOGO! kopiert das Schaltprogramm von der Karte in die LOGO!. (Wenn es sich bei der Karte um eine inkompatible Version für die Geräteserien 0BA0 bis 0BA3 handelt, zeigt LOGO! diese Meldung an: "Karte unbek / ESC drücken").

Wenn LOGO! mit dem Kopieren fertig ist, befinden Sie sich automatisch im Hauptmenü.

# <span id="page-318-0"></span>LOGO! Software **9**

## 9.1 LOGO! Software

Als Programmierpaket für den PC ist das Programm LOGO!Soft Comfort erhältlich. Sie erhalten mit der Software u.a. folgende Leistungen:

- Grafische Offline-Erstellung Ihres Schaltprogramms als Ladder Diagram (Kontaktplan/Stromlaufplan) oder als Function Block Diagram (Funktionsplan)
- Simulation Ihres Schaltprogramms am Rechner
- Generieren und Drucken eines Übersichtsplans des Schaltprogramms
- Datensicherung des Schaltprogramms auf der Festplatte oder einem anderen Medium
- Vergleichen von Schaltprogrammen
- Komfortable Parametrierung der Blöcke
- Übertragen des Schaltprogramms in beide Richtungen:
	- von der LOGO! zum PC
	- vom PC zur LOGO!
- Ablesen des Betriebsstundenzählers
- Einstellen der Uhrzeit
- Sommer-/Winterzeitumstellung
- Online-Test: Anzeige von Zuständen und Aktualwerten von LOGO! im RUN-Modus:
	- Zustände aller Digitaleingänge, -ausgänge, Merker, Schieberegisterbits und Cursortasten
	- Werte aller Analogeingänge, -ausgänge und Merker
	- Ergebnisse aller Blöcke
	- Aktualwerte (inklusive Zeiten) ausgewählter Blöcke
- Starten und Stoppen der Abarbeitung des Schaltprogramms vom PC aus (RUN, STOP).
- Netzwerkkommunikation (0BA7-spezifische Funktion)
- UDF-Blöcke zur Verwendung in einem Schaltprogramm erstellen (0BA7-spezifische Funktion)
- Konfigurieren des Data-Log-Funktionsblocks für Ihr Schaltprogramm zum Aufzeichnen von Prozesswerten der konfigurierten Funktionsblöcke (0BA7-spezifische Funktion)

## 9.1 LOGO! Software

## Die LOGO! Alternative

Mit LOGO!Soft Comfort bietet sich Ihnen also eine Alternative zur herkömmlichen Planung an, die viele Vorteile bietet:

- Sie entwickeln Ihr Schaltprogramm zunächst am PC.
- Sie simulieren das Schaltprogramm im Rechner und überprüfen die Funktionsfähigkeit. noch bevor das Schaltprogramm tatsächlich zum Einsatz kommt.
- Sie können das Schaltprogramm kommentieren und ausdrucken.
- Sie speichern Ihre Schaltprogramme in Ihrem PC-Dateisystem. Damit ist ein Schaltprogramm bei späteren Änderungen direkt wieder verfügbar.
- Sie übertragen mit wenigen Tastendrücken das Schaltprogramm zur LOGO!.

## LOGO!Soft Comfort

LOGO!Soft Comfort ist lauffähig unter Windows 7.0® , Windows Vista®, Windows 98®, Windows NT 4.0®, Windows Me®, Windows 2000®, Windows XP®, Linux® und Mac OS X®. LOGO!Soft Comfort ist serverfähig und bietet Ihnen Freiheit und maximalen Komfort bei der Erstellung Ihres Schaltprogramms.

## LOGO!Soft Comfort V7.0

Dies ist die aktuelle Version von LOGO!Soft Comfort. Die Beschreibung aller Funktionen und Funktionalitäten finden Sie in der Online-Hilfe für LOGO!Soft Comfort V7.0.

## Upgrade von Vorgängerversionen von LOGO!Soft Comfort

Mit dem Menübefehl Hilfe→ Update Center in LOGO!Soft Comfort V7.0 können Sie von LOGO!Soft Comfort V1.0, V2.0, V3.0, V4.0, V5.0 oder V6.1 auf V7.0 aufrüsten.

Die Bestellnummern finden Sie im Anhang unter "Bestellnummern".

#### Hinweis

Ohne eine installierte Vollversion können Sie ein Upgrade folgendermaßen vornehmen:

- Installieren Sie die neue Software von der DVD.
- Wenn Sie vom System zum Einlegen der Vorgängerversion aufgefordert werden, legen Sie die alte LOGO!Soft Comfort-DVD in das DVD-Laufwerk ein.
- Navigieren Sie mit dem Browser in das Verzeichnis "...\Application" auf der DVD.

#### Updates & Infos

Unter der im Vorwort angegebenen Internetadresse können Sie sich kostenlos Updates und Demoversionen der Software herunterladen.

Ausführliche Informationen zu Updates, Upgrades und dem Update Center von LOGO!Soft Comfort finden Sie in der Online-Hilfe zu LOGO!Soft Comfort.

## 9.2 LOGO! mit einem PC koppeln

## PC-Kabel anschließen (nur bei LOGO! 0BA6)

Um LOGO! mit einem PC koppeln zu können, benötigen Sie das LOGO! PC-Kabel. Siehe hierzu Anhang "[Bestellnummern](#page-372-0) (Seite [373](#page-372-0))".

Schalten Sie die Spannungsversorgung für das LOGO! Basismodul aus. Entfernen Sie die Abdeckkappe oder die Speicherkarte bzw. die kombinierte Speicher-/Batteriekarte an Ihrer LOGO! und schließen Sie das Kabel dort an. Das andere Ende des Kabels wird mit der seriellen Schnittstelle Ihres PCs verbunden.

## USB-PC-Kabel anschließen (nur bei LOGO! 0BA6)

Sie können die LOGO! auch über das LOGO! USB-PC-Kabel mit einem PC koppeln. Die Bestellnummer des Kabels finden Sie im Anhang "[Bestellnummern](#page-372-0) (Seite [373\)](#page-372-0)".

Entfernen Sie die Abdeckkappe oder die Speicherkarte, die Batteriekarte bzw. die kombinierte Speicher-/Batteriekarte an Ihrer LOGO! und schließen Sie das Kabel dort an. Das andere Ende des Kabels wird mit einem USB-Anschluss Ihres PCs verbunden.

## LOGO! in die Betriebsart PC ↔ LOGO! schalten

Schalten Sie LOGO! mit/ohne Display vom PC aus in STOP (siehe Online-Hilfe zu LOGO!Soft Comfort) oder wählen Sie am Gerät mit Display ESC / >Stop und bestätigen Sie mit 'Ja'.

Während LOGO! in STOP und mit dem PC verbunden ist, werden folgende PC-Befehle verstanden:

- LOGO! in den RUN-Modus schalten
- Schaltprogramm lesen/schreiben
- Uhrzeit, Sommer-/Winterzeit lesen/schreiben

Wenn Sie den Upload/Download in STOP starten, erscheint automatisch folgende Anzeige:

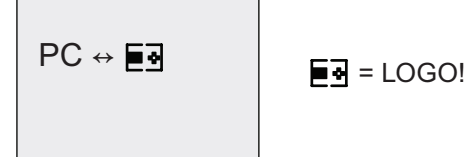

9.2 LOGO! mit einem PC koppeln

#### Hinweis

Sie schalten frühere Geräteversionen mit/ohne Display bis 0BA3 wie folgt in die Betriebsart PC ↔ LOGO:

- 1. Schalten Sie die Spannungsversorgung der LOGO! aus.
- 2. Entfernen Sie die Abdeckkappe oder die Speicherkarte, Batteriekarte bzw. die kombinierte Speicher-/Batteriekarte und schließen Sie das Kabel dort an.
- 3. Schalten Sie das Netz wieder ein.

LOGO! geht automatisch in die Betriebsart PC ↔ LOGO.

Der PC kann nun auf LOGO! zugreifen. Wie das funktioniert, lesen Sie bitte in der Online-Hilfe zu LOGO!Soft Comfort nach.

Weitere Informationen zu LOGO! Varianten ohne Display finden Sie im Anhang unter ["LOGO! ohne Display \("LOGO! Pure"\)](#page-360-0) (Seite [361\)](#page-360-0)".

## Betriebsart PC ↔ LOGO! beenden

Nach erfolgter Datenübertragung wird die Verbindung zum PC automatisch beendet.

#### Hinweis

Falls das mit LOGO!Soft Comfort erstellte Schaltprogramm ein Passwort hat, werden mit der Datenübertragung das Schaltprogramm und das Passwort zur LOGO! übertragen. Nach dem Ende der Datenübertragung wird die Passwortabfrage eingeschaltet.

Das Upload eines mit LOGO! erstellten und mit Passwort geschützten Schaltprogramms zum PC ist nur nach Eingabe des richtigen Passworts in LOGO!Soft Comfort möglich.

## Standard-Ethernetkabel anschließen (nur bei LOGO! 0BA7)

Um die LOGO! 0BA7 mit einem PC koppeln zu können, benötigen Sie ein Standard-Ethernetkabel. Die Netzwerkkommunikation zwischen der LOGO! 0BA7 und dem PC erfolgt nur über Ethernet.

# Anwendungsfall **10**

#### Hinweis

LOGO! Beispielanwendungen stehen unseren Kunden unentgeltlich auf der Siemens LOGO! Website [\(http://www.siemens.com/logo](http://www.siemens.com/logo)) zur Verfügung (gehen Sie zu Produkte & Lösungen  $\rightarrow$  Anwendungen  $\rightarrow$  Anwendungsbeispiele).

Die dort beschriebenen Beispiele sind nicht garantiert fehlerfrei. Sie dienen der allgemeinen Information über die Einsatzmöglichkeiten von LOGO!. Die kundenspezifische Lösung kann sich hiervon unterscheiden. Technische Änderungen seitens Siemens vorbehalten.

Für einen ordnungsgemäßen Betrieb der Anlage ist der Benutzer selbst verantwortlich. Bezüglich sicherheitstechnischer Richtlinien verweisen wir auf die jeweils gültigen landesspezifischen Normen und systembezogenen Installationsvorschriften.

Die folgenden Anwendungsbeispiele, Tipps für weitere Anwendungen und vieles mehr finden Sie im Internet:

- Bewässerung von Gewächshauspflanzen
- Steuerung von Förderbändern
- Steuerung einer Biegemaschine
- Schaufensterbeleuchtung
- Klingelanlage, z.B. in einer Schule
- Überwachung von Kfz-Stellplätzen
- Außenbeleuchtung
- Rolladensteuerung
- Außen- und Innenbeleuchtung eines Wohnhauses
- Steuerung eines Milchrahm-Rührwerks
- Beleuchtung einer Turnhalle
- Gleichmäßiges Auslasten von 3 Verbrauchern
- Ablaufsteuerung für Kabelschweißmaschinen großer Querschnitte
- Stufenschalter, z.B. für Ventilatoren
- Heizkesselfolgesteuerung
- Steuern von mehreren Pumpenpaaren mit zentralem Bedienen
- Abschneidevorrichtung, z.B. für Zündschnüre
- Überwachung der Nutzungsdauer, z.B. in einer Solaranlage
- Intelligenter Fußtaster, z.B. zur Vorwahl von Geschwindigkeiten
- Steuerung einer Hebebühne
- Imprägnierung von Textilien, Ansteuerung der Heiz- und Förderbänder
- Steuerung einer Silofüllanlage
- Abfüllstation mit Meldetext auf dem LOGO! TD zur Anzeige der Summe der gezählten **Objekte**

Zu den Anwendungsbeispielen finden Sie im Internet Anwendungsbeschreibungen und die zugehörigen Schaltprogrammpläne. Diese \*.pdf-Dateien lesen Sie mit dem Adobe Acrobat Reader. Wenn Sie die Software LOGO!Soft Comfort auf Ihrem Rechner installiert haben, können Sie mit dem Disketten-Symbol die jeweiligen Schaltprogramme einfach herunterladen, für Ihre Anwendung ändern und direkt über das PC-Kabel in LOGO! übertragen und nutzen.

## Vorteile beim Einsatz von LOGO!

Es lohnt sich LOGO! einzusetzen, vor allem dann, wenn Sie

- durch den Einsatz von LOGO! mehrere Hilfsschaltgeräte durch die integrierten Funktionen ersetzen können.
- Verdrahtungs- und Montagearbeit sparen möchten, denn LOGO! hat die Verdrahtung "im Kopf".
- Platz für die Komponenten im Schaltschrank/Verteilerkasten reduzieren möchten. Eventuell reicht ein kleinerer Schaltschrank/Verteilerkasten.
- Funktionen nachträglich eingeben oder ändern möchten, ohne ein zusätzliches Schaltgerät montieren oder die Verdrahtung ändern zu müssen.
- Ihren Kunden neue zusätzliche Funktionen in der Haus- und Gebäudeinstallation anbieten möchten. Beispiele:
	- Sicherheit im Eigenheim: Mit LOGO! schalten Sie im Urlaub regelmäßig eine Stehlampe ein oder lassen Rollos auf- und zufahren.
	- Heizungsanlage: Mit LOGO! lassen Sie die Umwälzpumpe nur dann laufen, wenn Wasser bzw. Wärme wirklich benötigt wird.
	- Kühlanlagen: Mit LOGO! lassen Sie Kühlanlagen regelmäßig automatisch abtauen; das spart Energiekosten.
	- Aquarien und Terrarien können Sie zeitabhängig beleuchten lassen.

Außerdem können Sie:

- die handelsüblichen Schalter und Taster verwenden, was einen einfachen Einbau in die Hausinstallation ermöglicht.
- LOGO! direkt an Ihre Hausinstallation anschließen; die integrierte Stromversorgung macht es möglich.

## Weitere Infos?

Weitere Infos zum Thema LOGO! finden Sie auf der Siemens Internetseite (siehe erster Abschnitt des Hinweises in diesem Kapitel).
### Haben Sie Anregungen?

Es gibt definitiv viele weitere nützliche Anwendungen für LOGO!. Wenn Sie eine kennen, schreiben Sie an die folgende Anschrift oder senden Sie sie online als Support Request [\(http://www.siemens.com/automation/support-request](http://www.siemens.com/automation/support-request)). Siemens sammelt alle Anregungen und möchte möglichst viele davon weitergeben. Siemens freut sich über jede Ihrer Anregungen.

Schreiben Sie an:

Siemens AG A&D AS FA PS4 Postfach 48 48 D-90327 Nürnberg **Anwendungsfall** 

# Technische Daten Anderen Andere Andere Andere Andere Andere Andere Andere Andere Andere Andere Andere Andere A

## A.1 Allgemeine Technische Daten

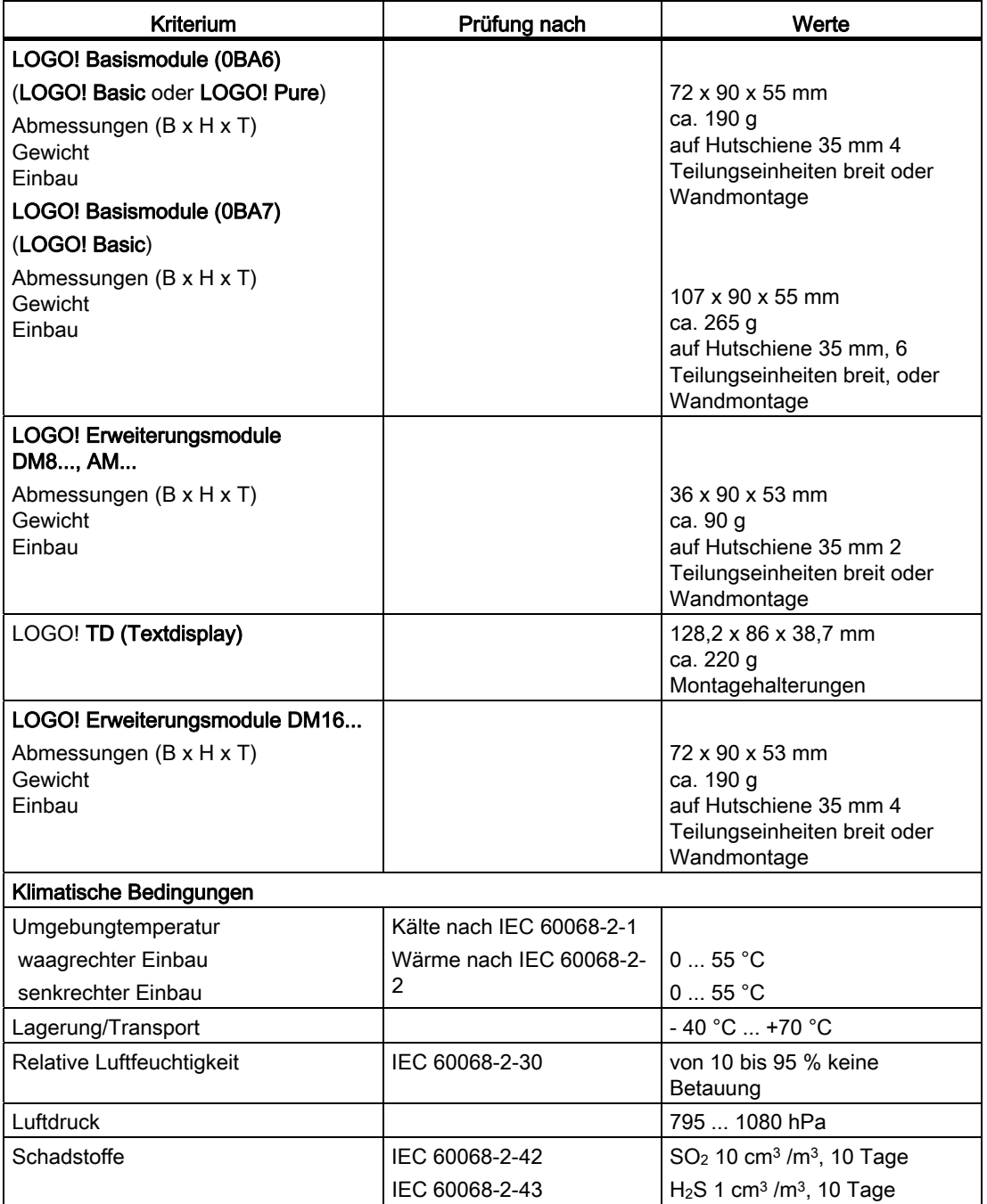

A.1 Allgemeine Technische Daten

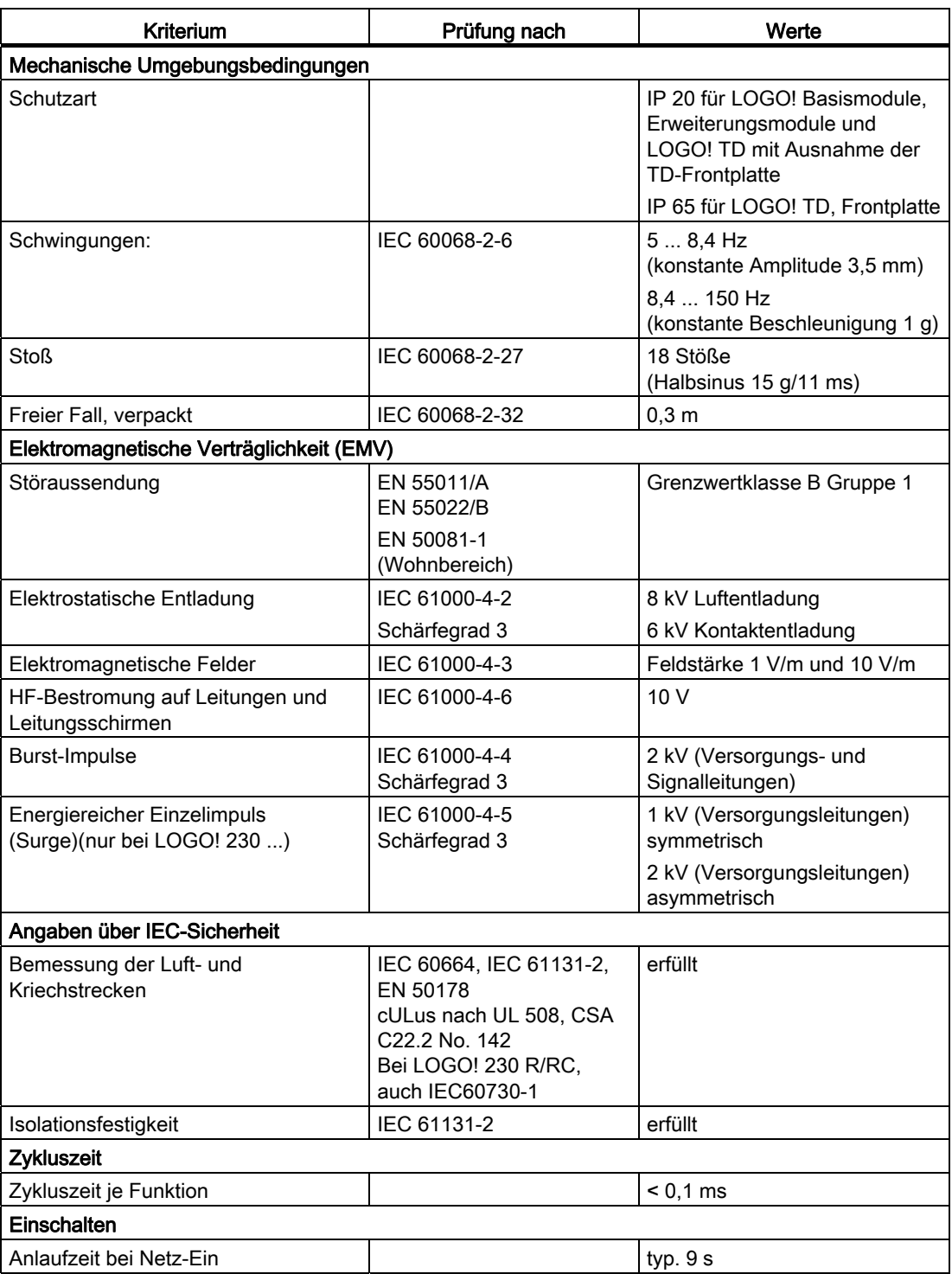

A.2 Technische Daten: LOGO! 230...

# A.2 Technische Daten: LOGO! 230...

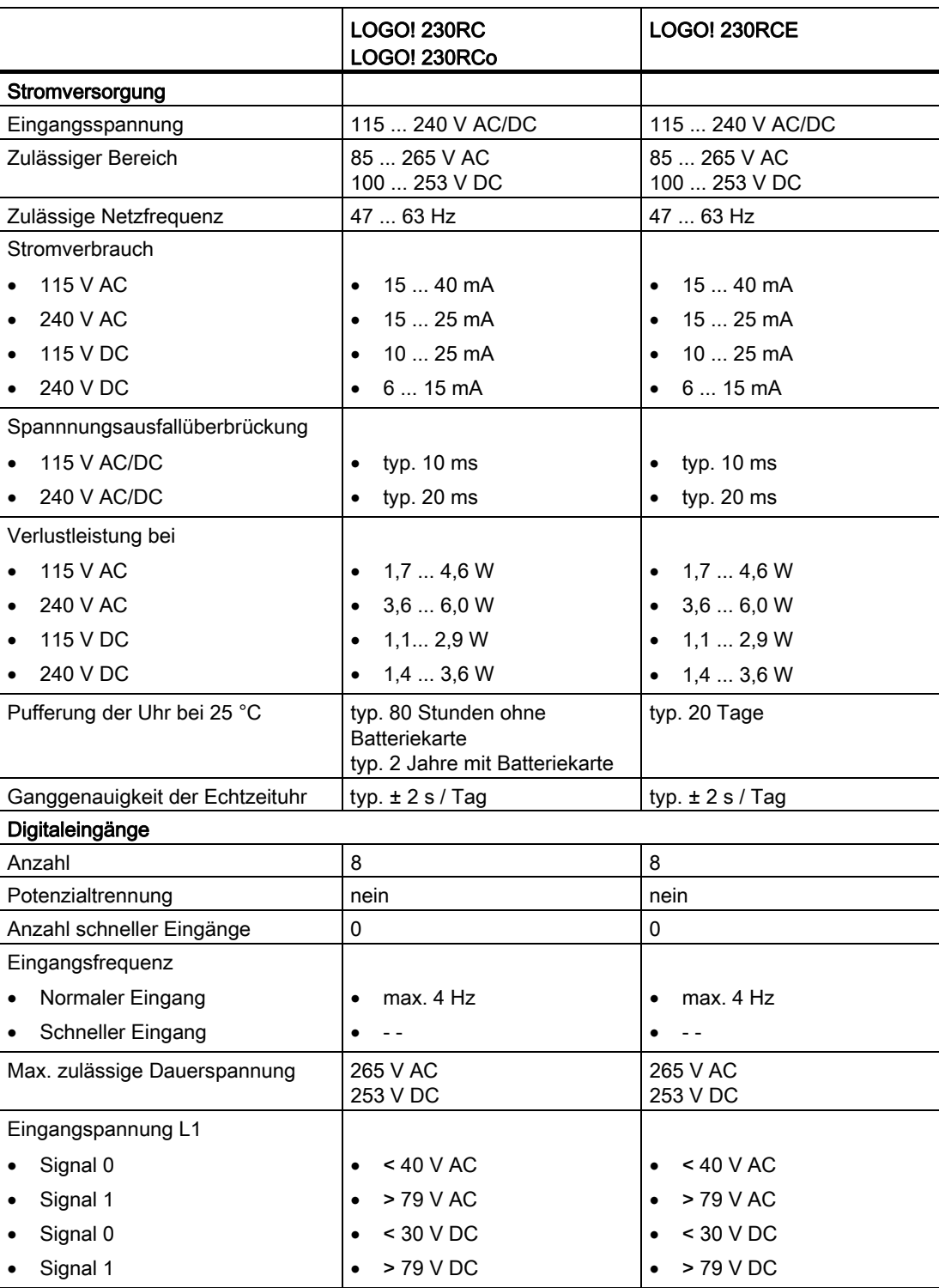

A.2 Technische Daten: LOGO! 230...

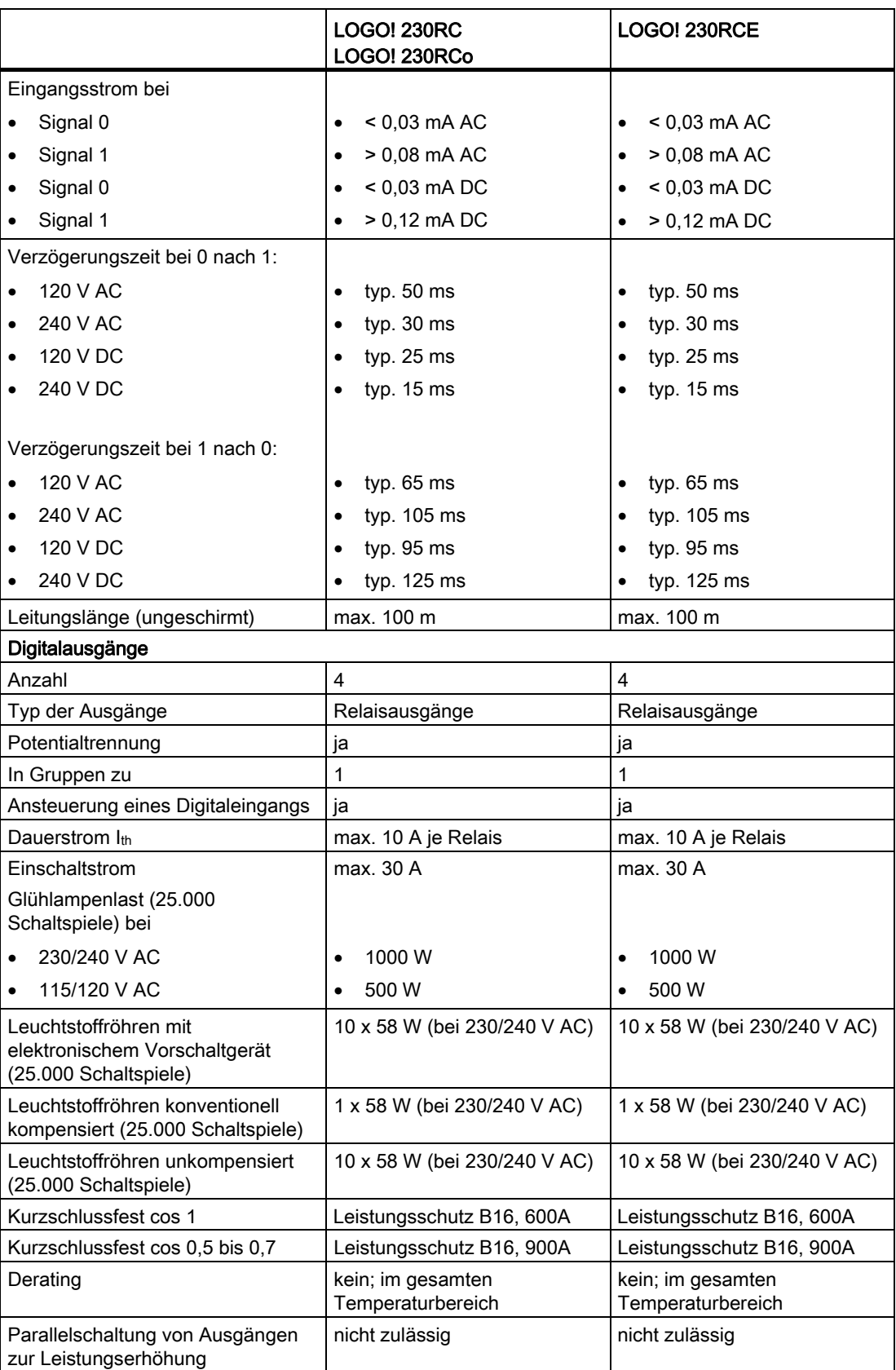

A.2 Technische Daten: LOGO! 230...

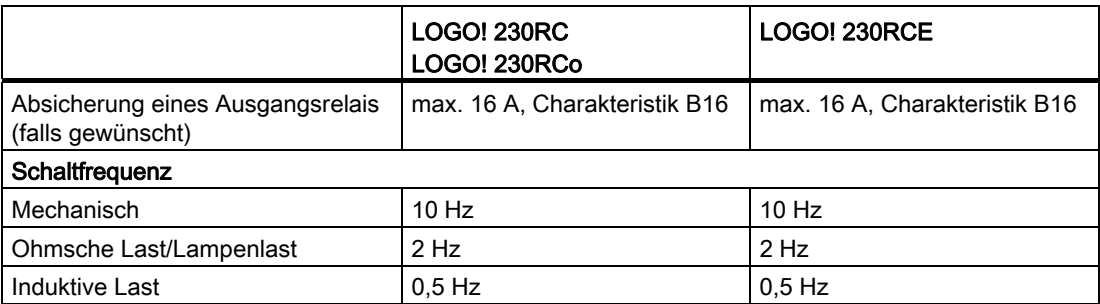

Achtung: Die technischen Daten von Vorschaltgeräten von Leuchtstofflampen mit Kondensatoren sind dazu zu beachten. Wird der maximal zulässige Einschaltstrom überschritten, müssen Leuchtstofflampen über entsprechende Hilfsschütze geschaltet werden.

Die Daten wurden mit folgenden Geräten ermittelt:

Siemens Leuchtstofflampen 58W VVG 5LZ 583 3-1 unkompensiert.

Siemens Leuchtstofflampen 58W VVG 5LZ 583 3-1 parallel kompensiert mit 7μF.

Siemens Leuchtstofflampen 58W VVG 5LZ 501 1-1N mit elektronischem Vorschaltgerät.

A.3 Technische Daten: LOGO! DM8 230R und LOGO! DM16 230R

### A.3 Technische Daten: LOGO! DM8 230R und LOGO! DM16 230R

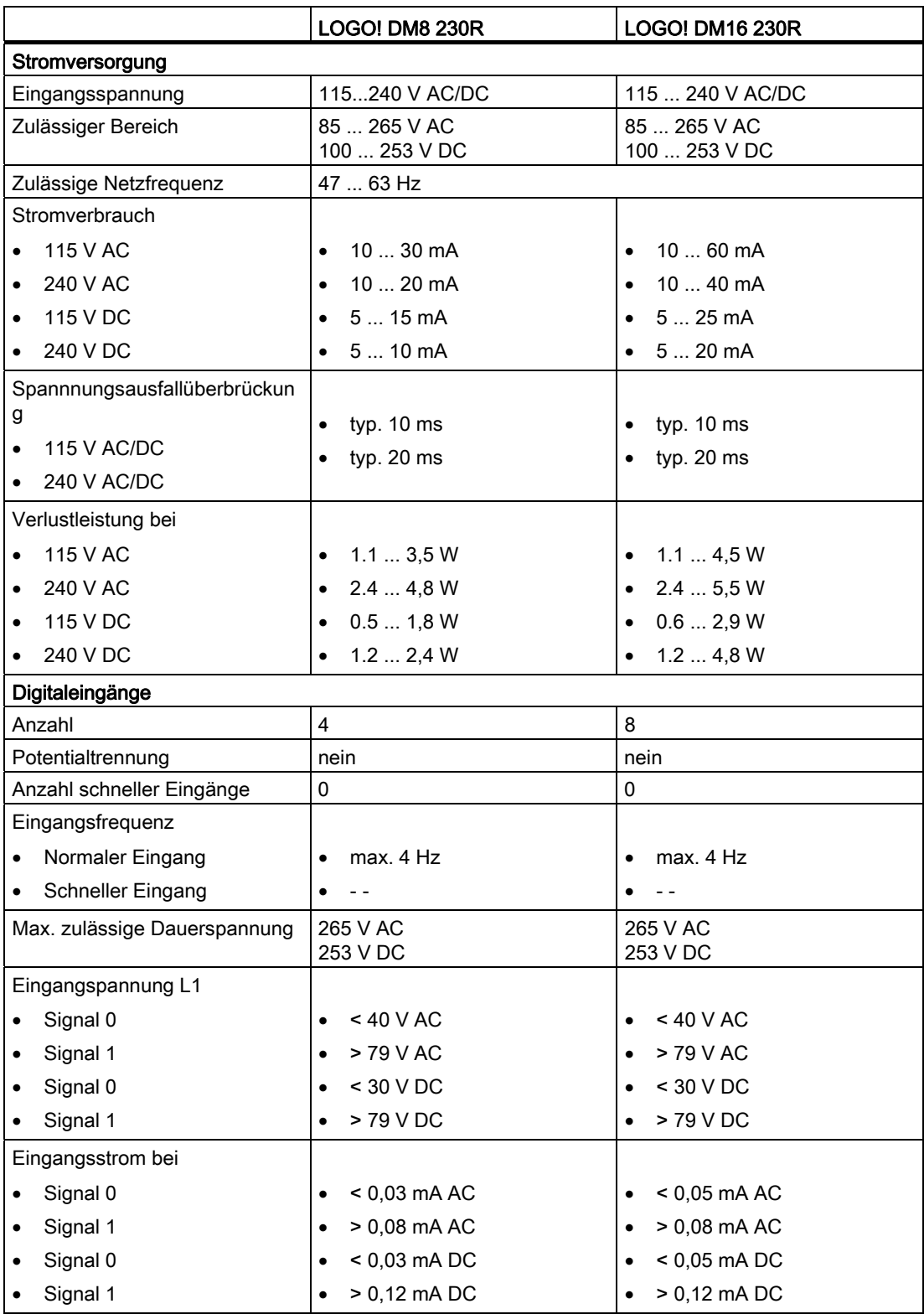

A.3 Technische Daten: LOGO! DM8 230R und LOGO! DM16 230R

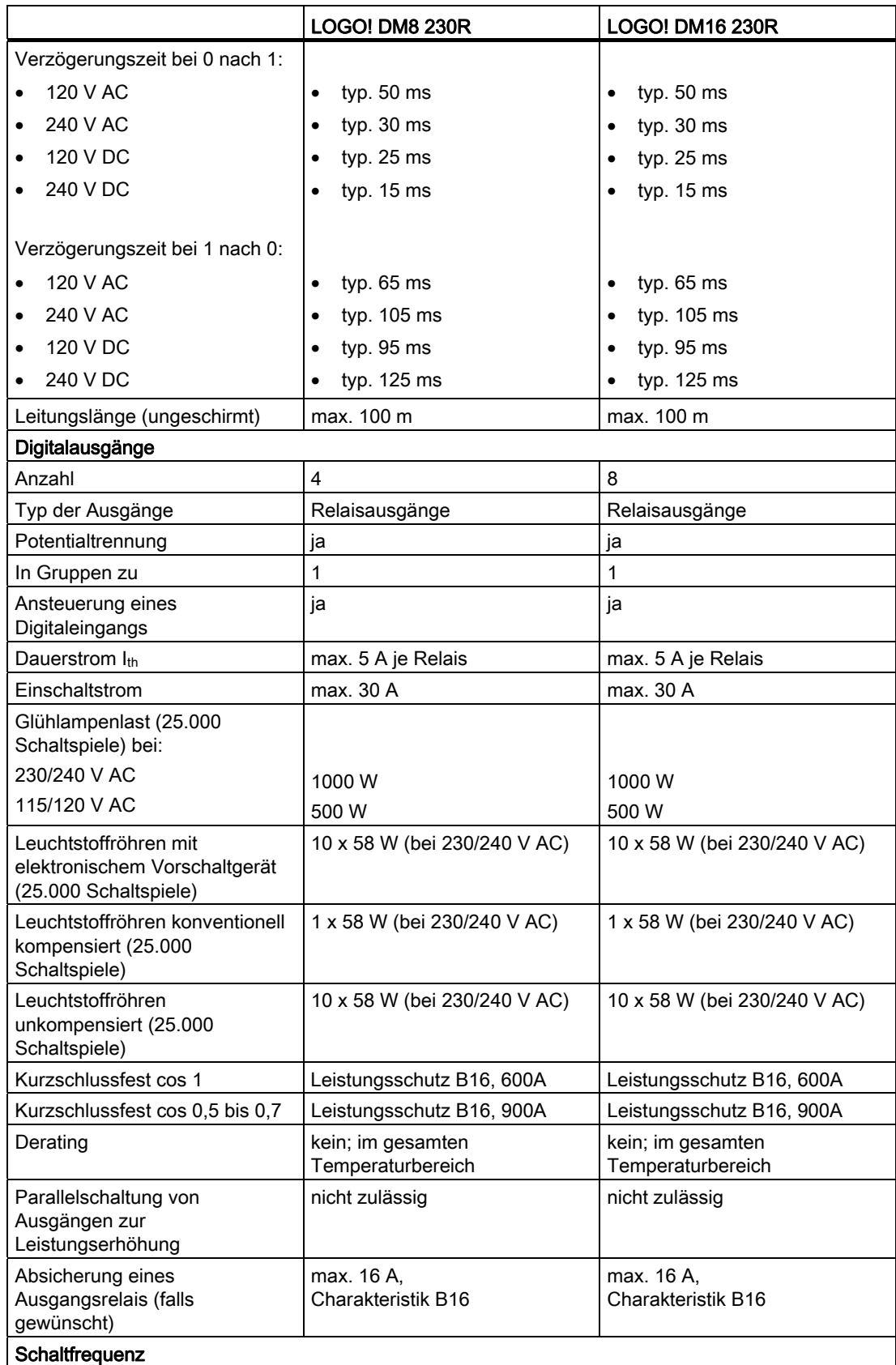

A.3 Technische Daten: LOGO! DM8 230R und LOGO! DM16 230R

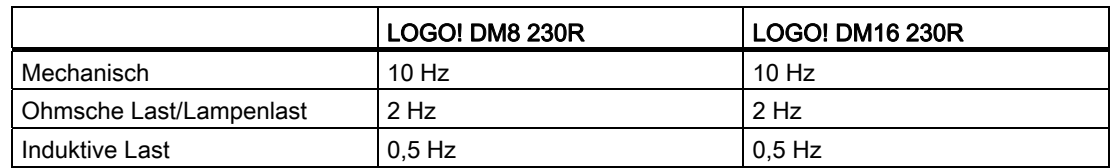

Achtung: Die technischen Daten von Vorschaltgeräten von Leuchtstofflampen mit Kondensatoren sind dazu zu beachten. Wird der maximal zulässige Einschaltstrom überschritten, müssen Leuchtstofflampen über entsprechende Hilfsschütze geschaltet werden.

Die Daten wurden mit folgenden Geräten ermittelt:

Siemens Leuchtstofflampen 58W VVG 5LZ 583 3-1 unkompensiert. Siemens Leuchtstofflampen 58W VVG 5LZ 583 3-1 parallel kompensiert mit 7μF. Siemens Leuchtstofflampen 58W VVG 5LZ 501 1-1N mit elektronischem Vorschaltgerät.

A.4 Technische Daten: LOGO! 24...

# A.4 Technische Daten: LOGO! 24...

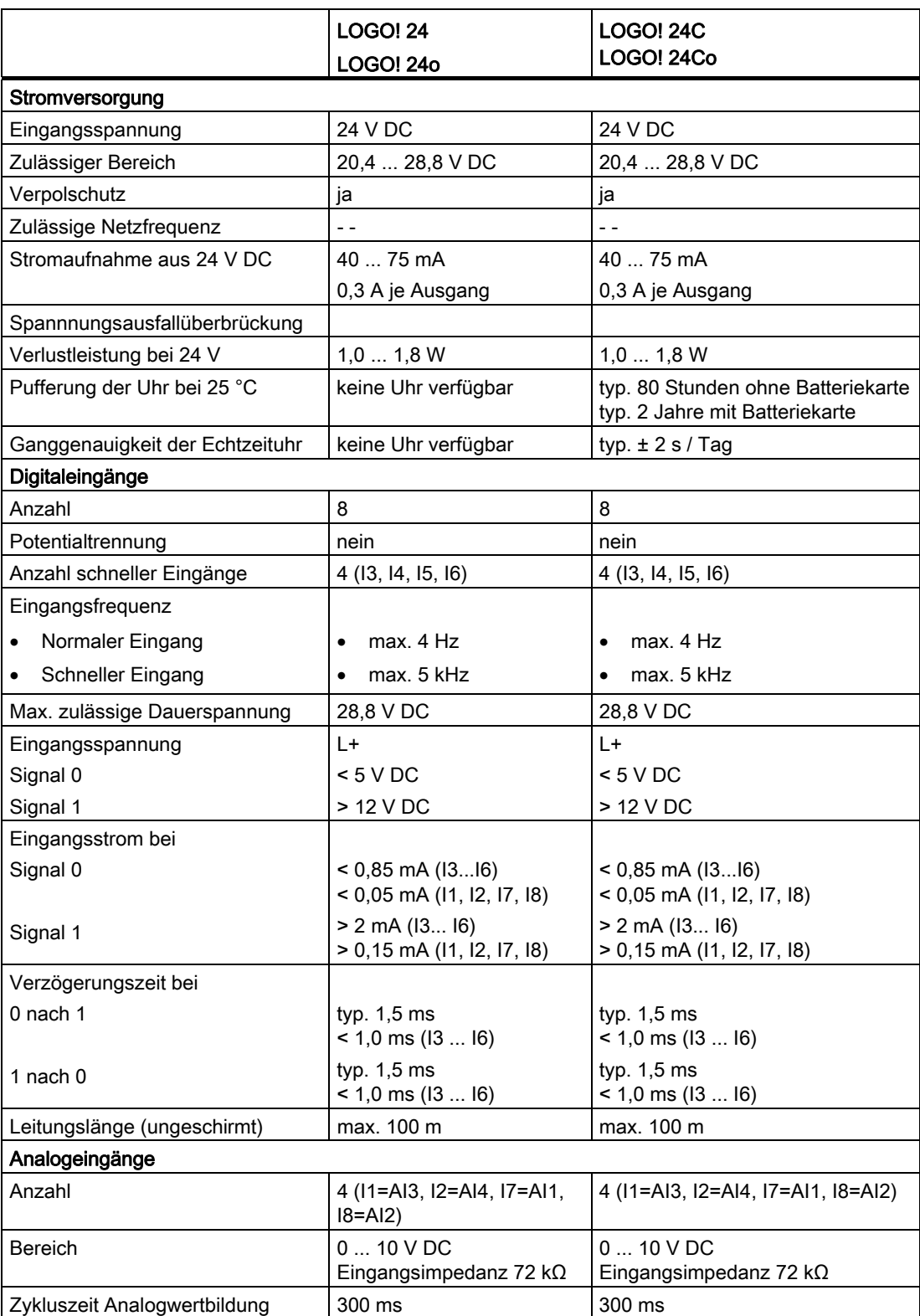

A.4 Technische Daten: LOGO! 24...

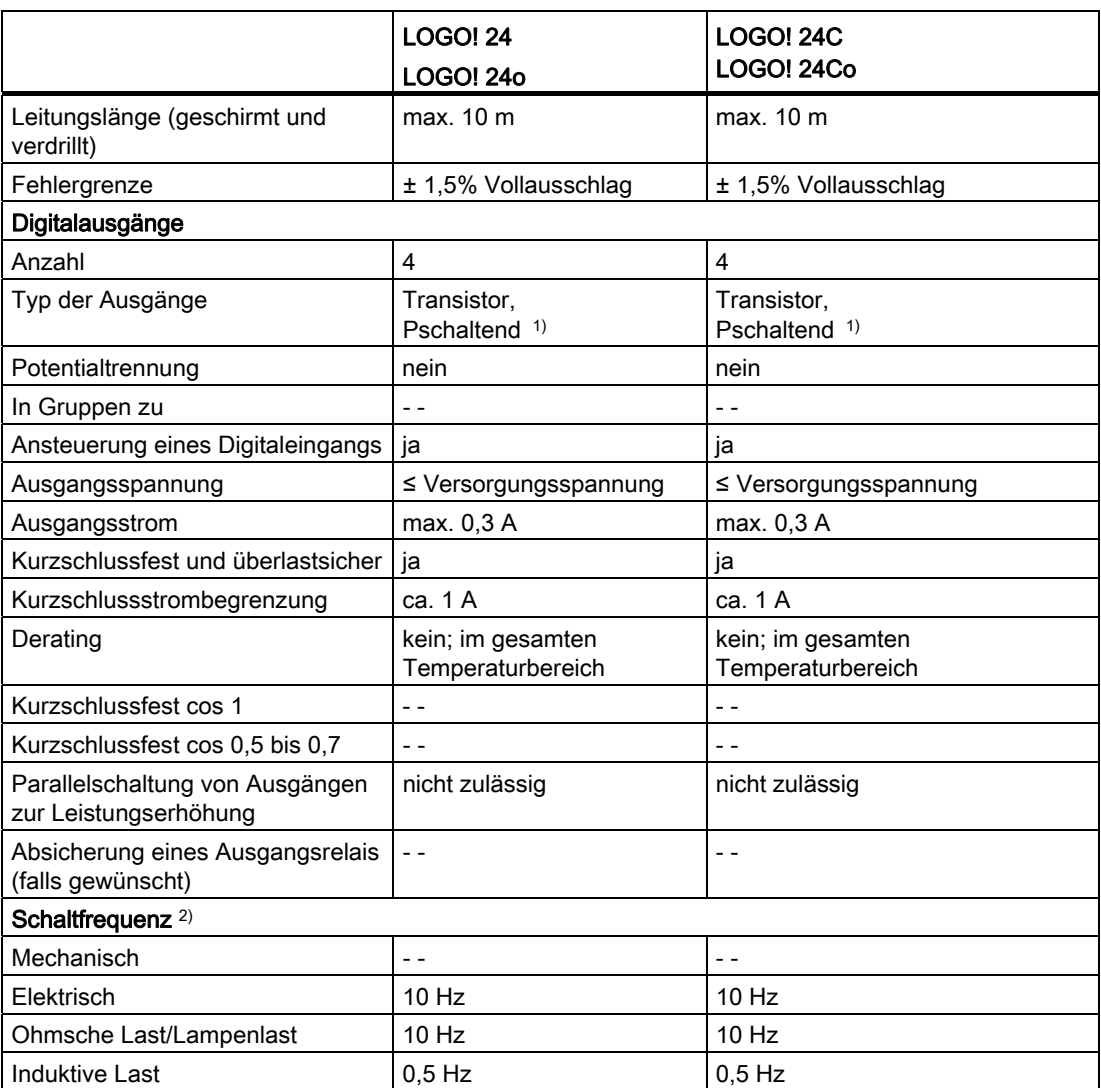

1) Beim Einschalten der 24/24o, LOGO! 24C/24Co, LOGO! DM8 24 oder LOGO! DM16 24 wird das Signal 1 ca. 50 μs lang an die Digitalausgänge gesendet. Dies müssen Sie berücksichtigen, vor allem, wenn Sie mit Geräten arbeiten, die auf kurze Impulse reagieren.

<sup>2)</sup> Die maximale Schaltfrequenz ist nur von der Zykluszeit des Schaltprogramms abhängig.

A.5 Technische Daten: LOGO! DM8 24 und LOGO! DM16 24

# A.5 Technische Daten: LOGO! DM8 24 und LOGO! DM16 24

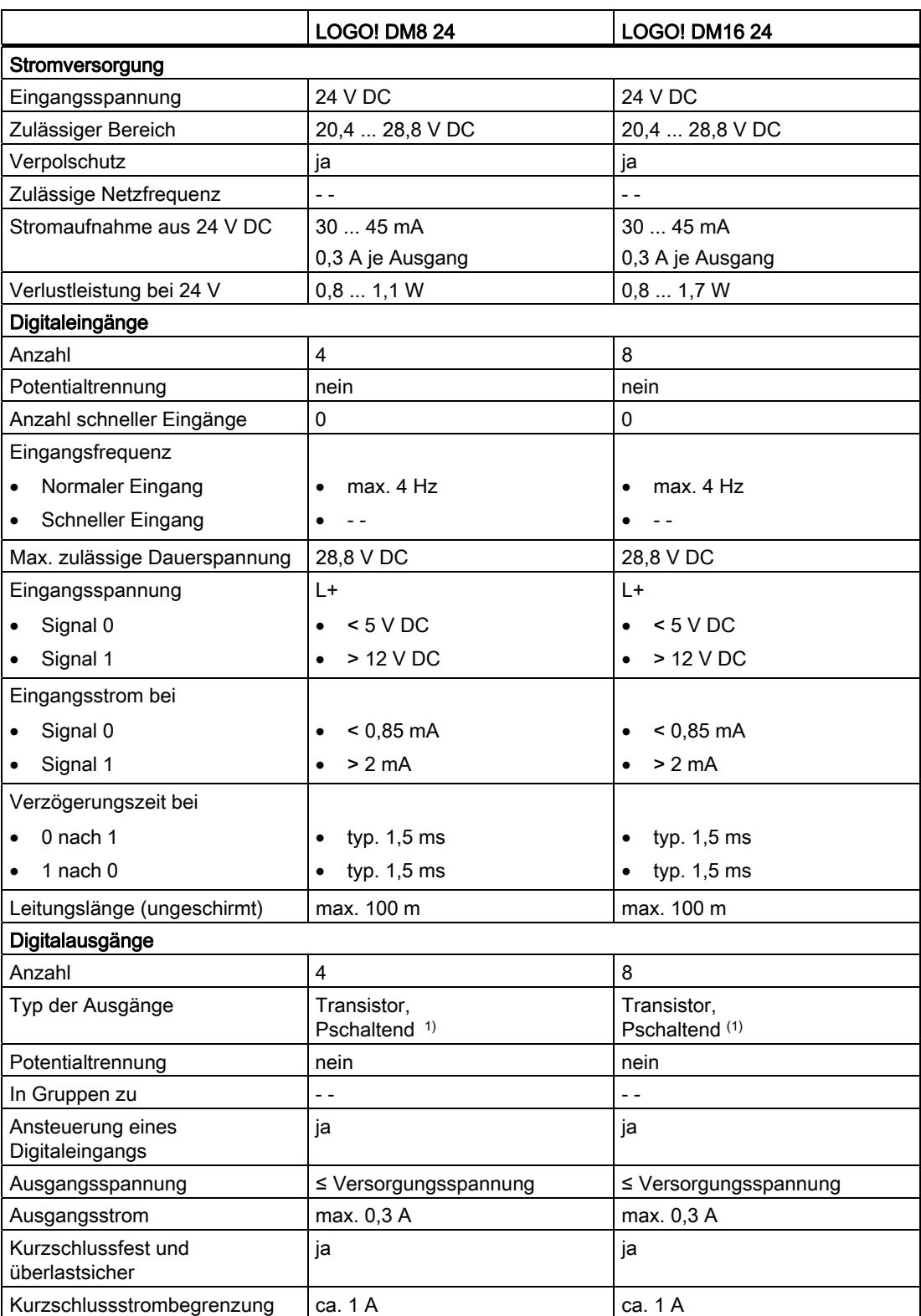

A.5 Technische Daten: LOGO! DM8 24 und LOGO! DM16 24

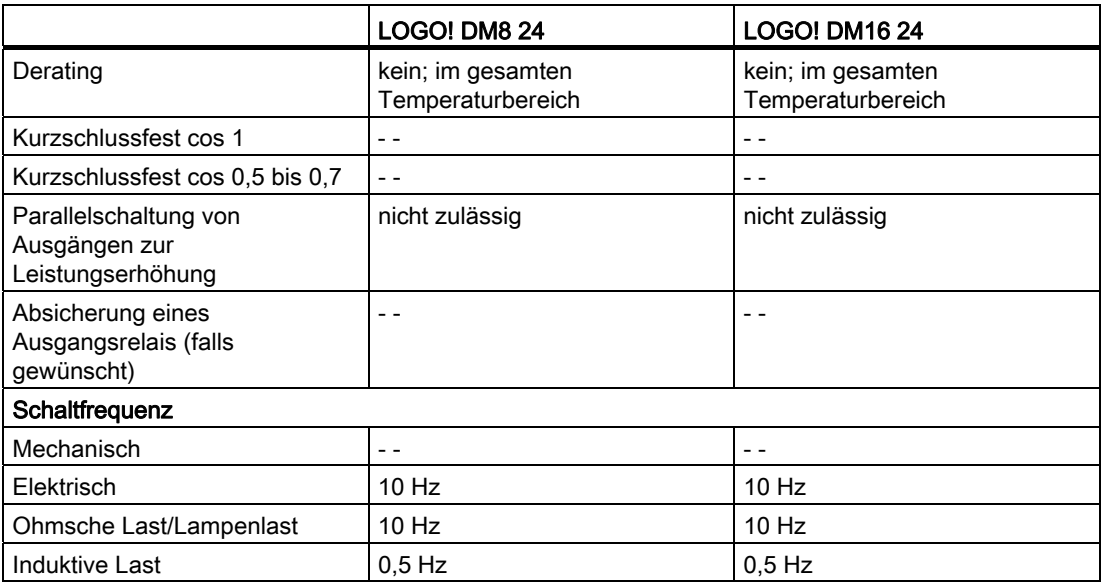

1) Beim Einschalten der 24/24o, LOGO! 24C/24Co, LOGO! DM8 24 oder LOGO! DM16 24 wird das Signal 1 ca. 50 μs lang an die Digitalausgänge gesendet. Dies müssen Sie berücksichtigen, vor allem, wenn Sie mit Geräten arbeiten, die auf kurze Impulse reagieren.

A.6 Technische Daten: LOGO! 24RC...

# A.6 Technische Daten: LOGO! 24RC...

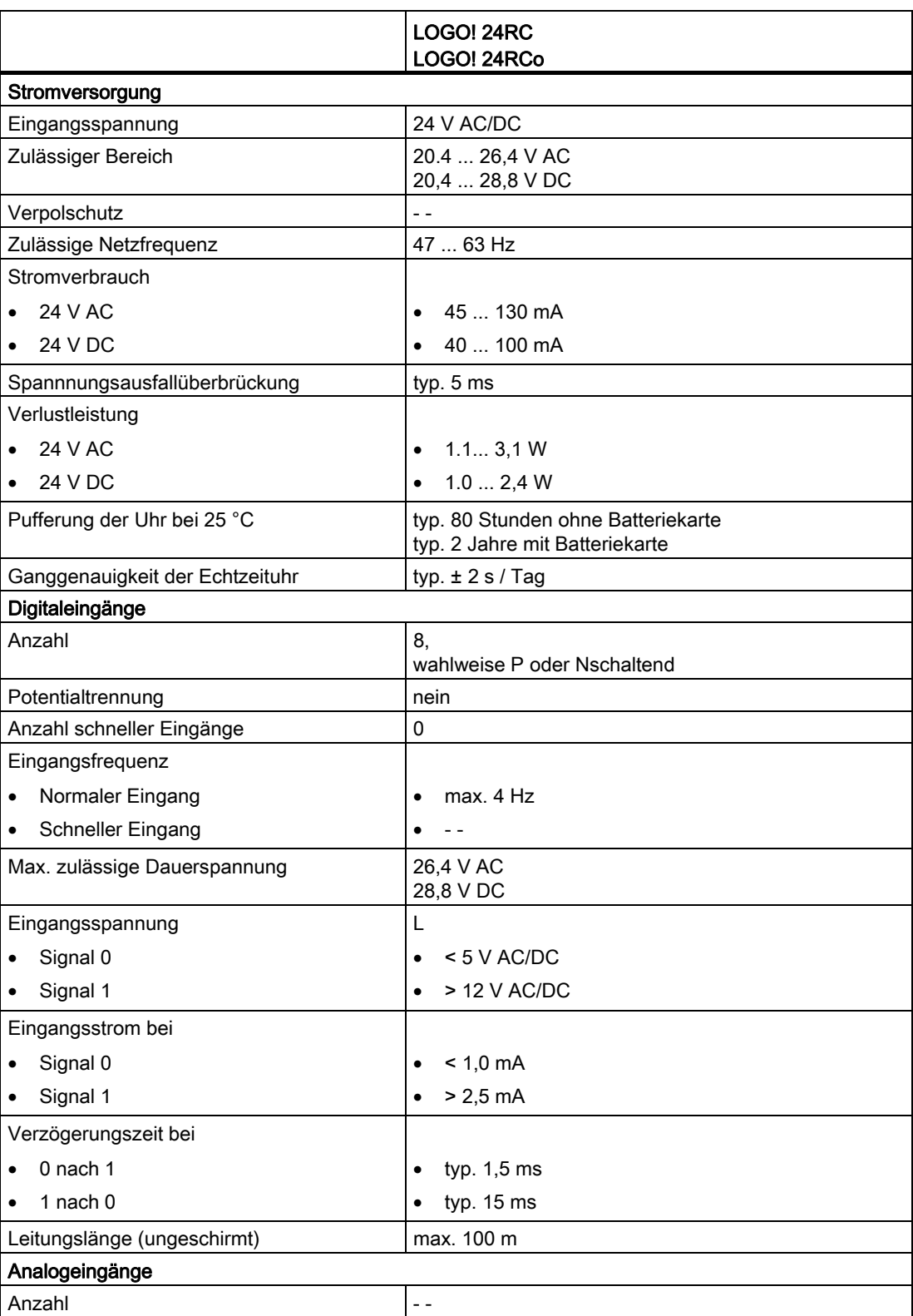

A.6 Technische Daten: LOGO! 24RC...

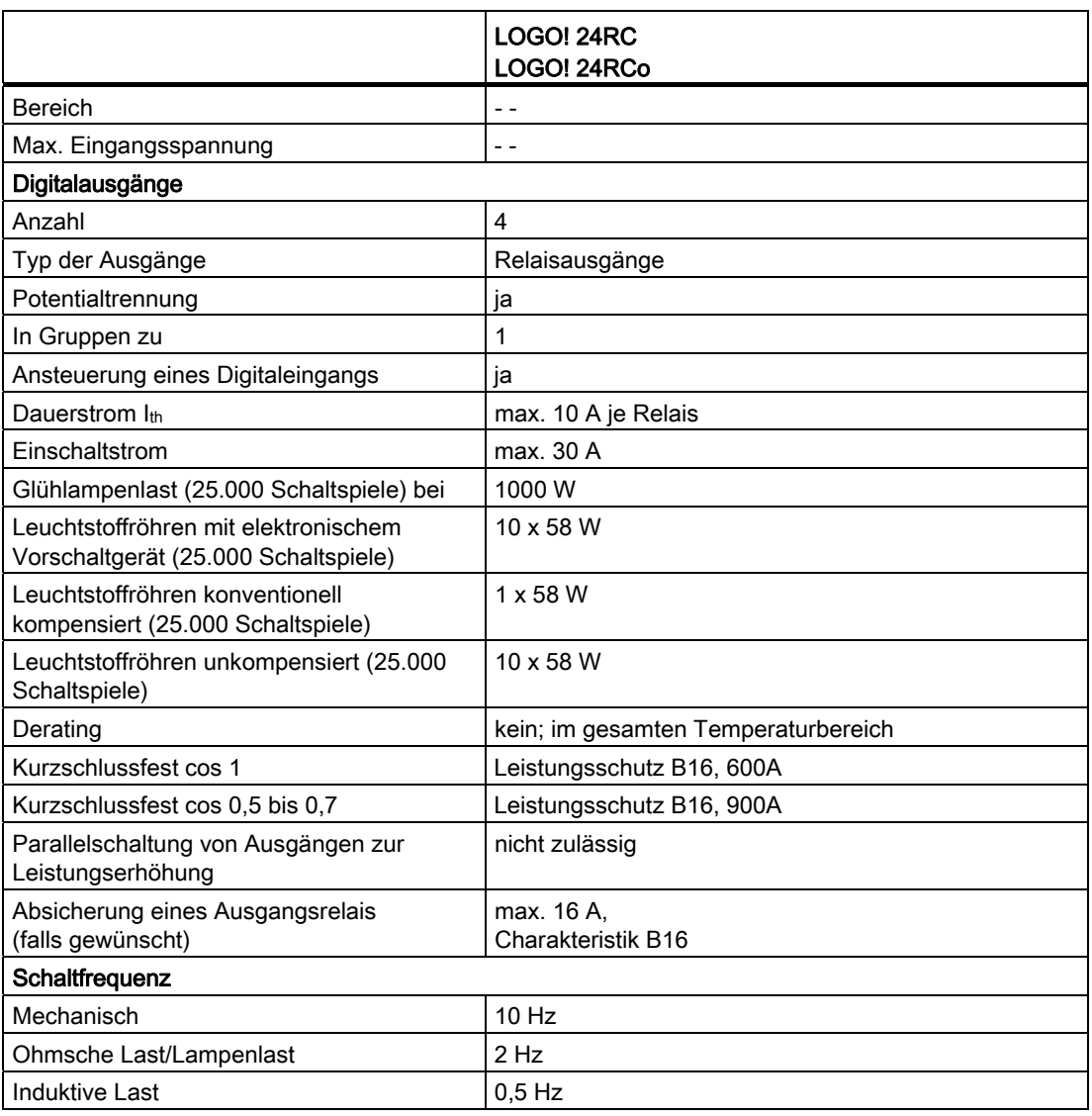

Achtung: Die technischen Daten von Vorschaltgeräten von Leuchtstofflampen mit Kondensatoren sind dazu zu beachten. Wird der maximal zulässige Einschaltstrom überschritten, müssen Leuchtstofflampen über entsprechende Hilfsschütze geschaltet werden.

Die Daten wurden mit folgenden Geräten ermittelt:

Siemens Leuchtstofflampen 58W VVG 5LZ 583 3-1 unkompensiert.

Siemens Leuchtstofflampen 58W VVG 5LZ 583 3-1 parallel kompensiert mit 7μF.

Siemens Leuchtstofflampen 58W VVG 5LZ 501 1-1N mit elektronischem Vorschaltgerät.

A.7 Technische Daten: LOGO! DM8 24R und LOGO! DM16 24R

### A.7 Technische Daten: LOGO! DM8 24R und LOGO! DM16 24R

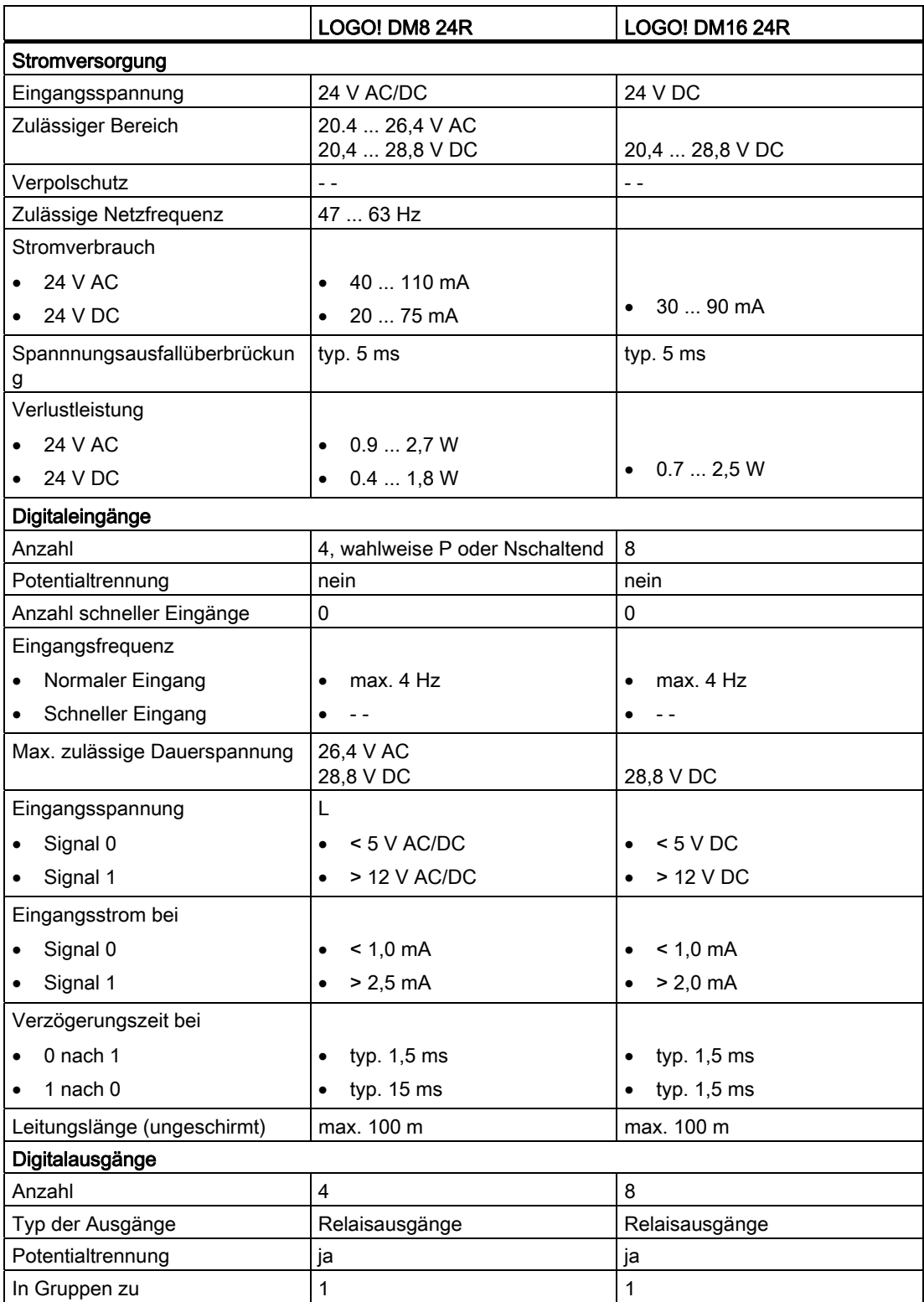

A.7 Technische Daten: LOGO! DM8 24R und LOGO! DM16 24R

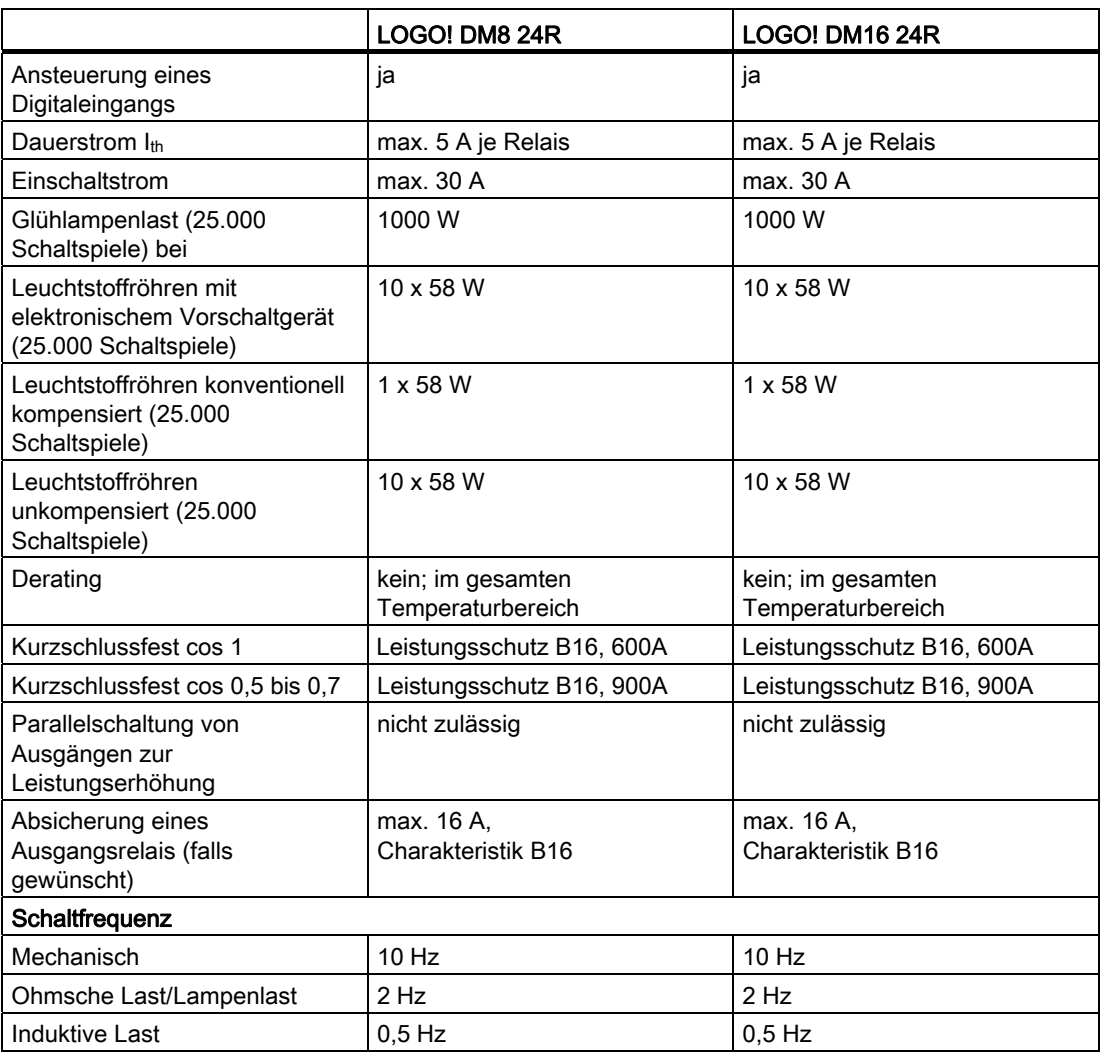

Achtung: Die technischen Daten von Vorschaltgeräten von Leuchtstofflampen mit Kondensatoren sind dazu zu beachten. Wird der maximal zulässige Einschaltstrom überschritten, müssen Leuchtstofflampen über entsprechende Hilfsschütze geschaltet werden.

Die Daten wurden mit folgenden Geräten ermittelt:

Siemens Leuchtstofflampen 58W VVG 5LZ 583 3-1 unkompensiert. Siemens Leuchtstofflampen 58W VVG 5LZ 583 3-1 parallel kompensiert mit 7μF.

Siemens Leuchtstofflampen 58W VVG 5LZ 501 1-1N mit elektronischem Vorschaltgerät.

A.8 Technische Daten: LOGO! 12/24... LOGO! DM8 12/24R

### A.8 Technische Daten: LOGO! 12/24... LOGO! DM8 12/24R

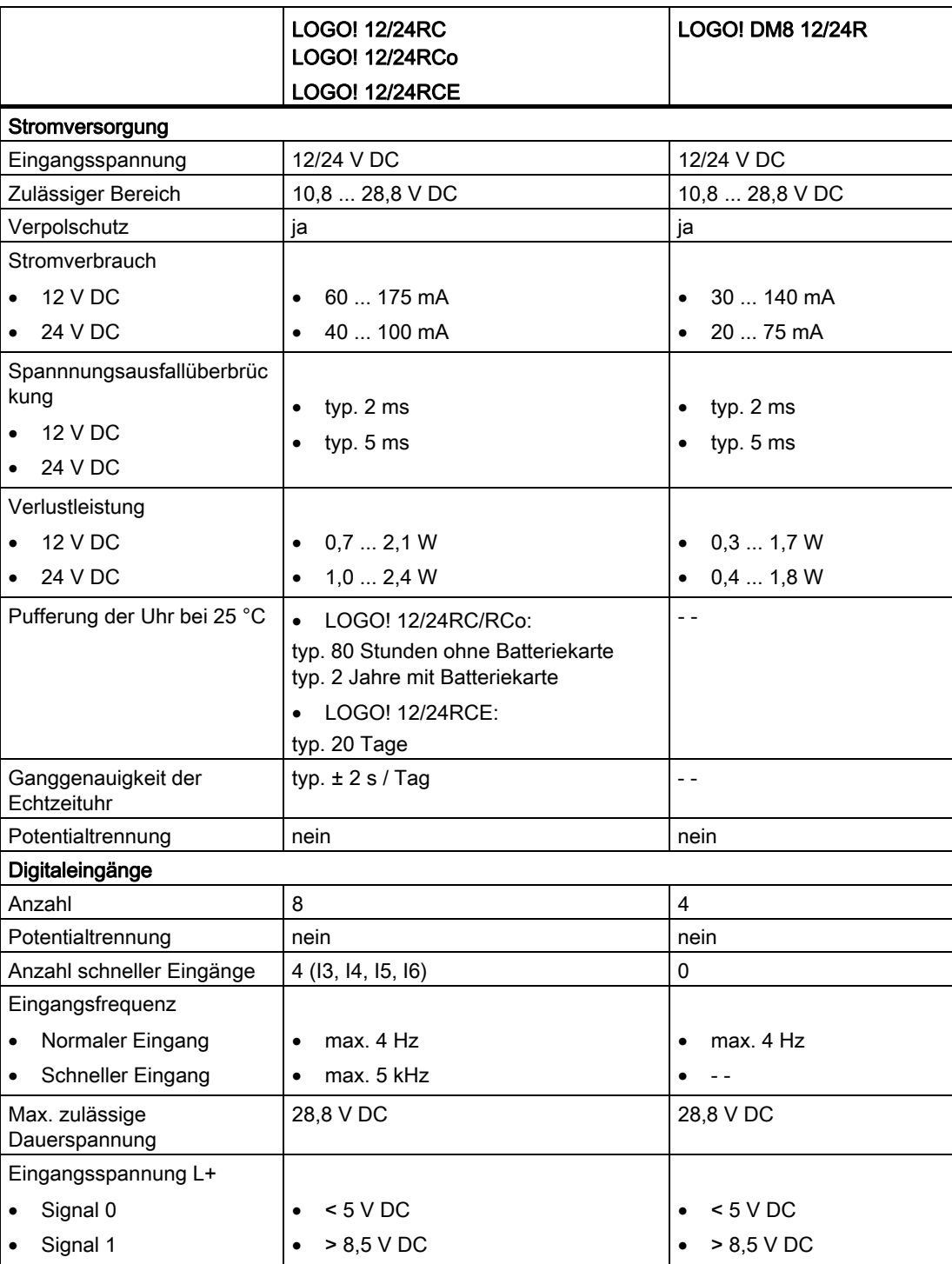

A.8 Technische Daten: LOGO! 12/24... LOGO! DM8 12/24R

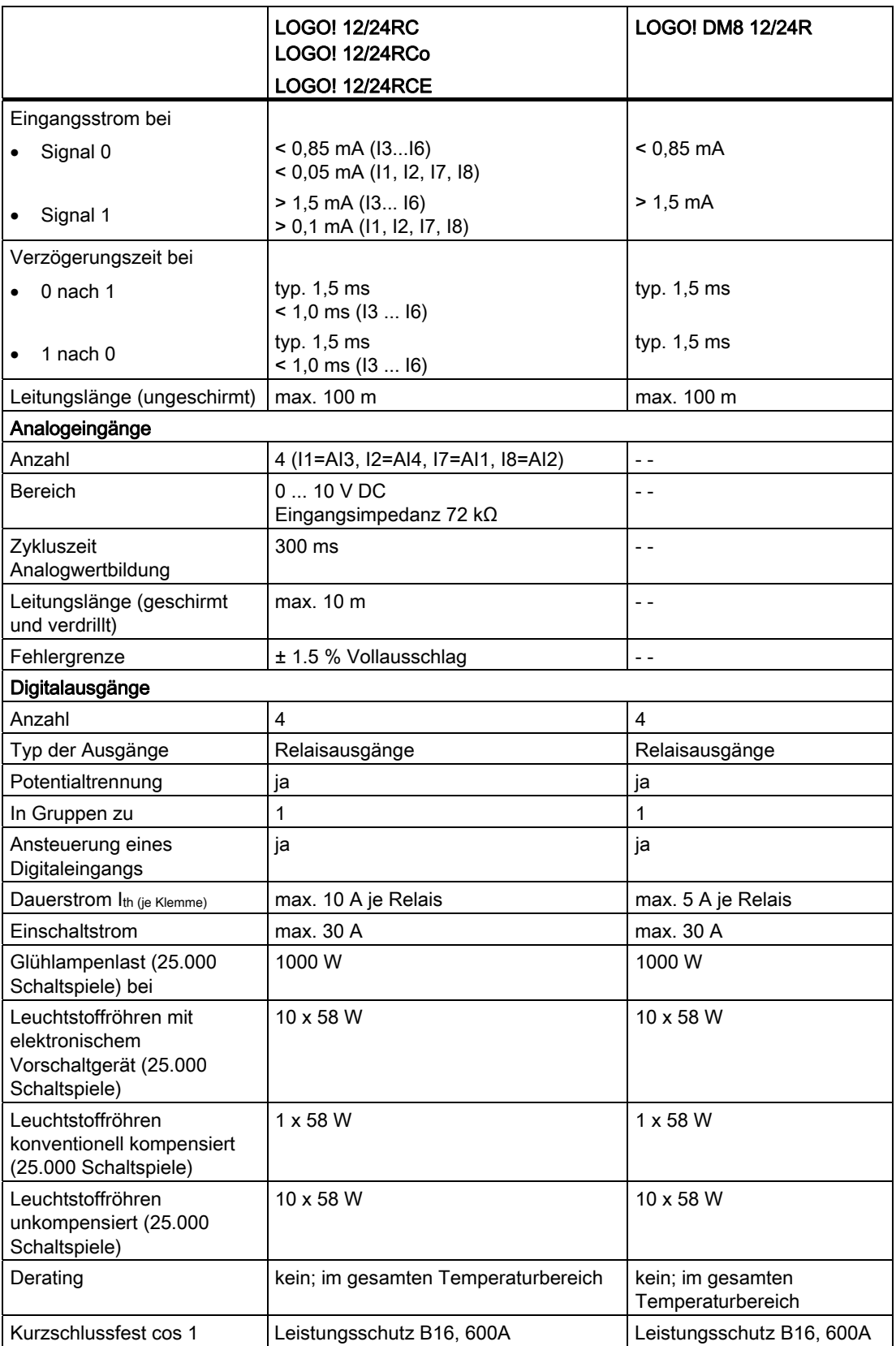

A.8 Technische Daten: LOGO! 12/24... LOGO! DM8 12/24R

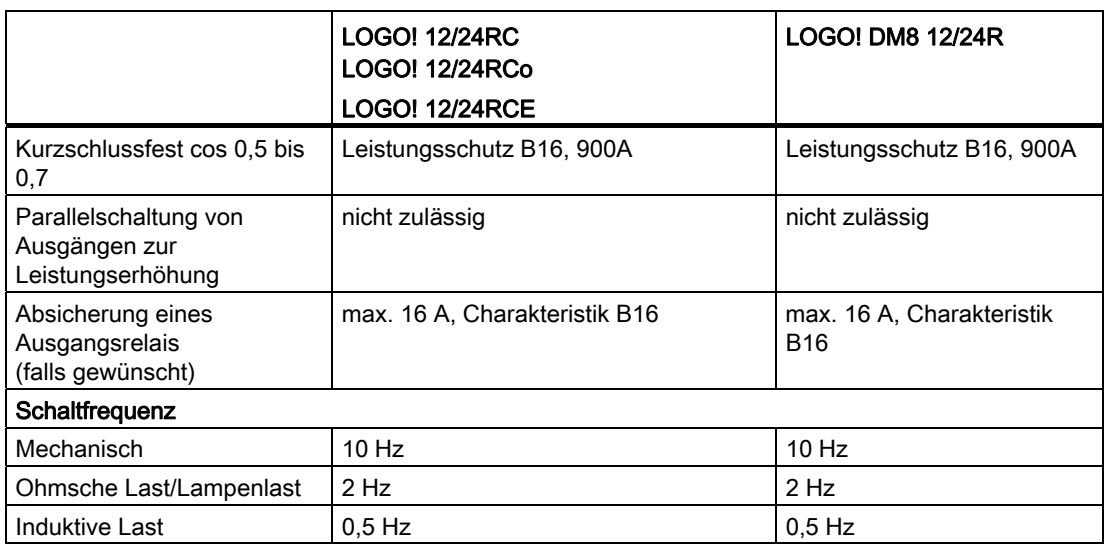

Achtung: Die technischen Daten von Vorschaltgeräten von Leuchtstofflampen mit Kondensatoren sind dazu zu beachten. Wird der maximal zulässige Einschaltstrom überschritten, müssen Leuchtstofflampen über entsprechende Hilfsschütze geschaltet werden.

Die Daten wurden mit folgenden Geräten ermittelt:

Siemens Leuchtstofflampen 58W VVG 5LZ 583 3-1 unkompensiert.

Siemens Leuchtstofflampen 58W VVG 5LZ 583 3-1 parallel kompensiert mit 7μF.

Siemens Leuchtstofflampen 58W VVG 5LZ 501 1-1N mit elektronischem Vorschaltgerät.

A.9 Schaltvermögen/Lebensdauer der Relaisausgänge

# A.9 Schaltvermögen/Lebensdauer der Relaisausgänge

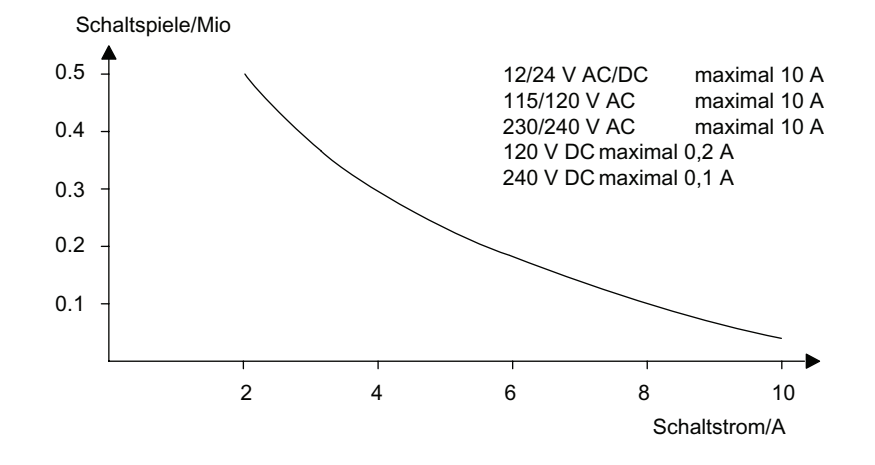

#### Schaltvermögen und Lebensdauer der Kontakte bei ohmscher Last (Heizung):

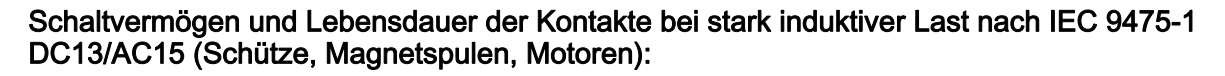

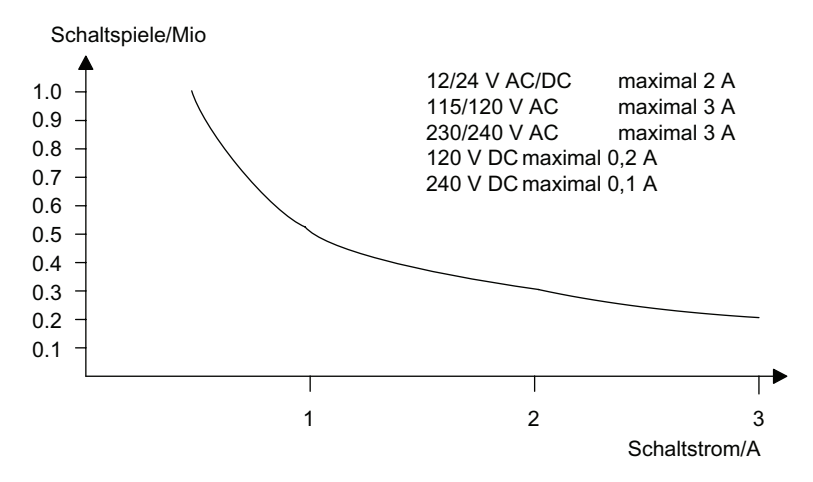

# A.10 Technische Daten: LOGO! AM2

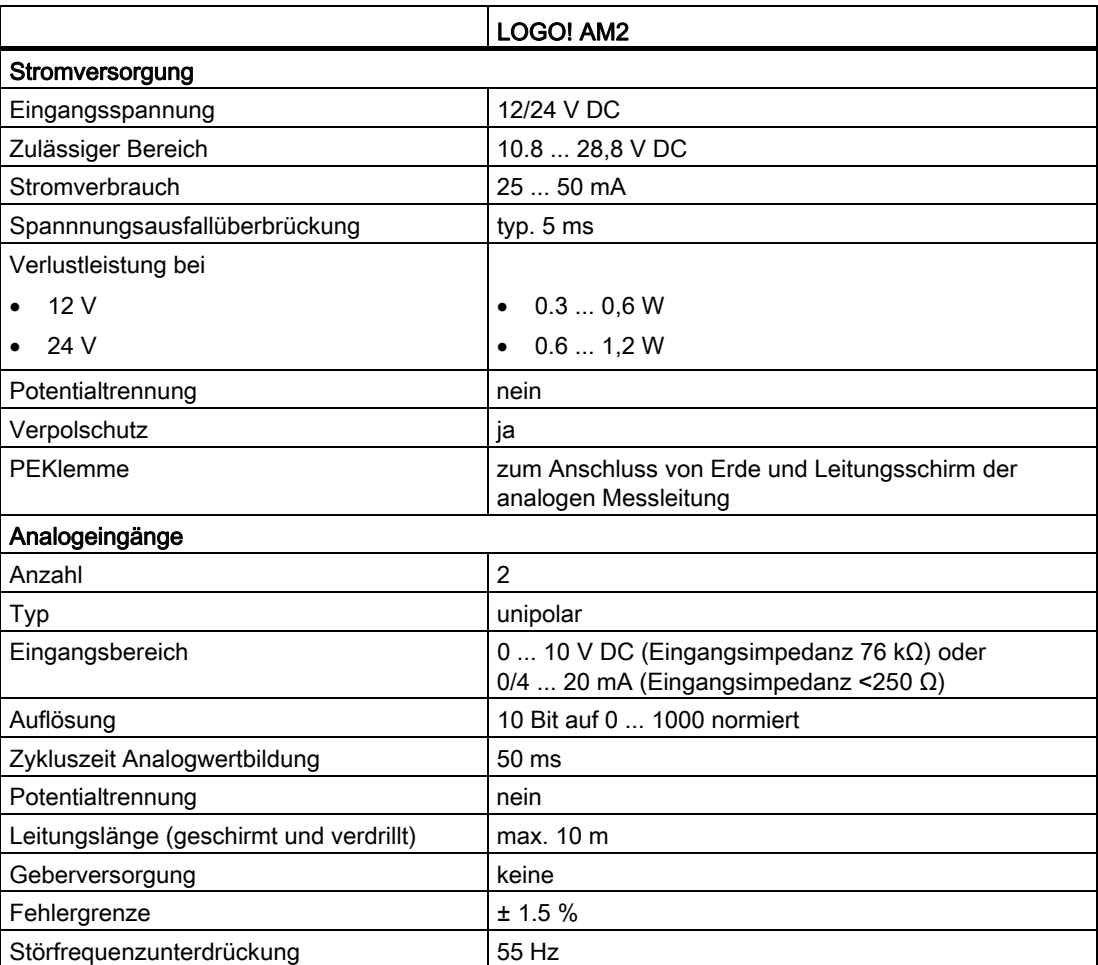

A.11 Technische Daten: LOGO! AM2 PT100

### A.11 Technische Daten: LOGO! AM2 PT100

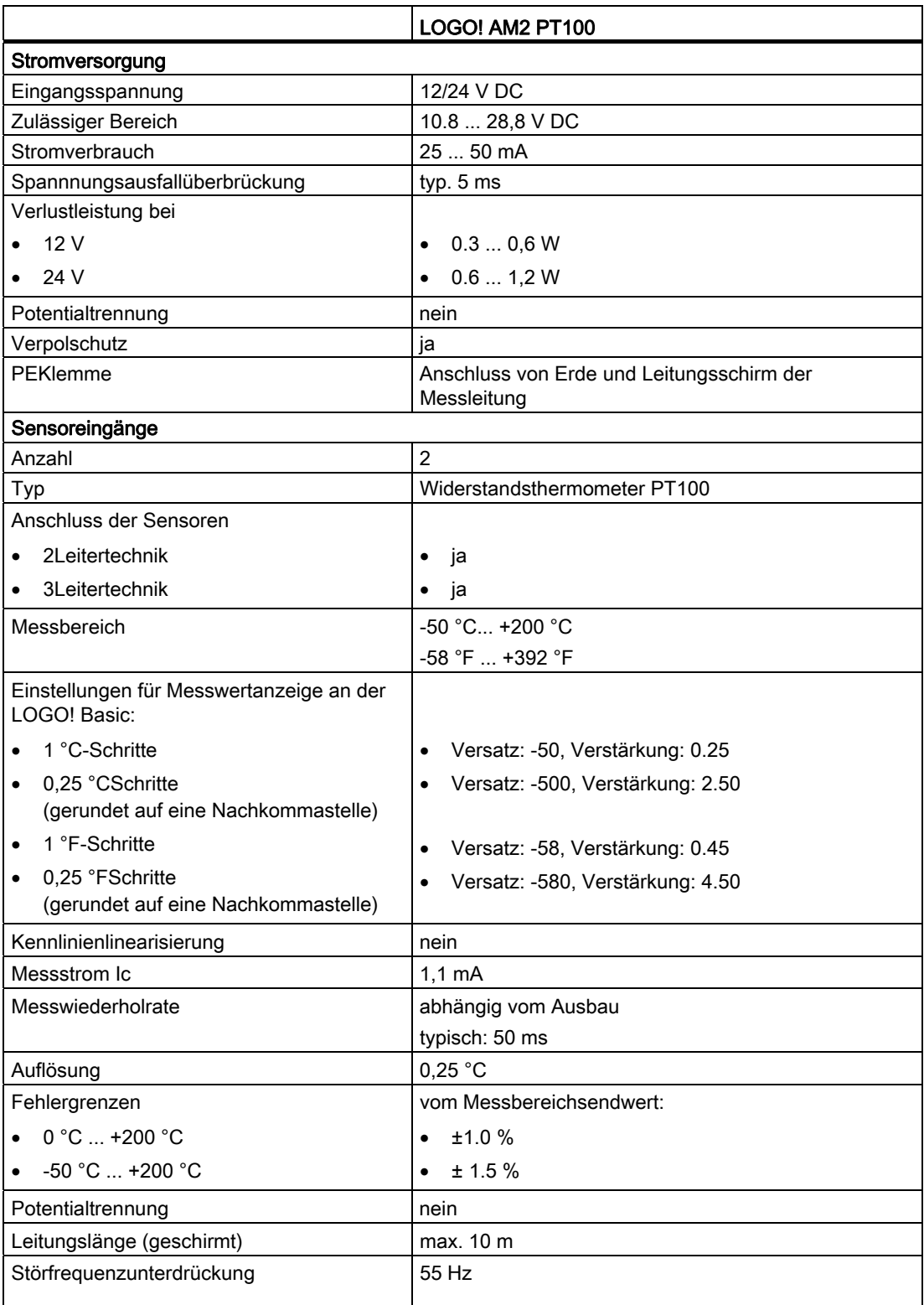

A.12 Technische Daten: LOGO! AM2 RTD

# A.12 Technische Daten: LOGO! AM2 RTD

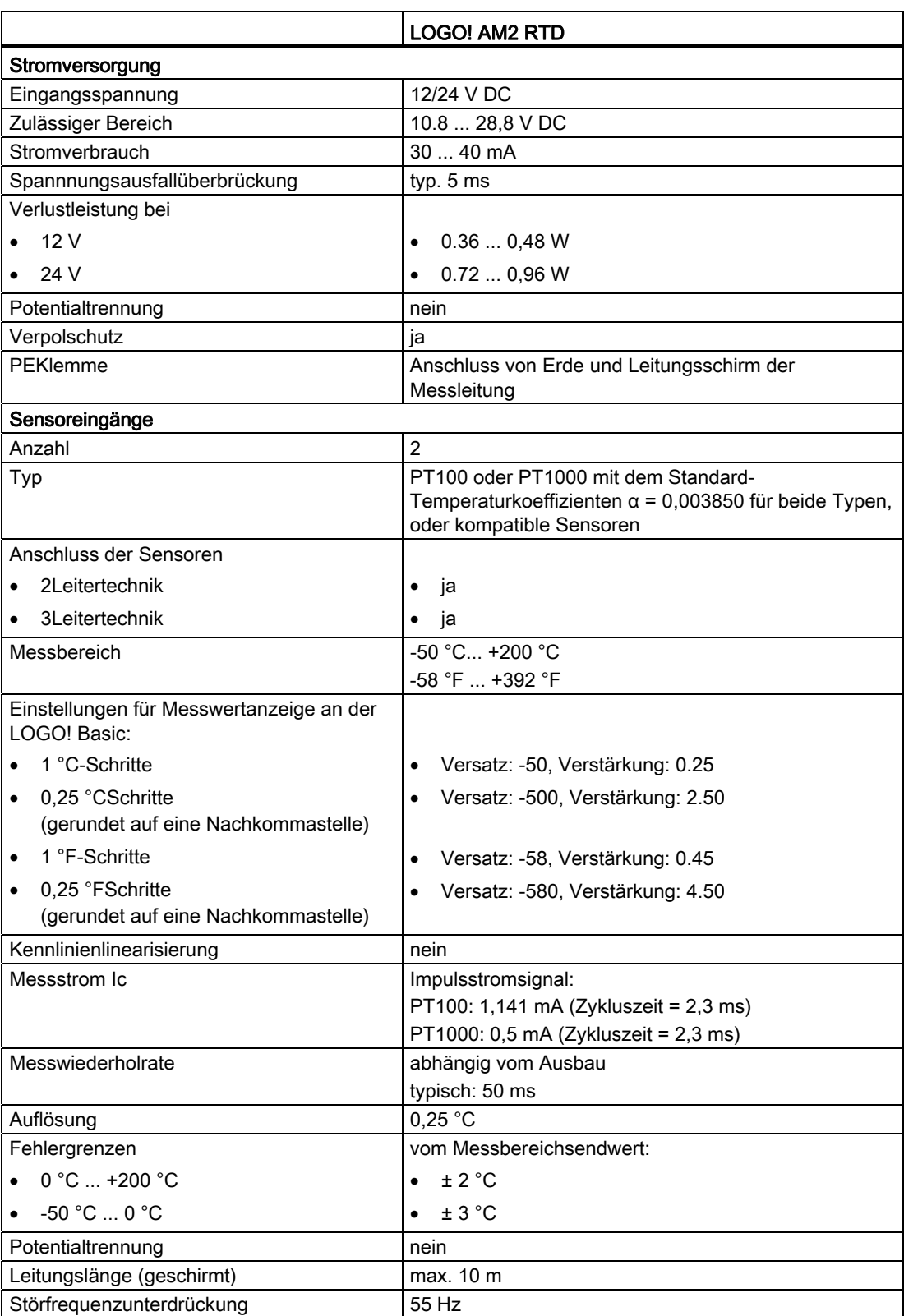

A.13 Technische Daten: LOGO! AM2 AQ

## A.13 Technische Daten: LOGO! AM2 AQ

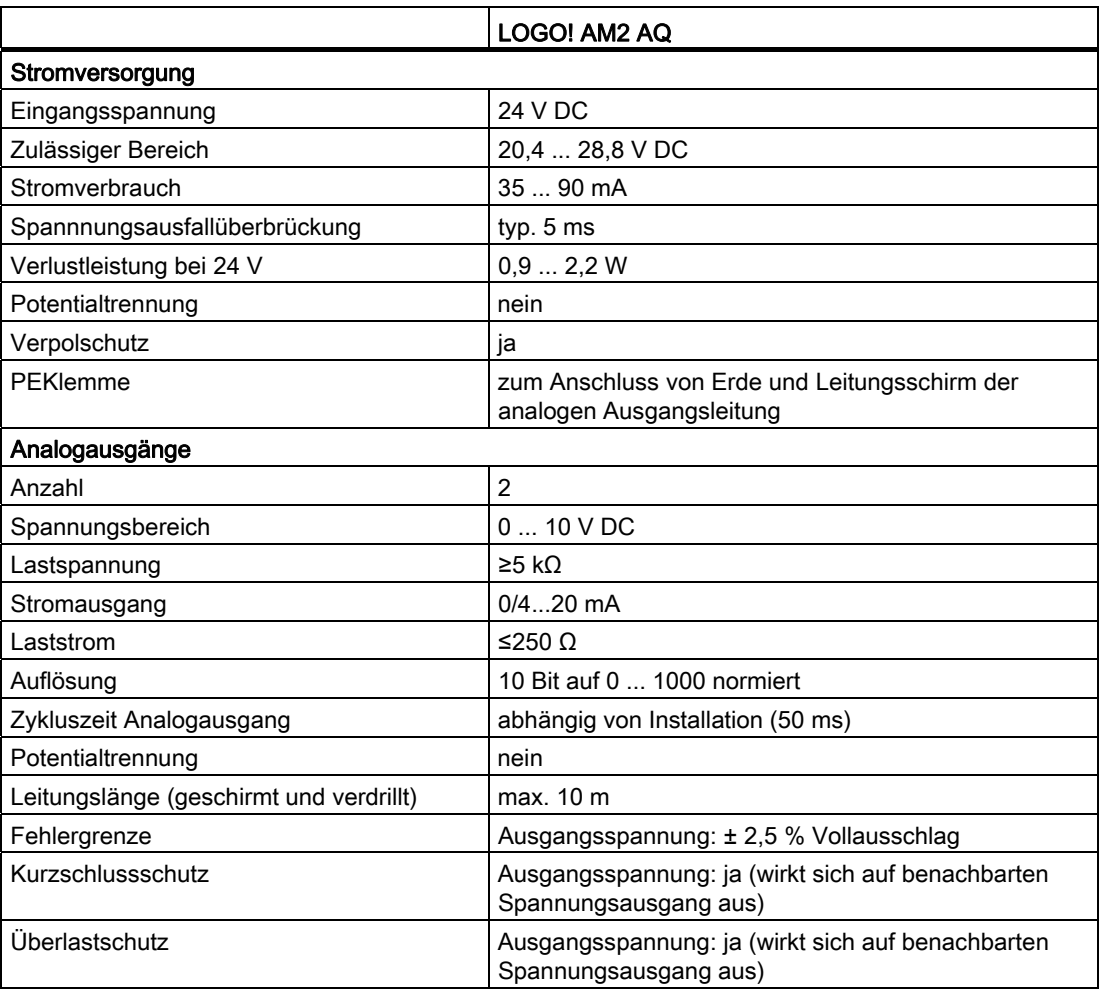

#### Hinweis

Der Stromausgang 0/4 ... 20 mA ist nur bei Verwendung des Moduls mit dem LOGO! Basismodul 0BA6 oder 0BA7 möglich.

A.14 Technische Daten: CM EIB/KNX

# A.14 Technische Daten: CM EIB/KNX

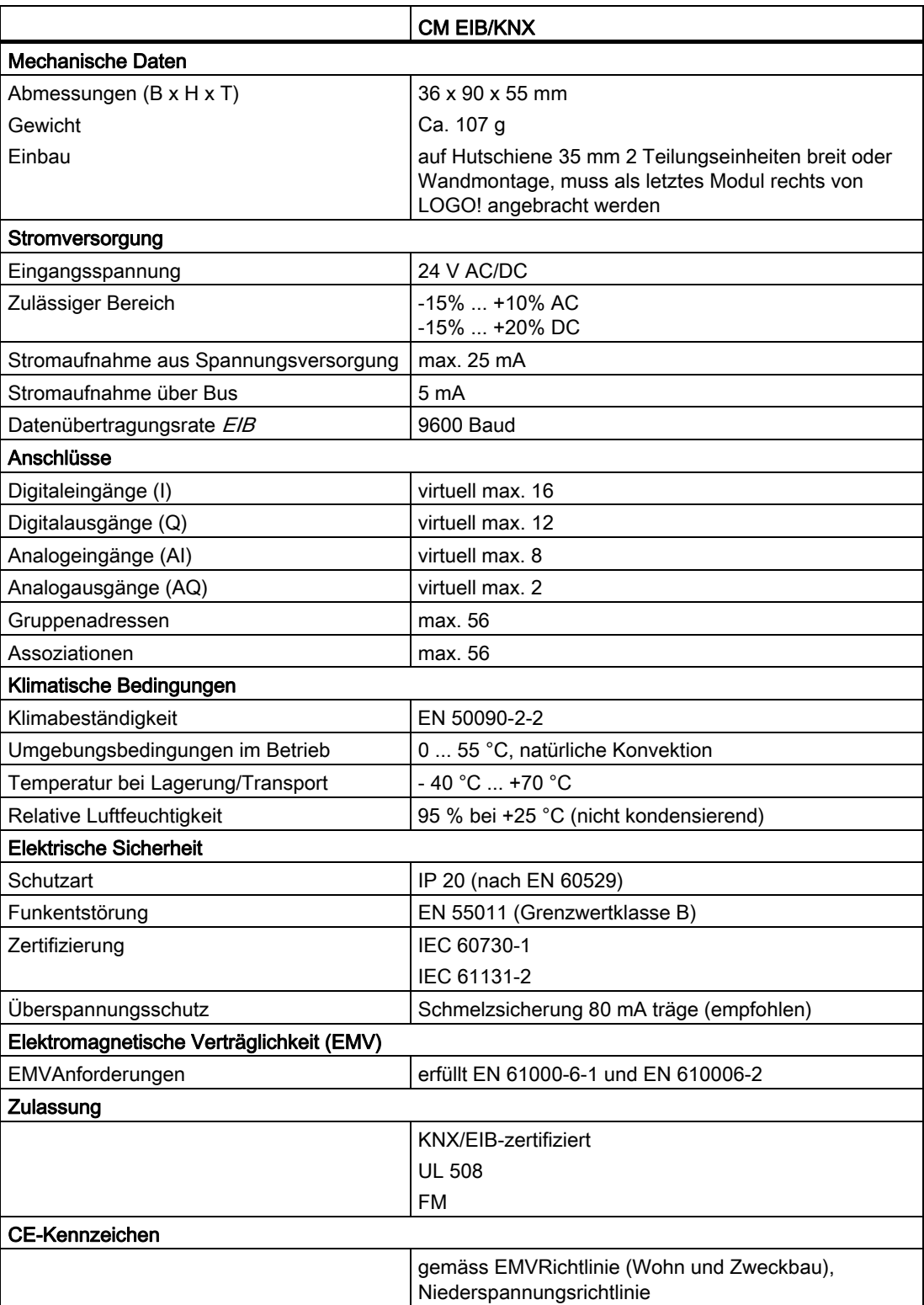

A.15 Technische Daten: CM ASInterface

# A.15 Technische Daten: CM ASInterface

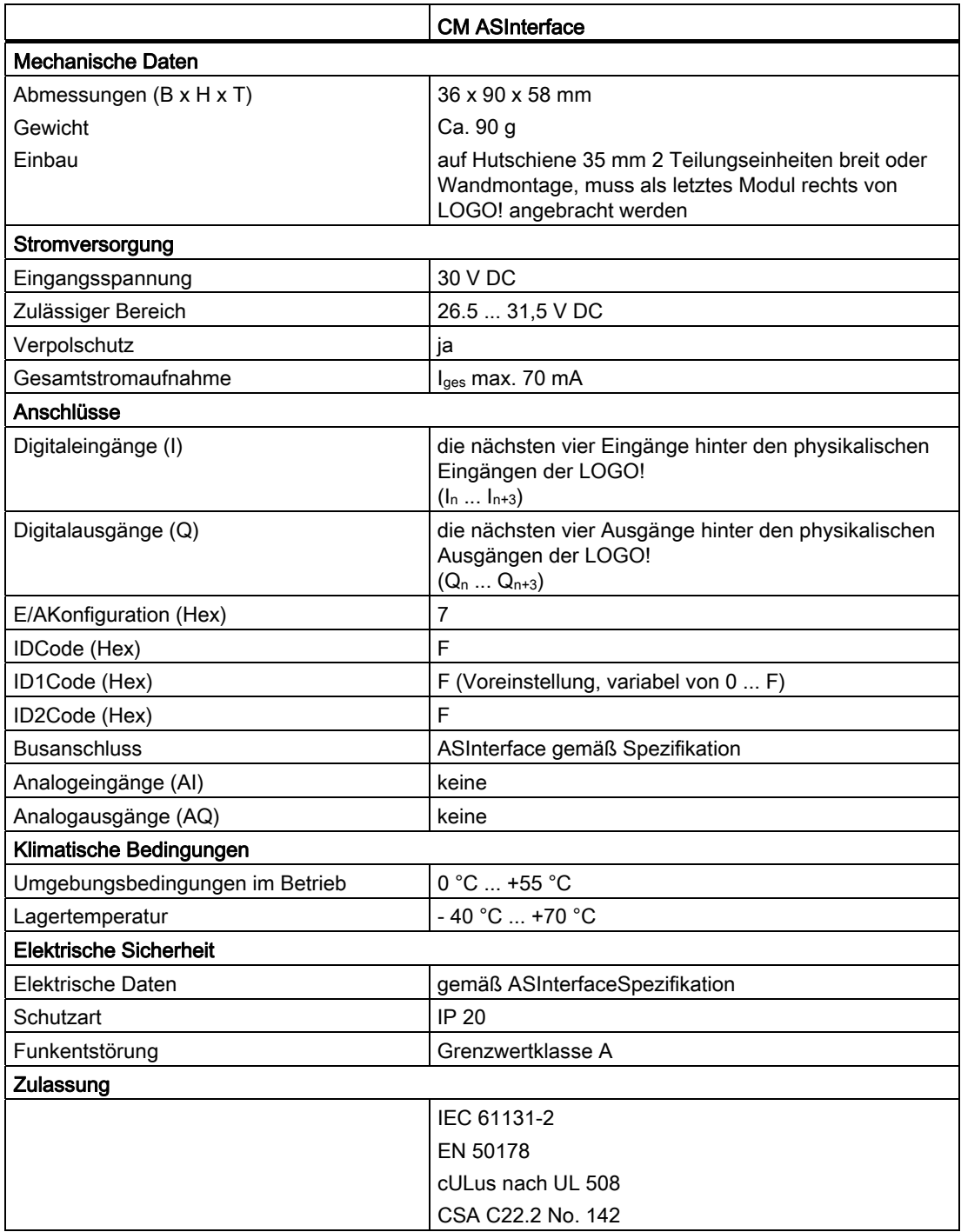

A.16 Technische Daten: LOGO!Power 12 V

### A.16 Technische Daten: LOGO!Power 12 V

LOGO! Power 12 V ist eine primärgetaktete Stromversorgung für LOGO! Geräte. Es stehen zwei Stromstärken zur Verfügung.

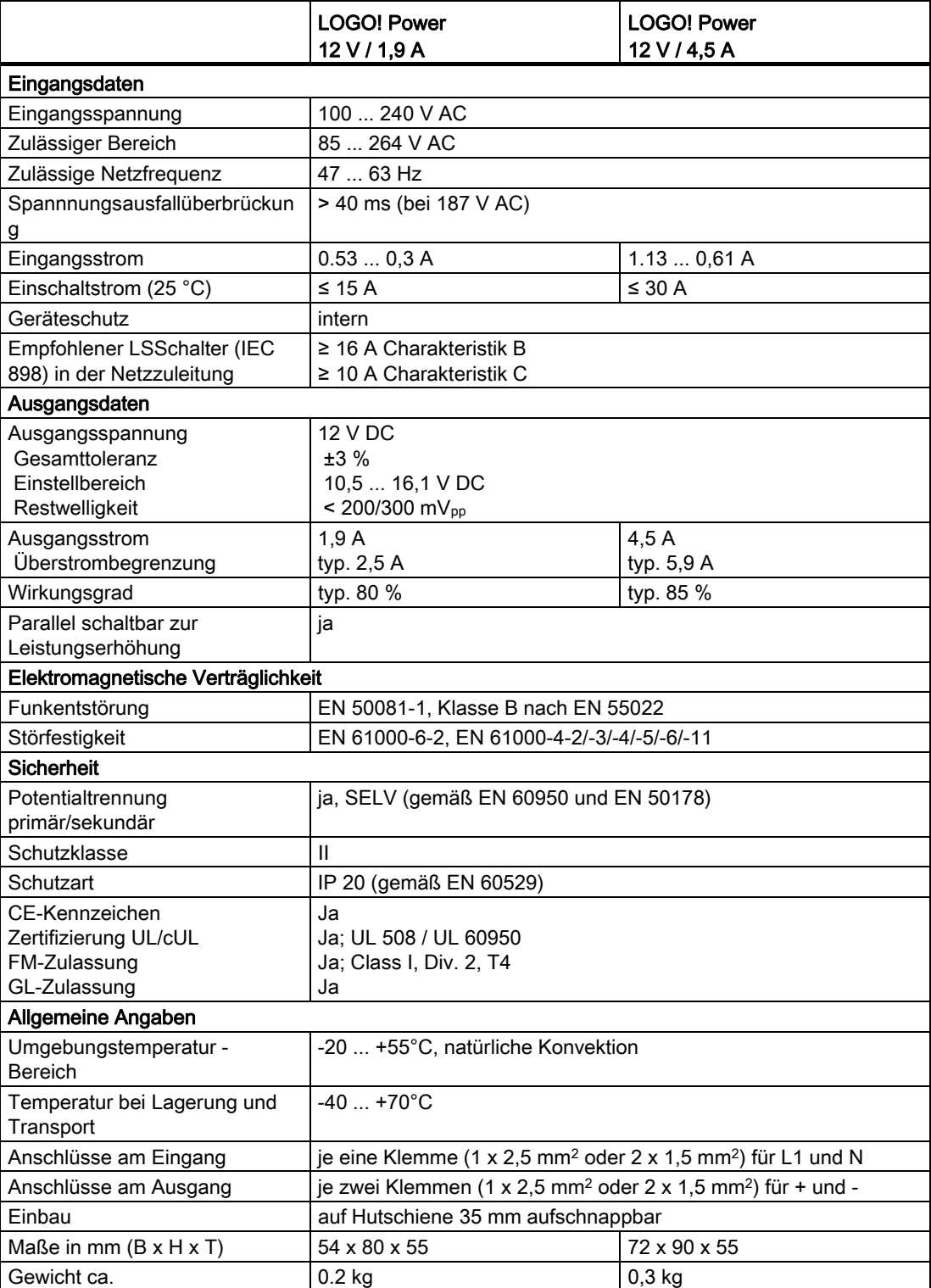

A.17 Technische Daten: LOGO!Power 24 V

### A.17 Technische Daten: LOGO!Power 24 V

LOGO! Power 24 V ist eine primärgetaktete Stromversorgung für LOGO! Geräte. Es stehen zwei Stromstärken zur Verfügung.

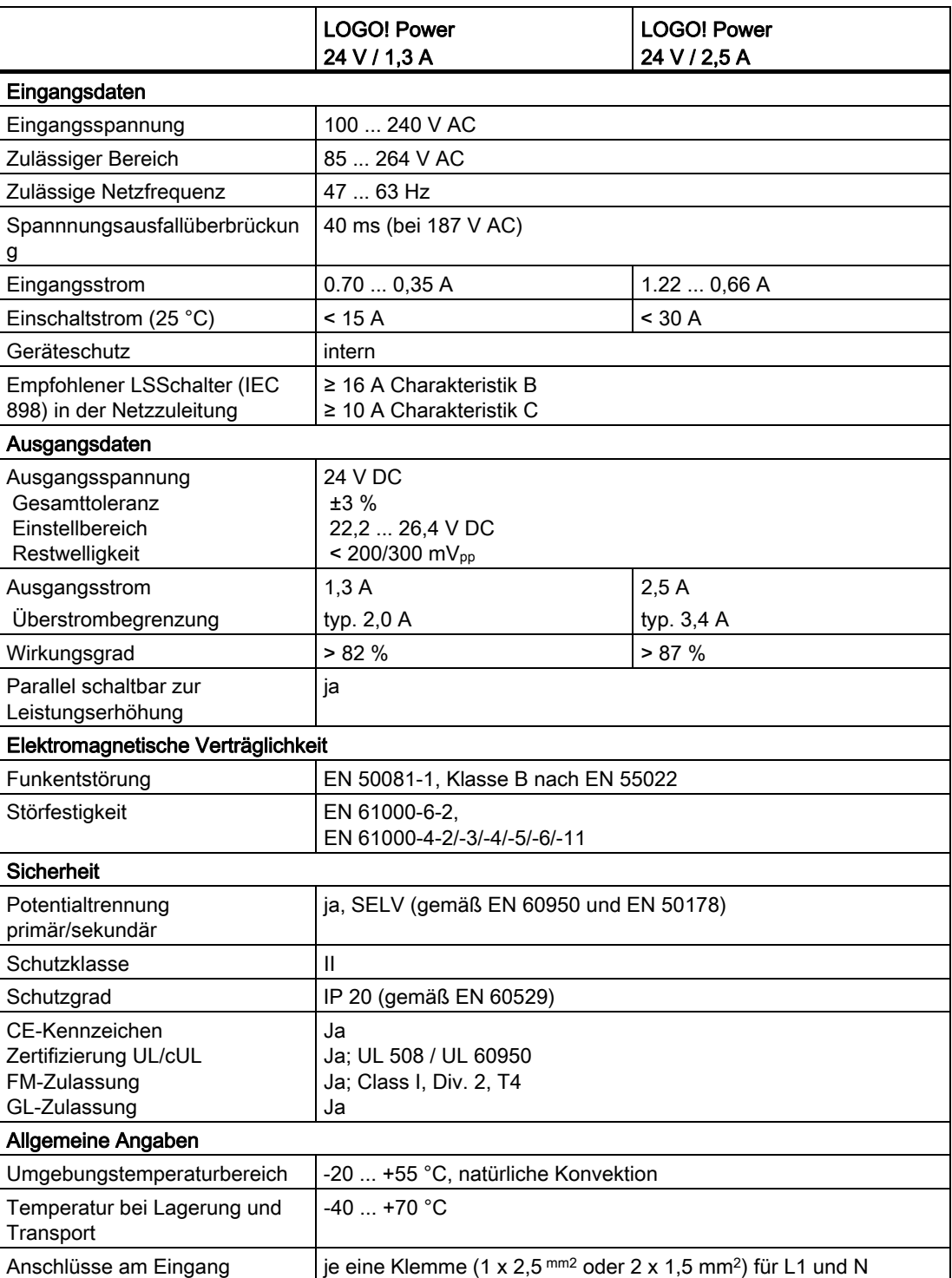

A.18 Technische Daten: LOGO! Contact 24/230

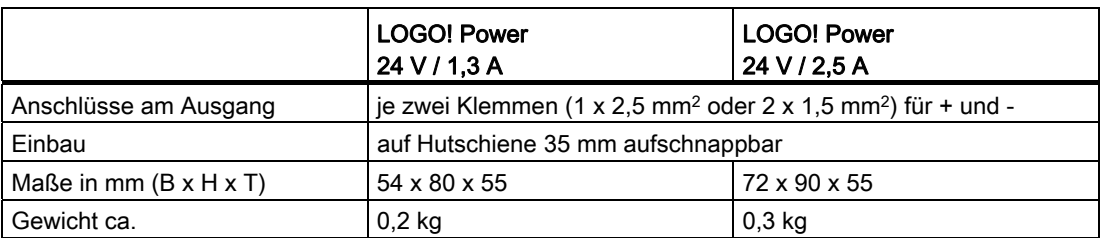

### A.18 Technische Daten: LOGO! Contact 24/230

LOGO! Contact 24 und LOGO! Contact 230 sind Schaltmodule zum direkten Schalten ohmscher Verbraucher bis 20 A und Motoren bis 4 kW (ohne Geräuschbelästigung, brummfrei). Beide Module haben einen integrierten Schutzstromkreis zum Dämpfen von Spannungsstößen.

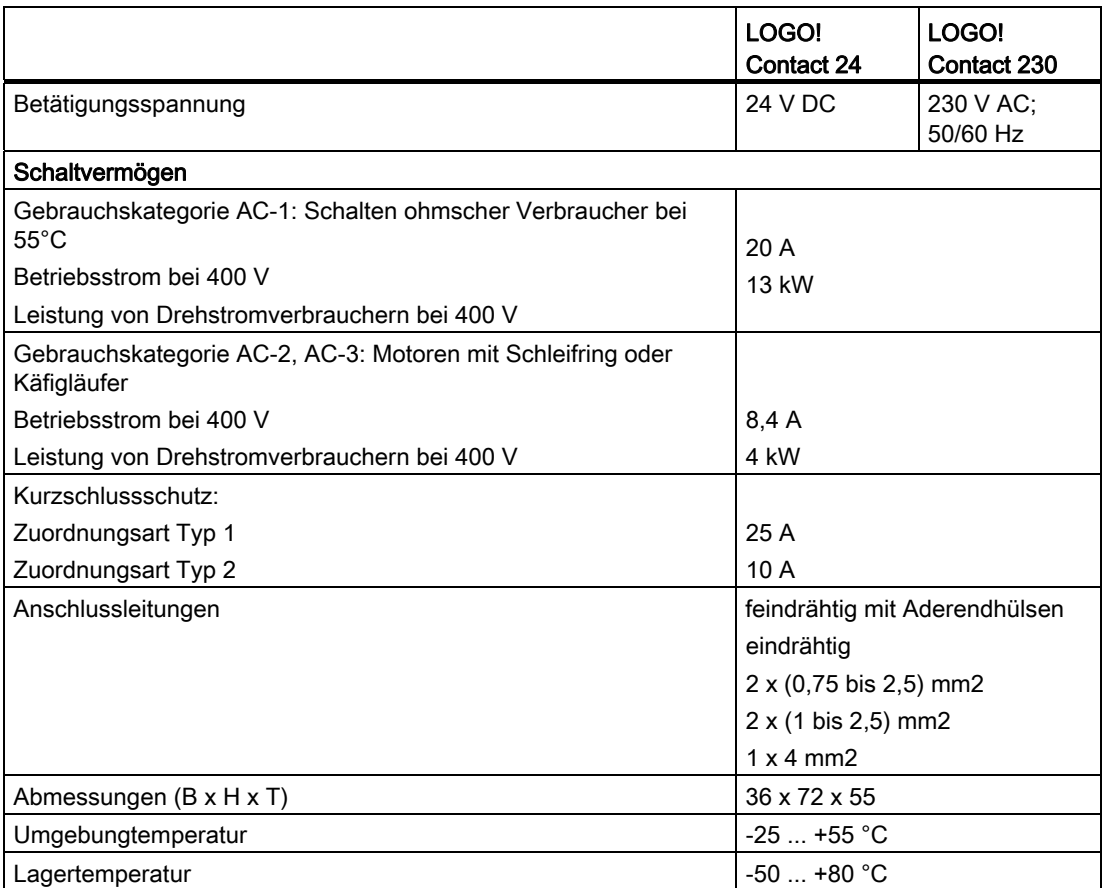

A.19 Technische Daten: LOGO! TD (Textdisplay)

## A.19 Technische Daten: LOGO! TD (Textdisplay)

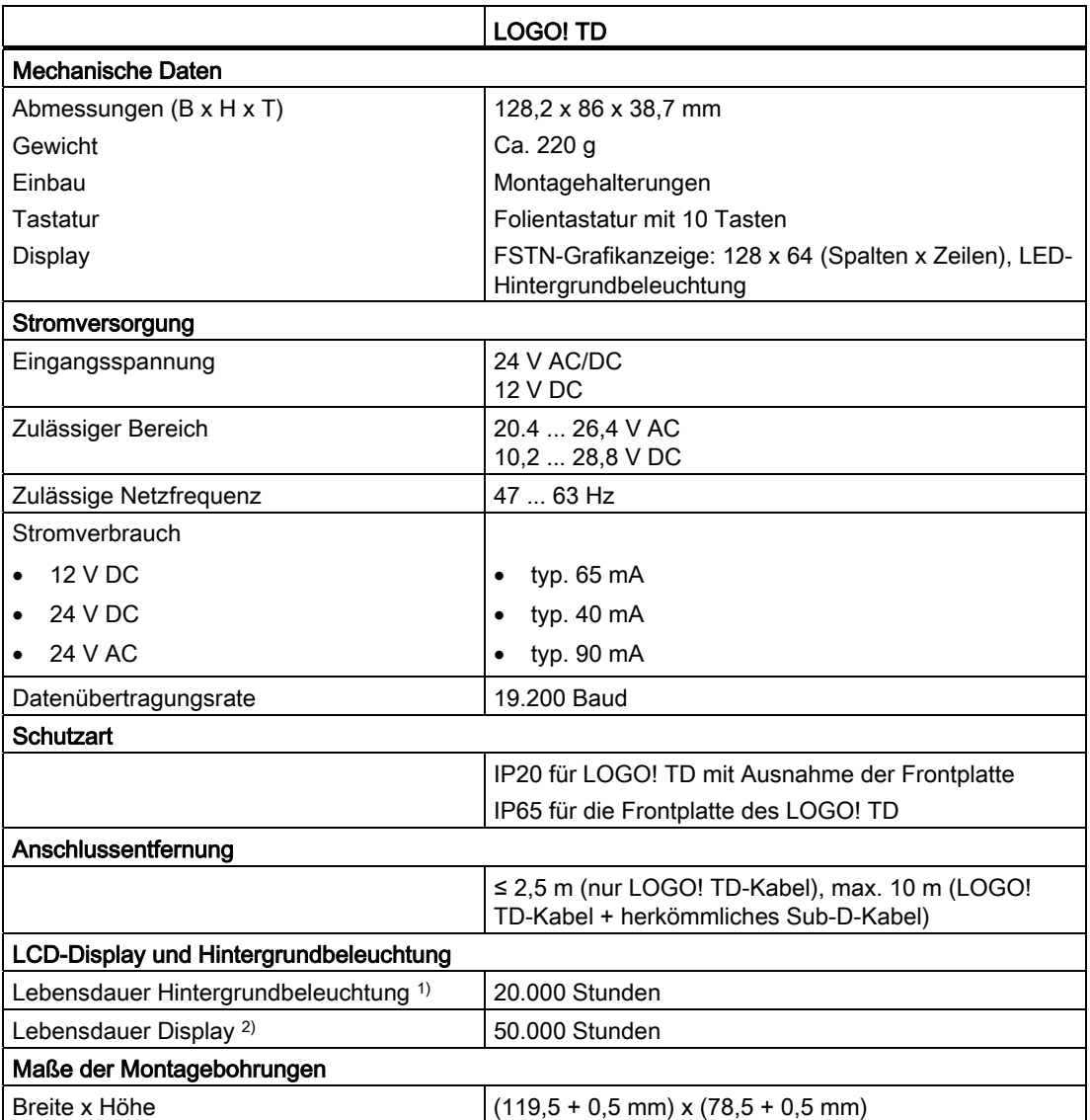

1) Die Lebensdauer der Hintergrundbeleuchtung ist definiert als: Die letzte Helligkeit entspricht 50% der ursprünglichen Helligkeit.

<sup>2)</sup> Die Lebensdauer des Displays wird unter normalen Betriebs- und Lagerbedingungen berechnet: Raumtemperatur (20 ±8° C), normale Luftfeuchtigkeit unter 65% relativer Luftfeuchtigkeit, nicht dem direkten Sonnenlicht ausgesetzt.

A.20 Technische Daten: Batterieinformationen für LOGO! Batteriekarten

### A.20 Technische Daten: Batterieinformationen für LOGO! Batteriekarten

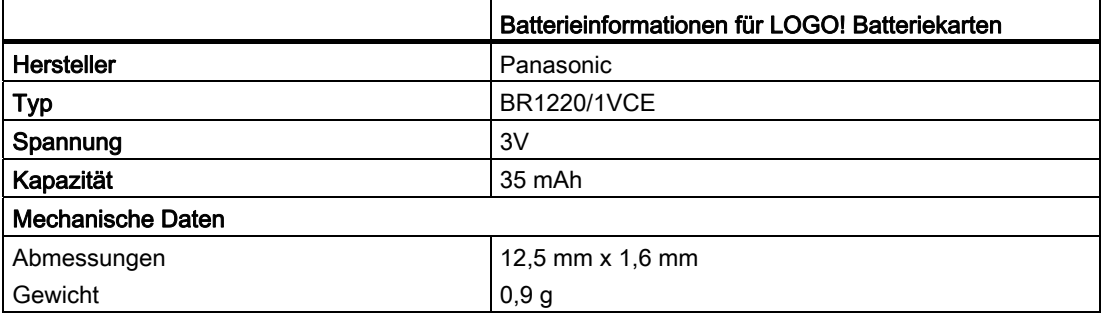

A.20 Technische Daten: Batterieinformationen für LOGO! Batteriekarten

# Zykluszeit ermitteln

Die vollständige Abarbeitung eines Schaltprogramms, also hauptsächlich das Einlesen der Eingänge, das Bearbeiten des Schaltprogramms und das anschließende Auslesen der Ausgänge, bezeichnet man als Programmzyklus. Die Zykluszeit ist die Zeit, die benötigt wird, um ein Schaltprogramm einmal komplett abzuarbeiten.

Die Zeit, die für einen Programmzyklus benötigt wird, kann durch ein kleines Testprogramm ermittelt werden. Das Testprogramm wird in LOGO! erstellt und liefert während der Abarbeitung im Parametriermodus einen Wert, aus dem die aktuelle Zykluszeit abgeleitet wird.

#### **Testprogramm**

1. Erstellen Sie das Testprogramm, indem Sie einen Ausgang mit einem Schwellwertschalter verknüpfen und an dessen Eingang einen negierten Merker schalten.

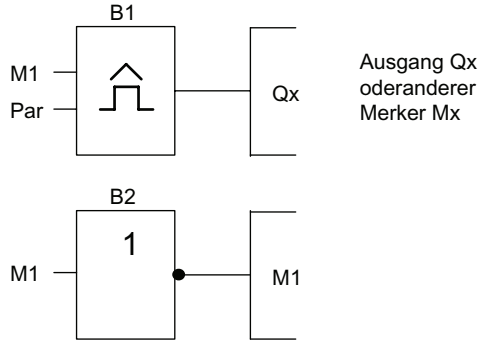

2. Parametrieren Sie den Schwellwertschalter wie im Folgenden dargestellt. Durch die Negation des Merkers wird in jedem Programmzyklus ein Impuls generiert. Das Zeitintervall des Schwellwertschalters wird auf 2 Sekunden eingestellt.

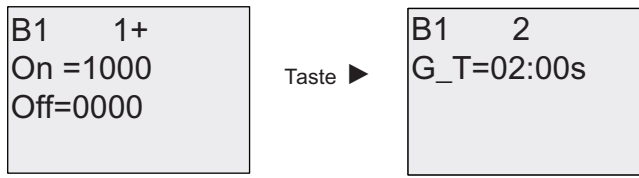

3. Starten Sie danach das Schaltprogramm und schalten Sie LOGO! in den Parametriermodus. Im Parametriermodus sehen Sie sich die Parameter des Schwellwertschalters an.

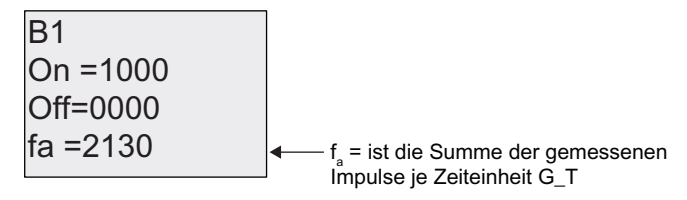

4. Der Kehrwert von fa ist gleich der Zykluszeit der LOGO! mit dem aktuell im Speicher enthaltenen Schaltprogramm.

1/fa = Zykluszeit in s

#### Erklärung

Bei jedem Durchlauf des Schaltprogramms wechselt der negierte Merker sein Ausgangssignal. Ein Pegel (high oder low) dauert also genau einen Zyklus. Eine Periode dauert also 2 Zyklen.

Der Schwellwertschalter zeigt das Verhältnis von Perioden pro 2 Sekunden an, woraus sich das Verhältnis von Zyklen pro Sekunde ergibt.

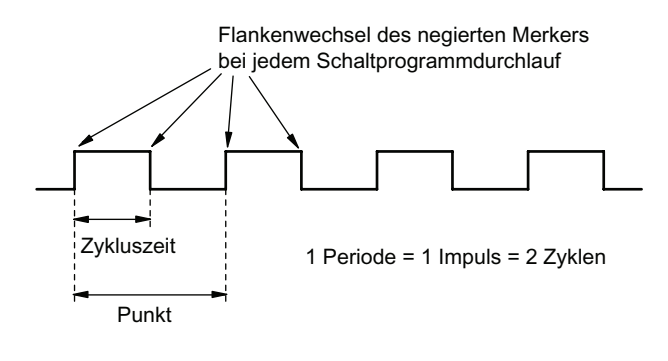
# LOGO! ohne Display ("LOGO! Pure") **CONTENT**

Weil spezielle Anwendungen im laufenden Betrieb auf Bedieneinheiten wie Tasten und Display verzichten können, gibt es die Varianten ohne Display LOGO! 12/24RCo, LOGO! 24o, LOGO! 24Co, LOGO! 24RCo und LOGO! 230RCo.

So sieht z.B. LOGO! 230RCo aus:

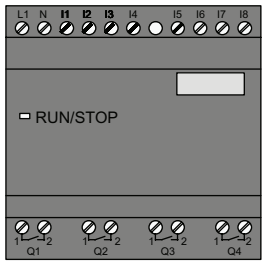

### Weniger ist mehr!

Die Varianten ohne Display bieten Ihnen folgende Vorteile:

- Noch kostengünstiger als mit Bedieneinheit
- Benötigen viel weniger Platz im Schaltschrank als konventionelle Hardware
- Sind in puncto Flexibilität und Anschaffungspreis gegenüber Eigenelektronik deutlich im Vorteil
- Lohnen sich bereits bei Anwendungen, in denen zwei bis drei konventionelle Schaltgeräte ersetzt werden können
- Lassen sich sehr leicht handhaben
- Sind sicher vor fremder Bedienung
- Sind kompatibel zu LOGO! Varianten mit Display
- Bieten die Möglichkeit, Betriebsdaten über LOGO!Soft Comfort zu lesen

### Schaltprogramm ohne Bedieneinheit erstellen

Um ein Schaltprogramm in einer LOGO! ohne Display zu erstellen, gibt es zwei Wege:

- Erstellen Sie ein Schaltprogramm mit LOGO!Soft Comfort am PC und übertragen Sie es zur LOGO!.
- Laden Sie das Schaltprogramm von einer LOGO! Speicherkarte bzw. von einer [kombinierten Speicher-/Batteriekarte](#page-308-0) (Seite [309\)](#page-308-0) in Ihre LOGO! ohne Display.

### <span id="page-361-0"></span>Betriebsverhalten

Mit dem Anlegen der Spannungsversorgung ist LOGO! betriebsbereit. Das Ausschalten der LOGO! ohne Display erfolgt durch Abklemmen der Spannungsversorgung, zum Beispiel durch das Herausziehen des Steckers.

Das Schaltprogramm kann bei LOGO!...o Varianten nicht über Tasten gestartet oder gestoppt werden. Deshalb besitzen LOGO!...o Varianten ein geändertes Anlaufverhalten:

### Anlaufverhalten

Wenn sich in der LOGO! oder auf der gesteckten Speicherkarte bzw. kombinierten Speicher- /Batteriekarte kein Schaltprogramm befindet, bleibt LOGO! in STOP.

Befindet sich ein gültiges Schaltprogramm im Programmspeicher der LOGO!, erfolgt beim Anlegen der Spannung an LOGO! ein automatischer Übergang von STOP nach RUN.

Sofort nach dem Einschalten wird das Schaltprogramm von einer gesteckten Speicherkarte bzw. kombinierten Speicher-/Batteriekarte automatisch in die LOGO! kopiert. Ein Schaltprogramm, das sich in der LOGO! befindet, wird überschrieben. Es erfolgt ein automatischer Übergang von STOP nach RUN.

Ist ein [PCKabel gesteckt](#page-320-0) (Seite [321\)](#page-320-0), kann mit der PCSoftware LOGO!Soft Comfort das Schaltprogramm zur LOGO! übertragen und gestartet werden.

### Betriebszustandsanzeige

Die jeweiligen Betriebszustände, wie Power On, RUN und STOP werden durch eine LED in der Fronthaube angezeigt.

- Rote LED: Power On/STOP
- Grüne LED: Power On/RUN

Nach dem Einschalten der Versorgungsspannung und in allen Zuständen, bei denen LOGO! nicht im Zustand RUN ist, leuchtet die LED rot. Im Zustand RUN leuchtet die LED grün.

### Aktualdaten auslesen

Mit LOGO!Soft Comfort können Sie über den OnlineTest in RUN die Aktualdaten sämtlicher Funktionen lesen.

Hat Ihre LOGO! ohne Display eine geschützte Speicherkarte bzw. kombinierte Speicher- /Batteriekarte, können die Aktualdaten nur dann ausgelesen werden, falls es sich um ein Schaltprogramm mit Passwort handelt und Sie das [richtige Passwort eingegeben](#page-310-0) (Seite [311](#page-310-0)) haben. Andernfalls wird beim Entnehmen der Speicherkarte bzw. kombinierten Speicher- /Batteriekarte (um das PCKabel anzuschließen) das Schaltprogramm in der LOGO! gelöscht.

### Schaltprogramm löschen

Wenn ein Passwort eingegeben werden muss, löschen Sie das Schaltprogramm und das Passwort mit LOGO!Soft Comfort.

# LOGO! Menüstruktur

# D.1 LOGO! Basic

### Übersicht über die Menüs

### 0BA6

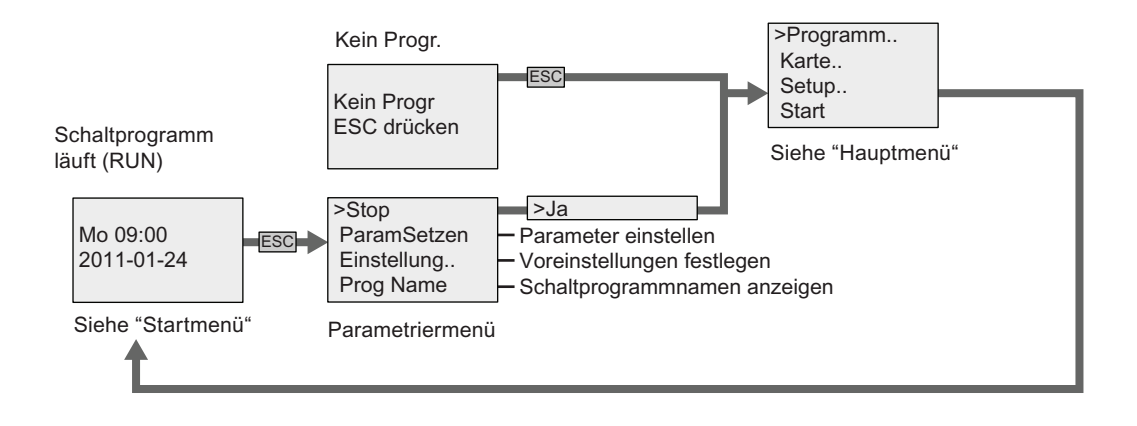

0BA7

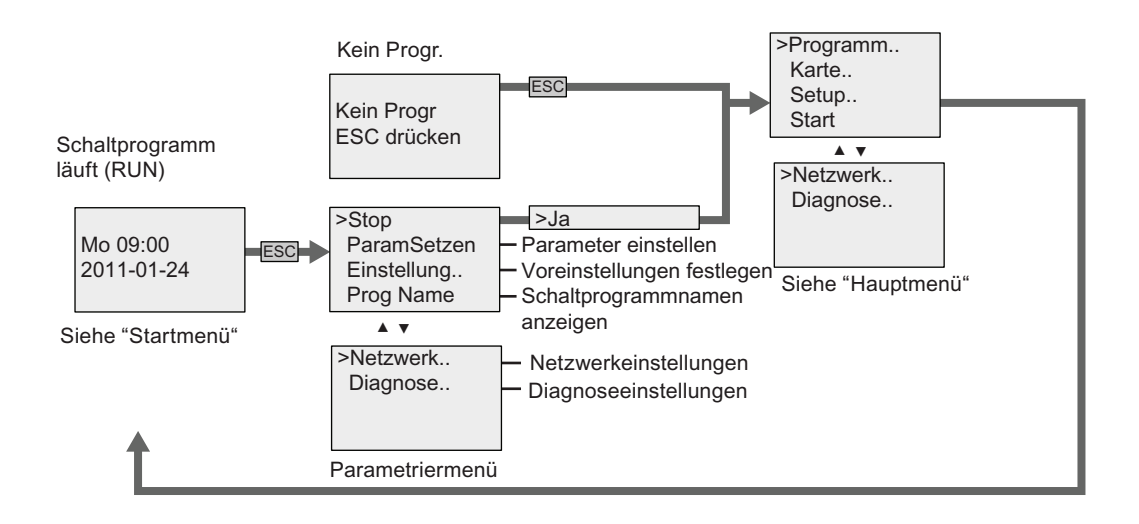

D.1 LOGO! Basic

# Hauptmenü (ESC / > Stop)

0BA6

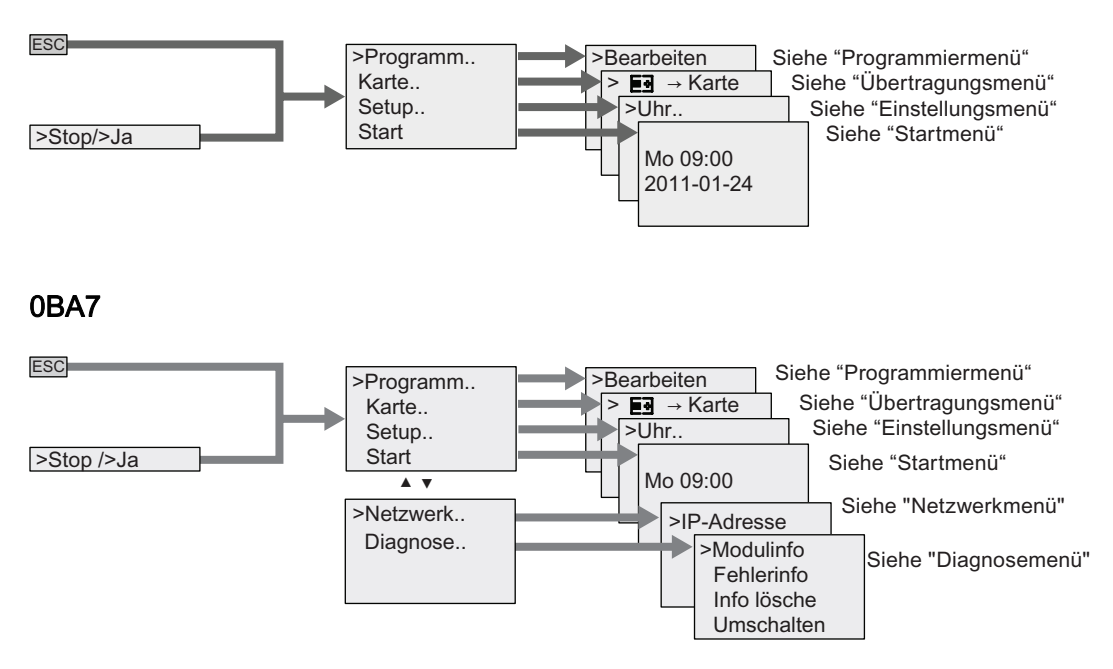

### Programmiermenü (ESC / > Stop → > Programm)

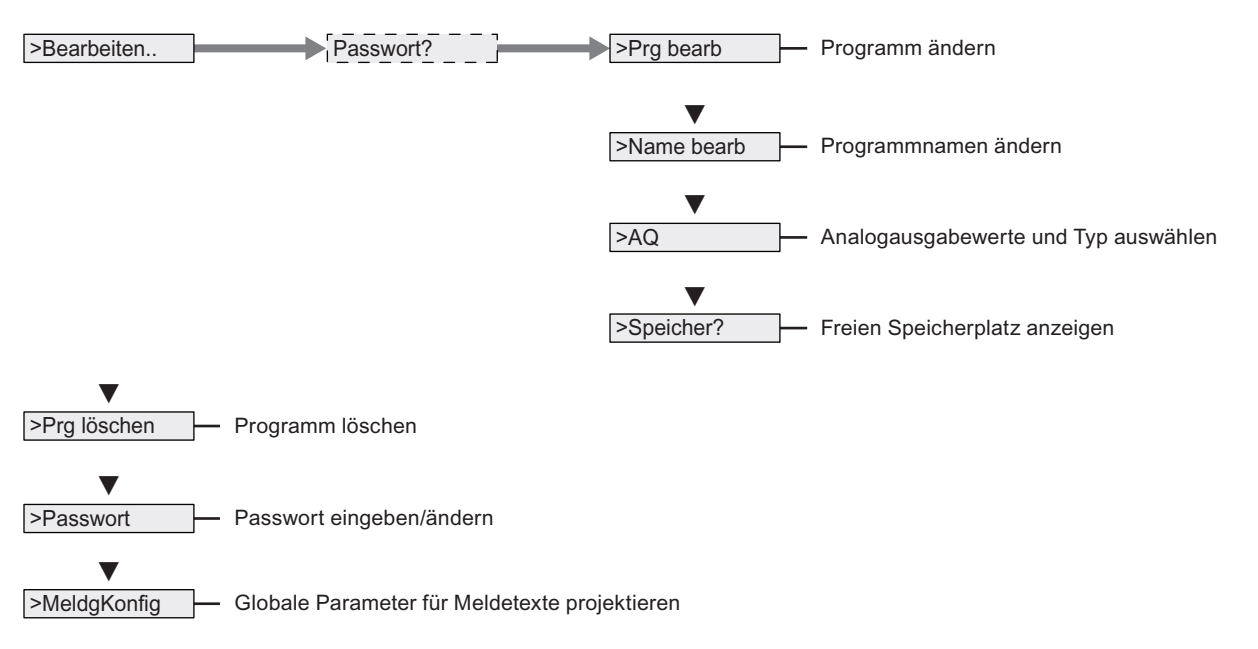

### Übertragungsmenü (ESC / Stop → > Karte)

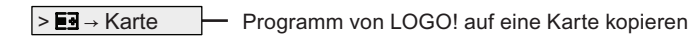

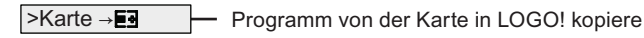

>Kopierschtz - Programmschutz/Kopierschtz einstellen

Bei der Karte kann es sich um eine LOGO! Speicherkarte, kombinierte Speicher- /Batteriekarte oder eine SD-Karte für eine LOGO! 0BA7 handeln.

### Einstellungsmenü (ESC / > Stop → > Setup)

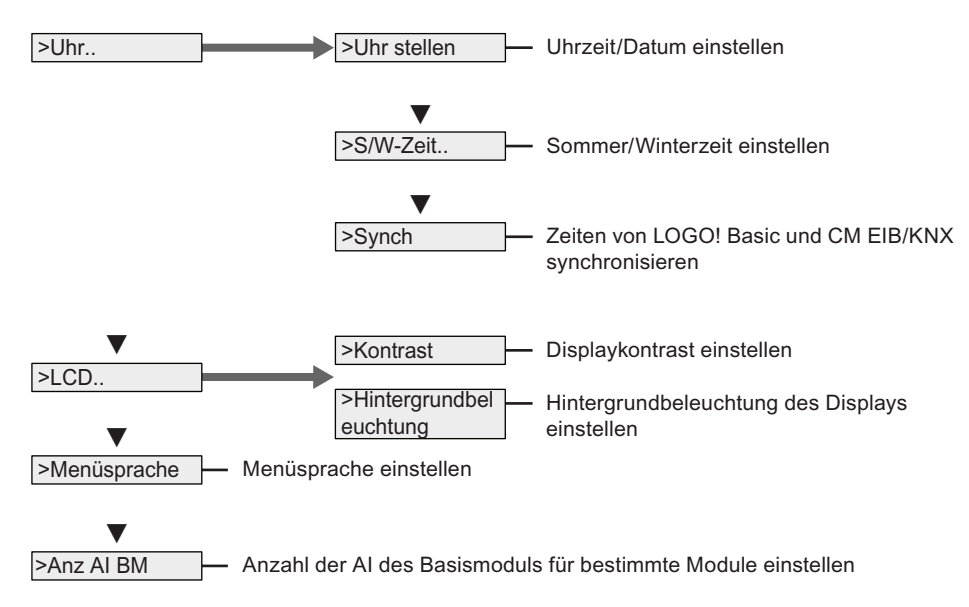

D.1 LOGO! Basic

# Startmenü (RUN)

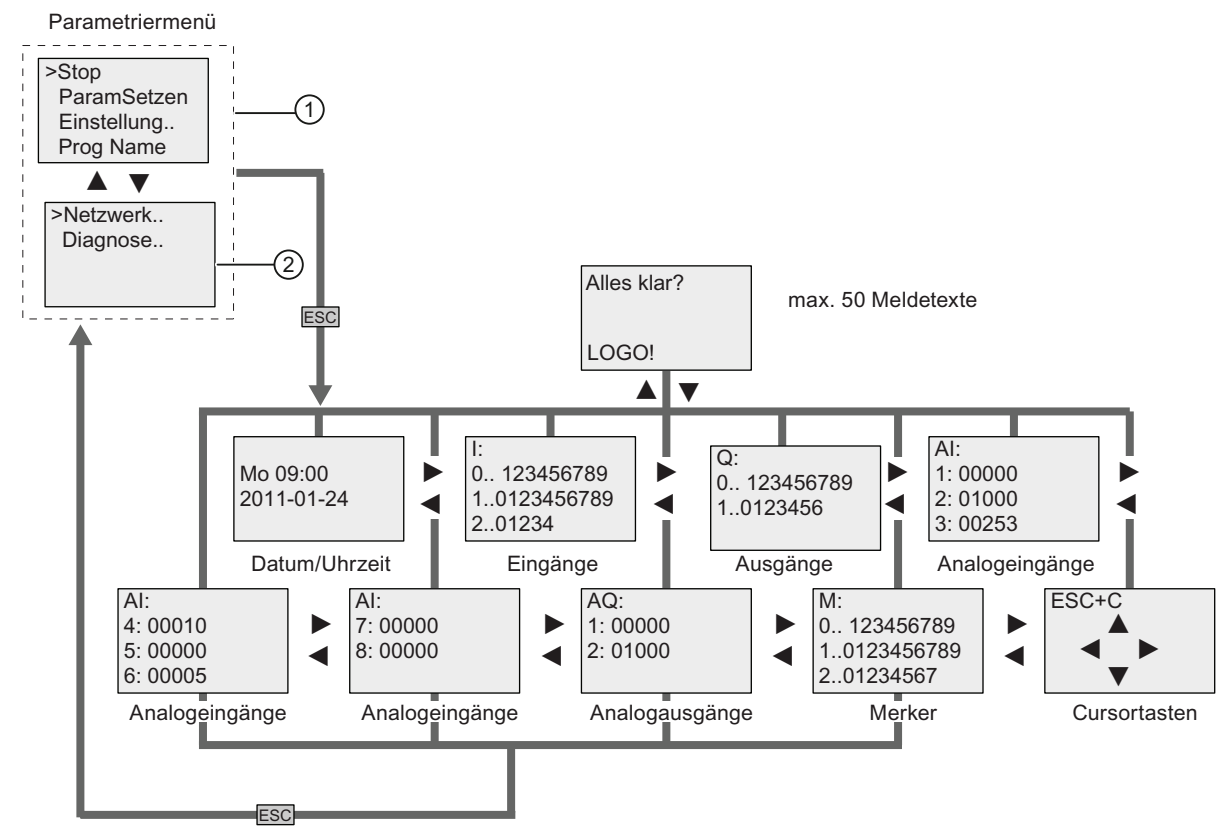

- ① LOGO! 0BA7-Startbild bei Konfiguration für die Anzeige des Parametriermenüs als Voreinstellung
- ② Zwei nur in der LOGO! 0BA7 verfügbare Menübefehle

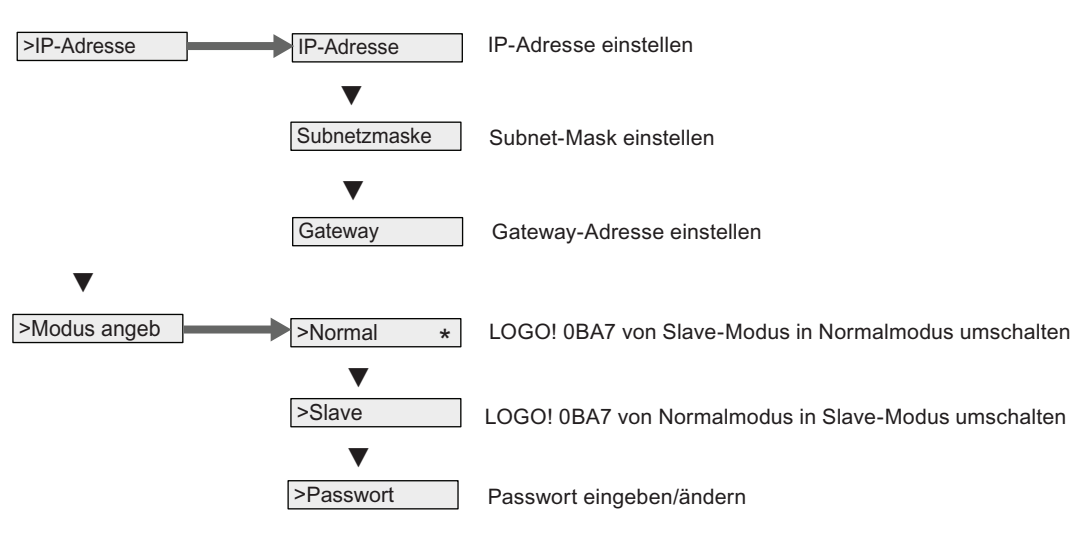

## Menü "Netzwerk" (ESC / > Stop → > Netzwerk) (nur 0BA7)

# Menü "Diagnose" (ESC / > Stop → > Diagnose) (nur 0BA7)

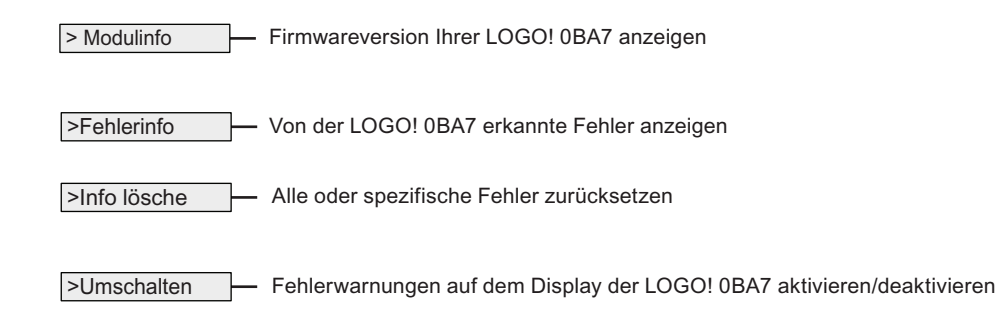

D.1 LOGO! Basic

### Siehe auch

[Parameter](#page-295-0) (Seite [296\)](#page-295-0) [Schaltprogrammnamen vergeben](#page-93-0) (Seite [94\)](#page-93-0) [Analogausgabewerte für RUN/STOPÜbergang auswählen \(](#page-110-0)Seite [111](#page-110-0)) [Art der Analogausgänge definieren](#page-112-0) (Seite [113\)](#page-112-0) [Speicherplatz und Größe eines Schaltprogramms](#page-133-0) (Seite [134\)](#page-133-0) [Schaltprogramm und Passwort löschen](#page-113-0) (Seite [114\)](#page-113-0) [Passwort zum Schutz des Schaltprogramms](#page-94-0) (Seite [95\)](#page-94-0) [Meldetexte](#page-237-0) (Seite [238\)](#page-237-0) [Voreinstellungen für LOGO! festlegen](#page-299-0) (Seite [300\)](#page-299-0) [Schaltprogramm eingeben und starten](#page-85-0) (Seite [86\)](#page-85-0) [Daten von LOGO! auf die Karte kopieren](#page-314-0) (Seite [315\)](#page-314-0) [Daten von der Karte in die LOGO! kopieren](#page-316-0) (Seite [317\)](#page-316-0) [Schutzfunktion \(Kopierschutz\)](#page-310-0) (Seite [311\)](#page-310-0) [Sommer/Winterzeitumstellung \(](#page-114-0)Seite [115](#page-114-0)) [Synchronisation](#page-118-0) (Seite [119](#page-118-0)) [Uhrzeit und Datum stellen \(LOGO! ... C\)](#page-300-0) (Seite [301](#page-300-0)) [Einstellen des Displaykontrasts und der Hintergrundbeleuchtung](#page-301-0) (Seite [302\)](#page-301-0) [Einstellen der Anzahl der AI der LOGO! Basic](#page-304-0) (Seite [305](#page-304-0)) [Einstellen der Menüsprache](#page-303-0) (Seite [304\)](#page-303-0) [Konfigurieren von Netzwerkeinstellungen](#page-121-0) (Seite [122\)](#page-121-0) [Umschalten von LOGO! zwischen normalem Modus und Slave-Modus](#page-125-0) (Seite [126\)](#page-125-0) [Fehlerdiagnose mit LOGO!](#page-130-0) (Seite [131\)](#page-130-0) [Startanzeige einstellen](#page-305-0) (Seite [306](#page-305-0))

# D.2 LOGO! TD

### Übersicht über die Menüs

### LOGO! TD (bis Version ES6)

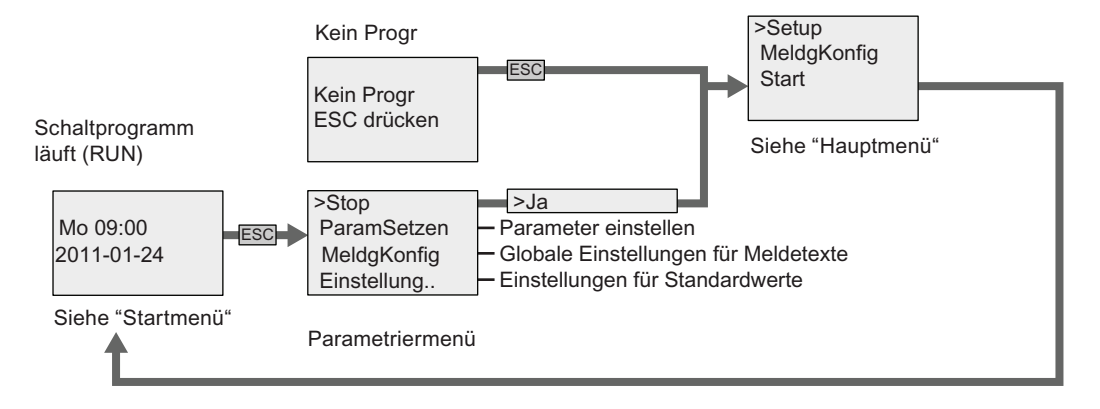

### LOGO! TD (Version ES7)

Gegenüber der Vorgängerversion des LOGO! TD bietet ein LOGO! TD ES7 die drei zusätzlichen Befehle ①, ② und ③, wie unten abgebildet:

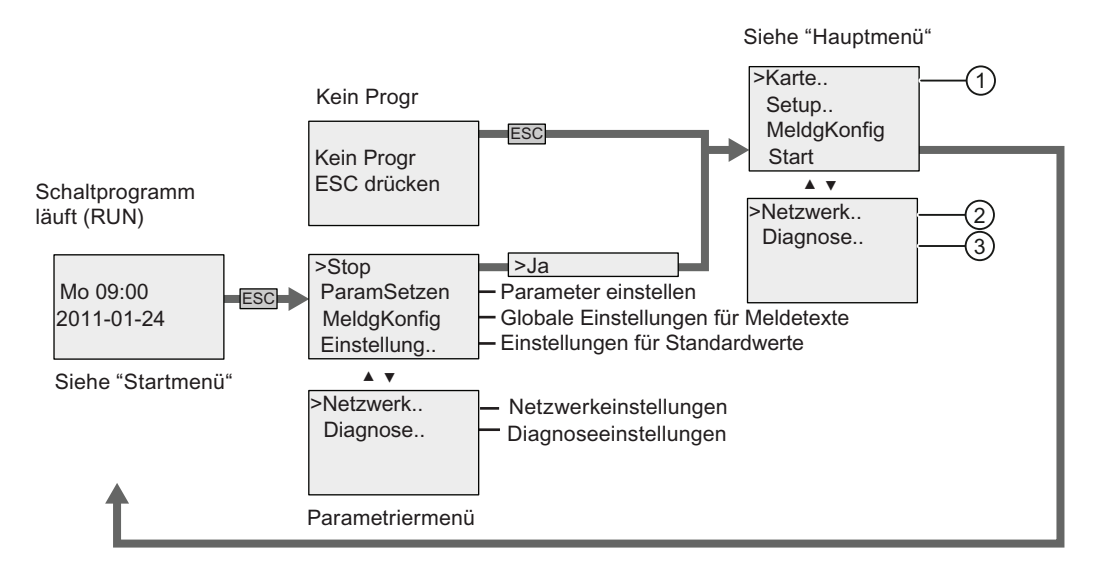

D.2 LOGO! TD

# Hauptmenü (ESC / > Stop)

# LOGO! TD (bis Version ES6)

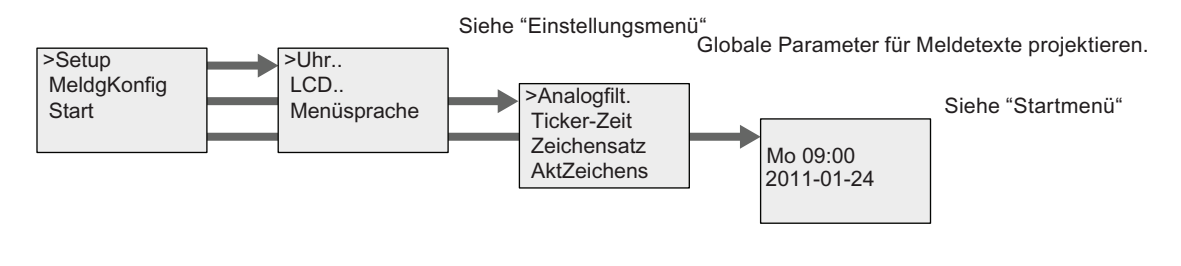

# LOGO! TD (Version ES7)

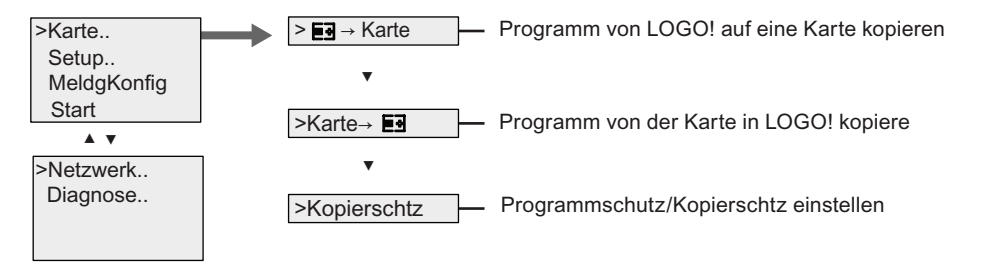

### Einstellungsmenü (ESC / > Stop → > Setup)

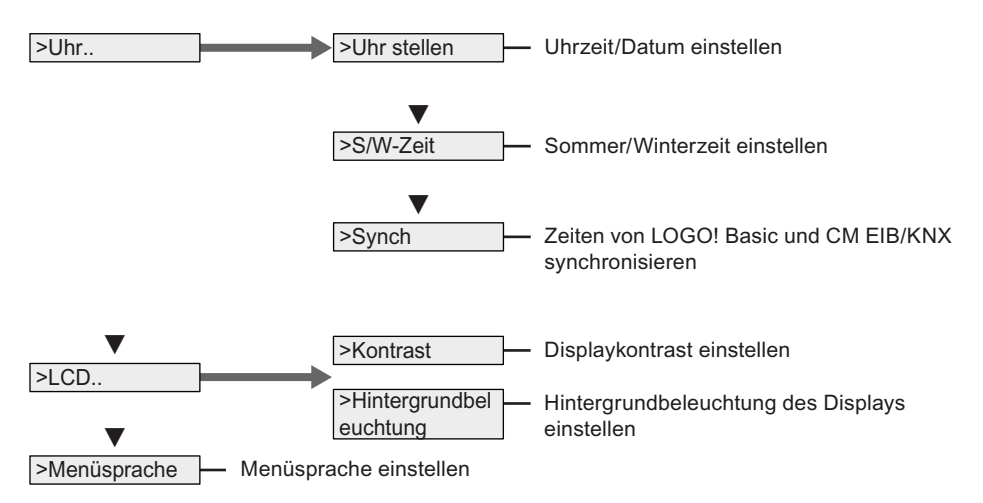

### Startmenü (LOGO! Basic in RUN)

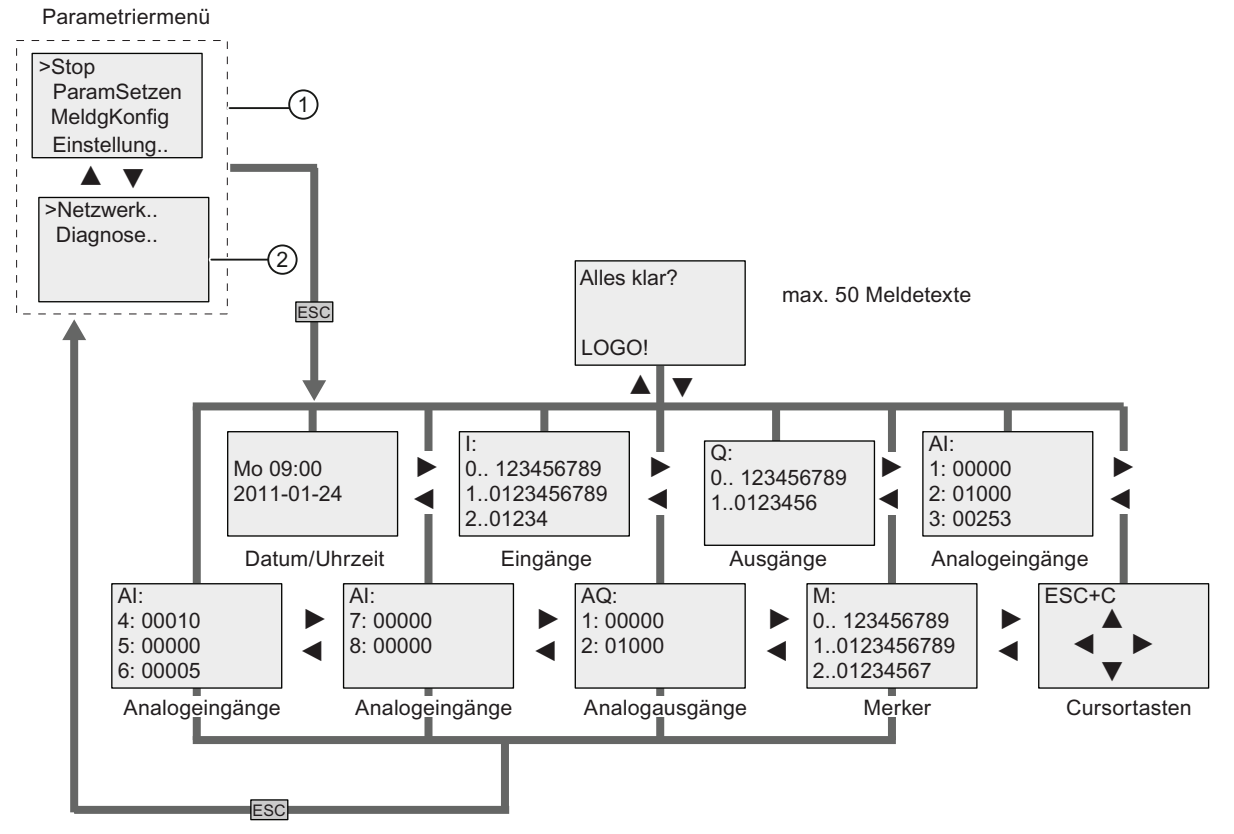

- ① LOGO! TD ES7-Startbild bei Konfiguration über die LOGO! 0BA7 für die Anzeige des Parametriermenüs als Voreinstellung
- ② Zwei nur bei der Version ES7 des LOGO! TD verfügbare Menübefehle

D.2 LOGO! TD

# Netzwerkmenü im LOGO! TD (Version ES7), nur bei LOGO! 0BA7

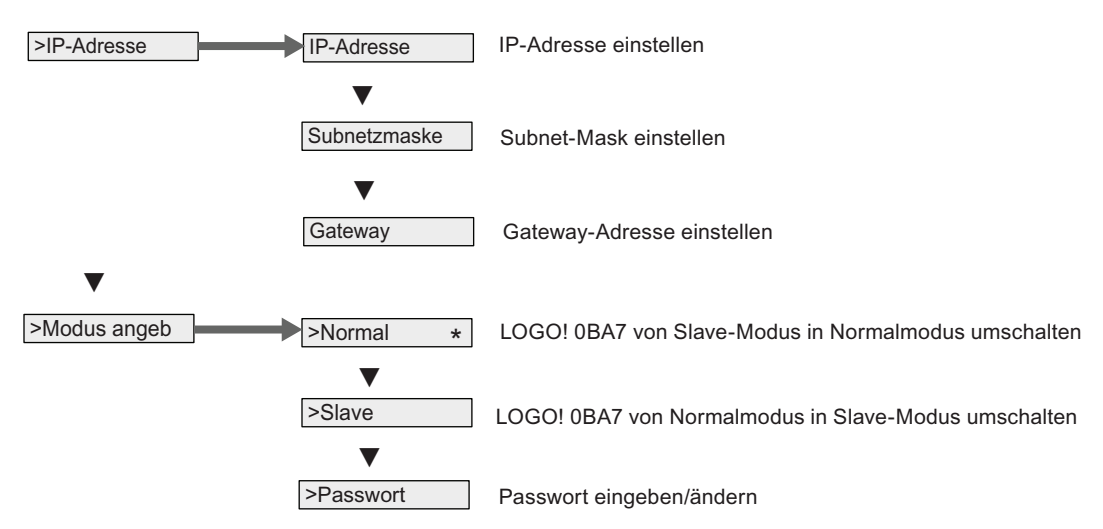

## Diagnosemenü im LOGO! TD (Version ES7), nur bei LOGO! 0BA7

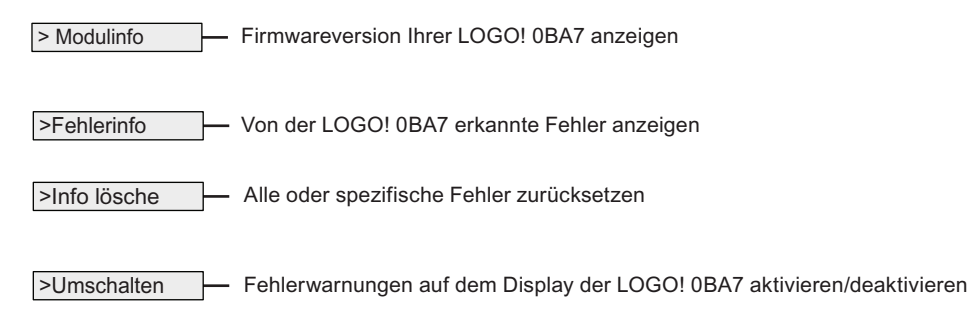

### Siehe auch

[Parameter](#page-295-0) (Seite [296\)](#page-295-0) [Voreinstellungen für LOGO! festlegen](#page-299-0) (Seite [300\)](#page-299-0) [Meldetexte](#page-237-0) (Seite [238\)](#page-237-0) [Uhrzeit und Datum stellen \(LOGO! ... C\)](#page-300-0) (Seite [301](#page-300-0)) [Sommer/Winterzeitumstellung \(](#page-114-0)Seite [115](#page-114-0)) [Synchronisation](#page-118-0) (Seite [119](#page-118-0)) [Einstellen des Displaykontrasts und der Hintergrundbeleuchtung](#page-301-0) (Seite [302\)](#page-301-0) [Einstellen der Menüsprache](#page-303-0) (Seite [304\)](#page-303-0) [Startanzeige einstellen](#page-305-0) (Seite [306](#page-305-0)) [Umschalten von LOGO! zwischen normalem Modus und Slave-Modus](#page-125-0) (Seite [126\)](#page-125-0) [Konfigurieren von Netzwerkeinstellungen](#page-121-0) (Seite [122\)](#page-121-0) [Fehlerdiagnose mit LOGO!](#page-130-0) (Seite [131\)](#page-130-0)

# Bestellnummern **EXAMPLE**

# Module

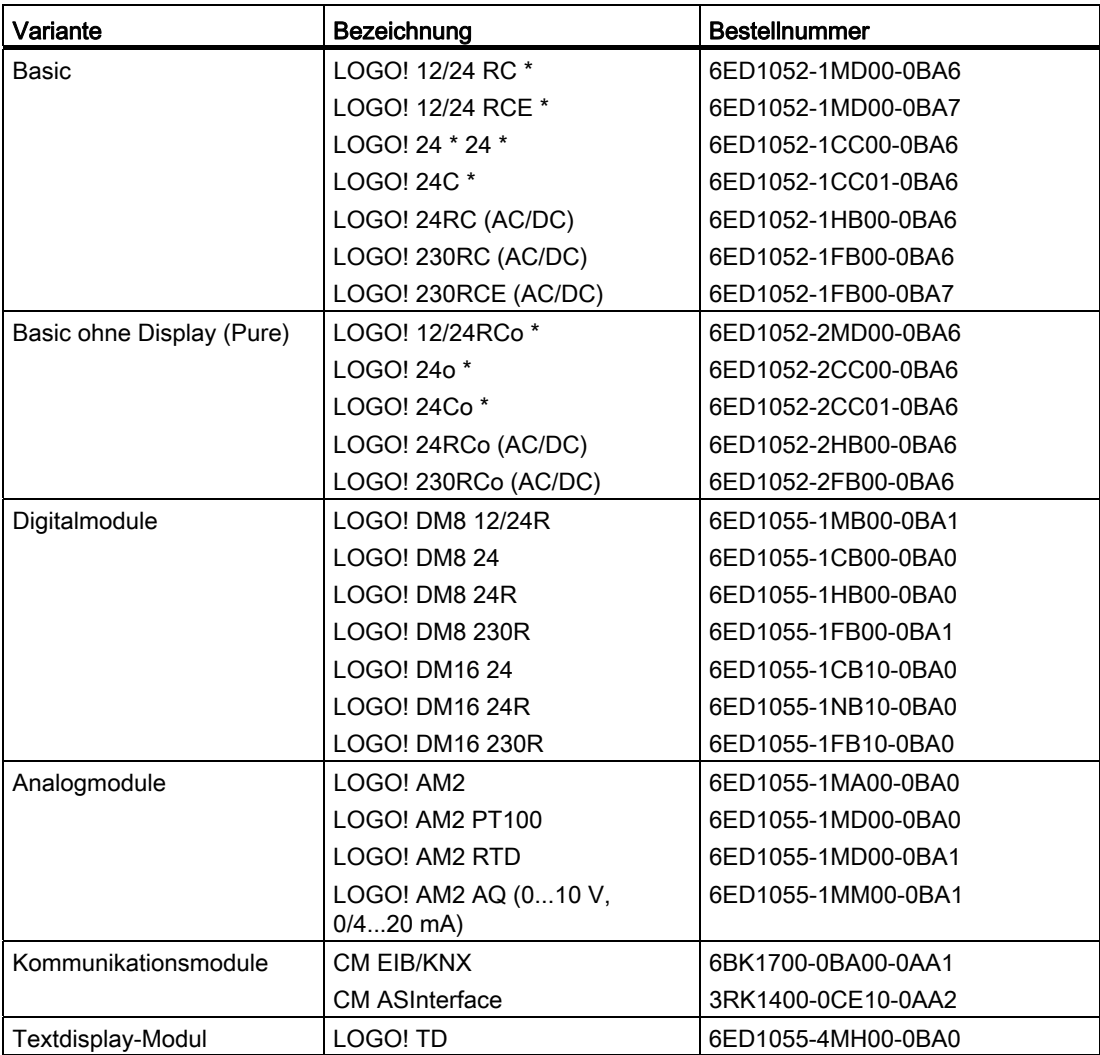

\*: zusätzlich mit Analogeingängen

# Zubehör

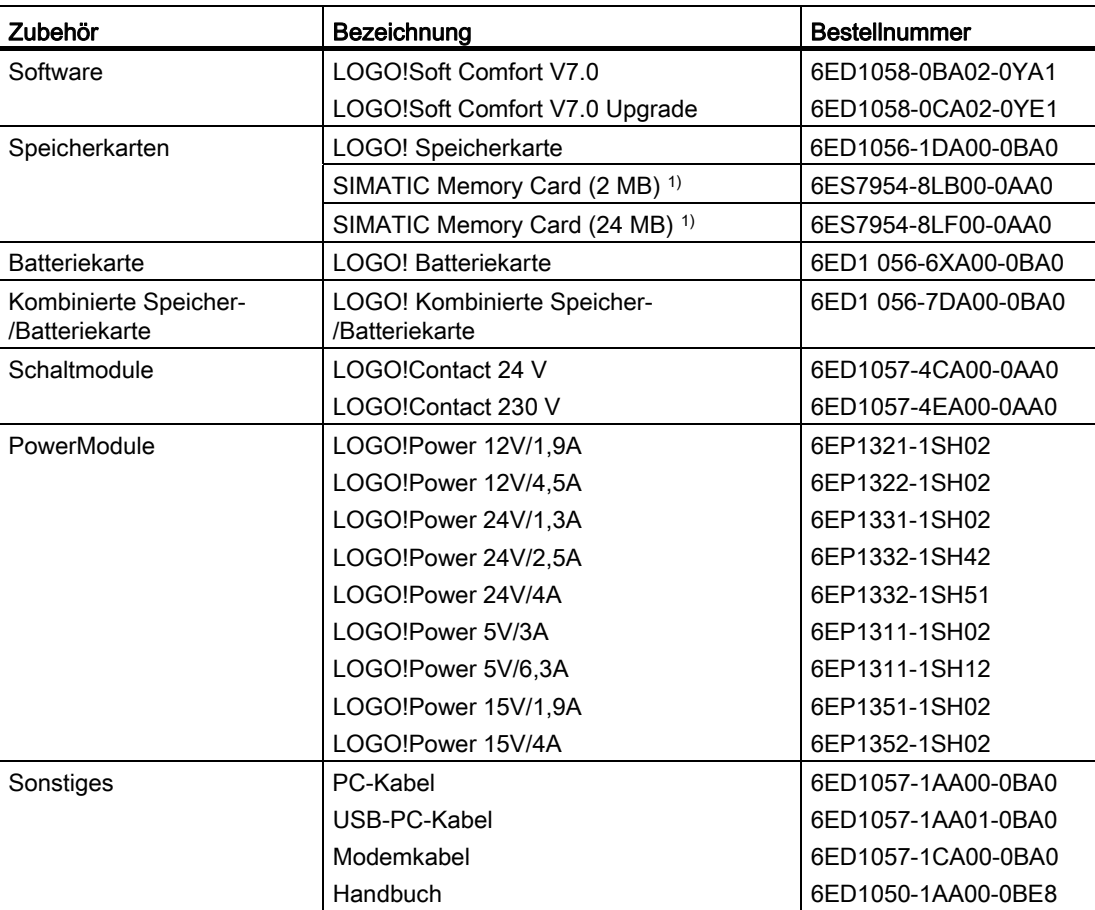

1) LOGO! 0BA7 unterstützt nur SD-Karten; Sie können stattdessen jedoch auch verfügbare SIMATIC-Karten verwenden.

# Abkürzungsverzeichnis Fungen und der Fungen aus Fungen und der Fungen und der Fungen aus Fungen und der Fungen<br>Eine Fungen und der Fungen und der Fungen aus Fungen und der Fungen aus Fungen und der Fungen und der Fungen a

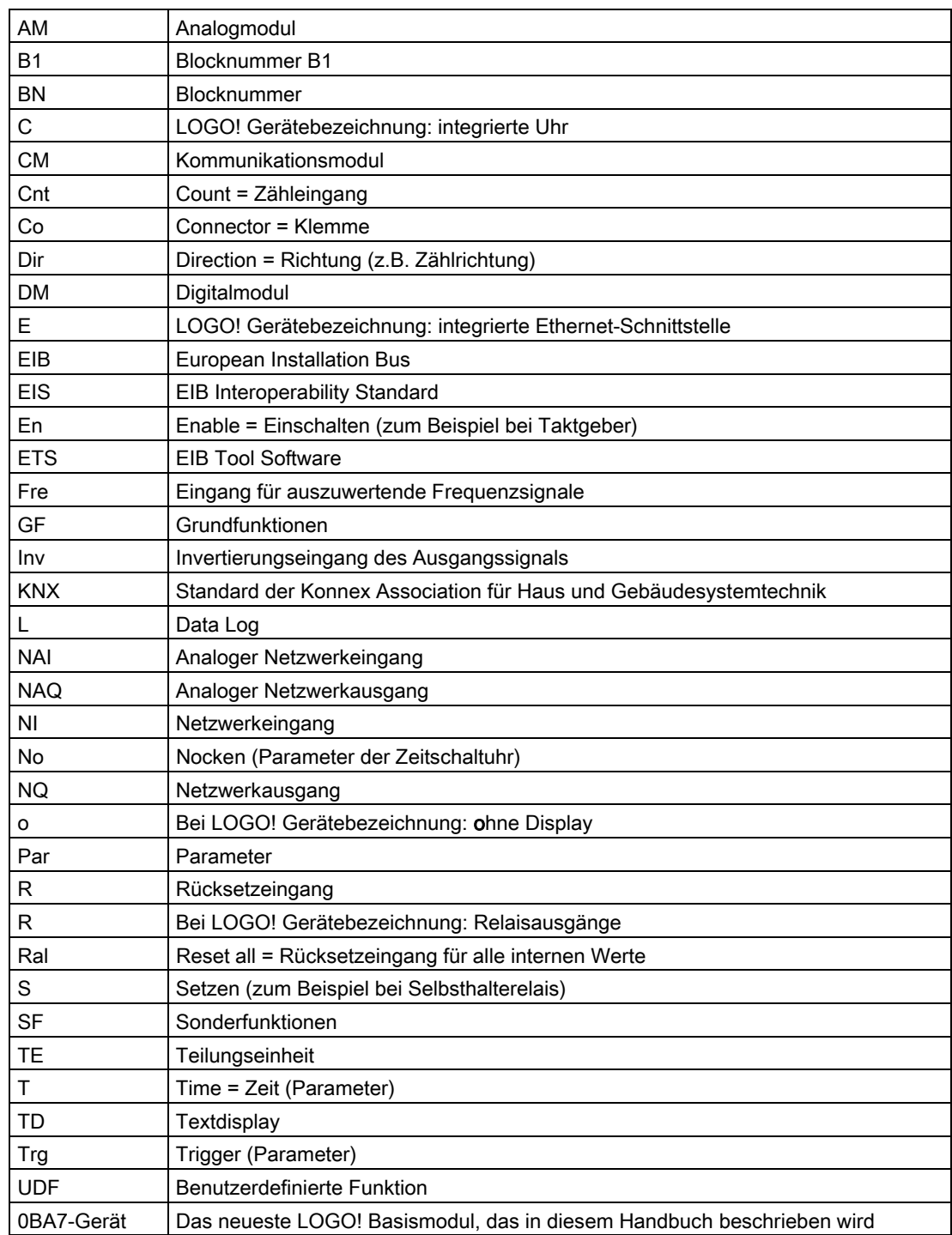

Abkürzungsverzeichnis

# Index

# A

Abdeckung, [39](#page-38-0) Aderendhülsen, [45](#page-44-0)  Analog Komparator, [225](#page-224-0) Werte, [159](#page-158-0)  Analoge Netzwerkausgänge, [145](#page-144-0) Analoge Netzwerkeingänge, [145](#page-144-0) Analoger Differenzschwellwertschalter, [222](#page-221-0) Analoger Multiplexer, [255](#page-254-0) Analoger Schwellwertschalter, [219](#page-218-0) Analogfilter, [278](#page-277-0)  Analogmodul, [14](#page-13-0)  Analogüberwachung, [230](#page-229-0) Analogverstärker, [233](#page-232-0)  AND, [147](#page-146-0) Anlaufmerker, [144](#page-143-0) Anweisungen GF, [146](#page-145-0) Grundfunktionen (GF), [141](#page-140-0) Klemmen (Co), [141](#page-140-0)  SF, [161](#page-160-0)  Sonderfunktionen (SF), [141](#page-140-0)  Anzeigemodule, [14](#page-13-0) Arithmetikfehler Analog, [276](#page-275-0) AS-Interface, [15](#page-14-0)  AS-Interface-Bus Kommunikationsausfall, [69](#page-68-0) Kommunikationszustände, [69](#page-68-0) Astronomische Uhr, [202](#page-201-0) Asynchroner Impulsgeber, [181](#page-180-0)  Aufbau mit unterschiedlichen Spannungsklassen, [35](#page-34-0)  Aufbau eines Netzwerks mit LOGO! 0BA7, [33](#page-32-0) Ausbau, [41](#page-40-0) Ausgänge, [143](#page-142-0) Analogausgänge, [143](#page-142-0) Digitalausgänge, [143](#page-142-0)  Unbeschaltet, [143](#page-142-0)  Ausschaltzeit, [193](#page-192-0) 

# B

Benutzerdefinierte Funktion (UDF), [285](#page-284-0) **Betriebsart** PC-LOGO, [321](#page-320-0) Betriebsstundenzähler, [211](#page-210-0) Werte MN und OT lesen, [213](#page-212-0)  BN, [141](#page-140-0) 

# C

CE-Kennzeichen, [27](#page-26-0) Chinesischer Zeichensatz, [239](#page-238-0) CM Siehe Kommunikationsmodul, [15](#page-14-0) Co, [141](#page-140-0)  cULus, [27](#page-26-0)  Cursortasten, [144](#page-143-0), [145](#page-144-0), [248](#page-247-0) 

# D

Data Log, [291](#page-290-0) Demoversionen, [320](#page-319-0)  Digitale Netzwerkausgänge, [145](#page-144-0)  Digitale Netzwerkeingänge, [145](#page-144-0)  Digitalmodul, [14](#page-13-0) Division durch Null, [276](#page-275-0)  DM8... Siehe Digitalmodul, [14](#page-13-0) 

# E

Echtzeituhr, [23](#page-22-0) EIB/KNX, [15](#page-14-0)  EIB-Bus Kommunikationsausfall, [70](#page-69-0) Kommunikationszustände, [69](#page-68-0)  Ein-/Ausschaltverzögerung, [171](#page-170-0) Eingänge, [142](#page-141-0) Analogeingänge, [51,](#page-50-0) [142](#page-141-0) Cursortasten, [144](#page-143-0), [145](#page-144-0)  Digitaleingänge, [142](#page-141-0) Invertieren, [146](#page-145-0), [161](#page-160-0)  Schnelle Eingänge, [51](#page-50-0)  Einschaltverzögerung, [165,](#page-164-0) [174](#page-173-0) Einschaltverzögerung, speichernde, [174](#page-173-0)  Einschaltzeit, [193](#page-192-0)  Einstellen des Datums, [300](#page-299-0) Erkennung von Fehlern bei Mathematischen Funktionen Analogverstärker, [276](#page-275-0)  Erweiterungsmodule, [14](#page-13-0), [72](#page-71-0) Analog, [14](#page-13-0)  Betriebszustand, [68](#page-67-0) Digital, [14](#page-13-0) Ethernet-Schnittstelle, [63](#page-62-0) Exklusiv ODER, [153](#page-152-0)

# F

Fehler "Division durch Null", Fehler, Mathematische Funktionen, [276](#page-275-0)  Fehlererkennung Mathematische Funktionen, [276](#page-275-0) Flankenauswertung, [148](#page-147-0), [150](#page-149-0) FM, [27](#page-26-0)  Freie Klemmen, [74,](#page-73-0) [80](#page-79-0)  Funktionstasten, [15](#page-14-0) 

### G

Gain, [159](#page-158-0)  GB-2312, [238](#page-237-0)  GF, [146](#page-145-0)  Grundfunktionen, [141](#page-140-0)  AND, [147](#page-146-0) AND mit Flankenauswertung, [148](#page-147-0) NAND, [149](#page-148-0) NAND mit Flankenauswertung, [150](#page-149-0)  NOT, [154](#page-153-0) OR, [151](#page-150-0) XOR, [153](#page-152-0)  Grundwissen Sonderfunktionen, [155](#page-154-0)

### H

Hysterese, [229](#page-228-0) 

# I

Impuls Dauer, [179](#page-178-0) Pause, [179](#page-178-0) Impulsausgabe, [176](#page-175-0)  Impulsdauermodulator (PWM), [268](#page-267-0) Impulsgeber Asynchron, [181](#page-180-0)

Internetadresse, [7](#page-6-0)  Inverter, [154](#page-153-0)  ISO8859-1, [238](#page-237-0)  ISO8859-16, [238](#page-237-0)  ISO8859-5, [238](#page-237-0)  ISO8859-9, [238](#page-237-0) 

# J

Jahresschaltuhr, [196](#page-195-0)

# K

Karte Siehe Programmmodul (Card), [309](#page-308-0)  Klemmen, [141](#page-140-0)  Ausgänge, [74](#page-73-0) Frei, [74](#page-73-0), [80](#page-79-0) hi, [74](#page-73-0) lo, [74](#page-73-0) Offen, [145](#page-144-0) x, [74](#page-73-0), [80,](#page-79-0) [156](#page-155-0) Kombinierte Speicher-/Batteriekarte, [309](#page-308-0) Komfortschalter, [188](#page-187-0)  Kommunikationsmodul AS-Interface, [15](#page-14-0)  EIB/KNX, [15](#page-14-0)  Kommunikationsmodule, [15](#page-14-0)  Kompatibilität Erweiterungsmodule, [37](#page-36-0)

### L

LCD-Lebensdauer LOGO! TD, [356](#page-355-0)  Lebensdauer Display LOGO! TD, [356](#page-355-0)  Lebensdauer Hintergrundbeleuchtung LOGO! TD, [356](#page-355-0)  LED, [362](#page-361-0) LOGO! TD, [356](#page-355-0) Funktionstasten, [15](#page-14-0)  Lebensdauer Display, [356](#page-355-0)  Lebensdauer Hintergrundbeleuchtung, [356](#page-355-0)  Startbild, [15](#page-14-0) 

### M

Mathematische Funktionen, [276](#page-275-0)  Max/Min, [280](#page-279-0) Meldetexte, [238](#page-237-0) 

Zeichensatz, [238](#page-237-0) Meldungsticker, [243](#page-242-0) Merker, [143](#page-142-0) Merker für die Hintergrundbeleuchtung, [144](#page-143-0) Merker für Zeichensatz, [144](#page-143-0) Merker für Zeichensatz des Meldetexts, [144](#page-143-0) Mittelwert, [283](#page-282-0)  Modems, [6](#page-5-0)

## N

NAND, [149](#page-148-0) Negation, [154](#page-153-0)  eines Eingangs, [146](#page-145-0)  Eines SF-Eingangs, [161](#page-160-0)  Netzwerkeingänge/-ausgänge, [145](#page-144-0)  Netzwerkkommunikation, [4](#page-3-0)  normal, [126](#page-125-0)  NOT, [154](#page-153-0) Nullpunktverschiebung, [159](#page-158-0)

# O

Offene Klemmen, [145](#page-144-0) Offset, [159](#page-158-0)  ohne Display Betriebsart PC-LOGO, [321](#page-320-0) OR, [151](#page-150-0)

# P

Parameter Eingänge, [156](#page-155-0) Einstellung, [293](#page-292-0) ParamSetzen, [295](#page-294-0)  T, [156](#page-155-0) Parametrierfenster, [192,](#page-191-0) [243](#page-242-0) PC-LOGO, [321](#page-320-0) Pegel, [145](#page-144-0)  PI-Regler, [263](#page-262-0) Programmiermenü AQ in Stop, [111](#page-110-0)  AQ-Typ, [113](#page-112-0)  Name bearb, [94](#page-93-0)  Prg bearbeit, [87](#page-86-0) Prg löschen, [114](#page-113-0) Programmname Ändern, [95](#page-94-0)  Lesen, [295](#page-294-0) Zeichensatz, [94](#page-93-0)  Programmspeicher, [134](#page-133-0)

Programmzyklus, [359](#page-358-0) PWM, [268](#page-267-0)

# R

Rampensteuerung, [258](#page-257-0) Relaisausgänge, [346](#page-345-0)  Lebensdauer, [346](#page-345-0) Schaltvermögen, [346](#page-345-0) Remanenz, [158](#page-157-0)

# S

**Schalter** Multifunktion, [188](#page-187-0) Treppenlicht, [185](#page-184-0) Schaltprogramm, [134](#page-133-0) Schaltprogramme Archivieren, [309](#page-308-0) Per Post verschicken, [309](#page-308-0)  Vervielfältigen, [309](#page-308-0)  **Schaltstrom** Maximum, [57](#page-56-0)  Schaltzustandswechsel, [50](#page-49-0) Schieberegister, [252](#page-251-0) Schieberegisterbits, [144](#page-143-0)  Schnelles Zählen, [51](#page-50-0)  Schutzart, [158](#page-157-0) Schwellwertschalter, [219](#page-218-0) Analoger Differenzschwellwertschalter, [222](#page-221-0)  Analoger Schwellwert, [219](#page-218-0) Schwellwertschalter Frequenz, [216](#page-215-0) Selbsthalterelais, [235](#page-234-0) Sensoranschlüsse, [52](#page-51-0) SF, [161](#page-160-0)  Shift-JIS, [238](#page-237-0)  Simulation, [319](#page-318-0) Slave, [126](#page-125-0)  Software, [319](#page-318-0) Softwareschalter, [249](#page-248-0) Sommer-/Winterzeitumstellung, [300](#page-299-0)  S/W-Zeit, [116](#page-115-0)  Uhr, [115](#page-114-0) Sommerzeit, [115](#page-114-0) Sonderfunktionen, [141](#page-140-0) Analoger Differenzschwellwertschalter, [222](#page-221-0)  Analoger Multiplexer, [255](#page-254-0) Analoger Schwellwertschalter, [219](#page-218-0) Analogfilter, [278](#page-277-0) Analogkomparator, [225](#page-224-0)  Analogüberwachung, [230](#page-229-0)

Analogverstärker, [233](#page-232-0)  Astronomische Uhr, [202](#page-201-0) Asynchroner Impulsgeber, [181](#page-180-0)  Ausschaltverzögerung, [169](#page-168-0)  Betriebsstundenzähler, [211](#page-210-0) Ein-/Ausschaltverzögerung, [171](#page-170-0) Einschaltverzögerung, [165](#page-164-0) Fehlererkennung Mathematische Funktionen, [276](#page-275-0) Flankengetriggertes Wischrelais, [178](#page-177-0) Grundwissen, [155](#page-154-0) Impulsausgabe, [176](#page-175-0)  Impulsdauermodulator (PWM), [268](#page-267-0) Jahresschaltuhr, [196](#page-195-0)  Komfortschalter, [188](#page-187-0) Mathematische Funktionen, [272](#page-271-0) Max/Min, [280](#page-279-0)  Meldetexte, [238](#page-237-0)  Mittelwert, [283](#page-282-0)  PI-Regler, [263](#page-262-0) Rampensteuerung, [258](#page-257-0) Relais, [176,](#page-175-0) [178,](#page-177-0) [235](#page-234-0), [236](#page-235-0)  Schwellwertschalter, [216](#page-215-0), [219,](#page-218-0) [222](#page-221-0)  Selbsthalterelais, [235](#page-234-0) Softwareschalter, [249](#page-248-0) Speichernde Einschaltverzögerung, [174](#page-173-0)  Stoppuhr, [205](#page-204-0)  Stromstoßrelais, [236](#page-235-0) Treppenlichtschalter, [185](#page-184-0) Vor-/Rückwärtszähler, [207](#page-206-0)  Wischrelais, [176](#page-175-0) Wochenschaltuhr, [191](#page-190-0) Zufallsgenerator, [183](#page-182-0) Spannungspegel, [145](#page-144-0)  Speicher Begrenzung, [134](#page-133-0)  Speicher-/Batteriekarte, [309](#page-308-0) Speicherkarte, [309](#page-308-0) Karte → LOGO, [318](#page-317-0) Kopierschutz, [312](#page-311-0)   $LOGO \rightarrow$  Karte, [315](#page-314-0) Speichernde Einschaltverzögerung, [174](#page-173-0)  Standard-Hutschiene, [38](#page-37-0) Start, [15](#page-14-0) Stop, [111](#page-110-0) Stoppuhr, [205](#page-204-0) Stromstoßrelais, [236](#page-235-0)  Synchronisation, [300](#page-299-0)  Synch, [120](#page-119-0)  Uhr, [119](#page-118-0)

# T

Teilungseinheiten, [38](#page-37-0) Textdisplay (TD), [15](#page-14-0) Ticker, [243](#page-242-0)  Tickermeldung zeichenweise, [244](#page-243-0) Tickermeldung zeilenweise, [244](#page-243-0)  Treppenlichtschalter, [185](#page-184-0) 

# U

Überlauffehler, [276](#page-275-0) Uhr stellen, [301](#page-300-0) Umstellung Sommerzeit und Winterzeit, [115](#page-114-0)  Unbeschaltete Ausgänge, [143](#page-142-0) Unterstützung für SD-Karte, [4](#page-3-0)

# V

Verbindungsstecker, [39](#page-38-0) Verknüpfungseingänge, [155](#page-154-0) Verriegelung, [41](#page-40-0)  Versorgungsspannung Schutzbeschaltung, [47](#page-46-0)  Verstärker Analog, [233](#page-232-0) Vor-/Rückwärtszähler, [207](#page-206-0)

# W

Winterzeit, [300](#page-299-0) **Wischrelais** Flankengetriggert, [178](#page-177-0)  Wochenschaltuhr, [191](#page-190-0)  Beispiele, [194](#page-193-0) Einstellung, [193](#page-192-0)  Wochentage, [193](#page-192-0) 

# X

XE \\* MERGEFORMAT, [111](#page-110-0)  XOR, [153](#page-152-0)

# Z

Zähler Betriebsstunden, [211](#page-210-0) Schwellwertschalter, [216](#page-215-0) Vor-/Rückwärts, [207](#page-206-0)

**Index** 

Zeichensätze, [238](#page-237-0) Zeitbasis, [156,](#page-155-0) [166](#page-165-0) Zeiten Astronomische Uhr, [202](#page-201-0) Asynchroner Impulsgeber, [181](#page-180-0) Ausschaltverzögerung, [169](#page-168-0) Ein-/Ausschaltverzögerung, [171](#page-170-0)  Einschaltverzögerung, [165](#page-164-0) Flankengetriggertes Wischrelais, [178](#page-177-0) Jahr, [196](#page-195-0)  Komfortschalter, [188](#page-187-0) Speichernde Einschaltverzögerung, [174](#page-173-0) Stoppuhr, [205](#page-204-0)  Treppenlichtschalter, [185](#page-184-0) Wischrelais (Impulsausgabe), [176](#page-175-0)  Woche, [191](#page-190-0) Zufallsgenerator, [183](#page-182-0) **Zeitschaltuhr** Genauigkeit, [157](#page-156-0)  Zeitverhalten, [156](#page-155-0)  Zufallsgenerator, [183](#page-182-0)

**Index**